# OfficeServ 7100 Call Server Programming Guide

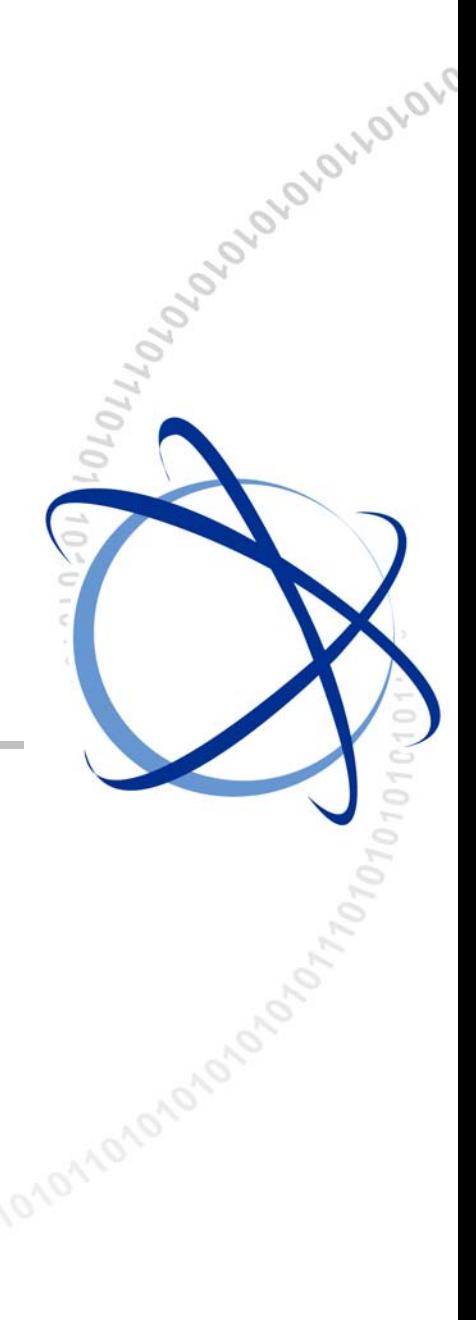

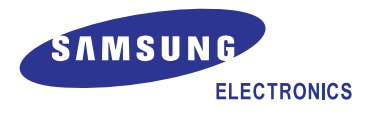

#### **COPYRIGHT**

This guide is proprietary to SAMSUNG Electronics Co., Ltd. and is protected by copyright. No information contained herein may be copied, translated, transcribed or duplicated for any commercial purposes or disclosed to the third party in any form without the prior written consent of SAMSUNG Electronics Co., Ltd.

#### **TRADEMARKS**

**Office** Serv™ is the trademark of SAMSUNG Electronics Co., Ltd.

Product names mentioned in this guide may be trademarks and/or registered trademarks of their respective companies.

**This guide should be read and used as a guideline for properly installing and operating the product.** 

This guide may be changed for the system improvement, standardization and other technical reasons without prior notice.

If you need updated guides or have any questions concerning the contents of the guides, contact our **Document Center** at the following address or Web site:

**Address: Document Center 18th Floor IT Center. Dong-Suwon P.O. Box 105, 416, Maetan-3dong Yeongtonggu, Suwon-si, Gyeonggi-do, Korea 442-600** 

**Homepage: http://www.samsungdocs.com** 

# **INTRODUCTION**

#### **Purpose**

This guide describes a programming method for the OfficeServ 7100 system users. OfficeServ 7100 allows you to utilize a digital phone to simply change the system setup. Likewise, using a phone to change the system setup is called MMC(Man Machine Communication) program. This guide describes how to program a digital phone.

## **Audience**

This guide is intended for users who program the MMC of the OfficeServ 7100 system.

### **Guide Contents**

This guide is composed of two Chapters and Abbreviation. Each chapter is introduced as follows:

#### **CHAPTER 1. Overview of MMC Programming**

This chapter describes things to know before starting MMC programming and about the buttons of digital phone and cautions.

#### **CHAPTER 2. MMC Programming**

This chapter describes in detail how to use each MMC program. MMCs are listed in numerical order.

#### **ABBREVIATION**

Acronyms frequently used in this document are described.

## **Conventions**

The following types of paragraphs contain special information that must be carefully read and thoroughly understood. Such information may or may not be enclosed in a rectangular box, separating it from the main text, but is always preceded by an icon and/or a bold title.

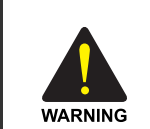

#### **WARNING**

 Provides information or instructions that the reader should follow in order to avoid personal injury or fatality.

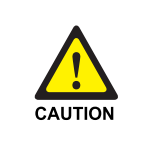

#### **CAUTION**

 Provides information or instructions that the reader should follow in order to avoid a service failure or damage to the system.

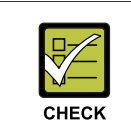

#### **CHECKPOINT**

Provides the operator with checkpoints for stable system operation.

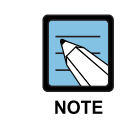

### **NOTE**

Indicates additional information as a reference.

## **Console Screen Output**

- The lined box with 'Courier New' font will be used to distinguish between the main content and console output screen text.
- y '**Bold Courier New**' font will indicate the value entered by the operator on the console screen.

### **Reference Guides**

The following guides are also provided with your OfficeServ 7100 system.

#### **OfficeServ 7100 Installation Guide**

Describes the installation procedures and specifications for the OfficeServ 7100 system.

#### **OfficeServ 7100 General Description**

Describes the business features available with the OfficeServ 7100 system.

#### **WIP-5000M User Guide**

This is a user's guide for the WIP-5000M mobile telephone that is designed to use the wireless LAN provided by the OfficeServ 7100 system.

## **Revision History**

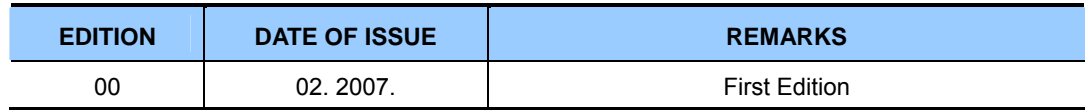

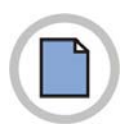

**This page is intentionally left blank.**

# **SAFETY CONCERNS**

For product safety and correct operation, the following information must be given to the operator/user and shall be read before the installation and operation.

## **Symbols**

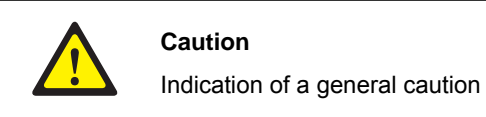

 **Caution** 

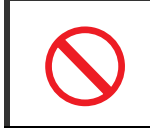

**Restriction** 

Indication for prohibiting an action for a product

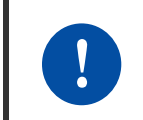

**Instruction** 

Indication for commanding a specifically required action

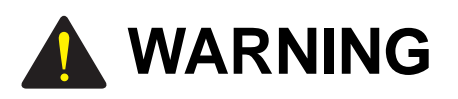

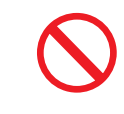

#### **Before using the Auto Record feature**

Before using the Auto Record feature, make sure that you are not violating any laws. Samsung is not responsible for any illegal use of this feature.

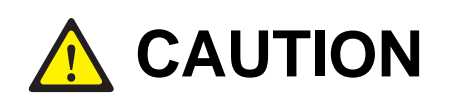

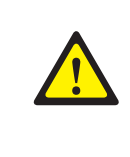

#### **CALL COST(MMC 508)**

 Changing this value when there is a call in progress may result in an inaccurate call cost. This MPD facility requires the Meter Pulse Detection version of the trunk card.

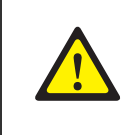

#### **When changing the MMC [506], [807] and [812]**

MMC [506], [510], [807] and [812] should not be changed from the default levels without the assistance of the local SAMSUNG distributor.

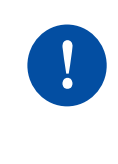

#### **Compliance with the National Version Standards**

 For the national version, OfficeServ 7100 is designed to comply with the standards of the corresponding country. Therefore, if you need to use MMC 812 (Set Country Code), please consult your dealer for advice.

# **TABLE OF CONTENTS**

## **INTRODUCTION**

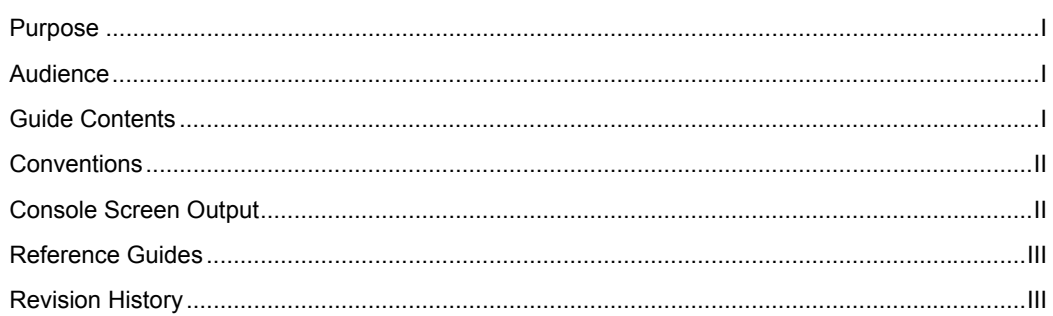

#### **SAFETY CONCERNS**

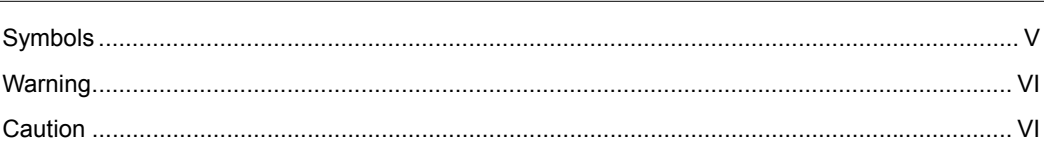

## **CHAPTER 1. Overview of MMC Programming**

 $1 - 1$ 

 $\overline{\mathsf{v}}$ 

 $\mathbf{I}$ 

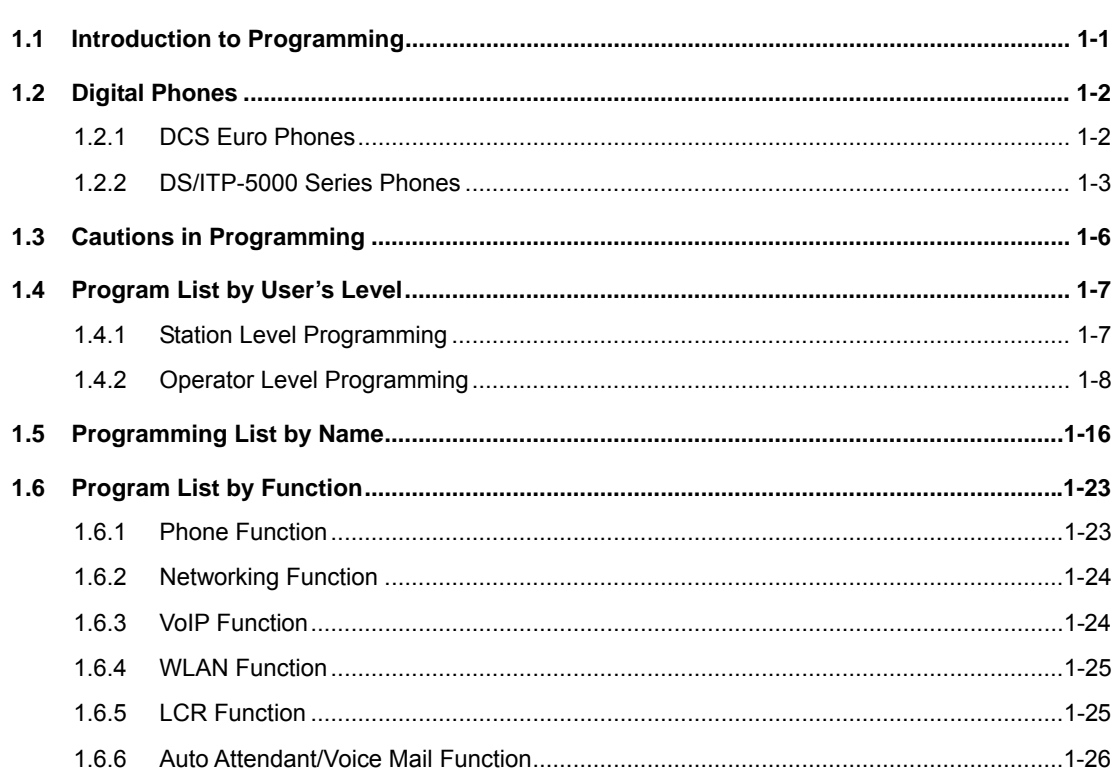

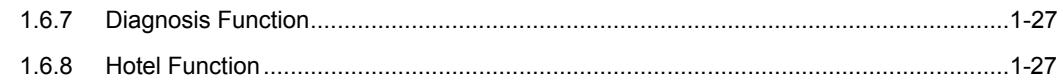

## **CHAPTER 2. MMC Programming**

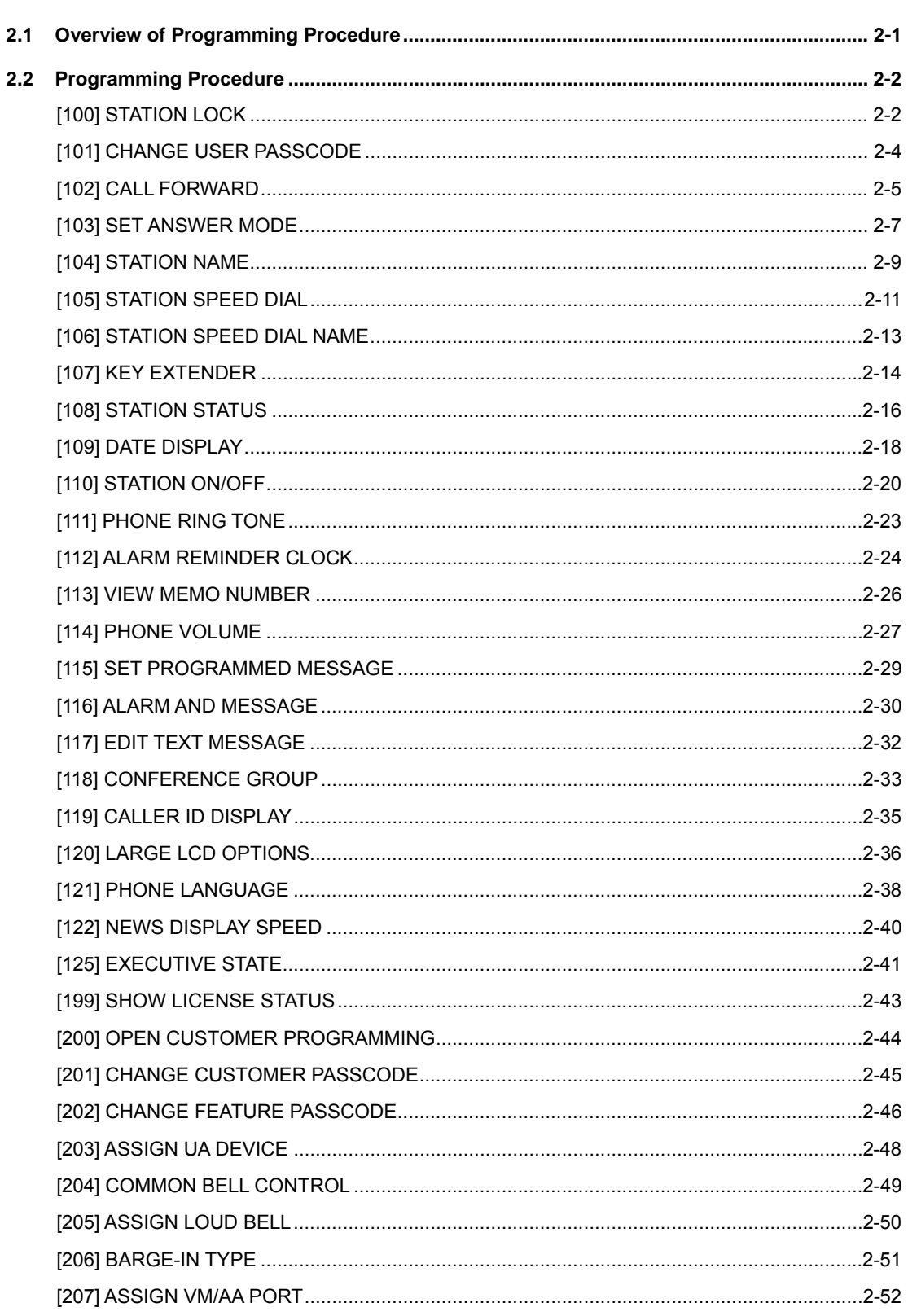

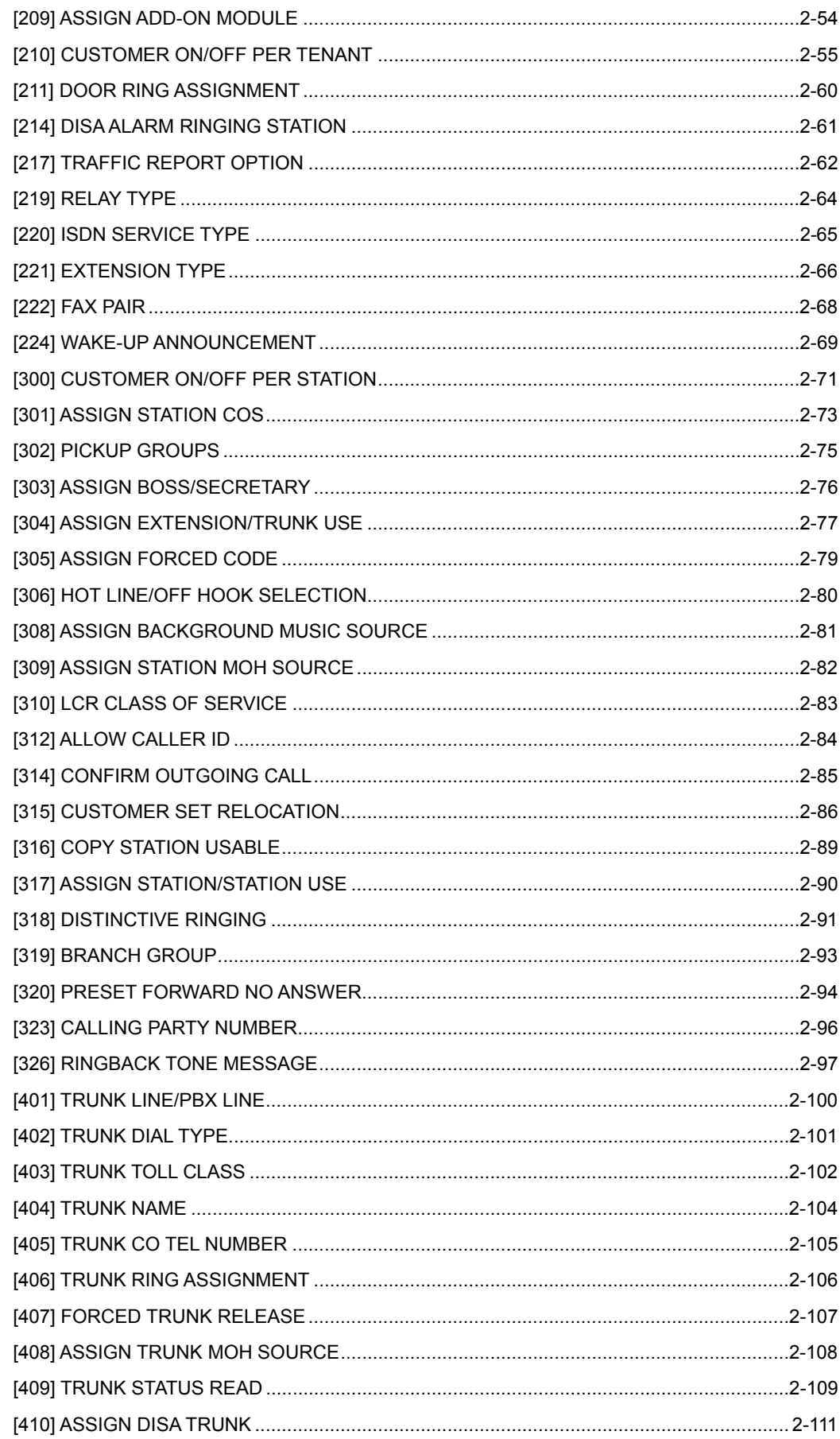

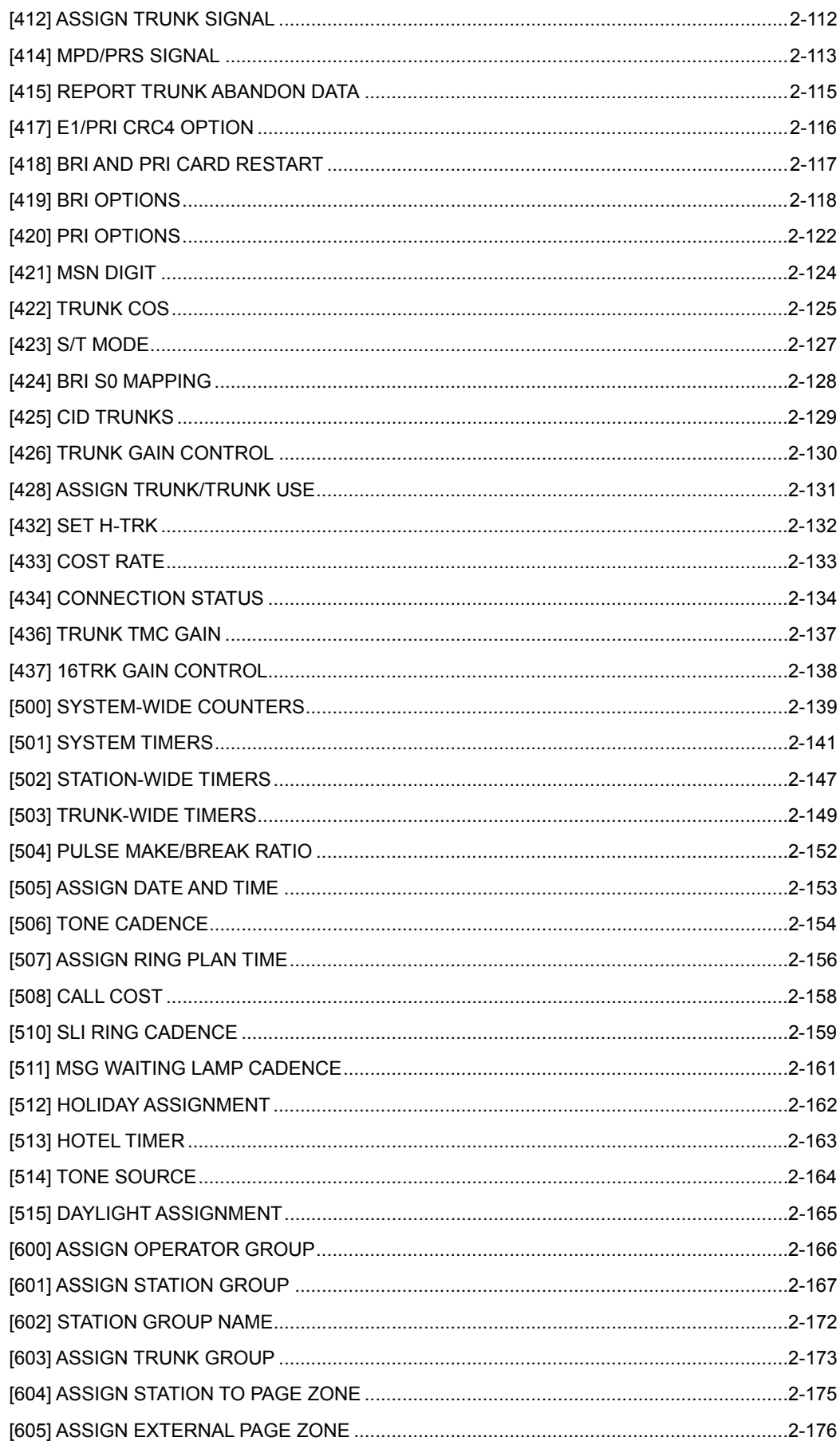

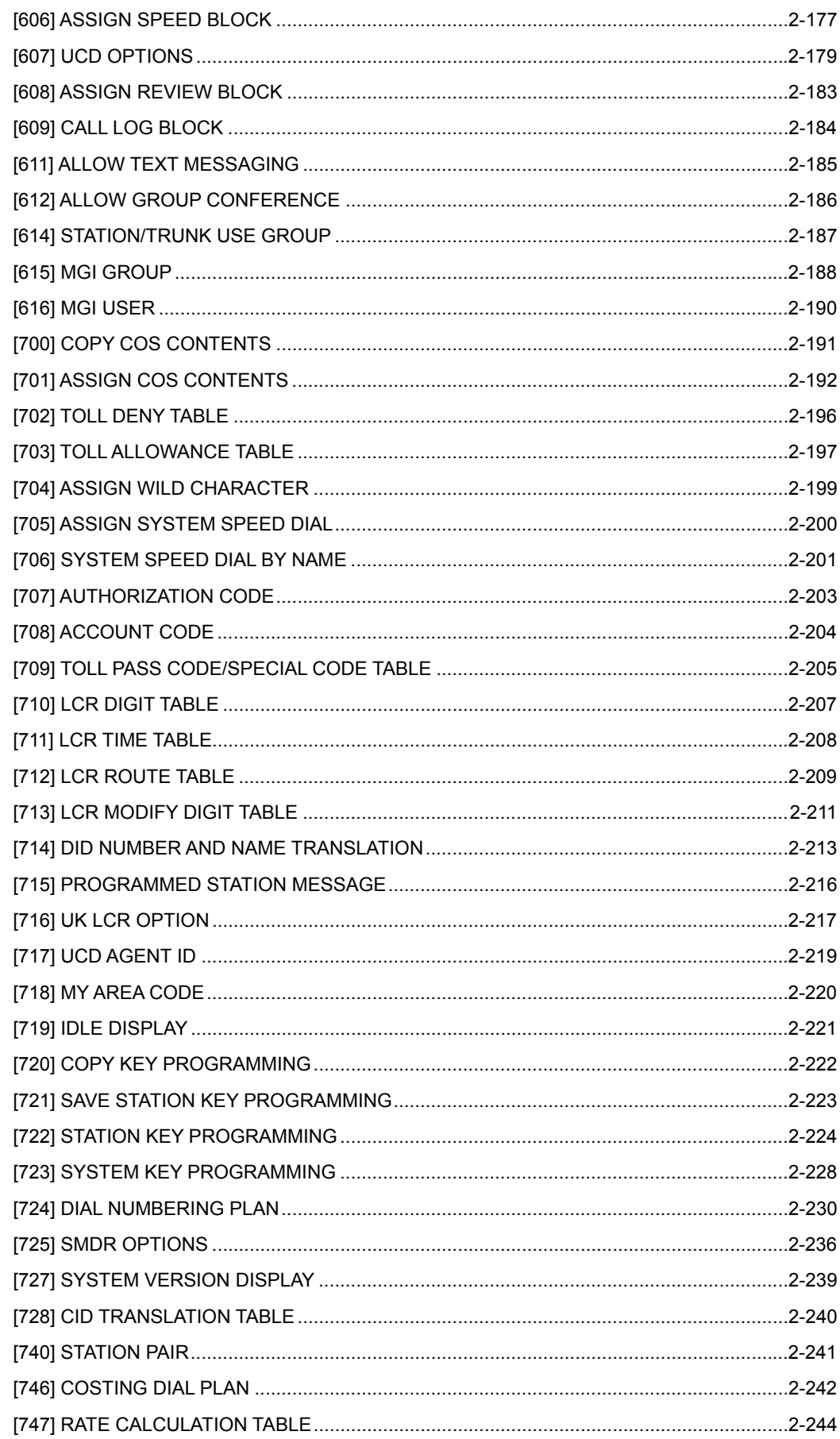

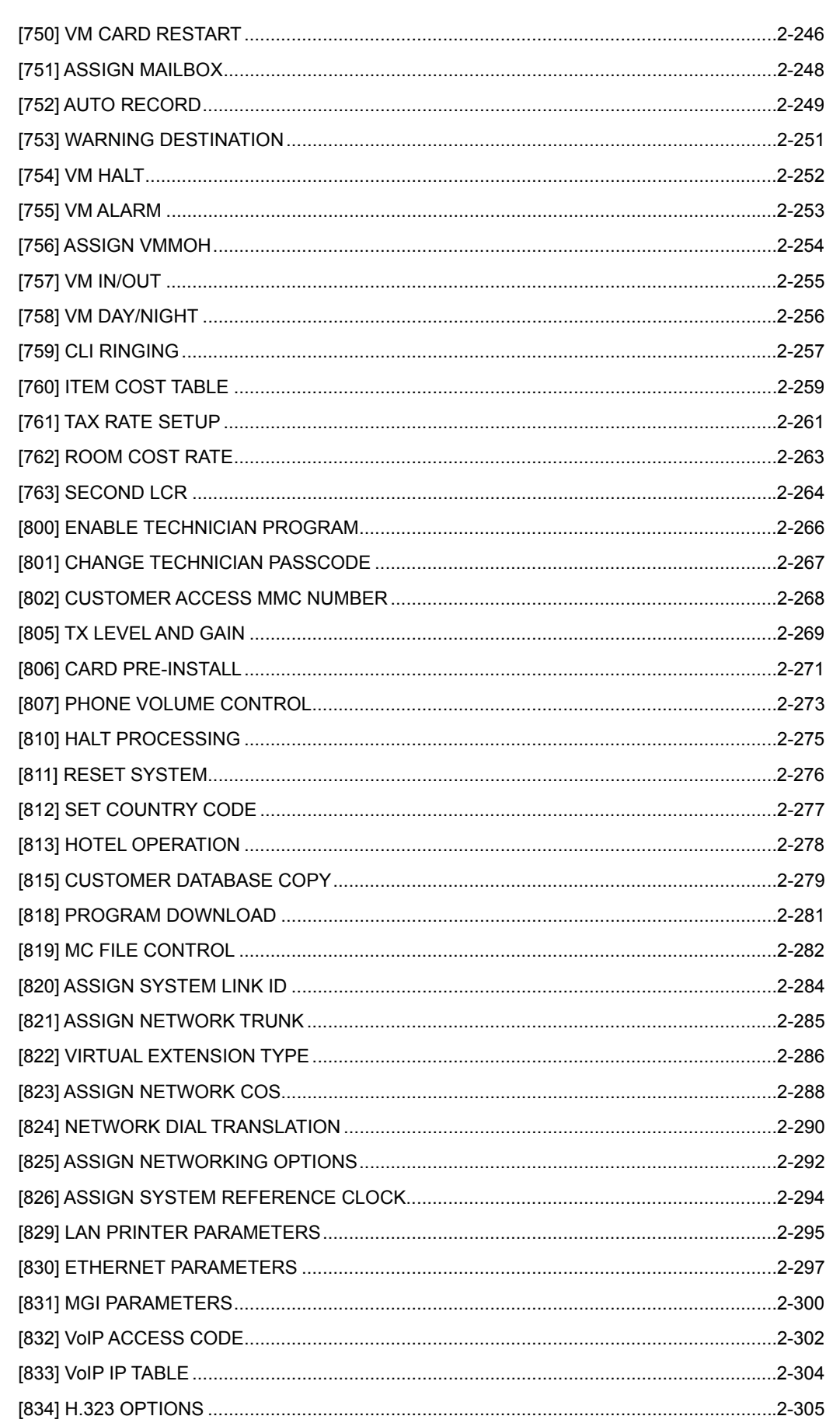

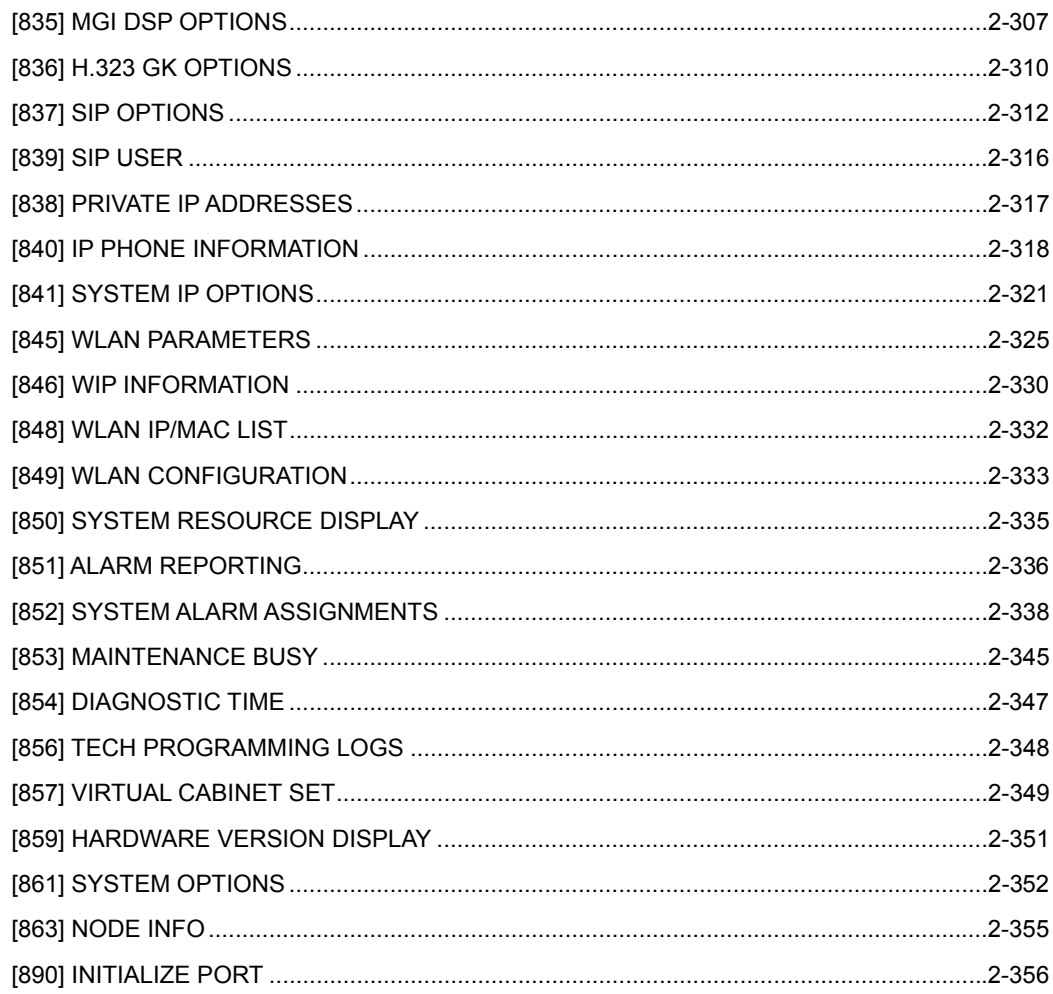

## **ABBREVIATION**

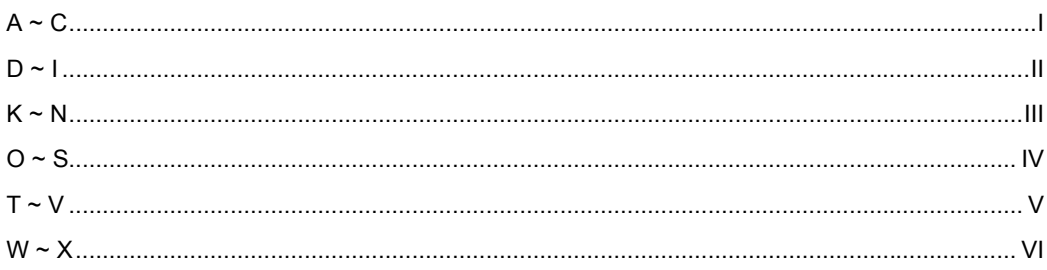

 $\pmb{\mathsf{I}}$ 

### **LIST OF FIGURES**

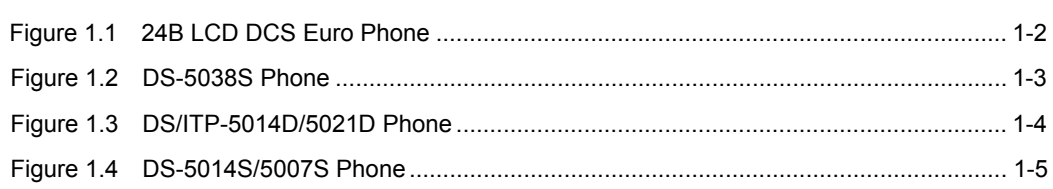

#### **LIST OF TABLES**

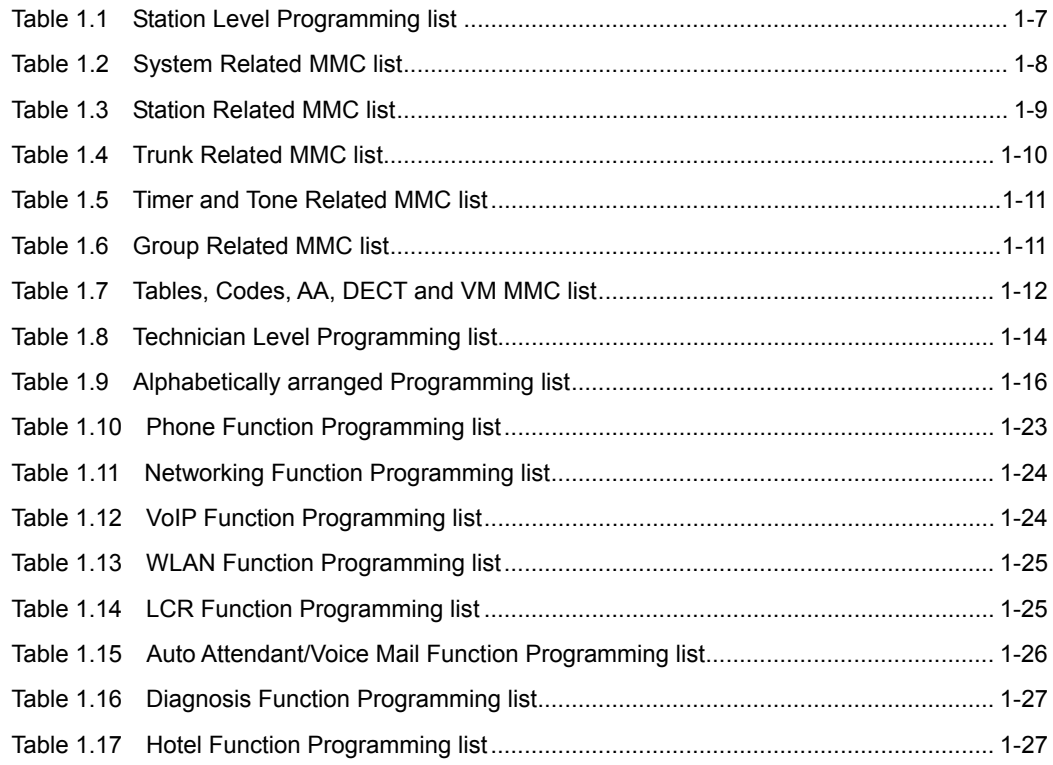

# **CHAPTER 1. Overview of MMC Programming**

In this chapter, the things to know before you start MMC programming, and the phone buttons and cautions will be discussed.

## **1.1 Introduction to Programming**

The MMC means the changes on the data that is used for the system operation program. The MMC can be divided into programmable one and non-programmable one. The programmable MMC is classified into 3 levels, such as technician, operator, and station level. The technician level programming and the operator level programming require a passcode for each level and the station level programming does not require a passcode.

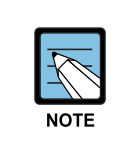

#### **Program List by User's Level**

 For more information about the programming level, refer to '1.4 Program List by User's Level' of this chapter.

## **1.2 Digital Phones**

You need a digital display(LCD) phone in order to carry out programming. These include DCS Euro keysets and DS/ITP 5000 Series keysets, and some examples are described in the following sections. All use special programming buttons to select options on the display screen.

## **1.2.1 DCS Euro Phones**

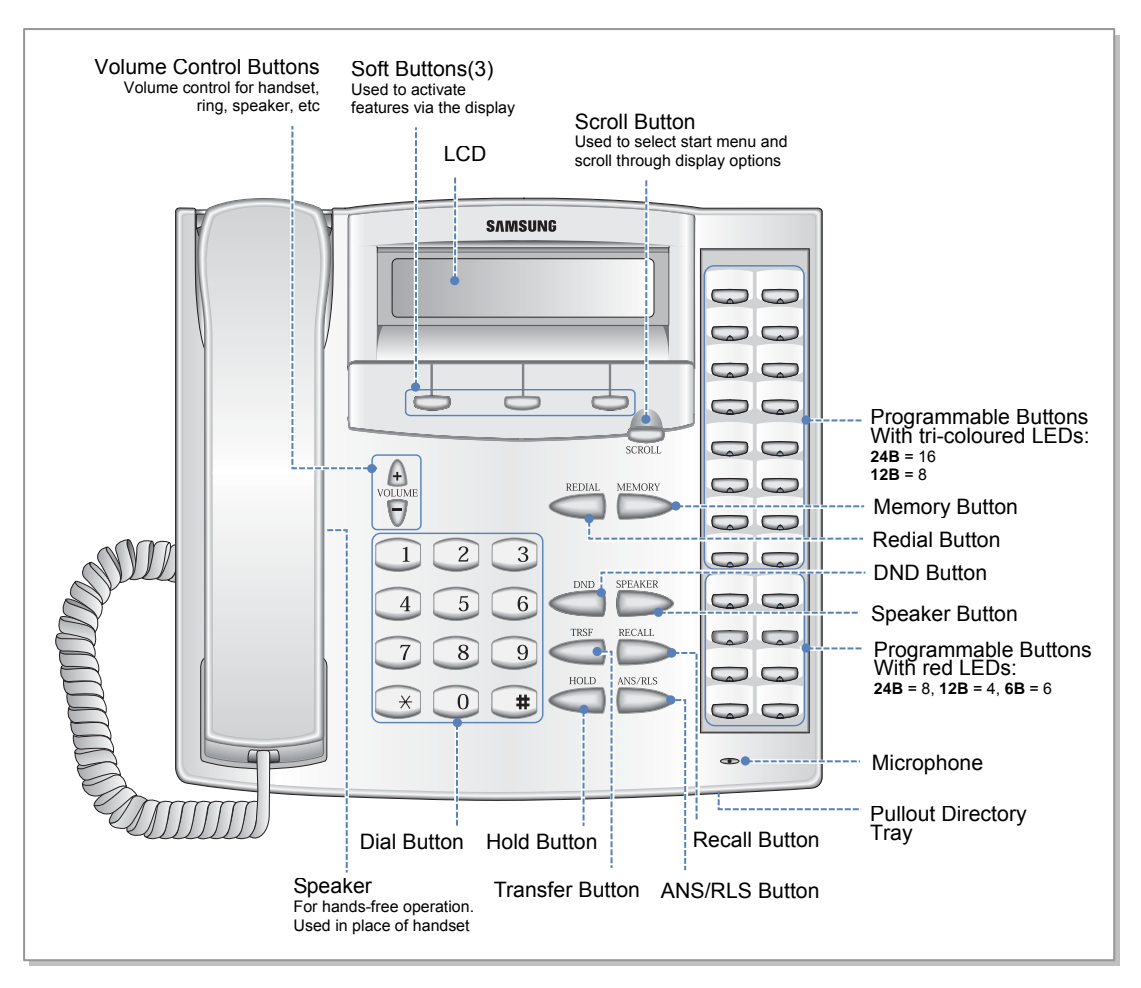

**Figure 1.1 24B LCD DCS Euro Phone** 

**24B LCD** phone has 24 programmable buttons: left column is numbered 1-12 from the top; right column is numbered 13-24 from the top. **Buttons 19 to 24 are special buttons 'A–F' used for programming.** 

**12B LCD** phone has 12 programmable buttons numbered 1-12 from top to bottom. **Buttons 7 to 12 are special buttons 'A–F' used for programming.** 

**6B LCD** phone has 6 programmable buttons: left column is numbered 1-3 from the top; right column is numbered 4-6 from the top. **Buttons 1 to 3 are special buttons 'A–C' and buttons 4 to 6 are special buttons 'D–F' used for programming.** 

The special buttons are referred to within the relevant MMCs. For example, button 'A' is used to toggle between uppercase and lowercase characters when entering text on the display.

All programmable buttons can be programmed with functions as required.

The left soft button is used to save data or to move the cursor in the LCD display to the left. The right soft button is used to save data or to move the cursor in the display to the right. Other buttons also have special functions when in programming mode:

- ANS/RLS Button: Select 'ALL' option for making changes to all—rather than individual—stations/trunks/etc.
- Hold Button: Clear an entry in the display.
- Volume Buttons: Scroll through display options.
- Transfer Button: Enter MMC programming mode or store data and exit programming mode.
- Speaker Button: Store data and advance to next MMC.

#### **1.2.2 DS/ITP-5000 Series Phones**

These include the DS-5038S, DS/ITP-5021L, DS/ITP-5021D, DS/ITP-5014D, DS-5014S, and DS-5007S. Examples are shown in the figures below.

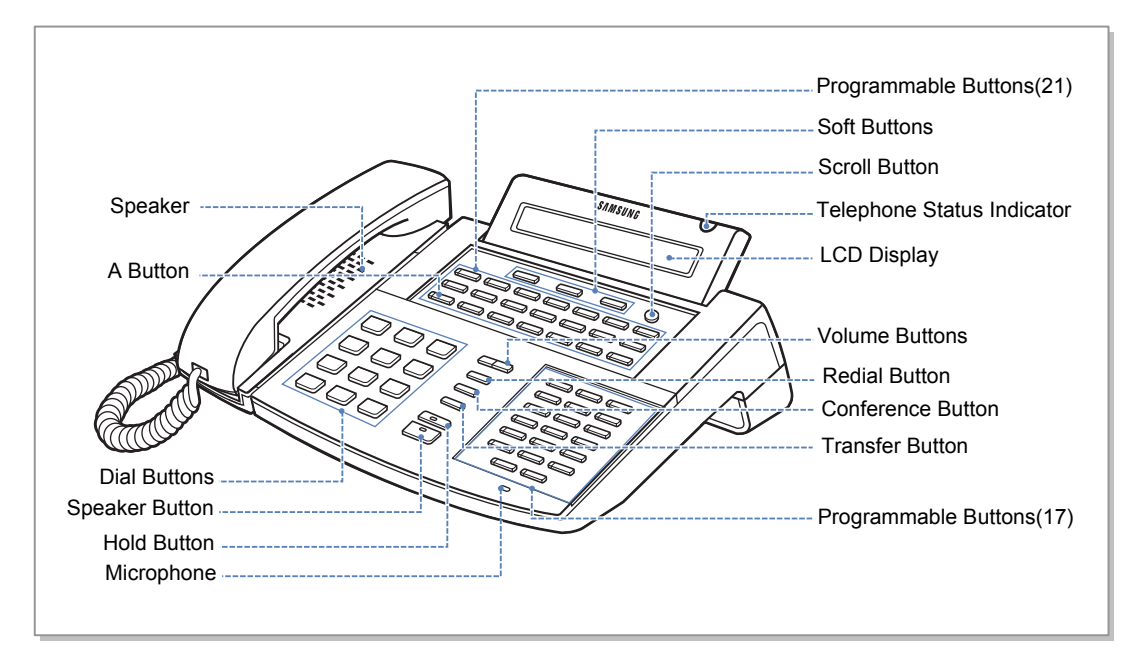

**Figure 1.2 DS-5038S Phone** 

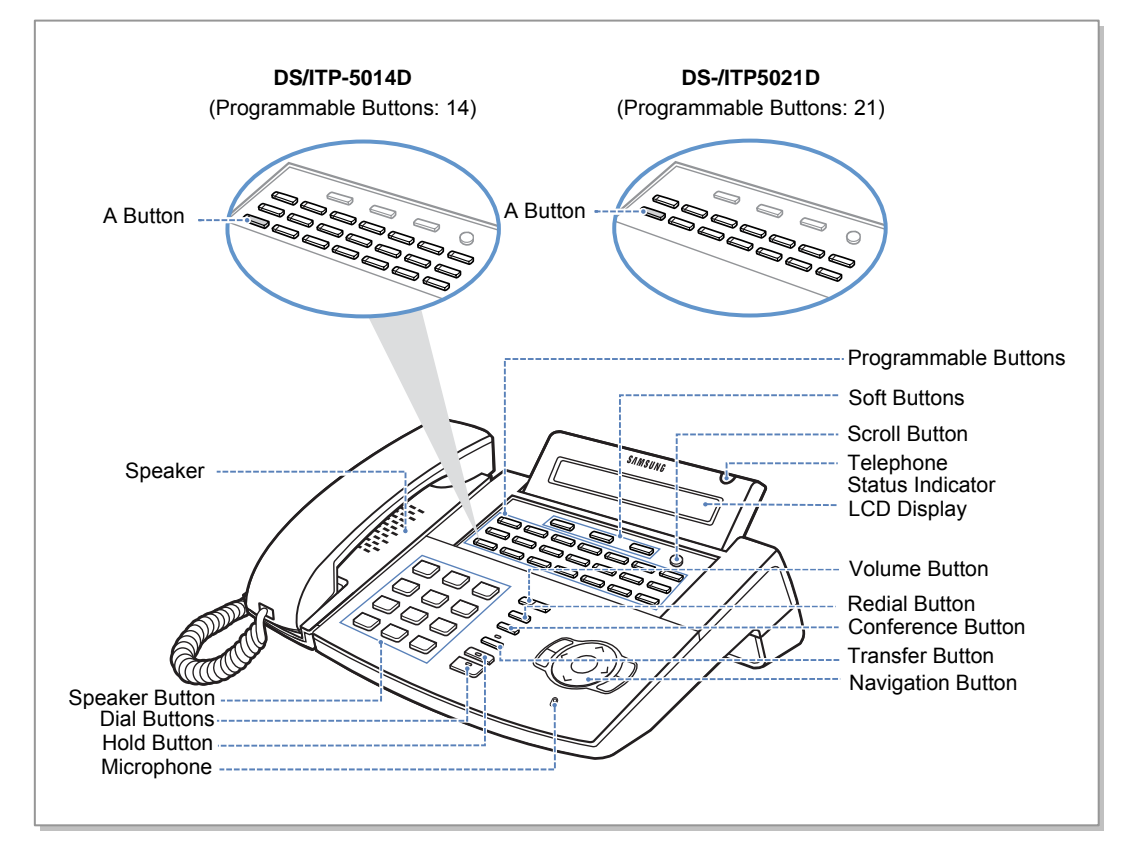

**Figure 1.3 DS/ITP-5014D/5021D Phone** 

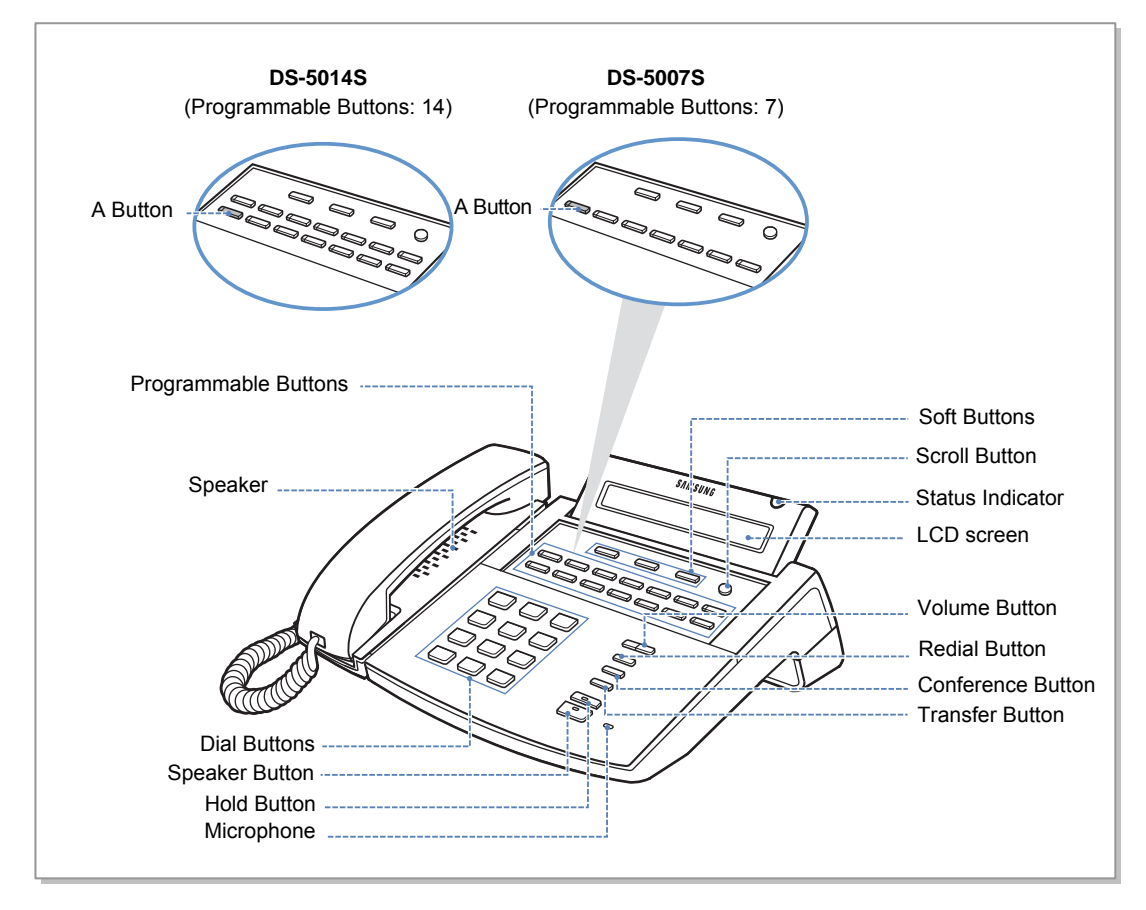

**Figure 1.4 DS-5014S/5007S Phone** 

The DS/ITP-5000 series phones have 38, 21, 14 or 7 programmable buttons that can be programmed with functions. Also, there are several other function buttons: the dial buttons, the volume control buttons, the redial button that allows you to redial the last phone number dialled, the conference button for setting up conference calls, the transfer button used to transfer a call to another station, the hold button to hold a call, the speaker button, and the navigation buttons for easy selection of phone options and menus.

The LCD displays the station status and various other kinds of information. Using three colors(red, green, and yellow) the station status indicator displays the current status of station.

When programming, other functions programmed on buttons are as follows:

- Volume Buttons: Scroll through items in the display.
- Redial Button: Select 'ALL' option for making changes to all, rather than individual, stations/trunks/etc.
- Soft Buttons: Save data or move the cursor left and right.
- Speaker Button: Save data and proceed to the next program.
- Hold Button: Erase the previously entered item.
- A Button: Select uppercase or lowercase text.
- Transfer Button: Enter the programming mode.

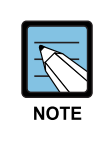

#### **Using large LCD Phones**

Large LCD phones(DS/ITP-5012L) do not have programmable buttons. Instead, they display programming functions on the LCD to be selected via the selection buttons. Refer to your keyset user guide for more information.

## **1.3 Cautions in Programming**

- Programming can be done only while the handset is placed on the phone in idle state.
- Full programming can be done on any digital LCD phone.
- Only station level programming is allowed on a phone that does not have an LCD display.
- If the LCD displays an 'INVALID DATA' message while programming, reenter the correct data.
- If no button is pressed for a certain period of time during programming (default is 60 seconds), the phone returns to the idle state from programming mode.
- Programming mode halts if the handset is picked up or the Transfer button is pressed or the phone is unplugged. Any data previously entered in the display is saved.

## **1.4 Program List by User's Level**

The MMC program can be divided into programmable one and non-programmable one. The programmable MMC is classified into 3 levels, such as technician, operator, and station level. In this section, the programmable MMC for each level will be introduced.

## **1.4.1 Station Level Programming**

Programming can be done for only station level programs.

| <b>MMC No.</b>  | <b>MMC Name</b>             |  |
|-----------------|-----------------------------|--|
| MMC: 100        | STATION LOCK                |  |
| MMC: 101        | <b>CHANGE USER PASSCODE</b> |  |
| MMC: 102        | <b>CALL FORWARD</b>         |  |
| MMC: 103        | <b>SET ANSWER MODE</b>      |  |
| MMC: 104        | <b>STATION NAME</b>         |  |
| MMC: 105        | STATION SPEED DIAL          |  |
| MMC: 106        | STATION SPEED DIAL NAME     |  |
| MMC: 107        | <b>KEY EXTENDER</b>         |  |
| <b>MMC: 108</b> | <b>STATION STATUS</b>       |  |
| MMC: 109        | DATE DISPLAY                |  |
| MMC: 110        | STATION ON/OFF              |  |
| <b>MMC: 111</b> | PHONE RING TONE             |  |
| <b>MMC: 112</b> | ALARM REMINDER CLOCK        |  |
| <b>MMC: 113</b> | <b>VIEW MEMO NUMBER</b>     |  |
| <b>MMC: 114</b> | PHONE VOLUME                |  |
| <b>MMC: 115</b> | SET PROGRAMMED MESSAGE      |  |
| MMC: 116        | ALARM AND MESSAGE           |  |
| <b>MMC: 117</b> | <b>EDIT TEXT MESSAGE</b>    |  |
| <b>MMC: 118</b> | CONFERENCE GROUP            |  |
| MMC: 119        | CALLER ID DISPLAY           |  |
| MMC: 120        | <b>LARGE LCD OPTIONS</b>    |  |
| MMC: 121        | <b>PHONE LANGUAGE</b>       |  |
| <b>MMC: 122</b> | <b>NEWS DISPLAY SPEED</b>   |  |
| MMC: 125        | <b>EXECUTIVE STATE</b>      |  |
| MMC: 199        | <b>SHOW LICENSE</b>         |  |

**Table 1.1 Station Level Programming list** 

## **1.4.2 Operator Level Programming**

A technician can do programming within the range set by the MMC [802] CUSTOMER ACCESS MMC NUMBER.

Programming is allowed for any phone within the tenant group, but it can be done for only one phone at a time.

### **1.4.2.1 System Related MMC**

The MMC programs related to the function of the system are as follows:

| <b>MMC No.</b>  | <b>MMC Name</b>                   |
|-----------------|-----------------------------------|
| MMC: 200        | OPEN CUSTOMER PROGRAMMING         |
| MMC: 201        | <b>CHANGE CUSTOMER PASSCODE</b>   |
| MMC: 202        | <b>CHANGE FEATURE PASSCODE</b>    |
| MMC: 203        | <b>ASSIGN UA DEVICE</b>           |
| MMC: 204        | <b>COMMON BELL CONTROL</b>        |
| MMC: 205        | ASSIGN LOUD BELL                  |
| MMC: 206        | <b>BARGE-IN TYPE</b>              |
| MMC: 207        | ASSIGN VM/AA PORT                 |
| MMC: 208        | <b>ASSIGN RING TYPE</b>           |
| MMC: 209        | ASSIGN ADD-ON MODULE              |
| MMC: 210        | <b>CUSTOMER ON/OFF PER TENANT</b> |
| <b>MMC: 211</b> | DOOR RING ASSIGNMENT              |
| MMC: 214        | DISA ALARM RINGING STATION        |
| MMC: 217        | <b>TRAFFIC REPORT OPTION</b>      |
| MMC: 219        | <b>RELAY TYPE</b>                 |
| MMC: 220        | <b>ISDN SERVICE TYPE</b>          |
| <b>MMC: 221</b> | <b>EXTENSION TYPE</b>             |
| <b>MMC: 222</b> | <b>FAX PAIR</b>                   |
| MMC: 224        | <b>WAKE-UP ANNOUNCEMENT</b>       |

**Table 1.2 System Related MMC list** 

## **1.4.2.2 Station Related MMC**

The MMC programs related to the function of the station are as follows:

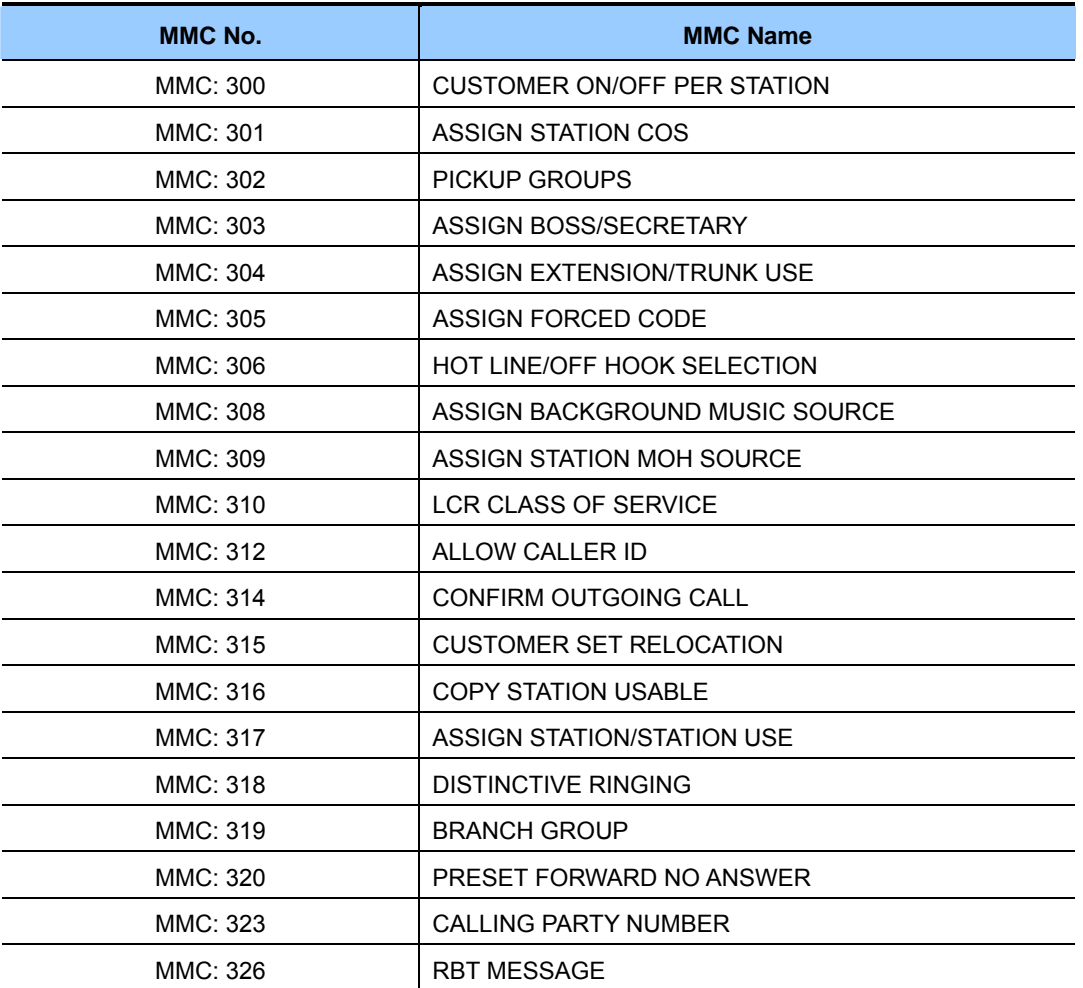

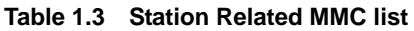

## **1.4.2.3 Trunk Related MMC**

The MMC programs related to the function of the trunk are as follows:

| MMC No.         | <b>MMC Name</b>                  |
|-----------------|----------------------------------|
| MMC: 400        | <b>CUSTOMER ON/OFF PER TRUNK</b> |
| MMC: 401        | TRUNK LINE/PBX LINE              |
| MMC: 402        | TRUNK DIAL TYPE                  |
| MMC: 403        | <b>TRUNK TOLL CLASS</b>          |
| MMC: 404        | <b>TRUNK NAME</b>                |
| MMC: 405        | TRUNK CO TEL NUMBER              |
| MMC: 406        | <b>TRUNK RING ASSIGNMENT</b>     |
| MMC: 407        | <b>FORCED TRUNK RELEASE</b>      |
| MMC: 408        | ASSIGN TRUNK MOH SOURCE          |
| MMC: 409        | TRUNK STATUS READ                |
| MMC: 410        | ASSIGN DISA TRUNK                |
| MMC: 412        | ASSIGN TRUNK SIGNAL              |
| MMC: 414        | <b>MPD/PRS SIGNAL</b>            |
| MMC: 415        | REPORT TRUNK ABANDON DATA        |
| <b>MMC: 417</b> | E <sub>1</sub> /PRI CRC4         |
| MMC: 418        | BRI & PRI CARD RESTART           |
| MMC: 419        | <b>BRI OPTIONS</b>               |
| MMC: 420        | PRI OPTIONS                      |
| <b>MMC: 421</b> | <b>MSN DIGIT</b>                 |
| <b>MMC: 422</b> | <b>TRUNK COS</b>                 |
| MMC: 423        | S/T MODE                         |
| <b>MMC: 424</b> | <b>BRI S0 MAPPING</b>            |
| MMC: 425        | <b>CID TRUNKS</b>                |
| MMC: 426        | TRUNK GAIN CONTROL               |
| MMC: 428        | ASSIGN TRUNK/TRUNK USE           |
| MMC: 432        | SET H-TRK                        |
| MMC: 433        | <b>COST RATE</b>                 |
| MMC: 434        | <b>CONNECTION STATUS</b>         |
| MMC: 436        | TRUNK TMC GAIN                   |
| <b>MMCL 437</b> | 16TRK GAIN                       |

**Table 1.4 Trunk Related MMC list** 

#### **1.4.2.4 Timer and Tone Related MMC**

The MMC programs related to the function of the timer and tone are as follows:

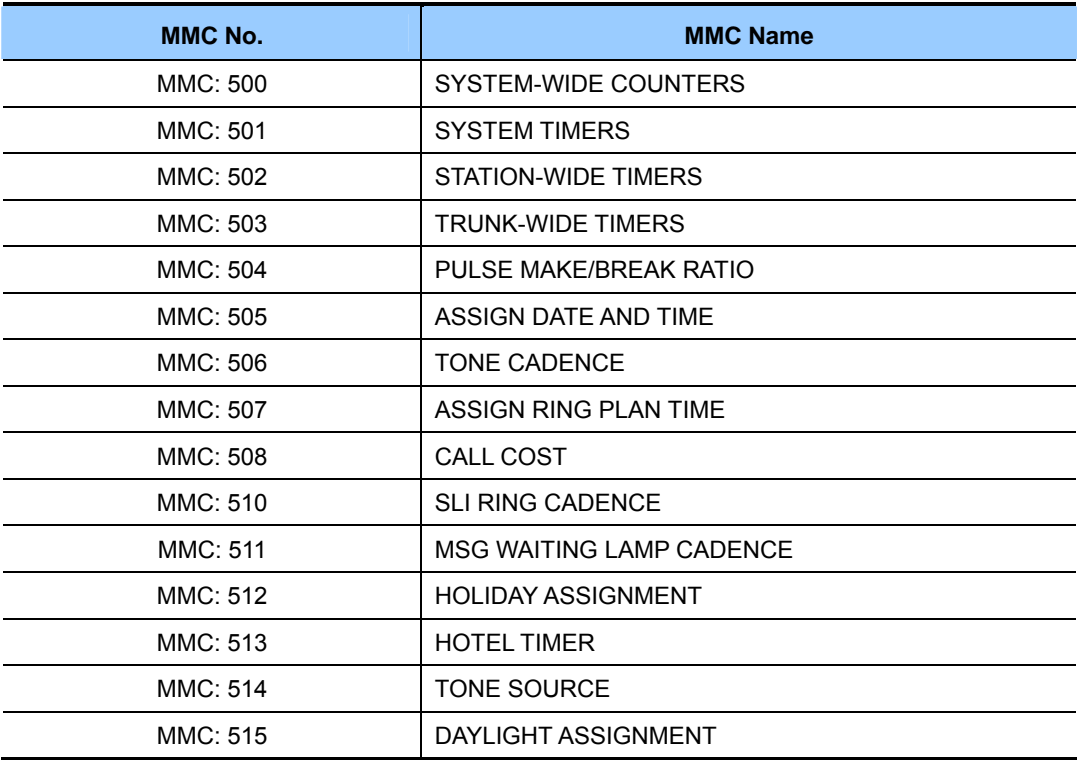

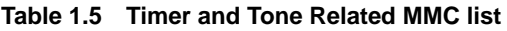

## **1.4.2.5 Group Related MMC**

The MMC programs related to the function of a group are as follows:

#### **Table 1.6 Group Related MMC list**

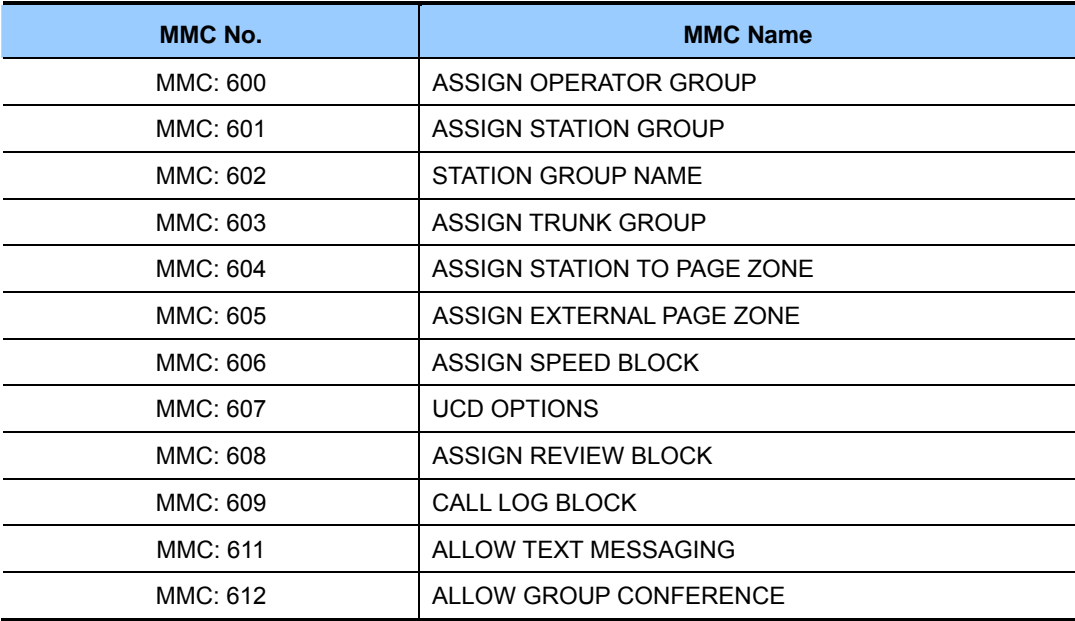

| MMC No.  | <b>MMC Name</b>         |
|----------|-------------------------|
| MMC: 614 | STATION/TRUNK USE GROUP |
| MMC: 615 | <b>MGI GROUP</b>        |
| MMC: 616 | <b>MGI USER</b>         |

**Table 1.6 Group Related MMC list(continued)** 

### **1.4.2.6 Tables, Codes, AA, DECT and VM MMC**

The MMC programs related to the function of the tables, codes, AA, DECT and VM are as follows:

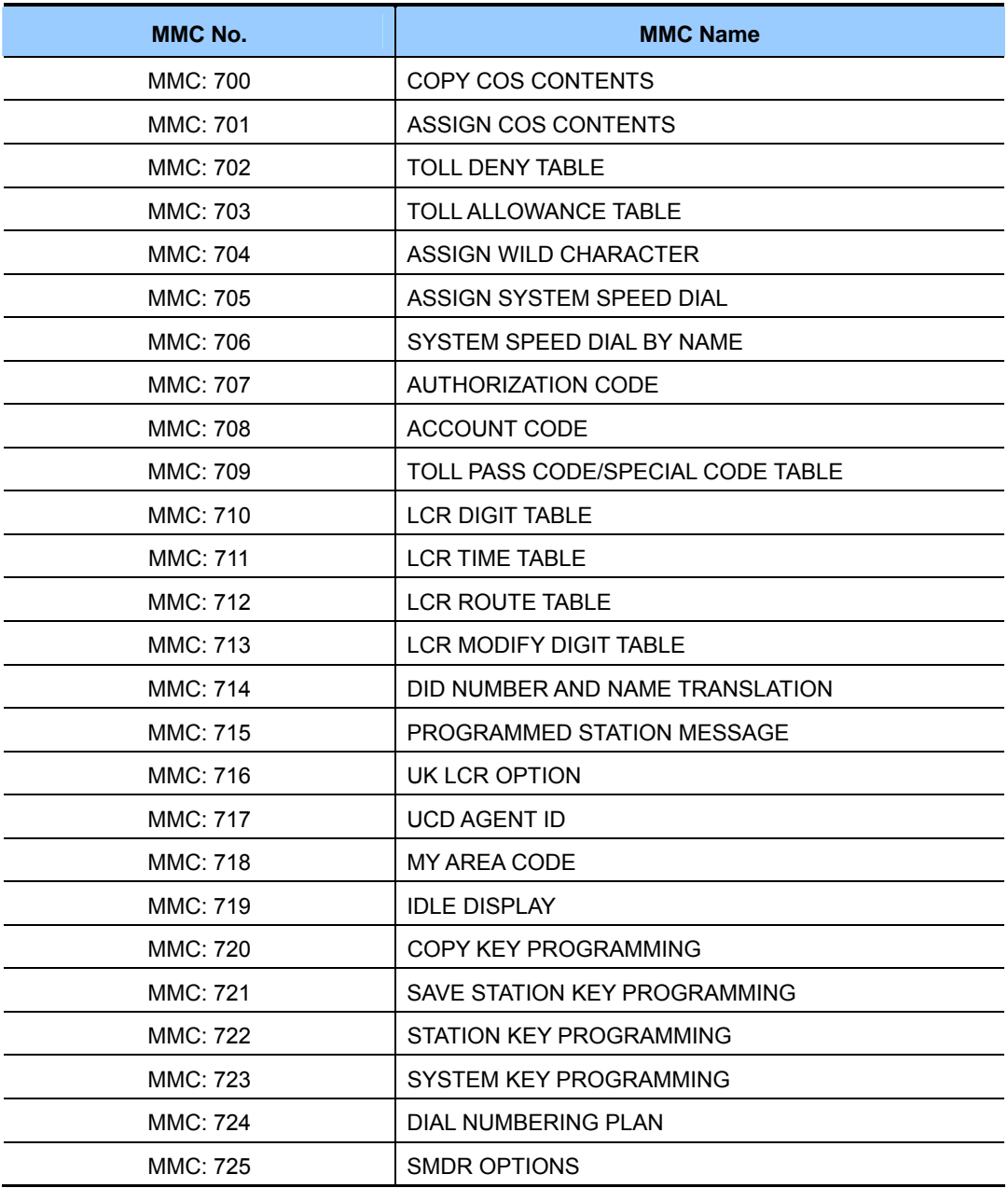

#### **Table 1.7 Tables, Codes, AA, DECT and VM MMC list**

| <b>MMC No.</b>  | <b>MMC Name</b>               |
|-----------------|-------------------------------|
| <b>MMC: 727</b> | <b>SYSTEM VERSION DISPLAY</b> |
| MMC: 728        | <b>CID TRANSLATION TABLE</b>  |
| MMC: 740        | <b>STATION PAIR</b>           |
| MMC: 746        | <b>COSTING DIAL PLAN</b>      |
| <b>MMC: 747</b> | <b>RATE CALCULATION TABLE</b> |
| <b>MMC: 750</b> | <b>VM CARD RESTART</b>        |
| <b>MMC: 751</b> | <b>ASSIGN MAILBOX</b>         |
| <b>MMC: 752</b> | <b>AUTO RECORD</b>            |
| MMC: 753        | <b>WARNING DESTINATION</b>    |
| MMC: 754        | <b>VM HALT</b>                |
| <b>MMC: 755</b> | <b>VM ALARM</b>               |
| MMC: 756        | <b>ASSIGN VMMOH</b>           |
| <b>MMC: 757</b> | <b>VM IN/OUT</b>              |
| <b>MMC: 758</b> | <b>VM DAY/NIGHT</b>           |
| MMC: 759        | <b>CLI RINGING</b>            |
| MMC: 760        | <b>ITEM COST TABLE</b>        |
| MMC: 761        | <b>TAX RATE SETUP</b>         |
| MMC: 762        | ROOM COST RATE                |
| MMC: 763        | <b>SECOND LCR</b>             |

**Table 1.7 Tables, Codes, AA, DECT and VM MMC list(continued)** 

## **1.4.3 Technician Level Programming**

This level is allowed to program every level of program.

This level of programming can be done on every phone within the system, but it can be done for only one phone at a time.

| <b>MMC No.</b>  | <b>MMC Name</b>                   |  |
|-----------------|-----------------------------------|--|
| MMC: 800        | ENABLE TECHNICIAN PROGRAM         |  |
| MMC: 801        | CHANGE TECHNICIAN PASSCODE        |  |
| MMC: 802        | <b>CUSTOMER ACCESS MMC NUMBER</b> |  |
| MMC: 804        | SYS. I/O MODE                     |  |
| MMC: 805        | TX LEVEL AND GAIN                 |  |
| MMC: 806        | <b>CARD PRE-INSTALL</b>           |  |
| MMC: 807        | PHONE VOLUME CONTROL              |  |
| MMC: 810        | <b>HALT PROCESSING</b>            |  |
| MMC: 811        | <b>RESET SYSTEM</b>               |  |
| MMC: 812        | <b>SET COUNTRY CODE</b>           |  |
| MMC: 813        | <b>HOTEL OPERATION</b>            |  |
| MMC: 815        | <b>CUSTOMER DATABASE COPY</b>     |  |
| <b>MMC: 818</b> | PROGRAM DOWNLOAD                  |  |
| MMC: 819        | MC FILE CONTROL                   |  |
| MMC: 820        | ASSIGN SYSTEM LINK ID             |  |
| MMC: 821        | ASSIGN NETWORK TRUNK              |  |
| MMC: 822        | <b>VIRTUAL EXTENSION TYPE</b>     |  |
| MMC: 823        | <b>ASSIGN NETWORK COS</b>         |  |
| MMC: 824        | NETWORK DIAL TRANSLATION          |  |
| MMC: 825        | ASSIGN NETWORKING OPTIONS         |  |
| MMC: 826        | ASSIGN SYSTEM REFERENCE CLOCK     |  |
| MMC: 829        | LAN PRINTER PARAMETERS            |  |
| MMC: 830        | ETHERNET PARAMETERS               |  |
| MMC: 831        | <b>MGI PARAMETERS</b>             |  |
| MMC: 832        | VoIP ACCESS CODE                  |  |
| MMC: 833        | <b>VoIP IP TABLE</b>              |  |
| MMC: 834        | H.323 OPTIONS                     |  |
| MMC: 835        | MGI DSP OPTIONS                   |  |
| MMC: 836        | H.323 GK OPTIONS                  |  |

**Table 1.8 Technician Level Programming list** 

| <b>MMC No.</b>  | <b>MMC Name</b>                 |
|-----------------|---------------------------------|
| MMC: 837        | SIP OPTIONS                     |
| MMC: 838        | PRIVATE IP ADDRESSES            |
| <b>MMC: 839</b> | <b>SIP USER</b>                 |
| MMC: 840        | <b>IP PHONE INFORMATION</b>     |
| MMC: 841        | <b>SYSTEM IP OPTIONS</b>        |
| MMC: 845        | <b>WLAN PARAMETERS</b>          |
| MMC: 846        | <b>WIP INFORMATION</b>          |
| MMC: 848        | <b>WLAN IP/MAC LIST</b>         |
| MMC: 849        | <b>WLAN CONFIGURATION</b>       |
| MMC: 850        | <b>SYSTEM RESOURCE DISPLAY</b>  |
| MMC: 851        | <b>ALARM REPORTING</b>          |
| MMC: 852        | SYSTEM ALARM ASSIGNMENTS        |
| MMC: 853        | <b>MAINTENANCE BUSY</b>         |
| MMC: 854        | <b>DIAGNOSTIC TIME</b>          |
| MMC: 856        | <b>TECH PROGRAMMING LOGS</b>    |
| MMC: 857        | <b>VIRTUAL CABINET</b>          |
| MMC: 859        | <b>HARDWARE VERSION DISPLAY</b> |
| <b>MMC: 861</b> | <b>SYSTEM OPTIONS</b>           |
| MMC: 863        | <b>NODE INFO</b>                |
| MMC: 890        | <b>INITIALIZE PORT</b>          |

**Table 1.8 Technician Level Programming list(continued)** 

## **1.5 Programming List by Name**

This programming list is arranged alphabetically

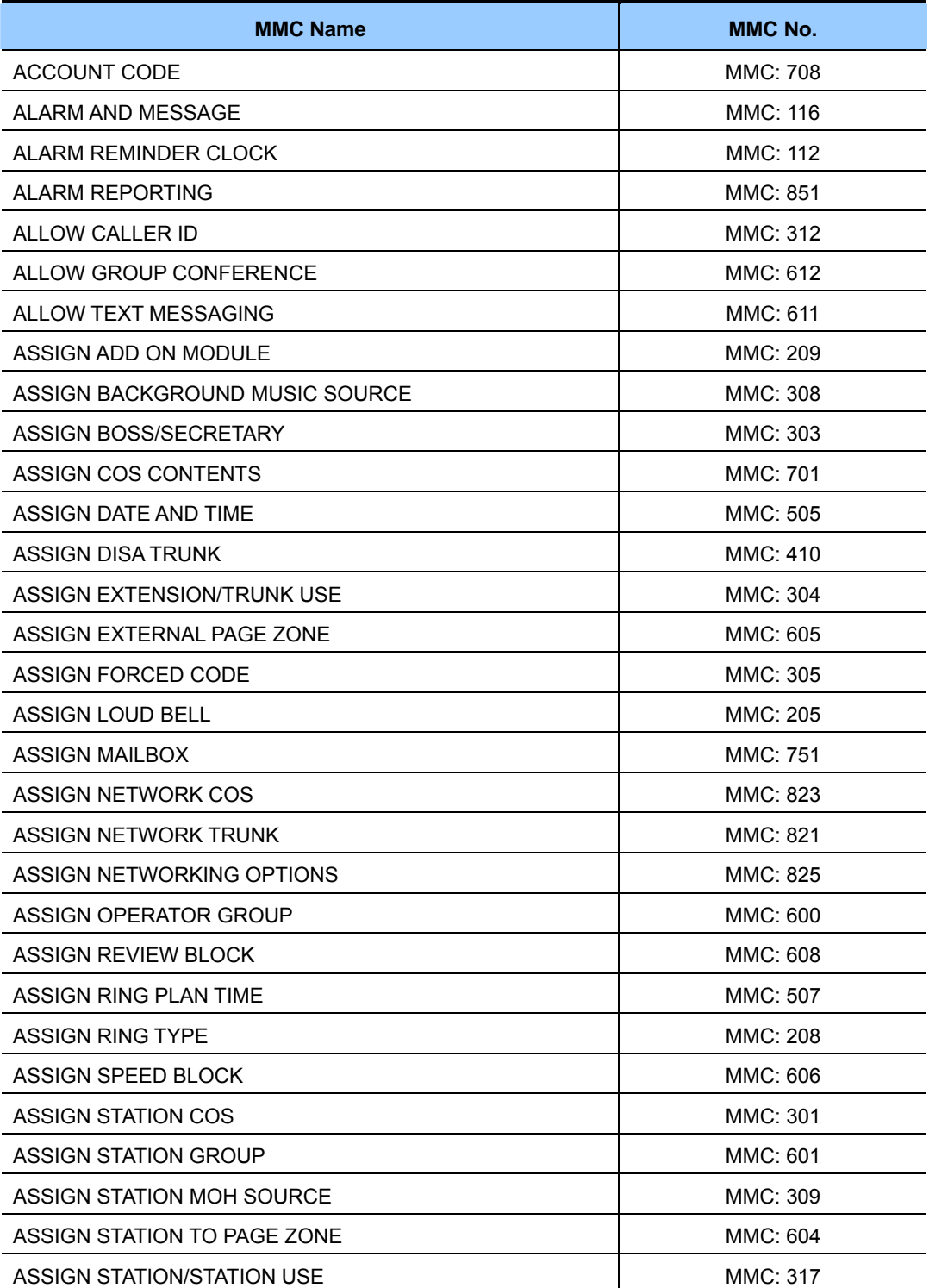

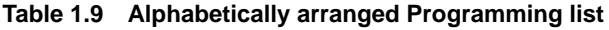

| <b>MMC Name</b>                   | <b>MMC No.</b>  |
|-----------------------------------|-----------------|
| ASSIGN SYSTEM LINK ID             | MMC: 820        |
| ASSIGN SYSTEM REFERENCE CLOCK     | MMC: 826        |
| ASSIGN SYSTEM SPEED DIAL          | <b>MMC: 705</b> |
| ASSIGN TRUNK GROUP                | MMC: 603        |
| ASSIGN TRUNK MOH SOURCE           | MMC: 408        |
| ASSIGN TRUNK SIGNAL               | <b>MMC: 412</b> |
| ASSIGN TRUNK/TRUNK USE            | MMC: 428        |
| ASSIGN UA DEVICE                  | MMC: 203        |
| ASSIGN VMMOH                      | MMC: 756        |
| ASSIGN VM/AA PORT                 | MMC: 207        |
| ASSIGN WILD CHARACTER             | MMC: 704        |
| AUTHORIZATION CODE                | MMC: 707        |
| AUTO RECORD                       | <b>MMC: 752</b> |
| <b>BARGE-IN TYPE</b>              | MMC: 206        |
| <b>BRANCH GROUP</b>               | MMC: 319        |
| BRI & PRI CARD RESTART            | MMC: 418        |
| <b>BRI OPTIONS</b>                | MMC: 419        |
| <b>BSI RF CARRIER</b>             | MMC: 747        |
| <b>BRI SO MAPPING</b>             | MMC: 424        |
| <b>CALL COST</b>                  | MMC: 508        |
| <b>CALL FORWARD</b>               | MMC: 102        |
| CALL LOG BLOCK                    | MMC: 609        |
| <b>CALLER ID DISPLAY</b>          | MMC: 119        |
| CALLING PARTY NUMBER              | MMC: 323        |
| <b>CARD PRE-INSTALL</b>           | MMC: 806        |
| CHANGE CUSTOMER PASSCODE          | MMC: 201        |
| <b>CHANGE FEATURE PASSCODE</b>    | MMC: 202        |
| <b>CHANGE TECHNICIAN PASSCODE</b> | <b>MMC: 801</b> |
| <b>CHANGE USER PASSCODE</b>       | <b>MMC: 101</b> |
| <b>CID TRANSLATION TABLE</b>      | MMC: 728        |
| <b>CID TRUNKS</b>                 | MMC: 425        |
| <b>CLI RINGING</b>                | MMC: 759        |
| <b>COMMON BELL CONTROL</b>        | MMC: 204        |
| CONFERENCE GROUP                  | MMC: 118        |

**Table 1.9 Alphabetically arranged Programming list(continued)** 

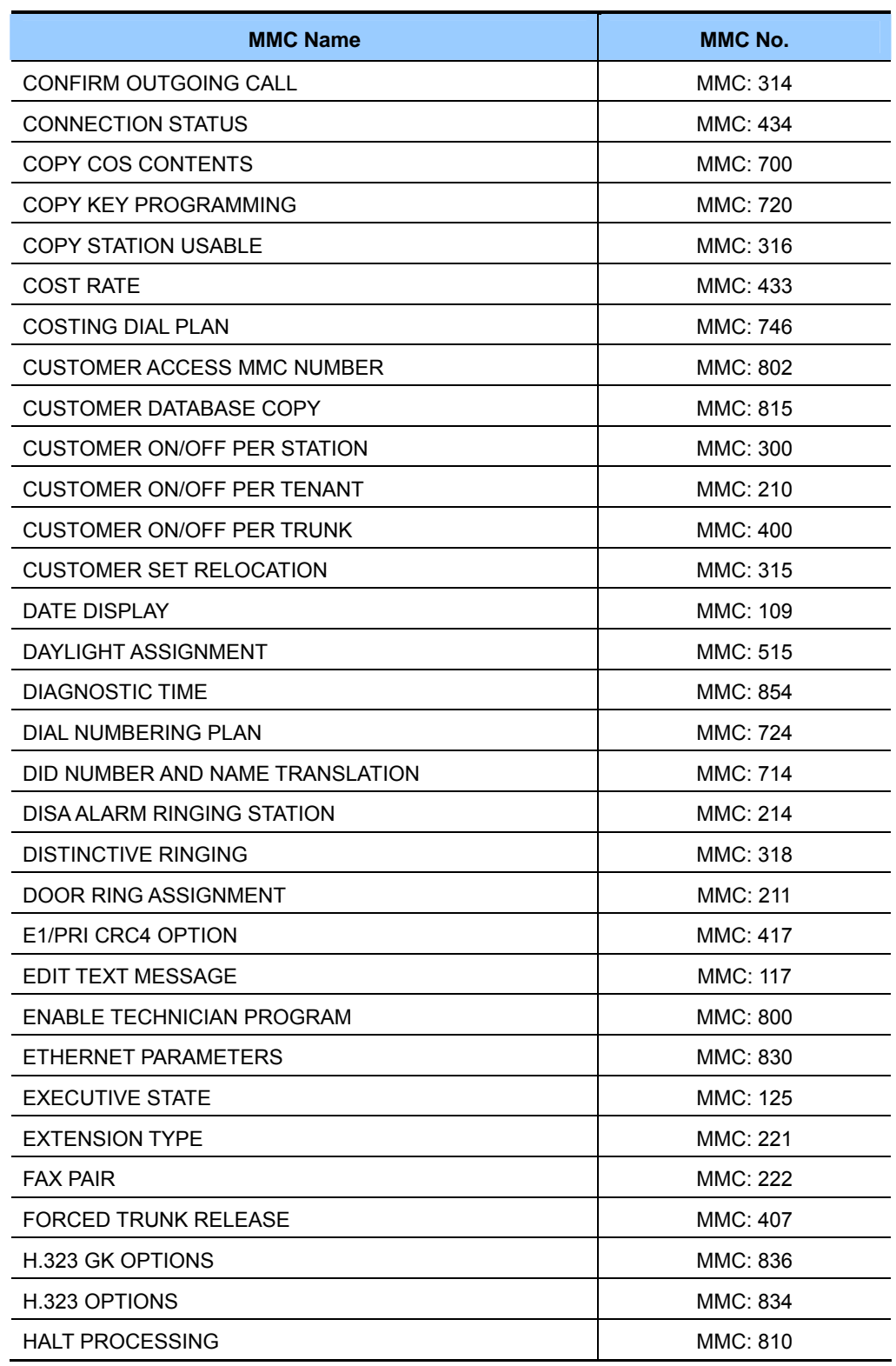

#### **Table 1.9 Alphabetically arranged Programming list(continued)**

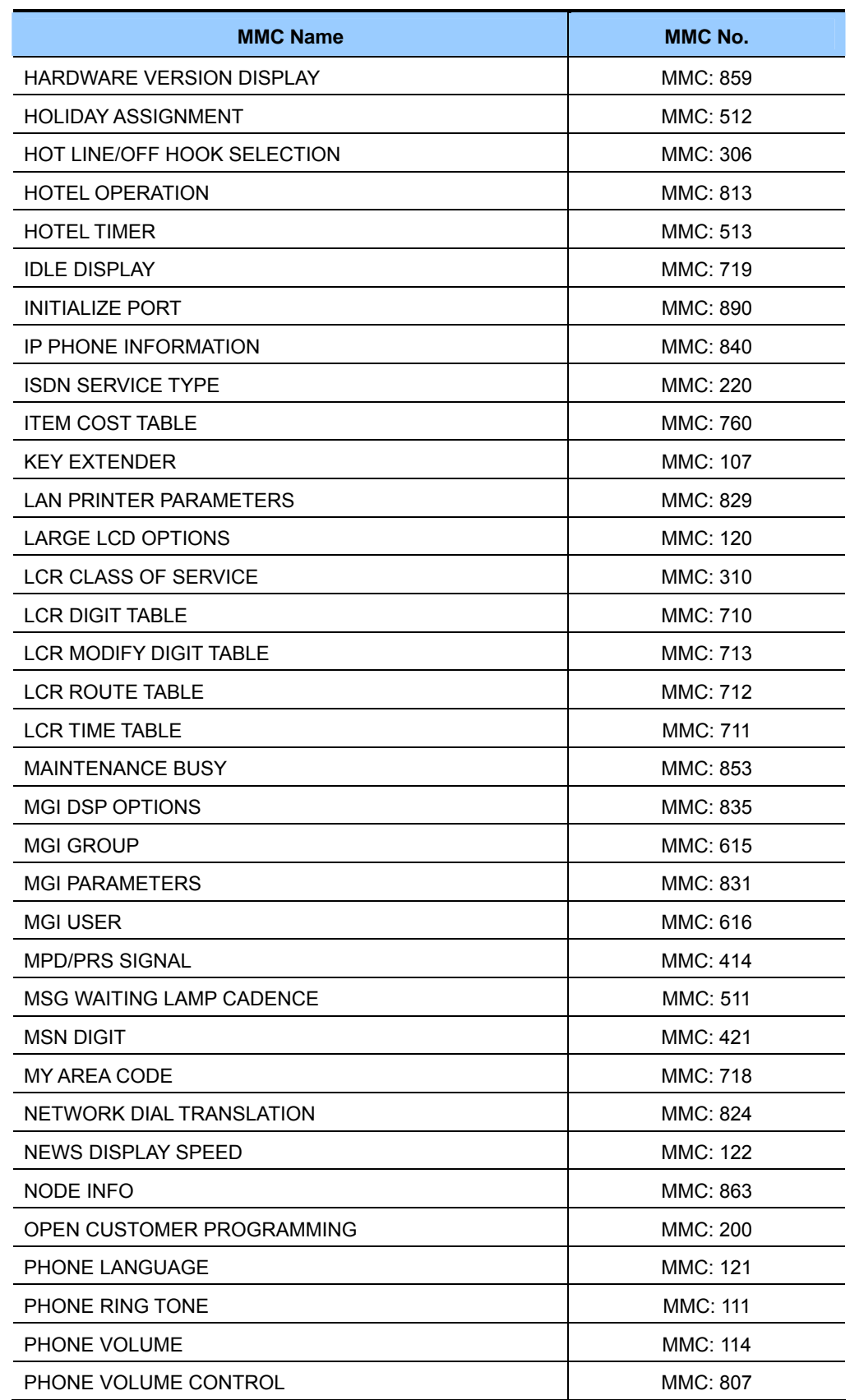

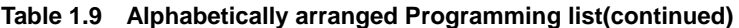

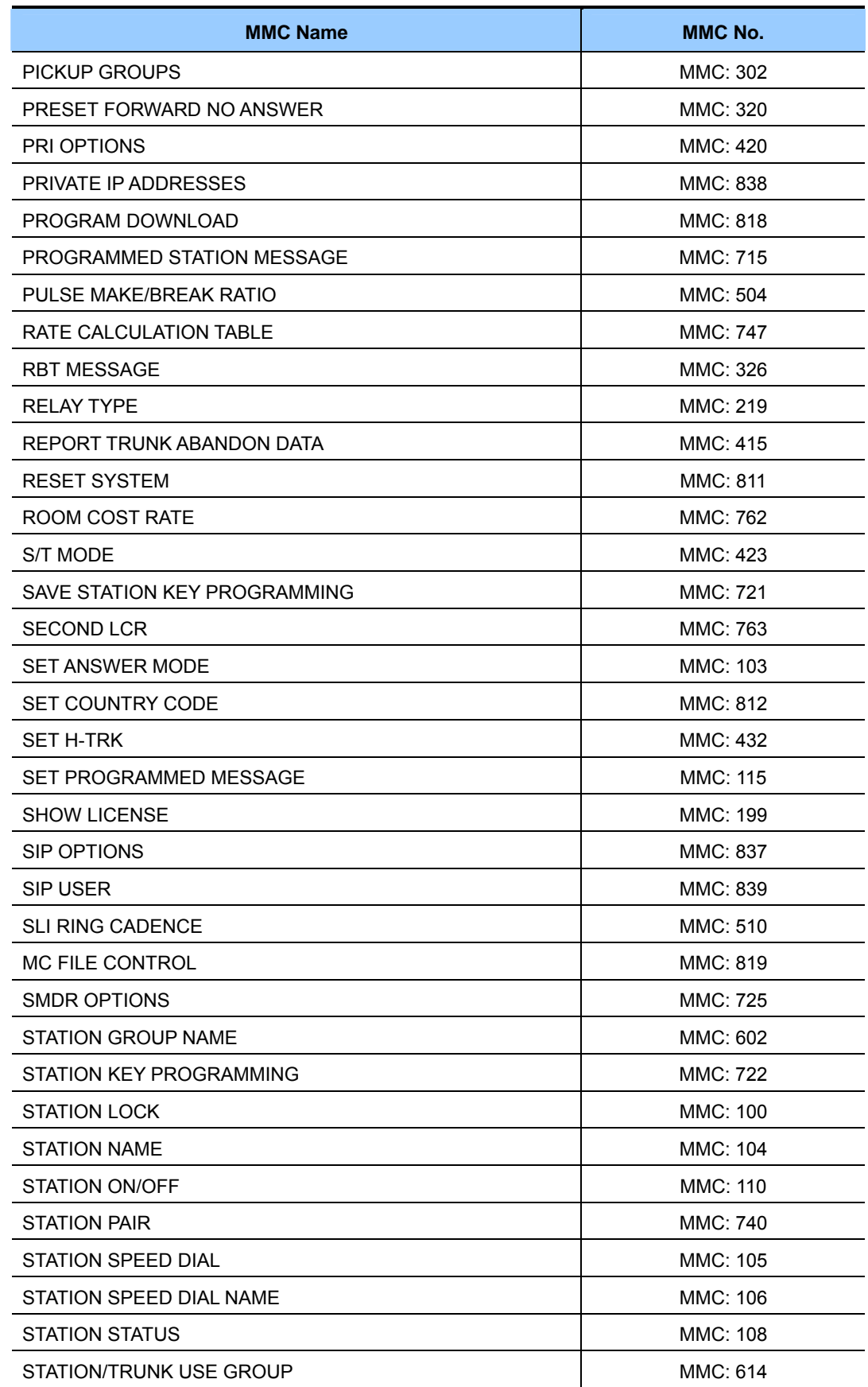

#### **Table 1.9 Alphabetically arranged Programming list(continued)**
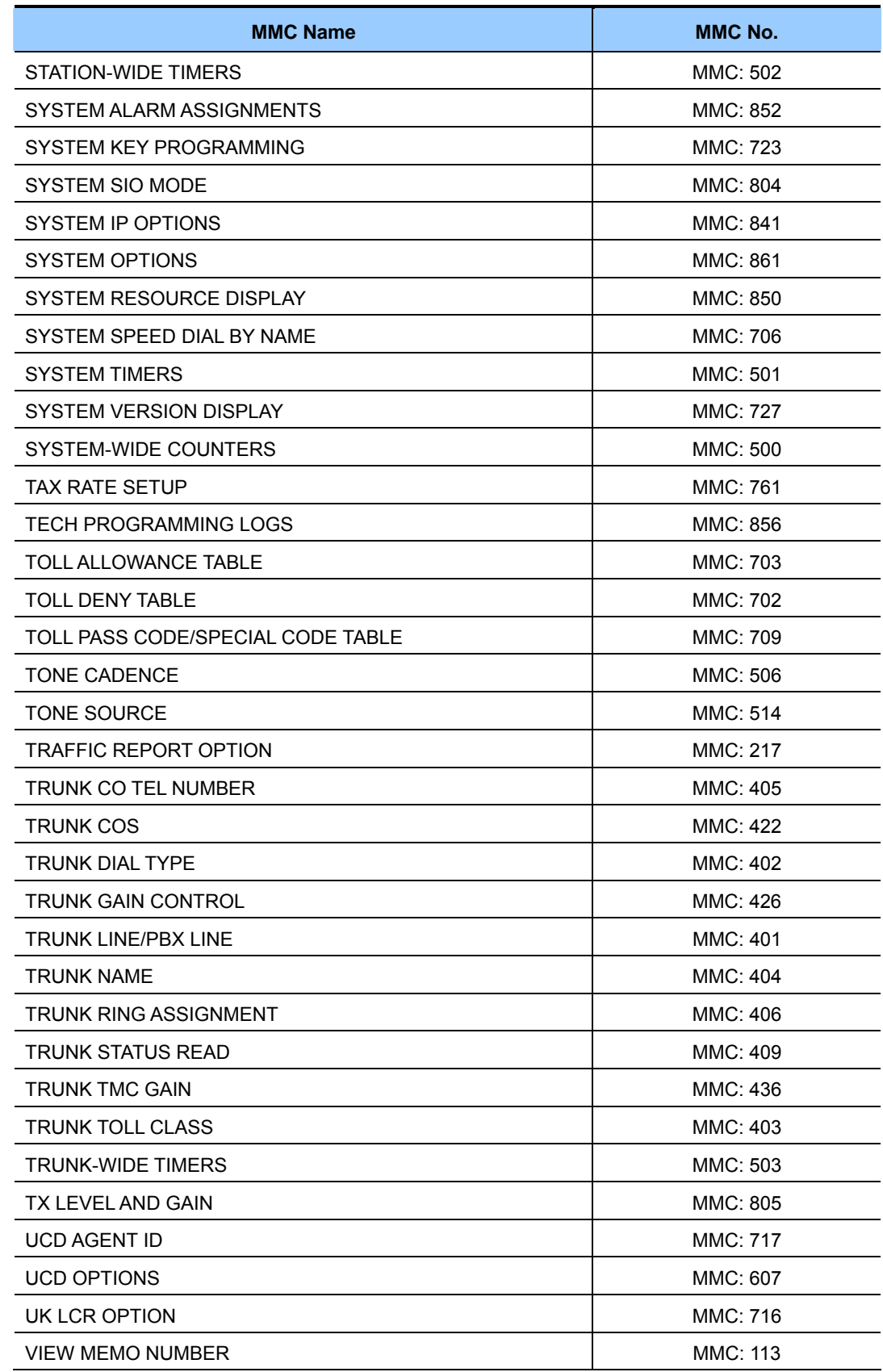

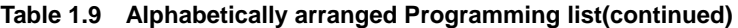

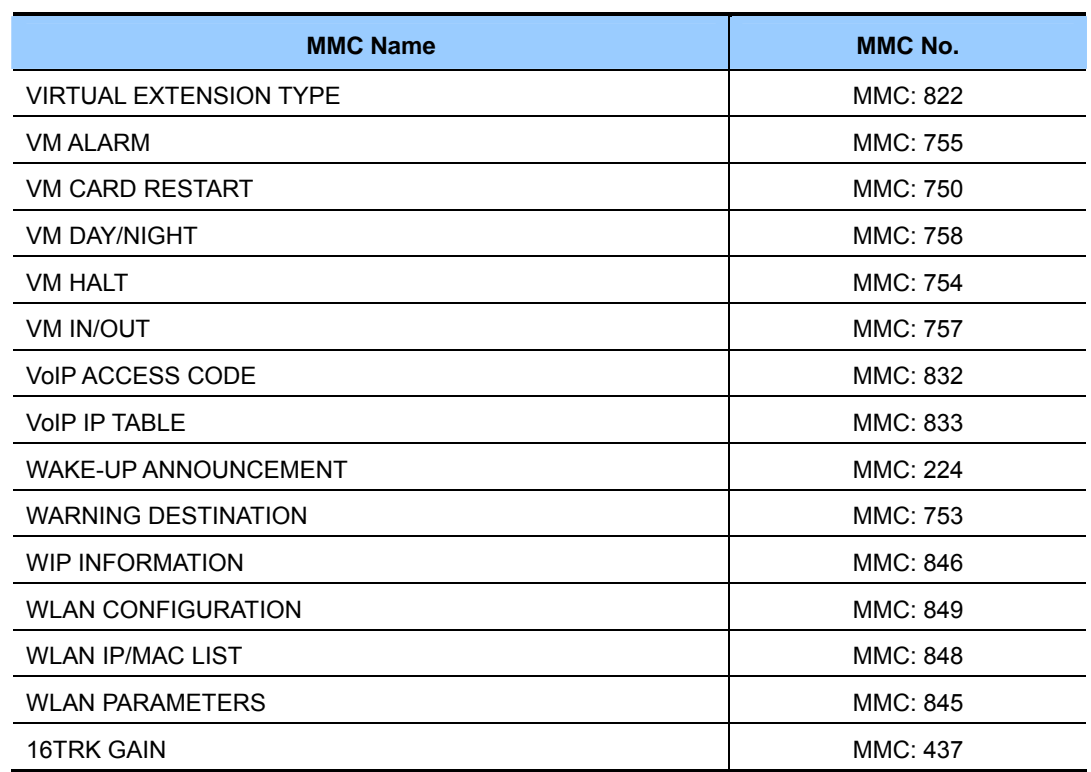

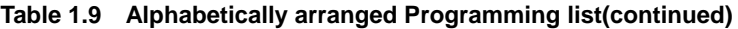

## **1.6 Program List by Function**

This section describes MMC programs are classified by the function of the OfficeServ 7100.

## **1.6.1 Phone Function**

The MMC programs related to the function of a phone that is connected with the Office-Serv 7100 are as follows:

| <b>MMC Program No.</b> | <b>Program Description</b>    |
|------------------------|-------------------------------|
| MMC: 100               | <b>STATION LOCK</b>           |
| <b>MMC: 101</b>        | <b>CHANGE USER PASSCODE</b>   |
| MMC: 102               | <b>CALL FORWARD</b>           |
| MMC: 103               | <b>SET ANSWER MODE</b>        |
| MMC: 104               | <b>STATION NAME</b>           |
| MMC: 105               | <b>STATION SPEED DIAL</b>     |
| MMC: 106               | STATION SPEED DIAL NAME       |
| MMC: 107               | <b>KEY EXTENDER</b>           |
| MMC: 108               | <b>STATION STATUS</b>         |
| MMC: 109               | <b>DATE DISPLAY</b>           |
| MMC: 110               | STATION ON/OFF                |
| <b>MMC: 111</b>        | PHONE RING TONE               |
| MMC: 112               | ALARM REMINDER CLOCK          |
| <b>MMC: 114</b>        | PHONE VOLUME                  |
| MMC: 115               | <b>SET PROGRAMMED MESSAGE</b> |
| MMC: 116               | ALARM AND MESSAGE             |
| <b>MMC: 119</b>        | <b>CALLER ID DISPLAY</b>      |

**Table 1.10 Phone Function Programming list** 

## **1.6.2 Networking Function**

The MMC programs related to the function of networking are as follows:

| <b>MMC Program No.</b> | <b>Program Description</b>    |
|------------------------|-------------------------------|
| MMC: 820               | ASSIGN SYSTEM LINK ID         |
| <b>MMC: 821</b>        | ASSIGN NETWORK TRUNK          |
| MMC: 822               | SET VIRTUAL EXTENSION TYPE    |
| MMC: 823               | ASSIGN NETWORK COS            |
| MMC: 824               | NETWORK DIAL TRANSLATION      |
| MMC: 825               | ASSIGN NETWORKING OPTION      |
| MMC: 829               | <b>LAN PRINTER PARAMETER</b>  |
| MMC: 830               | ETHERNET PARAMETERS           |
| MMC: 837               | SIP OPTIONS                   |
| MMC: 840               | <b>IP PHONE INFORMATIONES</b> |
| MMC: 841               | SYSTEM IP OPTIONS             |

**Table 1.11 Networking Function Programming list** 

## **1.6.3 VoIP Function**

The MMC programs related to the function of VoIP(Voice over Internet Protocol) are as follows:

| <b>MMC Program No.</b> | <b>Program Description</b> |
|------------------------|----------------------------|
| <b>MMC: 831</b>        | <b>MGI PARAMETERS</b>      |
| MMC: 832               | <b>VOIP ACCESS CODE</b>    |
| MMC: 833               | <b>VOIP IP TABLE</b>       |
| MMC: 834               | H.323 OPTIONS              |

**Table 1.12 VoIP Function Programming list** 

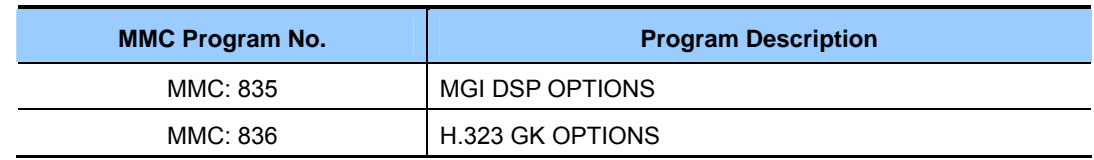

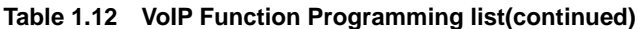

## **1.6.4 WLAN Function**

The MMC programs related to the function of WLAN(Wireless Local Area Network) are as follows:

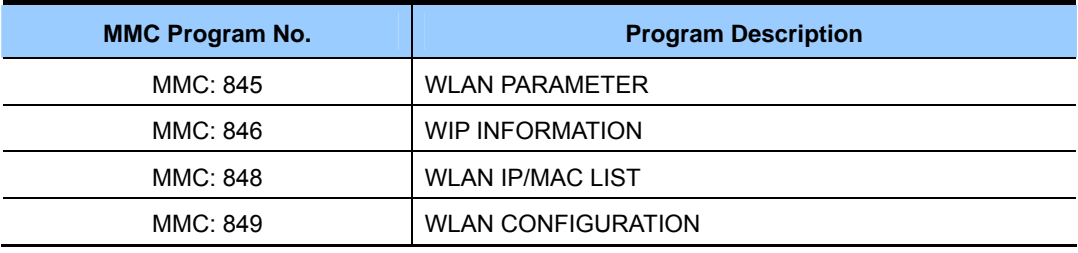

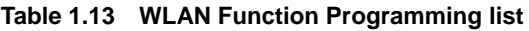

## **1.6.5 LCR Function**

The MMC programs related to the function of LCR(Least Cost Routing) are as follows:

| <b>MMC Program No.</b> | <b>Program Description</b>    |
|------------------------|-------------------------------|
| <b>MMC: 710</b>        | <b>LCR DIGIT TABLE</b>        |
| <b>MMC: 711</b>        | <b>LCR TIME TABLE</b>         |
| <b>MMC: 712</b>        | LCR ROUTE TABLE               |
| MMC: 713               | <b>LCR MODIFY DIGIT TABLE</b> |
| MMC: 763               | <b>SECOND LCR</b>             |

**Table 1.14 LCR Function Programming list** 

## **1.6.6 Auto Attendant/Voice Mail Function**

The MMC programs related to the function of AA(Auto Attendant) or VM(Voice Mail) are as follows:

| <b>MMC Program No.</b> | <b>Program Description</b>       |
|------------------------|----------------------------------|
| <b>MMC: 207</b>        | ASSIGN VM/AA PORT                |
| MMC: 215               | <b>VOICE DIALLER OPTIONS</b>     |
| MMC: 216               | <b>VOICE DIALLER ASSIGNMENTS</b> |
| MMC: 730               | AA RECORD GAIN                   |
| <b>MMC: 731</b>        | AA RAM CLEAR                     |
| MMC: 732               | AA TRANSLATION TABLE             |
| MMC: 733               | AA PLAN TABLE                    |
| MMC: 735               | AA USE TABLE                     |
| MMC: 736               | AUTO ATTENDANT MESSAGE MATCH     |
| MMC: 739               | ASSIGN AA MOH                    |
| MMC: 750               | <b>VM CARD RESTART</b>           |
| <b>MMC: 751</b>        | <b>ASSIGN MAILBOX</b>            |
| MMC: 752               | <b>AUTO RECORD</b>               |
| MMC: 753               | <b>WARNING DESTINATION</b>       |
| MMC: 754               | <b>VM HALT</b>                   |
| MMC: 755               | <b>VM ALARM</b>                  |
| MMC: 756               | <b>ASSIGN VM MOH</b>             |
| <b>MMC: 757</b>        | <b>VM IN/OUT</b>                 |
| MMC: 758               | <b>VM DAY/NIGHT</b>              |

**Table 1.15 Auto Attendant/Voice Mail Function Programming list** 

## **1.6.7 Diagnosis Function**

The MMC programs related to the function of diagnosing the system are as follows:

| <b>MMC Program No.</b> | <b>Program Description</b> |
|------------------------|----------------------------|
| MMC: 434               | <b>CONNECTION STATUS</b>   |
| MMC: 851               | <b>ALARM REPORTING</b>     |
| MMC: 852               | SYSTEM ALARM ASSIGNMENTS   |
| MMC: 853               | <b>MAINTENANCE BUSY</b>    |
| MMC: 854               | <b>DIAGNOSTIC TIME</b>     |
| MMC: 890               | <b>INITIALIZE PORT</b>     |

**Table 1.16 Diagnosis Function Programming list** 

## **1.6.8 Hotel Function**

The MMC programs related to the function of a hotel are as follows:

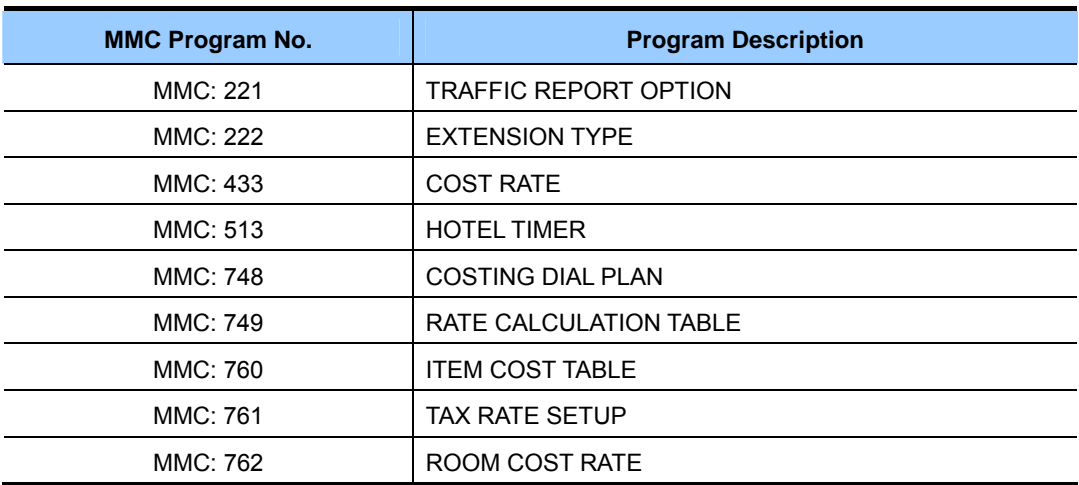

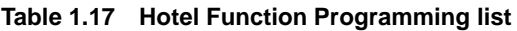

# **CHAPTER 2. MMC Programming**

This chapter describes how to use each MMC program as it was listed.

## **2.1 Overview of Programming Procedure**

The order of programming will be discussed before explaining programming method of each list. Please read the description carefully before programming.

The programming order is as follows:

- 1) Make the programmable state.
	- Press the Transfer button at pause.
	- Enter the program number, either 200 or 800.
	- Enter either the operator passcode or the technician passcode.
	- Press 1 dial button to 'enable' the programming mode.
	- In case of Program 800 Technician Program Mode Setting, enter the tenant number to be programmed.
- 2) Make the program number selectable state. If the Speaker button is pressed, the program selection mode appears. Or, if the Transfer button is pressed, the programming state ends and the pause state begin.
- 3) Select a program.

Enter the program number.

Or, select the program number with the Volume button and press the Speaker button. Or, Press Transfer button in a pause state and enter the program number.

4) Start programming the corresponding program.

## **2.2 Programming Procedure**

This section describes a procedure of each program. Refer to the programming procedure corresponding to the MMC.

## **[100] STATION LOCK**

Allows the system administrator or technician to lock or unlock an individual station or all stations simultaneously. The three options are as follows:

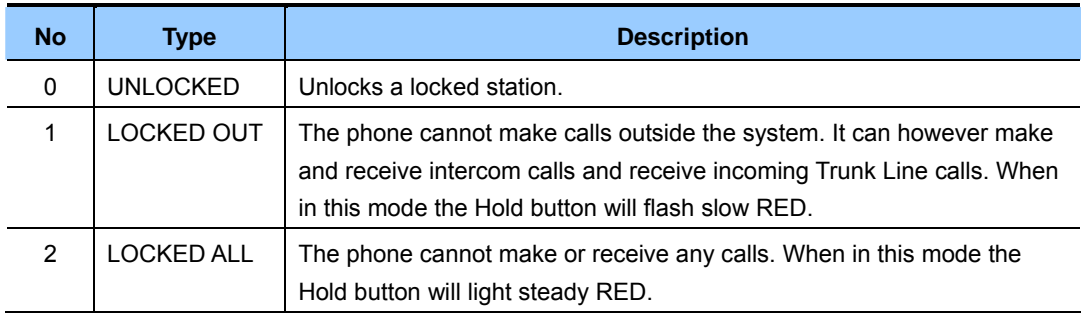

### **CONDITIONS**

- y Check if the station lock function is disabled at 'MMC 301 ASSIGN STATION COS'. If so, the station cannot be locked, but a locked station can be unlocked.
- y A station can be locked or unlocked under any condition when the station is in Operator Level Programming or Technician Level Programming.

### **DEFAULT DATA**

ALL STATIONS UNLOCKED

- 1) Press Transfer button and enter 100. Display shows:
- 2) Dial station number.(e.g., 205) OR Press Volume button to select station and press Right Soft button to move cursor. OR Select all stations.

3) Enter 0 to unlock or 1 to lock.(e.g., 1) OR

 Press Volume button to make selection and press Right Soft button to return to step 2.

4) Press Transfer button to save and exit. OR Press Speaker button to save and advance to next MMC.

#### **RELATED ITEMS**

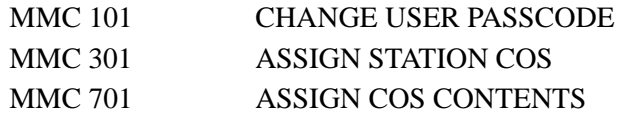

#### ACTION DISPLAY

[201] STN LOCK UNLOCKED

[205] STN LOCK UNLOCKED

[ALL] STN LOCK ?

[205] STN LOCK LOCKED OUT

## **[101] CHANGE USER PASSCODE**

Allows the system administrator or technician to reset any phone's passcode to its default value of '1234'. This MMC cannot display station passcodes; it can only reset them to default.

Phone users can set or change their individual passcodes. The passcode is used to lock or unlock the phone for toll restriction(call barring) override and to access the DISA feature.

#### **CONDITIONS**

- The passcode of a station performing Operator Level Programming or Technician Level Programming cannot be changed while the program mode is 'ENABLE'.
- An Operator or Technician Level can only delete the passcode of a station and reset the passcode to the default value, '1234', not permitting to know the passcode.

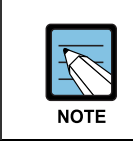

#### **Default passcodes**

Default passcodes cannot be used for toll restriction override or for DISA access.

#### **DEFAULT DATA**

ALL STATION PASSCODES: 1234

- 1) Press Transfer button and enter 101. Display shows:
- 2) Dial phone number.(e.g., 205) OR Use Volume button to scroll through phone numbers

and press Right Soft button to move the cursor right.

- 3) Press Hold button to reset passcode. [205] PASSCODE
- 4) Press Transfer button to save and exit. OR Press Speaker button to save and advance to next MMC.

#### **RELATED ITEMS**

MMC 100 STATION LOCK

### **ACTION DISPLAY**

[201] PASSCODE PASSCODE:\*\*\*\*

[205] PASSCODE PASSCODE:\*\*\*\*

PASSCODE:1234

## **[102] CALL FORWARD**

Allows the system administrator to program the call forward destinations for other station users. This MMC also allows call forward to be set after the destination has been entered.

Allows several types of call forwarding: FORWARD ALL, FORWARD NO ANSWER, FORWARD BUSY and FORWARD DND. There is an additional option, FORWARD BUSY/NO ANSWER, that allows both of these options to be activated at the same time, provided that destinations have been entered for both.

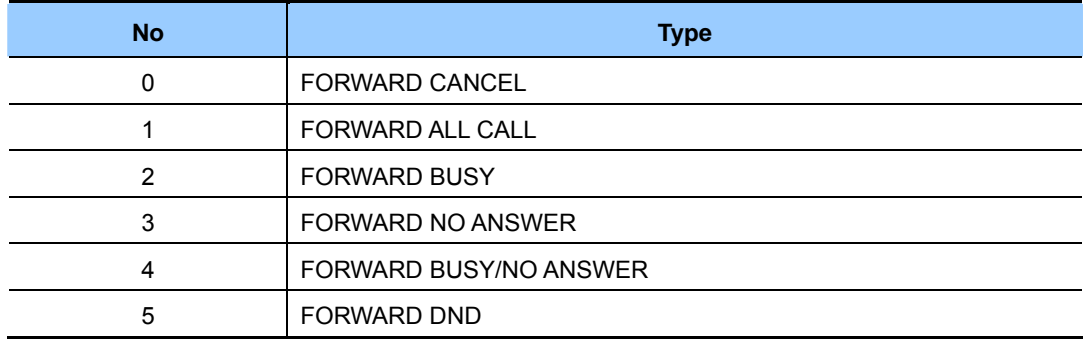

#### **CONDITIONS**

- When 'FORWARD BUSY/NO ANSWER' is selected, calls are forwarded to stations set in 'FORWARD BUSY' and 'FORWARD NO ANSWER'. Thus, a destination number must be set for both 'FORWARD BUSY' and 'FORWARD NO ANSWER' before you can select the 'FORWARD BUSY/NO ANSWER' option.
- y If forwarding is set to 'OFF' in MMC 701, ASSIGN COS CONTENTS, call forwarding cannot be set but can be cancelled.(Default: 'OFF')
- Both 'FORWARD' and 'EXT FWD' must be set to 'ON' in MMC 701, ASSIGN COS CONTENTS in order to forward a call to an external number. If only 'FORWARD' is set to 'ON', calls can only be forwarded to internal numbers.(Default: 'OFF')

#### **DEFAULT DATA**

NONE

- 1) Press Transfer button and enter 102. Display shows:
- 2) Dial station number.(e.g., 205) OR Press Volume button to select station and press Right Soft button to move cursor.
- 3) Dial 0-5 to select forward type. OR Press Volume button to select forward type(e.g., 1) and press Right Soft button to move cursor.
- 4) Dial destination number.(e.g., 201) OR Press Volume button to select destination and press Right Soft button to move cursor.
- 5) Dial 1 for YES, 0 for NO. OR Press Volume button to select YES or NO and press Right Soft button to return to step 2.
- 6) Press Transfer button to save and exit. OR Press Speaker button to save and advance to next MMC.

### **RELATED ITEMS**

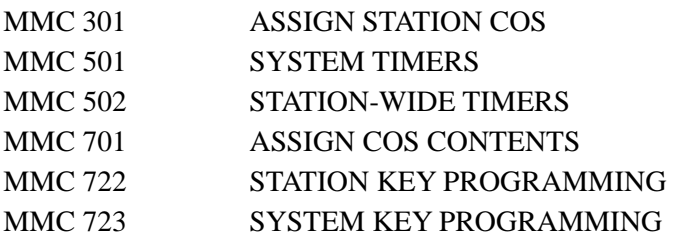

#### **ACTION DISPLAY**

[201] FORWARD 0:FORWARD CANCEL

[205] FORWARD 0:FORWARD CANCEL

[205] FORWARD 1:ALL CALL:NONE

[205] FORWARD 1:ALL CALL:201

[205] FORWARD CURRENTLY SET:YES

## **[103] SET ANSWER MODE**

Allows the system administrator to change the answer mode of any phone. Each phone can have its answer mode set to one of the following options:

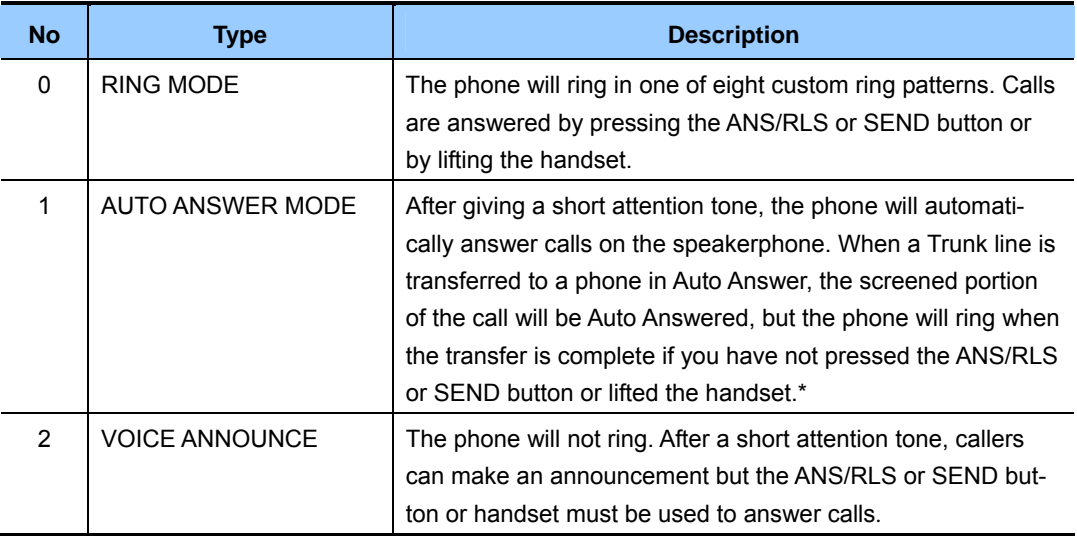

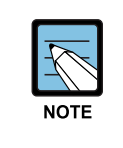

#### **To answer the C.O. call automatically**

To answer the C.O. call automatically, set 'ON' the option 'AUTO ANS CO' in MMC 110.

#### **DEFAULT DATA**

ALL PHONES: RING

- 1) Press Transfer button and enter 103. Display shows:
- 2) Dial phone number.(e.g., 205) OR Press Volume button to select phone and press Right Soft button to move cursor. OR Select all phones.
- 3) Dial 0, 1 or 2 to change ring mode. OR Press Volume button to select ring mode and

press Right Soft button to return to step 2 above.

4) Press Transfer button to save and exit. OR Press Speaker button to save and advance to

next MMC.

#### **RELATED ITEMS**

MMC 111 PHONE RING TONE

#### ACTION DISPLAY

[201] ANS MODE RING MODE

[205] ANS MODE RING MODE

[ALL] ANS MODE ?

[205] ANS MODE VOICE ANNOUNCE

## **[104] STATION NAME**

Allows the system administrator or technician to enter a name up to 11 characters to identify an individual station.

#### **ENTERING CHARACTERS**

Names are written using the keypad. Each key press selects a character. Pressing the dial pad key moves the cursor to the next position. For example, if the directory name is 'SAM SMITH,' press the number '7' four times to get the letter 'S'. Now press the number '2' once to get the letter 'A'. Continue selecting characters from the table below to complete your message. Pressing **'A' button** toggles between upper case and lower case.

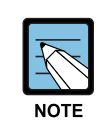

#### **Volume Up/Down keys**

When the character you want appears on the same dial pad key as the previous character, press the Volume Up button to move the cursor to the right or the Volume Down button to move the cursor to the left. A space can be entered using these keys.

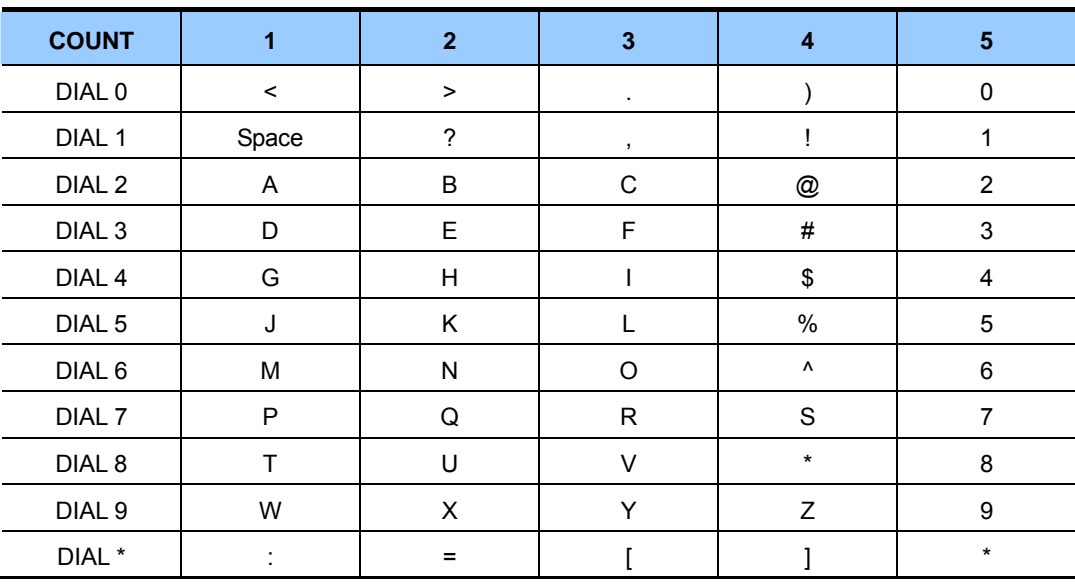

The # button can be used for the following special characters: #, space, &, !, :, ?, ., ,, %, \$, -, <, >, /, =, [, ], @, ^, (, ), \_, +, {, }, |, ; , ",  $\rightarrow$ , '.

#### **DEFAULT DATA**

NONE

#### **ACTION**

- 1) Press Transfer button and enter 104. Display shows:
- 2) Dial station number.(e.g., 205) OR

 Press Volume button to select station and press Right Soft button to move cursor.

- 3) Enter the station name using the procedure described above and press Right Soft button to return to step 2.
- 4) Press Transfer button to save and exit. OR

Press Speaker button to save and advance to next MMC.

### **RELATED ITEMS**

NONE

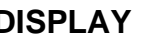

[201] STN NAME

[205] STN NAME

 $\overline{\phantom{0}}$ 

[205] STN NAME SAM SMITH

## **[105] STATION SPEED DIAL**

Allows the system administrator or technician to assign phone numbers to a station's personal speed dial locations.

#### **CONDITIONS**

Each station may have up to 50 locations(or bins) assigned to it in MMC 606(Assign Speed Block). The speed dial bins are numbered 00~49. Each assigned phone number consists of a trunk or trunk group access code followed by a separator and up to 24 digits to be dial. These dial digits may consist of  $0\nu$ -9,  $*$  and  $#$ . If the system recognizes a valid trunk or trunk group access number, it will automatically insert the separator.

#### **DEFAULT DATA**

NONE

#### **PROGRAM BUTTONS**

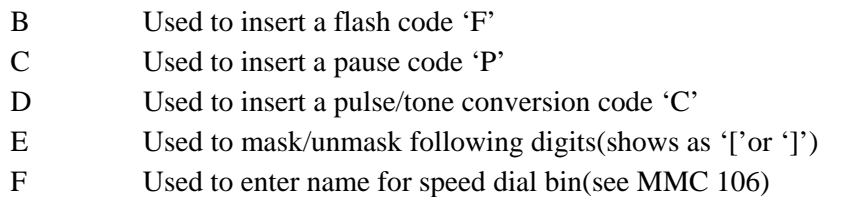

#### **ACTION DISPLAY**

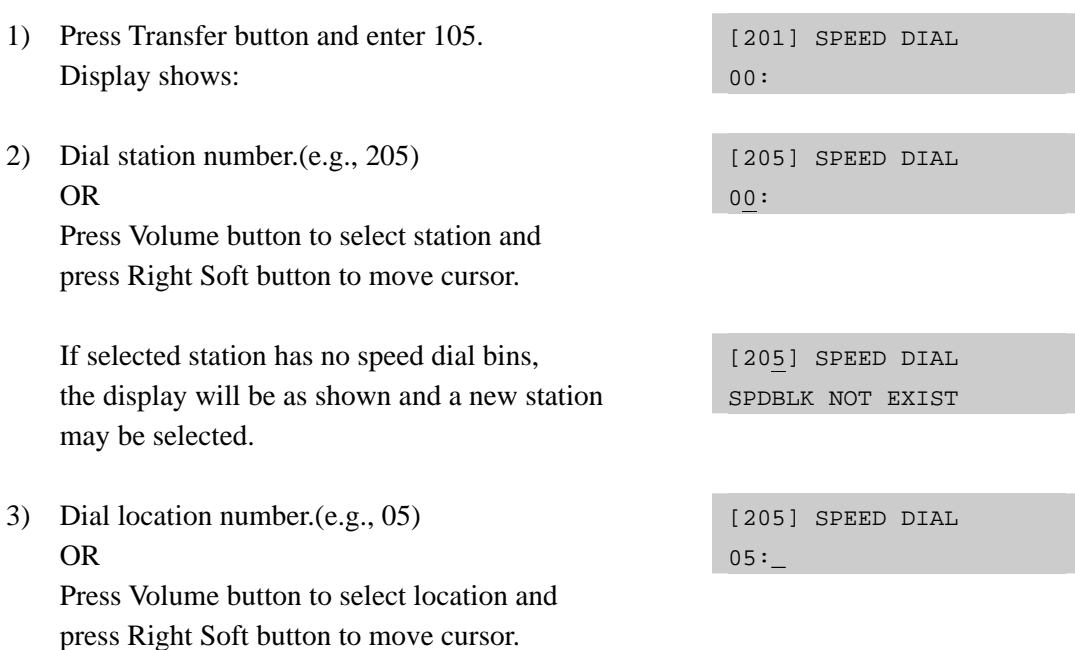

4) Enter trunk access code(e.g., 9) followed by the number to be dialed.(e.g., 4264100) OR Press Right Soft button to return to step 2. OR Press Left Soft button to return to step 3. Press Hold button to clear an entry. If an error is made, use VOLUME DOWN arrow to step back. 5) Press 'F' button to access MMC 106(Station Speed Dial Name) to enter a name for speed dial. OR Press Transfer button to save and exit. OR

Press Speaker button to save and advance to next MMC.

### **RELATED ITEMS**

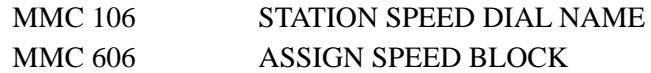

[205] SPEED DIAL 05:9-4264100\_

## **[106] STATION SPEED DIAL NAME**

Allows a name up to 11 characters to be entered for each personal speed dial location. This allows speed dial numbers to be selected by name when the directory dial feature is used.

### **ENTERING CHARACTERS**

Refer to 'ENTERING CHARACTERS' in MMC 104, STATION NAME.

#### **DEFAULT DATA**

NONE

#### ACTION DISPLAY

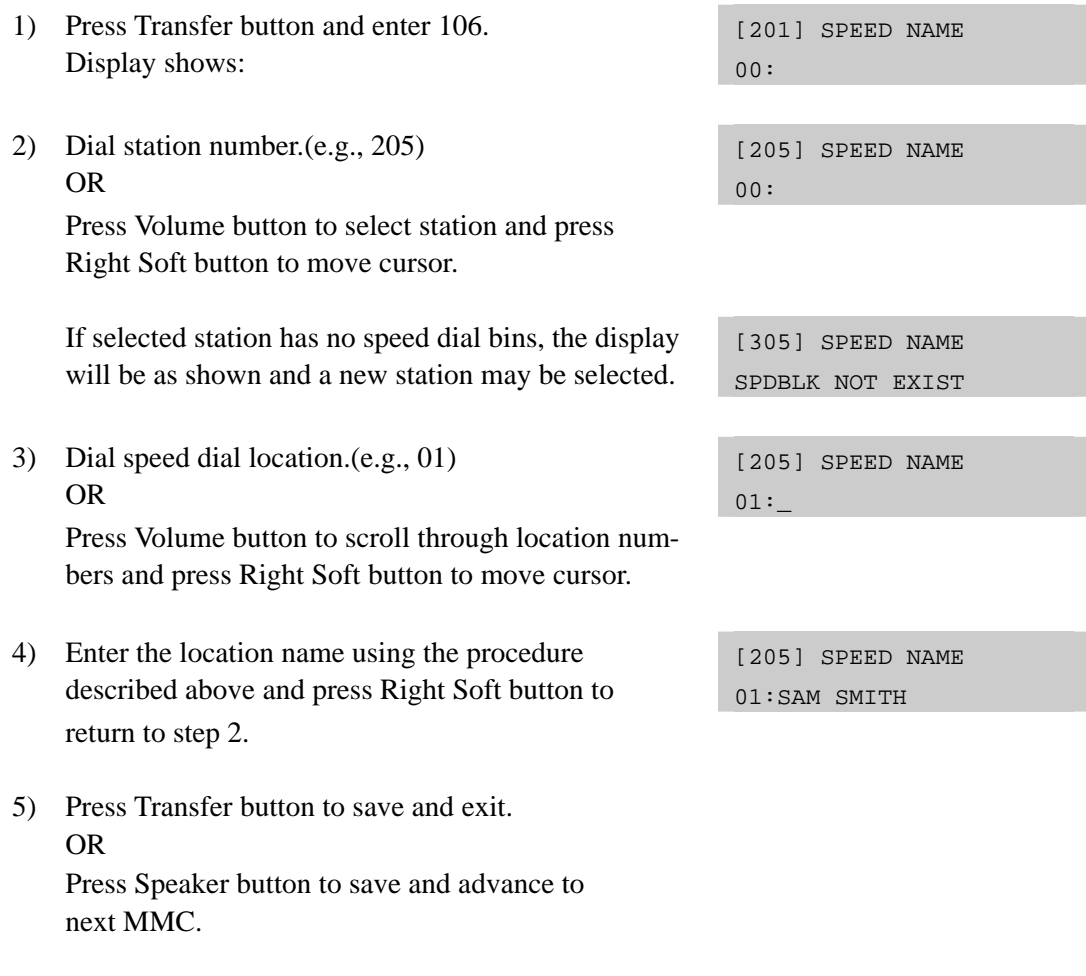

### **RELATED ITEMS**

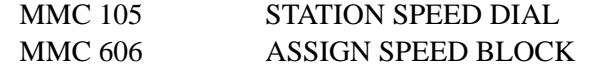

## **[107] KEY EXTENDER**

Use this program to view the programmable buttons assigned to stations. In addition, it allows the system administrator to assign key extenders to some keys to make a general access feature key more specific. The feature keys that can have extenders are listed below.

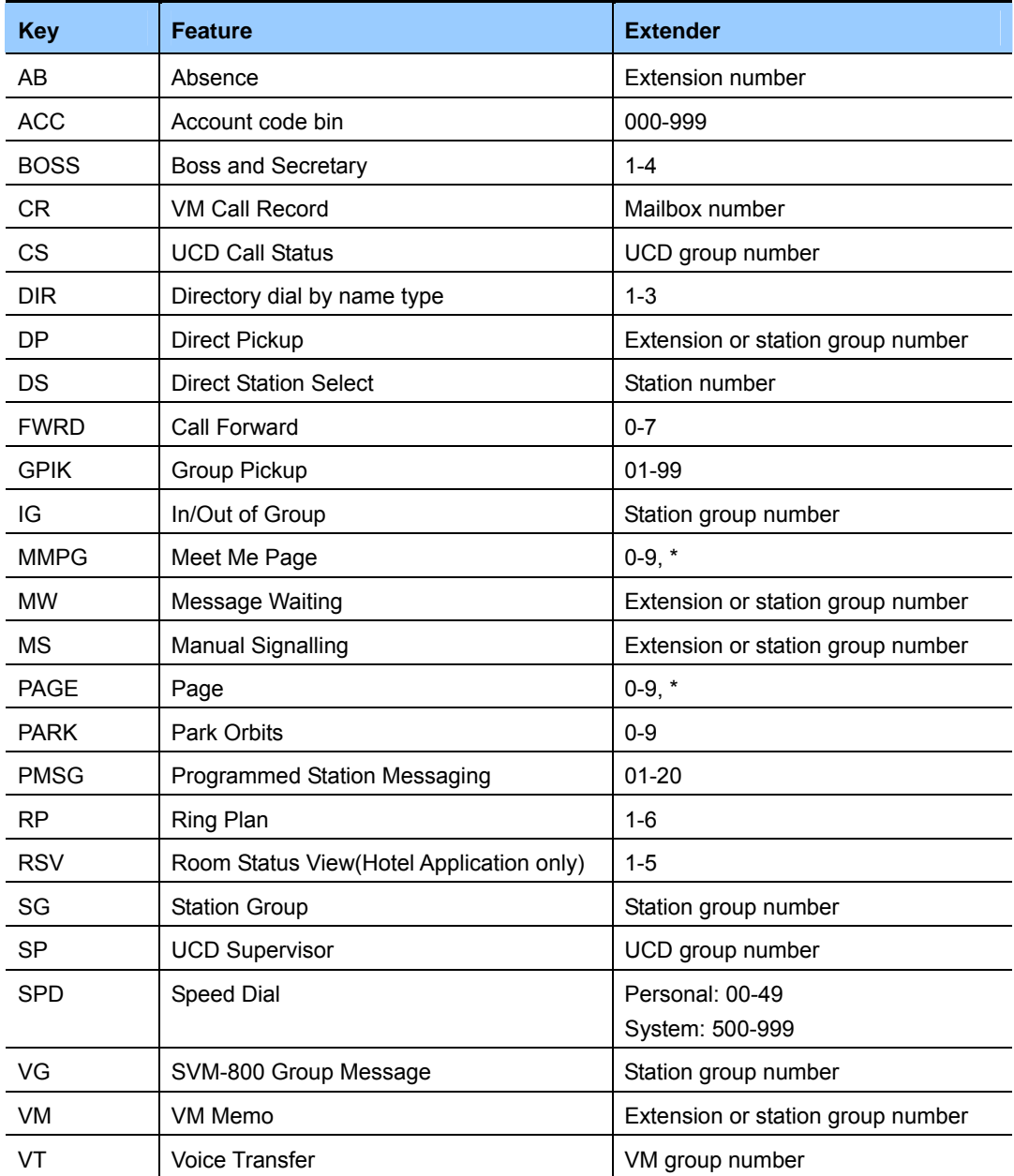

### **DEFAULT DATA**

NONE

#### **ACTION DISPLAY**  1) Press Transfer button and enter 107. Display shows first station: [201] EXT (MAST)  $01:$ CALL $1\rightarrow$ 2) Dial station number.(e.g., 205) OR [205] EXT (MAST)  $01:$ CALL $1\rightarrow$  Use Volume button to scroll through station numbers and press Right Soft button to move the cursor. 3) Enter key number.(e.g., 18) OR [205] EXT (MAST)  $18:DS \rightarrow$  Use Volume button to scroll through keys and use Right Soft button to move the cursor. OR Press the key to be programmed. [205] EXT (MAST)  $18: DS \rightarrow DS$ 4) Dial extender according to above table. System will return to step 3. [205] EXT (MAST)  $18: DS \rightarrow DS207$ 5) Press Left Soft button to return to step 2. OR Press Transfer button to save and exit.

next MMC.

OR

#### **When using the Right Soft button**

Press Speaker button to save and advance to

 When the Right Soft button will not move the cursor to the right, you are attempting to add an extender to a key that cannot have one.

#### **RELATED ITEMS**

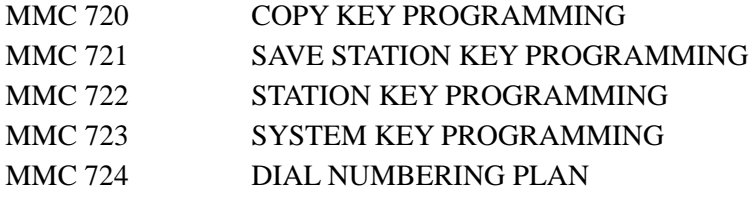

## **[108] STATION STATUS**

This is a READ-ONLY MMC. Displays the following attributes of a station port.

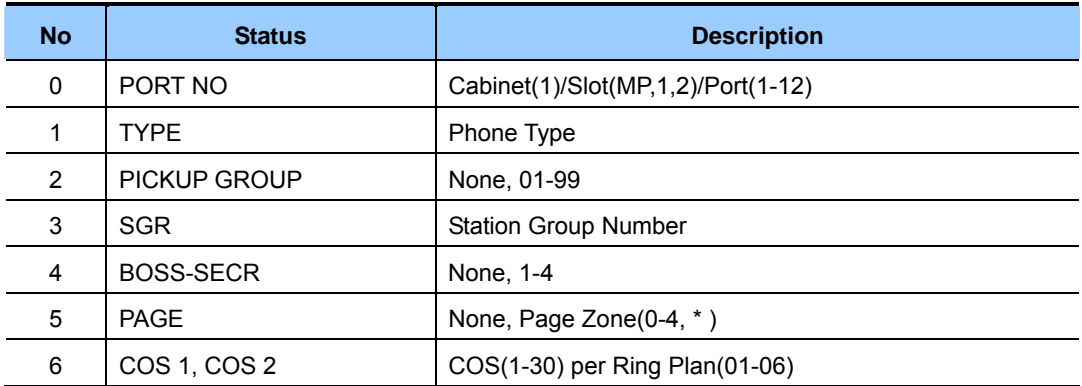

### **DEFAULT DATA**

PORT #: FOLLOWS HARDWARE POSITION TYPE: DEPENDENT ON CONNECTED PHONE PICKUP GRP: NONE SGR: NONE BOSS-SECR: NONE PAGE ZONE: NONE COS NUMBER: 01 IN ALL RING PLANS

- 1) Press Transfer button and enter 108. Display shows first station:
- 2) Dial station number.(e.g., 205) OR Press Volume button to select station and

press Right Soft button to move cursor.

3) Dial 0~9 to select station status type. OR Press Volume button to select status and

press Right Soft button to return to step 2.

4) Press Transfer button to save and exit. OR Press Speaker button to save and advance to next MMC.

## **ACTION DISPLAY**

[201] STN STATUS PORT:C1-S1-P01

[205] STN STATUS PORT:C1- S1-P05

[205] STN STATUS PICKUP GROUP:01

### **RELATED ITEMS**

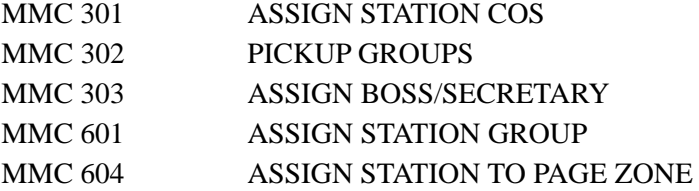

## **[109] DATE DISPLAY**

Allows the system administrator or technician to select the date and time display mode on a per-station basis or system-wide.

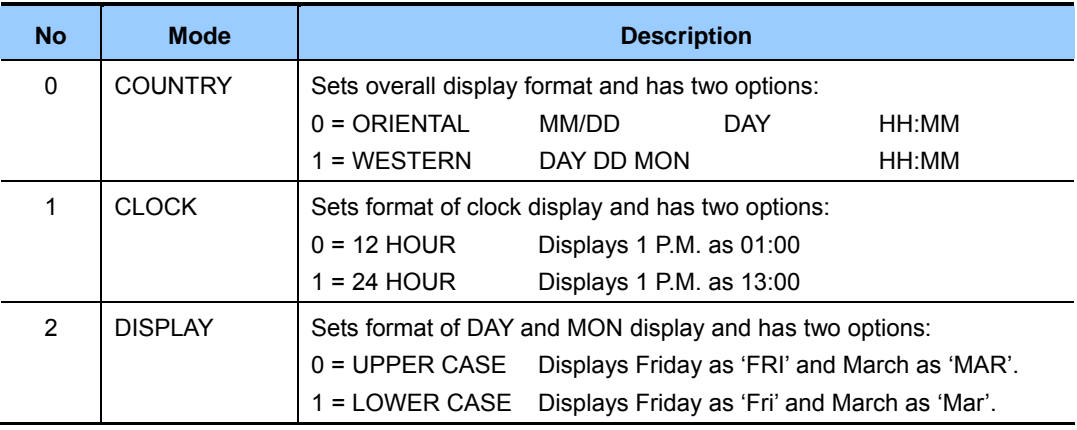

### **CONDITIONS**

NONE

### **DEFAULT DATA**

COUNTRY: WESTERN CLOCK: 12 HOUR DISPLAY: LOWER CASE

- 1) Press Transfer button and enter 109. Display shows:
- 2) Dial station number.(e.g., 205) OR Press Volume button to select station and press Right Soft button to move cursor. OR Select all stations.
- 3) Dial 0~2 to select mode. OR Press Volume button to scroll through modes and press Right Soft button to move cursor.
- 4) Press Volume button to scroll through formats and press Right Soft button to return to step 2.

### **ACTION DISPLAY**

[201] DAY FORMAT COUNTRY:WESTERN

[205] DAY FORMAT COUNTRY:WESTERN

[ALL] DAY FORMAT COUNTRY:?

[205] DAY FORMAT COUNTRY:ORIENTAL 5) Press Transfer button to save and exit. OR Press Speaker button to save and advance to

next MMC.

#### **RELATED ITEMS**

MMC 505 ASSIGN DATE AND TIME

## **[110] STATION ON/OFF**

Allows the system administrator to set any of the phone features listed below.

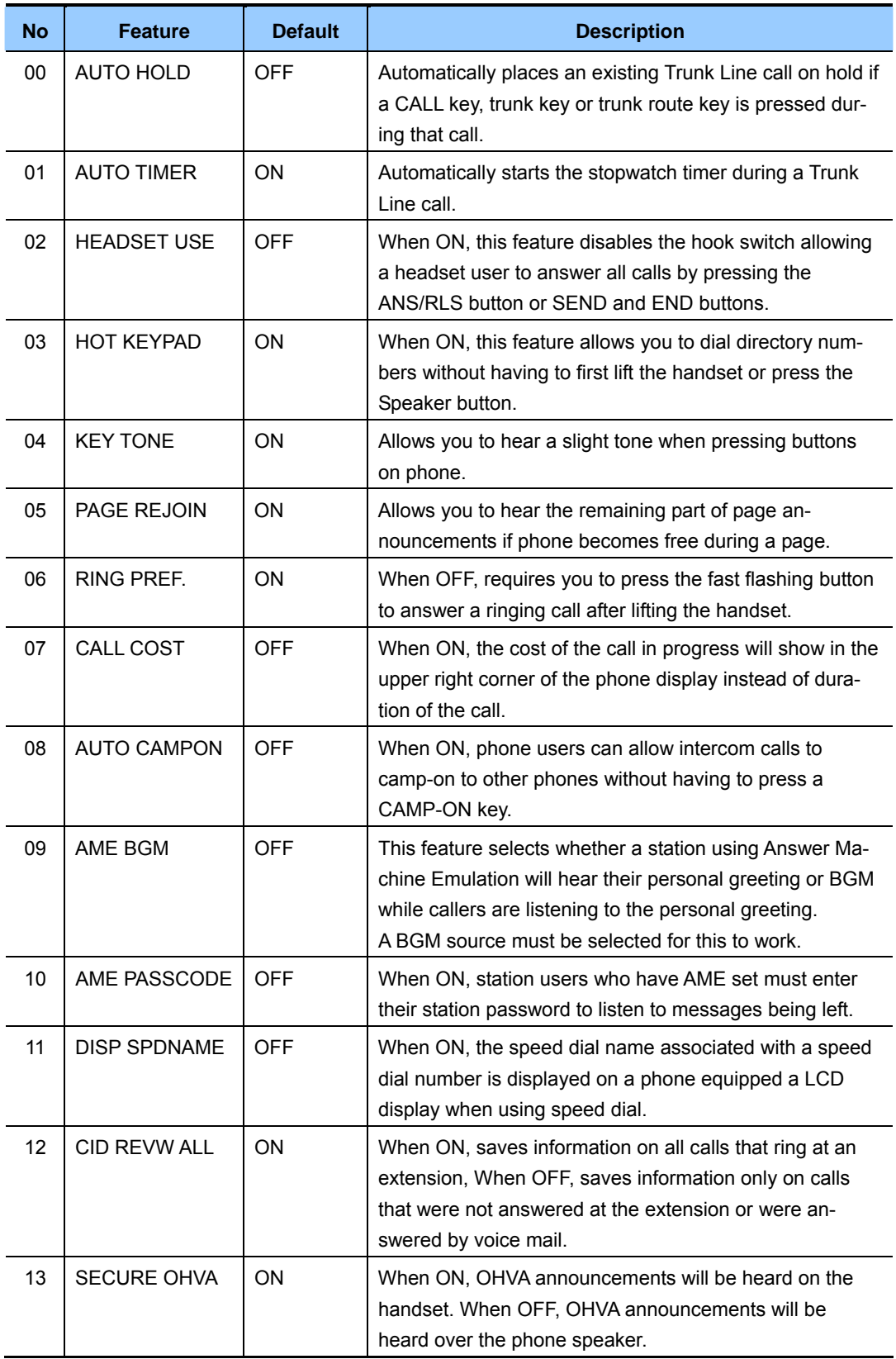

#### **(continued)**

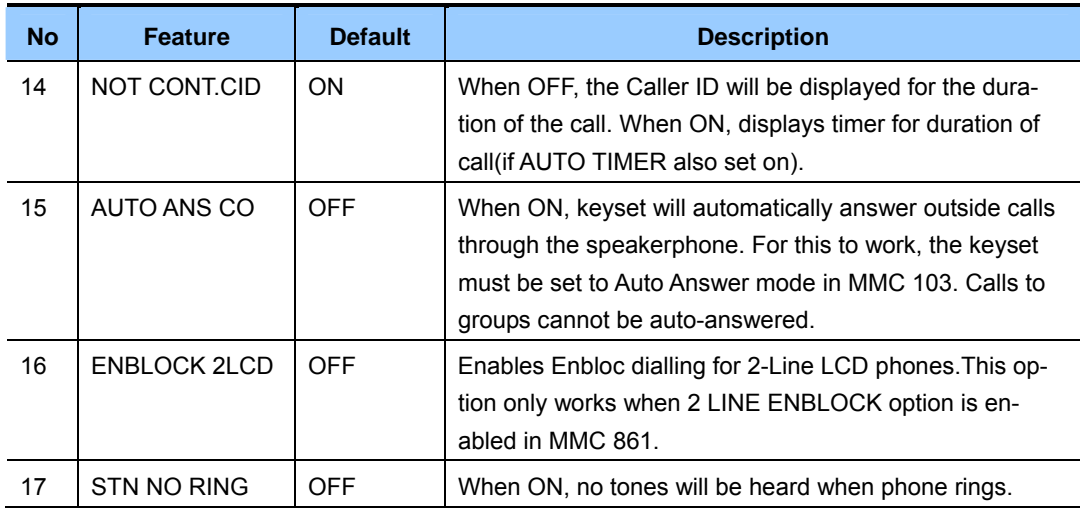

#### **DEFAULT DATA**

SEE DESCRIPTION SOME OPTIONS DEPEND ON COUNTRY

- 1) Press Transfer button and enter 110. Display shows:
- 2) Dial the station number.(e.g., 205) OR Press Volume button to select station and

press the Right Soft button to move the cursor. OR Select all stations.

3) Dial option number from above list.(e.g., 03) OR

 Press Volume button to select option and press the Right Soft button to move the cursor.

4) Dial 1 for ON or 0 for OFF. OR Press Volume button to select ON or OFF.

Press Left or Right Soft button to return to step 2. OR

5) Press Transfer button to save and exit. OR Press Speaker button to save and advance to next MMC.

#### **ACTION DISPLAY**

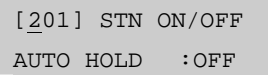

[205] STN ON/OFF AUTO HOLD :OFF

[205] STN ON/OFF HOT KEYPAD :ON

[201] STN ON/OFF HOT KEYPAD :OFF

## **RELATED ITEMS**

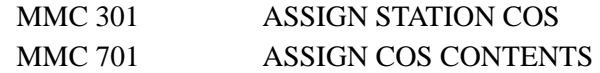

## **[111] PHONE RING TONE**

Allows the system administrator or technician to select the ring tone heard at each phone. Eight ring tones are available. A short tone burst of the selection will be heard when the dial keypad is pressed.

#### **DEFAULT DATA**

FREQUENCY: 5

- 1) Press Transfer button and enter 111. Display shows:
- 2) Dial phone number.(e.g., 205) OR

 Press Volume button to select station and press Right Soft button to move cursor. OR Select all stations.

3) Dial 1~8 to select ring tone. OR

> Press Volume button to select ring tone and press Right Soft button to move cursor.

4) Press Transfer button to save and exit. OR Press Speaker button to save and advance to next MMC.

#### **RELATED ITEMS**

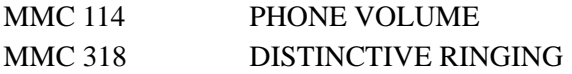

#### ACTION DISPLAY

[201] RING TONE SELECTION 5

[205] RING TONE SELECTION 5

[ALL] RING TONE SELECTION ?

[205] RING TONE SELECTION 5

## **[112] ALARM REMINDER CLOCK**

Allows the system administrator or technician to set or change the alarm clock/appointment reminder feature for any station. Three alarms may be set for each station and each alarm may be defined as a one-time or TODAY alarm, or as a DAILY alarm. The TODAY alarm is automatically cancelled after it rings, while the DAILY alarm rings every day at the same time. Alarm numbers are 1, 2 and 3. In the case of Station Pair assignments(MMC 740) the alarm only rings the station that is programmed and does not ring the paired station.

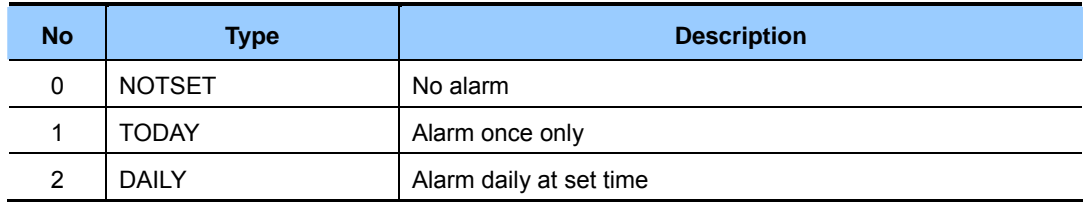

### **DEFAULT DATA**

ALARMS ARE NOTSET

#### **ACTION DISPLAY**

1) Press Transfer button and enter 112. Display shows: [201] ALM CLK(1)  $HHMM: \rightarrow NOTSET$ 2) Dial station number.(e.g., 205) OR [205] ALM CLK(1)  $HHMM: \rightarrow NOTSET$  Press Volume button to select station and press Right Soft button. 3) Dial  $1~3$  to select alarm.(e.g., 1) OR [205] ALM CLK(1)  $HHMM: \rightarrow NOTSET$  Press Volume button to select alarm and press Right Soft button. 4) Enter alarm time in 24-hour clock format. (e.g., 1300 for 1pm) [205] ALM CLK(1) HHMM: 1300 ANOTSET 5) Dial entry from above list for alarm type.(e.g., 2) OR [205] ALM CLK(1) HHMM:1300→DAILY Press Volume button to select alarm type and press Right Soft button to move cursor and return to step 2. 6) Press Transfer button to save and exit. OR

Press Speaker button to advance to next MMC.

## **RELATED ITEMS**

MMC 116 ALARM AND MESSAGE

### **[113] VIEW MEMO NUMBER**

Allows a station user the ability to view a memo left by the user. A memo can be left by entering it via the dial keypad using the table below. A memo of up to and including 13 characters can be entered.

#### **ENTER CHARACTERS**

Refer to 'ENTERING CHARACTERS' in MMC 104, STATION NAME.

#### **DEFAULT DATA**

NONE

#### ACTION DISPLAY

[201] VIEW MEMO

[205] VIEW MEMO

[205] VIEW MEMO

1:

1:

1:\_

- 1) Press Transfer button and enter 113. Display shows:
- 2) Dial the keyset number.(e.g., 205) OR Press VOLUME keys to select station and press RIGHT soft key to move cursor.
- 3) Dial memo number.(1–3) OR Press VOLUME keys to select and press RIGHT soft key to move cursor.
- 4) Enter memo via dial keypad. [205] VIEW MEMO

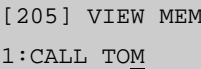

5) Press Transfer button to save and exit. OR Press Speaker button to save and advance to next MMC.

#### **RELATED ITEMS**

NONE

## **[114] PHONE VOLUME**

Allows the station user or system administrator to set the ring volume, off-hook ring volume, handset receive volume, speaker volume, background music volume and page volume for any or all phones.

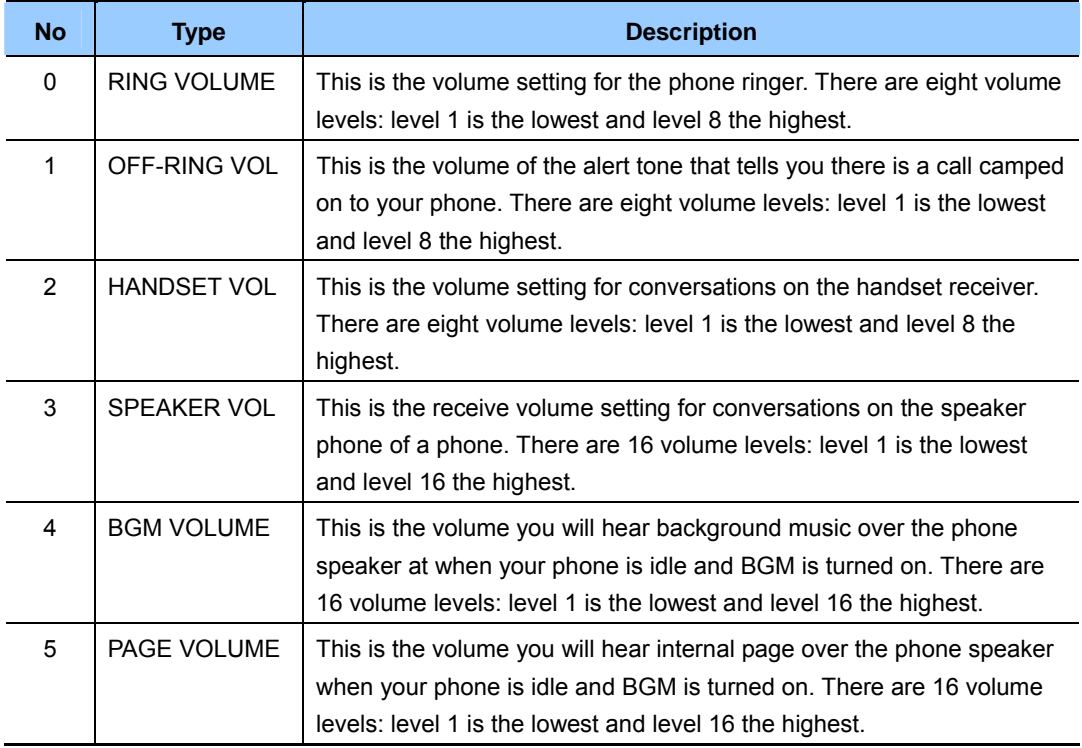

### **DEFAULT DATA**

RING VOLUME: 4 OFF-HOOK RING VOLUME: 4 HANDSET VOLUME: 4 SPEAKER VOLUME: 13 BGM VOLUME: 13 PAGE VOLUME: 13

1) Press Transfer button and enter 114. Display shows:

2) Dial phone number.(e.g., 205) [205] STN VOLUME

3) Dial volume type.(e.g., 3)

OR

#### **ACTION DISPLAY**

[201] STN VOLUME RING VOLUME :4

RING VOLUME :4

[205] STN VOLUME SPEAKER VOL :13

RIGHT soft key to move cursor. 4) Press Volume button to select volume.(You will hear a

Press Volume button to select volume type and press

[205] STN VOLUME SPEAKER VOL :08

5) Press Transfer button to save and exit. OR Press Speaker button to save and advance to next MMC.

brief tone for the volume you select.)

#### **RELATED ITEMS**

MMC 111 PHONE RING TONE
## **[115] SET PROGRAMMED MESSAGE**

Allows the system administrator to set a programmed message at any or all display phones. There are 20 messages(01-20) available. The last five message can be modified by each phone user.

## **CONDITIONS**

These messages are as set up in MMC 715, PROGRAMMED STATION MESSAGE.

## **DEFAULT DATA**

NO MESSAGES SELECTED

- 1) Press Transfer button and enter 115. Display shows:
- 2) Dial station number.(e.g., 205) OR Press Volume button to select station and press Right Soft button to move cursor. OR Select all stations.
- 3) Dial message number.(e.g., 05) OR

 Press Volume button to select message and press Right Soft button to return to step 2. OR

Dial 00 to cancel an existing message.

4) Press Transfer button to save and exit. OR Press Speaker button to save and advance to next MMC.

## **RELATED ITEMS**

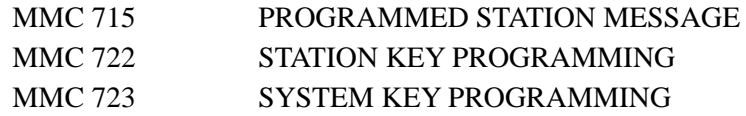

## ACTION DISPLAY

[201] PGMMSG(00) CANCEL PGM MSG

[205] PGMMSG(00) CANCEL PGM MSG

[ALL] PGMMSG(??)

[205] PGMMSG(05) PAGE ME

# **[116] ALARM AND MESSAGE**

Allows the system administrator or technician to set or change the alarm clock/appointment reminder feature for any station. Three alarms may be set for each station and each alarm may be defined as a one-time or TODAY alarm, or as a DAILY alarm.

The TODAY alarm is automatically cancelled after it rings, while the DAILY alarm rings every day at the same time. It is also possible to set a message to display when the alarm is sounded.

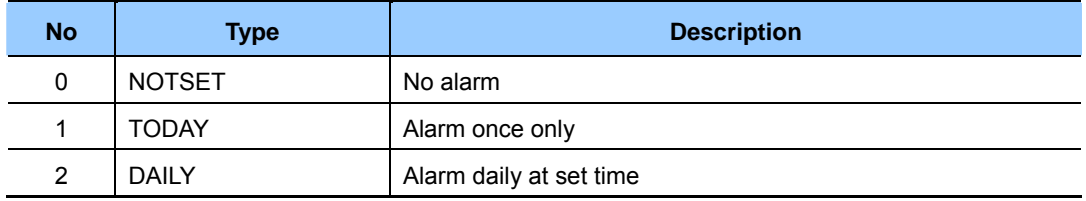

## **ENTERING CHARACTERS**

Refer to 'ENTERING CHARACTERS' in MMC 104, STATION NAME.

## **DEFAULT DATA**

ALARMS ARE NOTSET

- 1) Press Transfer button and enter 116. Display shows:
- 2) Dial station number.(e.g., 205) OR Press Volume button to select station and

press Right Soft button to move cursor. OR Select all stations.

- 3) Dial  $1~3$  to select alarm.(e.g., 2) OR Press Volume button to select alarm and press Right Soft button to move cursor.
- 4) Enter alarm time in 24-hour clock format. (e.g., 1300 for 1pm) Display will automatically advance to step 5.

## **ACTION DISPLAY**

[201] ALM REM(1)  $HHMM: \rightarrow NOTSET$ 

[205] ALM REM(1)  $HHMM: \rightarrow NOTSET$ 

[ALL] ALM REM(1)  $HHMM: \rightarrow NOTSET$ 

[205] ALM REM(2)  $HHMM: \rightarrow NOTSET$ 

[205] ALM REM(2) HHMM: 1300 ANOTSET 5) Dial valid entry from above list for alarm type. (e.g., 2) OR

 Press Volume button to select alarm type and press Right Soft button to move cursor.

- 6) Enter message and press Right Soft button to return to step 2.
- 7) Press Transfer button to save and exit. OR Press Speaker button to save and advance to next MMC.

## **RELATED ITEMS**

MMC 112 ALARM REMINDER CLOCK

[205] ALM REM HHMM:1300→DAILY

[205] ALM REM Meeting

# **[117] EDIT TEXT MESSAGE**

Allows the system administrator or technician to set or change text messages for any station. One station can use up to 10 text messages.

## **CONDITIONS**

Only stations allowed to use text messages in MMC 611 can be selected here. Large LCD phones are automatically allowed.

## **ENTERING CHARACTERS**

Refer to 'ENTERING CHARACTERS' in MMC 104, STATION NAME.

## **DEFAULT DATA**

BLANK MESSAGE

## **ACTION DISPLAY**

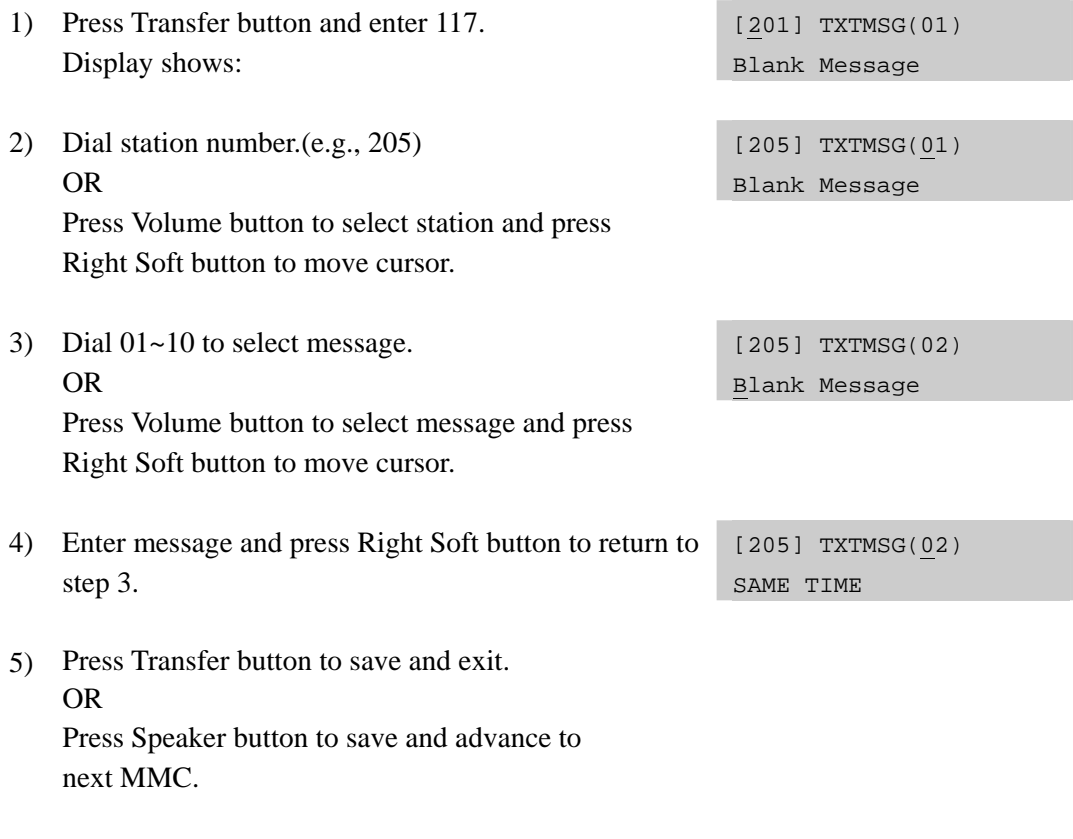

### **RELATED ITEMS**

MMC 611 ALLOW TEXT MESSAGING

**2-32** Samsung Business Communications

## **[118] CONFERENCE GROUP**

Allows the system administrator or technician to set conference groups for any station. A station is allowed up to five conference groups, and each group can include 4 members (excluding the station itself). Names can be allocated to groups.

Conference members can be other stations, station groups, and external telephone numbers. (which must include the outgoing access code)

## **CONDITIONS**

Only stations set to use conference groups in MMC 612 can be selected here. Large LCD phones are automatically set to use conference groups.

## **ENTERING CONFERENCE GROUP NAME**

Refer to 'ENTERING CHARACTERS' in MMC 104, STATION NAME.

## **DEFAULT DATA**

NONE

### 1) Press Transfer button and enter 118. Display shows: [201] GRP(1)NAME

2) Dial station number.(e.g., 205) OR Press Volume button to select station and press

Right Soft button to move cursor.

- 3) Dial 1~5 to select group. OR Press Volume button to select group and press. Right Soft button to move cursor.
- 4) Dial 0 to select name or dial 1~4 to select member. OR

 Press Volume button to select name or member and press Right Soft button to move cursor. OR

Press Left Soft button to return to step 3.

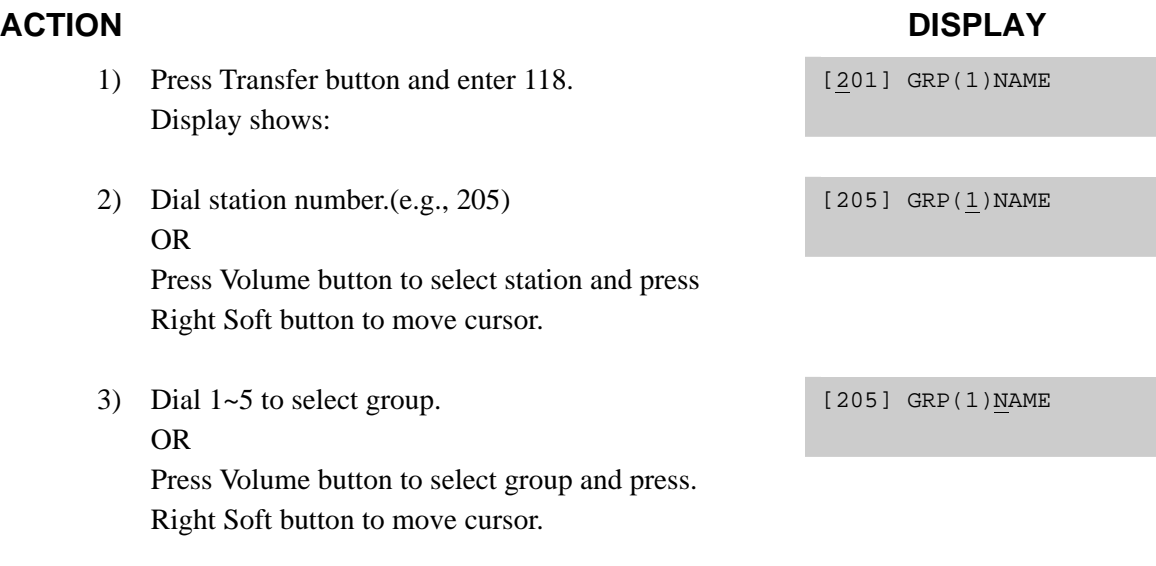

[205] GRP(1)MBR1 NONE

- 5) Enter conference member dial number and press Right Soft button to return to step 4.
- 6) Press Transfer button to save and exit. OR Press Speaker button to save and advance to next MMC.

## **RELATED ITEMS**

MMC 612 ALLOW GROUP CONFERENCE

[205] GRP(1)MBR1 9-2794296

# **[119] CALLER ID DISPLAY**

Allows the technician to set the individual station display preference on a per-station basis. Caller ID or CLI can be selected to either show the name, number first, or no display depending on the type of call. Caller ID or CLI displays have the following options:

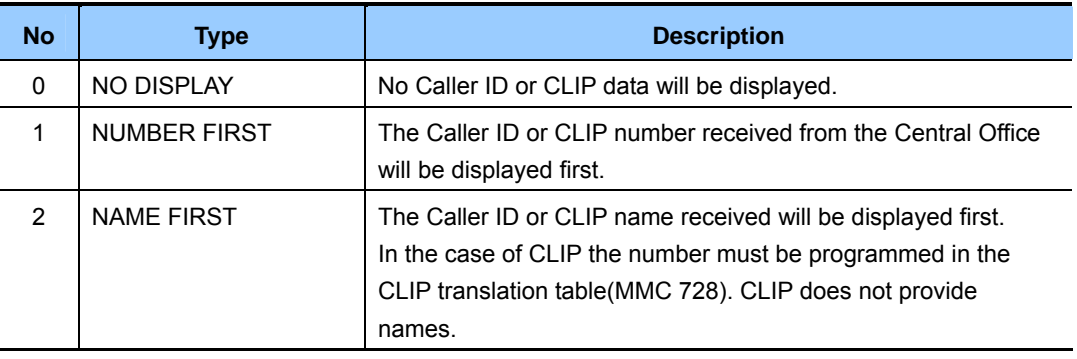

## **DEFAULT DATA**

NUMBER FIRST

### ACTION DISPLAY

- 1) Press Transfer button and enter 119. Display shows first station: [201] CID DISP NUMBER FIRST 2) Enter station number.(e.g., 205) OR [205] CID DISP NUMBER FIRST Press Volume button to select station and press Right Soft button. OR Select all stations. [ALL] CID DISP NUMBER FIRST 3) Dial display option 0, 1 or 2.(e.g., 2) OR [205] CID DISP NAME FIRST Press Volume button to select option and press Right or Left Soft button to return to step 2. 4) Press Transfer button to save and exit.
	- OR Press Speaker button to save and advance to next MMC.

## **RELATED ITEMS**

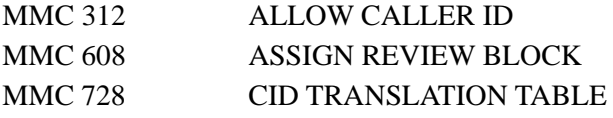

# **[120] LARGE LCD OPTIONS**

Allows the system administrator to set any of the following options for large LCD phones.

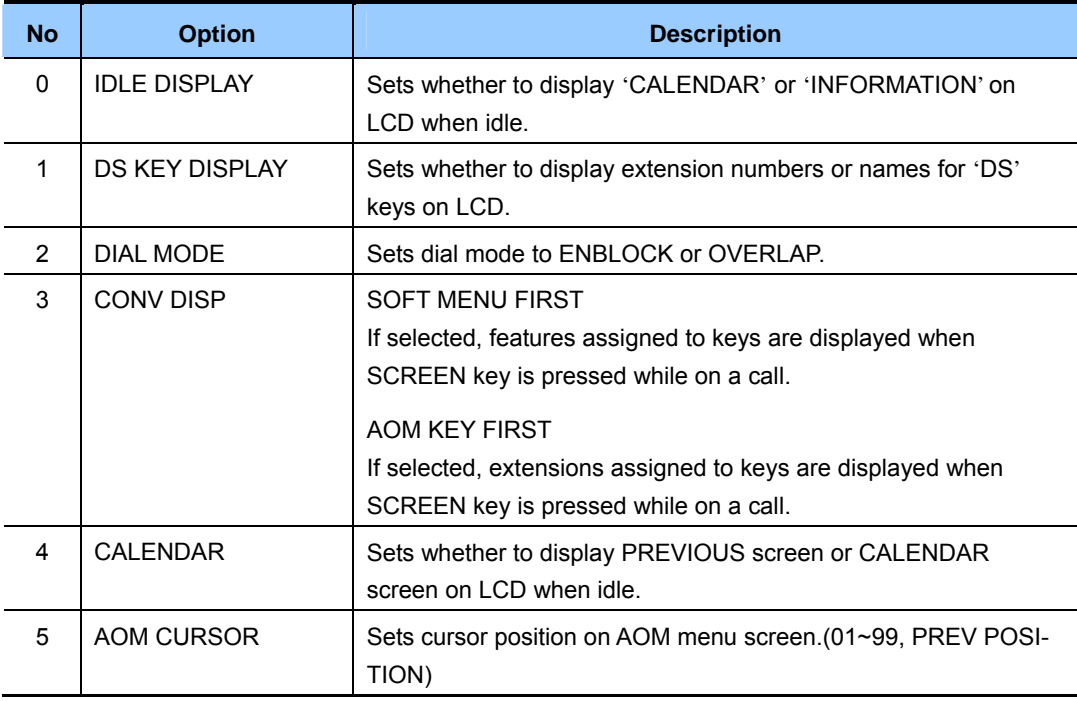

## **DEFAULT DATA**

IDLE DISPLAY: CALENDAR DS KEY DISPLAY: TEL NUMBER DIAL MODE: ENBLOCK

- 1) Press Transfer button and enter 120. Display shows:
- 2) Enter station number.(e.g., 203) OR

 Press Volume button to scroll through stations and press Right Soft button to select a station. OR

Select all stations and press the Right Soft button.

3) Dial the option number from above list.(e.g., 1) OR

 Press Volume button to select the option and press Right Soft button to move the cursor.

## ACTION DISPLAY

[201] IDLE DISP CALENDER

[203] IDLE DISP CALENDER

[ALL] IDLE DISP CALENDER

[203] DS KEY DSP TEL NUMBER

- 4) Press Volume button to select display type and press Right Soft button.
- 5) Press Transfer button to save and exit. OR Press Speaker button to save and advance to next MMC.

## **RELATED ITEMS**

MMC 719 IDLE DISPLAY

[203] DS KEY DSP EXT NAME

# **[121] PHONE LANGUAGE**

Allows the system administrator to assign an LCD display based on the user's own language.

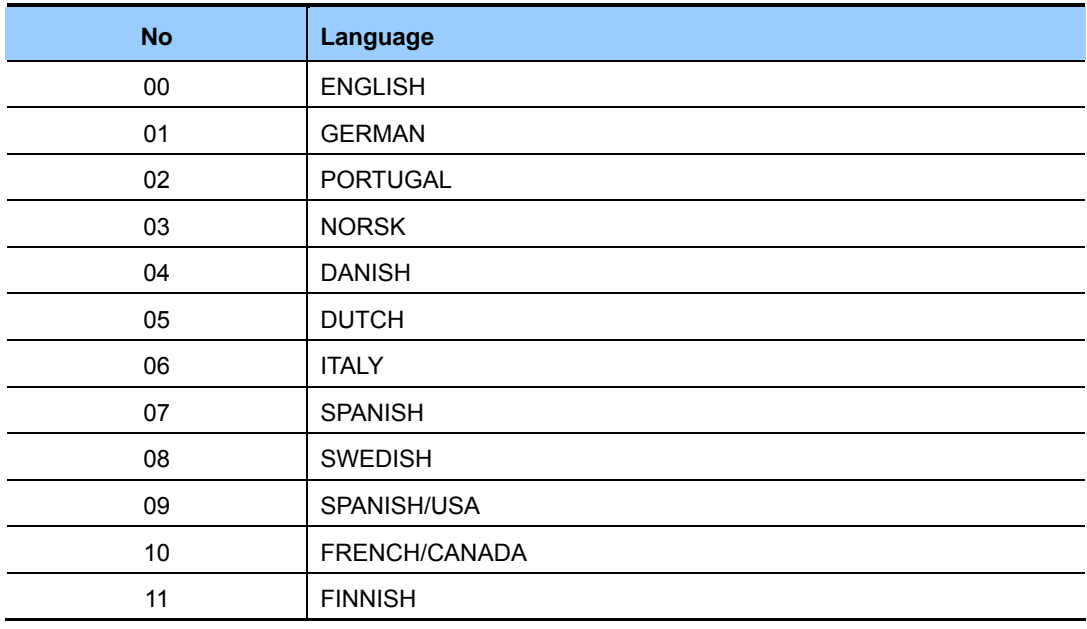

## **DEFAULT DATA**

ENGLISH

- 1) Press Transfer button and enter 121. Display shows:
- 2) Dial station number.(e.g., 205) OR Press Volume button to select station and use Right Soft button to move cursor. OR Select all stations.
- 3) Dial 00~10 for language required. OR Press Volume button to make selection and press Right Soft button.
- 4) Press Transfer button to save and exit. OR Press Speaker button to save and advance to next MMC.

## **ACTION DISPLAY**

[201] LANGUAGE ENGLISH

[205] LANGUAGE ENGLISH

[ALL] LANGUAGE ?

[205] LANGUAGE GERMAN

## **RELATED ITEMS**

NONE

# **[122] NEWS DISPLAY SPEED**

Used to set the Smart News display speed between 0300 mS(fastest) and 1 sec(slowest). This timer is related to the Smart News PC Application Package.

## **DEFAULT DATA**

03(0300 mS)

# **ACTION DISPLAY**

1) Press Transfer button and enter 122. Display shows first station:

2) Enter station number.(e.g., 205) OR Press Volume button to scroll through stations

and press Right Soft button to select a station. OR Select all stations.

3) Dial speed option. $(03~10)$  [205] CALL SPEED

[201] CALL SPEED  $03\rightarrow$ [205] CALL SPEED  $03 \rightarrow$ 

 $03 \rightarrow 04$ 

4) Press Transfer button to save and exit. OR Press Speaker button to save and advance to next MMC.

## **RELATED ITEMS**

NONE

# **[125] EXECUTIVE STATE**

Allows the system administrator or technician to set an executive station's options, as follows.

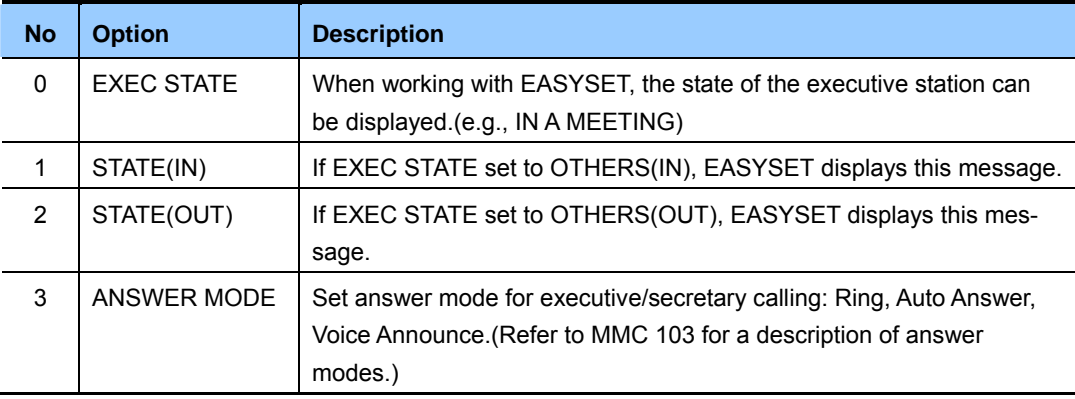

## **ENTER CHARACTERS**

Refer to 'ENTERING CHARACTERS' in MMC 104, STATION NAME.

### **DEFAULT DATA**

NONE

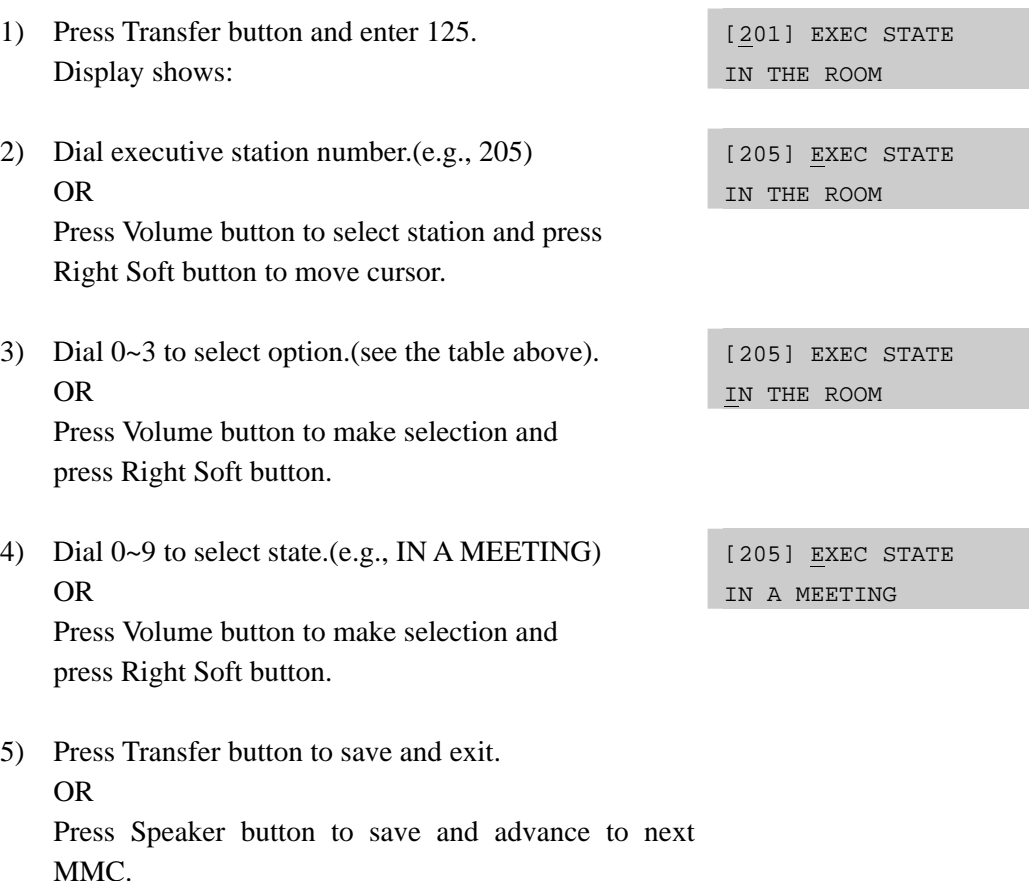

### **ACTION DISPLAY**

## **RELATED ITEMS**

NONE

# **[199] SHOW LICENSE STATUS**

Allows the system administrator or technician to confirm the status(Valid or Invalid) of the inserted license key.

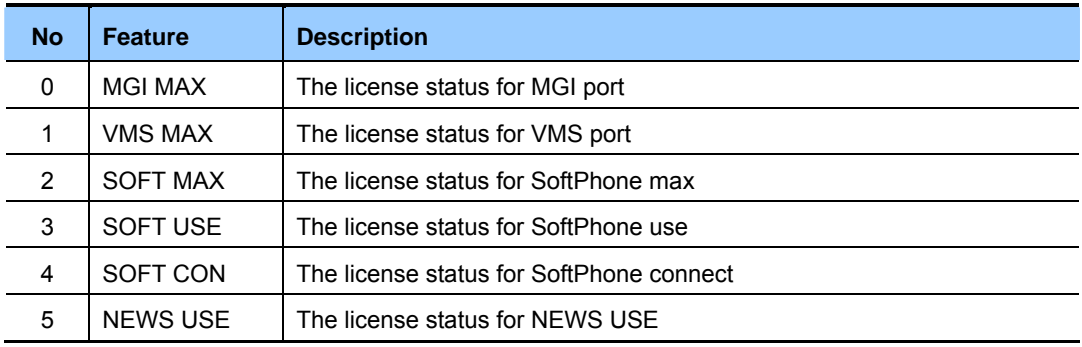

## **DEFAULT DATA**

INVALID

## **ACTION DISPLAY**

- 1) Press Transfer button and enter 199. SHOW LICENSE STS
- 2) Use Volume buttons to confirm the status of the inserted license key.

## SHOW LICENSE STS VMS MAX: 8

MGI MAX: INVALID

3) Press Transfer button to exit. OR Press Speaker button to advance to next MMC.

## **RELATED ITEMS**

MMC 841 SYSTEM IP OPTION

# **[200] OPEN CUSTOMER PROGRAMMING**

Used to open(enable) and close(disable) customer-level programming. If programming is not opened and an attempt is made to access a system MMC, the error message [NOT PERMIT] will be displayed. A four digits passcode is required to access this MMC. Each digit can be 0-9. When opened, this MMC enables access to all MMCs allowed in MMC 802, Customer Access MMC Number.

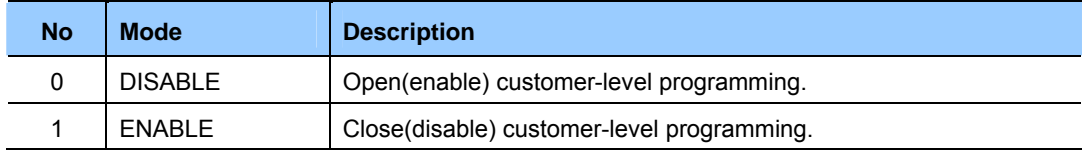

## **DEFAULT DATA**

DISABLE

## **ACTION DISPLAY**

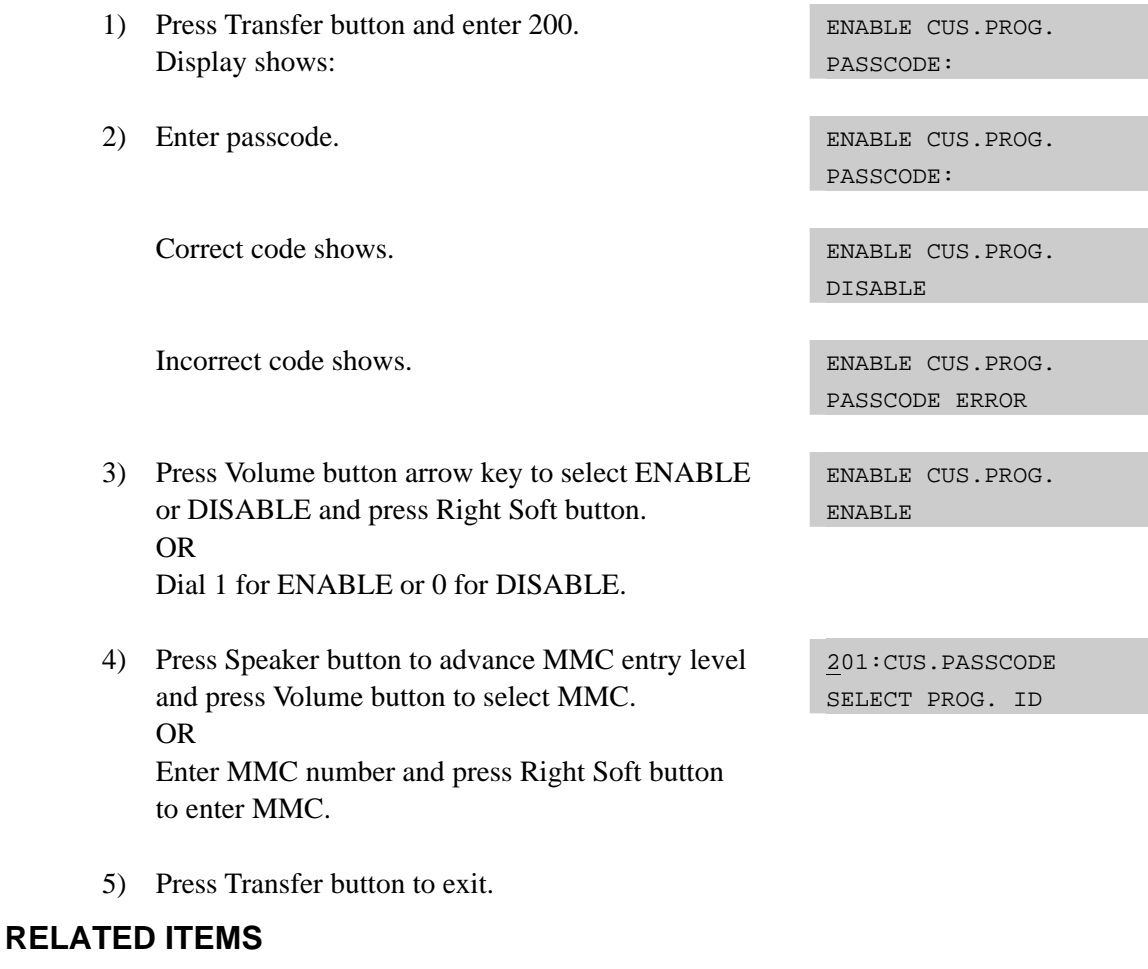

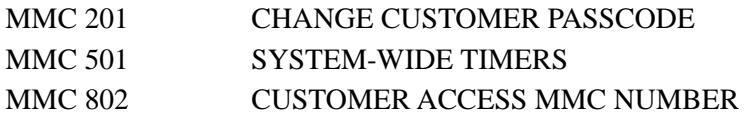

## **[201] CHANGE CUSTOMER PASSCODE**

Used to change the passcode allowing access to MMC 200, Open Customer Programming, from its current value.

## **CONDITIONS**

- The passcode is four digits long. Each digit can be 0-9.
- The current(old) passcode is required for this MMC.

## **DEFAULT DATA**

PASSCODE: 1234

## **ACTION DISPLAY**

1) Press Transfer button and enter 201. CUST. PASSCODE

- 2) Enter new passcode via dial keypad. (maximum four digits)
- 3) Verify new passcode via dial keypad. CUST. PASSCODE

 Passcode verified.(go to step 4) OR Passcode failure.(return to step 2) NEW CODE:\_

CUST. PASSCODE NEW CODE:\*\*\*\*

VERIFY :\*\*\*\*

CUST. PASSCODE VERIFY :SUCCESS

 CUST. PASSCODE VERIFY :FAILURE

4) Press Transfer button to save and exit. OR Press Speaker button to save and advance to next MMC.

## **RELATED ITEMS**

MMC 200 OPEN CUSTOMER PROGRAMMING

# **[202] CHANGE FEATURE PASSCODE**

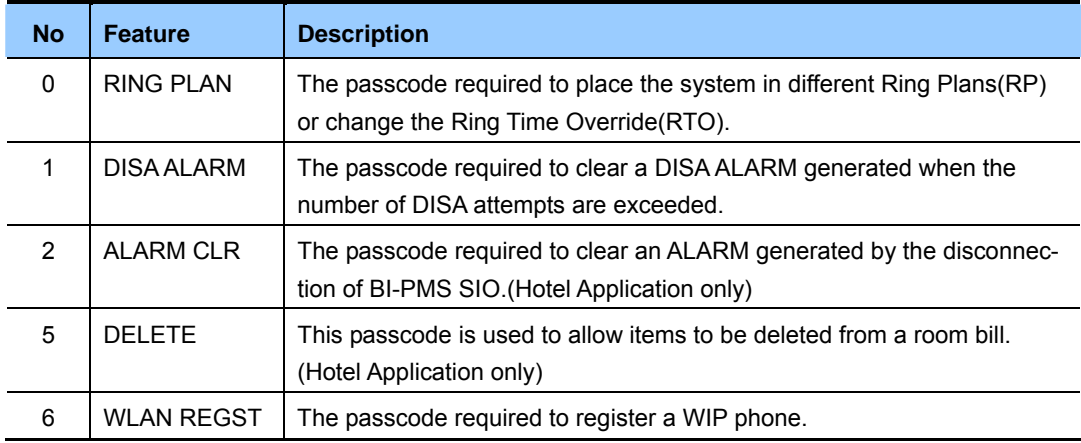

Used to change the passcodes for the following features.

## **CONDITIONS**

- The passcode is four digits long. Each digit can be  $0\neg 9$ .
- The current passcode is required for this MMC.

## **DEFAULT DATA**

RING PLAN: 0000 DISA ALARM: 5678 ALARM CLR: 8765 DECT REGST: 4321 DELETE: 9999 WLAN REGST: 0000

- 1) Press Transfer button and enter 202. Display shows:
- 2) Press Volume button to make selection and press Right Soft button to move cursor to passcode entry.
- 3) Enter new passcode via digits from dial keypad.

 Press Right Soft button to return to step 2. Continue to change other passcodes.

## **ACTION DISPLAY**

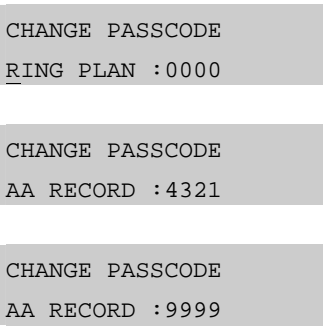

4) Press Transfer button to save and exit. OR Press Speaker button to save and advance to next MMC.

## **RELATED ITEMS**

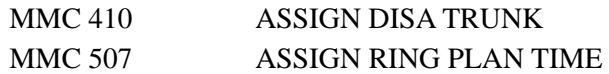

# **[203] ASSIGN UA DEVICE**

Assigns ringing device to be accessed when a Universal Answer(UA) key is pressed or the UA pickup code is dialled. UA assignment is made in MMC 601, Assign Station Group, for a group and then the group is entered here. The device type is automatically determined by the Directory Number(DN) entered.

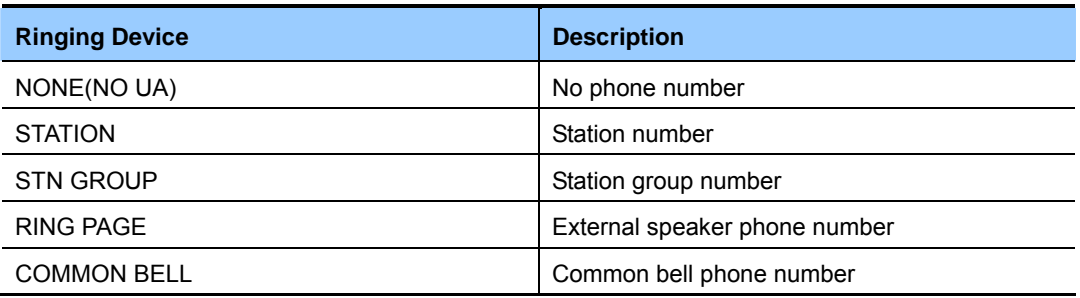

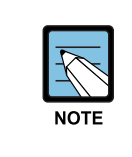

### **When setting the MMC [203]**

 Only one of the above options can be selected. If the ability to ring more than one item(e.g., all four external page zones) is required, a station group containing all four zone codes must be created.

## **DEFAULT DATA**

NONE

- 1) Press Transfer button and enter 203. Display shows current assignment:
- 2) Dial DN of UA device.(e.g., 205) OR Use Volume buttons to scroll through

available devices.

3) Press Transfer button to save and exit. OR Press Speaker button to save and advance to next MMC.

## **RELATED ITEMS**

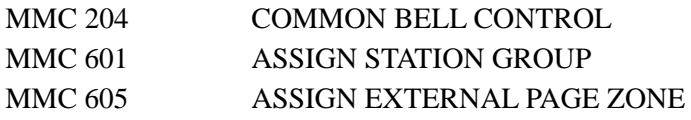

## **ACTION DISPLAY**

ASSIGN UA PORT NONE-NO UA

ASSIGN UA PORT 205 -STATION

# **[204] COMMON BELL CONTROL**

Determines whether the common bell relay contacts have an interrupted or continuous closure when activated. If interrupted is chosen, the relay follows an internal Trunk Line ring pattern of one second closed followed by three seconds open.

## **CONDITIONS**

When the common bell is not used for night time ring, the common bell must be set to a station group so that all stations in the group ring.

# **DEFAULT DATA**

**CONTINUOUS** 

- 1) Press Transfer button and enter 204. Display shows current setting: [3801]COM. BELL CONTINUOUS
- 2) Dial common bell number. OR Press Volume button to make selection of common

bell numbers and press Right Soft button to advance cursor.

3) Dial 0 for continuous or 1 for interrupted operation. OR

 Use Volume button to scroll through options and press Right Soft button to return to step 2.

4) Press Transfer button to save and exit. OR Press Speaker button to save and advance to next MMC.

## **RELATED ITEMS**

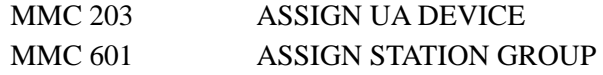

## **ACTION DISPLAY**

[3801]COM. BELL CONTINUOUS

[3802]COM. BELL INTERRUPTED

# **[205] ASSIGN LOUD BELL**

Designates the station that controls the loud bell ring output of a MIS card.(Each MIS card provides one loud bell port.) The loud bell will follow the ring cadence of the designated station.

## **CONDITIONS**

Only a station can be assigned to control the loud bell, not a station group.

## **DEFAULT DATA**

UNASSIGNED

- 1) Press Transfer button and enter 205. Display shows current setting.
- 2) Dial loud bell number.(e.g., 3902) OR

 Use Volume button to scroll through loud bell numbers and press Right Soft button to move the cursor.

3) Enter station number.(e.g., 201) OR

> Press Volume button to make selection and press Right Soft button to return to step 2.

4) Press Transfer button to save and exit. OR Press Speaker button to save and advance to next MMC.

## **RELATED ITEMS**

NONE

## **ACTION DISPLAY**

[3901]LOUD BELL RING PAIR:NONE

[3902]LOUD BELL RING PAIR:NONE

[3902]LOUD BELL RING PAIR:201

# **[206] BARGE-IN TYPE**

Sets the type of barge-in that is permitted.

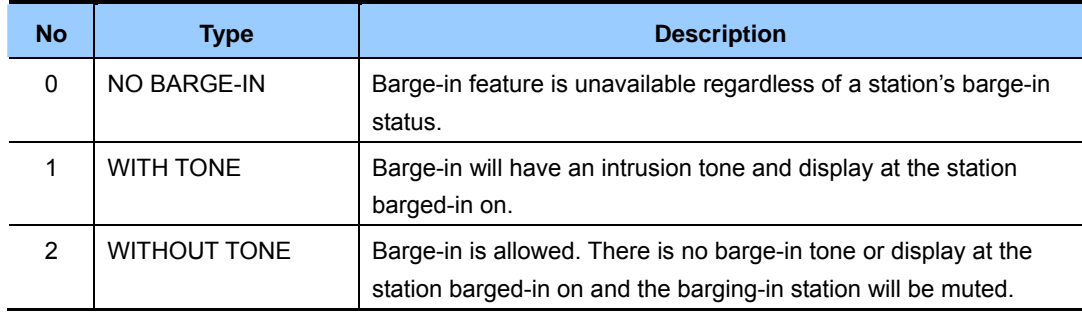

## **DEFAULT DATA**

NO BARGE-IN

- 1) Press Transfer button and enter 206. Display shows:
- 2) Dial 0-2 to select barge-in type.(e.g., 2) OR Press Volume button to select barge-in type and press Right Soft button.
- 3) Press Transfer button to save and exit. OR Press Speaker button to advance to next MMC.

### **RELATED ITEMS**

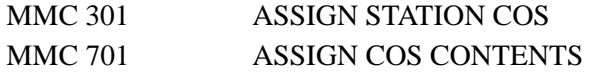

## **ACTION DISPLAY**

BARGE IN TYPE NO BARGE IN

BARGE IN TYPE WITHOUT TONE

# **[207] ASSIGN VM/AA PORT**

Enables SLI ports to be designated as NORMAL or VM/AA. VM/AA ports receive digits and also receive a true disconnect signal on completion of a call. Only SLI cards, not keyset daughter-boards, support disconnect signal. Do not make VM/AA ports data; this will return them to a single line port and stop voice mail integration. VM/AA ports have the equivalent of data protect written in the program and are protected against tones.

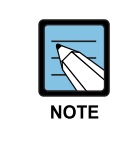

### **When using the MMC [207]**

 This MMC is not used to assign voice mail card ports. Voice mail card ports are assigned as voice mail ports automatically when the system detects an SVM-400 or SVMi-20 card.

## **DEFAULT DATA**

NORMAL PORT

1) Press Transfer button and enter 207. [209] VMAA PORT

Display shows:

- 2) Dial station number.(e.g., 205) OR Press Volume button to select station and press Right Soft button to move cursor.
- 3) Dial 1 or 0 to select port type. (1:VMAA, 0:NORMAL) OR Press Volume button to select type and press Right Soft button.
- 4) Press Transfer button to save and exit. OR Press Speaker button to save and advance to next MMC.

## **RELATED ITEMS**

## **ACTION DISPLAY**

NORMAL PORT

[205] VMAA PORT NORMAL PORT

[205] VMAA PORT VMAA PORT

## **[208] ASSIGN RING TYPE**

Allows programming of single lines to have ICM ringing, Trunk Line ringing and data secure. With the many types of external ringing devices, all configurations can be met. All devices will also have a positive disconnect signal. Do not make VM/AA ports data; this will return them to a single line port and stop voice mail integration.

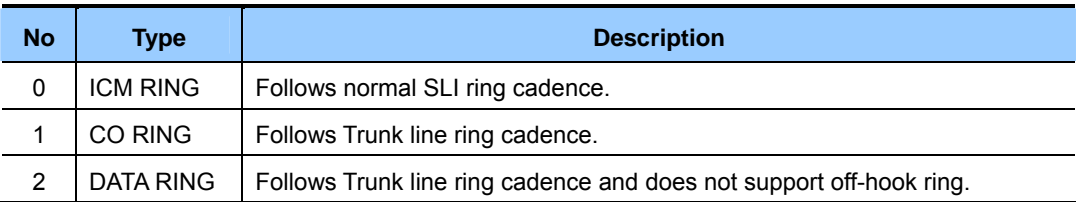

## **DEFAULT DATA**

ICM RING

- 1) Press Transfer button and enter 208. Display shows:
- 2) Dial station number.(e.g., 205) OR

 Press Volume button to select station and press Right Soft button to move cursor.

3) Dial 1, 2 or 0 to select port type.(e.g., 2) OR

 Press Volume button to select type and press Left or Right Soft button to return to step 2 above.

4) Press Transfer button to save and exit. OR Press Speaker button to save and advance to next MMC.

## **RELATED ITEMS**

NONE

## **ACTION DISPLAY**

[209] RING TYPE ICM RING

[205] RING TYPE ICM RING

[205] RING TYPE DATA RING

## **[209] ASSIGN ADD-ON MODULE**

Designates to which phone an add-on module(AOM) is assigned. There is no limit to the number of AOMs that can be assigned in the system. A maximum of four AOMs can be assigned to a keyset.

### **CONDITIONS**

An AOM cannot be designated as Master. If no AOM exists in the system, the 'AOM NOT EXIST' message is displayed.

## **DEFAULT DATA**

MASTER:NONE

- 1) Press Transfer button and enter 209. Display shows first AOM:
- 2) Dial AOM number. OR Use Volume button to scroll through AOM numbers and use Soft buttons to move cursor.
- 3) Enter station number.(e.g., 301) OR Use Volume button for selection of stations and press Right Soft button to return to step 2.
- 4) Press Transfer button to save and exit. OR Press Speaker button to save and advance to next MMC.

## **RELATED ITEMS**

NONE

## **ACTION DISPLAY**

[301] AOM MASTER MASTER:NONE

[301] AOM MASTER MASTER:NONE

[301] AOM MASTER MASTER:201

# **[210] CUSTOMER ON/OFF PER TENANT**

Allows the system administrator to set system features on a per-tenant basis. Each system option has a corresponding dialling number, as listed below. All options toggle ON/OFF.

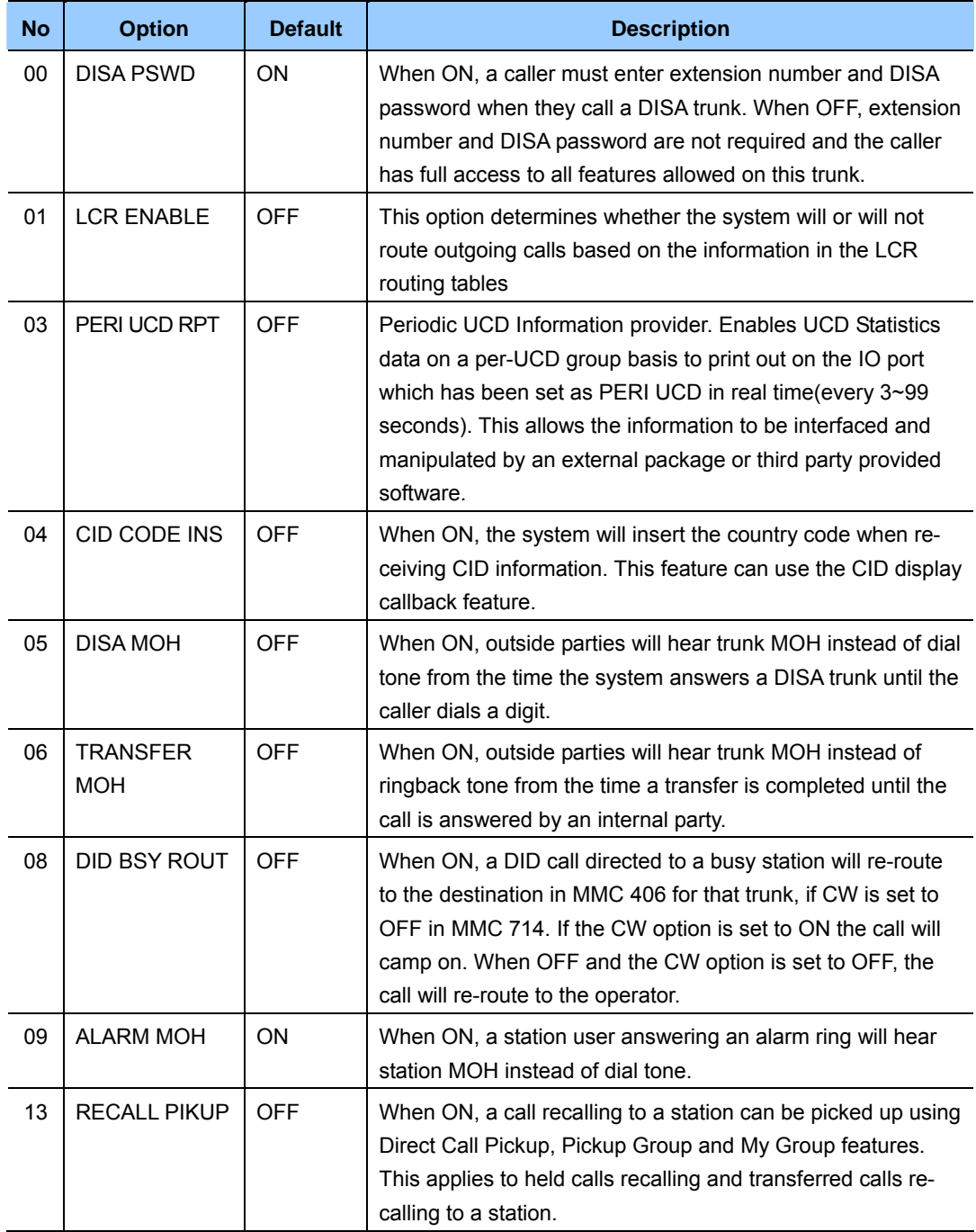

### **(continued)**

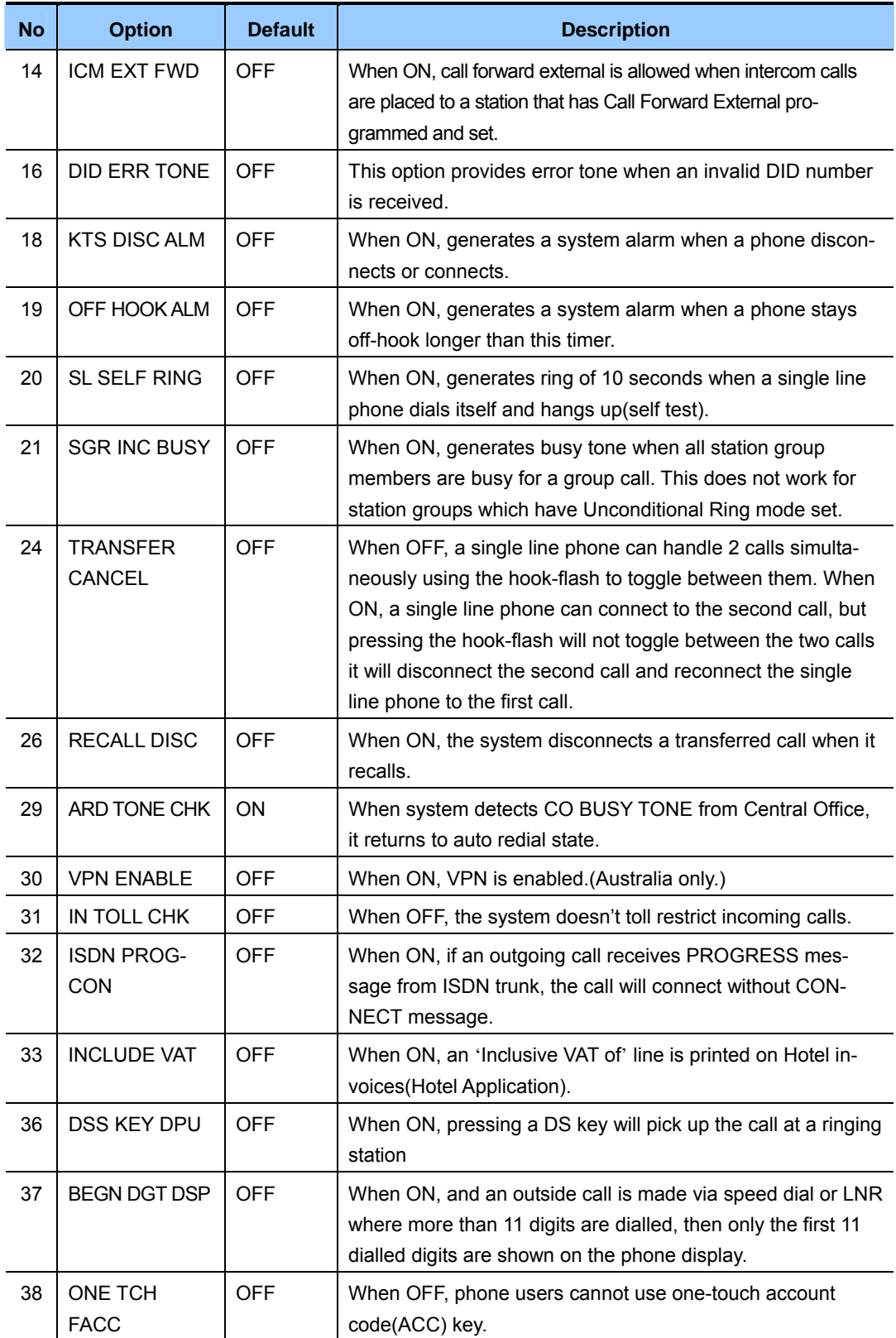

### **(continued)**

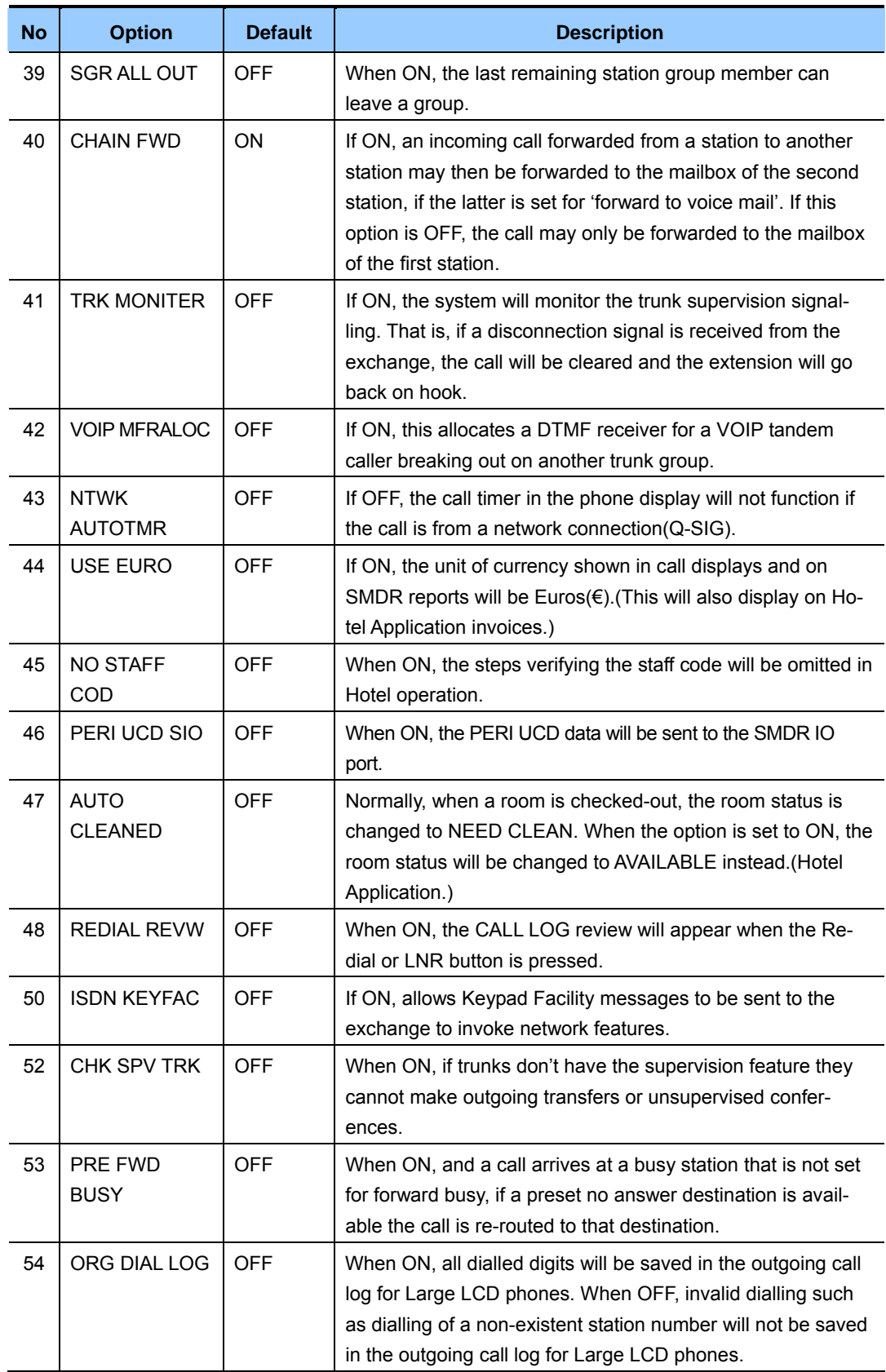

### **(continued)**

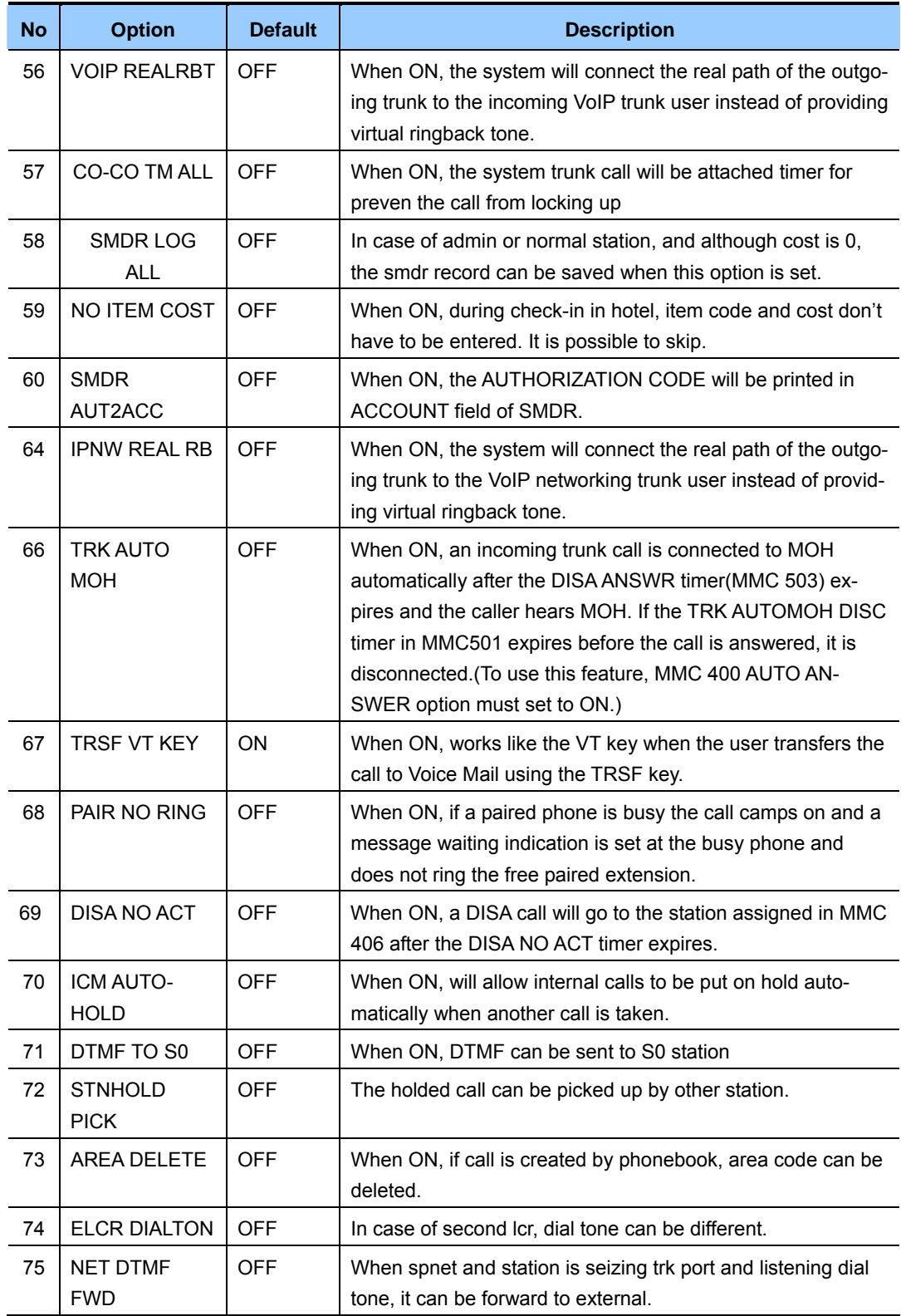

## **DEFAULT DATA**

## SEE DESCRIPTION SOME OPTIONS DEPEND ON COUNTRY

- 1) Press Transfer button and enter 210. Display shows:
- 2) Dial option number.(e.g., 00) Press Right Soft button to move cursor.
- 3) Dial 1 for ON or 0 for OFF. OR Press Volume button to make selection and press Right Soft button.
- 4) Repeat steps 2-3 for other options. OR Press Transfer button to save and exit. OR Press Speaker button to save and advance to next MMC.

## **RELATED ITEMS**

NONE

## **ACTION DISPLAY**

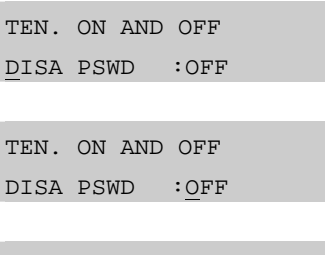

TEN. ON AND OFF DISA PSWD :ON

# **[211] DOOR RING ASSIGNMENT**

Designates which station or group of stations will ring when a door phone button is pressed. If the ring plan destinations are not entered the default ring plan 1 is used. Available ring plans are 1 to 6.

## **DEFAULT DATA**

STATION GROUP: 500

## **ACTION DISPLAY**

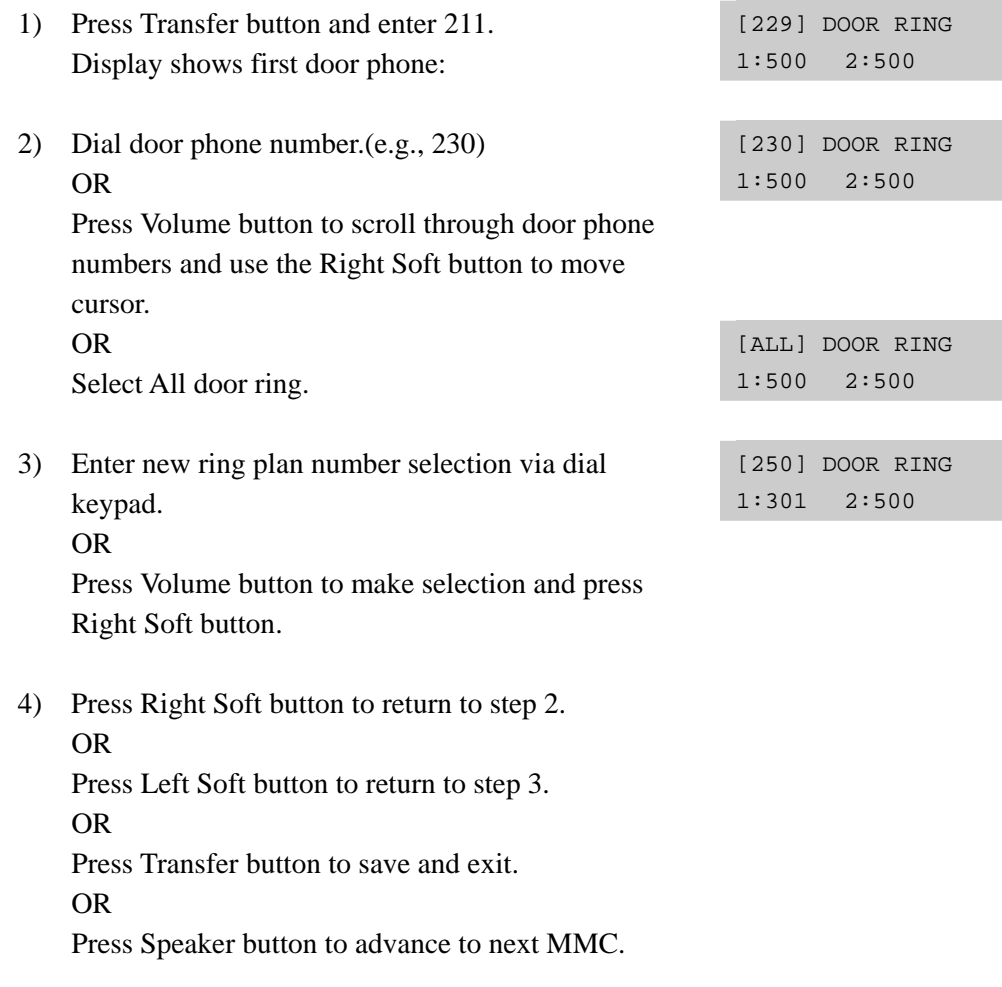

## **RELATED ITEMS**

MMC 601 ASSIGN STATION GROUP

# **[214] DISA ALARM RINGING STATION**

Assigns the DISA alarm to ring at a specific phone. It is recommended that the person who can clear the alarm also receives the notification.

## **CONDITIONS**

- A valid destination can be either a station group or an individual station.
- The alarm ringing station or group will follow the ring plan time destination.

## **DEFAULT DATA**

ALL RING PLANS: 500

### **ACTION DISPLAY**

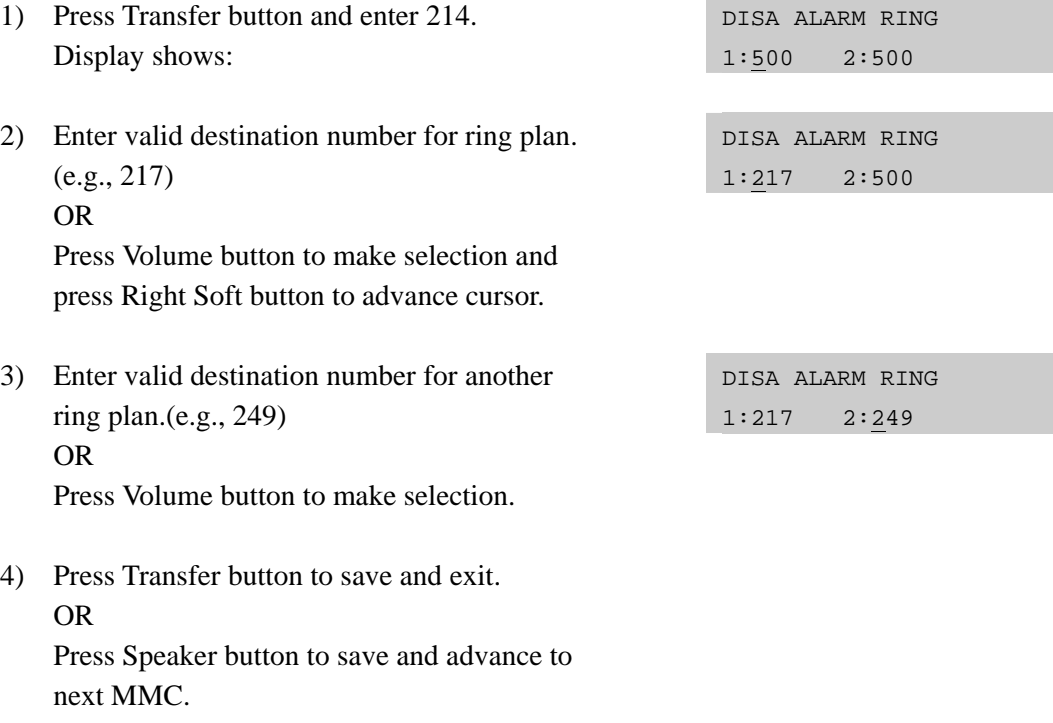

## **RELATED ITEMS**

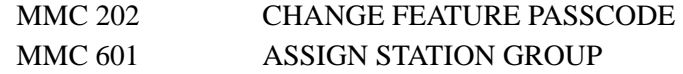

# **[217] TRAFFIC REPORT OPTION**

This MMC is used to print a traffic report and select options. The traffic report can be printed on demand, or every hour, or at a programmed time each day, or for up to three separately-timed shifts. Automatic printing will always clear the totals.

When report **MANUAL PRINT OUT** is selected, the options are:

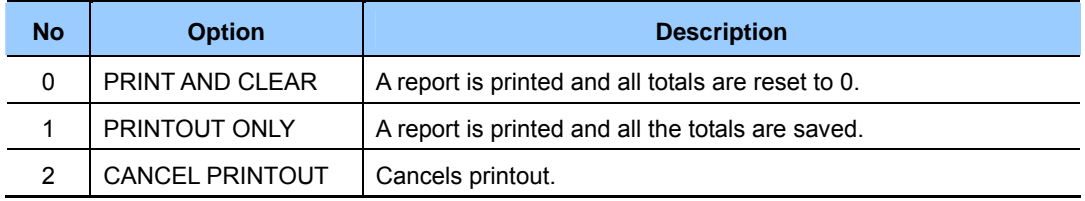

When **AUTO PRINT OPTN** is selected, the options are:

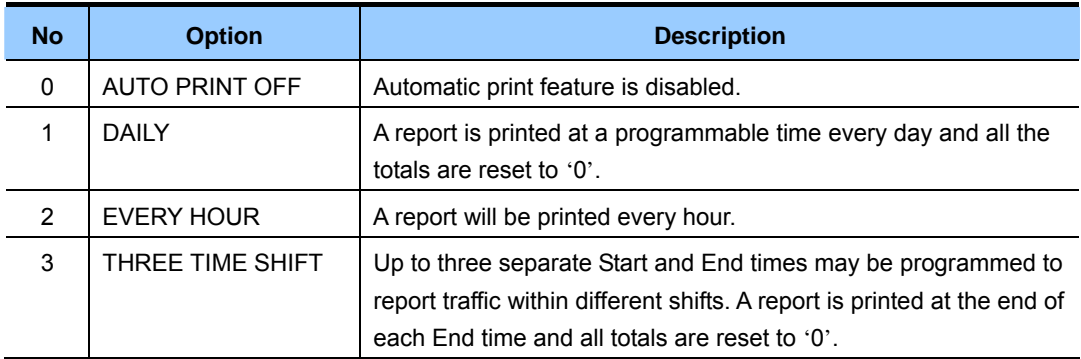

When a report is printed, the totals represent call statistics accumulated from the date of the last report stated as BEGINNING: D & T up to the date of this printout stated as ENDING D & T.

If there are no trunks in a group, the trunk group report for that group will not print.

## **CONDITIONS**

If this function is required in an OfficeServ 7100 system with an MCP card, you must connect the LAN cable to the MCP card and be connected to a terminal supporting the TCP/IP function.

## **DEFAULT DATA**

AUTO PRINT OFF

- 1) Press Transfer button and enter 217. Display shows:
- 2) Dial 0 for manual or 1 for automatic print. OR Press Volume button to select and press Right Soft button.
- 3) If AUTO selected, dial 0, 1, 2 or 3 for automatic print option. OR Press Volume button to select option and press Right Soft button.
- 4) Enter daily report time.(HHMM) TRAFFIC REPORT
- 5) Press Transfer button to save and exit. OR Press Speaker button to save and advance to next MMC.

## **RELATED ITEMS**

MMC 829 LAN PRINTER PARAMETERS

## **ACTION DISPLAY**

TRAFFIC REPORT MANUAL PRINTOUT

TRAFFIC REPORT AUTO PRINT OPTN

TRAFFIC REPORT DAILY HHMM:2359

DAILY HHMM:2200

# **[219] RELAY TYPE**

Assigns the service type of three relay ports of misc card. Service consists of External Page, Common bell , loud bell, NOT USED.

## **DEFAULT DATA**

External Page

- 1) Press Transfer button and enter 219. Display shows:
- 2) Enter the station number. OR Press Volume button to select station and press Right Soft button.
- 3) Select service type.(0-3) OR Press Volume button to select option and press Right Soft button.
- 4) Press Transfer button to save and exit. OR Press Speaker button to advance to next MMC.

## **RELATED ITEMS**

**NONE** 

## **ACTION DISPLAY**

[362] RELAY TYPE EXTERNAL PAGE

[362] ISDN SVC EXTERNAL PAGE

[362] RELAY TYPE EXTERNAL PAGE
# **[220] ISDN SERVICE TYPE**

Assigns the ISDN service type of a single line telephone port. Service consists of BC (Bearer Capability) and HLC(High Layer Capability).

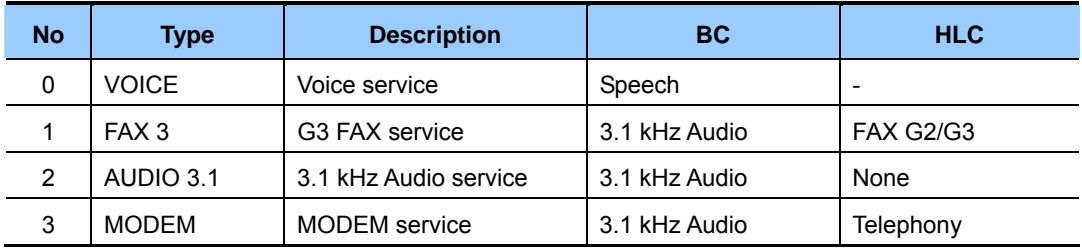

## **DEFAULT DATA**

**VOICE** 

- 1) Press Transfer button and enter 220. Display shows:
- 2) Enter the station number.(e.g., 210) OR Press Volume button to select station and press Right Soft button.
- 3) Select service type.(0-3) OR Press Volume button to select option and press Right Soft button.
- 4) Press Transfer button to save and exit. OR Press Speaker button to advance to next MMC.

#### **RELATED ITEMS**

NONE

#### **ACTION DISPLAY**

[209] ISDN SVC VOICE

[210] ISDN SVC VOICE

[210] ISDN SVC AUDIO 3.1

# **[221] EXTENSION TYPE**

This MMC assigns station ports for a specific use. Each phone can be designated as one of five types(see table). These types can be changed by dialling the type number or by scrolling through the types and pressing the Right Soft button to select the type.

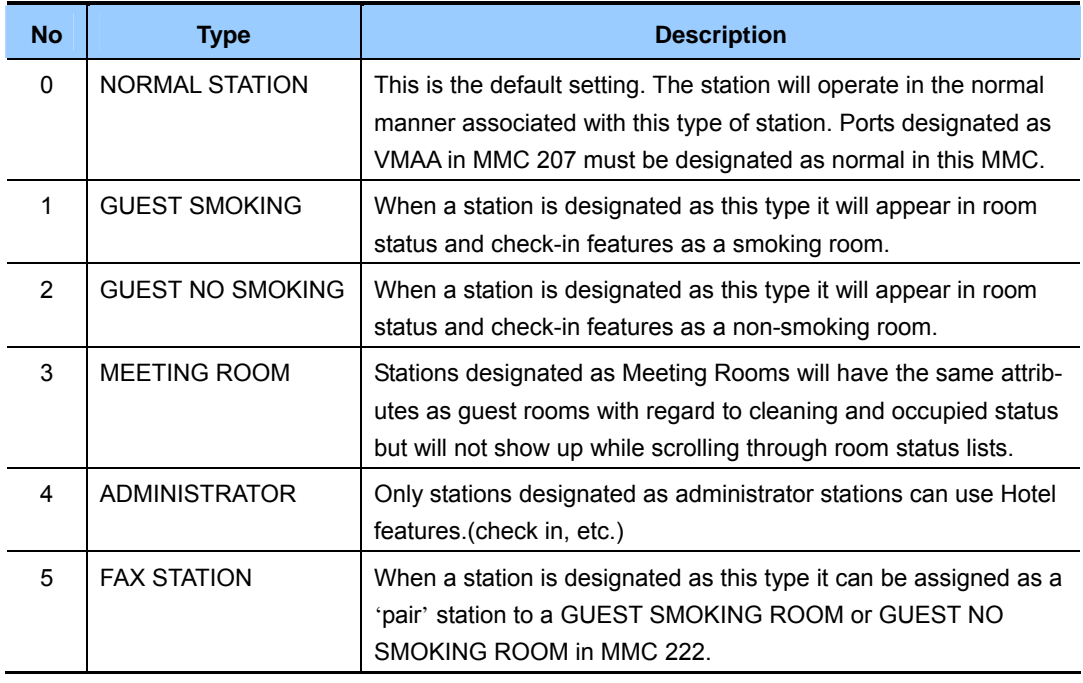

## **CONDITIONS**

This MMC can be used only when the Hotel function is enabled in MMC 813, HOTEL OPERATION.

## **DEFAULT DATA**

NORMAL STATION

- 1) Press Transfer button and enter 221. Display shows:
- 2) Dial station number.(e.g., 214) OR Press Volume button to select station and press Right Soft button to move cursor.

#### **ACTION** DISPLAY

[201] PHONE USE NORMAL STATION

[214] PHONE USE NORMAL STATION

- 3) Dial 0 5 to select station type. OR Press Volume button to select option and press Right Soft button.
- 4) Press Transfer button to save and exit. OR Press Speaker button to advance to next MMC.

### **RELATED ITEMS**

MMC 813 HOTEL OPERATION

[214] PHONE USE GUEST NO SMOKING

# **[222] FAX PAIR**

Enables a guest room to have a normal phone line and fax line simultaneously. Only a Guest No Smoking Room or Guest Smoking Room can be assigned a fax pair station which is already assigned as a fax station in MMC 221.

## **DEFAULT DATA**

NONE

## **CONDITIONS**

This MMC can be used only when the Hotel function is enabled in MMC 813, HOTEL OPERATION.

This MMC can be used only when there is station that set GUEST SMOKING, GUEST NO SMOKING in MMC 222, and if not, display 'ROOM NOT EXIST':

- 1) Press Transfer button and enter 222. Display shows:
- 2) Dial guest extension number.(e.g., 205) OR Press Volume button to select and press Right
- 3) Dial fax station number.(e.g., 301) OR

Soft button.

 Press Volume button to select and press Right Soft button.

4) Press Transfer button to save and exit. OR

Press Speaker button to advance to next MMC.

#### **RELATED ITEMS**

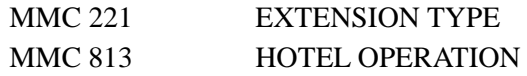

## **ACTION DISPLAY**

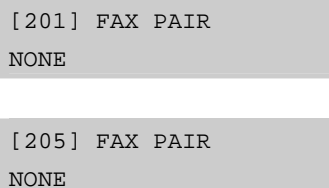

[205] FAX PAIR 301

## **[224] WAKE-UP ANNOUNCEMENT**

This MMC is an enhanced Wake Up feature. The system will play a recorded message when a Wake Up call is answered by the user. The Wake Up Announcement feature requires an SVMi-20 card to be installed in the system. When a Wake Up call is answered, the system will access the customized Wake Up message(1-48) recorded in the card. The end user can record this message and also change it if desired. The Wake Up message will have no default ROM message assigned to it; however, a ROM message(49-64) may also be assigned as the Wake Up message if desired.

This MMC has three options.

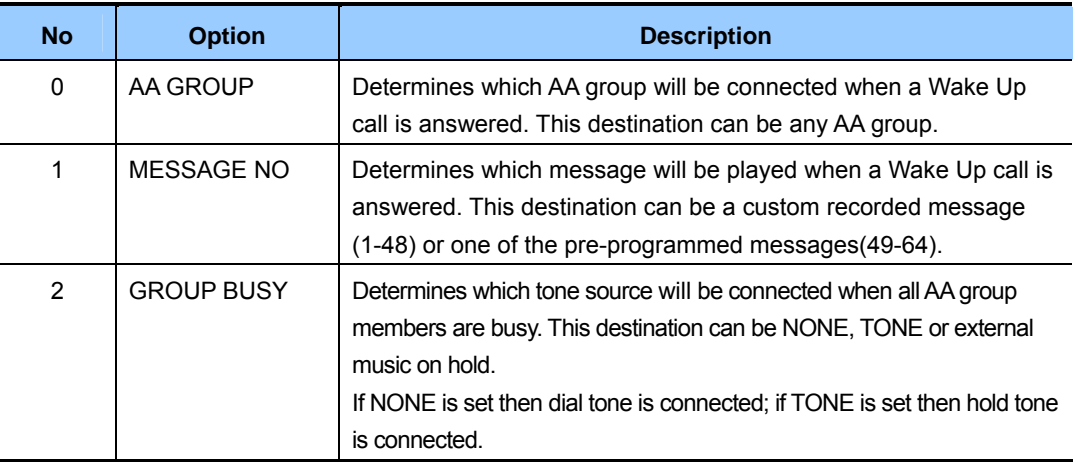

#### **CONDITIONS**

NONE

### **DEFAULT DATA**

AA GROUP: NONE MESSAGE NO: NONE GROUP BUSY: NONE

- 1) Press Transfer button and enter 224. Display shows:
- 2) Dial 0, 1 or 2 for option select. OR Press Volume button to select option and press Right Soft button.

## **ACTION DISPLAY**

WAKE-UP ANNOUNCE AA GROUP :NONE

WAKE-UP ANNOUNCE AA GROUP :NONE

3) Enter the AA group number. OR Press Volume button to select and press Right Soft button to return to step 2.

WAKE-UP ANNOUNCE AA GROUP :520

4) Press Transfer button to save and exit. OR Press Speaker button to advance to next MMC.

## **RELATED ITEMS**

NONE

# **[300] CUSTOMER ON/OFF PER STATION**

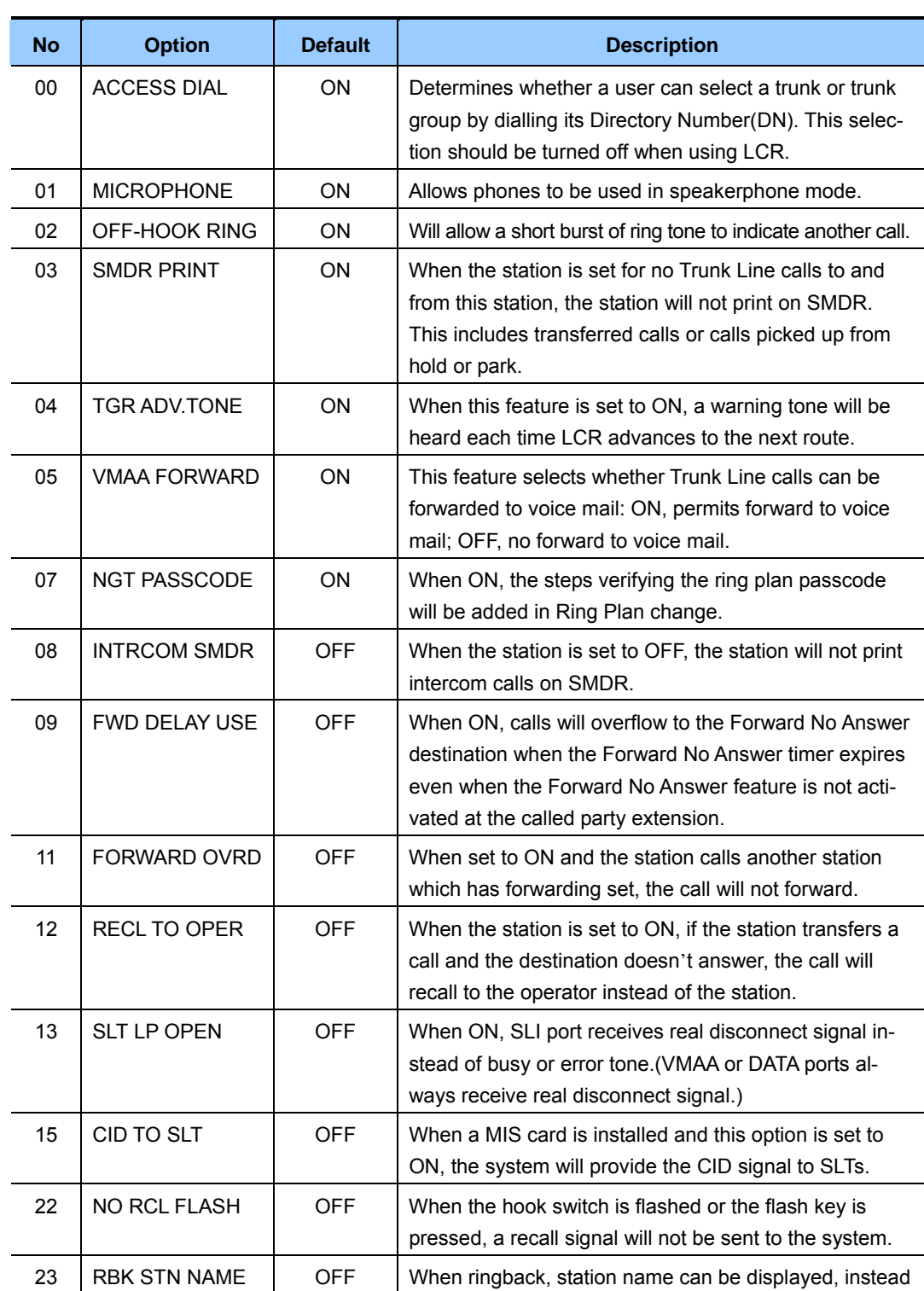

of "Ringing"

Allows the following features to be enabled/disabled on a per-station basis.

### **DEFAULT DATA**

### SEE DESCRIPTION SOME OPTIONS DEPEND ON COUNTRY

- 1) Press Transfer button and enter 300. Display shows:
- 2) Dial station number.(e.g., 205) OR

 Press Volume button to select station. OR Select all stations and press Right Soft button to move cursor.

- 3) Press Volume button to select feature and press Right Soft button to move cursor.
- 4) Dial 1 for ON or 0 for OFF. OR Press Volume button to select and press Right Soft button.
- 5) Press Left Soft button to return to step 2. Press Right Soft button to return to step 1. OR Press Transfer button to save and exit. OR Press Speaker button to advance to next MMC.

#### **RELATED ITEMS**

### **LCR PROGRAMMING:**

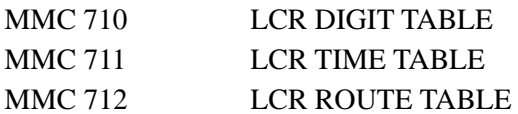

### **ACTION DISPLAY**

[201] CUS.ON/OFF ACCESS DIAL :ON

[205] CUS.ON/OFF ACCESS DIAL :ON

[ALL] CUS.ON/OFF ACCESS DIAL :ON

[ALL] CUS.ON/OFF ACCESS DIAL :ON

[ALL] CUS.ON/OFF ACCESS DIAL :OFF

# **[301] ASSIGN STATION COS**

Used to assign a class of service to each phone. There are 30 different classes of service (defined in MMC 701, Assign COS Contents) and six ring plans based on the Ring Plan Time in MMC 507 that can apply to the COS. Classes of service are numbered 01-30. The default is COS 01.

#### **DEFAULT DATA**

RING PLANS 1-6: 01

#### **ACTION DISPLAY**

 $:01$ 

 $:01$ 

 $:01$ 

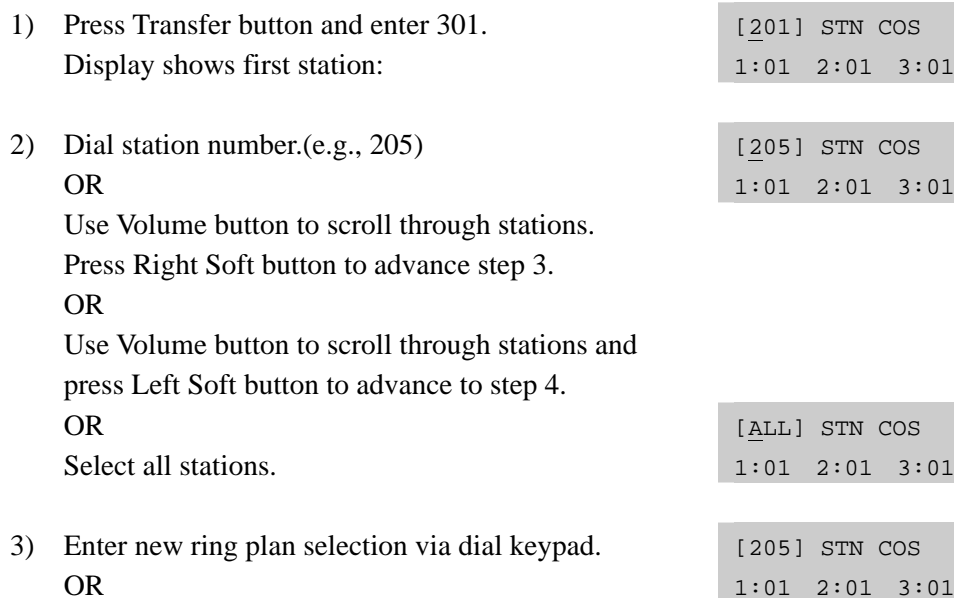

OR Press Volume button to make selection and press

Right Soft button to move cursor.

4) Enter ring plan class of service.(e.g., 05) OR

 Use Volume button to scroll through classes of service and press Right Soft button to advance to the next ring plan.

#### OR

Use Volume button to scroll through classes of service and press Left Soft button to return to step 2.

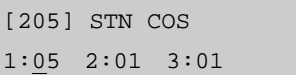

5) Enter the next ring plan class of service.(e.g., 05) OR

 Use Volume button to scroll through classes of service and press Right Soft button to move cursor to the next ring plan. OR

Use Volume button to scroll through classes of service and press Left Soft button to return to previous step.

6) Press Transfer button to save and exit. OR

Press Speaker button to save and advance to next MMC.

### **RELATED ITEMS**

MMC 701 ASSIGN COS CONTENTS

[205] STN COS 1:05 2:01 3:01

## **[302] PICKUP GROUPS**

Allows the assignment of stations into call pickup groups. There is a maximum of 20 pickup groups. An unlimited number of members can belong to each group. Stations can only be in one pickup group at any given time.

### **DEFAULT DATA**

NO PICKUP GROUPS ASSIGNED

- 1) Press Transfer button and enter 302. Display shows:
- 2) Dial station number.(e.g., 205) OR Use Volume button to select station number and press Right Soft button. OR Select all stations.
- 3) Dial pickup group number.(e.g., 05) OR Press Volume button to select group number.
- 4) Press Right Soft button to return to step 2 to enter more stations. OR Press Left Soft button to return to step 3.

OR Press Transfer button to save and exit. OR Press Speaker button to advance to next MMC.

#### **RELATED ITEMS**

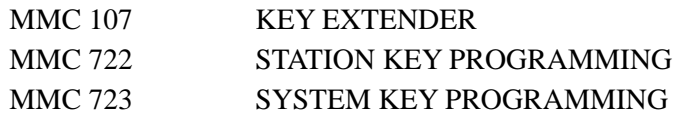

#### **ACTION DISPLAY**

[201] PICKUP GRP PICKUP GRP:NONE

[205] PICKUP GRP PICKUP GRP:NONE

[ALL] PICKUP GRP PICKUP GRP:??

[205] PICKUP GRP PICKUP GRP:05

## **[303] ASSIGN BOSS/SECRETARY**

Assigns BOSS phones to SECRETARY phones. One BOSS station can have up to and including four SECRETARY stations and one SECRETARY station can have up to and including four BOSS stations.

#### **CONDITIONS**

- y A dedicated BOSS button must be programmed on the SECRETARY phone(s).
- A dedicated BOSS button must also be programmed on the BOSS phone.
- A station designated as BOSS may not be assigned as a secretary of another BOSS.

#### **DEFAULT DATA**

NONE

#### **PROGRAM BUTTONS**

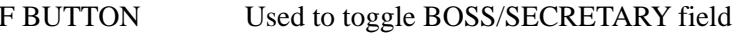

#### **ACTION DISPLAY** 1) Press Transfer button and enter 303. Display shows. BOSS STN:NONE SECR 1:NONE 2) Dial BOSS station number.(e.g., 205) OR BOSS STN:205 SECR 1:NONE Press Volume button to select station and press Right Soft button. 3) Dial SECRETARY number.(1, 2, 3 or 4) OR BOSS STN:205 SECR 1:NONE Press Volume button to select number and press Right Soft button. 4) Dial SECRETARY station number.(e.g., 201) OR BOSS STN:205 SECR 1:201 Press Volume button to select station. Press Right Soft button to return to step 3 to enter more SECR numbers. BOSS STN:205 SECR 2:202 5) Press Left Soft button to return to step 2 and continue entries. OR Press Transfer button and enter to exit. OR Press Speaker button to advance next MMC.

#### **RELATED ITEMS**

MMC 722 STATION KEY PROGRAMMING

**2-76** Samsung Business Communications

## **[304] ASSIGN EXTENSION/TRUNK USE**

Allows you to select which stations are allowed to make calls through C.O. lines or to answer calls for C.O. lines.(on a station and trunk use group basis)

## **CONDITIONS**

- Stations are set within use group numbers  $001~100$  and trunks are set within use group numbers 101~200 in MMC 614, ASSIGN USE GROUP.
- If a station group is set to NO Dial, stations cannot place calls on that trunk group.
- If a station group is set to NO Answer, stations cannot answer incoming calls on that trunk group.

Note: MMC 406, Trunk Ring Assignment, overrides this MMC for the Answer option.

## **DEFAULT DATA**

DIAL: YES ANS: YES

#### **ACTION DISPLAY**

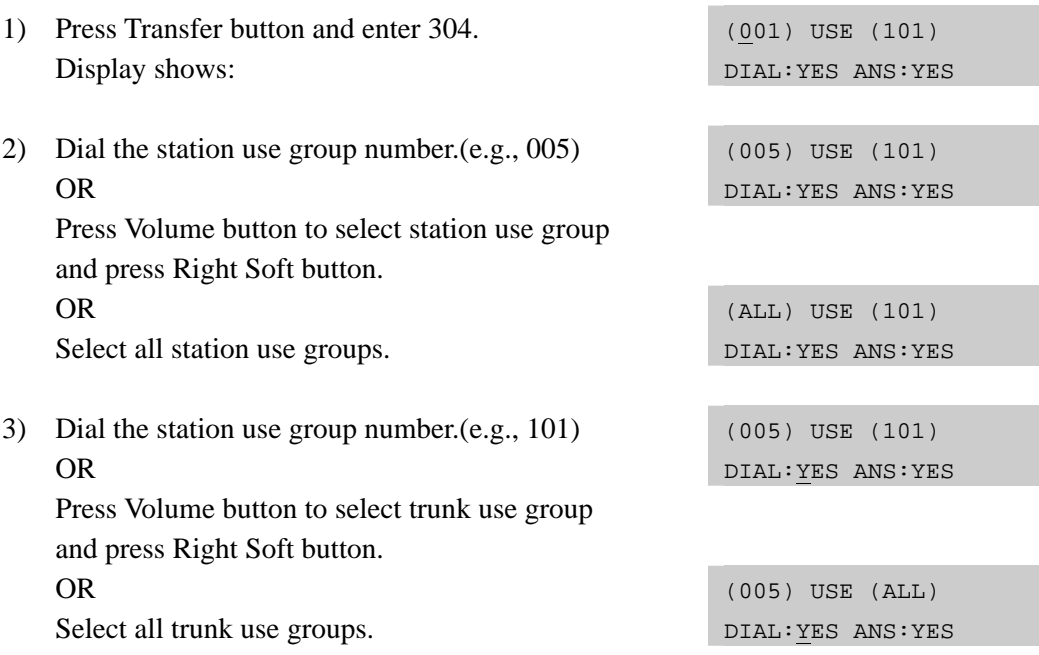

4) Press Volume button to select YES/NO option. OR Dial 1 for YES or 0 for NO and press Right

Soft button to move cursor to ANS option. Press Volume button to select YES/NO Option. OR

 Dial 1 for YES or 0 for NO and press Right Soft button to return to step 2.

5) Press Transfer button to save and exit. OR Press Speaker button to advance to next MMC.

#### **RELATED ITEMS**

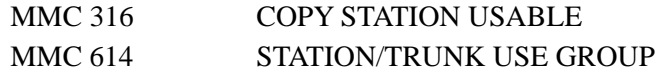

(005) USE (101) DIAL:NO ANS:YES

(005) USE (101) DIAL:NO ANS:YES

# **[305] ASSIGN FORCED CODE**

This MMC allows one of the four options to be selected: the assignment of account codes with verification, account codes without verification and authorization codes(or none of these) on a per-station basis or on an all-station basis. The system supports 500 authorization codes and 999 account codes which may or may not require verification.

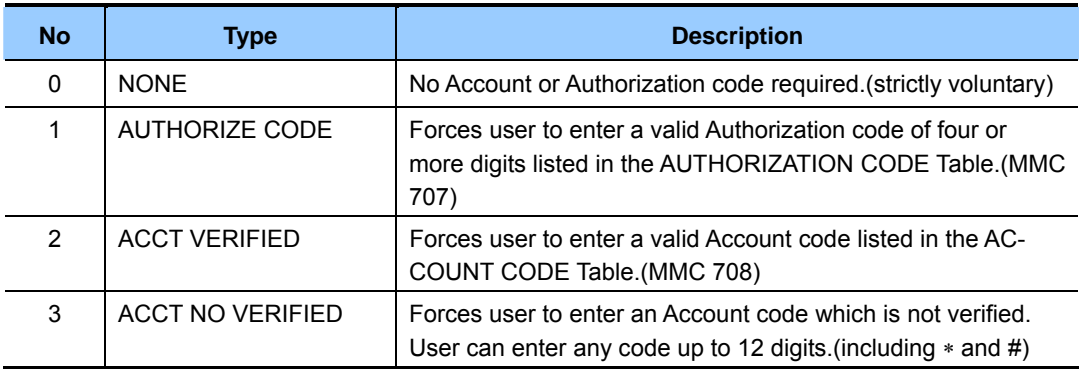

#### **DEFAULT DATA**

NONE

- 1) Press Transfer button and enter 305. Display shows.
- 2) Dial station number.(e.g., 205) OR Press Volume button to select station and press Right Soft button to move cursor.
- 3) Dial a feature option 0-3.(e.g., 2) OR Press Volume button to select option and press Right Soft button to return to step 2.
- 4) Press Transfer button and enter to exit. OR Press Speaker button to advance next MMC.

### **RELATED ITEMS**

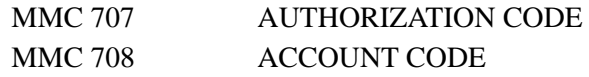

#### **ACTION DISPLAY**

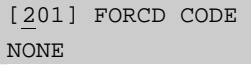

[205] FORCD CODE NONE

[205] FORCD CODE ACCT VERIFIED

# **[306] HOT LINE/OFF HOOK SELECTION**

Allows a station to make a predetermined call, similar to a ring-down circuit, upon the expiration of a timer.(see MMC 502, STATION TIMERS, Off-Hook Selection Timer)

## **CONDITIONS**

- The hotline destination can be a station, a station group, a trunk, a trunk group or an external number.
- There is a maximum of 18 digits in the dial string for external numbers. The access code for trunk or trunk group access(e.g., 0 or 9) is not counted as part of the 18.

## **DEFAULT DATA**

NONE

### **PROGRAM BUTTONS**

2) Dial station number.

OR

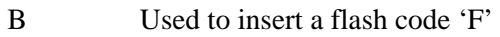

- C Used to insert a pause code 'P'
- D Used to insert a pulse/tone conversion code 'C'
- E Used to mask/unmask following digits-shows as '[' or ']'

#### **ACTION DISPLAY**

- 1) Press Transfer button and enter 306. Display shows. [201] HOT LINE NONE
	-

[205] HOT LINE 9-1305P4264100\_

[205] HOT LINE

NONE

3) Enter the hot line destination of a station or trunk ID(e.g., 9 or 701) with a maximum of 18 outgoing digits after the access code for the CO call.(see above list of options if needed)

 Use Volume button to scroll through stations. Press Right Soft button to move the cursor.

4) Press Transfer button and enter to exit. OR Press Speaker button to advance next MMC.

#### **RELATED ITEMS**

```
MMC 502 STATION-WIDE TIMERS(OFF-HOOK SELECTION TIMER)
```
## **[308] ASSIGN BACKGROUND MUSIC SOURCE**

Assigns a background music source to phones. There is one internal music source/external music source. The default directory numbers for the music sources are 371.

### **CONDITIONS**

To use an external sound source, connect the corresponding port of the MOH source to the misc port of MP10/11 card. If 'NONE' is set for background music or if a sound source is not connected to the external sound source port designated as the background music source, music will not be played even if the background music function is enabled.

#### **DEFAULT DATA**

NONE

#### **ACTION DISPLAY**

- 1) Press Transfer button and enter 308. Display shows current setting.
- 2) Dial phone number.(e.g., 205) OR

 Use Volume button to scroll through phone numbers and press Right Soft button to move the cursor. OR

Select all stations.

3) Enter source number.(e.g.,371) OR

 Press Volume button to make selection and press Right Soft button to return to step 2.

4) Press Transfer button to save and exit. OR Press Speaker button to advance to next MMC.

#### **RELATED ITEMS**

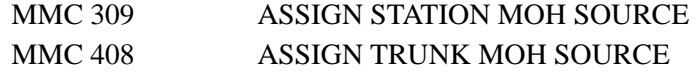

[201] BGM SOURCE BGM SOURCE:NONE

[205] BGM SOURCE BGM SOURCE:NONE

[ALL] BGM SOURCE BGM SOURCE:?

[205] BGM SOURCE BGM SOURCE: 371

## **[309] ASSIGN STATION MOH SOURCE**

Assigns a Music On Hold source to phones. There is one internal music source/external music source.

The default directory numbers for the music sources is 371.

#### **CONDITIONS**

To use an external sound source, connect the corresponding port of the MOH source to the external sound source of MISC port of MP10/11 card.

#### **DEFAULT DATA**

**TONE** 

- 1) Press Transfer button and enter 309. Display shows current setting:
- 2) Dial phone number.(e.g., 205) OR Use Volume button to scroll through phone numbers and press Right Soft button to move the cursor. OR

Press ANS/RLS button to select all stations.

- 3) Enter source number.(e.g., 371) OR Press Volume button to make selection and press Right Soft button to return to step 2.
- 4) Press Transfer button and enter to exit. OR Press Speaker button to advance next MMC.

#### **RELATED ITEMS**

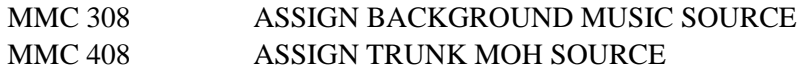

### **ACTION DISPLAY**

[201] STN MOH MOH SOURCE:NONE

[205] STN MOH MOH SOURCE:NONE

[ALL] STN MOH MOH SOURCE:?

[205] STN MOH MOH SOURCE:371

## **[310] LCR CLASS OF SERVICE**

Assigns the LCR class of service allowed on a per-station/per-trunk basis. There are eight classes which may be assigned. LCR class of service allows specific users to 'trunk advance' up to a matching LCR class of service programmed in MMC 712.

#### **DEFAULT DATA**

LEAST COST ROUTING COS: 1

- 1) Press Transfer button and enter 310. Display shows:
- 2) Dial station/trunk number.(e.g., 205) OR

 Press Volume button to select station and press Right Soft button to move cursor. OR Select all stations.

3) Dial 1-8 to select class type.(e.g., 3) OR

> Press Volume button to select class type and press Right Soft button to return to step 2.

4) Press Transfer button to save and exit. OR Press Speaker button to advance to next MMC.

#### **RELATED ITEMS**

#### **LCR PROGRAMMING:**

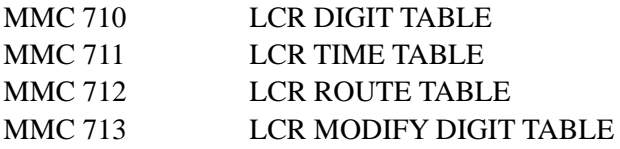

#### **ACTION DISPLAY**

[201] LCR CLASS LCR CLASS 1

[205] LCR CLASS LCR CLASS 1

[ALL] LCR CLASS LCR CLASS ?

[205] LCR CLASS LCR CLASS 3

# **[312] ALLOW CALLER ID**

Allows the system administrator or technician to allow or deny CID data to be sent from, or displayed at, LCD phones.

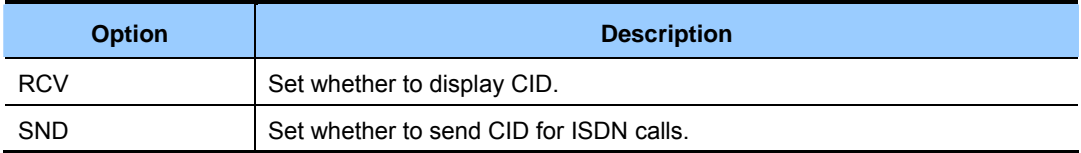

### **DEFAULT DATA**

RCV: YES SND: YES

- 1) Press Transfer button and enter 312. Display shows:
- 2) Dial station number.(e.g., 205) OR Press Volume button to select station and press Right Soft button to move cursor. OR Select all stations.
- 3) Dial 0 or 1 to select Receive option. OR Press Volume button to select receive option and press Right Soft button to move cursor.
- 4) Dial 0 or 1 to select Send option. OR

 Press Volume button to select send option and press Right Soft button to return to step 2.

5) Press Transfer button to save and exit. OR Press Speaker button to save and advance to next MMC.

## **RELATED ITEMS**

MMC 119 CALLER ID DISPLAY

### **ACTION DISPLAY**

[201] CID/ANI RCV:YES SND:YES

[205] CID/ANI RCV:YES SND:YES

[ALL] CID/ANI RCV:YES SND:YES

[205] CID/ANI RCV:YES SND:YES

[205] CID/ANI RCV:YES SND:YES

# **[314] CONFIRM OUTGOING CALL**

Allows outgoing call restriction by call duration time: calls can be disconnected or the user can receive 'confirm tone'.(refer to the CO Confirm timer in MMC 501)

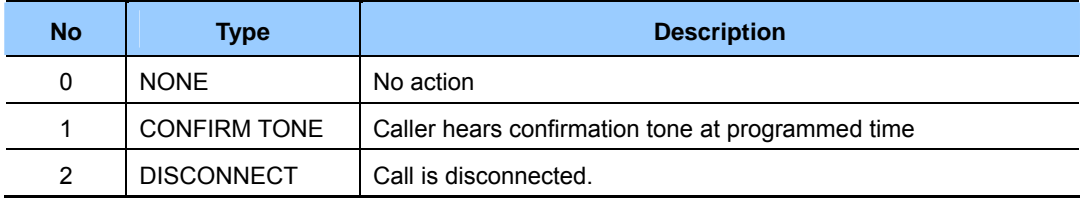

#### **DEFAULT DATA**

NONE

1) Press Transfer button and enter 314. Display shows: NONE 2) Dial station number.(e.g., 205) OR NONE

 Press Volume button to select station and use Right Soft button to move cursor. OR Select all stations.

3) Dial a feature option 0-2. OR Press Volume button to make selection and press Right Soft button to return to step 2.

4) Press Transfer button to save and exit. OR

Press Speaker button to save and advance to next MMC.

#### **RELATED ITEMS**

MMC 501 SYSTEM-WIDE TIMERS

### **ACTION DISPLAY**

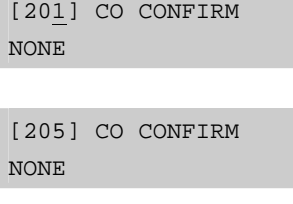

[ALL] CO CONFIRM NONE

[205] CO CONFIRM CONFIRM TONE

# **[315] CUSTOMER SET RELOCATION**

Customer Set Relocation allows the system administrator or technician to exchange similar stations in the system without hardware changes. All the button settings, features, etc. for a phone can be copied to another. The user can relocate to the new station and work as normal.

### **CONDITIONS**

Refer to the Relocate Allowed Table(next page) listing which phones/AOMs can be exchanged.

#### **DEFAULT DATA**

NONE

- 1) Press Transfer button and enter 315. Display shows:
- 2) Enter number of original station.(e.g., 202) Press Right Soft button to move cursor.
- 3) Enter second station number.(e.g., 210) Press Right Soft button to enter data.
- 4) Press Transfer button to save and exit. OR

Press Speaker button to advance to next MMC.

## **ACTION DISPLAY**

SET RELOCATION EXT\_ EXT

SET RELOCATION EXT202 EXT\_

SET RELOCATE EXT202 EXT210

SET RELOCATION EXT\_ EXT

#### **RELATED ITEMS**

NONE

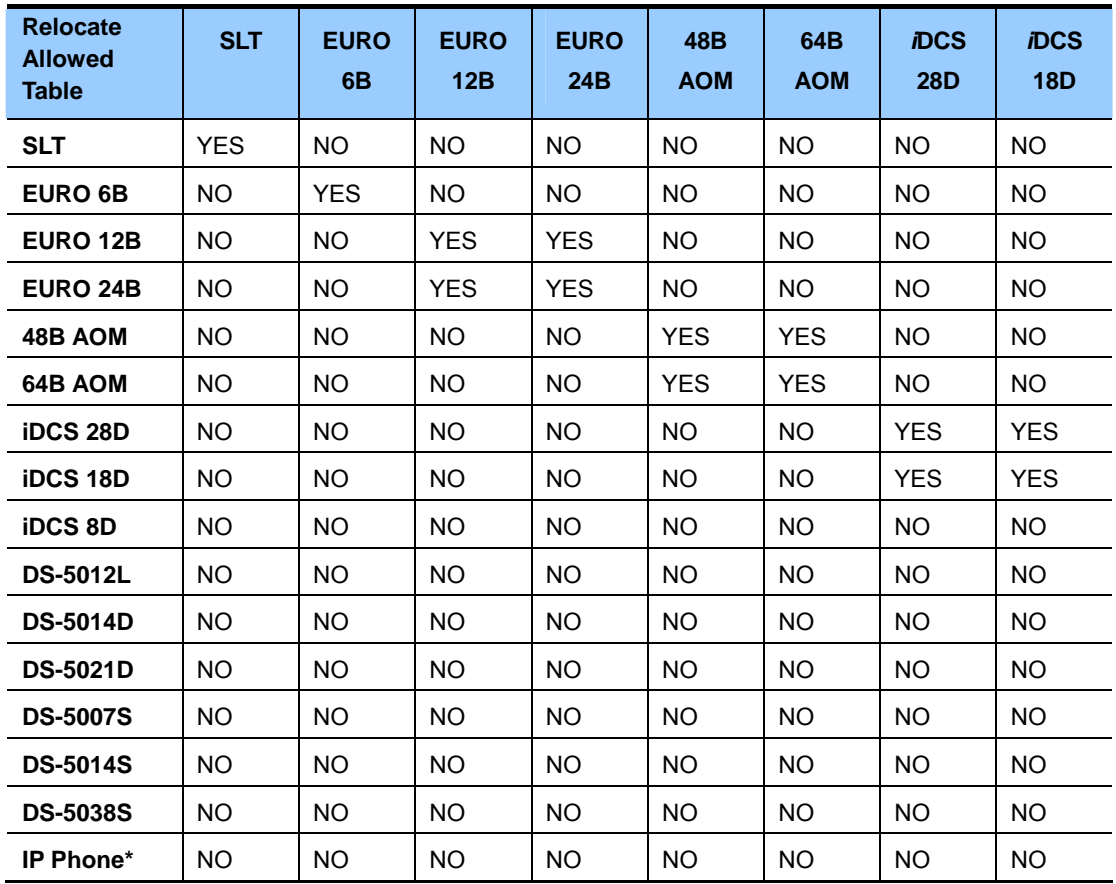

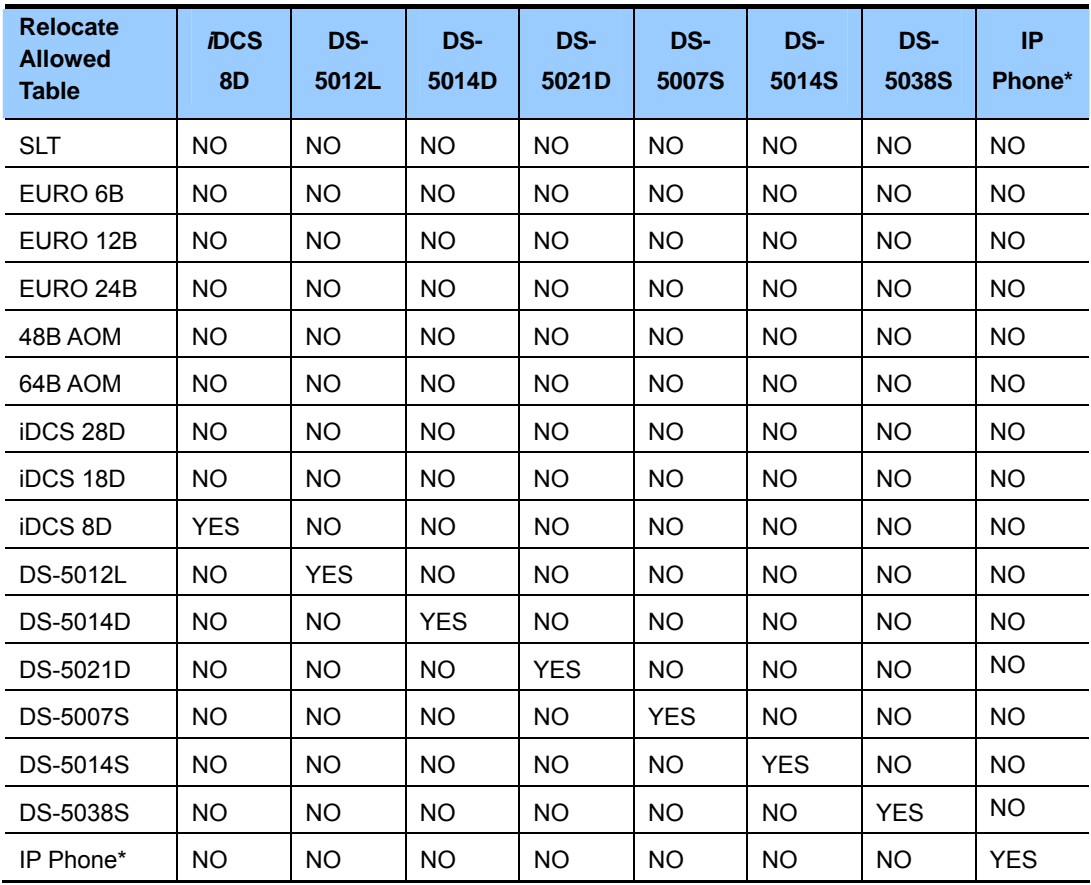

# **[316] COPY STATION USABLE**

Provides a tool for copying station/trunk use assignments in MMC 304 from one station user group to another. This can be done on a station use group basis or for all station use groups.

Use groups are set up in MMC 614.

### **DEFAULT DATA**

NONE

- 1) Press Transfer button and enter 316. Display shows:
- 2) Enter station use group number.(e.g., 005) OR Press Volume buttons to make selection and press Right Soft button to move cursor.
- 3) Enter station use group number to copy from. Cursor returns to step 2. OR

Press Volume button to make selection.

4) Press Right Soft button to return to step 2. OR Press Transfer button to save and exit. OR Press Speaker button to advance to next MMC.

#### **RELATED ITEMS**

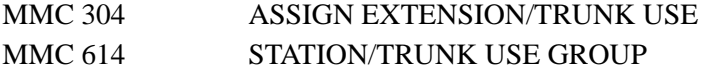

#### ACTION DISPLAY

(001)COPY USABLE FROM:NONE

(005)COPY USABLE FROM:NONE

(005)COPY USABLE FROM:003

# **[317] ASSIGN STATION/STATION USE**

This MMC is used to determine whether stations in one use group can make intercom calls to stations in other use groups.(within the same tenant)

Use groups are set up in MMC 614.

#### **DEFAULT DATA**

DIAL: YES

#### **ACTION DISPLAY**

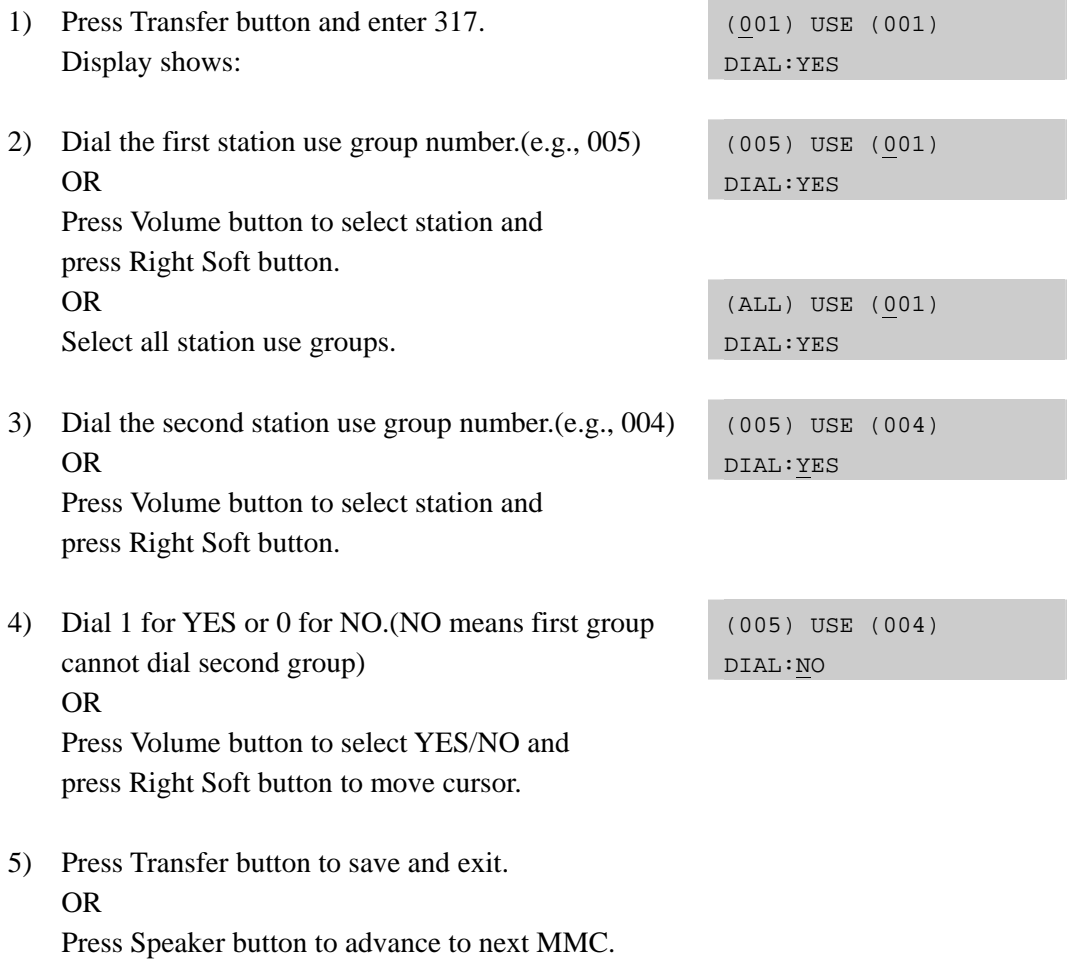

#### **RELATED ITEMS**

MMC 614 STATION/TRUNK USE GROUP

# **[318] DISTINCTIVE RINGING**

Allows the technician to select the ring tone heard at a keyset when called by a specific station or when a specific trunk rings that keyset. There is also a cadence control option to perform a similar function for SLTs.

There are eight ring tones available along with a Follow Station option(default) for keysets. There are five cadences and a Follow Station option(default) for SLTs. See table, below.

It also allows the technician to assign the call priority for a group call when called by a specific station or when a specific trunk rings that phone. When calls come into a station group and all group members are busy, the system will assign a priority to a specific station or a specific trunk so that high priority calls will be placed at the front of the group queue. If this option is set to NO, the call held longest in the group queue has the highest priority. There are nine priority levels: level 1 is the highest and level 9 is the lowest.

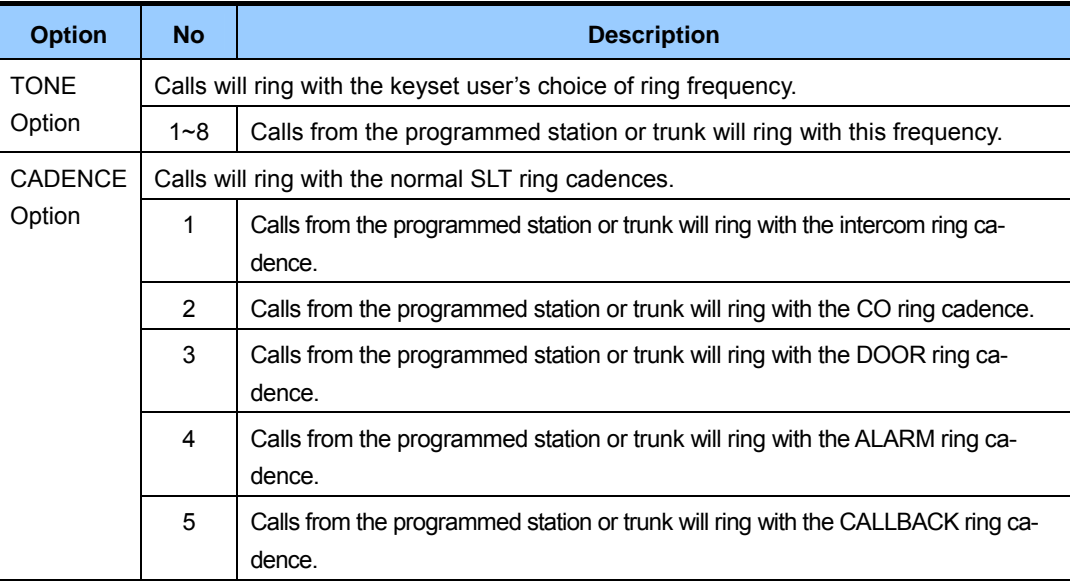

#### **CONDITIONS**

- Digital phone(keyset) rings are distinguished by their tone. If the T(TONE) of the calling internal/external phone is set to 'NO', the bell rings according to the normal setting in MMC 111, PHONE RING TONE, for the receiving station. If T is set to 1-8, the bell rings according to the designated ring tone.
- y SLT rings are distinguished by their ringing interval. If the C(CADENCE) of the calling internal/external phone is set to 'NO', the bell rings according to the interval set in MMC 510, SLI RING CADENCE, for each calling station type. If C is set to 1-5, the bell rings according to that interval regardless of the calling station type.

### **DEFAULT DATA**

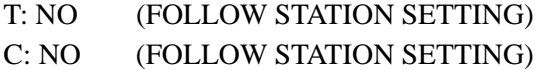

### **ACTION DISPLAY**

- 1) Press Transfer button and enter 318. Display shows first station: [201] RING TONE T:NO C:NO PRI:NO 2) Dial trunk or station number.(e.g., 705) OR [705] RING TONE T:NO C:NO PRI:NO Press Volume button to select trunk or station and press Right Soft button to move cursor. 3) Dial 1-8 to select ring tone. OR [705] RING TONE T:5 C:NO PRI:NO Press Volume button to select ring tone and press Right Soft button to move cursor. 4) Dial 1-5 to select ring cadence. OR [705] RING TONE T:5 C:3 PRI:NO Press Volume button to select ring cadence and press Right Soft button to move cursor. 5) Enter priority level via dial keypad. (1-9 or NO) [705] RING TONE T:5 C:3 PRI:NO
- 6) Press Transfer button to save and exit. OR Press Speaker button to save and advance to next MMC.

#### **RELATED ITEMS**

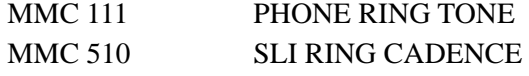

# **[319] BRANCH GROUP**

Assign stations to branch groups. There is a maximum of four branch groups. When a C.O. line is ringing at a station, other stations assigned the same branch group can answer the incoming call by going off hook.

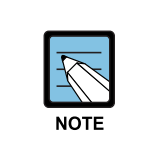

 **MMC [319]** 

This MMC is currently not valid in the UK/EU.

#### **DEFAULT DATA**

NONE

- 1) Press Transfer button and enter 319. Display shows.
- 2) Dial station number.(e.g., 205). OR Press Volume button to select station and use Right Soft button to move cursor. OR Select all stations.
- 3) Dial a branch group number. (01-20). OR Press Volume button to make selection and press Right Soft button to return to step 2.
- 4) Press Transfer button to save and exit. OR Press Speaker button to save and advance to next MMC.

### **RELATED ITEMS**

NONE

### **ACTION DISPLAY**

[201] BRANCH GRP BRANCH GRP:NONE

[205] BRANCH GRP BRANCH GRP:NONE

[ALL] BRANCH GRP BRANCH GRP:??

[205] BRANCH GRP BRANCH GRP:04

# **[320] PRESET FORWARD NO ANSWER**

Allows a technician to assign a default destination for Forward No Answer(FNA) to each station on the system. These destinations may be the same or different for each station. The preset FNA destination will be temporarily overwritten if the station user enters a different FNA destination. If you cancel the new destination, the preset destination will once more be in effect. Preset FNA time follows the station 'NO ANS FWD' timer(MMC 502).

Preset FNA can be assigned respectively for each type of call.

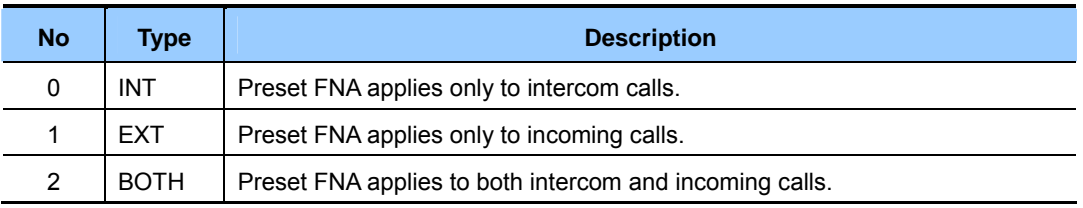

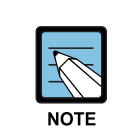

#### **When using PRE FWD BUSY option in MMC [210]**

 If PRE FWD BUSY option in MMC 210 is set ON, the forward busy follows this feature.

#### **DEFAULT DATA**

NONE

- 1) Press Transfer button and enter 320. Display shows:
- 2) Dial station number.(e.g., 205) OR Press Volume button to select station and press

Right Soft button to move cursor. OR Select all stations.

3) Dial valid number via keypad. OR Press Volume button to select call type and press Right Soft button to move cursor.

#### **ACTION DISPLAY**

[201] PRESET FNA NONE OPT:BOTH

[205] PRESET FNA NONE OPT:BOTH

[ALL] PRESET FNA NONE OPT:BOTH

[205] PRESET FNA 202 OPT:BOTH

4) Dial call type 0, 1 or 2.(e.g., 1) OR Press Volume button to make selection and press

Right Soft button to return to step 2.

5) Press Transfer button to save and exit. OR Press Speaker button to save and advance to next MMC.

### **RELATED ITEMS**

MMC 102 CALL FORWARD

[205] PRESET FNA 202 OPT:EXT

## **[323] CALLING PARTY NUMBER**

Allows a number up to 16 digits to be entered and associated with a station or trunk number on a per PRI/BRI basis. When this station makes an outgoing call on this PRI, the number entered here will be the Calling Party Number sent on the call. There are four tables for the system. If there are no entries in the tables the system uses the number for the trunk entered in MMC 405, TRUNK CO TEL NUMBER, for the Calling Party Number.

#### **DEFAULT DATA**

**EMPTY** 

- 1) Press Transfer button and enter 323. Display shows:
- 2) Dial extension or trunk number.(e.g., 230) OR Press Volume button to select extension and press Right Soft button to move the cursor.
- 3) Dial table number.
	- OR

Press Volume button to select table number and press Right Soft button to move the cursor.

- 4) Enter the Calling Party Number. [230] SEND CLIP
- 5) Repeat steps  $3 \& 4$  to enter other tables and Calling Party Numbers. OR

Repeat steps 2, 3, & 4 to enter other station or trunk and Calling Party Numbers.

6) Press Transfer button to save and exit. OR Press Speaker button to advance to next MMC.

### **RELATED ITEMS**

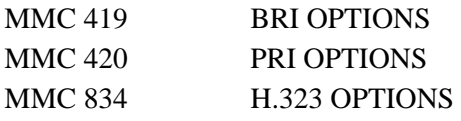

#### **ACTION DISPLAY**

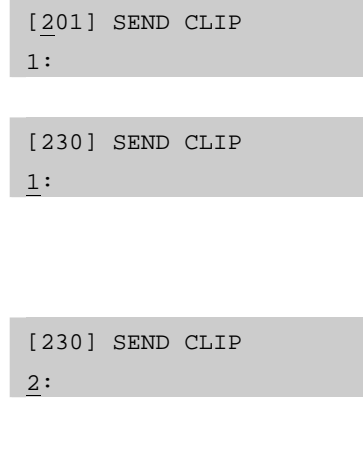

2:3055922900

# **[326] RINGBACK TONE MESSAGE**

Assigns Color Ring Message by using SVMi message.

## **DEFAULT DATA**

NONE

- 1) Press Transfer button and enter 326. Display shows:
- 2) Enter the VM station number. OR

Press Volume button to select station and press Right Soft button.

3) Select Ring Message. (0001-9999) OR Press Volume button to select option and press

Right Soft button.

4) Press Transfer button to save and exit. OR

Press Speaker button to advance to next MMC.

## **RELATED ITEMS**

## **ACTION DISPLAY**

[301] RBT MSG NONE

[302] RBT MSG NONE

[302] RBT MSG 0001

# **[400] CUSTOMER ON/OFF PER TRUNK**

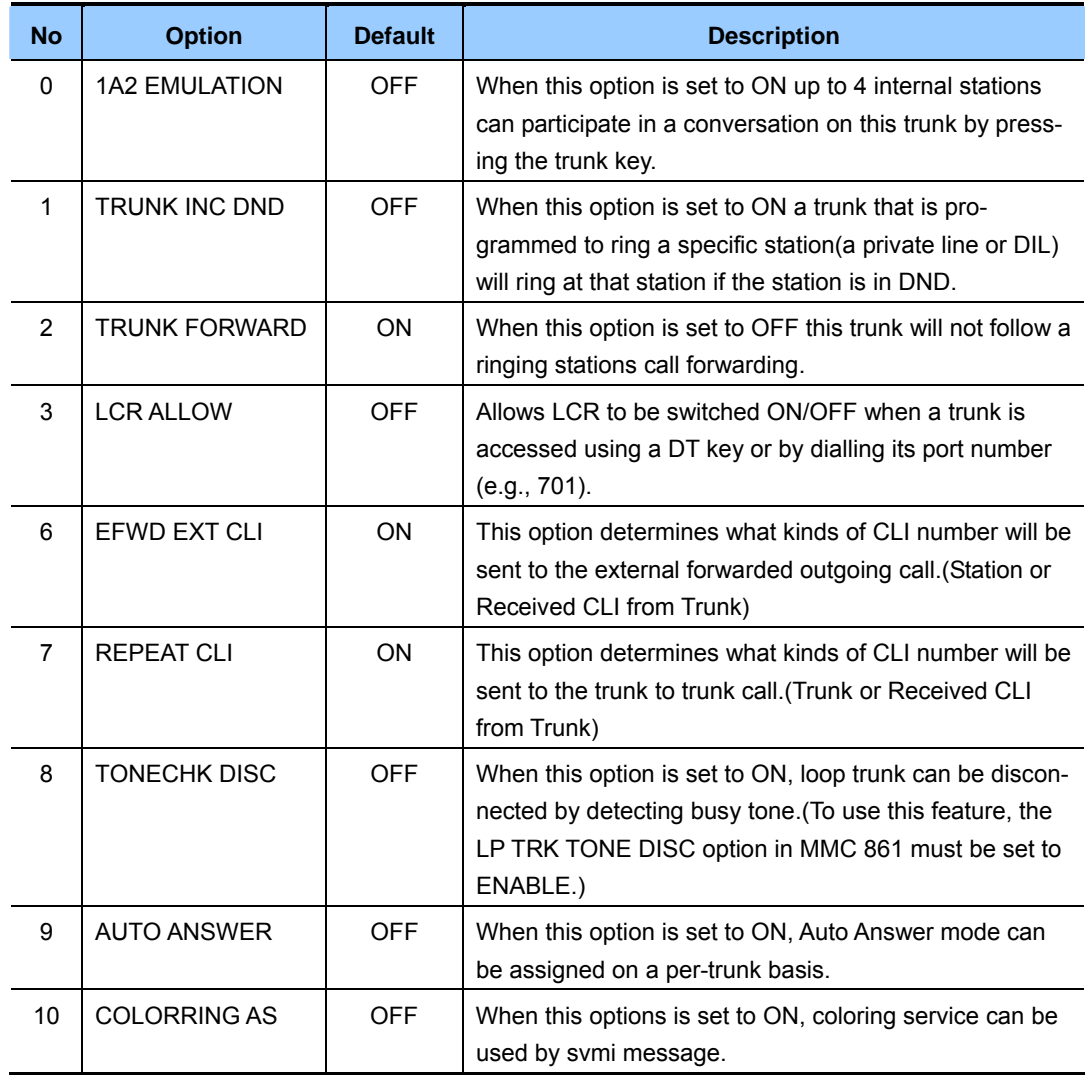

Assigns several options(listed below) on a per-trunk basis.

## **DEFAULT DATA**

1A2 EMULATE: OFF TRK INC. DND: OFF TRK FORWARD: ON EFWD EXT CLI: ON REPEAT CLI: ON TONECHK DISC: OFF AUTO ANSWER: OFF COLORRING AS: OFF

- 1) Press Transfer button and enter 400. Display show:
- 2) Dial trunk number.(e.g., 704) OR

Press Volume button to select trunk.

OR

 Select all trunks and press Right Soft button to move cursor to options.

3) Dial option number from above list OR

> Press Volume button to select option and press Right Soft button to move cursor.

4) Dial 1 for ON or 0 for OFF. OR

 Press Volume button to select ON/OFF and press Right Soft button to return to step 2.

5) Press Transfer button to save and exit. OR Press Speaker button to advance to next MMC.

#### **RELATED ITEMS**

NONE

#### **ACTION DISPLAY**

[701] TRK ON/OFF 1A2 EMULATE:OFF

[704] TRK ON/OFF 1A2 EMULATE:OFF

[ALL] TRK ON/OFF 1A2 EMULATE:?

[704] TRK ON/OFF TRK FORWARD:ON

[704] TRK ON/OFF TRK FORWARD:OFF

# **[401] TRUNK LINE/PBX LINE**

Used to select the mode of the trunk lines: CO LINE or PBX LINE. If PBX mode is chosen, this allows PBX access codes to be recognized, thus allowing more complete toll restriction. (call barring) This mode is assigned on a per-trunk basis.

## **DEFAULT DATA**

ALL TRUNKS: CO LINE

- 1) Press Transfer button and enter 401. Display shows:
- 2) Dial trunk number.(e.g., 704) OR

 Use Volume button to scroll through trunk numbers and press Right Soft button to move. OR Select all trunks.

3) Dial 1 for PBX or 0 for CO.(e.g., 1) OR

 Use Volume button to scroll through options Press Right Soft button to return to step 2.

4) Press Transfer button to save and exit. OR Press Speaker button to advance to next MMC.

## **RELATED ITEMS**

**NONE** 

## ACTION DISPLAY

[701] PBX LINE CO LINE

[704] PBX LINE CO LINE

[ALL] PBX LINE ?

[704] PBX LINE PBX LINE
## **[402] TRUNK DIAL TYPE**

Used to determine the dialling type of each trunk line. There are two options:

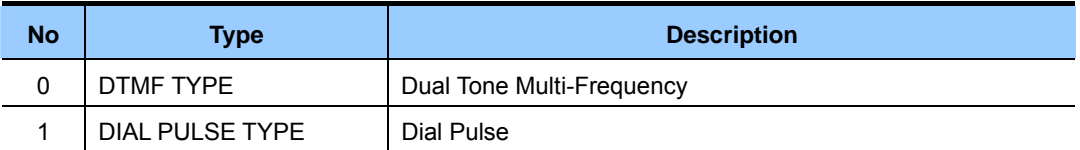

### **DEFAULT DATA**

ALL TRUNKS: DTMF

- 1) Press Transfer button and enter 402. Display shows:
- 2) Dial trunk number.(e.g., 704) OR Use Volume button to scroll through trunk numbers and press Right Soft button to move the cursor. OR Select all.
- 3) Dial 0 for DTMF or 1 for PULSE. OR Use Volume button to scroll through options Press Right Soft buttons to return to step 2.
- 4) Press Transfer button to save and exit. OR Press Speaker button to advance to next MMC.

### **RELATED ITEMS**

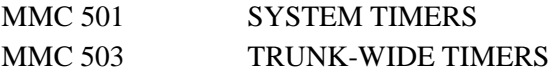

### **ACTION DISPLAY**

[701] DIAL TYPE DTMF TYPE

[704] DIAL TYPE DTMF TYPE

[ALL] DIAL TYPE ?

[704] DIAL TYPE DIAL PULSE TYPE

## **[403] TRUNK TOLL CLASS**

Assigns to ll class level assignments on a per-trunk or all-trunk basis in a day or night condition. The options for toll level will follow either the station class or the class of service defined in MMCs 702, Toll Deny Table, and 703, Toll Allowance Table. The toll classes available are listed below with their entry numbers.

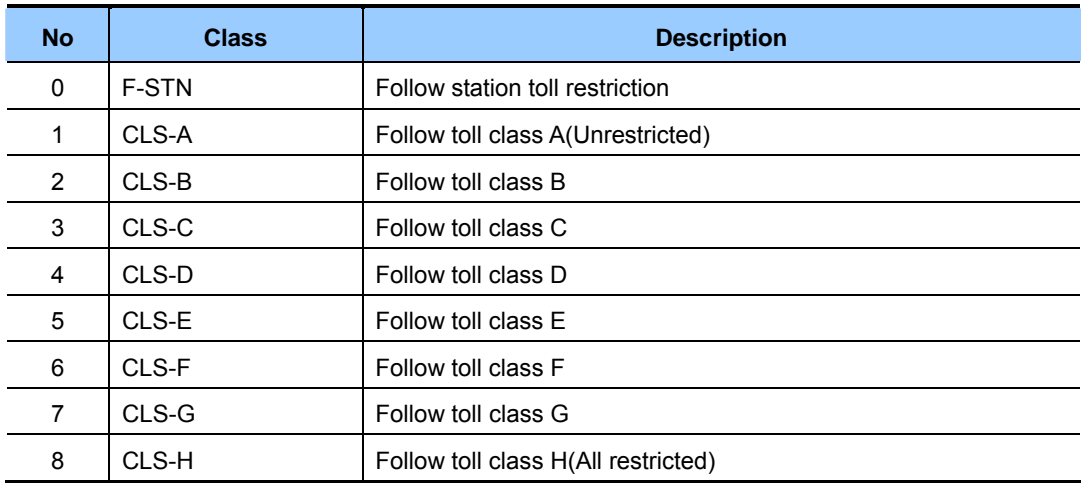

### **DEFAULT DATA**

ALL TRUNKS: F-STN

1) Press Transfer button and enter 403. Display shows:  $1:F-STN$   $2:F-STN$ 2) Dial trunk number.(e.g., 704) OR [704] TOLL CLASS 1:F-STN 2:F-STN

 Use Volume button to scroll through trunk numbers and press Right Soft button to move the cursor. OR Select all.

3) Dial ring plan number. $(1-6)$ OR

> Use Volume button to scroll through ring plan numbers and press Right Soft button to move the cursor.

## **ACTION DISPLAY**

[701] TOLL CLASS

[ALL] TOLL CLASS  $1:F-STN 2:F\_STN$ 

[704] TOLL CLASS 1:F-STN 2:F-STN

4) Enter day toll class.(e.g., 2 for CLS-B) OR Press Volume button to scroll through toll classes and

use Right Soft button to move the cursor.

5) Press Transfer button to save and exit. OR Press Speaker button to advance to next MMC.

## **RELATED ITEMS**

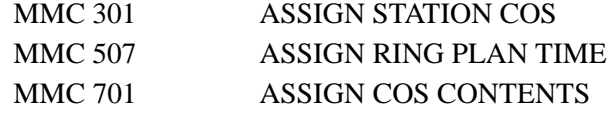

[704] TOLL CLASS 1:CLS-B 2:F-STN

## **[404] TRUNK NAME**

Allows a name up to 11 characters long to be entered to identify an individual trunk.

### **ENTERING CHARACTERS**

Refer to 'ENTERING CHARACTERS' in MMC 104, STATION NAME.

### **DEFAULT DATA**

NONE

- 1) Press Transfer button and enter 404. Display shows:
- 2) Dial trunk.(e.g., 704) OR Press Volume button to select trunk and press Right Soft button to move the cursor.
- 3) Enter trunk name. Press Right Soft button to return to step 2.
- 4) Press Transfer button to save and exit. OR Press Speaker button to advance to next MMC.

### **RELATED ITEMS**

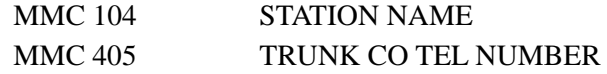

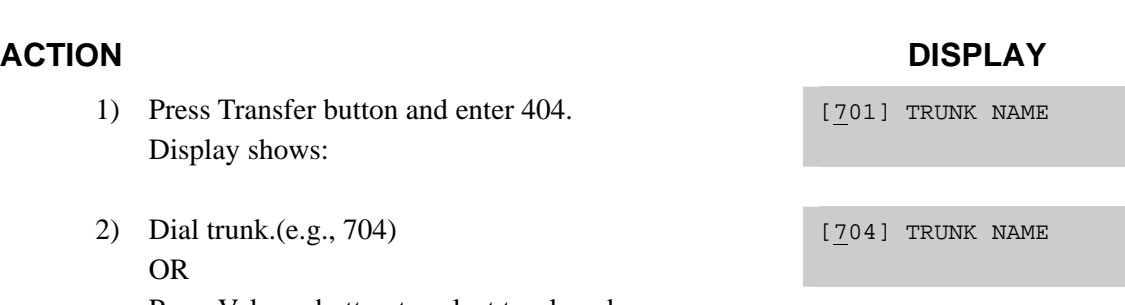

[704] TRUNK NAME TELECOMS

## **[405] TRUNK CO TEL NUMBER**

Allows a number up to 11 digits long to be entered to identify an individual trunk.

## **ENTERING NUMBERS**

Numbers are written using the keypad. Each press of a key selects the digit and moves the cursor to the next position.

The # button can be used for special characters: #, space, &, !, :, ?, ., %, \$, -, <, >, /, =, [, ], @, ^, (, ), , +, {, }, |, ;, \, ", ~.

## **DEFAULT DATA**

NONE

- 1) Press Transfer button and enter 405. Display shows:
- 2) Dial trunk.(e.g., 704) OR Press Volume button to select trunk and press Right Soft button to move the cursor.
- 3) Enter trunk number using the dial keypad. [704] CO TEL NO.
- 4) Press Right Soft button to return to step 2. OR Press Transfer button to save and exit. OR

Press Speaker button to advance to next MMC.

### **RELATED ITEMS**

MMC 404 TRUNK NAME

### **ACTION DISPLAY**

[701] CO TEL NO.

[704] CO TEL NO.

3054264100

## **[406] TRUNK RING ASSIGNMENT**

Enables ringing to a specific station or to a group of stations when incoming calls are received. This MMC controls ring plan destinations for ring down trunks. If the ring plan destinations are not entered, the default ring plan is ring plan 1.

### **DEFAULT DATA**

ALL TRUNKS RING DEFAULT OPERATOR GROUP

- 1) Press Transfer button and enter 406. Display shows:
- 2) Dial trunk number.(e.g., 704) OR

 Use Volume button to scroll through trunk numbers and press Right Soft button to move the cursor. OR Select all.

- 3) Dial ring plan number or press Right Soft button to move to the next step.
- 4) Dial station number or station group number. (e.g., 205)

OR

Press Volume button to make selection and press Right Soft button to move cursor to the next ring plan destination and repeat step 4. OR

Press Left Soft button to return to step 3.

5) Press Transfer button to save and exit. OR

Press Speaker button to advance to next MMC.

## **RELATED ITEMS**

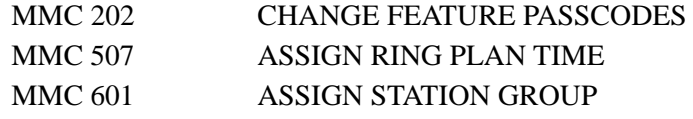

### **ACTION DISPLAY**

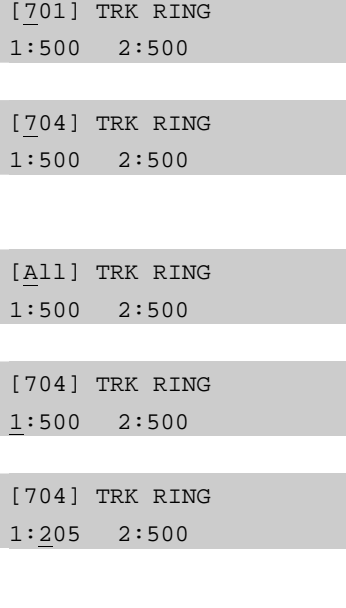

[704] TRK RING 1:205 2:501

## **[407] FORCED TRUNK RELEASE**

Provides a positive forced trunk release to a specific trunk or all trunks in the event of a trunk lock-up.

## **DEFAULT DATA**

NONE

- 1) Press Transfer button and enter 407. Display shows:
- 2) Dial in trunk number.(e.g., 704) OR Press Volume button selected trunk and press Right Soft button. OR Select all trunks.
- 3) Dial 1 for YES or 0 for NO. (Pressing 1 or 0 will return to step 2)
- 4) Press Transfer button to save and exit. OR Press Speaker button to advance to next MMC.

## **RELATED ITEMS**

NONE

## **ACTION DISPLAY**

[701] TRK RELS. RELEASE?\_Y:1,N:0

[704] TRK RELS. RELEASE?\_Y:1,N:0

[ALL] TRK RELS. RELEASE?\_Y:1,N:0

[704] TRK RELS. RELEASE?\_Y:1,N:0

## **[408] ASSIGN TRUNK MOH SOURCE**

Allows the system administrator to select which Music-On-Hold(MOH) source can be heard on each trunk. There is one internal music source/external music source (371).

### **CONDITIONS**

To use an external sound source, connects the corresponding port of the to the misc port of MP10/11 card.

### **DEFAULT DATA**

TONE

- 1) Press Transfer button and enter 408. Display shows: current setting.
- 2) Dial trunk number.(e.g., 704) OR Use Volume button to scroll through trunk numbers and press Right Soft button to move cursor. OR Select all.
- 3) Enter source number.(e.g., 371) OR Press Volume button to select option and press Right Soft button to return to step 2.
- 4) Press Transfer button to save and exit. OR Press Speaker button to advance to next MMC.

### **RELATED ITEMS**

MMC 756 ASSIGN VMMOH

### **ACTION DISPLAY**

[701] TRK MOH MOH:TONE AA:TONE

[704] TRK MOH MOH:TONE AA:TONE

[ALL] TRK MOH MOH:? AA:?

[705] TRK MOH MOH:371 AA:TONE

## **[409] TRUNK STATUS READ**

This is a READ-ONLY MMC. Allows the status of trunks to be read in a format that will enable the servicing personnel to quickly identify the ownership and position of a trunk.

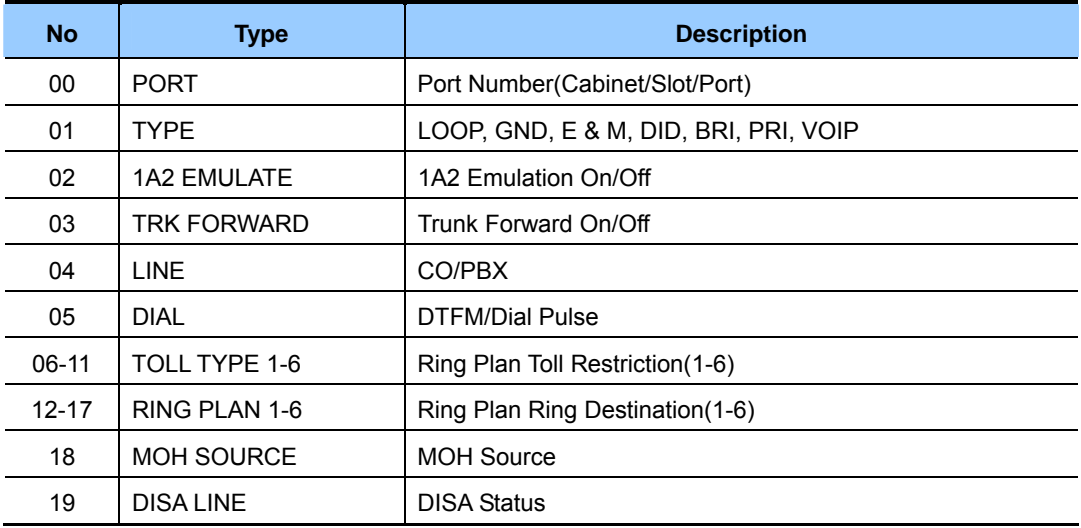

### **DEFAULT DATA**

FOLLOWS TRUNK

### **ACTION DISPLAY**

- 1) Press Transfer button and enter 409. Display shows:
- 2) Enter trunk number via dial keypad.(e.g., 704) OR

 Press Volume button to make selection and press Right Soft button to advance cursor.

- 3) Enter desired option 00-19.(e.g., 01) OR Press Volume button to make selection.
- 4) Press Transfer button to save and exit. OR Press Speaker button to advance to next MMC.

[701] TRK STATUS PORT:C1-S5-P01

[704] TRK STATUS PORT:C1-S5-P04

[704] TRK STATUS TYPE:LOOP TRUNK

### **RELATED ITEMS**

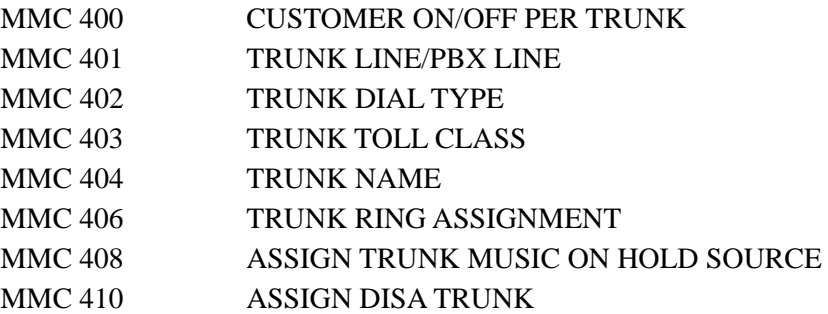

## **[410] ASSIGN DISA TRUNK**

Allows the system to have Direct Inward System Access(DISA). Because there is a possibility that unauthorized calls will be made via this feature, several safeguards have been added. Users must be informed of these to prevent unnecessary service calls. DISA can lock out when a predetermined number of invalid consecutive calls are attempted. Callers will then receive error tone until the programmable timer has expired.

### **CONDITIONS**

- $\bullet$  The  $*$  key may be used to initiate new dial tone while in a station to station call.
- The # button may be used to terminate the DISA call and disconnect the central office line. DISA lines must be assigned to the ring plan(s).

### **DEFAULT DATA**

ALL TRUNKS: NORMAL

### **ACTION DISPLAY**

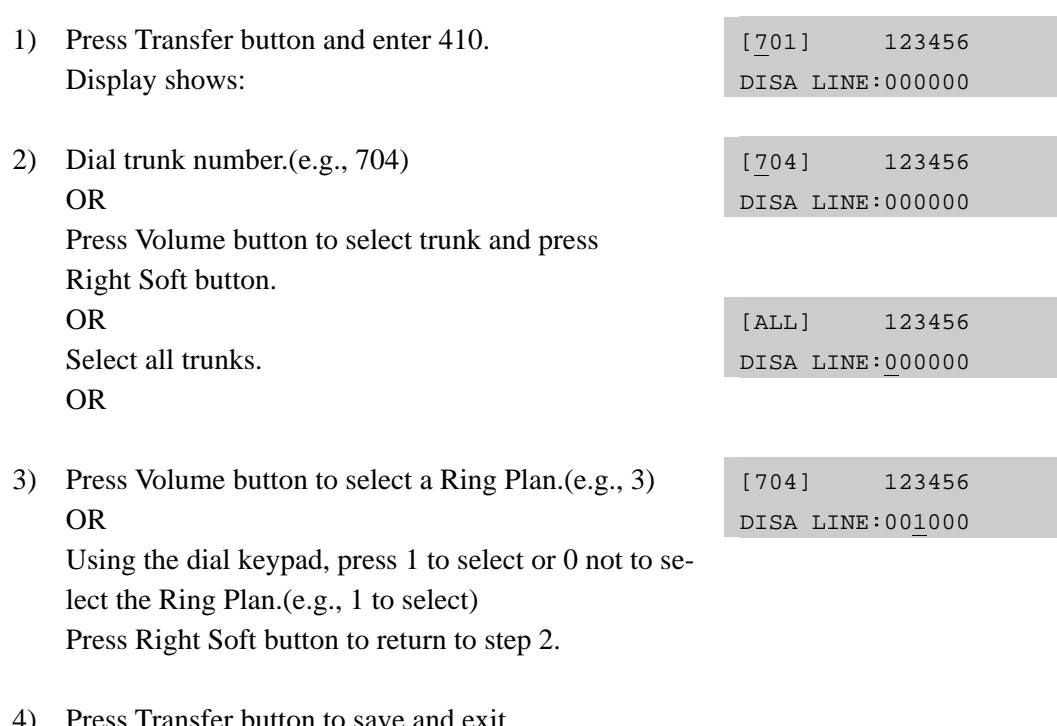

iffon to save and exit. OR Press Speaker button to advance to next MMC.

### **RELATED ITEMS**

MMC 500 SYSTEM-WIDE COUNTERS

## **[412] ASSIGN TRUNK SIGNAL**

Allows the assignment of analogue DID or E  $&$  M cards for proper signalling. These trunks can also use the translation tables in MMC 714.

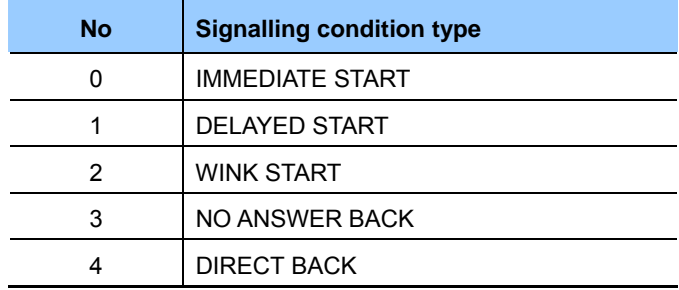

### **CONDITIONS**

An analogue E & M/DID Trunk card must be installed in the OfficeServ 7100 system. Otherwise, the 'NO E&M/DID TRUNK' message is displayed.

### **DEFAULT DATA**

IMMEDIATE START

### **ACTION DISPLAY**

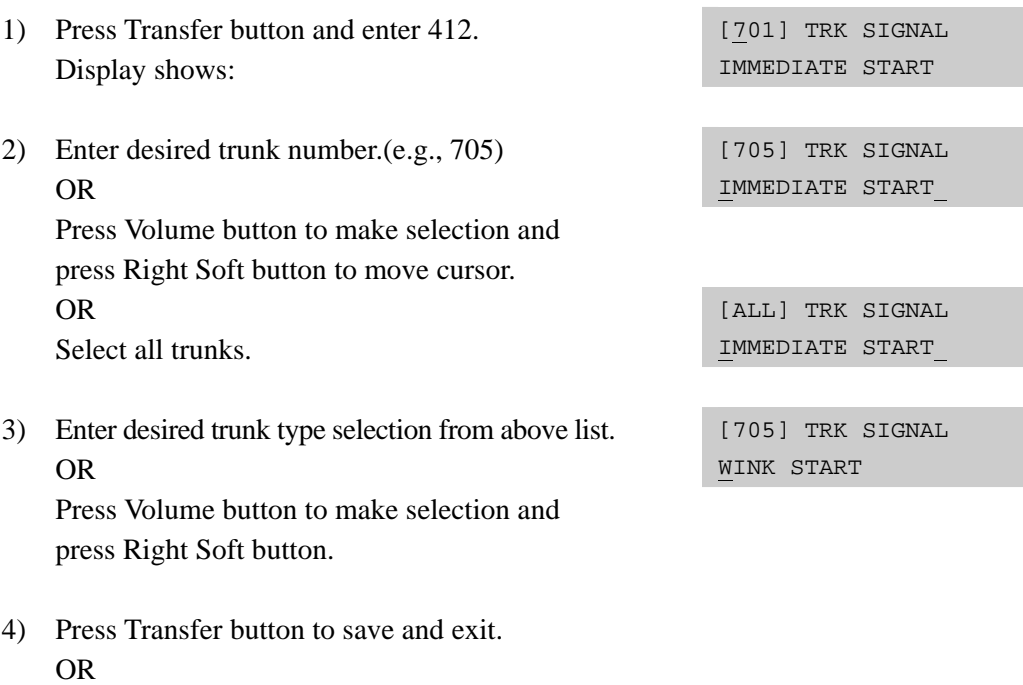

Press Speaker button to advance to next MMC.

### **RELATED ITEMS**

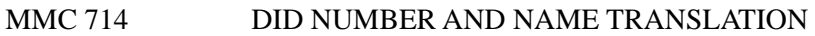

## **[414] MPD/PRS SIGNAL**

Used on a per-trunk basis to define if a Trunk line is to be either a Metering Pulse Detection(MPD) or a Polarity Reversal Signal(PRS) trunk.

An MPD Trunk will detect a C.O-provided meter pulse. A Polarity Reversal trunk will detect the line reversal signal which may be provided by the Trunk Line when the other party answers the outgoing call or the outside party clears the call.

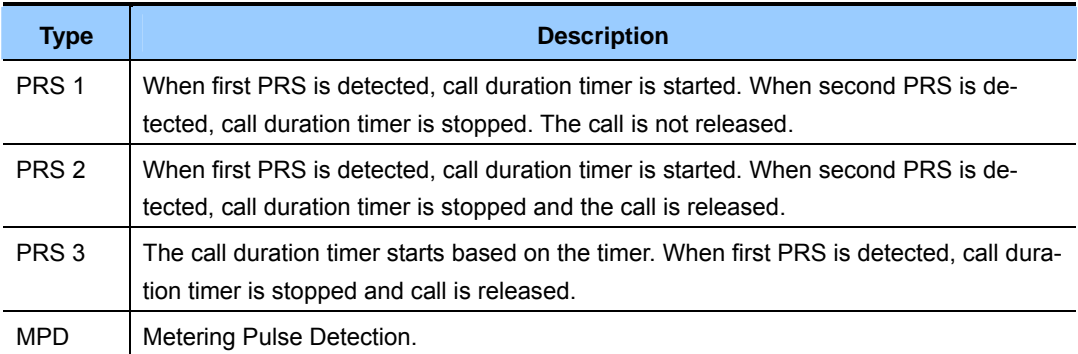

### **CONDITIONS**

- If the trunk is designated as PRS, the call duration timer will be started and the results printed on the SMDR record.
- PRS is also essential for dropping a trunk-to- trunk conversation which is unsupervised by an internal party.

### **DEFAULT DATA**

NONE(NORMAL)

- 1) Press Transfer button and enter 414. Display shows:
- 2) Dial desired trunk number.(e.g., 705) OR

 Press Volume button to select trunk and use Right Soft button to move cursor.

### **ACTION DISPLAY**

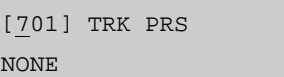

[705] TRK PRS NONE

3) Dial 0 for PRS 1, 1 for PRS 2, 2 for PRS 3, 3 for MPD or 4 for NORMAL. OR

Press Volume button to scroll through options and use Left or Right Soft button to return to step 2.

4) Press Transfer button to save and exit. OR Press Speaker button to save and advance to next MMC.

### **RELATED ITEMS**

MMC503 TRUNK-WIDE TIMERS

[705] TRK PRS PRS 2

## **[415] REPORT TRUNK ABANDON DATA**

Allows the system administrator or technician to enable or disable the reporting of abandoned Trunk Line calls for which CLIP information has been collected on a per-trunk basis. There are two options for this MMC:

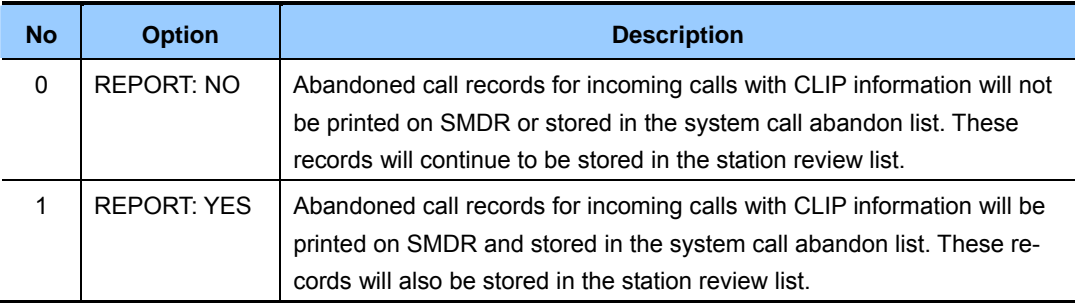

### **DEFAULT DATA**

ALL TRUNKS REPORT: YES

- 1) Press Transfer button and enter 415. Display shows:
- 2) Dial trunk number.(e.g., 705) OR Use Volume button to select trunk and press

Right Soft button to move cursor.

3) Dial 1 for YES or 0 for NO. OR Use Volume button to select option and press

Right Soft button to return to step 2.

4) Press Transfer button to save and exit. OR Press Speaker button to save and advance to next MMC.

### **RELATED ITEMS**

MMC 725 SMDR OPTIONS

### **ACTION DISPLAY**

[701] TRK ABNDN REPORT:YES

[705] TRK ABNDN REPORT:YES

[705] TRK ABNDN REPORT:NO

## **[417] E1/PRI CRC4 OPTION**

This option is used to enable/disable CRC4 generation and checking.

## **CONDITIONS**

- This is useful with some networks which do not support CRC4 framing but only PCM30 framing.
- y After changing this option, MMC 418 must be used to restart the card to make the change effective.

### **DEFAULT DATA**

CRC4: ON

- 1) Press Transfer button and enter 417. Display shows: ON
- 2) Enter first trunk number in PRI card.(e.g., 701) OR Press Volume button to select trunk and use Right Soft button to move cursor.
- 3) Enter 1 for ON 0 for OFF. OR Press Volume button to select and press Right Soft button.
- 4) Press Transfer button to save and exit. OR Press Speaker button to save and advance to next MMC.

### **RELATED ITEMS**

MMC 418 BRI & PRI CARD RESTART

## **ACTION DISPLAY**

[701] E1/PRI CRC

[701] E1/PRI CRC ON

[701] E1/PRI CRC OFF

## **[418] BRI AND PRI CARD RESTART**

This MMC is used to restart a BRI or PRI card at the card level. This action is required to update the processor on the BRI or PRI card with any changes in the card setup MMCs and to put these changes into effect.

### **CONDITIONS**

- y A BRI card or TEPRI card or TEPRI2 card must be installed in the system.
- Before setting the PRI program, the J2 jumper of the TEPRI or TEPRI2 card must be set ON to PRI mode.

### **DEFAULT DATA**

NONE

- 1) Press Transfer button and enter 418. Display shows first BRI or PRI circuit:
- 2) Dial first trunk on a BRI or PRI card.(e.g., 733) OR

 Press Volume button to select the first trunk and press Right Soft button to move the cursor.

- 3) Dial 1 for YES or 0 for NO. Pressing 1 will advance to step 4.
- 4) Dial 1 for YES or 0 for NO. Pressing 1 or 0 will return to step 2.
- 5) Press Transfer button to save and exit. OR Press Speaker button to advance to next MMC.

### **RELATED ITEMS**

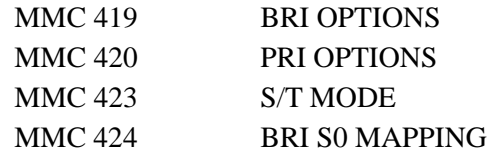

### **ACTION DISPLAY**

[725] RESTART CARD RESTART?NO

[733] RESTART CARD RESTART?NO

[733] RESTART CARD RESTART?YES

[733] RESTART ARE YOU SURE?YES

## **[419] BRI OPTIONS**

Assigns several options on a per-BRI basis. There are different options depending on whether the BRI is programmed as a trunk or station in MMC 423.

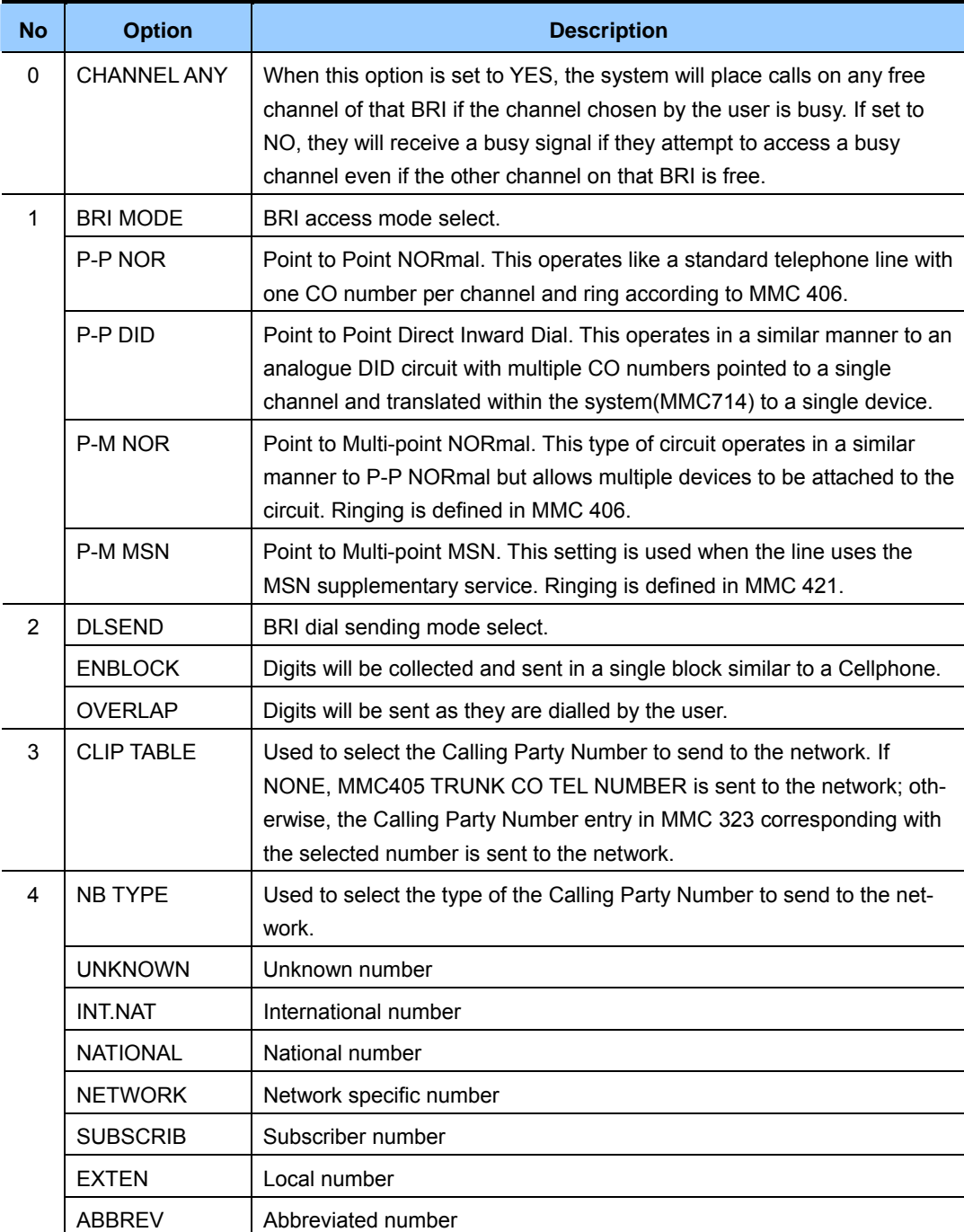

### **OPTIONS FOR BRI PORTS PROGRAMMED AS TRUNKS**

### **(continued)**

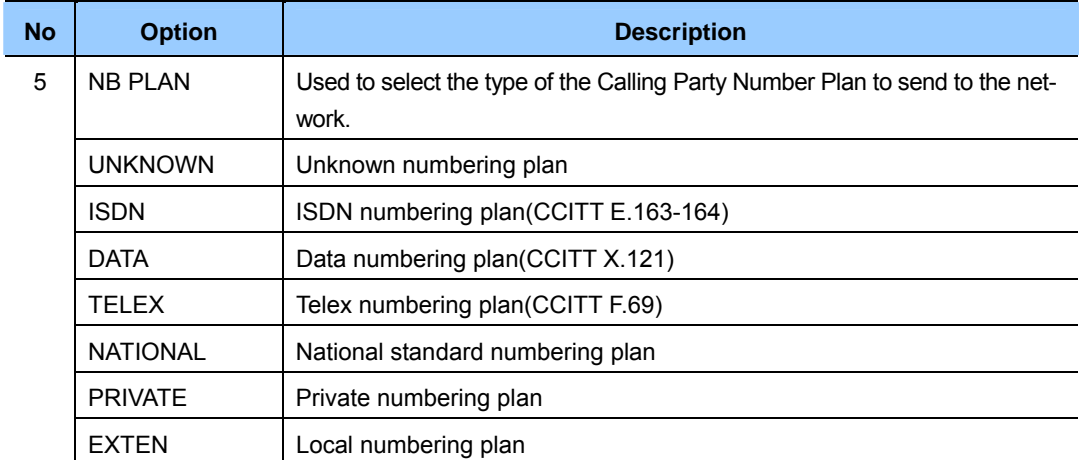

### **OPTIONS FOR BRI PORTS PROGRAMMED AS STATIONS**

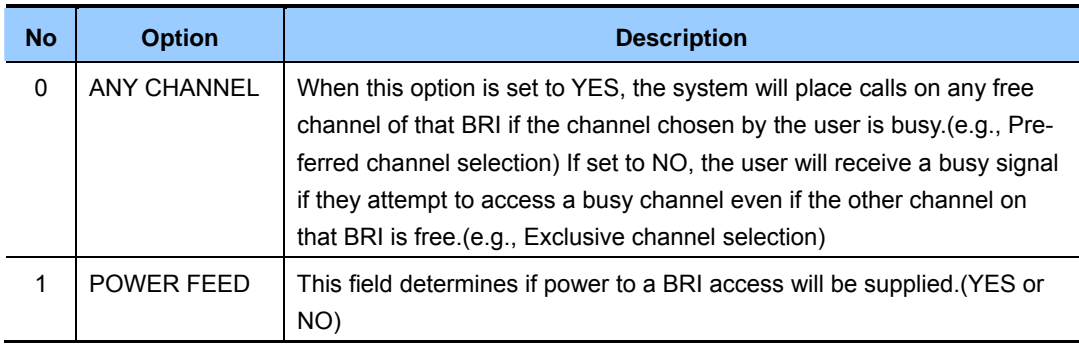

### **CONDITIONS**

- y A BRI card must be installed in the system. Otherwise, the 'NO BRI CARD' message is displayed.
- If any changes are made in this MMC, the BRI card that is affected by these changes MUST be restarted using MMC 418 in order for the changes to become effective.

### **DEFAULT DATA**

For BRI Ports programmed as Trunks: CHANNEL ANY: YES BRI MODE: P-P DDI DLSEND: OVERLAP CLIP TABLE: NONE NB TYPE: NATIONAL NB PLAN: ISDN

For BRI Ports programmed as Stations: CHANNEL ANY: YES POWER FEED: NO

- 1) Press Transfer button and enter 419. Display shows first BRI channel.
- 2) Dial BRI trunk number.(e.g., 727) OR Press Volume button to select BRI trunk and press Right Soft button.
- 3) Select option item. OR Press Volume button to select option item and press Right Soft button. [727] BRI-TRK

4) Select option. OR Press Volume button to select BRI station and press Right Soft button.

- 5) Dial BRI station number.(e.g., 729) OR Press Volume button to select BRI station and press Right Soft button.
- 6) Select option item.

### OR

 Press Volume button to select BRI station and press Right Soft button. [729] BRI-STN

- 7) Select option. OR Press Volume button to select option item and press Right Soft button.
- 8) Press Transfer button to save and exit. OR Press Speaker button to advance to next MMC.

### **ACTION DISPLAY**

[725] BRI-TRK CHANNEL ANY:YES

[727] BRI-TRK CHANNEL ANY:YES

[727] BRI-TRK CHANNEL ANY:NO

BRI MODE:P-M MSN

 [727] BRI-TRK DLSEND :OVERLAP

 [727] BRI-TRK CLIP TABLE :NONE

 [727] BRI-TRK NB TYPE:UNKNOWN

[727] BRI-TRK CLIP TABLE:1

[729] BRI-STN CHANNEL ANY:YES

[729] BRI-STN CHANNEL ANY:YES

POWER FEED :NO

[729] BRI-STN POWER FEED :YES

## **RELATED ITEMS**

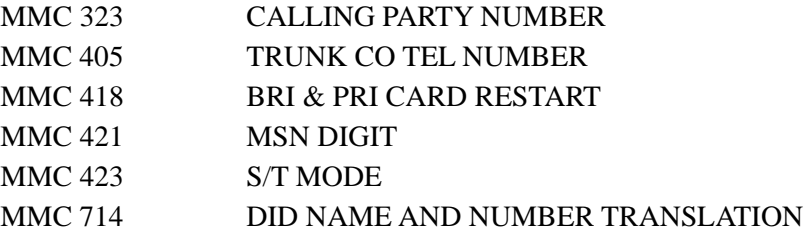

## **[420] PRI OPTIONS**

This MMC allows the technician to program a PRI trunk card.

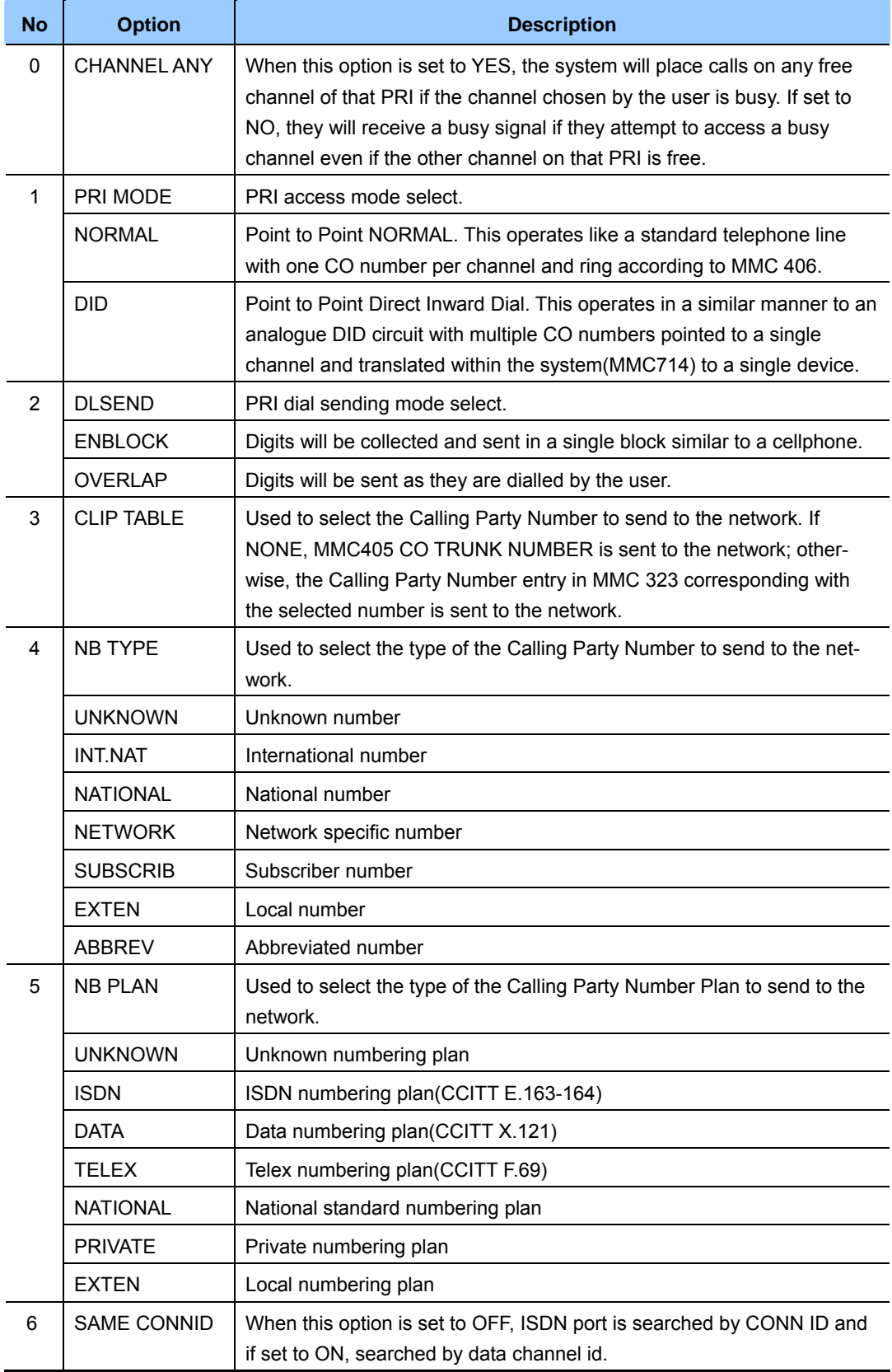

## **CONDITIONS**

- Before setting the PRI program, the J2 jumper of the TEPRI or TEPRI2 card must be set to 'ON' for PRI mode.
- After changing this program, run MMC 418, BRI AND PRI CARD RESTART, to apply the new setting.

### **DEFAULT DATA**

CHANNEL ANY: YES PRI MODE: DDI DLSEND: OVERLAP CLIP TABLE: NONE NB TYPE: NATIONAL NB PLAN: ISDN

### **ACTION DISPLAY**

- 1) Press Transfer button and enter 420. Display shows:
- 2) Dial first PRI trunk number in PRI card.(e.g., 730) OR Press Volume button to make selection and press Right Soft button.
- 3) Enter option number. OR Press Volume button to select option.
- 4) Press Volume button to make selection. Then press Right Soft button.
- 5) Press Transfer button to save and exit. OR Press Speaker button to advance to next MMC.

### **RELATED ITEMS**

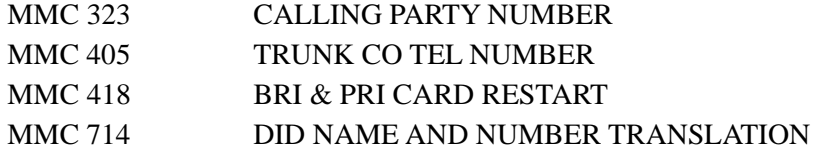

[701] PRI OPTION CHANNEL ANY:YES

[730] PRI OPTION CHANNEL ANY:YES

[730] PRI OPTION PRI MODE:DDI

[730] PRI OPTION PRI MODE:NORMAL

## **[421] MSN DIGIT**

Provides a method of assigning an incoming MSN call to a specific station. If any entry in the MSN DIGIT TABLE matches an incoming call's called party number, either the specific station is alerted, if it is programmed to accept the call, or the call is cleared if it is programmed to reject the call.

If the incoming called party number does not have a matching entry in the MSN table, MMC 406 ringing destination is alerted or the call is optionally released.

You can give each MSN number to a specific station and you can select the call waiting option: when a destination is busy, the incoming call must be cleared or camped-on to the station.(which is alerted to the call)

### **CONDITIONS**

- y A BRI card must be installed in the system. Otherwise, the 'NO BRI CARD' message is displayed.
- For each BRI access, two adjacent ports are assigned. You need only change the value for one of the two ports; the value for the other port will be changed automatically.

### **DEFAULT DATA**

 $1-6$  NONE CW: YES OPT: ACCEPT

1) Press Transfer button and enter 421. Display shows: [701] MSN DGT (1) DGT: 2) Enter trunk number.(e.g., 704) OR [704] MSN DGT (1) DGT: Press Volume button to scroll through ISDN ports and press Right Soft button to move cursor. 3) Enter the location 1-8.(e.g., 4) OR [704] MSN DGT (4) DGT: Press Volume button to select location and press Right Soft button to move cursor. 4) Enter digits to be translated(e.g., 4603881) via dial keypad and press Right Soft button to move [704] MSN DGT (4) DGT:4603881 to the destination selection.(Max. Digit is 12)

### **ACTION DISPLAY**

**2-124** Samsung Business Communications

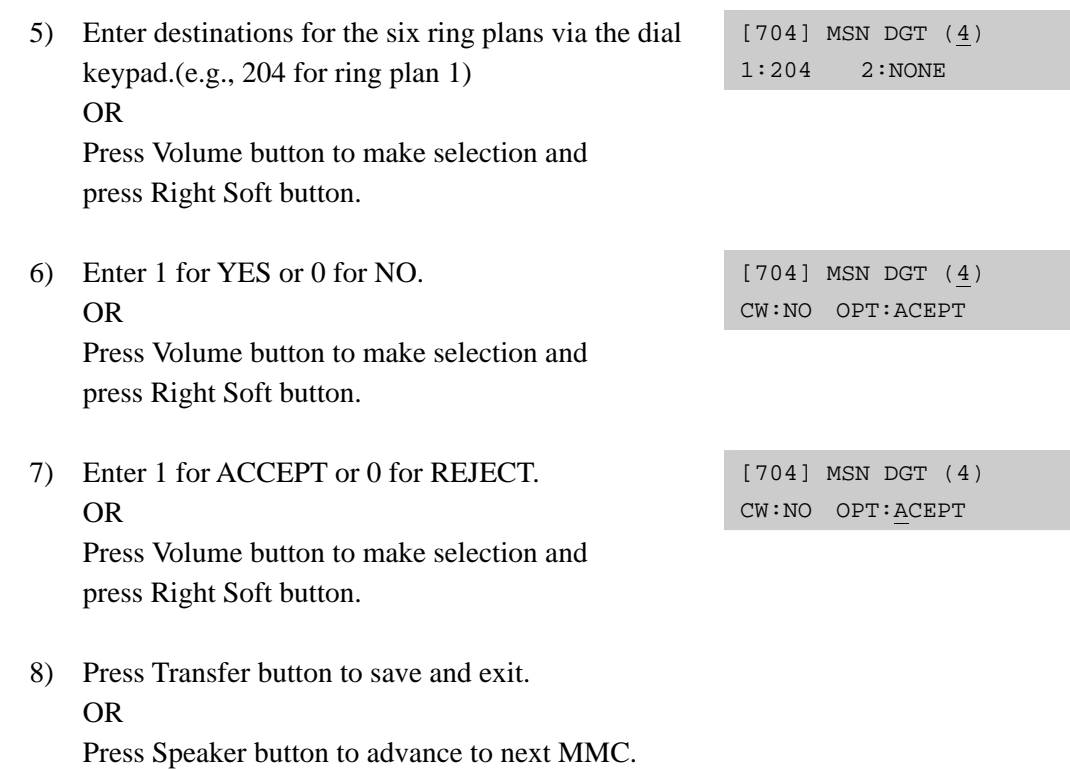

### **RELATED ITEMS**

MMC 423 S/T MODE

## **[422] TRUNK COS**

Used to assign a class of service to each trunk for each of the six ring plans available. There are 30 different classes of service that are defined in MMC 701, Assign COS Contents. Classes of service are numbered 01-30. Trunk COS applies on Tandem connections.

### **DEFAULT DATA**

ALL RING PLANS: COS 01

1) Press Transfer button and enter 422. Display shows first trunk:

### **ACTION** DISPLAY

[701] TRK COS 1:01 2:01 3:01

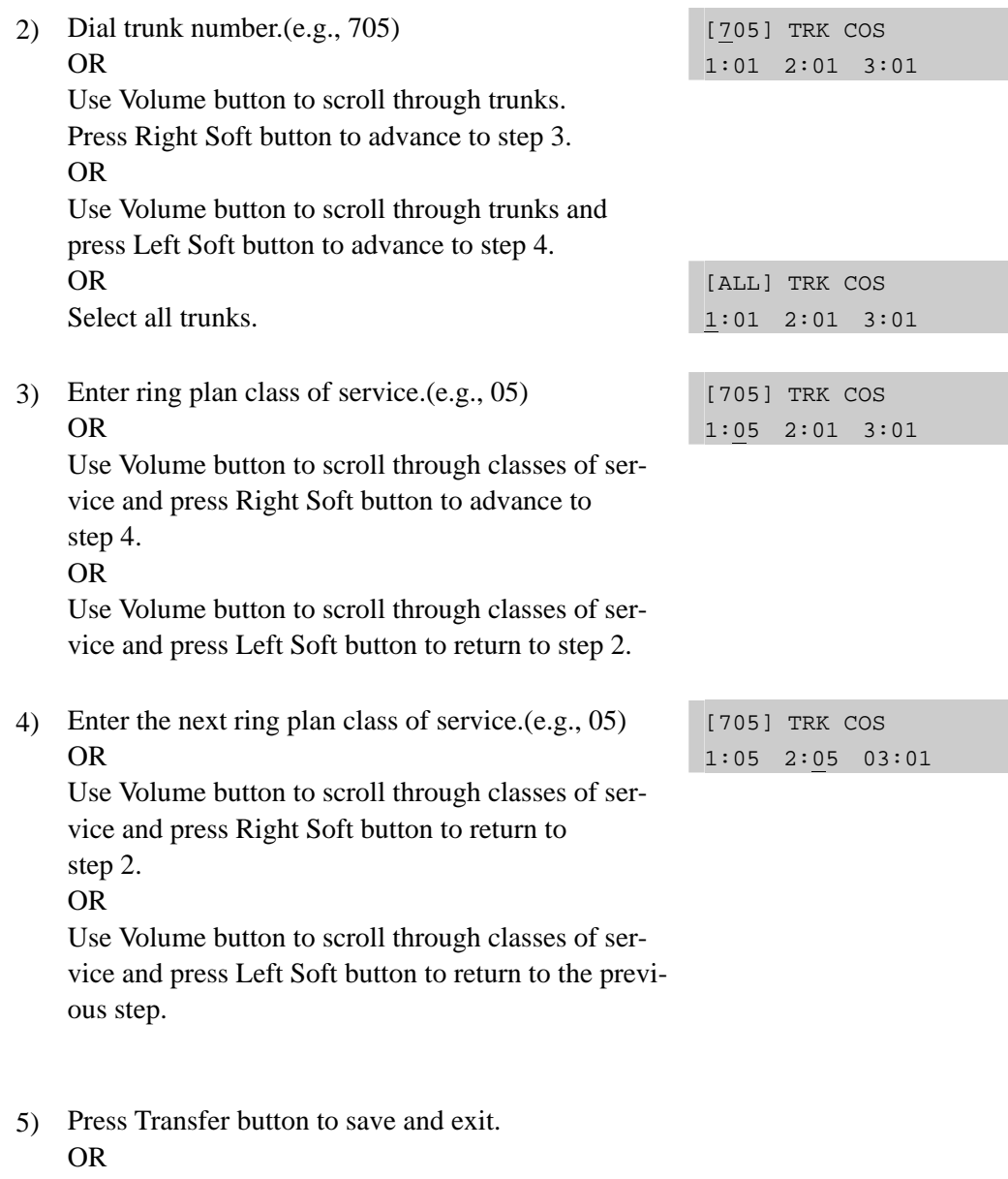

Press Speaker button to save and advance to next MMC.

### **RELATED ITEMS**

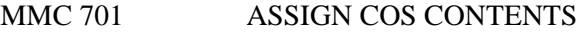

## **[423] S/T MODE**

Allows the technician to select whether a BRI circuit is a station port or a trunk port.

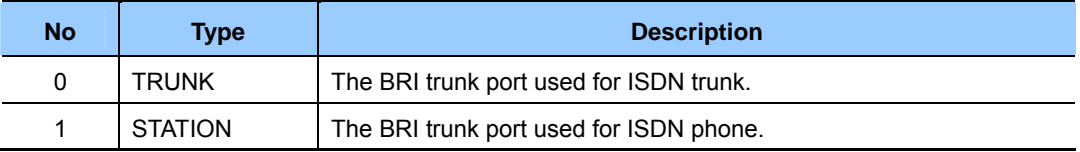

### **CONDITIONS**

The BRI card must be installed in the system, otherwise the message 'NO BRI CARD' is displayed.

### **DEFAULT DATA**

NONE

### **ACTION DISPLAY**

- 1) Press Transfer button and enter 423. Display shows first BRI:
- 2) Dial trunk number.(e.g., 727) OR Use Volume button to scroll through BRI numbers and press Right Soft button to move cursor.

OR

Select all.

- 3) Enter circuit type.(e.g., station). OR Press Volume button to select option and press Right Soft button to return to step 2.
- 4) Press Transfer button to save and exit. OR Press Speaker button to advance to next MMC.

### **RELATED ITEMS**

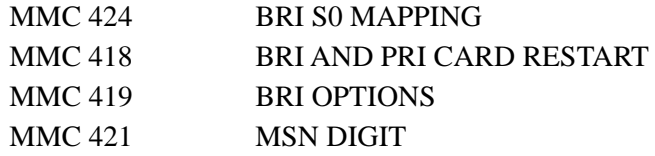

[725] S/T MODE TRUNK

[727] S/T MODE TRUNK

[ALL] S/T MODE TRUNK

[727] S/T MODE STATION

## **[424] BRI S0 MAPPING**

This MMC assigns an ISDN terminal number to a BRI station port.

### **CONDITIONS**

This function can be used only when the BRI card or BRM is installed in the system.

### **DEFAULT DATA**

NONE

- 1) Press Transfer button and enter 424. Display shows first terminal number:
- 2) Dial terminal number. OR

 Press Volume button to make selection of terminal numbers and press Right Soft button to advance cursor.

3) Dial BRI port number.

OR

 Use Volume button to scroll through ports and press Right Soft button to return to step 2.

4) Press Transfer button to save and exit. OR

Press Speaker button to advance to next MMC.

### **RELATED ITEMS**

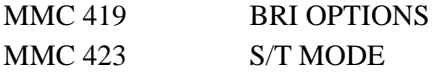

## **ACTION DISPLAY**

[8701]S0 MAPPING NONE

[8704]S0 MAPPING NONE

[8704]S0 MAPPING 712

## **[425] CID TRUNKS**

This MMC assigns a TRUNK number to a CID TRUNK.

### **CONDITIONS**

This function can be used only when the TRM or trunk card is installed in the system.

### **DEFAULT DATA**

NORMAL TRUNK

- 1) Press Transfer button and enter 425. Display shows first terminal number:
- 2) Enter trunk number. OR Press Volume button to make selection of trunk numbers and press Right Soft button to advance cursor. OR Select all.
- 3) Enter trunk type.(e.g., CID TRUNK). OR

 Press Volume button to select option and Press Right Soft button to return to step 2.

4) Press Transfer button to save and exit. OR Press Speaker button to advance to next MMC.

### **RELATED ITEMS**

### **ACTION DISPLAY**

[701]CID TRUNKS NORMAL TRUNK

[702]CID TRUNKS NORMAL TRUNK

[ALL] CID TRUNKS NORMAL TRUNK

[ALL] CID TRUNKS CID TRUNK

## **[426] TRUNK GAIN CONTROL**

Allows loss levels to be adjusted on a per-trunk basis. There are two adjustments available in this MMC: 'TX' is the transmission level adjustment of the trunk to the station. 'RX' is the receiving level adjustment of the station to the trunk.

There are four types of adjustment:

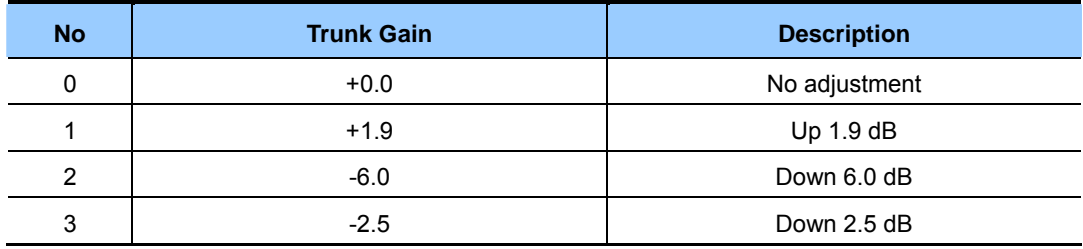

### **DEFAULT DATA**

TX: +0.0  $RX: +0.0$ 

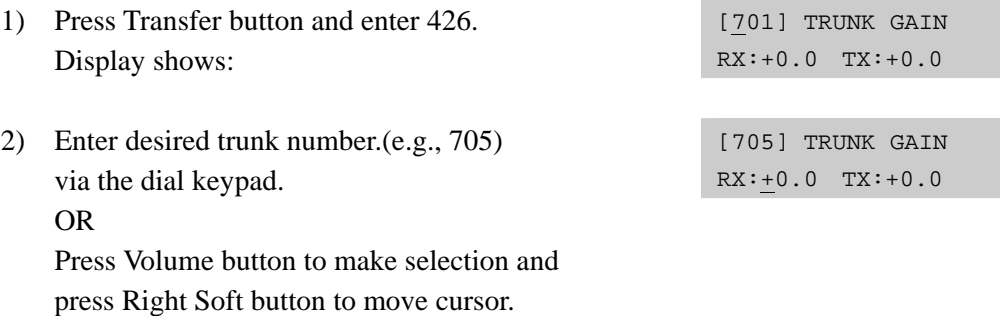

OR

Select all.

- 3) Press Volume button to make selection and press Right Soft button to move cursor.
- 4) Press Volume button to make selection and press Right Soft button to move cursor and return to step 1.
- 5) Press Transfer button to save and exit. OR Press Speaker button to advance to next MMC.

### **RELATED ITEMS**

NONE

### **ACTION DISPLAY**

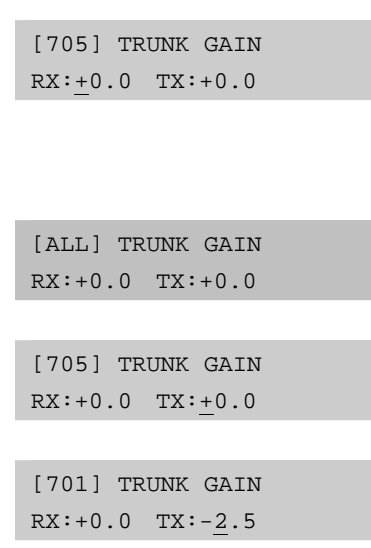

## **[428] ASSIGN TRUNK/TRUNK USE**

This MMC is used to allow or restrict trunks from making outgoing calls to other trunks within the same system. By default(DIAL=YES) all trunks can use other trunks. To prevent use, select NO.

### **DEFAULT DATA**

DIAL: YES

- 1) Press Transfer button and enter 428. Display shows:
- 2) Dial the trunk use group number.(e.g., 305) OR

 Press Volume button to selection and press Right Soft button. OR Select all trunk use groups.

- 
- 3) Dial the trunk use group number.(e.g., 304) OR Press Volume button to selection and press Right Soft button.
- 4) Dial 1 for YES or 0 for NO. OR Press Volume button to select YES/NO and press Right Soft button to move cursor.
- 5) Press Transfer button to save and exit. OR Press Speaker button to advance to next MMC.

### **RELATED ITEMS**

MMC 614 STATION/TRUNK USE GROUP

### ACTION DISPLAY

(301) USE (301) DIAL:YES

(305) USE (301) DIAL:YES

(ALL) USE (301) DIAL:YES

(305) USE (304) DIAL:YES

(305) USE (304) DIAL:NO

## **[432] SET H-TRK**

This MMC is used to select the type of signalling for each H- trunk. There are three operation types available.(E & M, DID, R/D)

### **DEFAULT DATA**

E & M

### **ACTION**

- 1) Press Transfer button and enter 432. Display shows:
- 2) Enter desired trunk number.(e.g., 705) OR Press Volume button to make selection. Press Right Soft button to move cursor. OR

Select all trunks.

- 3) Press Volume button to select trunk type and press Right Soft button to move cursor.
- 4) Press Transfer button to save and exit. OR Press Speaker button to advance to next MMC.

## **RELATED ITEMS**

NONE

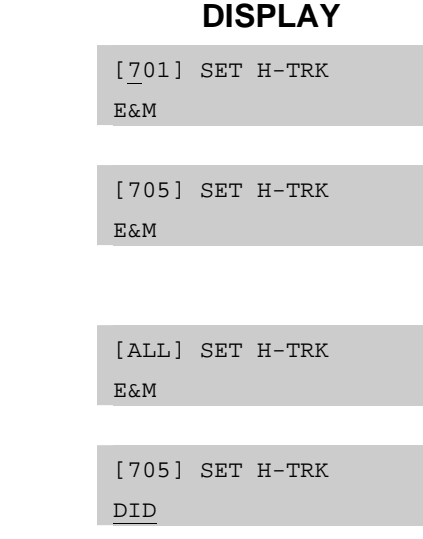

## **[433] COST RATE**

In this MMC, the TRUNK COST RATE flags are entered for each trunk. DIAL PLANs are defined in MMC 746(Costing Dial Plan). RATE CALCULATION TABLES are defined in MMC 749. Each trunk may be defined with up to eight cost rates. Enter one or more of the eight COST RATES per trunk. If an entry is left blank, no call costing will be calculated for that particular DIAL PLAN.

Call type 8 is fixed for incoming calls. Select cost rate type 8 only if you want incoming call costing for a trunk.

### **DEFAULT DATA**

ALL TRUNKS/ALL DIAL PLANS: ALL COST RATES ASSIGNED

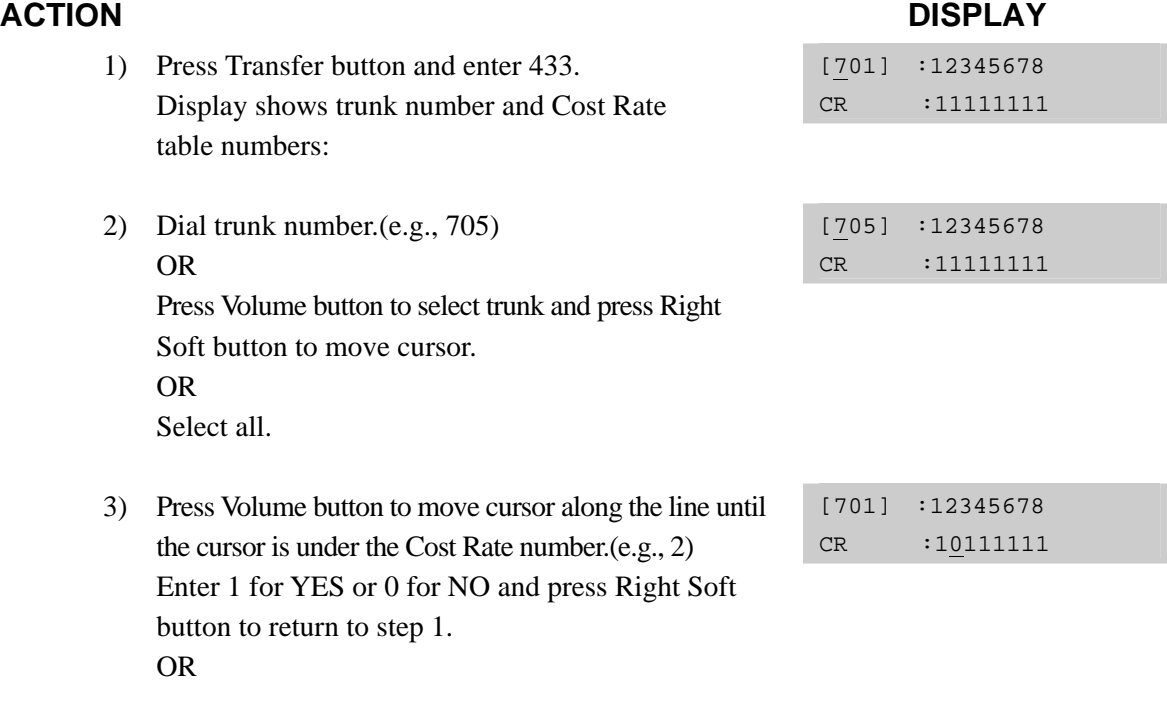

4) Press Transfer button to save and exit.

### **RELATED ITEMS**

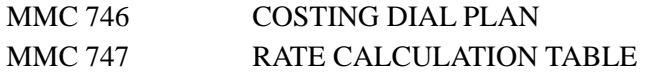

## **[434] CONNECTION STATUS**

This read-only MMC will confirm the connection status of stations or trunks. Display status displays the status of a station or trunk at the time requested. If a conference is in progress with the selected trunk or station, the display will show one of the conference parties and an arrow( $\rightarrow$ ). The technician or system administrator can then display the other parties in the conference. If a station or trunk is in an idle state, the display will show 'IDLE'. If the station or trunk selected is not a valid selection, the display will show 'IN-VALID DATA'. If the station or trunk is made busy by the CPU, the display will show 'MADE BUSY'. If the station is in busy state with no other connection, the display will show 'BUSY' only.

### **DEFAULT DATA**

NONE

### **Display trunk connection status**

- 1) Press Transfer button and enter 434. DISPLAY STATUS
- 2) Enter station or trunk number. Display show connection status:
- 3) Enter another station or trunk. OR Press Transfer button to exit.

### **Display station connection status**

- 1) Press Transfer button and enter 434. DISPLAY STATUS
- 2) Enter station or trunk number. Display show connection status.
- 3) Enter another station or trunk. OR Press Transfer button to exit.

### **ACTION DISPLAY**

201 IDLE

DISPLAY STATUS 702 227

DISPLAY STATUS 702 227

201 IDLE

DISPLAY STATUS 235 715

DISPLAY STATUS 235 715

### **Display trunk status in conference**

- 1) Press Transfer button and enter 434. DISPLAY STATUS
- 2) Enter station or trunk number. Display shows connection status:
- 3) Press Right Soft button to display the next station or trunks involved.
- 4) Enter another station or trunk. OR Press Transfer button to exit.

### **Display status no connection**

- 1) Press Transfer button and enter 434. DISPLAY STATUS
- 2) Enter station or trunk number. Display show connection status.
- 3) Enter another station or trunk. OR Press Transfer button to exit.

### **Display status no connection**

- 1) Press Transfer button and enter 434. DISPLAY STATUS
- 2) Enter invalid station or trunk number. Display show INVALID DATA:
- 3) Enter another station or trunk. OR Press Transfer button to exit.

201 IDLE

DISPLAY STATUS 702 227, 215  $\rightarrow$ 

DISPLAY STATUS 702 216  $\rightarrow$ 

DISPLAY STATUS 216 702 ,227  $\rightarrow$ 

201 IDLE

DISPLAY STATUS 702 NONE

DISPLAY STATUS 702 NONE

201 IDLE

DISPLAY STATUS INVALID DATA

DISPLAY STATUS 201 IDLE

### **Display connection status with invalid trunk or station number**

- 1) Press Transfer button and enter 434. DISPLAY STATUS
- 2) Enter invalid station or trunk number Display show INVALID DATA:
- 3) Enter another station or trunk. OR Press Transfer button to exit.

# 201 IDLE

DISPLAY STATUS INVALID DATA

DISPLAY STATUS 201 IDLE

### **Display connection status with trunk or station number in maintenance busy**

- 1) Press Transfer button and enter 434. DISPLAY STATUS
- 2) Enter station or trunk number. Display show connection status:
- 3) Enter another station or trunk. OR Press Transfer button to exit.

201 IDLE

DISPLAY STATUS 725 MADE BUSY

DISPLAY STATUS 725 MADE BUSY

### **RELATED ITEMS**

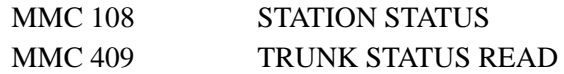
# **[436] TRUNK TMC GAIN**

Allows loss levels of TMC for analogue trunks to be adjusted on a per-trunk basis. There are two adjustments available in this MMC: 'TX' is the transmission level adjustment of the trunk to the station. 'RX' is the receiving level adjustment of the station to the trunk.

# **DEFAULT DATA**

TX: +0 dB RX: +0 dB

### **ACTION DISPLAY**

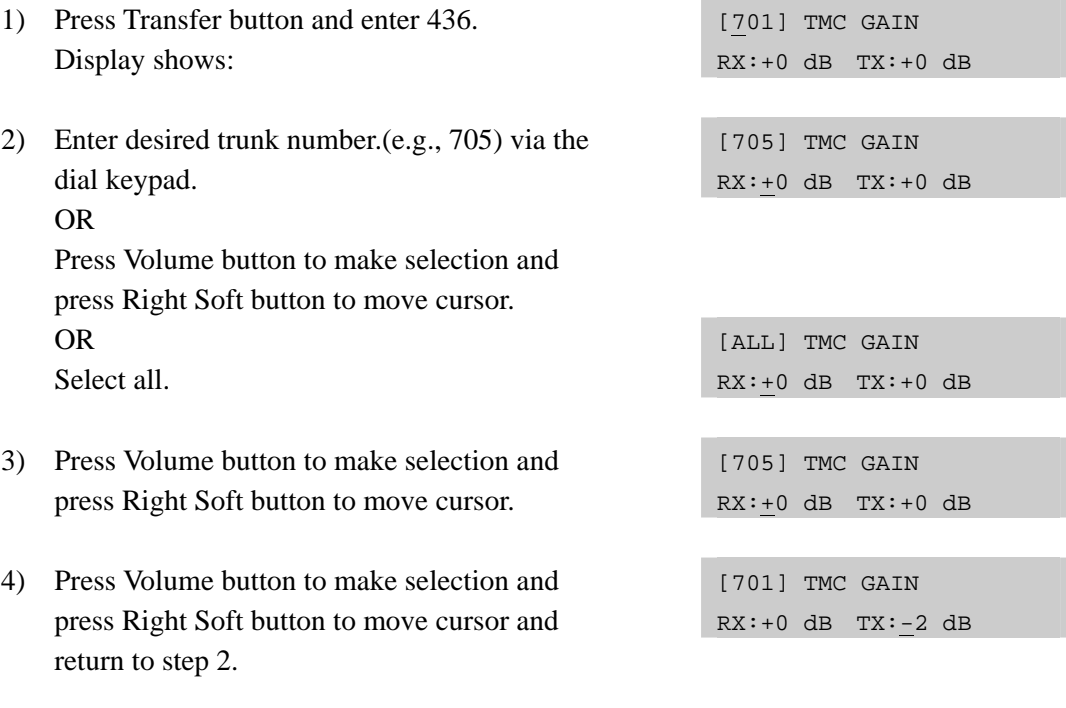

5) Press Transfer button to save and exit. OR

Press Speaker button to advance to next MMC.

## **RELATED ITEMS**

NONE

# **[437] 16TRK GAIN CONTROL**

Allows gain levels to be adjusted on a per-trunk basis. There are two adjustments available in this MMC: 'TX' is the transmission level adjustment of the trunk to the station. 'RX' is the receiving level adjustment of the station to the trunk.

# **CONDITIONS**

This function can be used only when the TRM or trunk card is installed in the system.

### **DEFAULT DATA**

 $TX: 3$ 

RX: 3

# **ACTION DISPLAY**

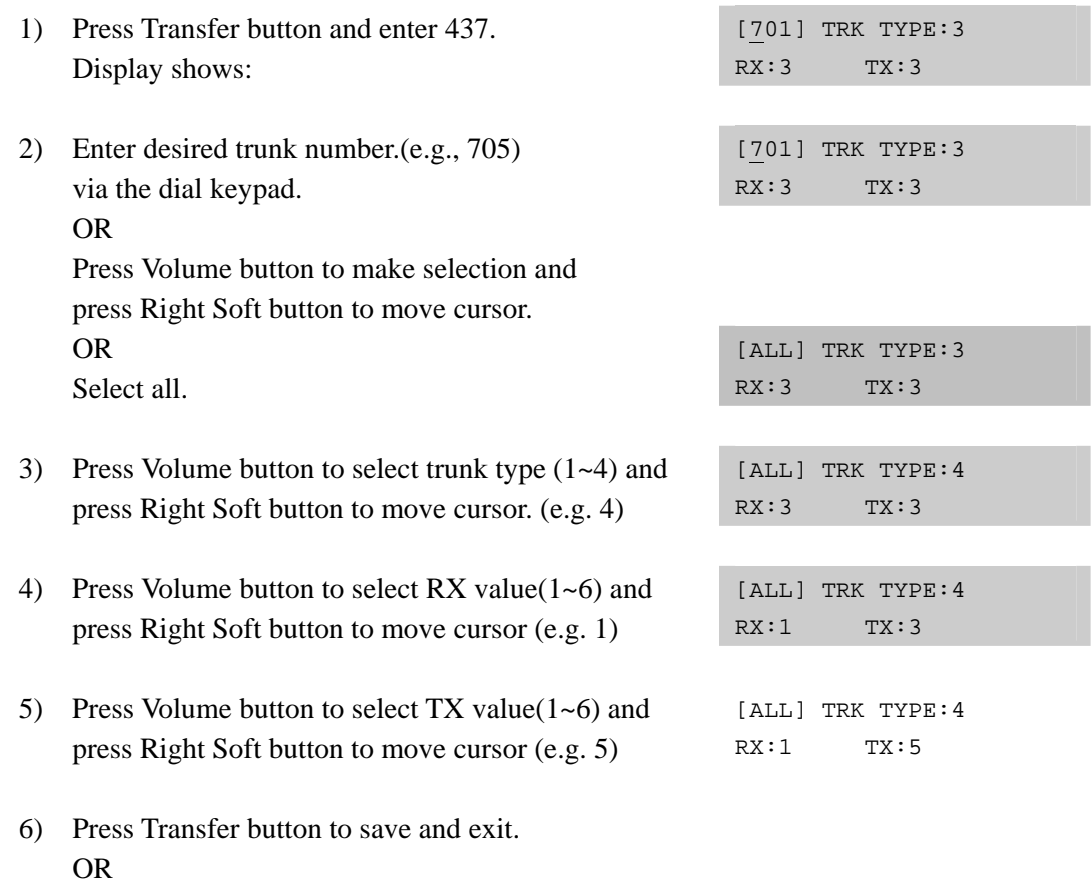

Press Speaker button to advance to next MMC.

# **RELATED ITEMS**

NONE

# **[500] SYSTEM-WIDE COUNTERS**

Used to set the values of the system counters. The counters are listed below with a brief description of each.

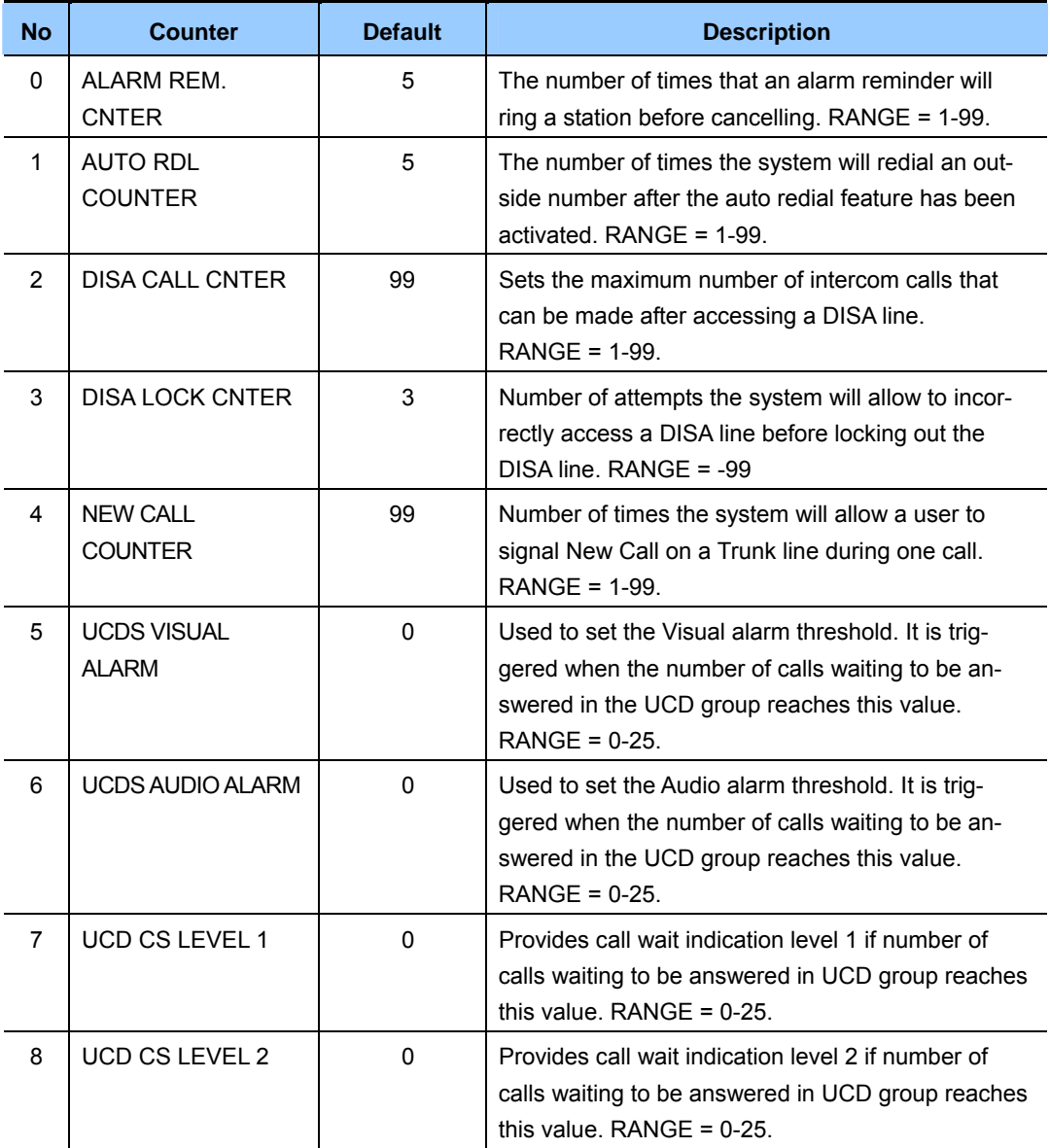

# **DEFAULT DATA**

SEE DESCRIPTION

- 1) Press Transfer button and enter 500. Display shows:
- 2) Enter number from above list.(e.g., 6) OR

 Press Volume button to make selection and press Right Soft button to move cursor.

- 3) Enter in new value via dial keypad. If entry is valid, system will return to step 2.
- 4) Press Transfer button to save and exit. OR Press Speaker button to advance to next MMC.

# **RELATED ITEMS**

NONE

## **ACTION DISPLAY**

ALARM REM.CNTER  $05 \rightarrow$ 

UCDS AUDIO ALARM  $00 \rightarrow$ 

UCDS AUDIO ALARM  $00 \rightarrow 02$ 

# **[501] SYSTEM TIMERS**

Allows the technician to adjust individual timers as necessary.

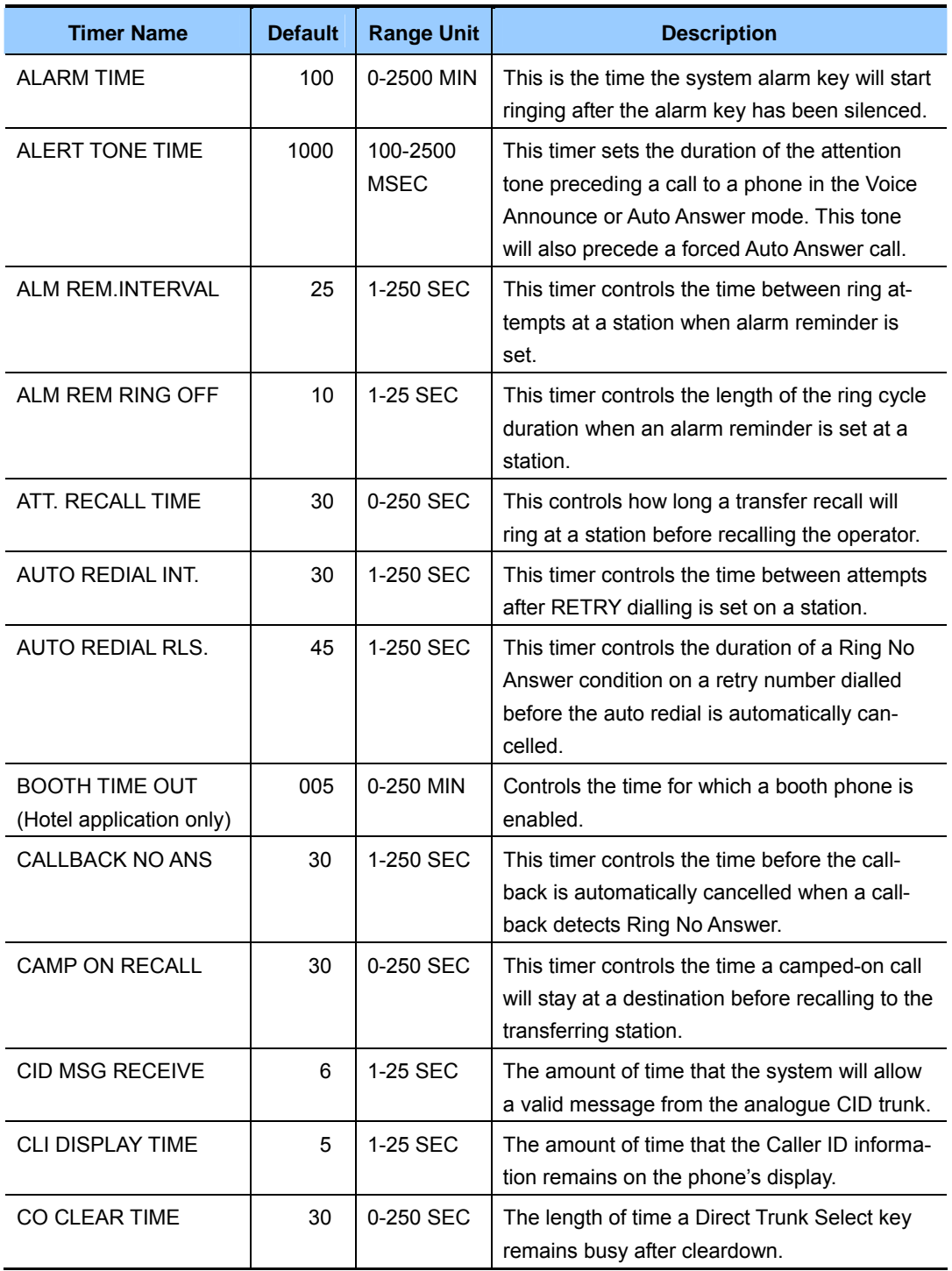

# **TIMER TABLE**

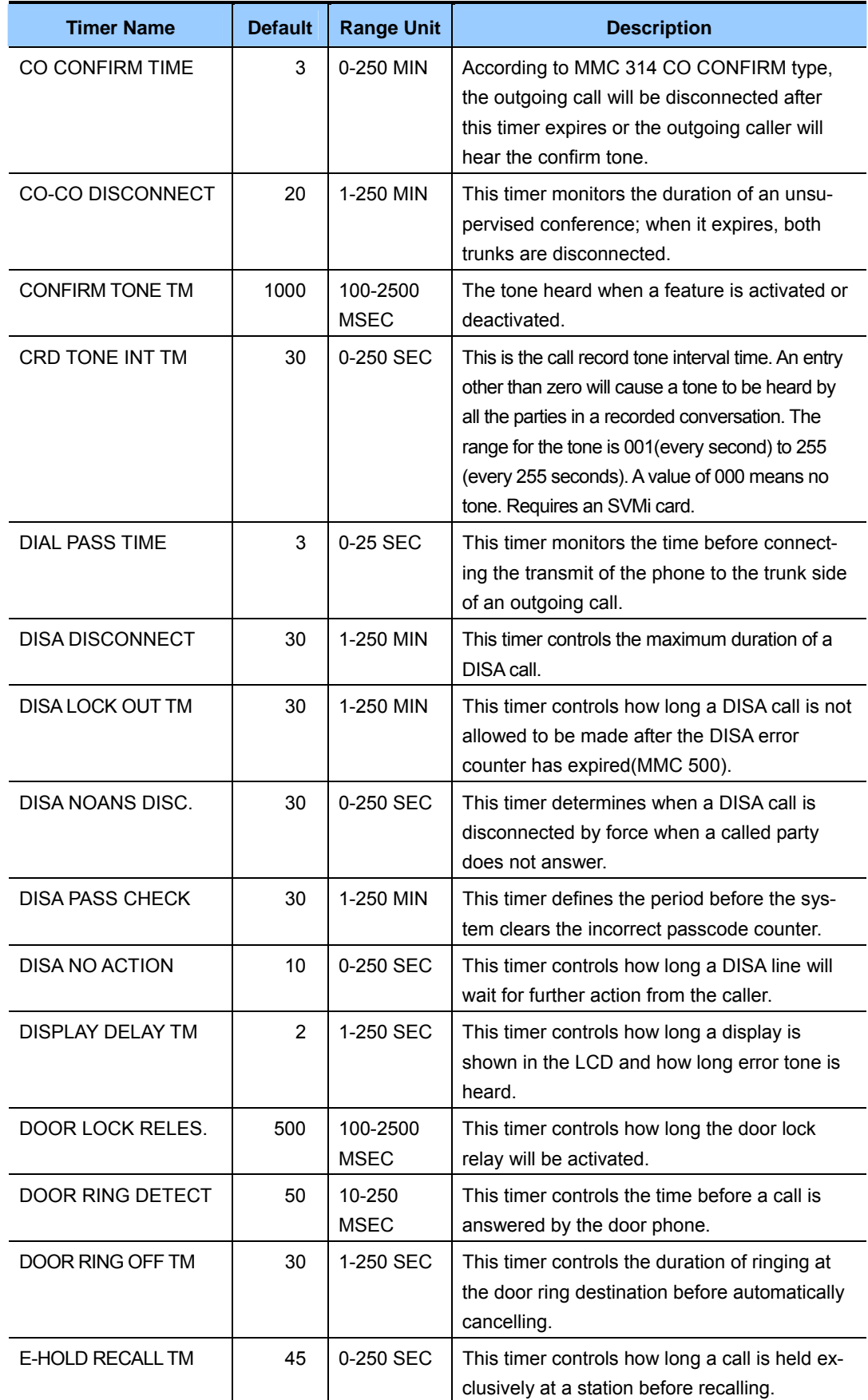

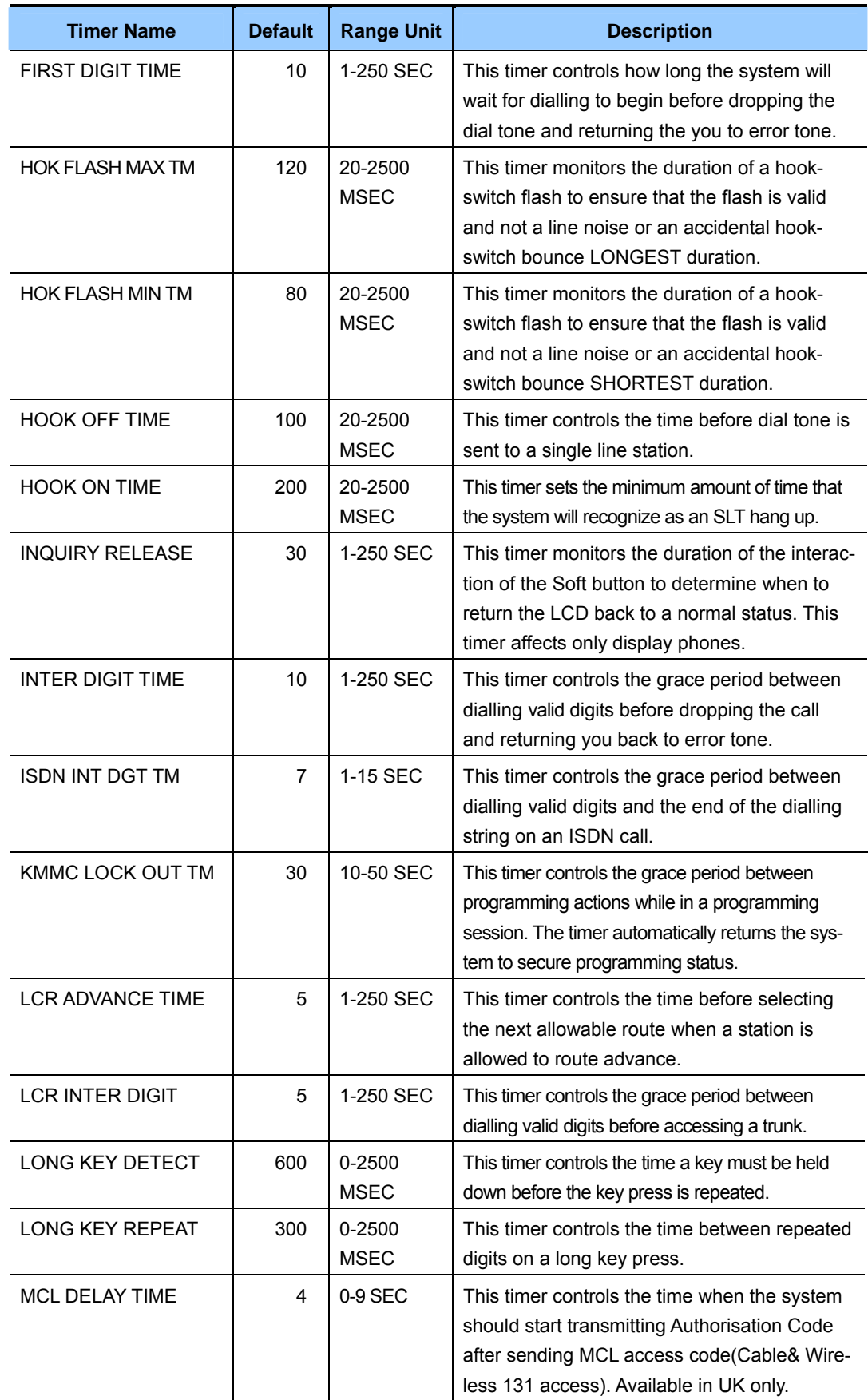

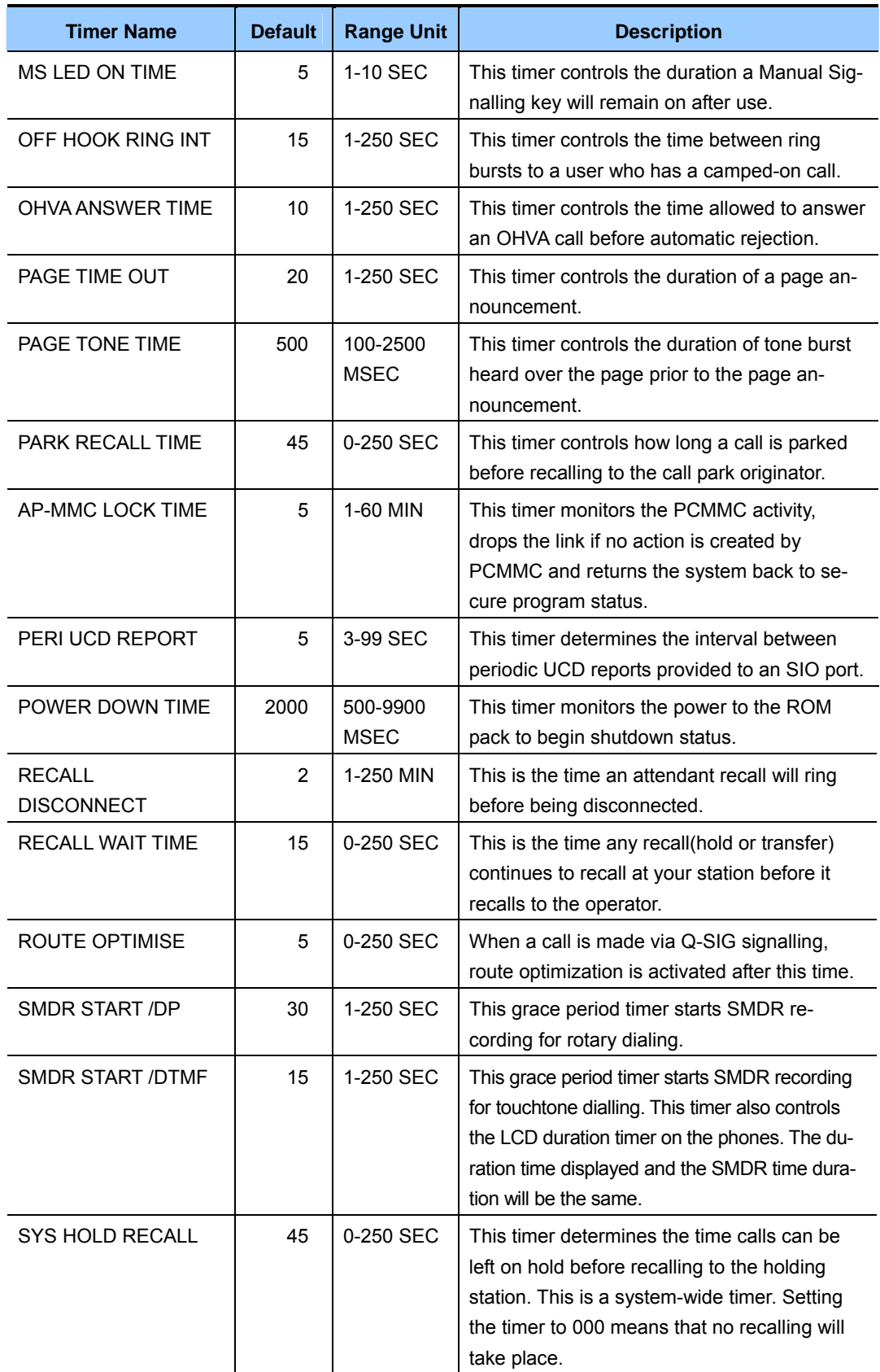

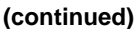

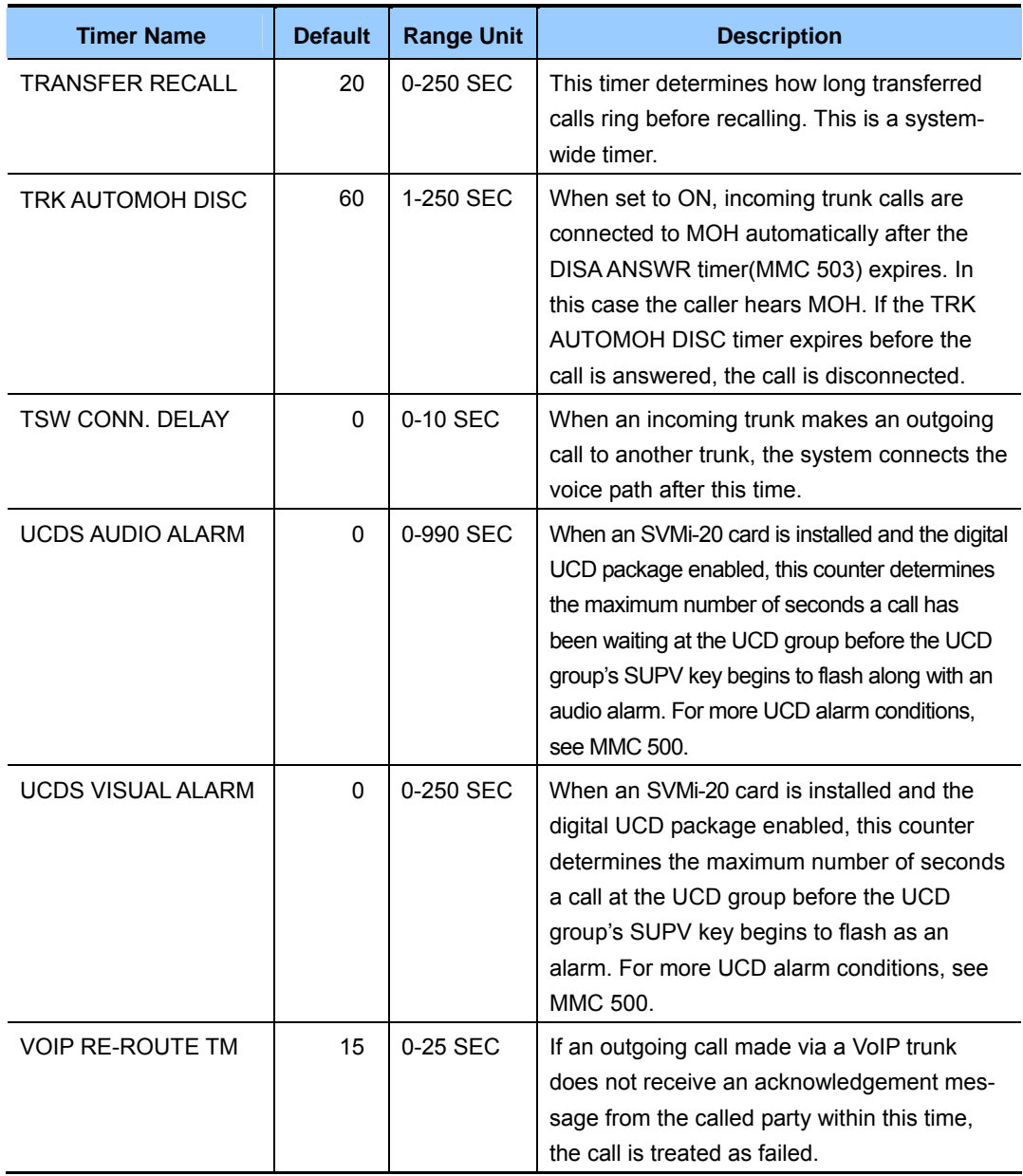

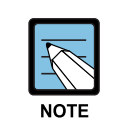

#### **When timers value is '0'**

Some timers are disabled when their value is set to '0'.

# **DEFAULT DATA**

SEE DESCRIPTION SOME TIMERS DEPEND ON COUNTRY

- 1) Press Transfer button and enter 501. Display shows first timer value:
- 2) Press Volume button to select timer and press Right Soft button to move cursor.
- 3) Enter new value using keypad; if valid, system returns to step 2 with new value.
- 4) Press Transfer button to save and exit. OR Press Speaker button to advance to next MMC.

# **RELATED ITEMS**

NONE

## **ACTION DISPLAY**

AA INT DGT TIME 05 SEC $\rightarrow$ 

KMMC LOCK OUT TM 060 SEC $\rightarrow$ 

KMMC LOCK OUT TM 060 SEC $\rightarrow$ 250

# **[502] STATION-WIDE TIMERS**

Allows certain station timer values to be changed on a per-station basis or for all stations.

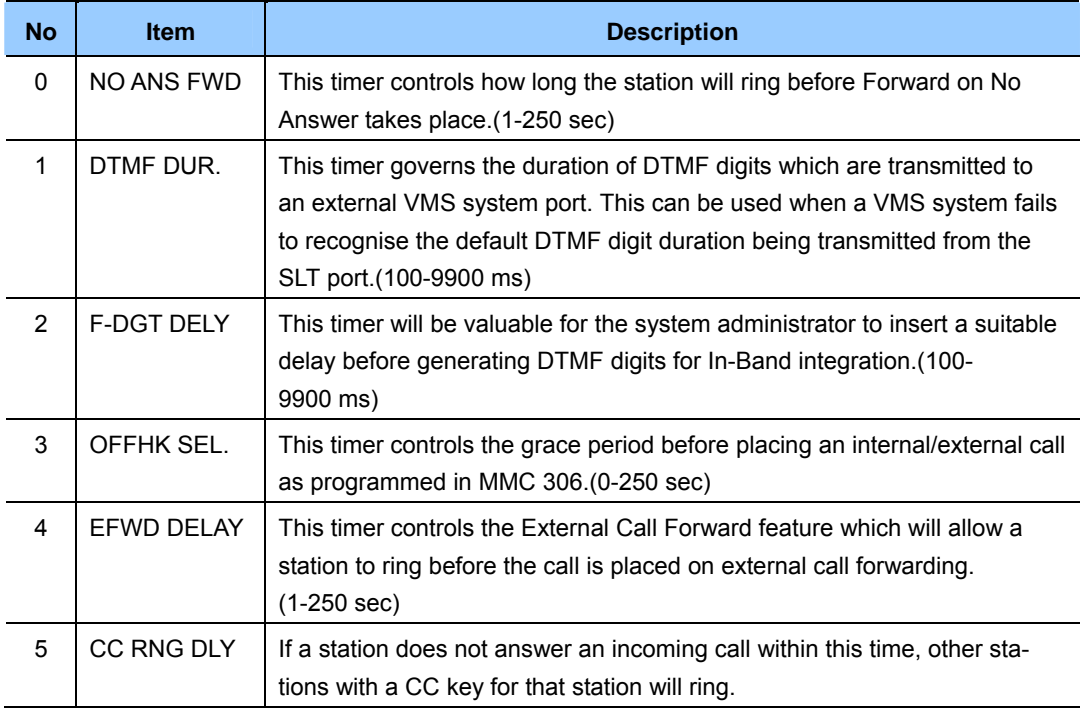

## **CONDITIONS**

NONE

## **DEFAULT DATA**

NO ANS FWD: 015 SEC DTMF DUR: 100 MSEC F-DGT DELY: 600 MSEC OFFHK SEL: 008 SEC EFWD DELAY: 010 SEC CC RNG DLY: 010 SEC

### **ACTION DISPLAY** 1) Press Transfer button and enter 502. Display shows: [201] NO ANS FWD 015 SEC $\rightarrow$ 2) Dial station number.(e.g., 205) OR [205] NO ANS FWD 015 SEC $\rightarrow$  Press Volume button to select station and press Right Soft button. OR Select all stations and press Right Soft button. [ALL] NO ANS FWD 015 SEC $\rightarrow$ 3) Enter new value(must be three digits) via dial keypad.(e.g., 020) [205] NO ANS FWD 015  $SEC \rightarrow 020$  System will return to step 2. 4) Dial timer number from above list.(e.g., 1) OR [205] DTMF DUR. 0100 MS  $\rightarrow$  Press Volume button to select and press Right Soft button to move cursor. 5) Enter new timer value.(must be four digits, e.g., 0200) [205] DTMP DUR. 0100 MS  $\rightarrow$ 0200 System returns to step 2. 6) Press Transfer button to save and exit. OR Press Speaker button to advance to next MMC.

# **RELATED ITEMS**

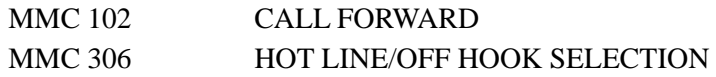

# **[503] TRUNK-WIDE TIMERS**

Allows certain trunk timer values to be changed on a per-trunk basis or for all trunks.

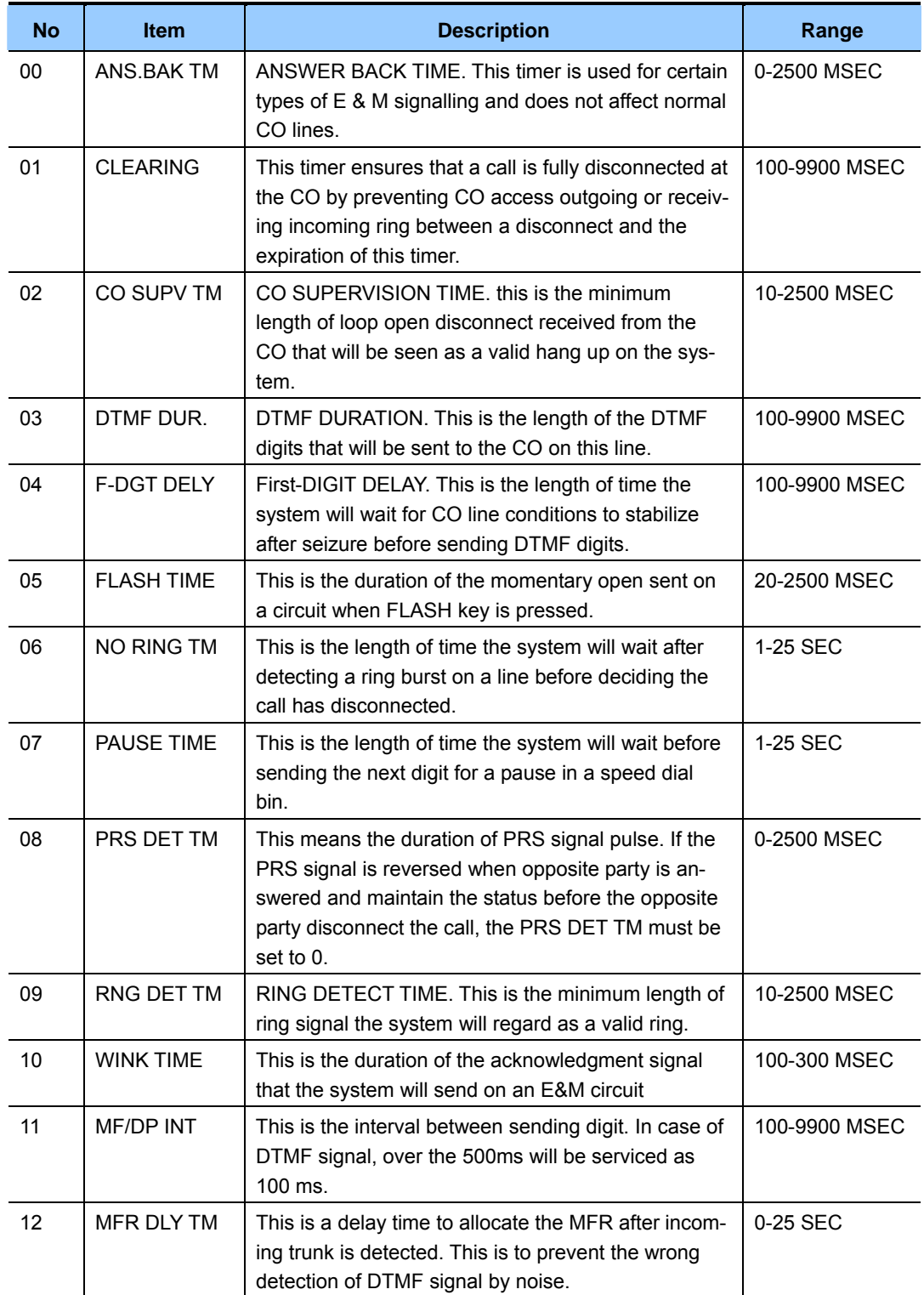

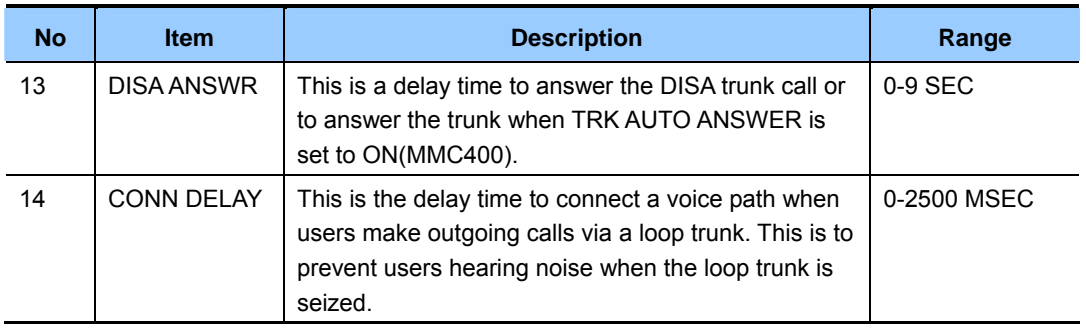

## **DEFAULT DATA**

ANS.BAK TM: 0600 MSEC CLEARING: 2000 MSEC CO SUPV TM: 0400 MSEC DTMF DUR.: 0100 MSEC F-DGT DELY: 0600 MSEC FLASH TIME: 0090 MSEC NO RING TM: 04 SEC PAUSE TIME: 03 SEC PRS DET TM: 0000 MSEC RNG DET TM: 0300 MSEC WINK TIME: 200 MSEC MF/DP INT: 0800 MSEC MFR DLY TIME: 00 SEC DISA ANSWR: 01 SEC CONN DELAY: 0000 MSEC

- 1) Press Transfer button and enter 503. Display shows:
- 2) Dial trunk number.(e.g., 704) OR Press Volume button to select trunk and press

Right Soft button to move cursor. OR

Select all trunks.

- 3) Dial timer number from the list. OR Press Volume button to select timer and press Right Soft button to move cursor.
- 4) Enter new timer value.(must be four digits, e.g., 0200) System returns to step 2.

## **ACTION DISPLAY**

[701] ANS.BAK TM 0600 MS  $\rightarrow$ 

[704] ANS.BAK TM 0600 MS  $\rightarrow$ 

[ALL] ANS.BAK TM 0600 MS  $\rightarrow$ 

[704] DTMF DUR. 0100 MS  $\rightarrow$ 

[704] DTMF DUR. 0100 MS  $\rightarrow$  0200 5) Press Transfer button to save and exit. OR

Press Speaker button to advance to next MMC.

# **RELATED ITEMS**

NONE

# **[504] PULSE MAKE/BREAK RATIO**

Allows the ability to change the value of pulses per second and the duration of the make/break time. This will only affect rotary dial trunks.

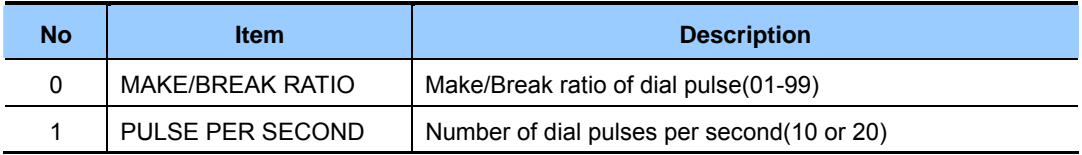

# **DEFAULT DATA**

MAKE/BREAK: 33 MAKE PULSES PER SECOND: 10 PPS

- 1) Press Transfer button and enter 504. Display shows:
- 2) Dial 0 or 1 for option. OR Press Volume button for selection and press Right Soft button to move cursor.
- 3) Dial new value. System returns to step 2.
- 4) Press Transfer button to save and exit. OR Press Speaker button to advance to next MMC.

### **RELATED ITEMS**

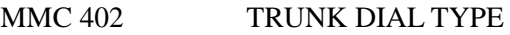

# **ACTION DISPLAY**

MAKE/BREAK RATIO 33 MAKE  $\rightarrow$ 

PULSE PER SECOND 10 PPS  $\rightarrow$ 

PULSE PER SECOND 10 PPS  $\rightarrow$  20

# **[505] ASSIGN DATE AND TIME**

Allows the system date and time to be set. This will set the system-wide clock.

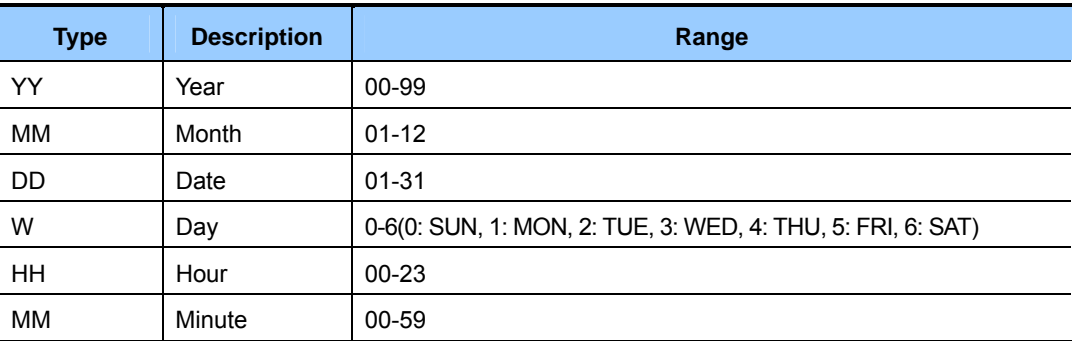

# **DEFAULT DATA**

NONE

# **ACTION DISPLAY**

1) Press Transfer button and enter 505. Display shows: OLD:0111095:0901 NEW:YYMMDDW:HHMM 2) Enter new time and date using above table.

OLD:0111095:0901 NEW:0111121:1445

> OLD:0111121:1445 NEW:YYMMDDW:HHMM

4) Press Transfer button to save and exit. OR Press Speaker button to advance to next MMC.

System returns to step 2.

3) Verify time and date. Re-enter if necessary.

## **RELATED ITEMS**

MMC 861 SYSTEM OPTIONS(AUTO UPDATE TIME)

# **[506] TONE CADENCE**

Provides the ability to customize the tone cadence on a system-wide basis. The system provides 11 types of tone and three types of tone provided from Central Office or a PBX system can be detected.

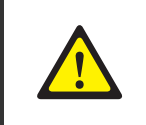

#### **When changing the MMC [506]**

MMC [506] should not be changed from the default levels without the assistance of the local SAMSUNG distributor.

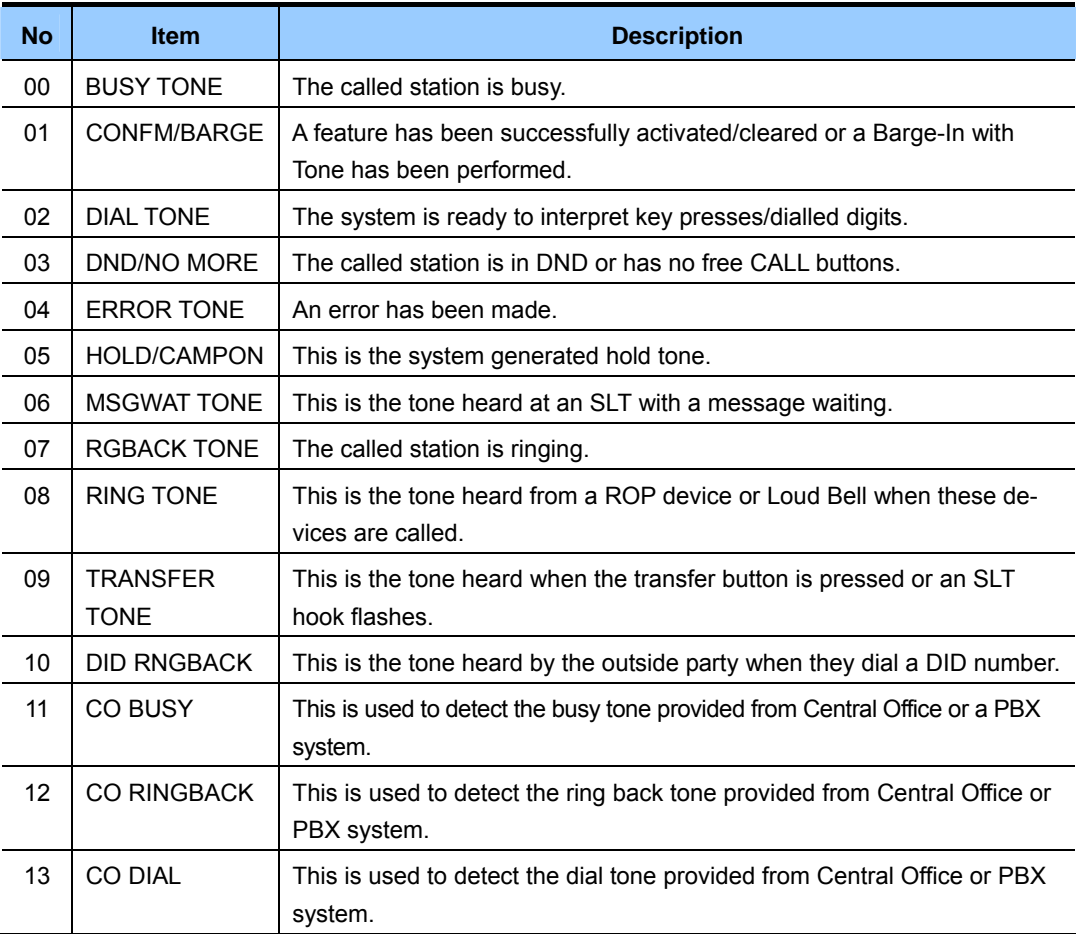

# **DEFAULT DATA**

#### **(unit: milliseconds)**

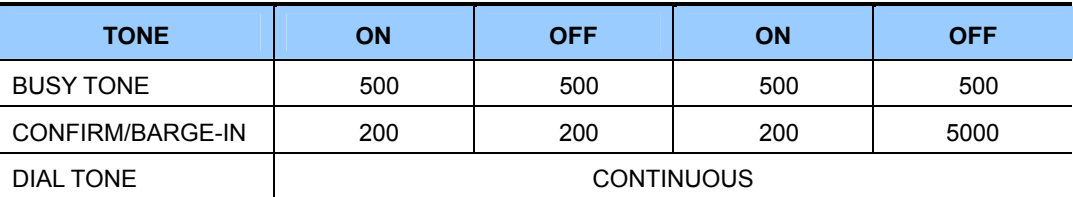

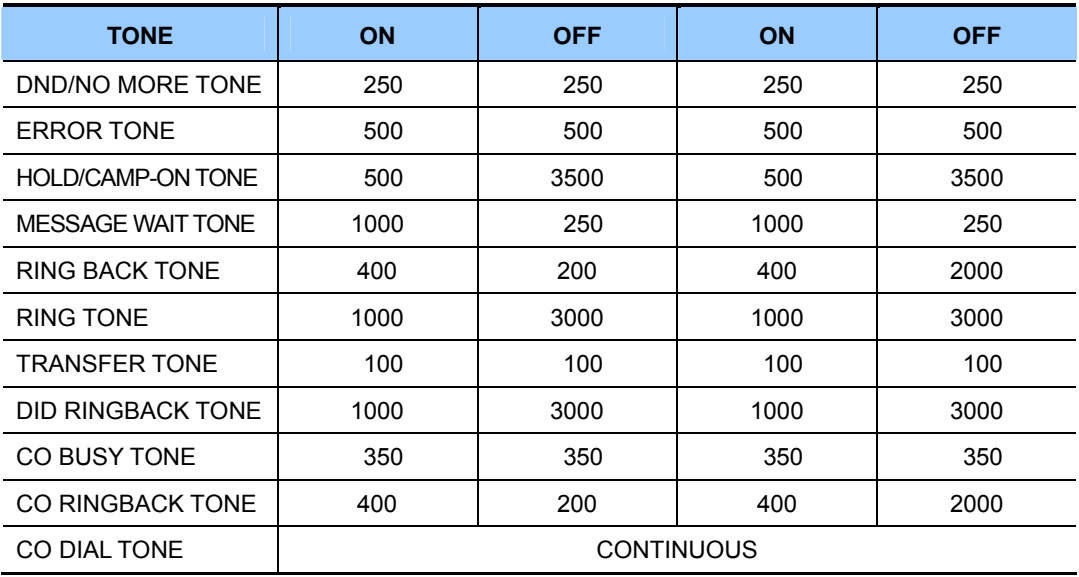

#### **(unit: milliseconds)**

- 1) Press Transfer button and enter 506. Display shows:
- 2) Dial tone number from above list.(00-13, e.g., 09) OR Press Volume button to select tone, press Left Soft button and advance to step 3.
- 3) Dial tone option 0 for CONTINUOUS or 1 for IN-TERRUPT. OR Press Volume button to select tone control and press Right Soft button to advance step 4. OR

Press Left Soft button to return to step 2.

- 4) Dial new value for interrupt times. (must be four digits) Press Right Soft button advances cursor and press Left Soft button retreats cursor. If valid entry, system returns to step 2.
- 5) Press Transfer button to save and exit. OR Press Speaker button to advance to next MMC.

### **RELATED ITEMS**

NONE

### **ACTION DISPLAY**

BUSY TONE INTERRUPT TONE

TRANSFER TONE INTERRUPT TONE

TRANSFER TONE INTERRUPT TONE

TRANSFER TONE:0100 9900 0100 9900

# **[507] ASSIGN RING PLAN TIME**

Use this MMC to program Ring Plans time settings. Ring Plans provide six separate ringing destinations based on day of the week and time of day. The start time within a plan is the time the system will switch from one ringing destination to the next. The end time is the time the system will switch from that plan to the previous plan.

An RPO(Ring Plan Override) button is not needed as the system will switch automatically; however, it is helpful to have a dedicated button so the status can be manually changed if needed. If a ring plan has no time entry the ring plan defaults to ring plan 1. The ring plans correlate with all MMCs that program ring or termination destinations and station and trunk COS.

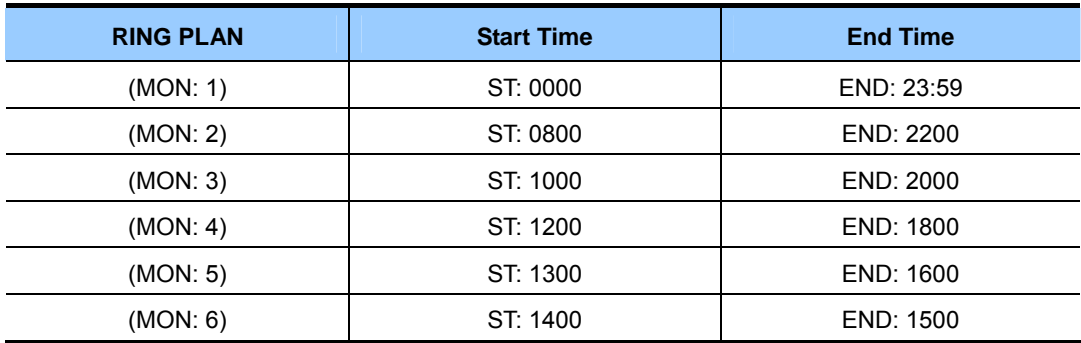

The following example may be useful when assigning ring plan times:

Using a 24-hour clock in the example above, notice that the END time is within the same 24-hour period as the START time. The system will stay in the last active Ring Plan from the previous day until the end time which is 23:59. Monday starts Ring Plan 1 at 00:00. The system will stay in Ring Plan 1 until Ring Plan 2 starts(08:00) and will stay in Ring Plan 2 until Ring Plan 3 starts(10:00), and so on. As each ring Plan start it will override the previous Ring Plan.

If a Ring Plan expires and there are no additional Ring Plans set, the system will default to the Ring Plan with a time that extends past the expired Ring Plan time.

# **CONDITIONS**

- When using a Samsung built-in Voice Mail card that only has day/night mode, the day/night must be set for each RING PLAN in MMC 758, VM DAY/NIGHT.
- Ring Plans must be programmed in sequence.  $(RP 1, 2, 3, 4, etc.)$  A Ring Plan cannot be omitted.(i.e. you cannot program RP 1, 2, 5, etc.)
- A higher numbered Ring Plan cannot have a START time which begins before a lower numbered Ring Plan.

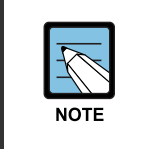

#### **Ring Plan 1**

 Ring Plan 1 is the default Ring Plan for each day. If no Ring Plan destination is entered, the operator group is the default destination.

# **DEFAULT DATA**

START: NONE END: NONE

- 1) Press Transfer button and enter 507. Display shows:
- 2) Dial day number.(0-6, e.g., 3 for Weds) OR Press Volume button to select day. Press Right Soft button to advance cursor to step 3.
- 3) Dial ring plan number.(1-6, e.g., 2) OR Press Volume button to select day. Press Right Soft button to advance cursor to step 4.
- 4) Dial start time.(e.g., 1030) If valid, cursor moves to end time. Enter end time. If valid, system returns to step 2. Begin again.
- 5) Press Transfer button to save and exit. OR Press Speaker button to advance to next MMC.

### **RELATED ITEMS**

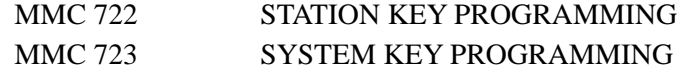

### **ACTION DISPLAY**

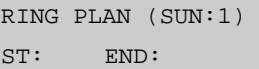

RING PLAN (WED:1) ST: END:

RING PLAN (WED:2) ST:\_ END:

RING PLAN (WED:1) ST:1030 END:1800

# **[508] CALL COST**

Set the Call Cost attributes generated by the system during a call. This information can be displayed on the phone during a call or as an SMDR record.

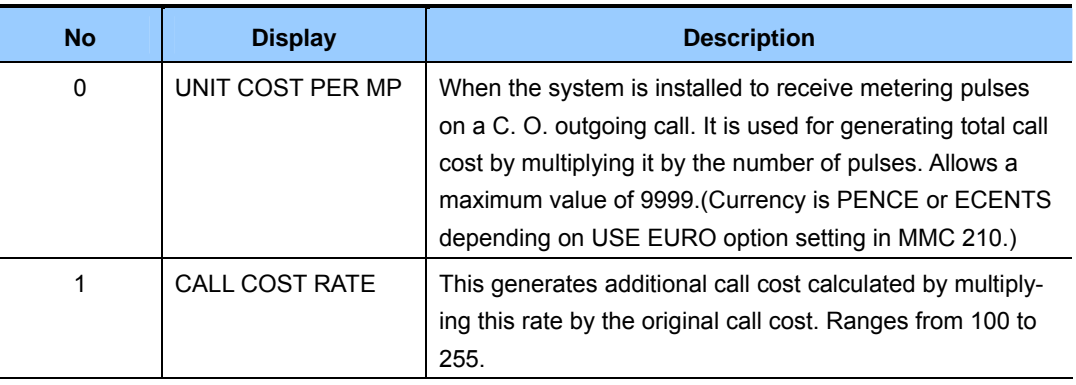

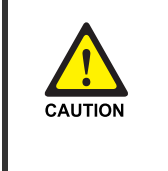

#### **CALL COST**

 Changing this value when there is a call in progress may result in an inaccurate call cost. This MPD facility requires the Meter Pulse Detection version of the trunk card.

## **DEFAULT DATA**

UNIT COST PER MP: 0200 PENCE, CALL COST RATE: 100 PERCENT

- 1) Press Transfer button and enter 508. Display shows:
- 2) Dial 0 or 1. OR Press Volume button to select and press Right Soft button to move cursor.
- 3) Enter new value.(e.g., 110) System returns to step 2.
- 4) Press Transfer button to save and exit. OR Press Speaker button to advance to next MMC.

### **RELATED ITEMS**

MMC 110 STATION ON/OFF(CALL COST OPTION)

# **ACTION DISPLAY**

UNIT COST PER MP 0200 PENCE ™

CALL COST RATE 100 % ™

CALL COST RATE 110 % ™

# **[510] SLI RING CADENCE**

Provides the ability to customize the ring cadence for single line ports on a system-wide basis. There are five cadences available.

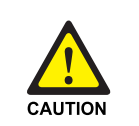

#### **When changing the MMC [510]**

MMC [510] should not be changed from the default levels without the assistance of the local SAMSUNG distributor.

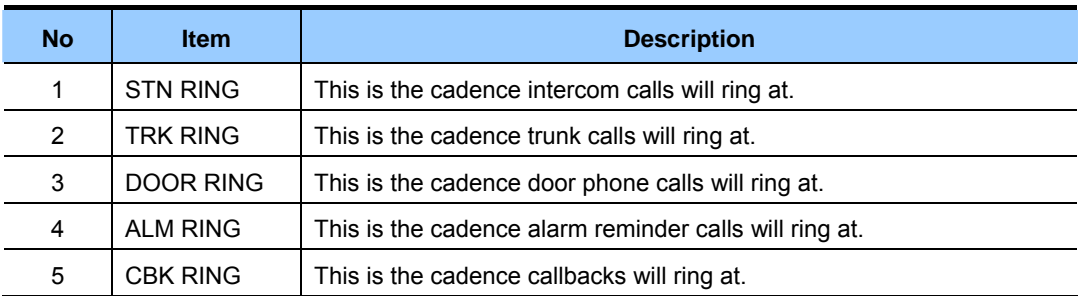

# **DEFAULT DATA**

**(unit: milliseconds)** 

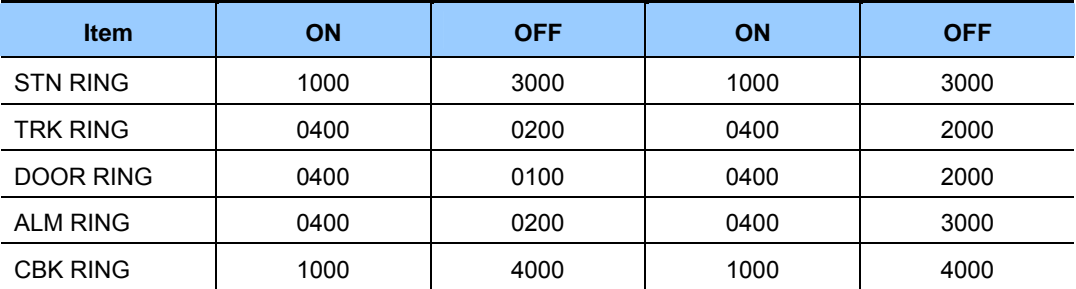

- 1) Press Transfer button and enter 510. Display shows:
- 2) Dial cadence number from above list.(e.g., 3) OR Press Volume button to select Press Left Soft button and advance to step 3.
- 3) Dial new value for interrupt times. (must be four digits) Press Right Soft button to advance cursor. Press Left Soft button to retreat cursor. If valid entry, system returns to step 2.

## **ACTION DISPLAY**

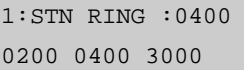

3:DOOR RING:0400 0100 0400 2000

3:DOOR RING:0100 9900 0100 9900

4) Press Transfer button to save and exit.

OR

Press Speaker button to advance to next MMC.

# **RELATED ITEMS**

NONE

# **[511] MSG WAITING LAMP CADENCE**

This MMC defines the cadence(flash rate) of single line telephone message waiting lamps on phones connected to systems with an MWSLI card. There are two choices for the MW lamp cadence: continuous and interrupted.

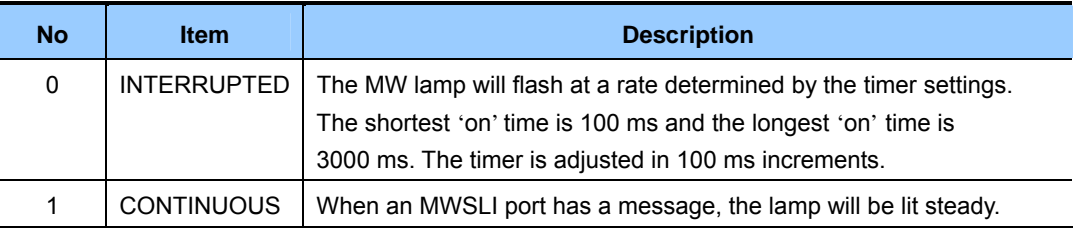

### **CONDITIONS**

Systems with MWSLI cards only.

### **DEFAULT DATA**

INTERRUPT LED: 1000MS-ON 1000MS-OFF

- 1) Press Transfer button and enter 511. Display shows:
- 2) Press 0 or 1 to select CADENCE. OR Press Volume button to make selection.

Press Right Soft button to advance step 3.

3) Dial new values for interrupt times.(four digits) MW LAMP CADENCE

 Press Right Soft button to move cursor back. If valid entry, system returns to step 2. Press Left Soft button to move cursor back. If valid entry, system returns to step 2.

4) Press Transfer button to save and exit. OR Press Speaker button to save and advance to next MMC.

### **RELATED ITEMS**

NONE

# **ACTION DISPLAY**

MW LAMP CADENCE INTERRUPT LED

MW LAMP CADENCE INTERRUPT LED

2000 2000

# **[512] HOLIDAY ASSIGNMENT**

This MMC defines up to 60 holiday dates throughout the year. The system will override the normal ring plan for these days and remain in the ring plan associated with the holiday. Dates are entered in a month-day format: for example, July 4th would be 0704. One ring plan applies to all holidays.

## **DEFAULT DATA**

NO HOLIDAY ASSIGNED FOLLOWS RING PLAN 1

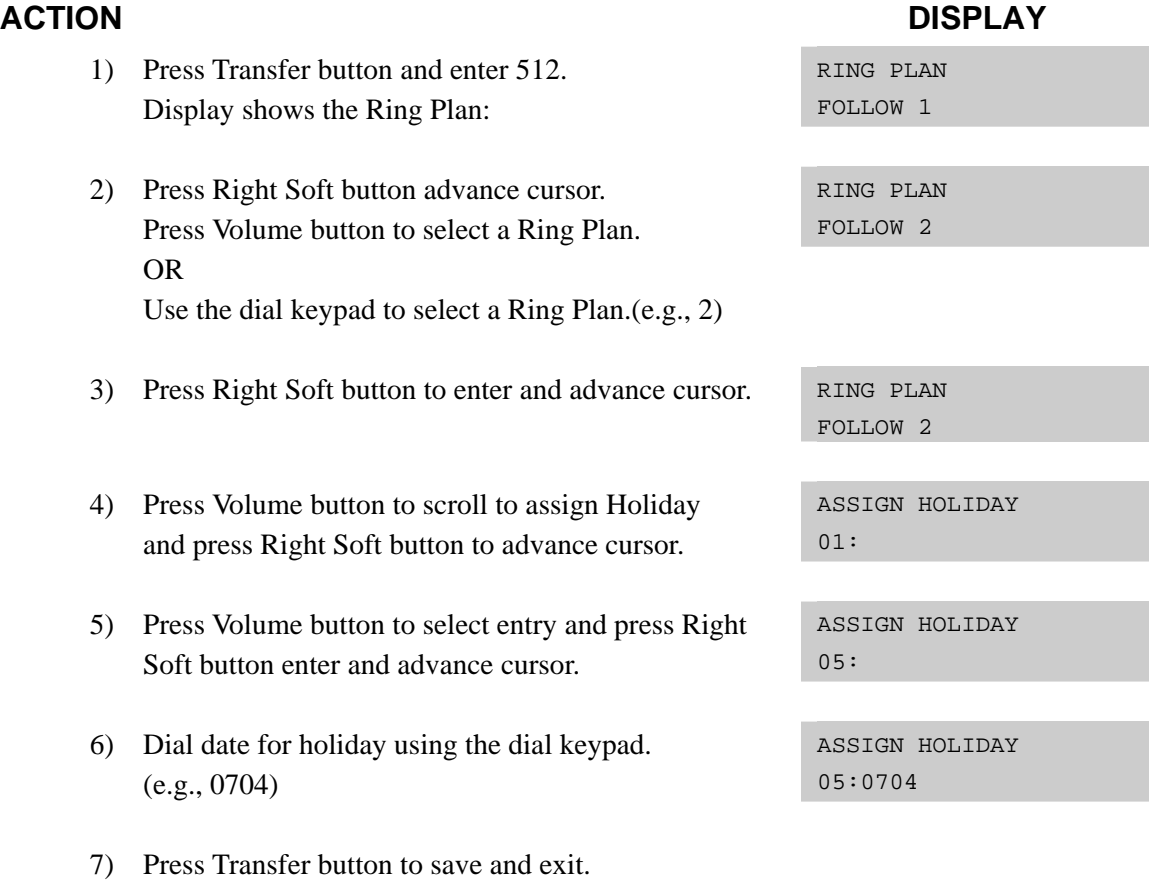

### **RELATED ITEMS**

OR

MMC 507 ASSIGN RING PLAN TIME

Press Speaker button to advance to next MMC.

# **[513] HOTEL TIMER**

This MMC is where the Hotel timers for guest-rooms are set. These are system-wide timers that affect all rooms. Refer to your Hotel documentation for more details.

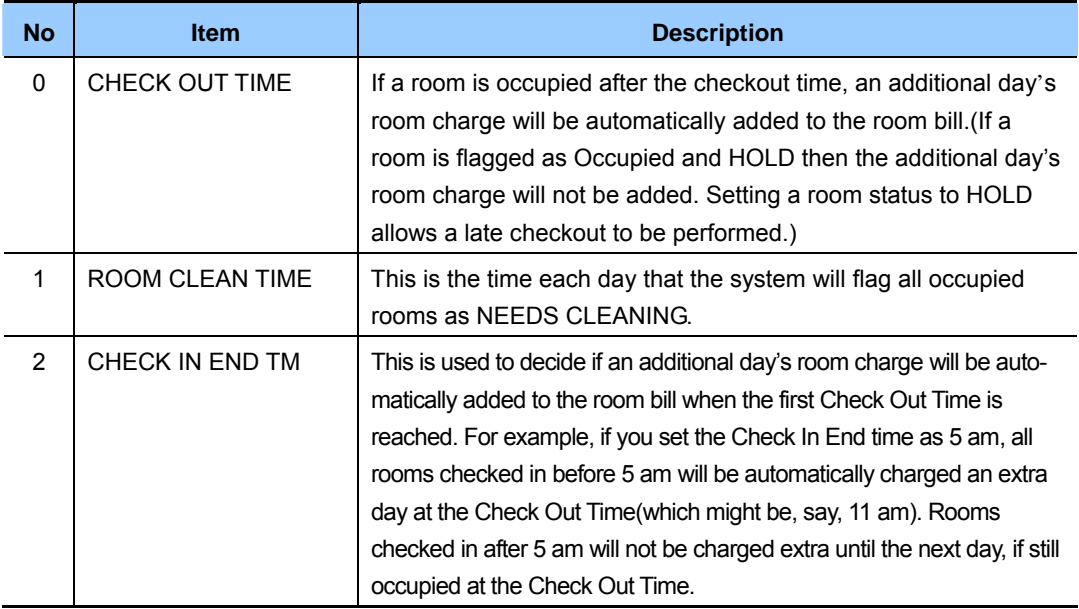

### **CONDITIONS**

This function can be used only when the Hotel function is enabled in MMC 813, HOTEL OPERATION.

### **DEFAULT DATA**

NONE

- 1) Press Transfer button and enter 513. Display shows:
- 2) Select the timer using the Volume buttons. ROOM CLEAN TIME
- 3) Enter new time using 24-hour clock format system returns to step 2.
- 4) Press Transfer button to save and exit. OR Press Speaker button to save and advance to next MMC.

## **RELATED ITEMS**

NONE

#### **ACTION DISPLAY**

CHECK OUT TIME  $HH:MM: :$ 

 $HH:MM: :$ 

ROOM CLEAN TIME HH:MM : 11:30

# **[514] TONE SOURCE**

This program can assign an external tone source(e.g., a music source) instead of the normal system tone(TONE) for certain calls. The tones that can be changed are:

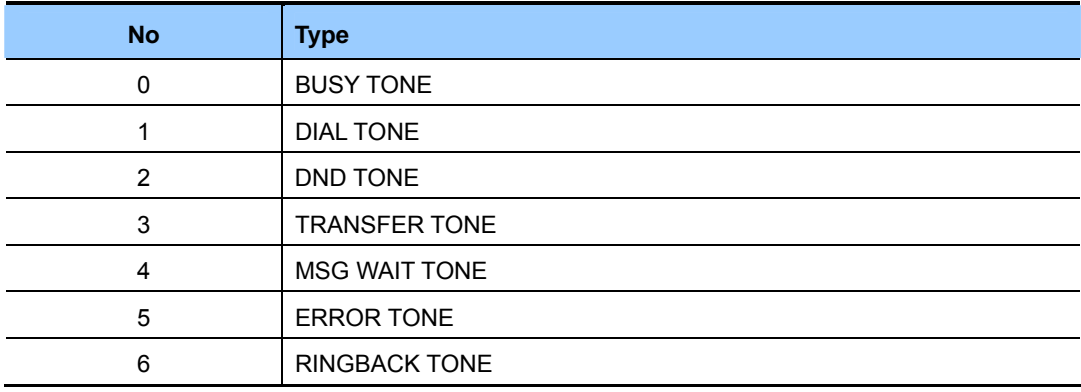

# **DEFAULT DATA**

TONE

# **ACTION DISPLAY**

- 1) Press Transfer button and enter 514. Display shows:
- 2) Enter the tone number 0-6.(e.g., 1) OR

 Press Volume button to select tone number and press Right Soft button to move cursor.

3) Dial a number for external tone source.(e.g., 3762) OR Press Volume button to select tone number and

press Right Soft button to store.

4) Press Transfer button to save and exit. OR Press Speaker button to save and advance to next MMC.

# **RELATED ITEMS**

NONE

BUSY TONE TONE

DIAL TONE TONE

DIAL TONE 3762

# **[515] DAYLIGHT ASSIGNMENT**

Defines up to 10 summertime periods. The system time will automatically increase by an hour at 2 a.m. on the assigned Start date and will automatically decrease by an hour at 3 a.m. on the assigned End date.

Dates are entered as follows:

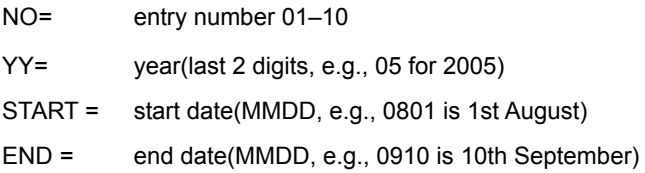

For example, the entry might be:

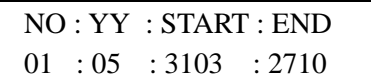

# **DEFAULT DATA**

NONE

- 1) Press Transfer button and enter 515. Display shows:
- 2) Dial 01–10 to select entry number.(e.g., 01) OR Press Volume button to select and press Right Soft button to move cursor.
- 3) Enter dates as described above. NO : YY : START : END

### **ACTION DISPLAY**

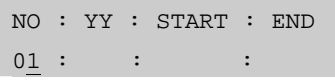

NO : YY : START : END  $01 :$   $\qquad :$   $\qquad :$ 

01 : 05 : 3103 : 2710

4) Press Transfer button to save and exit. OR Press Speaker button to save and advance to next MMC.

## **RELATED ITEMS**

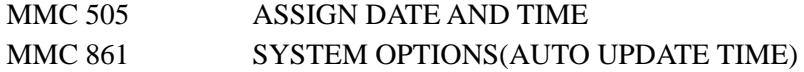

# **[600] ASSIGN OPERATOR GROUP**

Used to assign an operator group for each ring plan.

# **DEFAULT DATA**

RING PLAN 1-6: 500

- 1) Press Transfer button and enter 600. Display shows:
- 2) Dial the ring plan number. $(1-6)$ OR Press Right Soft button to advance the cursor.
- 3) Dial the group number. OR Press Volume button to select group and press Right Soft button.
- 4) Press Transfer button to save and exit. OR Press Speaker button to advance to next MMC.

## **RELATED ITEMS**

MMC 601 ASSIGN STATION GROUP

# **ACTION DISPLAY**

OPERATOR GROUP 1:500 2:500

OPERATOR GROUP 1:500 2:500

OPERATOR GROUP 1:501 2:500

# **[601] ASSIGN STATION GROUP**

This MMC is used to build all station groups. There are 40 programmable groups available.

The options for setting up these groups are as follows:

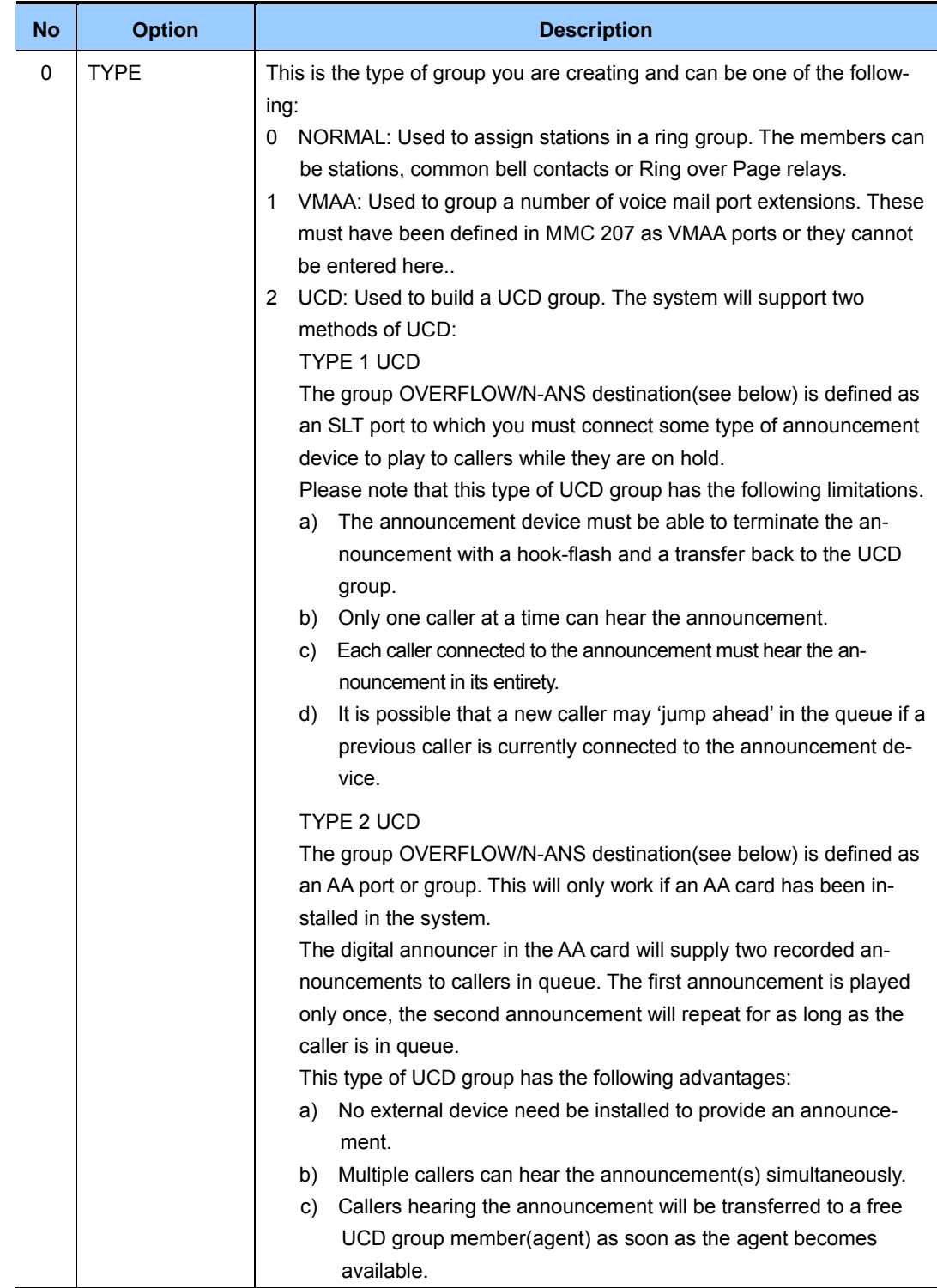

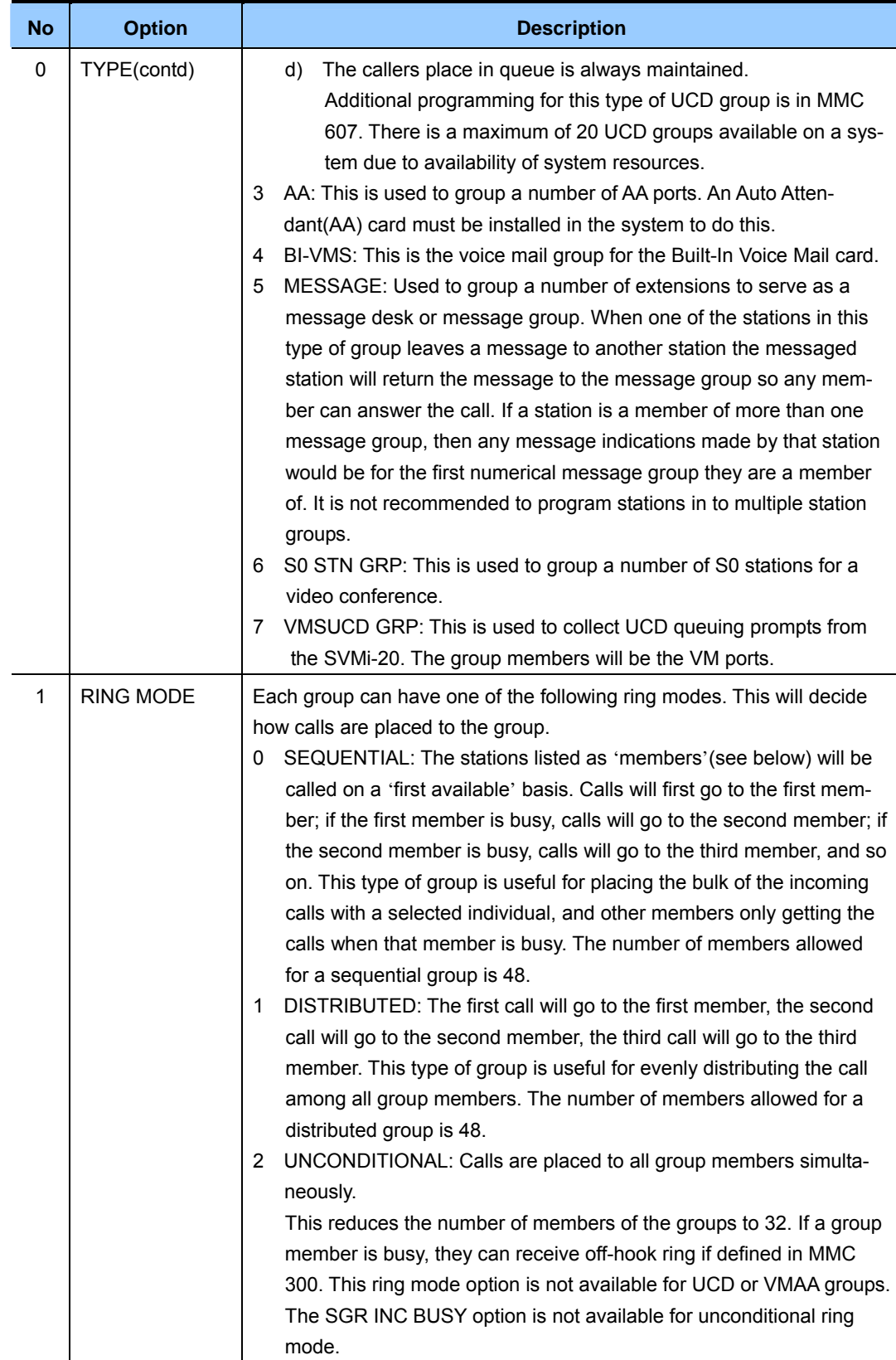

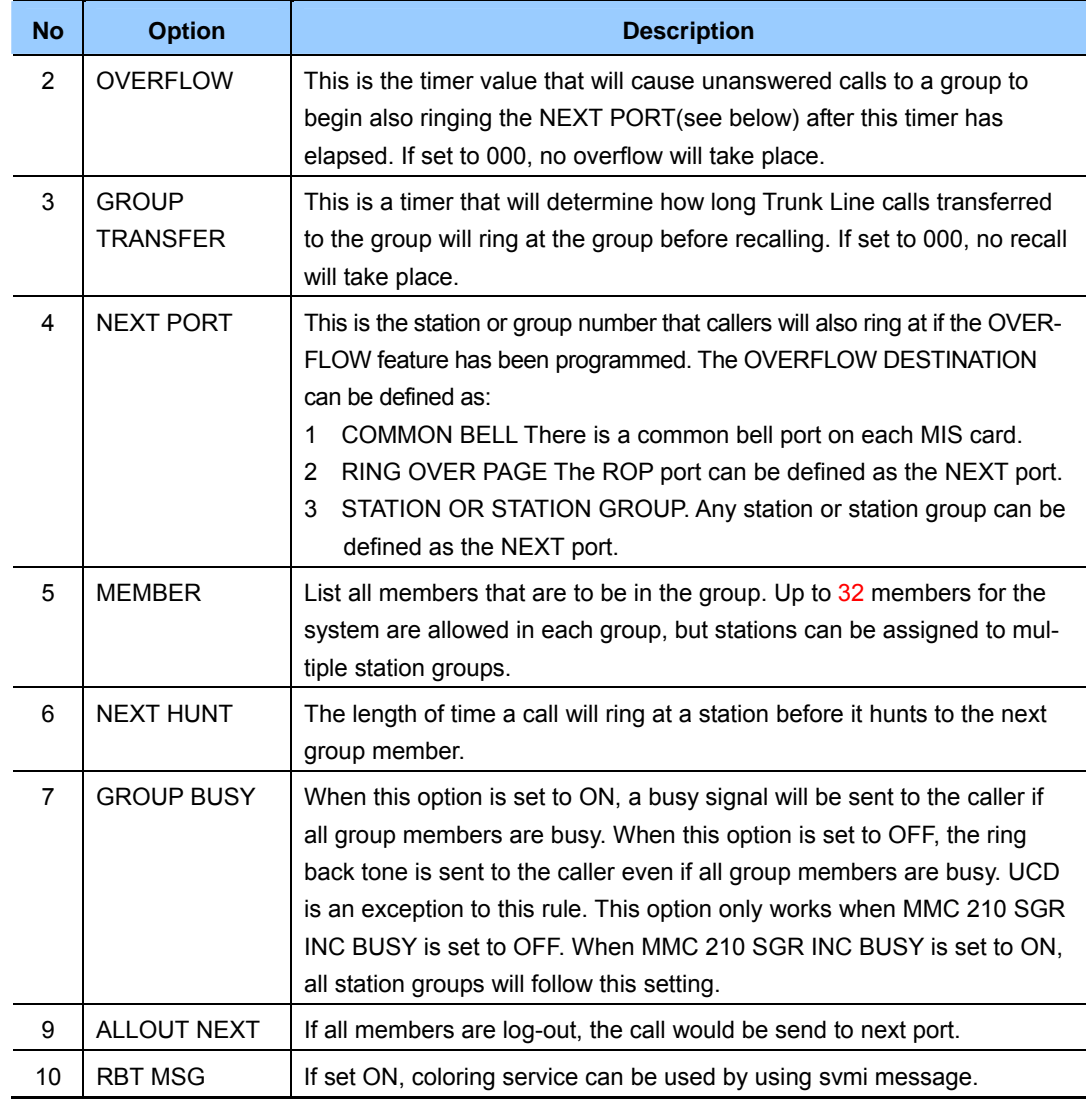

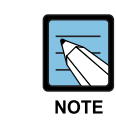

#### **Calls to a group**

 Calls to a group do not follow the call forwarding instructions of any station in the group.

## **CONDITIONS**

- A station can be assigned to all station groups. A station group can accommodate up to 32 members.
- y To enable off-hook ring for incoming calls to busy members, set OFFHOOK RING in MMC 300, CUSTOMER ON/OFF PER STATION, to ON. Even in this case, however, the off-hook ring is enabled only when the RING MODE is UNCONDITIONAL.

# **DEFAULT DATA**

NORMAL GROUP

### **ACTION DISPLAY**

1) Press Transfer button and enter 601. Display shows: [501] STN.GROUP TYPE:NORMAL GRP 2) Dial group number.(e.g., 505) OR [505] STN.GROUP TYPE:NORMAL GRP Press Volume button to select group and Press Right Soft button to move cursor. 3) Dial feature option number.(0-7, e.g., 0) OR [505] STN GROUP TYPE:VMAA GROUP Press Volume button to scroll options and press Right Soft button to move cursor. 4) DIAL group type.(e.g., 1) OR [505] STN GROUP TYPE:VMAA GROUP Press Volume button to make selection and press Left Soft button to move cursor to TYPE. 5) Dial feature option number.(0-6, e.g., 1) OR [505] STN GROUP RING:DISTRIBUTE Press Volume button to scroll options and press Right Soft button to move cursor. 6) Dial ring option.(0-2, e.g., 0) OR [505] STN GROUP RING:SEQUENTIAL Press Volume button to make selection. Press Left Soft button to move cursor

back to RING or press Right Soft button to

return to step 2.

- 7) Dial next feature option and continue. OR Press Volume button to select option and press Right Soft button. OR Press Left Soft button to return to step 2.
- 8) Press Transfer button to save and exit. OR Press Speaker button to advance to next MMC.

## **RELATED ITEMS**

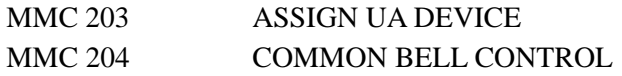

[505] STN GROUP RING:SEQUENTIAL

# **[602] STATION GROUP NAME**

Allows the system administrator or technician to enter a name up to 11 characters to identify an individual station group.

# **ENTERING CHARACTERS**

Refer to 'ENTERING CHARACTERS' in MMC 104, STATION NAME.

### **DEFAULT DATA**

NONE

#### **ACTION DISPLAY**

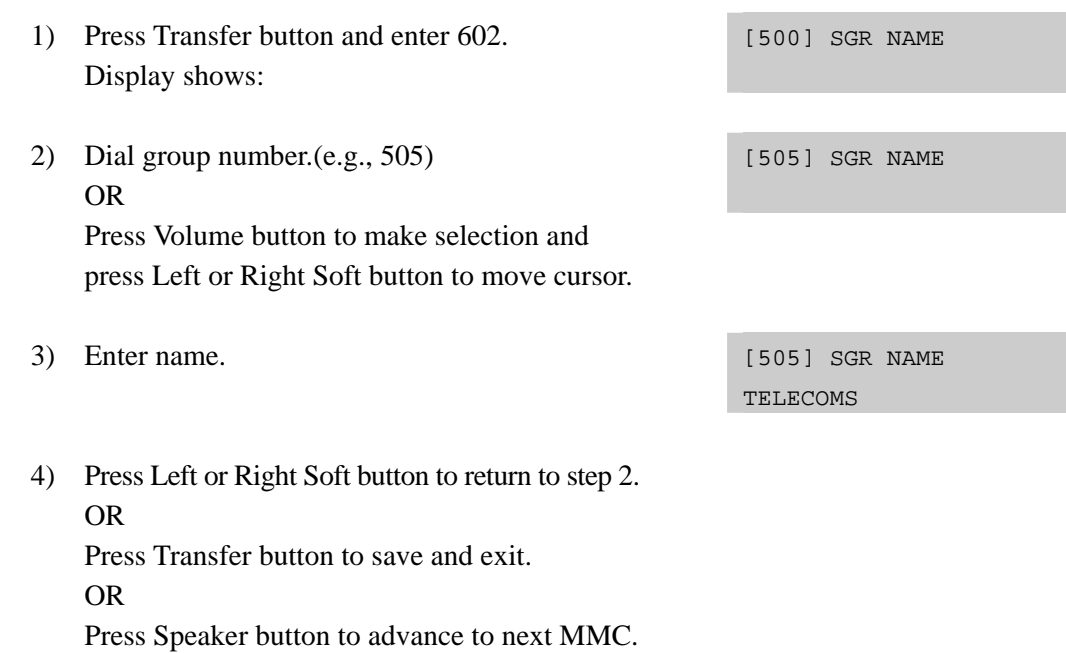

# **RELATED ITEMS**

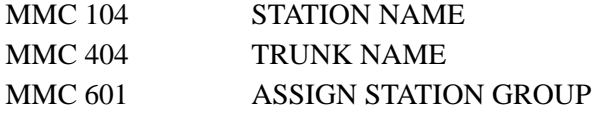
# **[603] ASSIGN TRUNK GROUP**

Allows the assignment of trunks to a specific trunk group or to several trunk groups. This is useful in the programming of LCR when more than one trunk is to be in several dialling plans. There are two different modes of operation: (1) sequential and (2) distribute. There are 30 programmable trunk groups with up to 60 members per group.

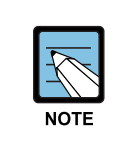

### **Trunk group**

 One trunk can appear in more than one trunk group. If necessary, delete the trunk member from other groups to prevent accidental access.

## **DEFAULT DATA**

ALL LOOP/ISDN TRUNKS: 9 ALL TIE TRUNKS: 801 ALL VOIP NETWORKING TRUNKS: 803 ALL VOIP H.323 TRUNKS: 804 ALL VOIP SIP TRUNKS: 805

- 1) Press Transfer button and enter 603. Display shows:
- 2) Enter valid trunk group.(e.g., 9) OR

 Press Volume button to make selection and press Right Soft button to advance cursor.

- 3) Press Right Soft button to change mode. OR Press Volume button to change mode to member.
- 4) Press Right Soft button to move cursor to number of member and enter valid member number (e.g., 05) via dial keypad. OR

Press Volume button to make selection and press Right Soft button to move cursor.

### **ACTION DISPLAY**

[9] TRK GROUP MODE:SEQUENTIAL

[9] TRK GROUP MODE:SEQUENTIAL

[9] TRK GROUP MEMBER 01:NONE

[9] TRK GROUP MEMBER 05:NONE

- 5) Enter valid trunk number.(e.g., 729) OR Press Volume button to make selection and press Right Soft button to return to step 2.
- 6) Repeat steps 1-5 to remove trunk from group 9 if necessary.
- 7) Press Transfer button to save and exit. OR Press Speaker button to advance to next MMC.

## **RELATED ITEMS**

## **LCR PROGRAMMING**

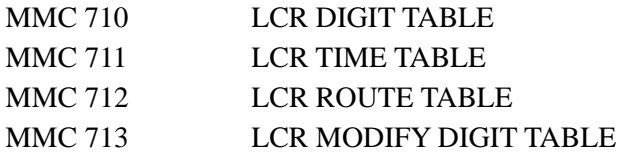

### **VoIP PROGRAMMING**

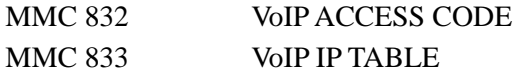

[9] TRK GROUP MEMBER 01:729

# **[604] ASSIGN STATION TO PAGE ZONE**

Allows the technician to assign a phone to any of the five internal paging zones. Each page zone can have up to 32 members. A phone may be assigned to more than one zone. Page zone(\*) will page all external page zones as well as all phones that are members of page zone 0.

## **DEFAULT DATA**

### NO STATIONS ASSIGNED

### **ACTION DISPLAY**

- 1) Press Transfer button and enter 604. Display shows: INT.PAGE ZONE(0) MEMBER 01:NONE 2) Enter the page zone number.(0-4, e.g., 3) OR INT.PAGE ZONE(3) MEMBER 01:NONE Press Volume button to make selection and press Right Soft button to move cursor. 3) Enter index number(e.g., 05) via dial keypad. OR INT.PAGE ZONE(3) MEMBER 05:NONE Press Volume button to make selection and press Right Soft button to move cursor. 4) Enter station number(e.g., 205) via dial keypad. OR INT.PAGE ZONE(3) MEMBER 05:205 Press Volume button to make selection and press Right Soft button to move cursor.
- 5) Press Transfer button to save and exit. OR Press Speaker button to advance to next MMC.

### **RELATED ITEMS**

NONE

# **[605] ASSIGN EXTERNAL PAGE ZONE**

Determines which relays will close when one of the four external page zones is accessed.

## **DEFAULT DATA**

NONE

- 1) Press Transfer button and enter 605. Display shows first page zone:
- 2) Dial page zone number.(e.g., 6) OR Use Volume button to select desired page zone numbers

and press Right Soft button to move the cursor.

- 3) Dial member number.(e.g., 3) OR Use Volume button to select member numbers and press Right Soft button to move the cursor. OR Press Left Soft button to return to step 2.
- 4) Dial relay number via dial keypad.(e.g., 3751) and press Right Soft button to return to step 2. OR

Press Left Soft button to return to step 3 above.

5) Press Transfer button to save and exit. OR Press Speaker button to advance to next MMC.

## **RELATED ITEMS**

**NONE** 

## ACTION **DISPLAY**

EXT. PAGE ZONE(5) MEMBER 1 :NONE

EXT. PAGE ZONE(6) MEMBER 1 :NONE

EXT. PAGE ZONE(6) MEMBER 3 :NONE

EXT. PAGE ZONE(6) MEMBER 3 :3751

# **[606] ASSIGN SPEED BLOCK**

Provides a means of adding or deleting speed dial blocks to the system or an individual phone. With the ability to delete a block or blocks of speed dial, it will not be necessary to waste these on such items as voice mail, DPIMs or stations that do not require the ability to use speed dial. The Free List will show how many bins are left to be assigned.

A library of up to 200 speed dial numbers may be allocated as needed. The system list can have up to 50 numbers(or 95 numbers if set in MMC 861 SYSTEM OPTIONS) and each station can have up to 5 numbers. Speed dial numbers are assigned in blocks of 10. Each speed number may contain up to 24 digits.

## **DEFAULT DATA**

SYSTEM: 200 ENTRIES STATIONS: 1 BLOCK ASSIGNED

## **ACTION DISPLAY**

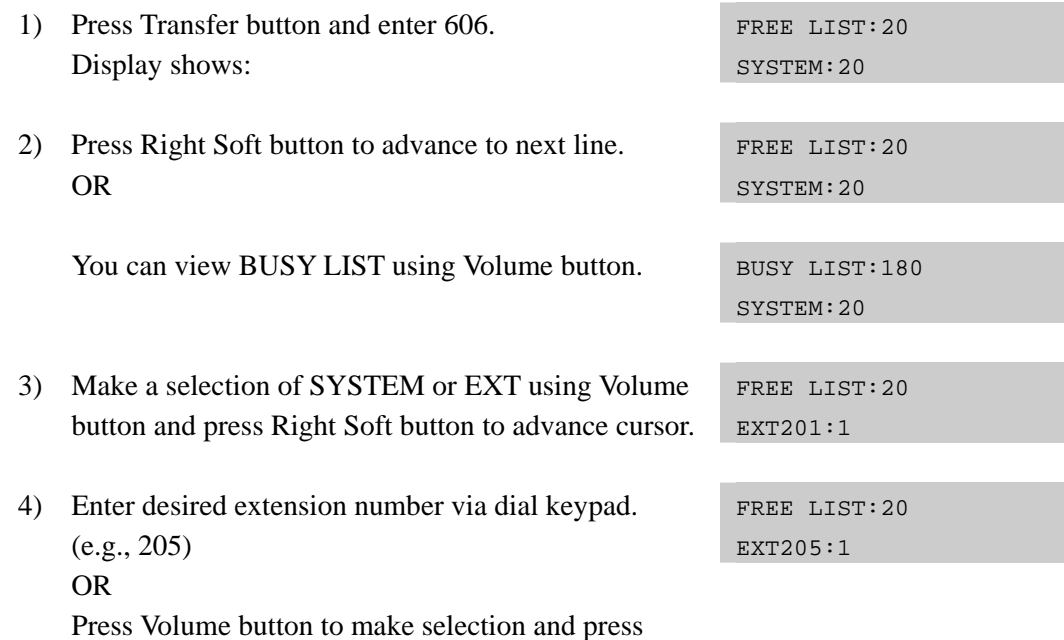

Right Soft button to advance cursor.

- 5) Enter valid number for bins. (e.g., 0-5 for EXT or 00-50 for SYSTEM) OR Press Volume button to make selection. OR Press Hold button to delete bin(s).
- 6) Press Transfer button to save and exit. OR Press Speaker button to advance to next MMC.

## **RELATED ITEMS**

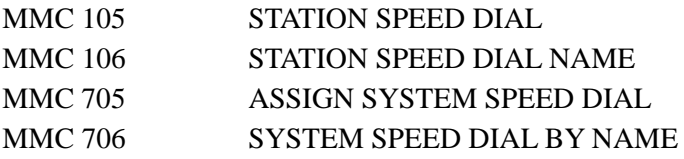

FREE LIST:20 EXT205:5

# **[607] UCD OPTIONS**

Sets up UCD options when an AA card has been installed. MMC 601 must have already been used to define a UCD group with an overflow destination of an AA port or group. (A group is preferred over a port because a group allows multiple paths into the AA card and therefore has greater traffic handling capabilities.) When the group overflow timer in MMC 601 expires, the caller will be routed to the AA card. It is here that the caller is played the UCD 'FIRST MESSAGE' and 'SECOND MESSAGE' while in queue. This will continue until an agent becomes free or the caller is transferred to a final destination.

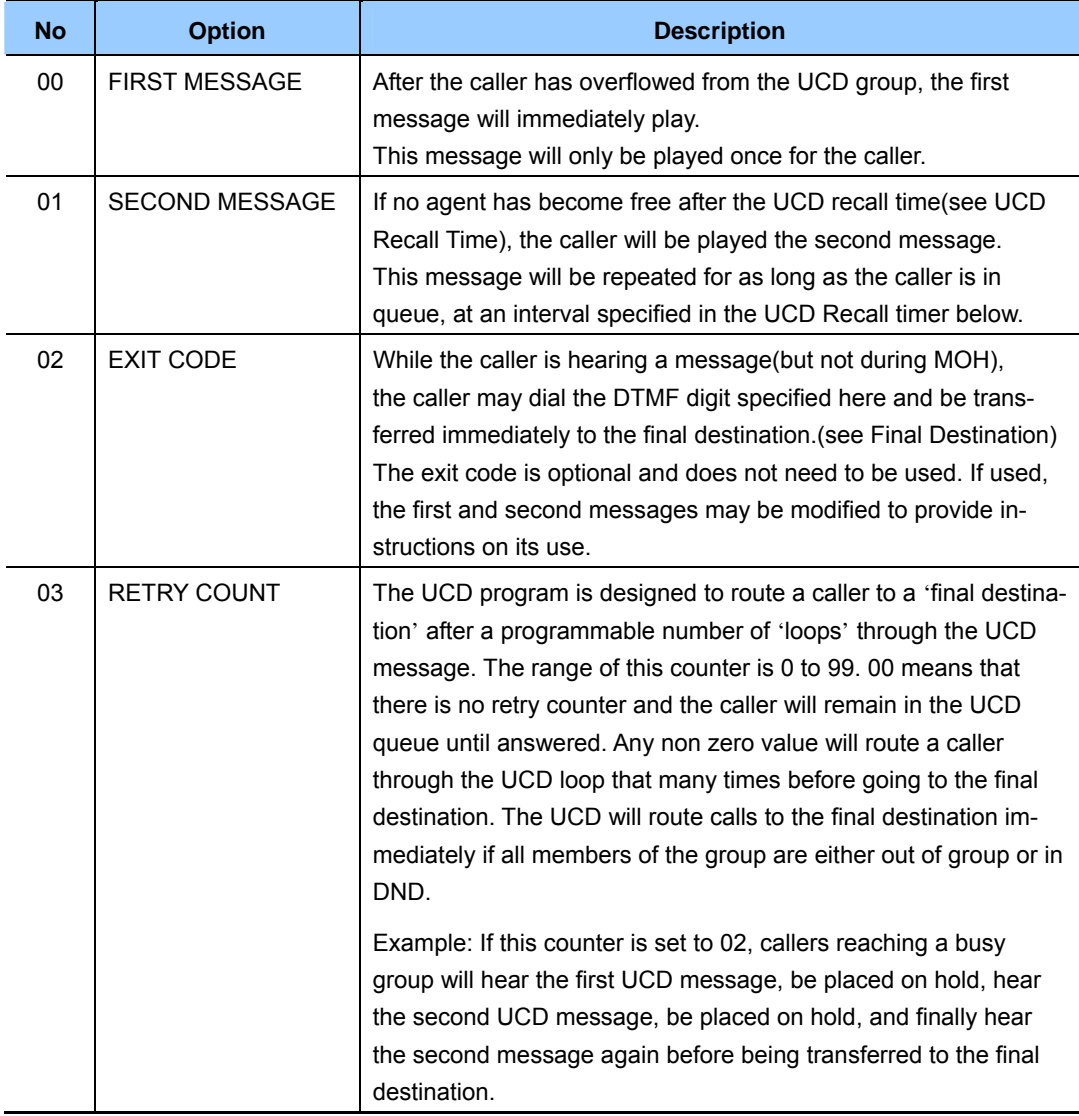

The following program options apply:

### **(continued)**

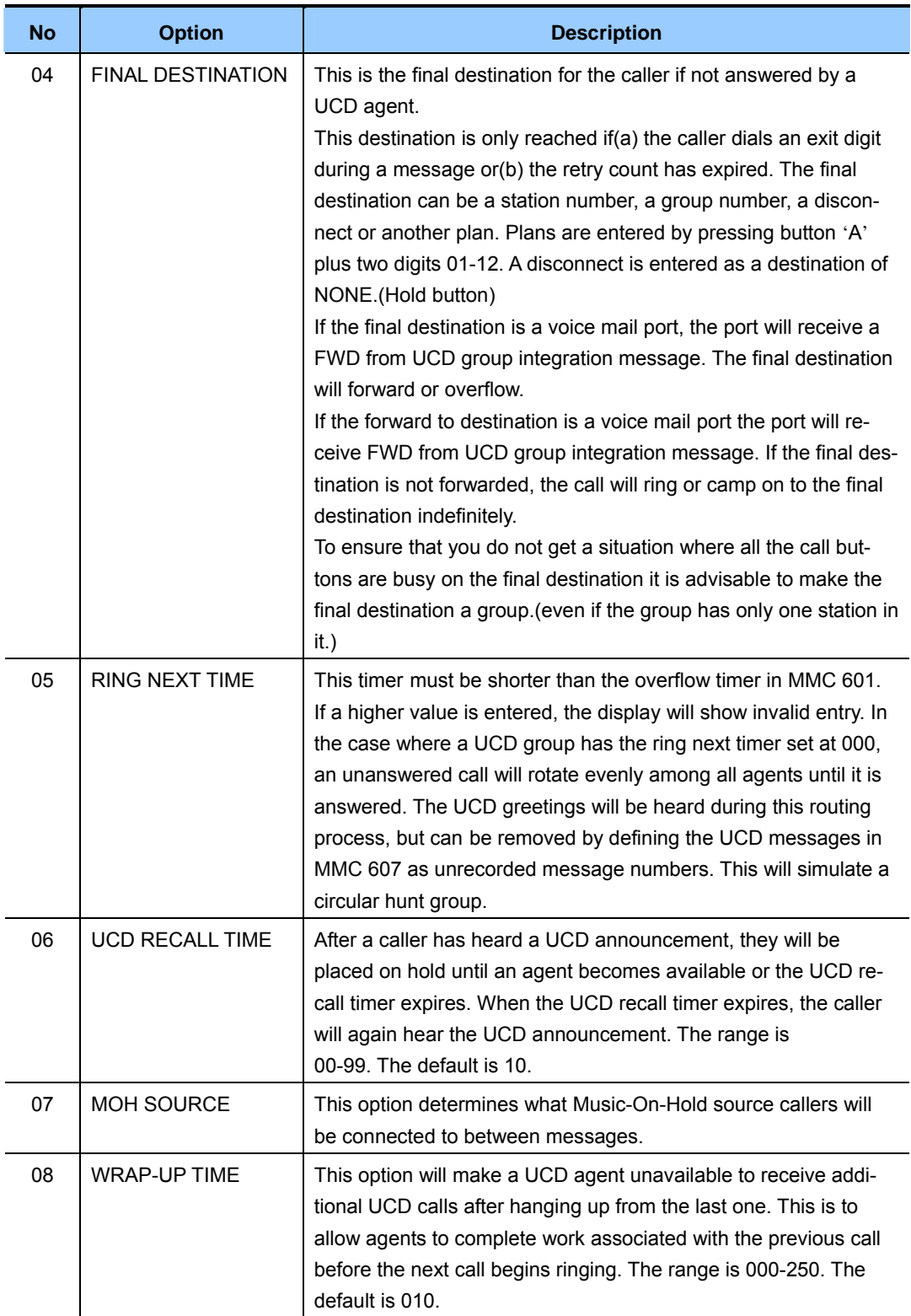

### **(continued)**

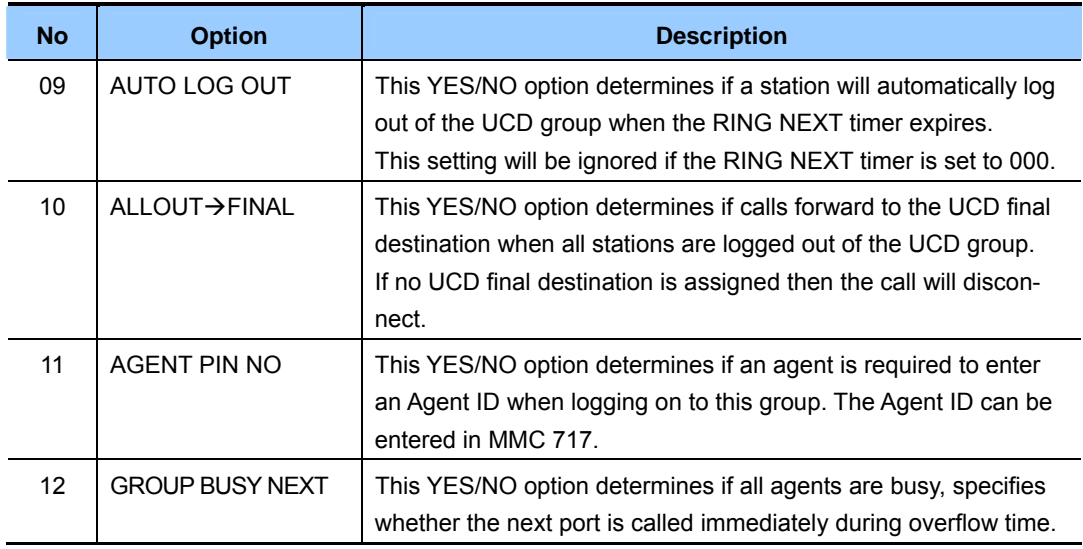

## **DEFAULT DATA**

FIRST MSG: 61 SECOND MSG: 62 EXIT CODE: NONE RETRY COUNT: 03 FINAL DEST: 500 RING NEXT: 30 SEC UCD RECALL: 10 SEC MOH SOURCE: NONE WRAP-UP: 10 SEC AUTO LOG OUT: ON ALL OUT TO FINAL: OFF AGENT PIN NO: OFF GROUP BUSY NEXT: OFF

- 1) Press Transfer button and enter 607. Display shows:
- 2) Press Volume button to select UCD group or dial group number.

OR

 Press Left Soft button to position cursor under message number and enter new message. OR

 Press Right Soft button and advance to next option using the Volume buttons to select an option.

3) Press Right Soft button and advance to next option. Use the Volume buttons to make a selection. OR

Make a selection using the dial keypad.

- 4) Press Left Soft button to enter the selection and to return to step 1. OR Press Right Soft button to return to step 3.
- 5) Press Transfer button to save and exit. OR Press Speaker button to advance to next MMC.

## **RELATED ITEMS**

MMC 601 ASSIGN STATION GROUP

## **ACTION DISPLAY**

[530] UCD OPTION FIRST MSG :61 [542] UCD OPTION FIRST MSG :61

[530] UCD OPTION FIRST MSG :25

[530] UCD GROUP UCD RECALL:10 SEC

[530] UCD OPTION UCD RECALL:10 SEC

[530] UCD OPTION EXIT CODE :NONE

# **[608] ASSIGN REVIEW BLOCK**

Provides a means of adding or deleting CID review blocks to an individual phone. With the ability to delete a block or blocks of CID review, it will not be necessary to waste these on items such as voice mail and DPIMs or phones that do not have displays. The free list will show how many bins are left to be assigned. The system has 1000 total bins. Each phone may be assigned a maximum of 50 bins.

## **DEFAULT DATA**

PHONES: 10 BINS

- 1) Press Transfer button and enter 608. Display shows first station:
- 2) Enter desired EXT number.(e.g., 205) OR Press Volume button to make selection and press Right Soft button to advance cursor.
- 3) Enter valid number for bins.(e.g., 50) OR Press Volume button to make selection. OR

Press Hold button to delete bin(s).

4) Press Transfer button to save and exit. OR Press Speaker button to advance to next MMC.

### **RELATED ITEMS**

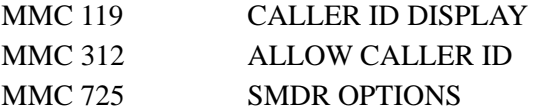

### **ACTION DISPLAY**

[201] REVIEW BLK 10:0060 FREE

[205] REVW BLOCK 10:0060 FREE

[205] REVW BLOCK 50:0010 FREE

# **[609] CALL LOG BLOCK**

Provides a means of adding or deleting Call Log blocks for an individual phone. With the ability to delete blocks it will not be necessary to waste these on items such as voice mail and DPIMs or phones that do not have displays. The free list will show how many bins are left to be assigned. The system has 1000 total bins. Each phone may be assigned a maximum of 50 bins.

## **DEFAULT DATA**

PHONES: 10 BINS

## **ACTION DISPLAY**

- 1) Press Transfer button and enter 609. Display shows first station:
- 2) Enter desired EXT number.(e.g., 205) OR Press Volume button to make selection and press Right Soft button to advance cursor.
- 3) Enter valid number for bins.(e.g., 50) OR Press Volume button to make selection. OR

Press Hold button to delete bin(s).

4) Press Transfer button to save and exit. OR Press Speaker button to advance to next MMC.

## **RELATED ITEMS**

NONE

[201] LOG BLOCK 10:0070 FREE

[205] LOG BLOCK 10:0070 FREE

[205] LOG BLOCK 50:0030 FREE

# **[611] ALLOW TEXT MESSAGING**

This program allows stations to send text messages to other stations if they are busy or during an OHVA. Up to 20 stations can be allowed text messaging.

## **DEFAULT DATA**

- NOT USED(no text messaging allowed)
- y ITP-5012L(Large LCD) keysets are automatically set to USED(text messaging allowed)

## **ACTION DISPLAY**

- 1) Press Transfer button and enter 611. Display shows:
- 2) Enter the number of a station. OR Press Volume button to make selection and

press Right Soft button to advance cursor.

3) Specify whether text messaging will be used or not. [202] TMSG STN

[201] TMSG STN NOT USED:100 FREE

[202] TMSG STN NOT USED:100 FREE

USED

OR Press Speaker button to advance to next MMC.

4) Press Transfer button to save and exit.

## **RELATED ITEMS**

MMC 117 EDIT TEXT MESSAGE

# **[612] ALLOW GROUP CONFERENCE**

This program allows a station to use the Group Conference call feature. Up to 20 stations can be allowed this feature. Each allowed station can have up to five pre-programmed conference groups.

## **CONDITIONS**

This feature is only for Large LCD phones.(e.g., ITP-5012L, DS-5012L, WIP-5000M)

## **DEFAULT DATA**

Large LCD phones are automatically set to allow this feature.(USED)

- 1) Press Transfer button and enter 612. Display shows:
- 2) Enter the number of a station. OR Press Volume button to make selection and press Right Soft button to advance cursor.
- 3) Specify whether Group Conference feature can be used or not.

### **ACTION DISPLAY**

[201] CONF STN NOT USED:100 FREE

[202] CONF STN NOT USED :100 FREE

[205] CONF STN USED

4) Press Transfer button to save and exit. OR Press Speaker button to advance to next MMC.

## **RELATED ITEMS**

MMC 118 CONFERENCE GROUP

## **[614] STATION/TRUNK USE GROUP**

This program allows you to assign stations to station use groups and trunks to trunk use groups. This is useful if you want to restrict calling between stations, outgoing calls through a trunk lines, or call answering.

## **CONDITIONS**

Station use groups are numbered from 001 to 100, and trunk use groups from 101 to 200.

## **DEFAULT DATA**

ALL STATIONS: 001 ALL TRUNKS: NONE

- 1) Press Transfer button and enter 614. Display shows first station:
- 2) Enter 0 if you want to set a station group. Enter 1 if user want to set a trunk group. OR Press Volume button to make selection and press

Right Soft button to advance cursor.

- 3) Enter number of station/trunk. OR Press Volume button to make selection and press Right Soft button to advance cursor.
- 4) Enter the number of the use group. OR Press Volume button to make selection and press Right Soft button to advance cursor.
- 5) Press Transfer button to save and exit. OR

Press Speaker button to advance to next MMC.

### **RELATED ITEMS**

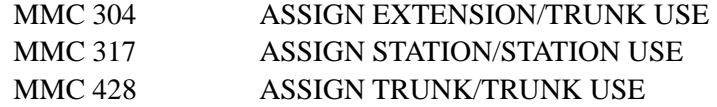

### **ACTION DISPLAY**

STATION GROUP 201 :001

TRUNK GROUP 701 :101

TRUNK GROUP 702 : 101

TRUNK GROUP 702 : 101

# **[615] MGI GROUP**

This program assigns designated MGI ports to specific services. This allows 'grading' of MGI card(s) for traffic conditions. The MGI ports can be segregated into groups. Any entries made here may be ineffective if conflicting entries exist in MMC 616.

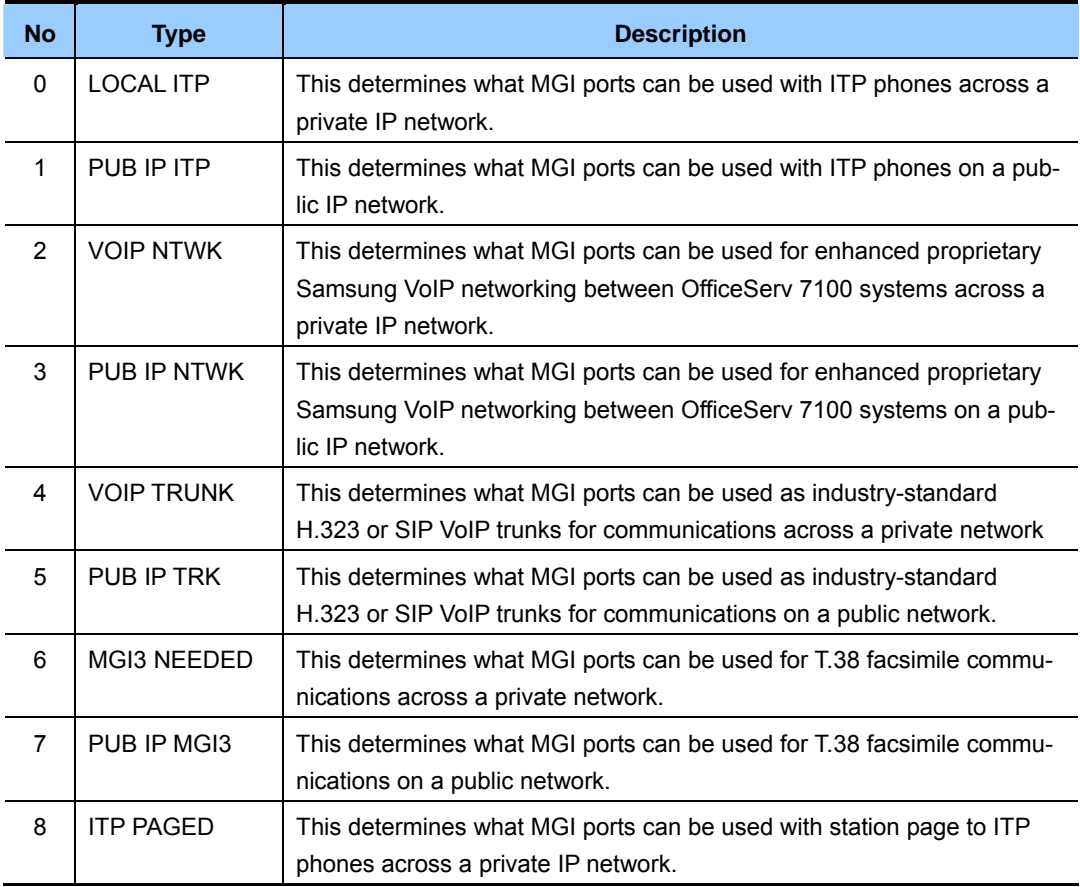

The MGI ports have two selection modes: Sequential or Distributed. The members for each selection are the actual ports on the MGI card(s).

## **DEFAULT DATA**

LOCAL ITP: MGI1, MGI2, MGI3 PUB IP ITP: MGI2, MGI3 VOIP NTWK: MGI2, MGI3 PUB IP NTWK: MGI2, MGI3 VOIP TRUNK: MGI2, MGI3 PUB IP TRK: MGI2, MGI3 MGI3 NEEDED: MGI3 PUB IP MGI3: MGI3 ITP PAGED: MGI1, MGI2, MGI3

- 1) Press Transfer button and enter 615. Display shows the first available option:
- 2) Press Volume button to select an user type. Press Right Soft button to move cursor.
- 3) Press Volume button to select an option and press Right Soft button to move cursor.
- 4) Press Volume button to select and press Right Soft button to store data and return to step 1.
- 5) Press Transfer button to save and exit. OR Press Speaker button to advance to next MMC.

## **RELATED ITEMS**

NONE

## ACTION DISPLAY

USER: LOCAL ITP MODE:SEQUENTIAL

USER: LOCAL ITP MODE:SEQUENTIAL

USER: LOCAL ITP MODE:SEQUENTIAL

USER: LOCAL ITP MODE:SEQUENTIAL

# **[616] MGI USER**

This program selects which specific MGI ports will be dedicated on a per-port basis for IP station/trunk devices. If this MMC is not used, allocation of MGI ports will be controlled by MMC 615. By defining dedicated MGI port usage, the IP station/trunk selected will always use the port programmed. MGI ports can be assigned for digital stations  $(2XX~2XXX)$ , private and public ITP stations(32XX), VoIP Networking trunks(83XX), H.323 trunks(84XX), SIP trunks(85XX) and MGI3 facsimile. Only one assignment per MGI port is permitted. Any entries made here will override entries made in MMC 615.

## **DEFAULT DATA**

NONE

## **ACTION DISPLAY**

1) Press Transfer button and enter 616. Display shows the first available option:

2) Enter MGI dial number. OR Press Volume button to select an MGI port and

press Right Soft button to move cursor.

3) Enter MGI user dial number. OR

> Press Volume button to select an MGI user and press Right Soft button to store and move cursor.

4) Press Transfer button to save and exit. OR

Press Speaker button to advance to next MMC.

## **RELATED ITEMS**

NONE

[3801] MGI USER NONE

[3801] MGI USER NONE

[3801] MGI USER NONE

# **[700] COPY COS CONTENTS**

This MMC allows the technician to duplicate classes of service.

# **DEFAULT DATA**

NONE

## **PROGRAM BUTTONS**

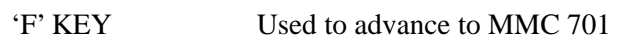

- 1) Press Transfer button and enter 700. Display shows:
- 2) Dial selected COS to copy.(e.g., 05) OR Press Volume button to select COS and press. Right Soft button to move cursor and advance to next step.
- 3) Dial target COS.(e.g., 06) OR

 Press Volume button to select COS and press Right Soft button to move cursor back to step 2.

- 4) Press F key to advance MMC 701 and press Right Soft to advance cursor.
- 5) Press Transfer button to save and exit. OR Press Speaker button to advance to next MMC.

# **RELATED ITEMS**

MMC 701 ASSIGN COS CONTENTS

## **ACTION DISPLAY**

COPY COS ITEMS  $cos01 \rightarrow cos01$ 

COPY COS ITEMS  $\cos 05 \rightarrow \cos 01$ 

COPY COS ITEMS  $\cos 05 \rightarrow \cos 06$ 

COS CONTENTS(06) TOLL LEVEL:A

# **[701] ASSIGN COS CONTENTS**

Similar to MMC 700 but does not allow a copy command. This MMC is primarily used for creating a new class of service(COS). If the unsupervised conference feature is allowed, a programmed CONF key must be available to allow re-entry into a conference call. There are 30 classes of service available.

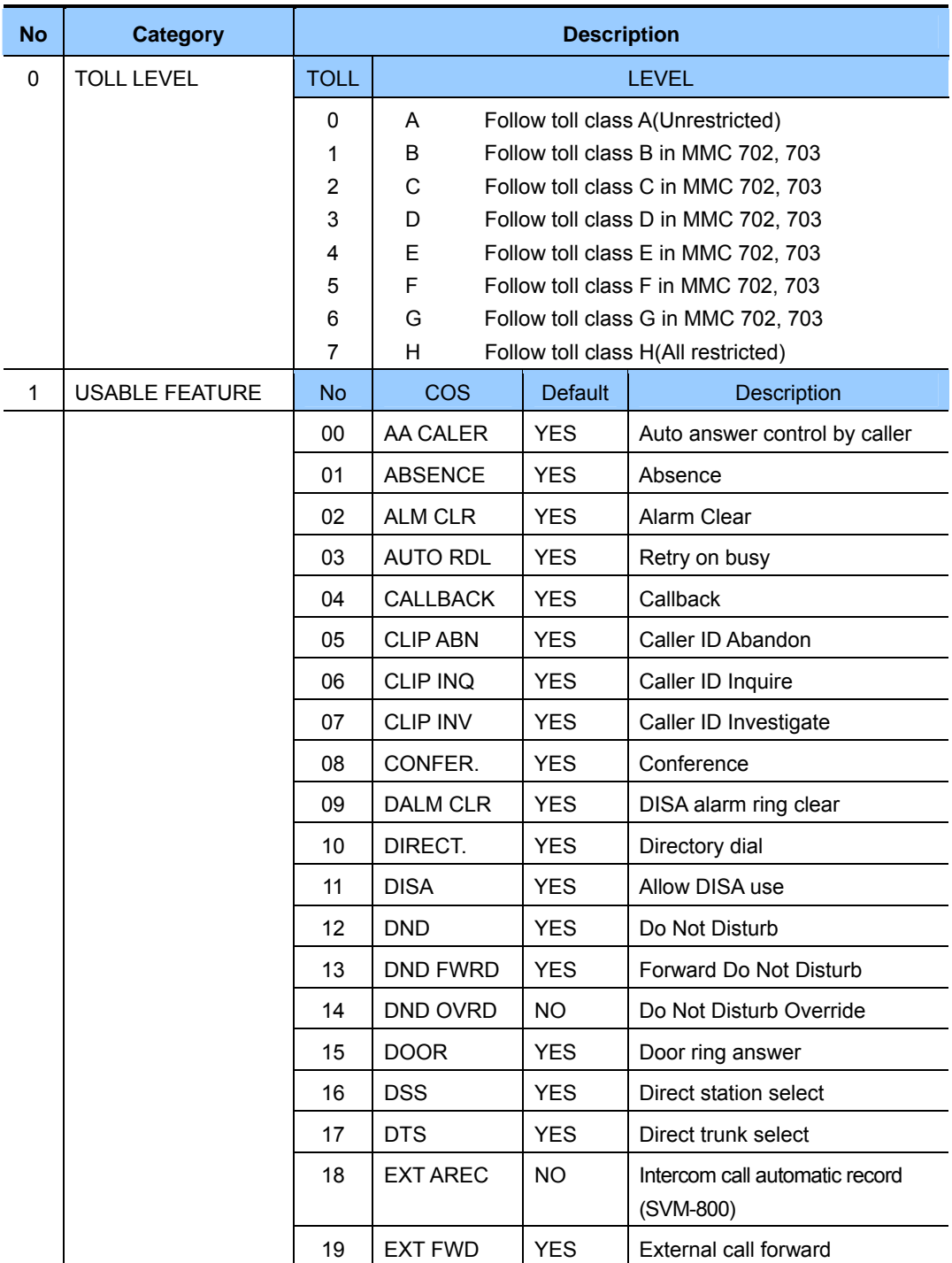

This MMC is divided into 5 categories.

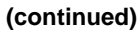

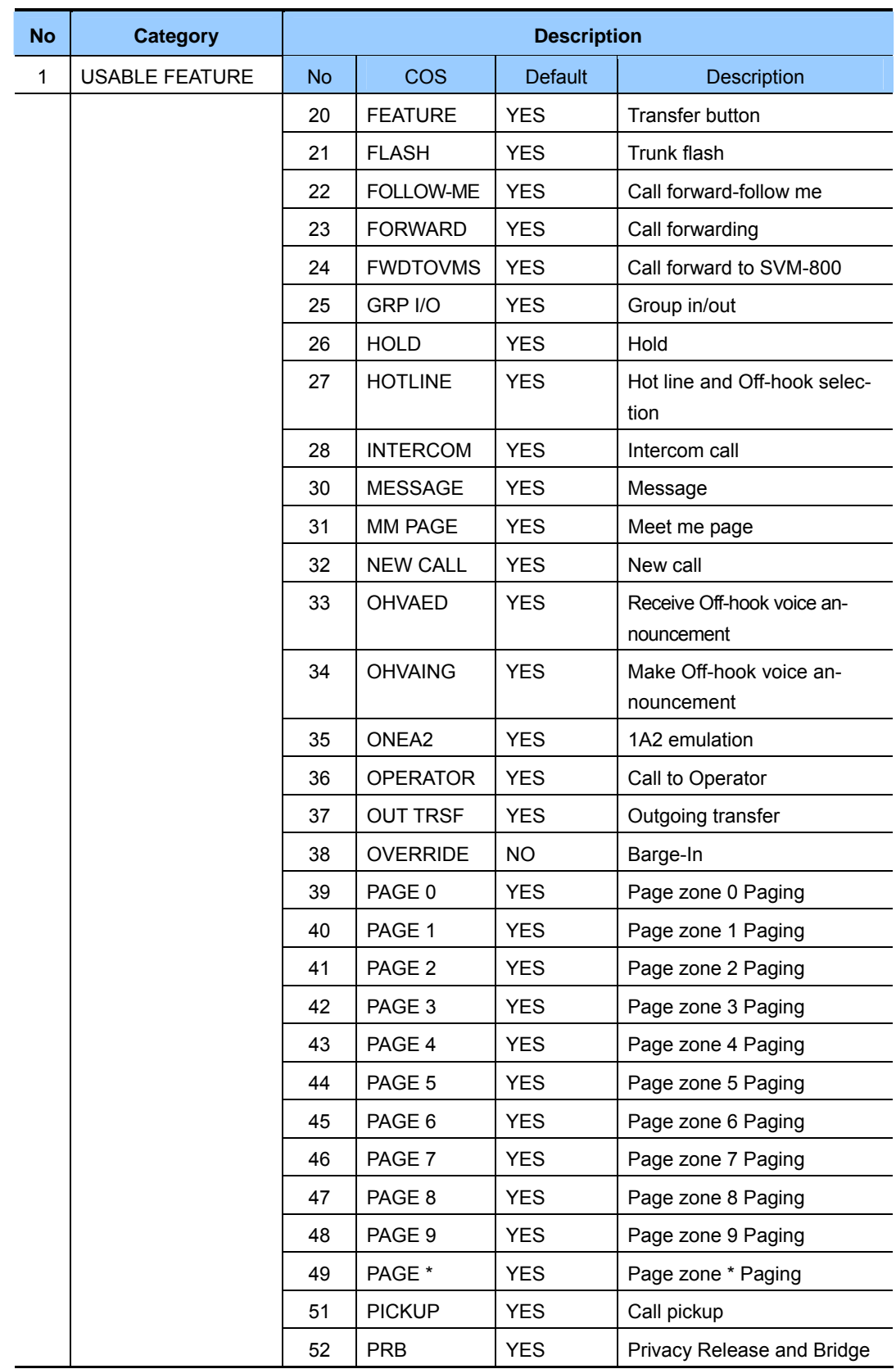

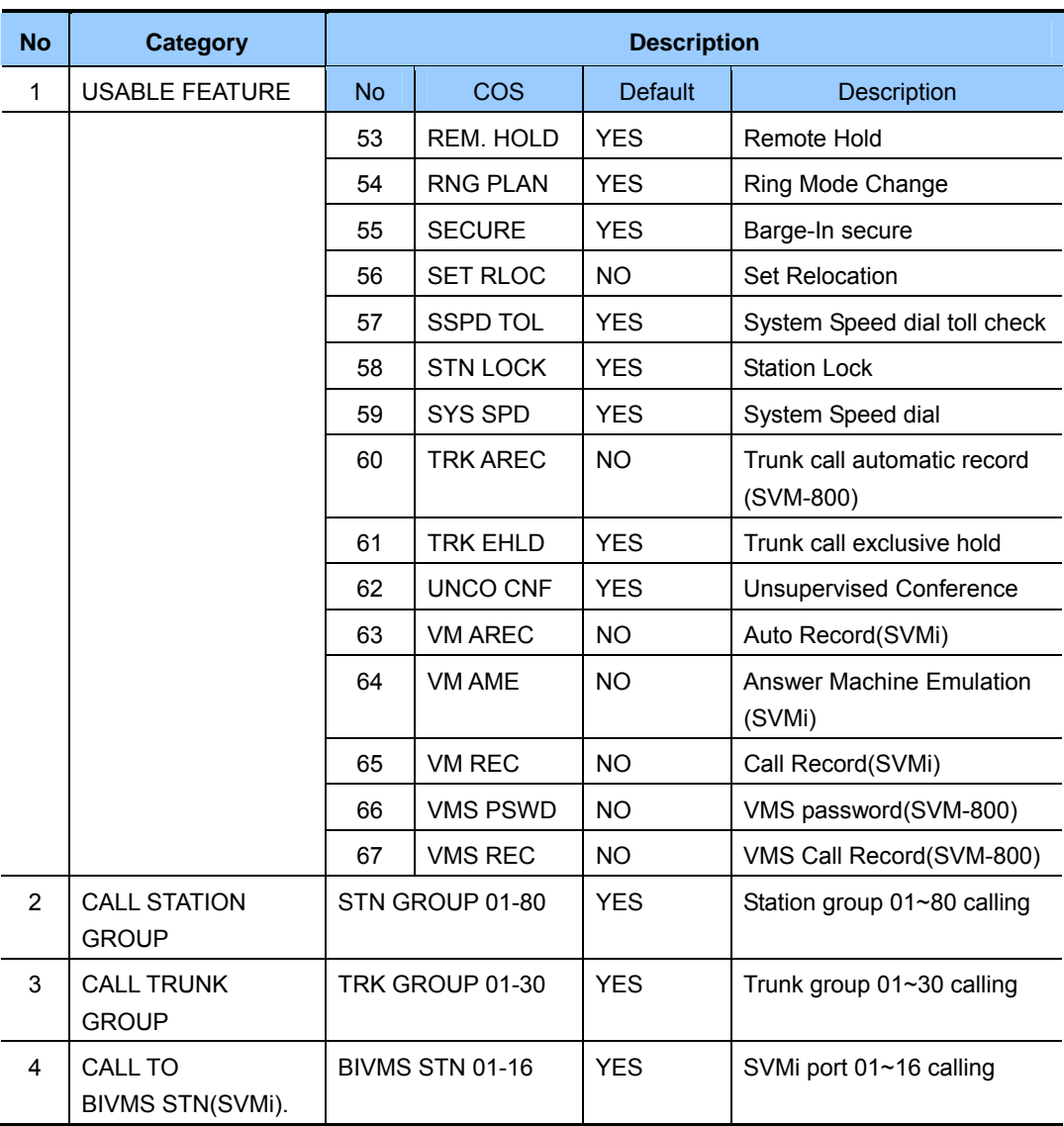

**(continued)** 

## **DEFAULT DATA**

SEE DESCRIPTION

### **ACTION DISPLAY** 1) Press Transfer button and enter 701. Display shows: COS CONTENTS(01) TOLL LEVEL:A 2) Dial COS.(e.g., 06) OR COS CONTENTS(06) TOLL LEVEL:A Press Volume button to select COS number and press Right Soft button to move cursor. 3) Dial COS contents categories. (e.g., 1 for Usable Features) COS CONTENTS(06) 00:AA CALER :YES OR Press Volume button to select COS categories and press Right Soft button to move cursor. 4) Dial COS usable feature option.(e.g., 12) OR COS CONTENTS(06) 12:DND : YES Press Volume button to select option and press Right Soft button to move cursor. 5) Dial 0 for NO or 1 for YES. OR COS CONTENTS(06) 12:DND :NO Press Volume button to select option and press Right Soft button to return to step 4. 6) Press Transfer button to save and exit. OR Press Speaker button to advance to next MMC.

## **RELATED ITEMS**

MMC 700 COPY COS CONTENTS

### Samsung Business Communications **2-195**

# **[702] TOLL DENY TABLE**

Provides a way to make toll restriction(call barring) very easy and flexible. There are 500 entries allowed in the deny table and each entry index can be assigned to a class of service. Each index can have up to 12 digits. With the use of wild cards(MMC 704, Assign Wild Character), more flexibility can be built into toll restriction. Wild cards can be used repeatedly in the dial string, limited only to what is allowed or denied in MMC 704.

Six toll levels, B to G, are programmable. Toll level A is set as 'unrestricted' by default and toll level H is set as 'in-house only' by default.

## **DEFAULT DATA**

ALL ENTRIES ARE SET TO 0

## **PROGRAM BUTTONS**

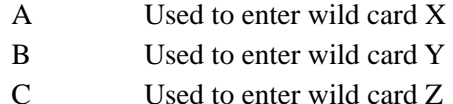

### **ACTION DISPLAY**

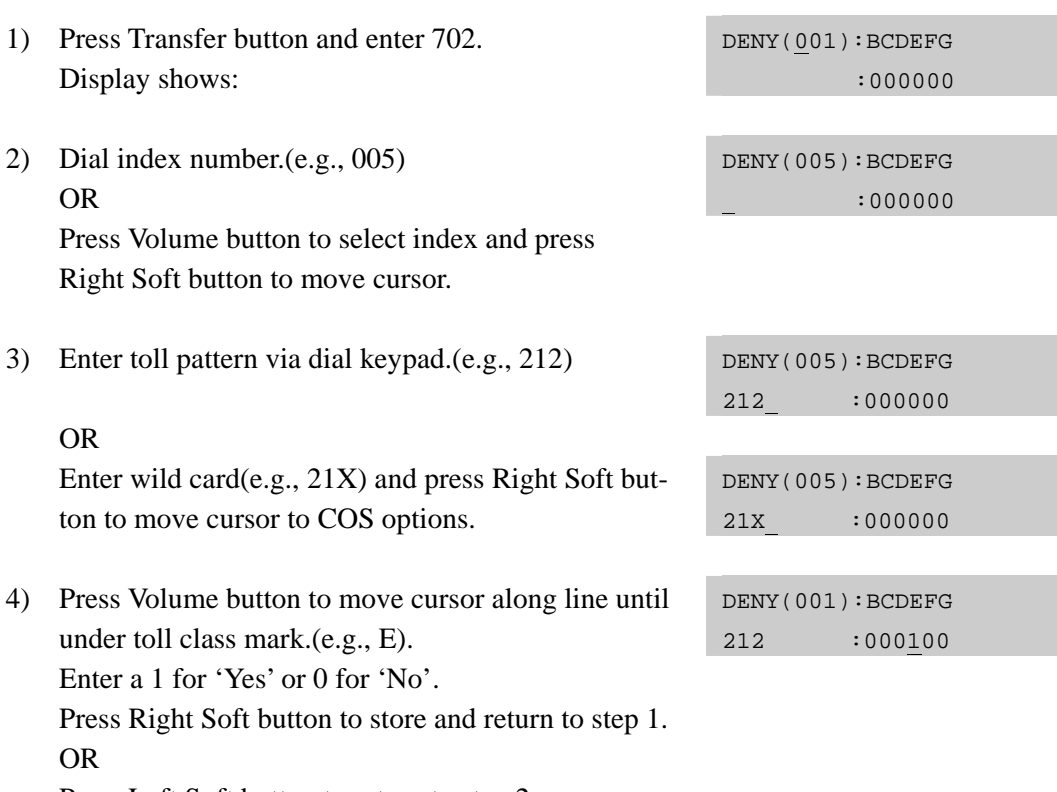

Press Left Soft button to return to step 2.

5) Press Transfer button to save and exit. OR Press Speaker button to advance to next MMC.

## **RELATED ITEMS**

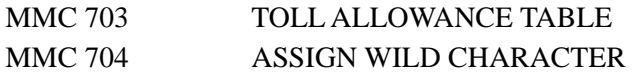

# **[703] TOLL ALLOWANCE TABLE**

Provides a way to make toll restriction very easy and flexible. There are 500 allowable entries in the allow table for an OfficeServ 7100-main system and each entry index can be assigned to a class of service. Each index can have up to 12 digits. With the use of wild cards(MMC 704, Assign Wild Character), more flexibility can be built into toll restriction. Six toll levels, B to G, are programmable. Toll level A is set as 'unrestricted' by default, and toll level H is set as 'in-house only' by default.

## **DEFAULT DATA**

ALL ENTRIES ARE SET TO 0

### **PROGRAM BUTTONS**

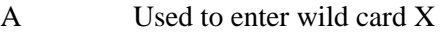

- B Used to enter wild card Y
- C Used to enter wild card Z

### **ACTION DISPLAY**

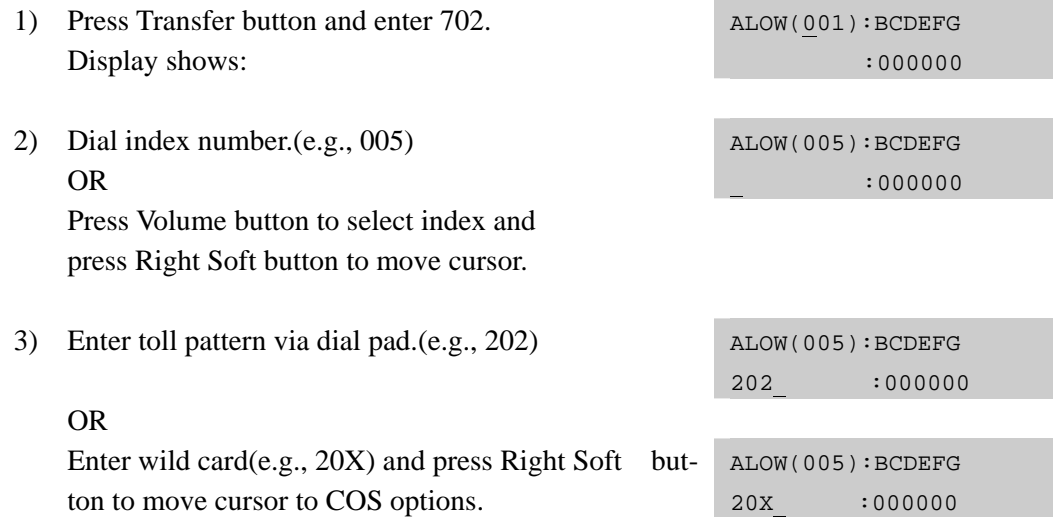

- 4) Press Volume button to move cursor along line until under toll class mark.(e.g., E). Enter a 1 for 'Yes' or 0 for 'No'. Press Right Soft button to store and return to step 1. OR Press Left Soft button to return to step 2.
- 5) Press Transfer button to save and exit. OR Press Speaker button to advance to next MMC.

## **RELATED ITEMS**

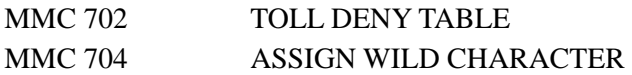

ALOW(001):BCDEFG 202 :000100

# **[704] ASSIGN WILD CHARACTER**

Provides flexibility to toll restriction(call barring) when a specific numbering plan is desired. There are only three entry tables but more than one digit can be assigned per table if needed.

## **DEFAULT DATA**

X ENTRIES SET TO 1 Y AND Z ENTRIES SET TO 0

- 1) Press Transfer button and enter 704. Display shows:
- 2) Press Volume button to select X, Y, or Z(e.g., Z) and press Right Soft button to advance cursor to option line.
- 3) Press Volume button to move cursor to option digit desired(e.g., 5) and enter 1.(put under other digits as required) Press Left Soft button to return to step 2. OR Press Right Soft button to return to step 1.
- 4) Press Transfer button to save and exit. OR Press Speaker button to advance to next MMC.

## **RELATED ITEMS**

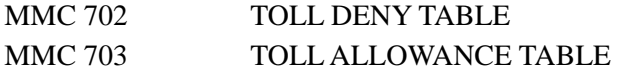

## **ACTION DISPLAY**

 :0123456789\*# X:111111111111

 :0123456789\*# Z:000000000000

 :0123456789\*# Z:000001000000

# **[705] ASSIGN SYSTEM SPEED DIAL**

Enables the assignment of system speed dialling numbers. There are up to 450 entries available for programming.(or 950 entries if set in MMC 861 SYSTEM OPTIONS) Each speed dial number consists of a trunk or trunk group access code followed by a separator and up to 24 digits to be dialled. These dialled digits may consist of 0-9, and #. If the system recognizes a valid trunk or trunk group access number, it will automatically insert the separator.

NOTE: If 500 entries are allowed, the bin numbers are 500-945; if 950 entries are allowed, the bin numbers are 050-999.

## **DEFAULT DATA**

NONE

## **PROGRAM BUTTONS**

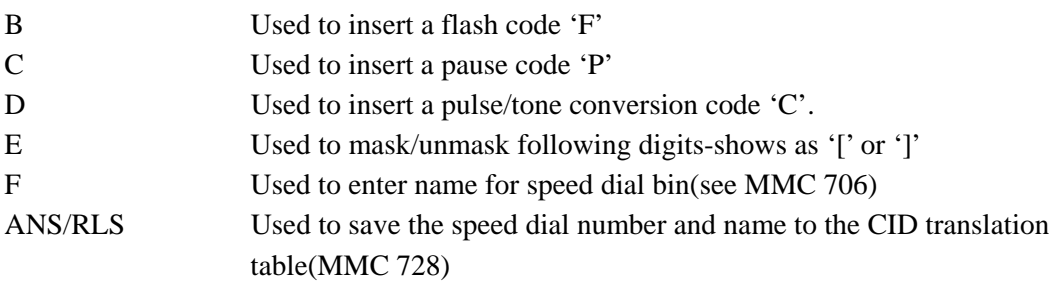

## **ACTION DISPLAY**

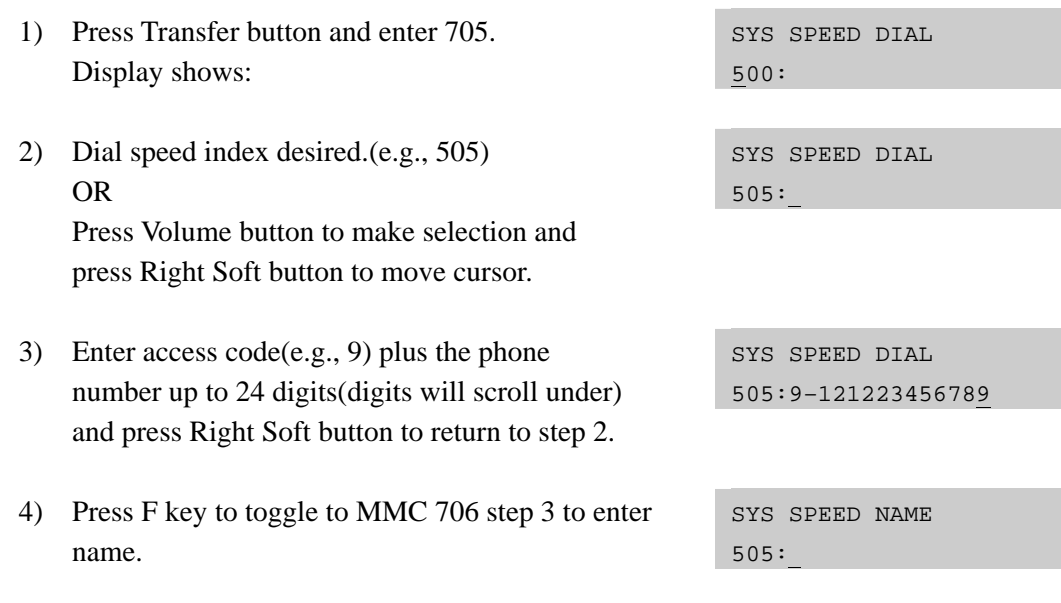

5) If you want to save the speed dial number and name to the CID translation table.(MMC 728) Press the ANS/RLS button and dial 1 for YES. (The speed dial name must exist)

SYS SPEED DIAL ADD CLI XLT ?NO

6) Press Transfer button to save and exit. OR Press Speaker button to advance to next MMC.

## **RELATED ITEMS**

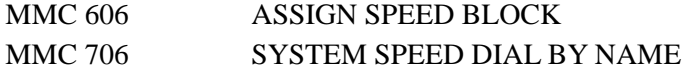

## **[706] SYSTEM SPEED DIAL BY NAME**

Allows a name up to 11 characters to be entered for each system speed dial location. This name enables the speed dial number to be located when using the directory dial feature.

### **ENTERING CHARACTERS**

Refer to 'ENTERING CHARACTERS' in MMC 104, STATION NAME.

## **DEFAULT DATA**

NO NAMES

### **PROGRAM BUTTONS**

ANS/RLS Used to save the speed dial number and name to the CID translation table(MMC 728).

- 1) Press Transfer button and enter 706. Display shows:
- 2) Dial system speed entry number.(e.g., 505) OR

 Press Volume button to select entry number and press Right Soft button to move cursor.

## **ACTION DISPLAY**

SYS SPEED NAME 500:

SYS SPEED NAME 505:

3) Enter name using dial keypad and press Right Soft button to return to step 2. OR

Press the F key to return to MMC 705, step 3. SYS SPEED DIAL

- 4) If you want to save the speed dial number and name data to the CLI translation table.(MMC 728) Press ANS/RLS button and dial 1 for YES. (The speed dial number must exist)
- 5) Press Right Soft button to return to step 2 above. OR Press Transfer button to save and exit. OR

Press Speaker button to advance to next MMC.

## **RELATED ITEMS**

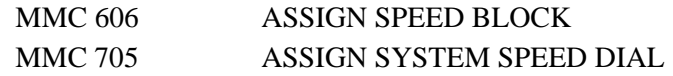

SYS SPEED NAME 505:TELECOMS

505:

SYS SPEED NAME ADD CLI XLT ?NO

# **[707] AUTHORIZATION CODE**

Enables the authorization feature on a per-class of service selection. There are 500 available entries. Authorization codes must be 4-10 digits long.

## **DEFAULT DATA**

NONE

### ACTION **DISPLAY** 1) Press Transfer button and enter 707. Display shows: AUTHOR.CODE(001) C:01 2) Dial code index number.(e.g., 005) OR AUTHOR.CODE(005) C:01 Press Volume button to selected index number and press Right Soft button to move cursor. 3) Enter authorization code(minimum of four digits and a maximum of 10 digits) via dial keypad AUTHOR.CODE(005) 1234567890 C:01 (e.g., 1234567890) and press Right Soft button to move cursor. 4) Enter class of service number 01-30.(e.g., 05) OR AUTHOR.CODE(005) 1234567890 C:05 Press Volume button to select COS and press Right Soft button to select and return to step 2. 5) Press Transfer button to save and exit. OR Press Speaker button to advance to next MMC.

### **RELATED ITEMS**

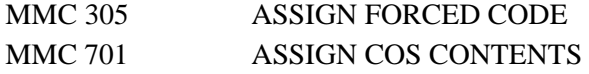

# **[708] ACCOUNT CODE**

Enables the account code entry feature. There are 999 available entries.

## **DEFAULT DATA**

NONE

- 1) Press Transfer button and enter 708. Display shows:
- 2) Dial code index number.(e.g., 005) OR Press Volume button to selected index number and press Right Soft button to move cursor.
- 3) Enter account code(maximum 12 digits) via dial keypad(e.g., 1234) and press Right Soft button to move cursor back to step 2.
- 4) Press Transfer button to save and exit. OR Press Speaker button to advance to next MMC.

## **RELATED ITEMS**

MMC 305 ASSIGN FORCED CODE

## **ACTION DISPLAY**

ACCOUNT CODE 001:

ACCOUNT CODE 005:

ACCOUNT CODE 005:1234

# **[709] TOLL PASS CODE/SPECIAL CODE TABLE**

**No Special Code | Construction Construction Construction Construction Construction Construction Description** 0 PBX CODE This table contains up to five entries and is used to identify the trunk access codes needed for toll restriction when the system is used with either a PBX or a CENTREX-supplied dial tone. Toll restriction will only be applied on trunks flagged as PBX in MMC 401 if a trunk access code entered in this table is dialled. Toll restriction will be applied to the digits following the trunk access code. 1 SPECIAL CODE This table identifies the special feature codes used to activate central office custom-calling features such as CID Block and Call Waiting Disable. The special feature codes can be used on a per-call basis without affecting LCR or toll restriction programming. There is a maximum of 10 entries available, each of which may be up to four digits long. 2  $\vert$  TOLL OVERRIDE This table of eight entries is used to identify the numbers that will bypass all dialling restrictions. This bypass includes toll restriction, trunk access and forced authorization or account codes. Each entry in the table can be up to 14 digits long.  $3$  OVRD USE TRK GRP  $\parallel$  This entry designates the trunk group that toll override calls will access.

This MMC provides a means to program trunk code tables as described below.

## **DEFAULT DATA**

NONE

- 1) Press Transfer button and enter 709. Display shows:
- 2) Select PBX, SPECIAL CODE, TOLL OVERRIDE or OVRD USE TRK GRP. OR

Press Volume button to make selection and press Right Soft button to move cursor.

3) Enter index number.(e.g., 3) OR Press Volume button to make selection and press Right Soft button to move cursor.

### **ACTION DISPLAY**

PBX ACCESS CODE 1:

TOLL OVERRIDE 1:

TOLL OVERRIDE 3:\_

- 4) Enter via dial keypad the desired access/feature code.(e.g., 911) Press Right Soft button to enter and return to step 3 and enter more entries.
- 5) Press Transfer button to save and exit. OR Press Speaker button to advance to next MMC.

TOLL OVERRIDE 3:911

## **RELATED ITEMS**

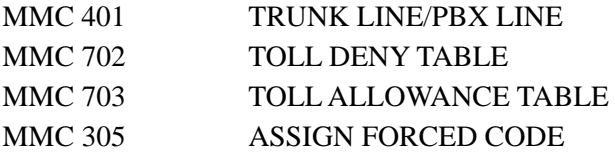

### **TOLL RESTRICTION**

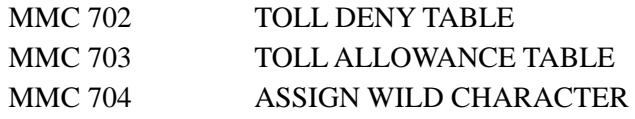

# **[710] LCR DIGIT TABLE**

The LCR DIGIT TABLE contains all numerical digits for the completion of outgoing call placement. This table works in conjunction with LCR ROUTE TABLE, LCR TIME TA-BLE and LCR MODIFY DIGITS TABLE. There is a maximum 2000 entries with a digit string length of 10 numerical digits. This system automatically maintains entered digit strings in numerical order. The characters \* and # are also accepted for use with feature codes.

## **DEFAULT DATA**

NONE

Display shows:

### **ACTION DISPLAY**

- 1) Press Transfer button and enter 710. DIGIT:
- 2) Dial LCR entry.(e.g., 0005) OR Press Volume button to select entry and press Right Soft button to move cursor.
- 3) Enter LCR digit string via the dial keypad and press Right Soft button. OR Press Left Soft button to return to step 1.
- 4) Enter digit length.(max. 31) Cursor will move to RT.(route selection)
- 5) Enter RT(01-32) Valid entry will return you to step 1.
- 6) Press Transfer button to save and exit. OR Press Speaker button to advance to next MMC.

## **RELATED ITEMS**

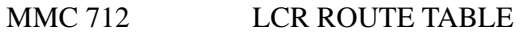

LCR DIGIT (0001)

LCR DIGIT (0005) DIGIT:\_

LCR DIGIT (0005) DIGIT:305426

LCR DIGIT (0005)  $LENGTH:10 RT:01$ 

LCR DIGIT (0005) LENGTH:10 RT:01

# **[711] LCR TIME TABLE**

This table, through the LCR ROUTES, allows calls placed at any given time of day to use the least cost trunk route that is available. When LCR ROUTE ADVANCE is allowed, it is possible for calls to be placed on more expensive trunks on any given time of day. There are four possible time entries per day; the start time of the next time period is the end time of the previous time period.

## **DEFAULT DATA**

NONE

## **ACTION DISPLAY**

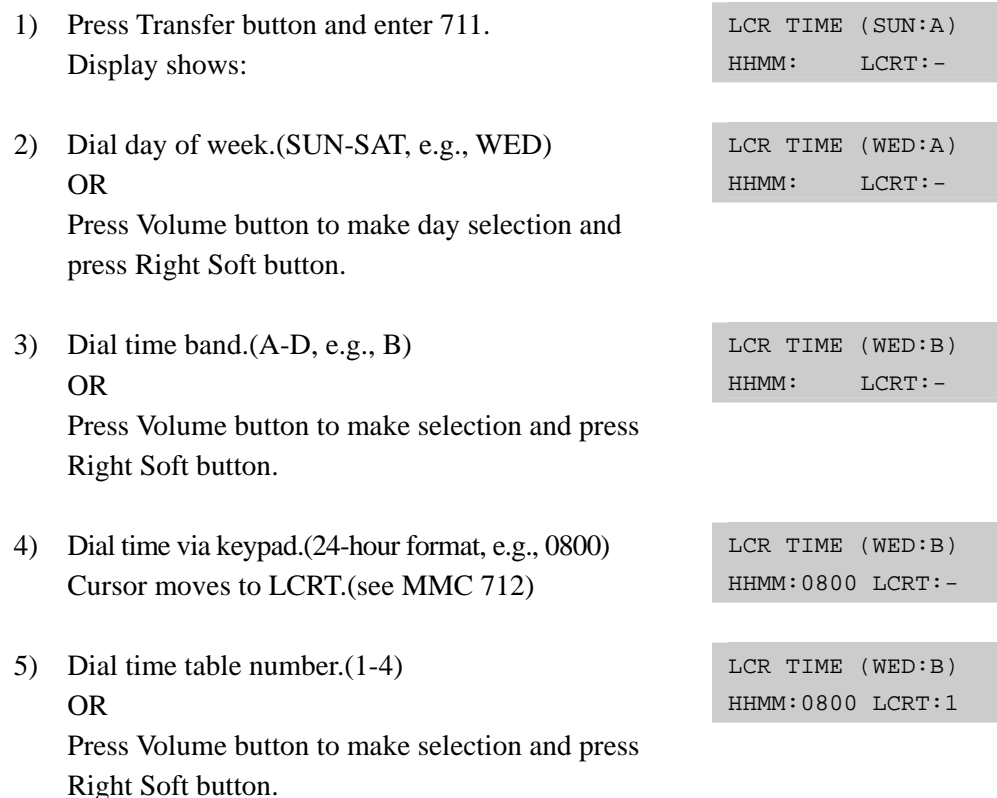

6) Press Transfer button to save and exit. OR Press Speaker button to advance to next MMC.

## **RELATED ITEMS**

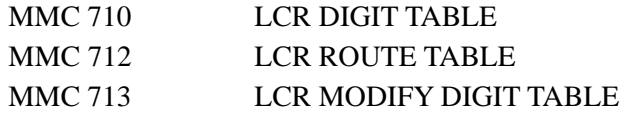
# **[712] LCR ROUTE TABLE**

The LCR ROUTE TABLE is responsible for selecting a specific trunk group in the completion of an outward bound call. This table works in conjunction with LCR DIGIT TABLE, LCR TIME TABLE, LCR COS TABLE and LCR MODIFIED DIGITS TABLE. After you dial a valid digit string, the system uses the LCR ROUTE TABLE to select a specific predetermined trunk group. There is a maximum of 99 routes available.

If more than one trunk group is available for call completion, the system uses the first designated trunk group and then the succeeding trunk groups. If all trunk groups are busy in a selected route, call queue becomes active and allocates trunks as they become available.

### **DEFAULT DATA**

NONE

## **ACTION DISPLAY**

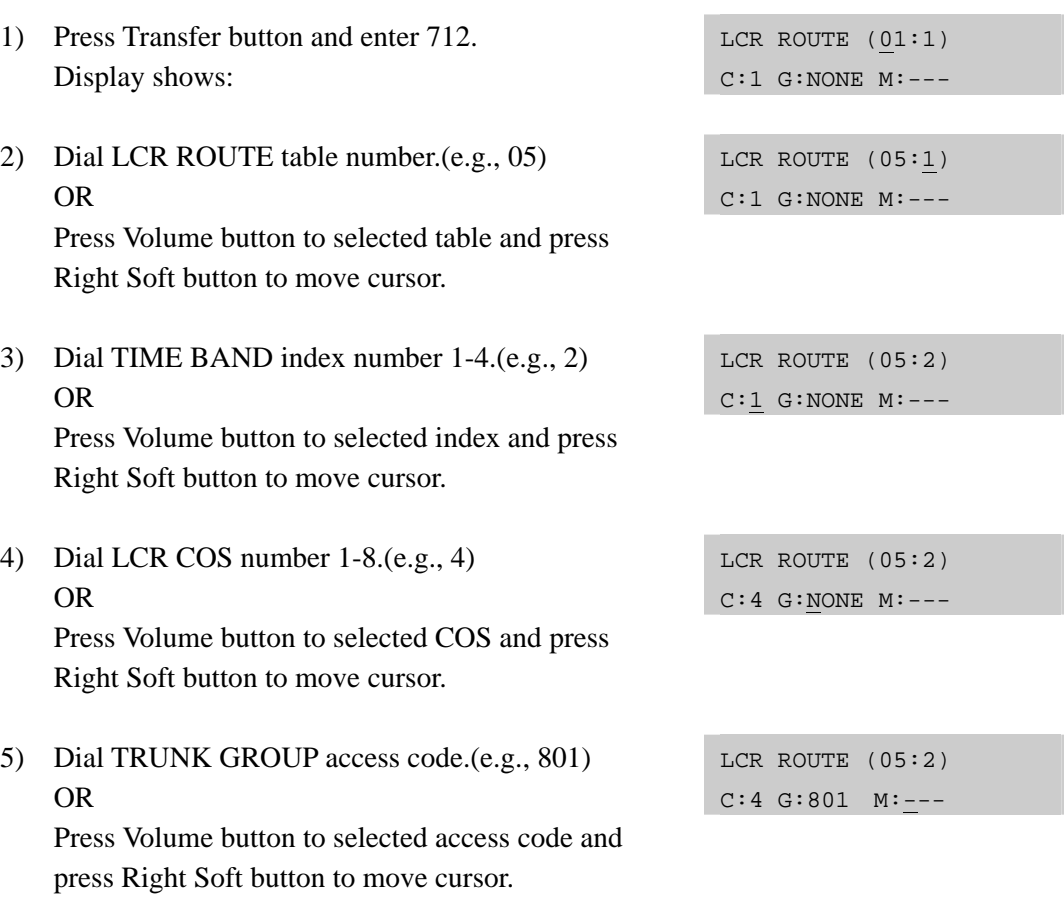

6) Dial MODIFY DIGITS index number.(e.g., 050) OR

 Press Volume button to selected index number and press Right Soft button to move cursor. OR

Press Right Soft button to skip step and move cursor to step 2.

7) Press Transfer button to save and exit. OR Press Speaker button to advance to next MMC.

## **RELATED ITEMS**

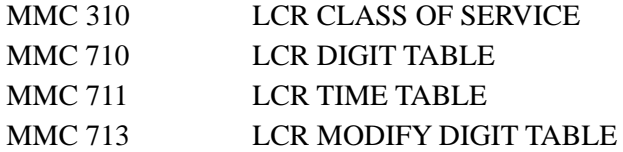

LCR ROUTE (05:2) C:4 G:801 M:050

LCR ROUTE (05:2) C:4 G:801 M:---

# **[713] LCR MODIFY DIGIT TABLE**

This program is sometimes referred to as Outgoing Dial Rules. It enables the system to add or delete a digit string or singular digit if needed to complete a call. With these digits inserted, a long distance call will be placed over a local line using the common carrier network. The characters  $*$  and # can also be entered. There are 200 modify digit entries available.

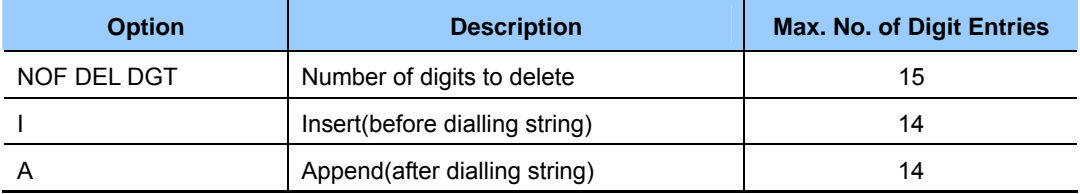

#### DIGIT STRING KEY

Insert String + Digit String(delete) + Append String

### **DEFAULT DATA**

NONE

#### **ACTION DISPLAY** 1) Press Transfer button and enter 713. Display shows: LCR MODIFY (001) NOF DEL DGT:00 2) Enter index number.(e.g., 005) OR LCR MODIFY (005) NOF DEL DGT:00 Press Volume buttons to make selection and press Right Soft button to move cursor. 3) Enter number of digits to delete. OR LCR MODIFY (005) NOF DEL DGT:01 Press Right Soft button to skip step and move cursor to next step. 4) Enter digits to be inserted.(e.g., 10288) OR LCR MODIFY (005) I:10288\_ Press Right Soft button to skip step or to store information and advance to next step.

- 5) Enter digits to be appended.(e.g., 45678) OR Press Right Soft button to skip step or to store information and return to step 2.
- 6) Press Transfer button to save and exit. OR Press Speaker button to advance to next MMC.

#### **RELATED ITEMS**

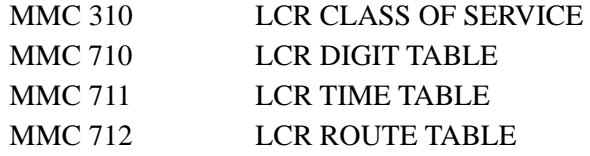

LCR MODIFY (005)  $A:$ 

# **[714] DID NUMBER AND NAME TRANSLATION**

Assigns an incoming DID call to a specific ring plan destination. It also provides a call waiting option, if needed, so that a second incoming DID call can be received. The table is also used to define which MOH source a caller to that DID number will hear when placed on hold. A name up to 11 characters can be added to the number. There is a maximum of 999 entries. If there is no matching number on DID service, the call is routed to the operator group.

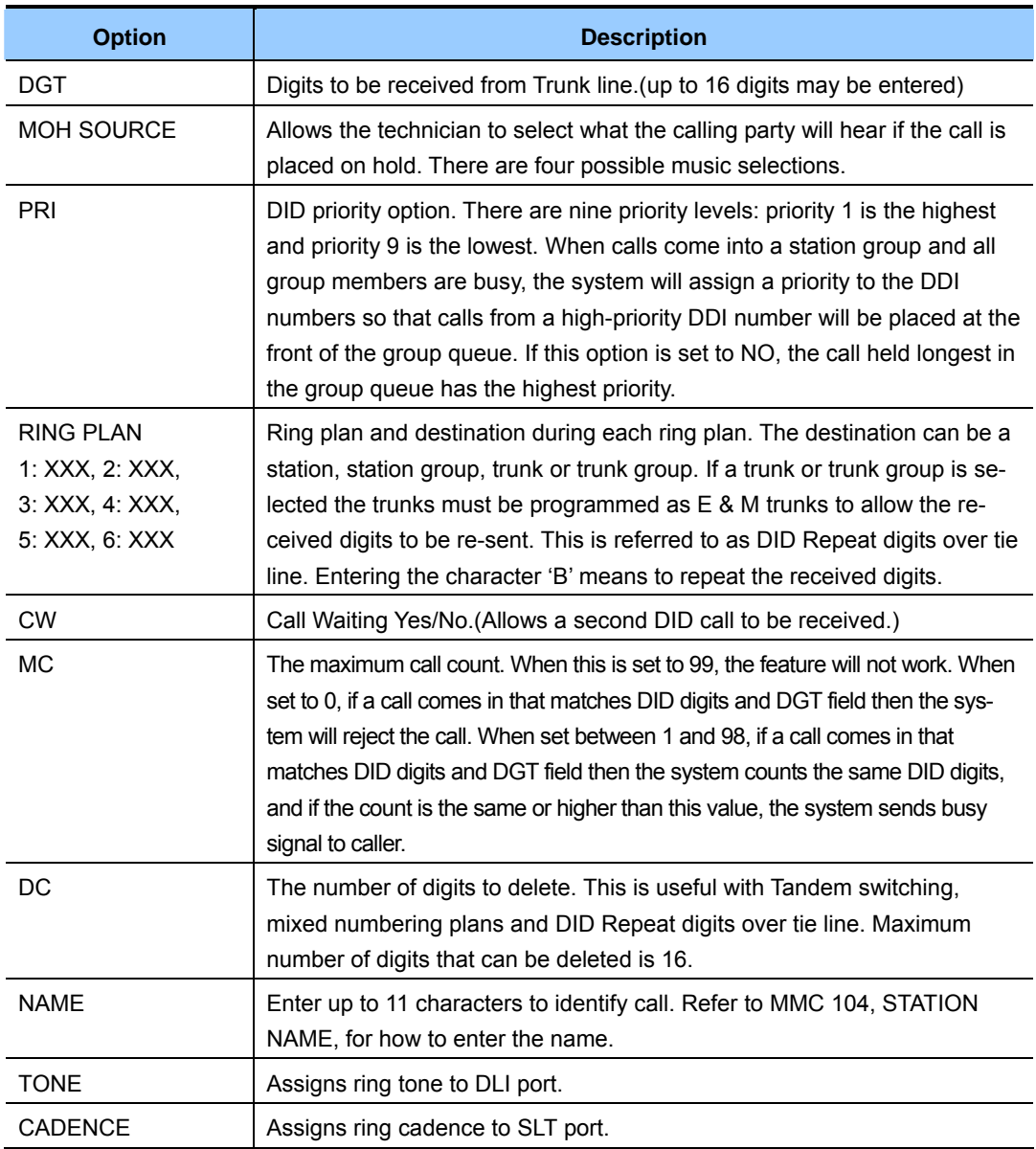

#### **DEFAULT DATA**

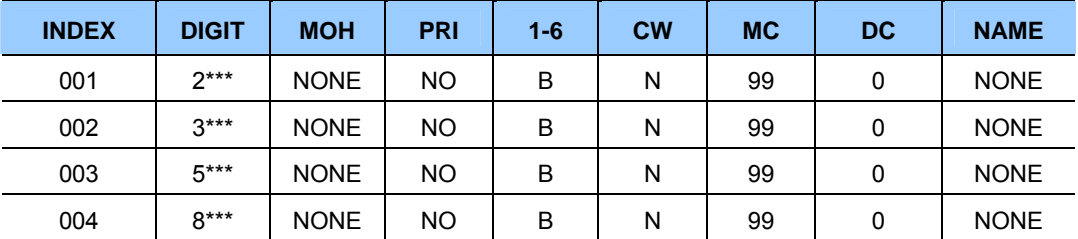

### **ACTION DISPLAY**

1) Press Transfer button and enter 714. Display shows:

Right Soft button to advance to next step.

DID DIGIT (001) DGT: 2) Enter valid index number(e.g., 005) via dial keypad. OR DID DIGIT (005) DGT: Press Volume button to make selection and press Right Soft button to move cursor. 3) Enter digits to be translated(e.g., 5065) via dial keypad and press Right Soft button to move cursor. DID DIGIT (005) DGT:5065 4) Enter the MOH source for this entry. OR DID DIGIT (005) MOH:NONE PRI:NO Press Volume button to select option and press Right Soft button to return to step 3 above. 5) Enter priority level via dial keypad. (1-9 or NO) DID DIGIT (005) MOH:NONE PRI:NO OR Press Volume button to make selection and press Right Soft buttons to advance to next step. 6) Enter station or group number for each Ring Plan destination via dial keypad.(e.g., 530) DID DIGIT (005) 1:530 2: OR Press Volume button to make selection and press

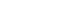

OR Press Volume button to make selection and

Press Volume button to make selection and press

7) Enter call wait option via dial keypad.

(1 for YES, 0 for NO)

OR

- 10) Enter the name via dial keypad and press Right
- 11) Press Transfer button to save and exit. OR Press Speaker button to advance to next MMC.

## **RELATED ITEMS**

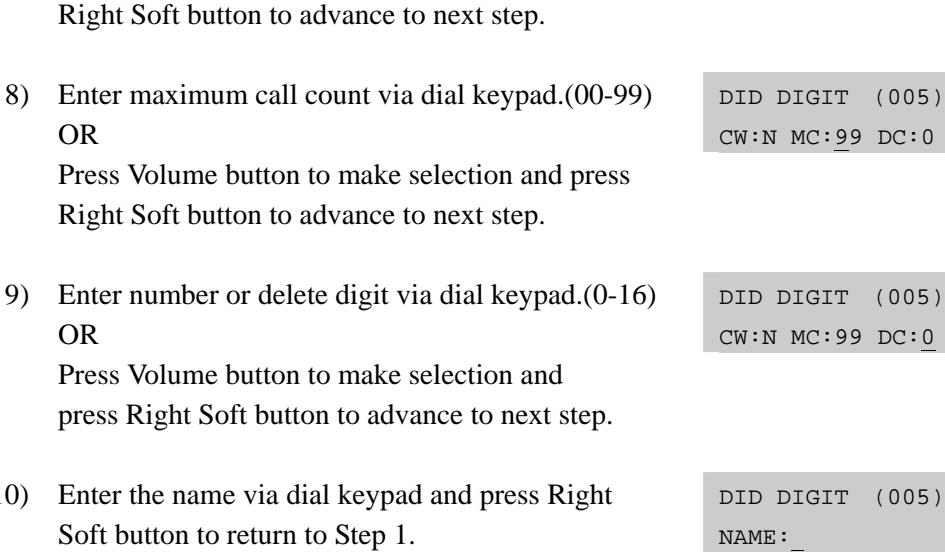

DID DIGIT (005) CW:N MC:99 DC:0

# **[715] PROGRAMMED STATION MESSAGE**

Allows custom messages to be programmed or default messages to be changed.

## **ENTERING CHARACTERS**

Refer to ENTERING CHARACTERS in MMC 104, STATION NAME.

There are 15 messages in the system:

MESSAGES 01-10 are 16-character pre-programmed default messages. Any of them can be changed. MESSAGES 11-15 are 16-character blank messages that can be created.

## **DEFAULT DATA**

TEN PROGRAMMED MESSAGES:

- 01 IN A MEETING 06 OUT OF TOWN
- 02. OUT ON A CALL 07. IN TOMORROW
- 
- 04. LEAVE A MESSAGE 09. ON VACATION
- 

## **ACTION DISPLAY**

- 1) Press Transfer button and enter 715. Display shows:
- 2) Enter message number.(e.g., 11) OR

 Press Volume button arrow to make selection. Press Right Soft button to move cursor.

- 3) Enter message via dial keypad.(maximum 16 characters) Use 'A' button to toggle upper case/lower case. Press Right Soft button to return to step 2.
- 4) Press Transfer button to save and exit. OR Press Speaker button to advance to next MMC.

# **RELATED ITEMS**

MMC 115 SET PROGRAMMED MESSAGE

- 
- 03. OUT TO LUNCH 08. RETURN AFTERNOON
	-
- 05. PAGE ME 10. GONE HOME

PGM.MESSAGE (01) IN A MEETING

PGM.MESSAGE (11) Blank Message

PGM.MESSAGE (11) IN MEETING ROOM

# **[716] UK LCR OPTION**

This MMC provides UK LCR options.

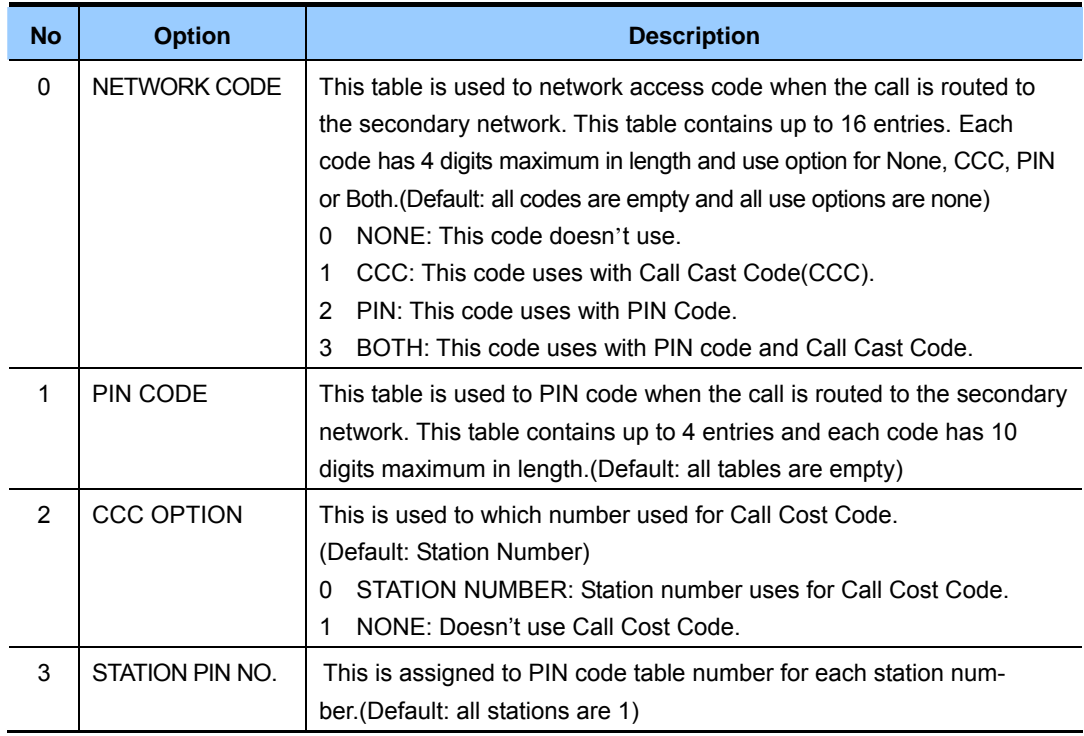

## **DEFAULT DATA**

SEE DESCRIPTION

## **ACTION DISPLAY**

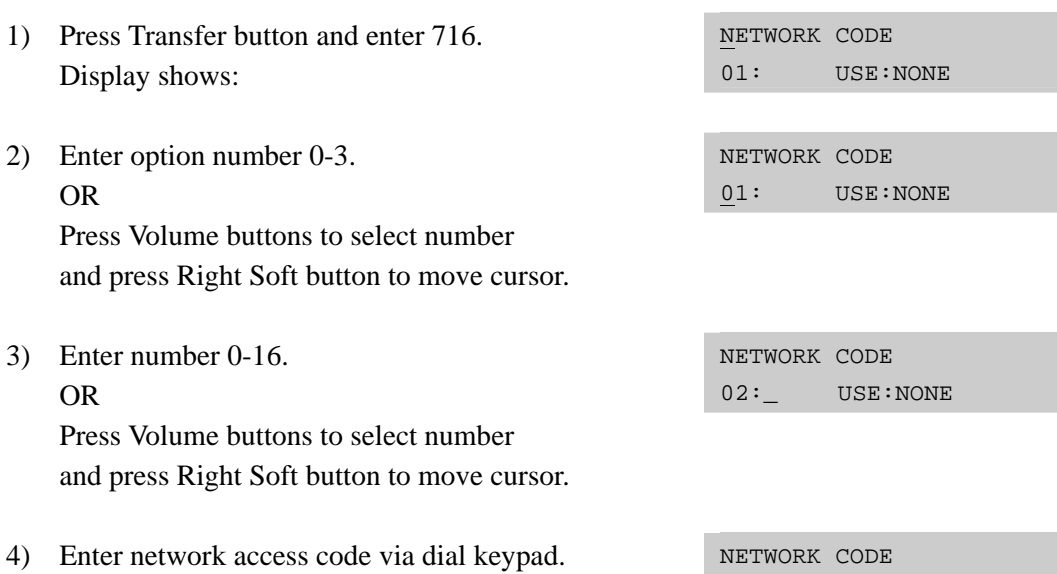

02:1234 USE:NONE

5) Enter use option number.(0-3) OR Press Volume button to make selection and press

Right Soft button to save and return to step 3.

6) Press Transfer button to save and exit. OR Press Speaker button to advance to next MMC.

### **RELATED ITEMS**

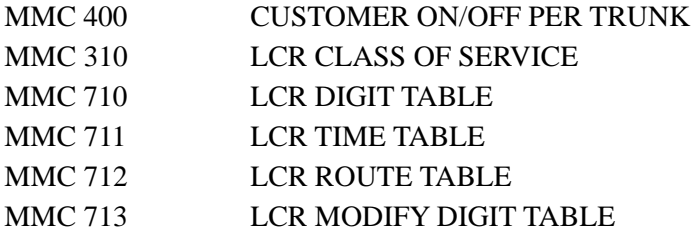

NETWORK CODE 02:1234 USE:CCC

# **[717] UCD AGENT ID**

This MMC defines UCD agent ID numbers or PIN numbers. These numbers are used to log UCD agents into the UCD groups. There are 100 available entries and each entry is tied to a specific UCD group. Agent ID codes can be up to 4 digits long.

## **DEFAULT DATA**

NONE

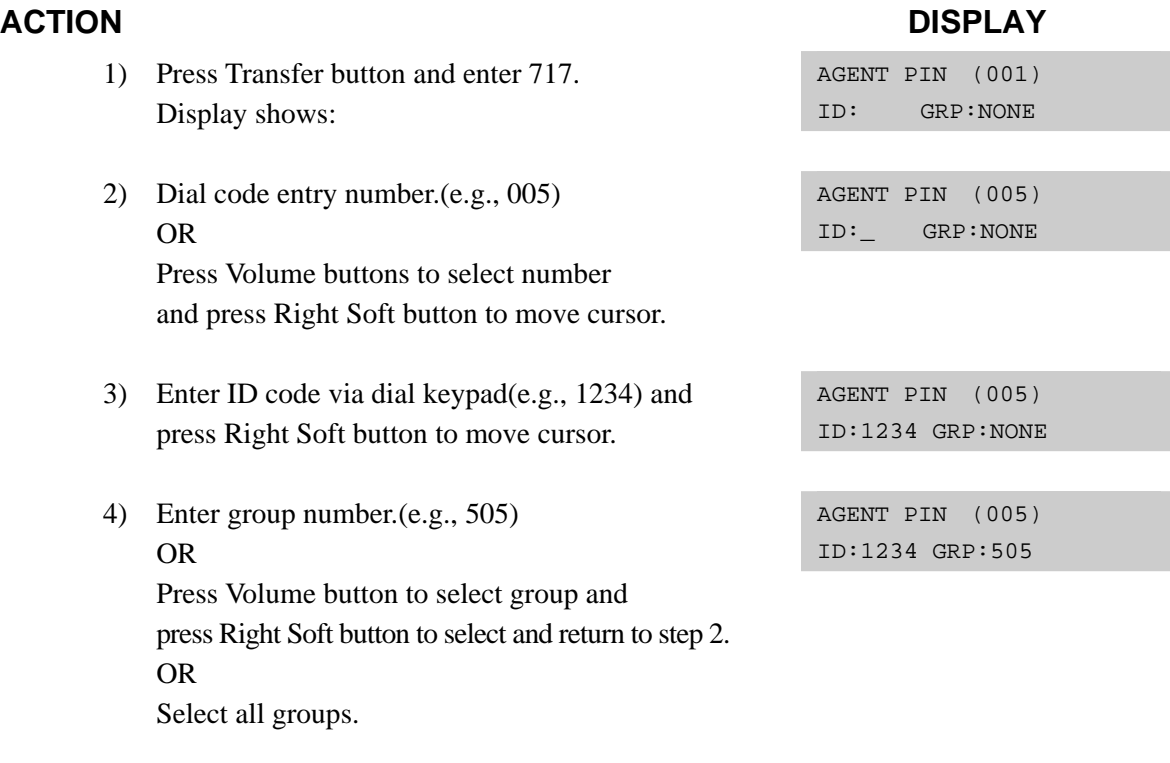

5) Press Transfer button to save and exit. OR Press Speaker button to advance to next MMC.

### **RELATED ITEMS**

MMC 607 UCD OPTIONS

# **[718] MY AREA CODE**

This MMC defines the home area code and country code. This information is used for caller ID and ISDN calls in defining the area code on incoming calls. This MMC removes the local area code to allow callback without digit modifications in LCR.

## **DEFAULT DATA**

NONE

- 1) Press Transfer button and enter 718. Display shows:
- 2) Enter 0 for COUNTRY or 1 for AREA. OR

 Press Volume buttons to make selection and press Right Soft button to move cursor.

- 3) Enter area code(maximum 4 digits) via dial keypad (e.g., 2) and press Right Soft button to move cursor back to step 2.
- 4) Press Transfer button to save and exit. OR Press Speaker button to advance to next MMC.

## **RELATED ITEMS**

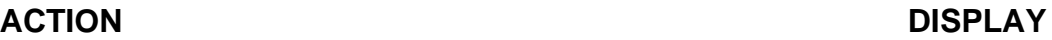

MY AREA CODE AREA :

MY AREA CODE AREA :

MY AREA CODE AREA :2

# **[719] IDLE DISPLAY**

This program allows you to enter guidance data to be displayed on large LCD phones.

## **ENTERING CHARACTERS**

Refer to 'ENTERING CHARACTERS' in MMC 104, STATION NAME.

## **DEFAULT DATA**

NONE

## **ACTION DISPLAY** 1) Press Transfer button and enter 719. Display shows: IDLE DISPLAY (01) 2) Enter the number of the line on a large LCD phone  $(01~12)$  on which guidance data is to be displayed. IDLE DISPLAY (02) OR Press Volume button to make selection and press Right Soft button to move cursor. 3) Enter guidance data via dial keypad and press Right Soft button to save and move to step 2. IDLE DISPLAY (02) WELCOME TO ABC 4) Press Transfer button to save and exit. OR Press Speaker button to advance to next MMC.

## **RELATED ITEMS**

MMC 120 LARGE LCD OPTIONS

# **[720] COPY KEY PROGRAMMING**

Provides a tool for duplicating key assignments from one phone to another. This can be done on a per-station basis or on all stations, but not on a group of stations. A limitation is that the original and target phones must be of the same type.(the same number of buttons)

## **DEFAULT DATA**

NONE

- 1) Press Transfer button and enter 720. Display shows:
- 2) Enter the station number to copy to.(e.g., 205) OR

 Press Volume buttons to make selection and press Right Soft button to move cursor. OR Select all stations.

3) Enter station number to copy from.(e.g., 203) and cursor returns to step 2. OR Press Volume buttons to make selection and

press Right Soft button to return to step 2.

4) Press Transfer button to save and exit. OR Press Speaker button to advance to next MMC.

### **RELATED ITEMS**

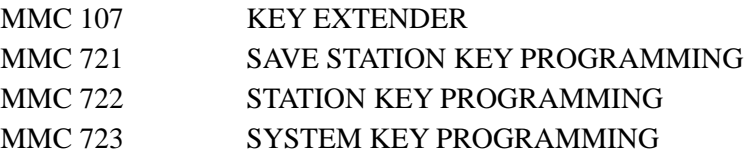

## ACTION DISPLAY

[201] COPY KEY FROM:NONE

[205] COPY KEY FROM:NONE

[205] COPY KEY FROM:203

# **[721] SAVE STATION KEY PROGRAMMING**

Provides a service tool which minimizes the accidental loss of programmable buttons on phones. First the data is saved and then the station can be replaced with another station type or the keys can be reprogrammed to other features. Once testing or replacement is completed, the data can be restored to the individual station, providing the same type is in place.

### **CONDITIONS**

This program must be used carefully because key programming data is saved to a common programming database. When a new phone is connected, the system copies data from this database to the new phone.

### **DEFAULT DATA**

**RESTORE** 

- 1) Press Transfer button and enter 721. Display shows:
- 2) Enter desired station number.(e.g., 205) OR

 Press Volume button to make selection and press Right Soft button.

- 3) Press Volume button to make function selection and press Right Soft button to enter and return to step 2.
- 4) Press Transfer button to save and exit. OR Press Speaker button to advance to next MMC.

### **RELATED ITEMS**

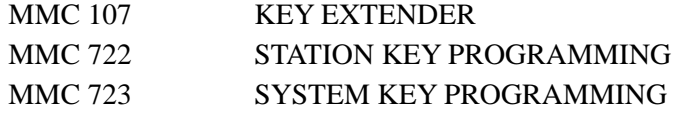

#### **ACTION DISPLAY**

[201] SAVE KEY RESTORE

[205] SAVE KEY RESTORE

[205] SAVE KEY SAVE

# **[722] STATION KEY PROGRAMMING**

Allows the customizing of programmable buttons on specific phones and add-on modules (AOMs). For phones, buttons 1 and 2 are set as CALL buttons by default. For AOMs, all buttons are set as DS keys by default. Features are selected by pressing the dial keypad buttons the required number of times. For example, for OHVA, the number 6 is pressed three times. If the BOSS key is required, 2 is pressed for the first letter B and then the Volume button used to change the selection from BARGE to BOSS.

#### **DIAL KEYPAD**

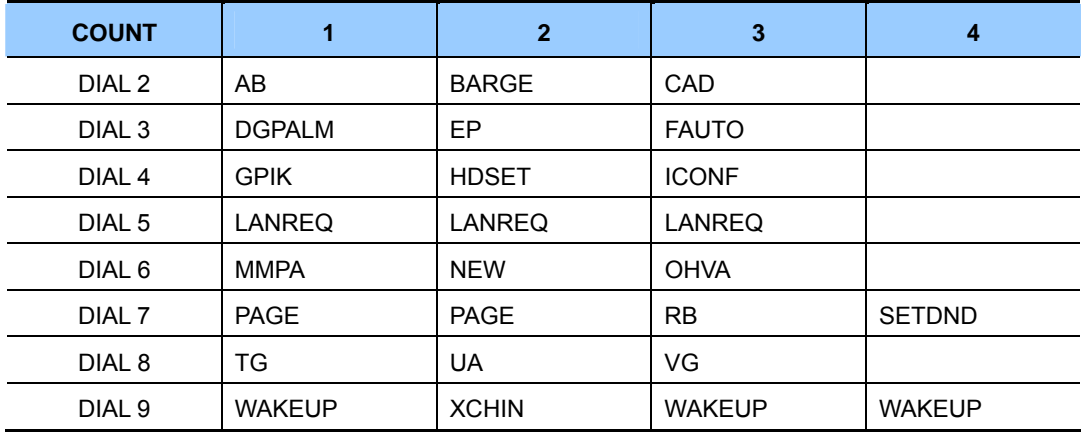

#### **Programmable Button Assignments**

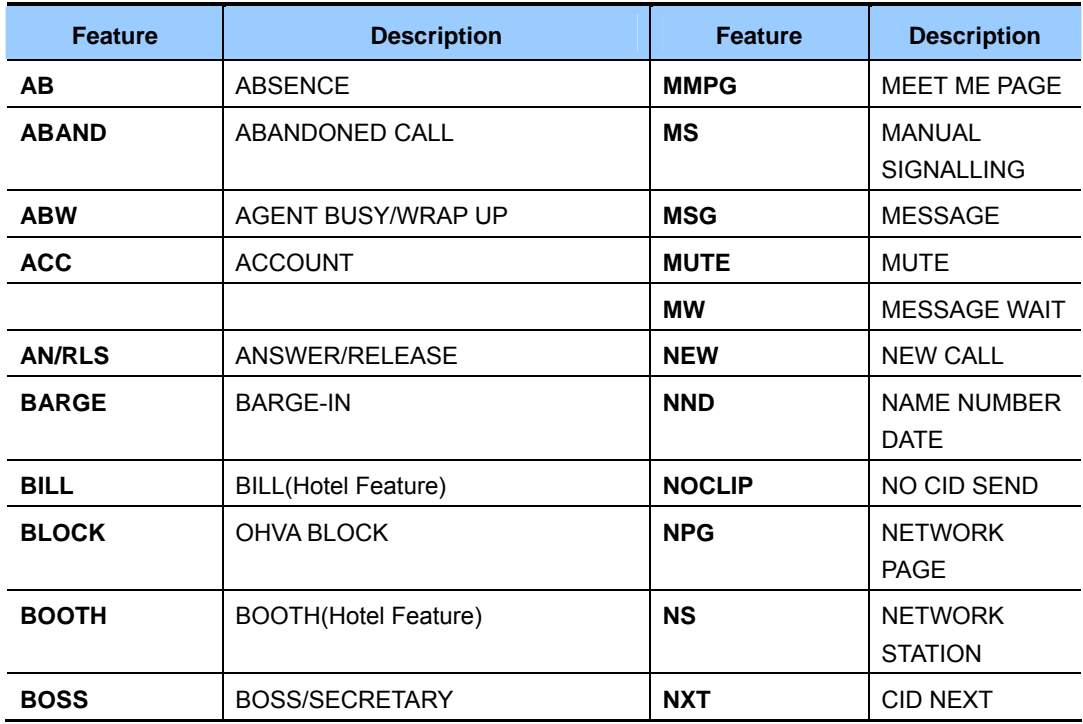

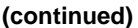

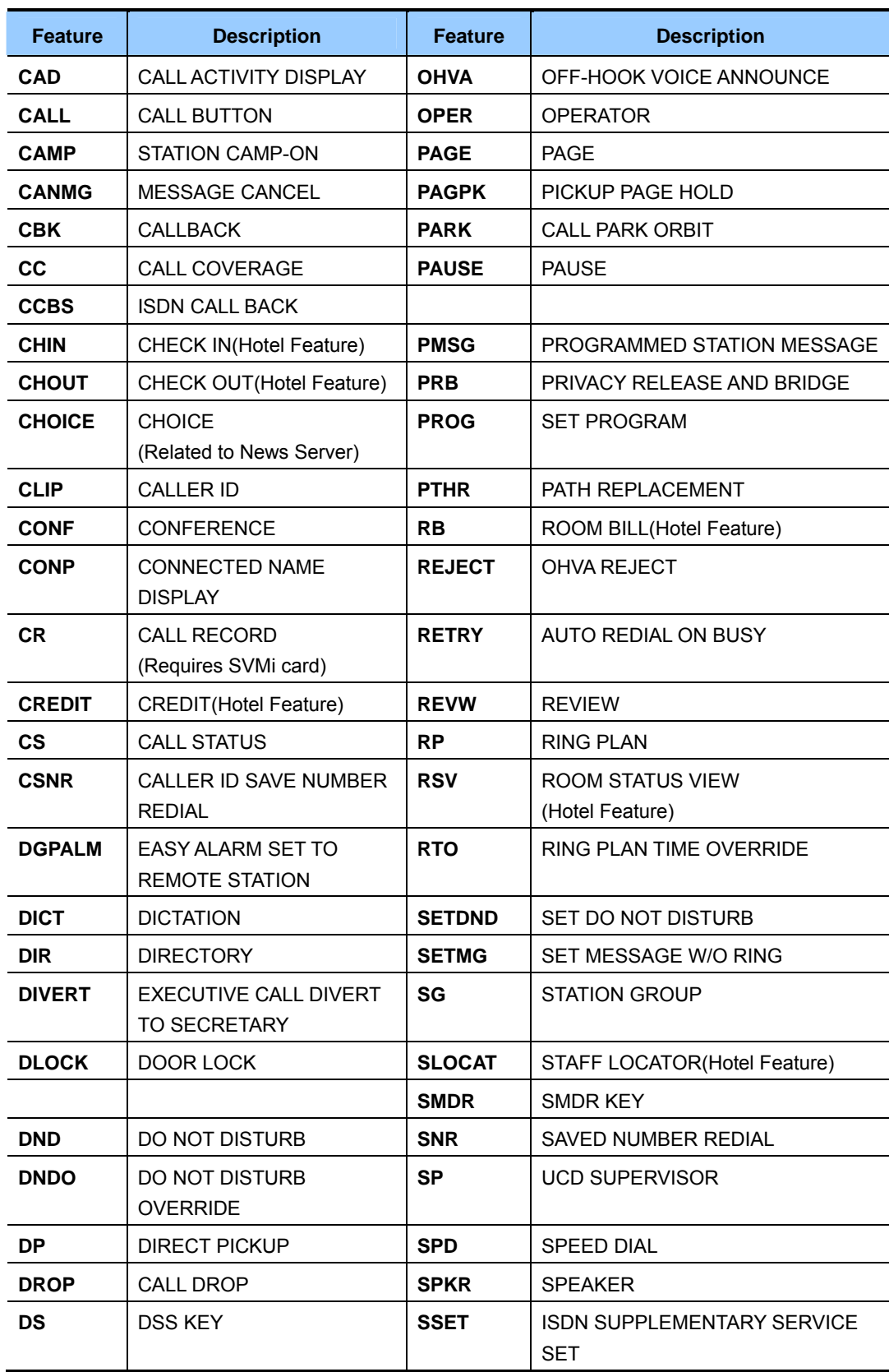

#### **(continued)**

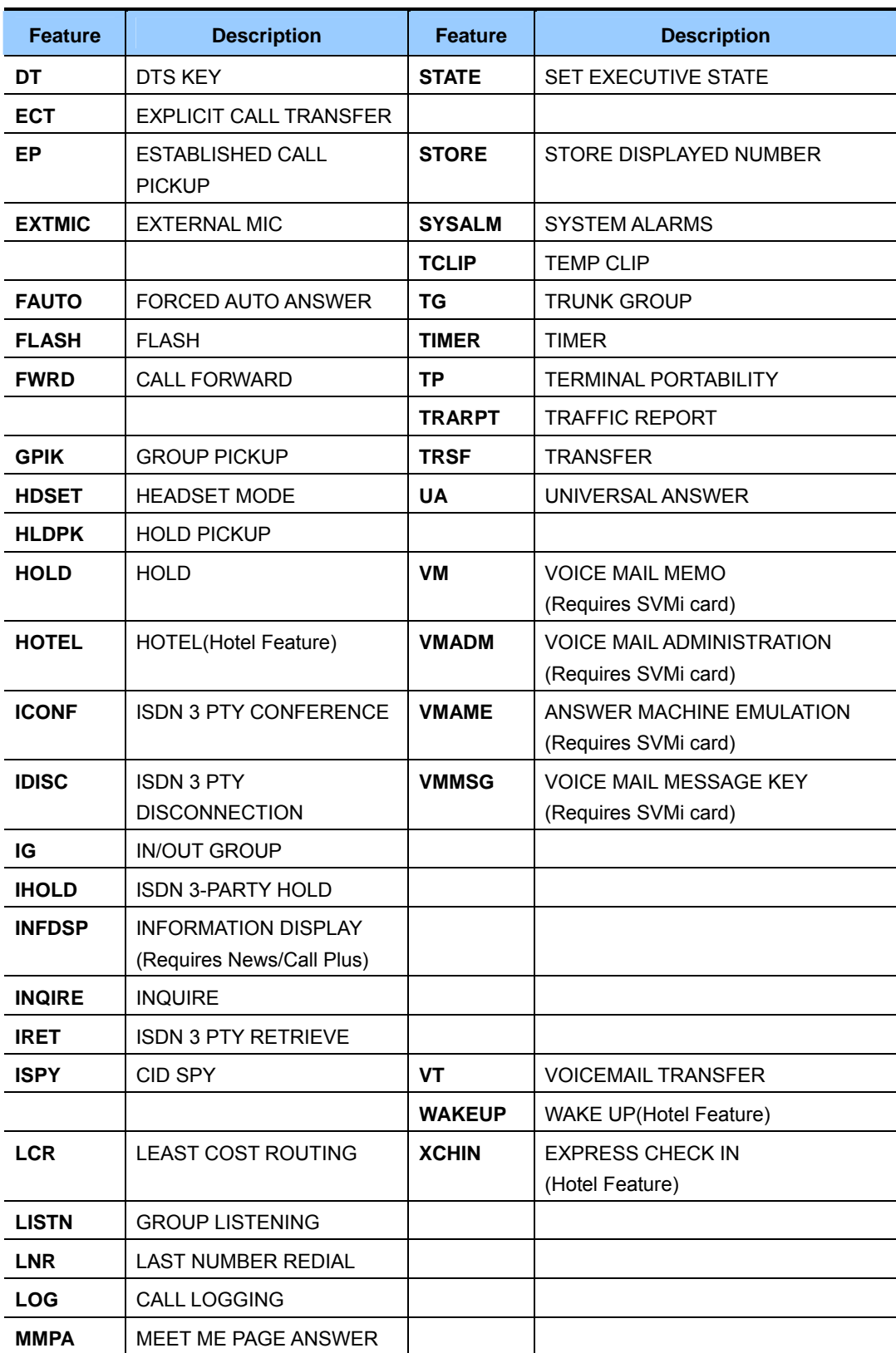

## **DEFAULT DATA**

For phones, buttons 1 and 2 are set as CALL buttons by default.(Other settings depend on the keyset type.) For AOMs, all buttons are set as DSS buttons by default.

#### **ACTION DISPLAY**

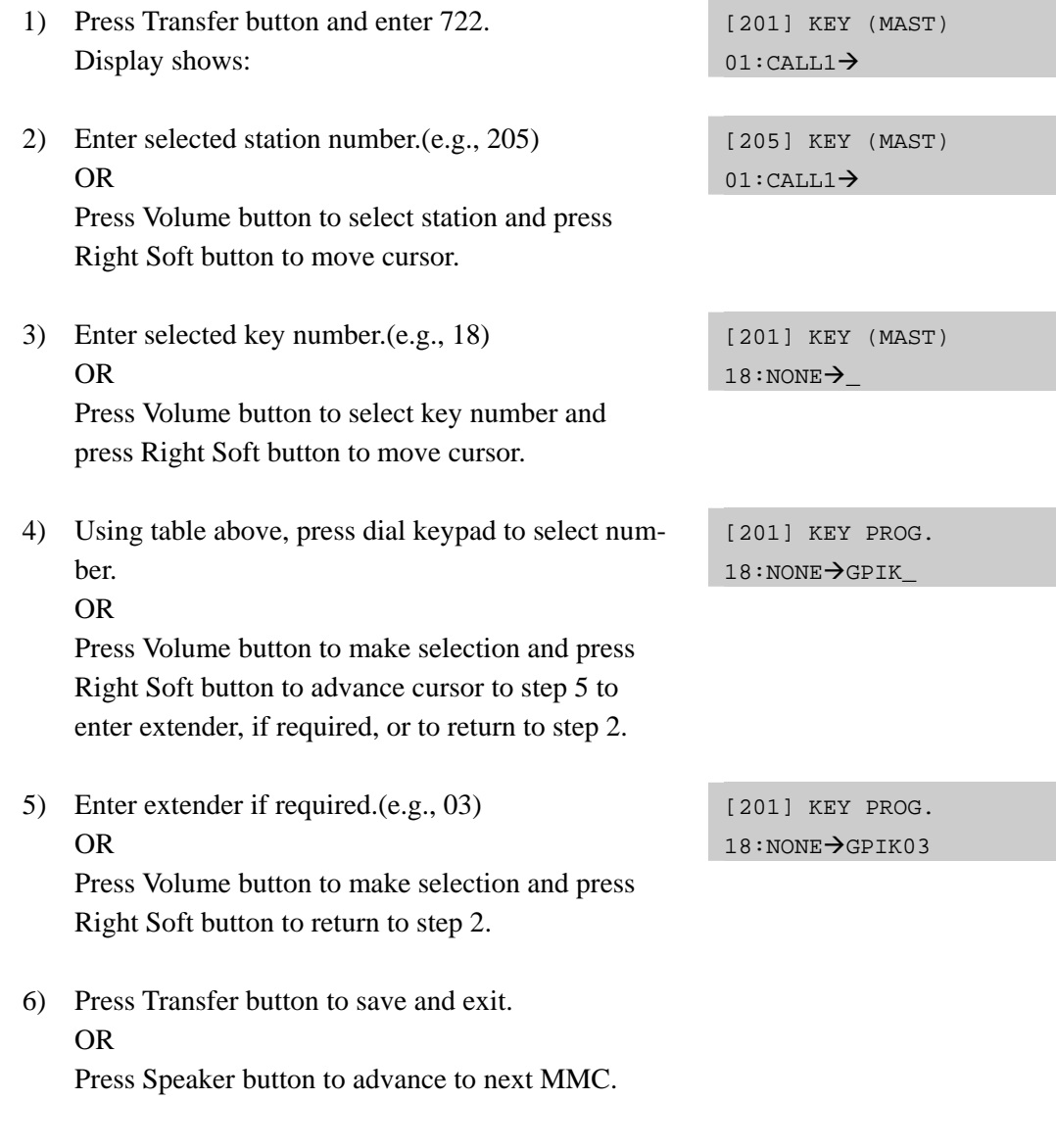

## **RELATED ITEMS**

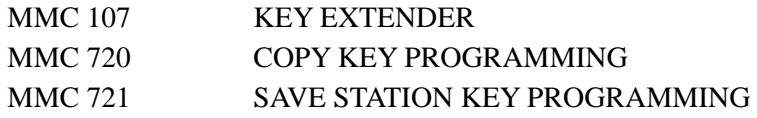

# **[723] SYSTEM KEY PROGRAMMING**

This MMC is similar to MMC 722, Station Key Programming, except that changes are made system-wide rather than on a per-station basis. Features are entered via the dial keypad by pressing numbers as shown in the table.

### **TYPE OF PHONE**

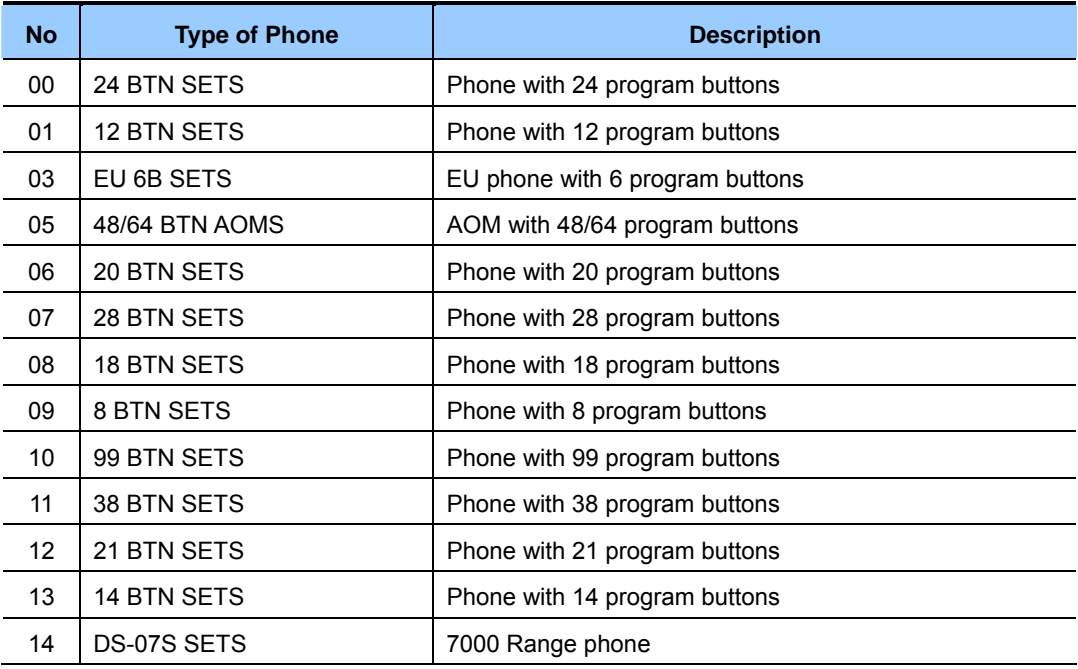

#### **DIAL KEYPAD**

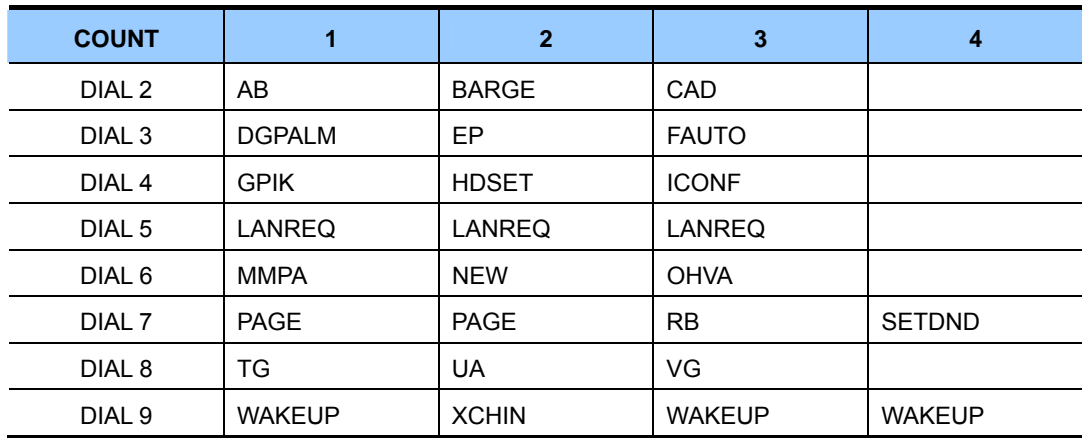

See **Programmable Button Assignments** in MMC 722.

#### **DEFAULT DATA**

#### SEE DEFAULT DATA IN MMC 722

- 1) Press Transfer button and enter 723. Display shows:
- 2) Enter type of set via dial keypad.(e.g.,1) OR Press Volume button to make selection and press Right Soft button.
- 3) Enter key number.(e.g., 03) OR Press Volume button to make selection and press Right Soft button.
- 4) Using table above, press dial keypad to select number. OR Press Volume button to make selection and press Right Soft button to advance cursor to step 5 to enter extender, if required. OR Press Left Soft button to return to step 3.
- 5) Enter extender if required.(e.g., 03) OR Press Volume button to make selection and press Right Soft button to return to step 2.
- 6) Press Transfer button to save and exit. OR Press Speaker button to advance to next MMC.

### **RELATED ITEMS**

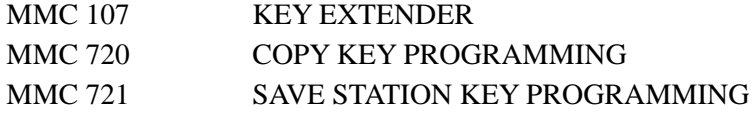

#### **ACTION DISPLAY**

TYPE:24 BTN SETS  $01:CAI.I.1 \rightarrow$ 

TYPE:12 BTN SETS  $01:CATJ.1\rightarrow$ 

TYPE:12 BTN SETS  $03:NONE \rightarrow$ 

TYPE:12 BTN SETS  $03:$  NONE  $\rightarrow$  GPIK

TYPE:12 BTN SETS  $03:GPIK \rightarrow GPIK03$ 

# **[724] DIAL NUMBERING PLAN**

This MMC allows the technician to change directory numbers for stations, trunks, station groups, trunk groups and feature access codes. The system can be pre-programmed with default 3- or 4-digit numbering for stations, station groups and trunk numbers depending on the position of the DIP switches on the MCP card. There is an error message provided to prevent the accidental duplication of a directory number or feature access code.

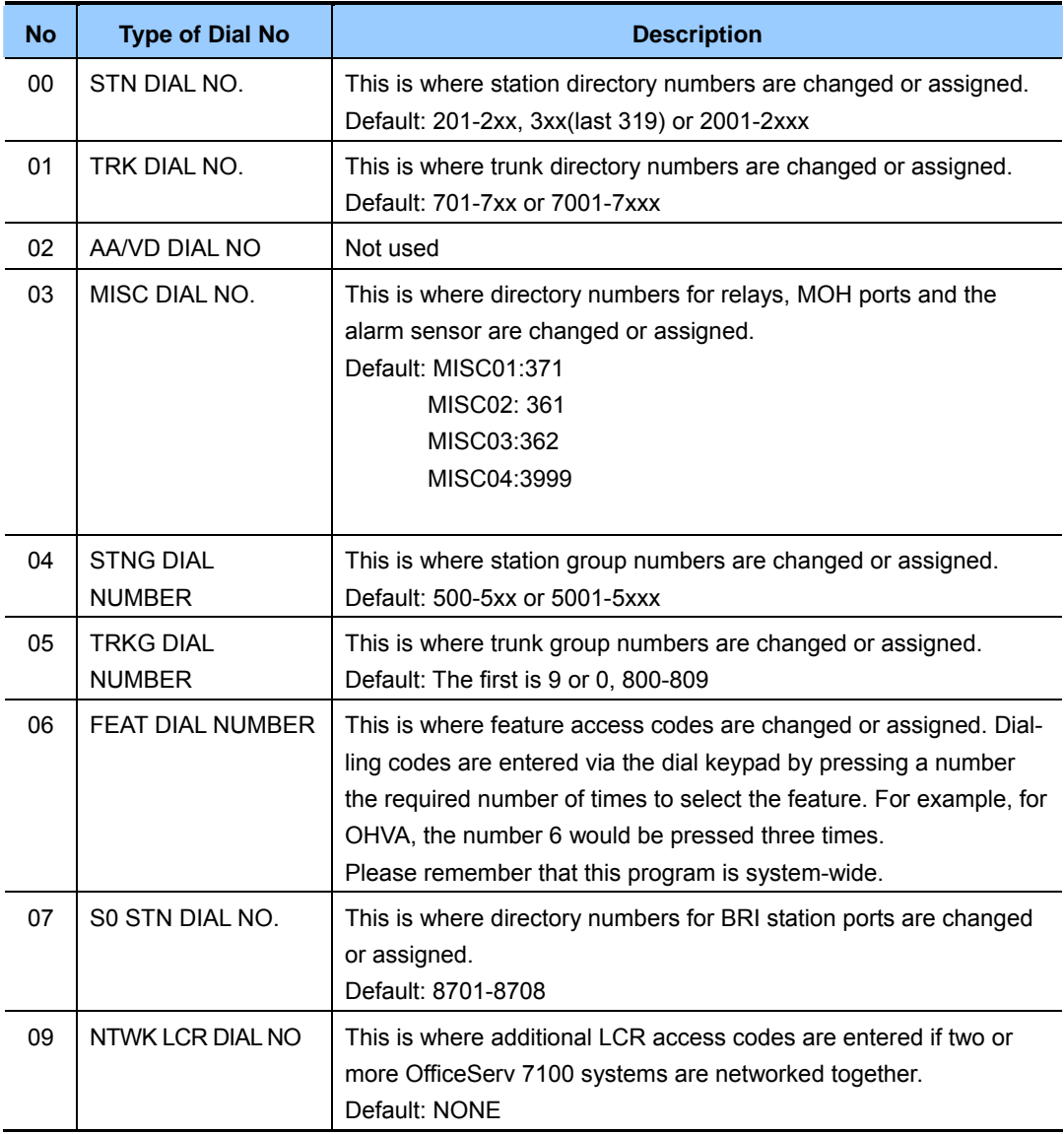

#### **(continued)**

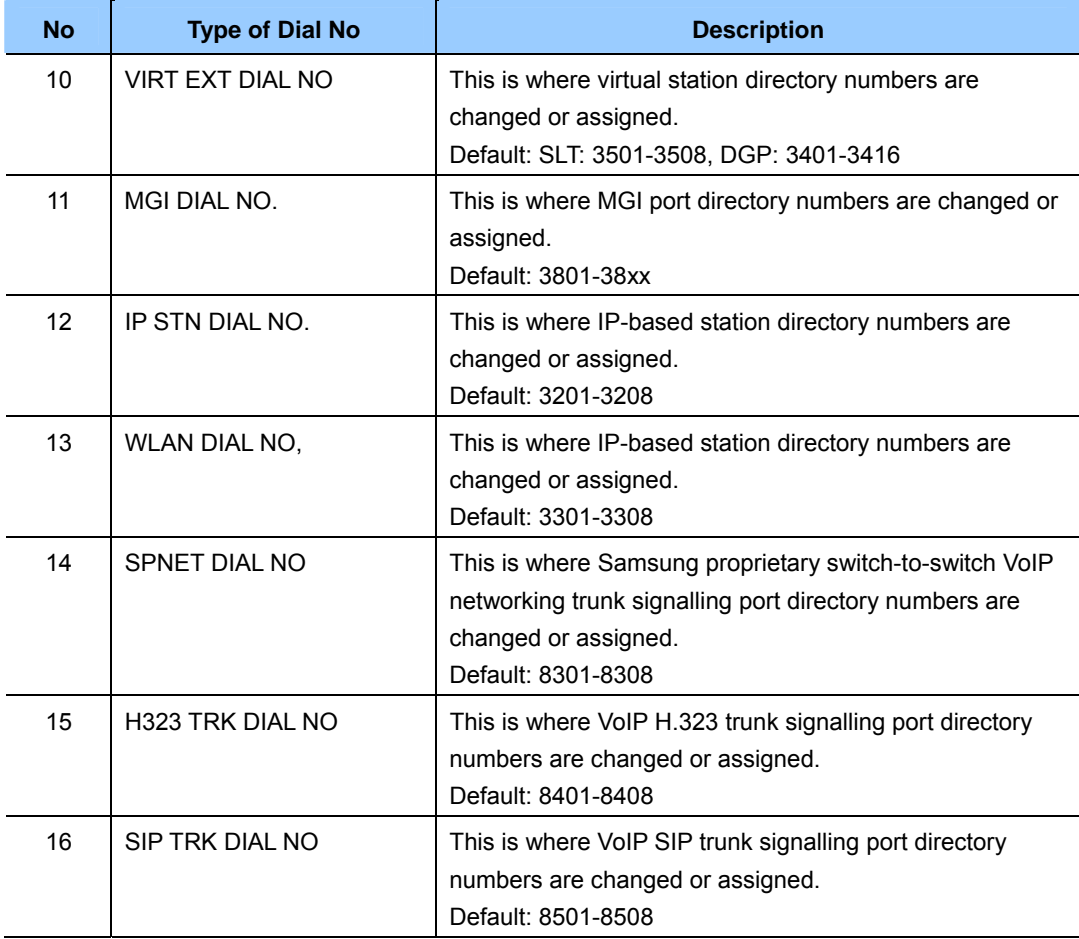

## **FEATURE NUMBERING DIAL KEYPAD**

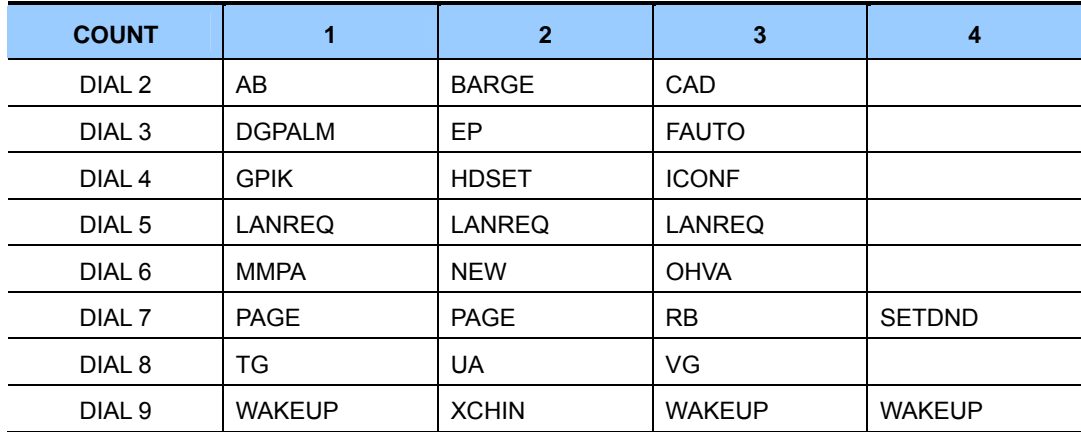

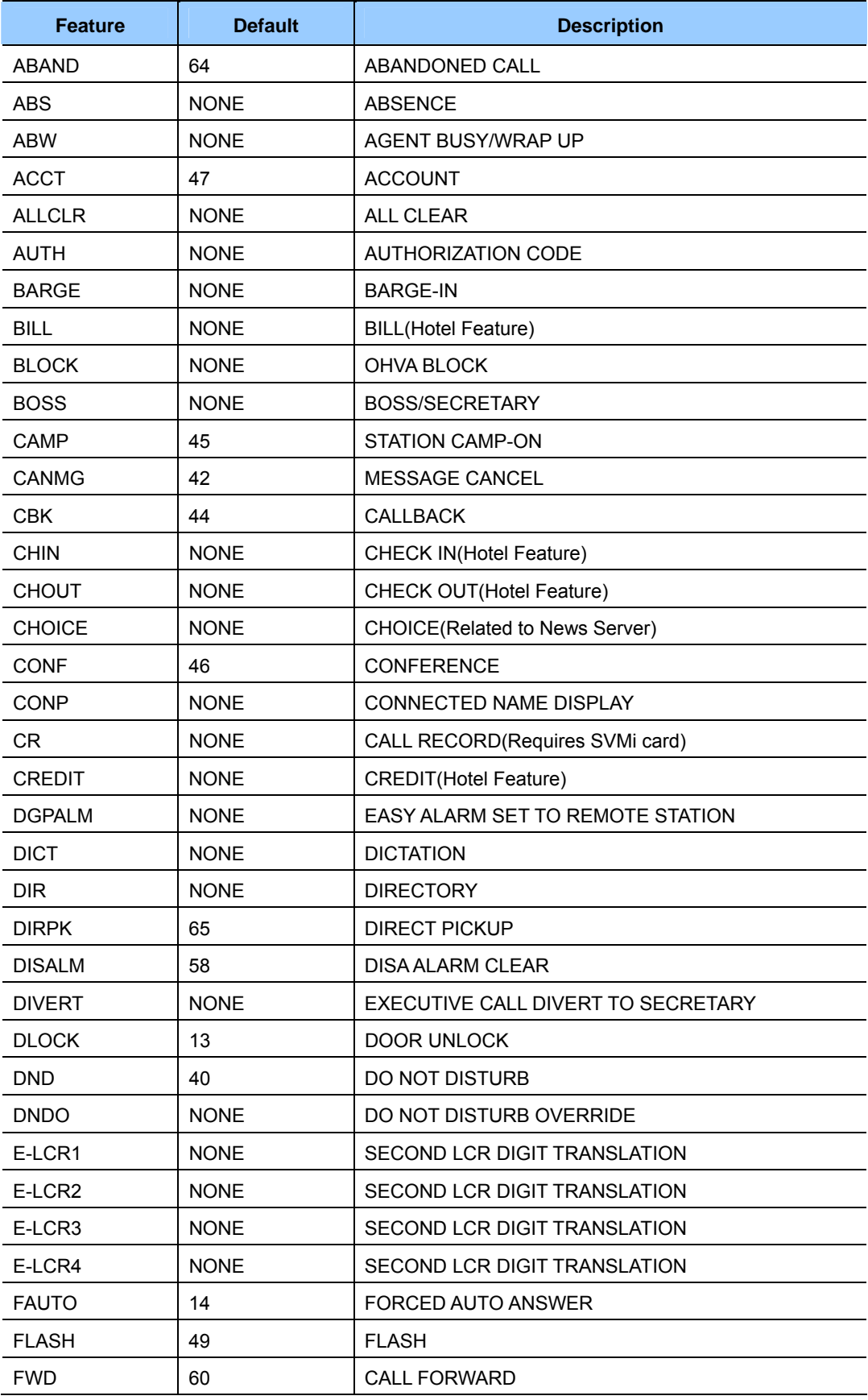

## **Feature Code Assignments and Default**

**(continued)** 

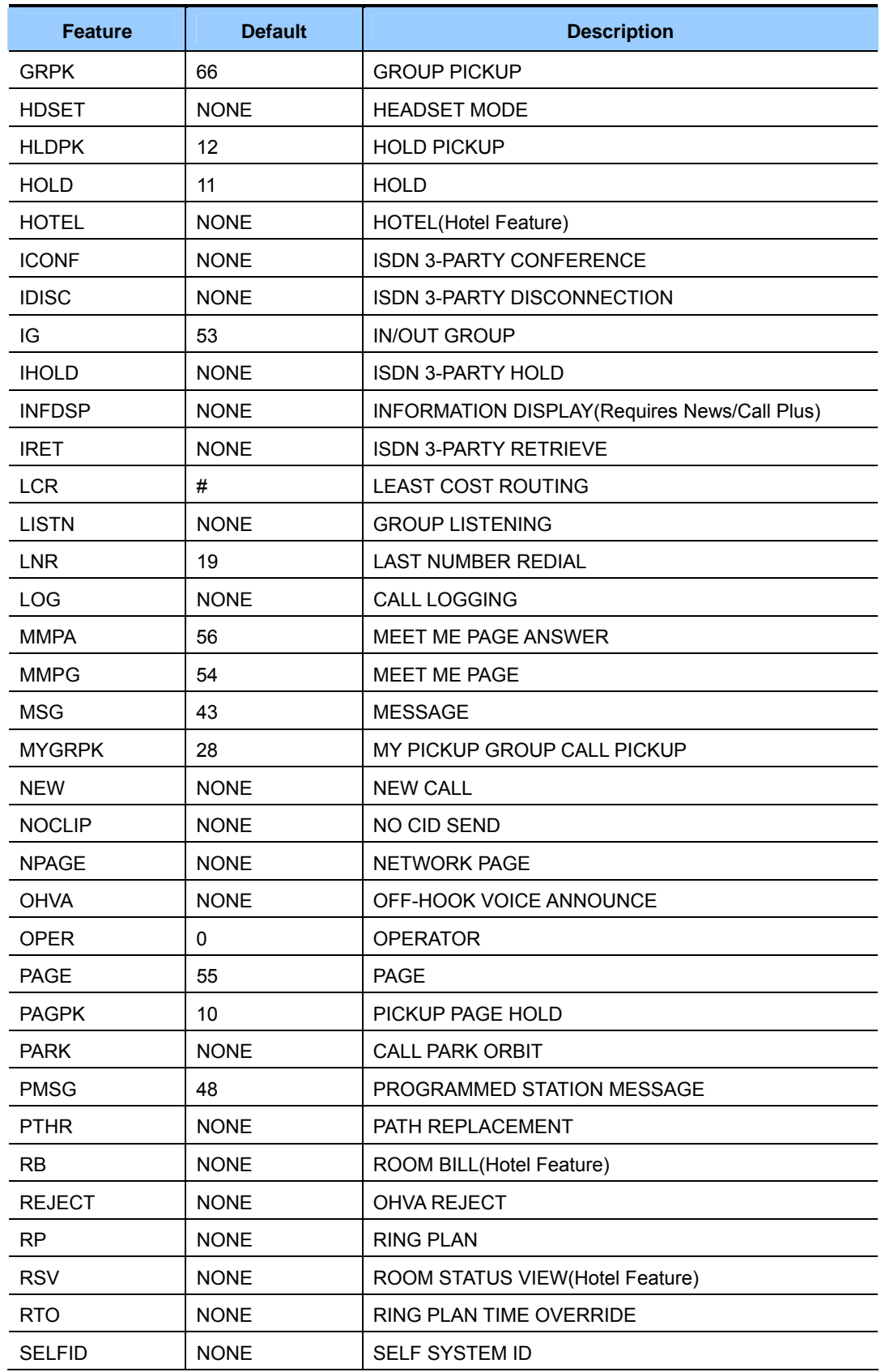

#### **(continued)**

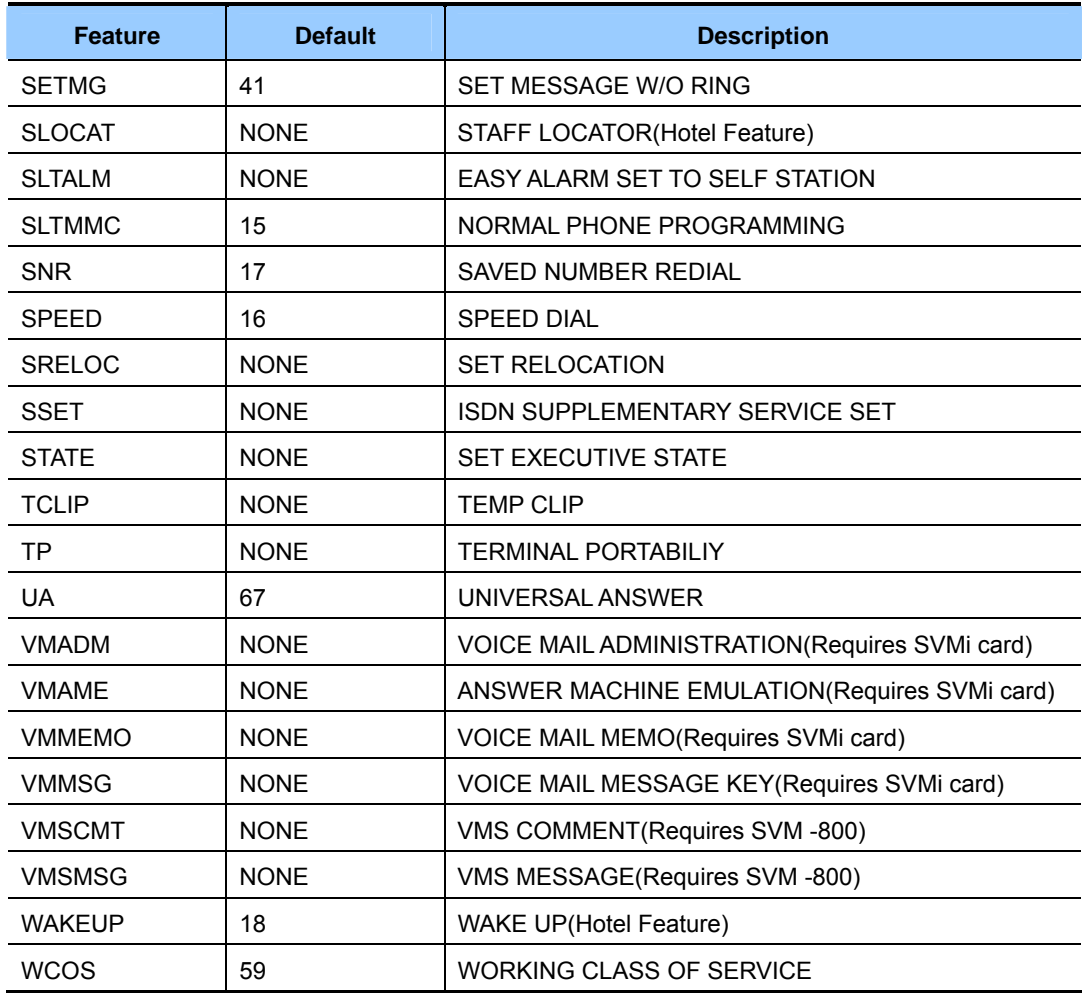

## **DEFAULT DATA**

SEE DESCRIPTION FEATURE CODES DEPEND ON COUNTRY

- 1) Press Transfer button and enter 724. Display shows:
- 2) Dial option number to make selection.(e.g., 06) OR Press Volume button to make selection and press

Right Soft button to advance cursor.

3) Dial first letter of feature name.(e.g., 7) OR

 Press Volume button to make selection then press Right Soft button to advance cursor.

- 4) Enter digits(e.g., 63) via the dial keypad. FEAT NUMBER PLAN
- 5) Press Right Soft button to enter change and continue to make changes.

 If an error message appears indicating duplication of access code, enter 1 for YES for change or enter 0 for NO for no change.

6) Press Transfer button to save and exit. OR Press Speaker button to advance to next MMC.

## **RELATED ITEMS**

ALL MMCs

### **ACTION DISPLAY**

STN DIAL NUM:C1  $S2-P01:201 \rightarrow$ 

FEAT DIAL NUMBER ABAND  $:64\rightarrow$ 

FEAT NUMBER PLAN PAGE  $:55\rightarrow$ 

FEAT NUMBER PLAN PARK  $:$  NONE $\rightarrow$ 

PARK  $:$  NONE  $\rightarrow$  63

FEAT NUMBER PLAN PARK  $:$  NONE  $\rightarrow$  63

SAME DIAL EXIST CHANGE? Y:1,N:0

# **[725] SMDR OPTIONS**

Allows the system administrator to select the information printed on the SMDR report. The following options may be selected:

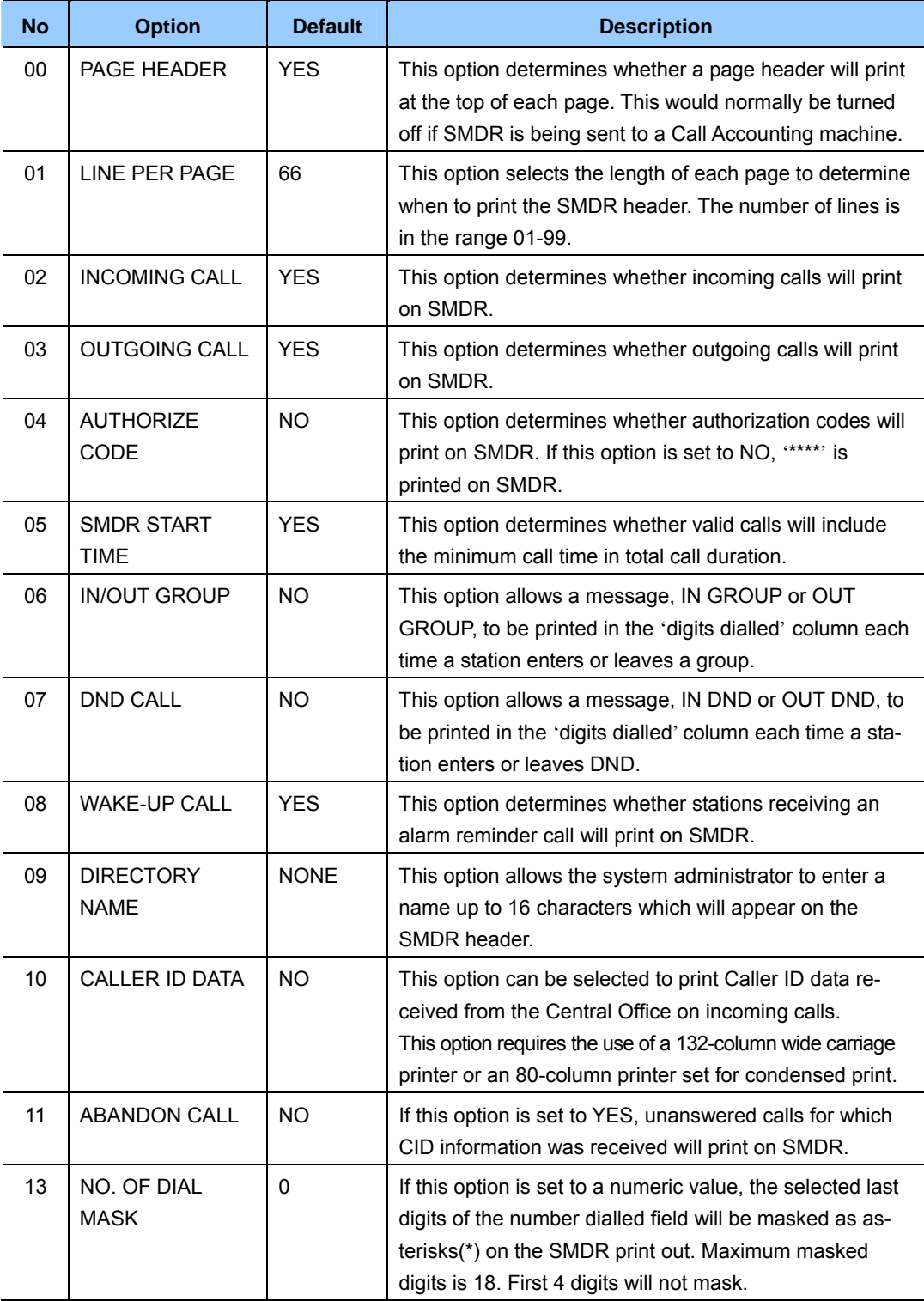

**(continued)** 

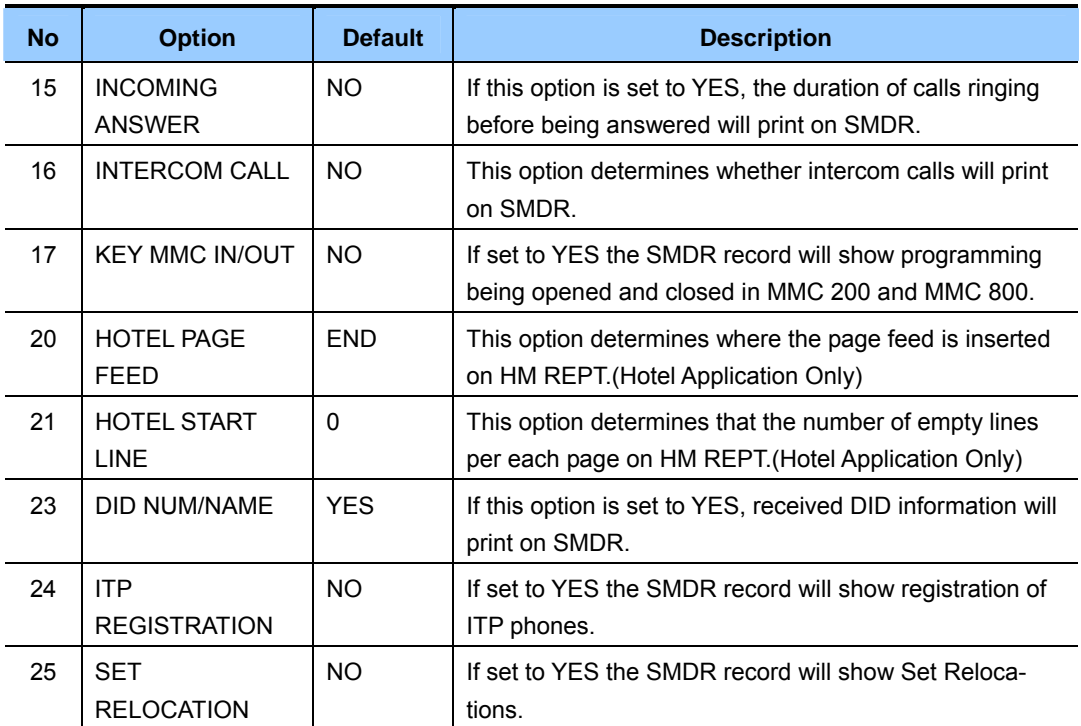

## **ENTERING CHARACTERS**

Refer to 'ENTERING CHARACTERS' in MMC 104, STATION NAME.

## **DEFAULT DATA**

SEE DESCRIPTION SOME OPTIONS DEPEND ON COUNTRY

- 1) Press Transfer button and enter 725. Display shows:
- 2) Dial the option number.(e.g., 01) OR

 Use the Volume buttons to scroll through the options and press Right Soft button to select an option.

- 3) Enter the option data. OR Use the Volume buttons to press Right Soft button to save the data and return to step 2.
- 4) Press Transfer button to save and exit. OR Press Speaker button to advance to next MMC.

## **RELATED ITEMS**

MMC 300 CUSTOMER ON/OFF PER STATION

#### ACTION DISPLAY

PAGE HEADER PRINT: YES

LINE PER PAGE 60 LINE/PAGE

LINE PER PAGE 50 LINE/PAGE

# **[727] SYSTEM VERSION DISPLAY**

This MMC is used for system version display only.(READ ONLY) The displays depend on which modules are included in the system

## **DEFAULT DATA**

NONE

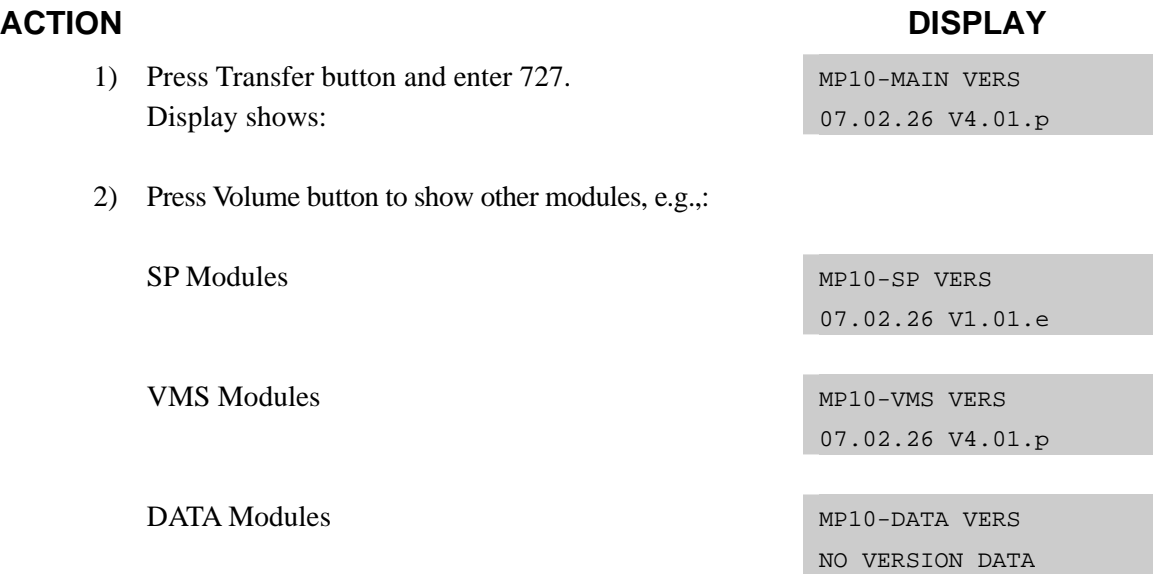

3) Press Transfer button to save and exit. OR Press Speaker button to advance to next MMC.

## **RELATED ITEMS**

**NONE** 

# **[728] CID TRANSLATION TABLE**

Allows the system administrator or technician to associate a CID number received from the central office with a name programmed in this translation table. If there is no match between a received number and a name in this table, 'no CID name' will be displayed.

The translation table consists of 1000 entries. Each entry comprises a telephone number up to 14 digits and a name up to 16 digits.

## **ENTERING CHARACTERS**

Refer to 'ENTERING CHARACTERS' in MMC 104, STATION NAME.

### **DEFAULT DATA**

NONE

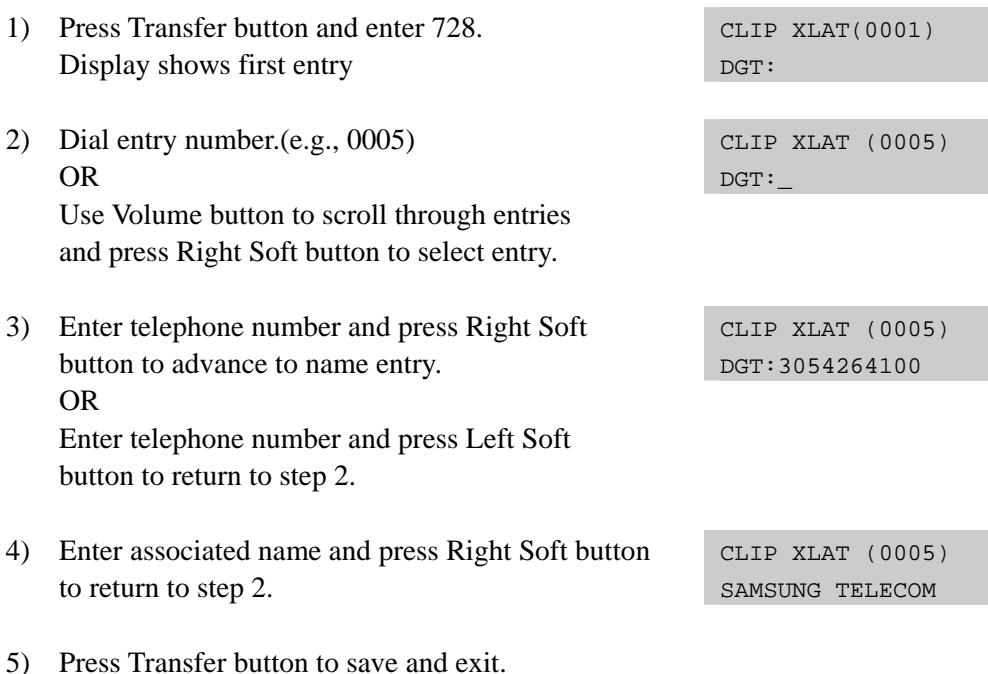

## **RELATED ITEMS**

OR

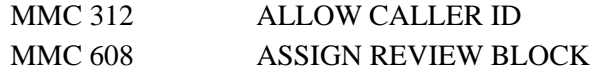

Press Speaker button to advance to next MMC.

#### **ACTION DISPLAY**

# **[740] STATION PAIR**

Assigns a secondary station to a phone. This secondary station can be a keyset or single line phone. The secondary station assumes the Call Forwarding, Class of Service, LCR Class, and DND attributes of the primary station. The secondary station will ring when the primary station rings, and vice versa. Features can be set or cancelled at either station.

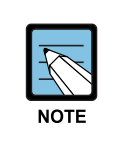

#### **When changing the COS**

If the COS is changed for either station in MMC 301, the change affects both stations. Messages from the secondary extension will display the secondary extension number.

### **DEFAULT DATA**

NONE

## **ACTION DISPLAY**

- 1) Press Transfer button and enter 740. Display shows
- 2) Enter the primary station number via dial Keypad.(e.g., 201) OR Use Volume button to select and press Right Soft button.
- 3) Enter the secondary station number via dial Keypad.(e.g., 205) OR Use Volume button to select and press Right Soft button.
- 4) Press Transfer button to save and exit. OR Press Speaker button to advance to next MMC.

#### **RELATED ITEMS**

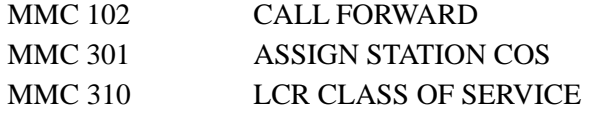

[201] PRIMARY SECONDARY:NONE

[201] PRIMARY SECONDARY:NONE

[201] PRIMARY SECONDARY:205

# **[746] COSTING DIAL PLAN**

The COSTING DIAL PLAN is used to analyze the leading dialled digits of a dialled number and determine what DIAL PLAN it is to follow. Data entry for this program is in three fields: ENTRY, DIGITS and COST RATE table reference.

### **DIGITS**

Up to 500 entries may be made. Each entry can be up to 10 digits. These are the entries that will be searched to find a match with the digits dialled by the station making the call. This is a leading digits table and the system will look for the exact leading digits in the table that match the number dialled. For example, if a user dials 1305 and the COSTING DIAL PLAN contains 1, 1308 and 1312, the dialled digits will be matched to 1 because 1308 and 1312 do not form a complete match. When this table is created by the technician or when any new entries are added, the system automatically places all entries in numerical order.

Wild cards(∗) can be used to represent any digit. The Toll Restriction Wild Card Character assignment(MMC 704) is common with Call Costing and Toll Restriction. When all entries are used, [LAST ENTRY] is displayed.

### **DIAL PLAN**

This shows in the programming display as DP and represents a pattern $(1-7, 8)$ . This pattern is used by MMC 433, TRUNK COST RATE, to determine the correct billing according to MMC 749, RATE CALCULATION TABLE

When the system finds a DIAL PLAN match for the digits dialled, the system checks MMC 749 to see what RATE CALCULATION to use for costing the call.

### **EXAMPLES**

When a station user dials a number, the system will search the COSTING DIAL PLAN to find a match. If 13056 is dialled and this MMC contains entries 1, 13, 1305 and 1401, the closest match is 1305 and this will be selected. If 1305 is dialled and this MMC contains entries 1, 13, 13056 and 1401, no action will be taken until the station user dials another digit. If the next digit is 6, the 13056 entry is the closest match and this entry will be selected, but if the next digit is anything other than 6, the 13 entry is the closest match.

Whenever a new entry is added, the system will sort all entries in numerical order because this is the logical order in which the system analyzes digits. Wild cards are checked after exact digits. If 1813 and 18∗∗ are entered, the system will check 1813 first. If no match is found, it will check 18∗∗.

## **DEFAULT DATA**

#### NONE

## **ACTION DISPLAY**

- 1) Press Transfer button and enter 746. Display shows:
- 2) Dial CALL COST entry.(e.g., 005) OR Press Volume button to select entry and press Right Soft button to move cursor.
- 3) Enter digit string via the dial keypad and press Right Soft button.
- 4) Enter DIAL PLAN 1-8.(e.g., 8) OR Press Volume button to select dial plan and

press Right Soft button to save and return to step 2.

5) Press Transfer button to save and exit. OR

Press Speaker button to advance to next MMC.

## **RELATED ITEMS**

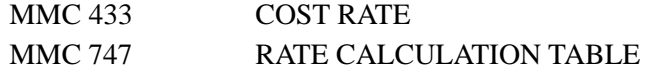

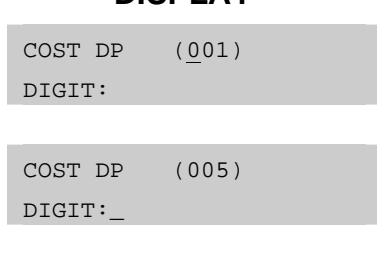

COST DP (005) DIGIT:1305

COST DP (005) CALL RATE: 8

# **[747] RATE CALCULATION TABLE**

The RATE CALCULATION TABLE is used to define the billing charges for each COST RATE. These rate tables correlate with the Trunk Cost Rate and the Costing Dial Plan. There are eight call costing rates. Each rate has the following data fields.

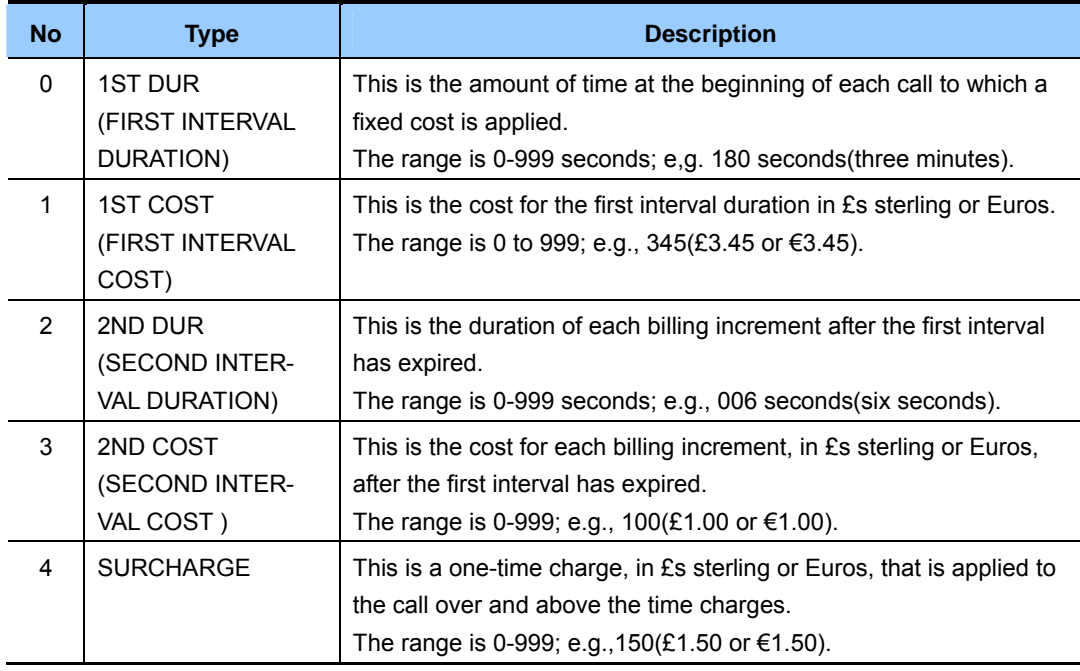

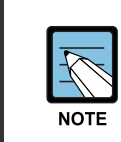

#### **Currency values(£ or €)**

Currency values( $E$  or  $\varepsilon$ ) depend on the setting for the USE EURO option in MMC 210.

### **DEFAULT DATA**

ALL COST RATES: NO DATA

- 1) Press Transfer button and enter 747. Display shows:
- 2) Dial COST RATE number 1-8.(e.g., 3) OR

 Press Volume button to select COST RATE and press Right Soft button to move cursor.

## **ACTION DISPLAY**

COST RATE (1) 1ST DUR :000 SEC

COST RATE (3) 1ST DUR :000 SEC
- 3) Dial option number 0-4.(e.g., 1) OR Press Volume button to select option and press Right Soft button to move cursor.
- 4) Enter data via dial keypad.(e.g., 125=1.25) OR

 Press Volume button to select data and press Right Soft button to save and return to step 3.

5) Press Transfer button to save and exit. OR Press Speaker button to advance to next MMC.

## **RELATED ITEMS**

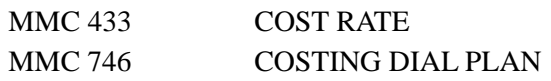

COST RATE (3) 1ST COST:000

COST RATE (3) 1ST COST:125

## **[750] VM CARD RESTART**

This MMC is used for the Samsung Built-In Voice Mail card.

There are four options available in this MMC:

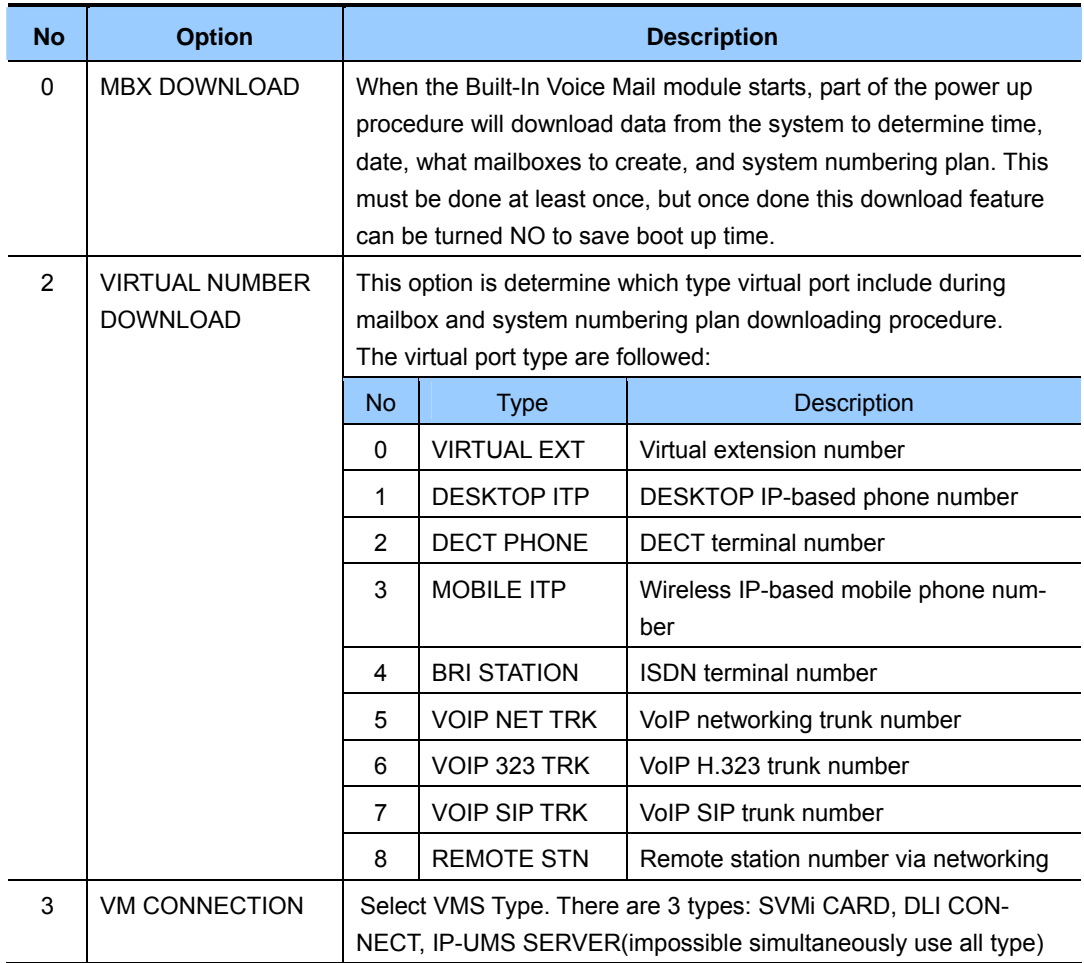

## **DEFAULT DATA**

ALL OPTIONS ARE NO

- 1) Press Transfer button and enter 750. Display shows:
- 2) Press Volume button to make selection and press Right Soft button.
- 3) Press Volume button to make selection and press Right Soft button.
- 4) Press Transfer button to save and exit. OR Press Speaker button to advance to next MMC.

## **RELATED ITEMS**

NONE

## ACTION DISPLAY

MBX DOWNLOAD NO

VM RESTART RESET NOW ? NO

VM RESTART RESET NOW ? YES

## **[751] ASSIGN MAILBOX**

This MMC is only used for the Samsung Built-In Voice Mail card. It assigns mailboxes to each station or group as required. During Voice Mail card power up, mailboxes will be created for each directory number with a 'YES' entry. Once the Voice Mail database has been created, new mailboxes can be added:

- Through Voice Mail administration.
- y By adding a new mailbox in this MMC.

If a mailbox is to be removed, this must be done through Voice Mail administration. If a station that does not have an associated mailbox calls the Voice Mail system, it will be answered by the Voice Mail system main greeting.

## **CONDITIONS**

Mailboxes that are needed for users who do not have an extension must be added through Voice Mail programming.

## **DEFAULT DATA**

ALL STATIONS: YES ALL GROUPS: NO

- 1) Press Transfer button and enter 751. Display shows:.
- 2) Dial station number. OR Press Volume button to scroll the number and press Right Soft button to move cursor.
- 3) Dial 0 for NO or 1 for YES. OR Press Volume button to make selection and press Right Soft button to save and return to step 2.
- 4) Press Transfer button to save and exit. OR Press Speaker button to advance to next MMC.

## **RELATED ITEMS**

NONE

## **ACTION DISPLAY**

ASSIGN MAIL BOX [201] YES

ASSIGN MAIL BOX [202] YES

ASSIGN MAIL BOX [202] NO

## **[752] AUTO RECORD**

This MMC is only used for the Samsung Built-In Voice Mail card. Specific stations in the phone system can be assigned to automatically record conversations. When this option is set, all incoming, all outgoing, or all calls(incoming and outgoing) can be recorded.

In this MMC you can assign:

- Station number: Which station can use this feature.
- Mailbox number: What mailbox the conversations are recorded in.
- I, O or B: What type of calls are recorded.(in, out or both)
- Voice mail port number: What port is dedicated to the station.

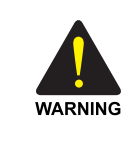

### **Before using the Auto Record feature**

Before using the Auto Record feature, make sure that you are not violating any laws. Samsung is not responsible for any illegal use of this feature.

## **CONDITIONS**

A maximum of eight stations can use this feature at one time. The same port cannot be assigned to more than one station. Attempts to do this will result in an error message. When a Voice Mail port is assigned here, it is automatically removed from the Voice Mail group defined in MMC 601.

## **DEFAULT DATA**

NONE

- 1) Press Transfer button and enter 752. Display shows:
- 2) Dial station number via dial keypad. OR Press Volume button to make selection and

press Right Soft button to move cursor.

3) Dial mailbox number via dial keypad. OR Press Volume button to make selection and press Right Soft button to move cursor.

### **ACTION DISPLAY**

AUTO RECORD STN:201 MB:NONE

AUTO RECORD STN:201 MB:NONE

AUTO RECORD STN:201 MB:201

- 4) Dial VM number via dial keypad. OR Press Volume button to make selection and press Right Soft button to move cursor.
- 5) Dial call type via dial keypad.(0: I, 1: O or 2: B) OR Press Volume button to make selection and

press Right Soft button to move cursor.

6) Press Transfer button to save and exit. OR Press Speaker button to advance to next MMC.

**RELATED ITEMS** 

NONE

AUTO RECORD PORT:209 CALL:I

AUTO RECORD PORT:209 CALL:B

## **[753] WARNING DESTINATION**

This MMC is only used for the Samsung Built-In Voice Mail card. It provides an emergency destination for calls destined for the card if the card is removed or is offline.

In addition, any calls that are forwarded to the card will not forward; they will remain ringing at the 'fwd from' station until answered. This destination can be a station number or a group number.

## **DEFAULT DATA**

5000

- 1) Press Transfer button and enter 753. Display shows:
- 2) Dial station number or group number. OR Press Volume button to scroll through numbers and select.
- 3) Press Transfer button to save and exit. OR Press Speaker button to advance to next MMC.

## **RELATED ITEMS**

NONE

## **ACTION DISPLAY**

WARNING DEST. DEST:500

WARNING DEST. DEST:501

## **[754] VM HALT**

This MMC is only used for the Samsung Built-In Voice Mail. It is used to halt the Voice Mail Module. If the Voice Mail module is halted by using this MMC, system has to restart to use the Voice Mail module again. At that time, 'RESTART' option can be used.

## **DEFAULT DATA**

### RESTART

- 1) Press Transfer button and enter 754. Display shows:
- 2) Enter 1 to HALT or 0 to PROC OR Press Volume button to select.
- 3) If you select 1 to halt, display shows: Press 1 to confirm.
- 4) Press Transfer button to save and exit. OR Press Speaker button to advance to next MMC.

## **RELATED ITEMS**

NONE

## **ACTION DISPLAY**

VM HALT STATUS:RESTART

VM HALT STATUS:RESTART

VM HALT ARE YOU SURE? YES

## **[755] VM ALARM**

This MMC is only used for the Samsung Built-In Voice Mail. It will generate an alarm message in the mailbox defined in MMC 751 whenever the Voice Mail disk drive reaches a threshold.

The threshold is measured as a percentage of capacity. This means that if the MMC is set for 80, the alarm will be generated when the disk exceeds 80% of the available drive space.

## **DEFAULT DATA**

THRESHOLD: 80%

- 1) Press Transfer button and enter 755. Display shows:
- 2) Enter new threshold level. $(e.g., 70)$  VM ALARM

### **ACTION DISPLAY**

VM ALARM THRESHOLD:80

THRESHOLD:70

3) Press Transfer button to save and exit. OR Press Speaker button to advance to next MMC.

## **RELATED ITEMS**

NONE

## **[756] ASSIGN VMMOH**

This MMC is only used for the Samsung Built-In Voice Mail. It is used to assign each port a Music-On-Hold source for the system from a sound file located on the Voice Mail card hard disk drive. The 100 available sound files are defined as numbers 5000 to 5099. To use the default music, select the number; otherwise, make sure you record the sound file first. Then, assign the sound file to a Voice Mail port.

For example, if you record sound file 5025 you would associate 25 with a specific Voice Mail port, e.g., 301. This will dedicate the port for use only as MOH and remove it from group 529 or 549. Now 301will show up as a valid music source in MMCs 308, 309 and 408.

Each Music-On-Hold source assigned here requires one Voice Mail port.

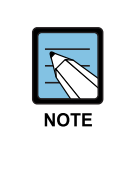

### **When the first Built-In Voice Mail port is used for VMMOH**

 If the first Built-In Voice Mail port is used for VMMOH, it must be disabled before boot up since Built-In Voice Mail and the system use port 1 during boot up to exchange critical information. For this reason we suggest you use the last port as VMMOH ports.

## **DEFAULT DATA**

NOT USED

- 1) Press Transfer button and enter 756. Display shows:
- 2) Dial VM number.(e.g., 301) OR Press Volume button to make a selection and

press Right Soft button to move cursor.

3) Enter VM message number.(e.g., 25) OR

Press Volume button to make a selection and press Right Soft button to move cursor.

4) Press Transfer button to save and exit. OR Press Speaker button to advance to next MMC.

## **RELATED ITEMS**

**NONE** 

## **ACTION DISPLAY**

SET VMMOH 301 : NOT USED

SET VMMOH 301: NOT USED

SET VMMOH 301: 25

## **[757] VM IN/OUT**

This MMC is only used for the Samsung Built-In Voice Mail. It is used to assign each Voice Mail port as used for incoming, outgoing or both-way calls. This MMC must support outgoing calls if off-premises notification(beeper, outbound follow me or outbound notification) is used.

## **DEFAULT DATA**

IN/OUT

## **ACTION DISPLAY**

- 1) Press Transfer button and enter 757. Display shows:
- 2) Dial VM number.(e.g., 301) OR Press Volume button to make a selection and

press Right Soft button to move cursor.

3) Enter option via dial keypad.(e.g., IN) OR Press Volume button to make a selection and

press Right Soft button to move cursor.

4) Press Transfer button to save and exit. OR Press Speaker button to advance to next MMC.

## **RELATED ITEMS**

NONE

# VM IN/OUT 301: IN/OUT

VM IN/OUT 301: IN/OUT

VM IN/OUT 301: IN

## **[758] VM DAY/NIGHT**

This MMC is only used for the Samsung Built-In Voice Mail. The module can operate in either a DAY or NIGHT operating mode. The mode determines what main menu greetings and options are played to callers and can change automatically (if enabled in the card) according to the settings in this MMC.

This MMC contains either a DAY or NIGHT instruction for each Ring Plan.

## **DEFAULT DATA**

ALL RING PLANS: DAY

## **ACTION DISPLAY**

1) Press Transfer button and enter 758. Display shows: VM DAY/NIGHT RING 1 : DAY 2) Enter ring plan number. OR VM DAY/NIGHT RING 3 : DAY Press Volume button to make a selection and press Right Soft button to move cursor. 3) Dial 0 for day or 1 for night. OR VM DAY/NIGHT RING 3 : DAY Press Volume button to make a selection and press Right Soft button to save and move cursor. 4) Press Transfer button to save and exit. OR

Press Speaker button to advance to next MMC.

## **RELATED ITEMS**

MMC 507 ASSIGN RING PLAN TIME

## **[759] CLI RINGING**

This MMC assigns a specific CID number received from the central office to a specific ring plan destination. Also allows you to reject a specific CID number and assign priorities. There are 9 priority levels: priority 1 is the highest and priority 9 is the lowest.

It also allows you to select the ring tone heard at a phone when called by a specific CID number. There is also a cadence control option to perform a similar function for SLTs. There are eight ring tones available along with a Follow Station(NO) option. There are five cadences and a Follow Station option(NO) for SLTs. The CID Ringing table consists of 100 entries.

## **DEFAULT DATA**

NONE

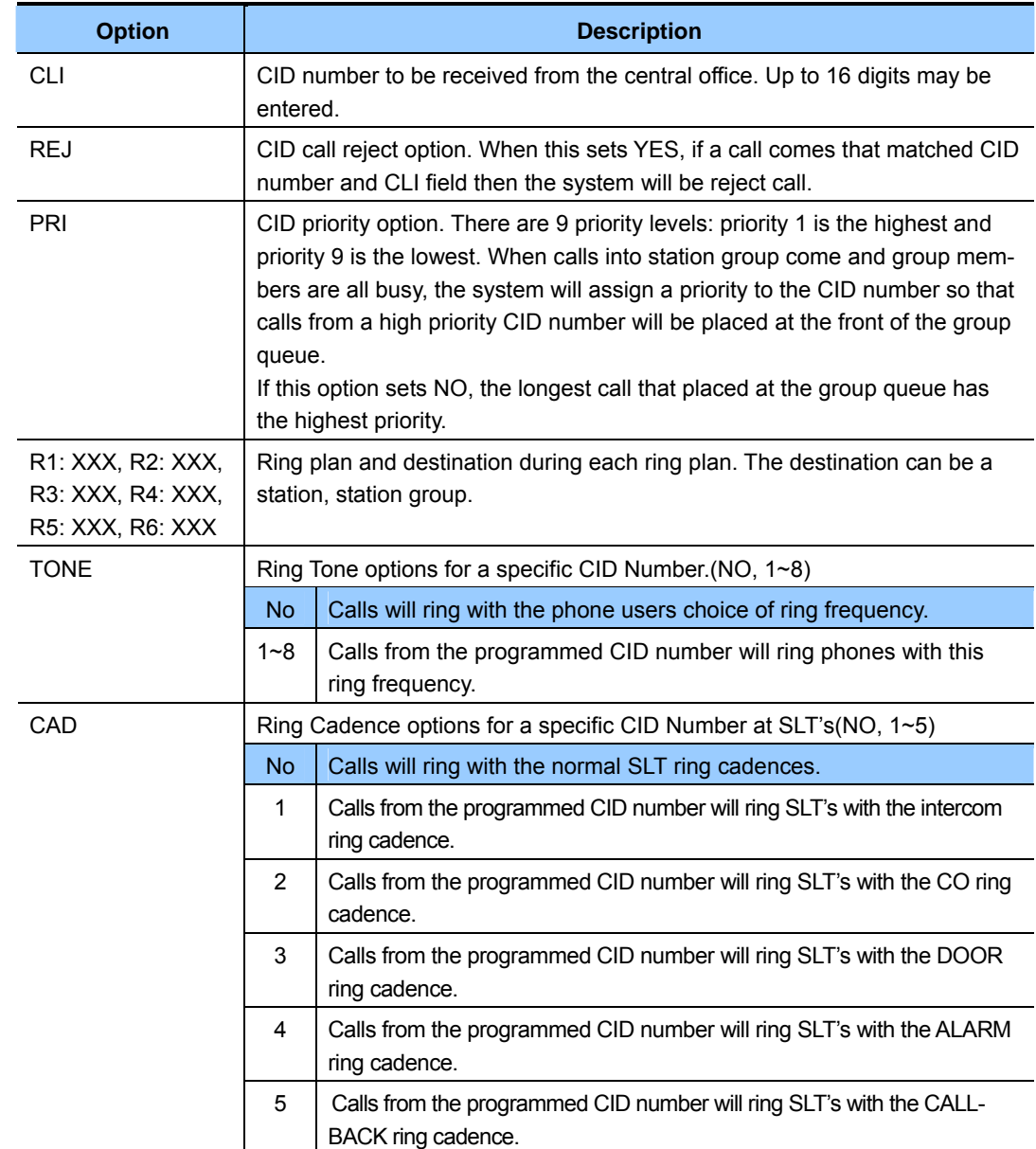

- 1) Press Transfer button and enter 759. Display shows:
- 2) Dial entry number.(e.g., 005) OR

to return to step 2.

 Press Volume button to make a selection and press Right Soft button to move cursor.

- 3) Enter CID number and press Right Soft button to advance to next entry. OR Enter CID number and press Left Soft button
- 4) Enter reject option via dial keypad. (1 for YES, 0 for NO) OR Press Volume button to make selection and press

5) Enter priority level via dial keypad.(1-9 or NO) OR

Right Soft button to move cursor.

 Press Volume button to make selection and press Right Soft button to move cursor.

6) Enter station or group number for each Ring. Plan destination via dial keypad.(e.g., 501) OR

Press Volume button to make selection and press Right Soft button to move cursor.

7) Dial 1-8(or NO) to select ring tone.(e.g., 2) OR

 Press Volume button to make selection and press Right Soft button to move cursor.

8) Dial 1-5(or NO) to select ring cadence. OR

 Press Volume button to make selection and press Right Soft button to move cursor.

9) Press Transfer button to save and exit. OR Press Speaker button to advance to next MMC.

### **RELATED ITEMS**

MMC 312 ALLOW CALLER ID

### **ACTION DISPLAY**

CLI RINGING(001) CLI:

CLI RINGING(005) CLI:\_

CLI RINGING(005) CLI:1234567

CLI RINGING(005) REJ:NO PRI:NO

CLI RINGING(005) REJ:NO PRI:NO

CLI RINGING(005) R1:501 R2:NONE

CLI RINGING(005) TONE:2 CAD:NO

CLI RINGING(005) TONE:2 CAD:NO

## **[760] ITEM COST TABLE**

This MMC provides a means to assign a code to a billable item along with a 10-character name for the item. There are a maximum of 100 entries(00 to 99) in the table with item 00 reserved as the code for room deposits, 01 reserved as the code for phone deposits and items 89 to 99 reserved for other PMS stream items.

These item codes, with the exception of codes 93 to 99, will appear on the guests' bills at checkout and will serve to identify what each charge on the bill is for. The room bill, when printed, will also show telephone calls with an item designation of TEL and the name field will show the number dialled. In addition to the name, up to eight of the tax codes or rates defined in MMC 761 can be applied to each item.

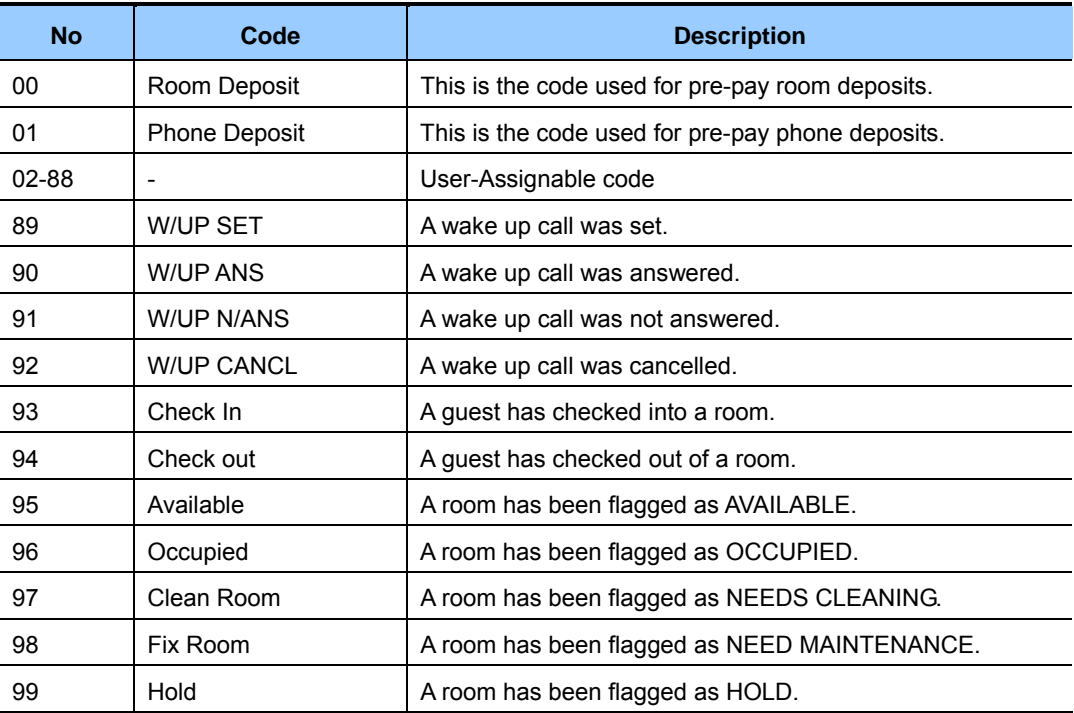

### **PRE DEFINED CODES**

## **CONDITIONS**

This function can be used only when the Hotel function is enabled in MMC 813, HOTEL OPERATION.

## **ENTERING CHARACTERS**

Refer to 'ENTERING CHARACTERS' in MMC 104, STATION NAME.

## **DEFAULT DATA**

NO ENTRIES

**ACTION DISPLAY** 

ITEM CODE (00) NAME:RM Deposit

- 1) Press Transfer button and enter 760. Display shows: 2) Enter valid code number(e.g., 02) via dial keypad. OR Press Volume button to make selection and press Right Soft button to move cursor. 3) Enter item name(e.g., ROOM COST) via keypad. 4) Press Right Soft button to move cursor to tax entries. 5) Enter the tax rates that apply to this item('1' selects each rate) and press Right Soft button to return to step 2. 6) Press Transfer button to save and exit.
- ITEM CODE (02) NAME: ITEM CODE (02) NAME: ROOM COST ITEM CODE (02) TAXES:00000000 ITEM CODE (02) TAXES:11000000
- OR Press Speaker button to advance to next MMC.

## **RELATED ITEMS**

MMC 761 TAX RATE SETUP

## **[761] TAX RATE SETUP**

This MMC allows the technician to set up the eight tax rates used in MMC 760. Each tax rate may be defined as a fixed value or as a percentage of the item cost. In addition, a 10 character name may be used to define the reason for the tax. The options are detailed below.

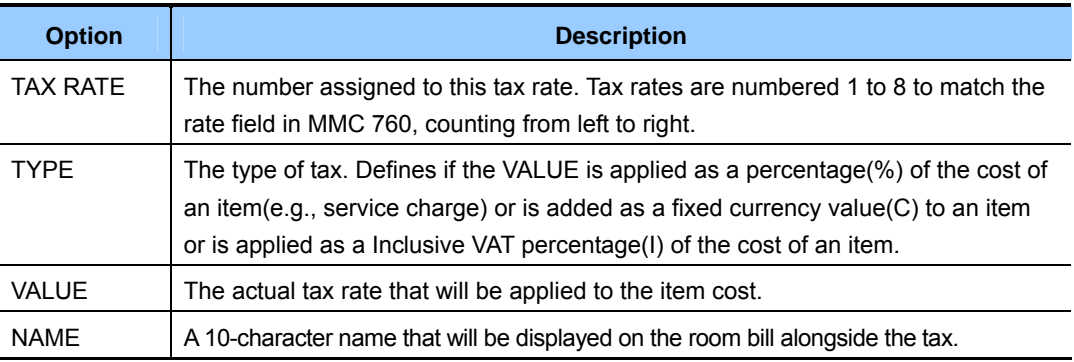

## **CONDITIONS**

This function can be used only when the Hotel function is enabled in MMC 813, HOTEL OPERATION.

## **ENTERING CHARACTERS**

Refer to 'ENTERING CHARACTERS' in MMC 104, STATION NAME.

## **DEFAULT DATA**

ALL RATES ARE %

- 1) Press Transfer button and enter 761. Display shows:
- 2) Enter valid tax number, e.g., 2, via dial keypad. OR Press Volume button to make selection and

press Right Soft button to move cursor.

3) Dial 0 for '%', 1 for 'C' or 2 for 'I'. (Refer to table above) OR Press Volume button to make selection and press Right Soft button to move cursor.

### **ACTION DISPLAY**

TAX RATE (1) TYPE:% VAL:00.00

TAX RATE (2) TYPE:% VAL:00.00

TAX RATE (2) TYPE:C VAL:00.00 4) Enter the tax rate or value via dial keypad. OR TAX RATE (2) TYPE:C VAL:01.25 Press Volume button to make selection. If valid entry, system advances cursor. 5) Enter name and press Right Soft button to return to step 2. TAX RATE (2) NAME:MIA BED 6) Press Transfer button to save and exit. OR Press Speaker button to advance to next MMC.

## **RELATED ITEMS**

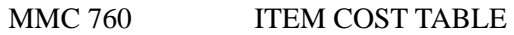

## **[762] ROOM COST RATE**

This MMC allows the technician to set up the cost rates for a week. Each room cost rate can be assigned with a percentage of the actual room cost from Sunday to Saturday.

EXAMPLE: If you set SUN: 150%, 1. MON: 100%, 2.TUE: 090% .

Then, if you set £100 as the room cost when checking in a guest, the real room cost will be £150 on Sunday, £100 on Monday and £90 on Tuesday.

## **CONDITIONS**

This function can be used only when the Hotel function is enabled in 'MMC 813, HOTEL OPERATION'.

## **DEFAULT DATA**

ALL RATES ARE 100%

- 1) Press Transfer button and enter 762. Display shows: RM COST RAT(SUN) 100% :
- 2) Dial day number 0-6.(e.g., 2) OR Press Volume button to select day and press Right Soft button to move cursor.
- 3) Enter room cost rate. $(001-999, e.g., 090)$  RM COST RAT(TUE)
- 4) Press Transfer button to save and exit. OR Press Speaker button to advance to next MMC.

## **RELATED ITEMS**

MMC 760 ITEM COST TABLE

## **ACTION DISPLAY**

RM COST RAT(TUE) 100% :

100% :090

## **[763] SECOND LCR**

This MMC allows the technician to input the Extended LCR information table. Max table index is 200. This table have translation and route information for input digits.

The last table(index 200) has only 'NEXT ROUTE' option. This is used for the case there are no matching table for user input digits. NEXT ROUTE option can be set by LCR or trunk group as follows.

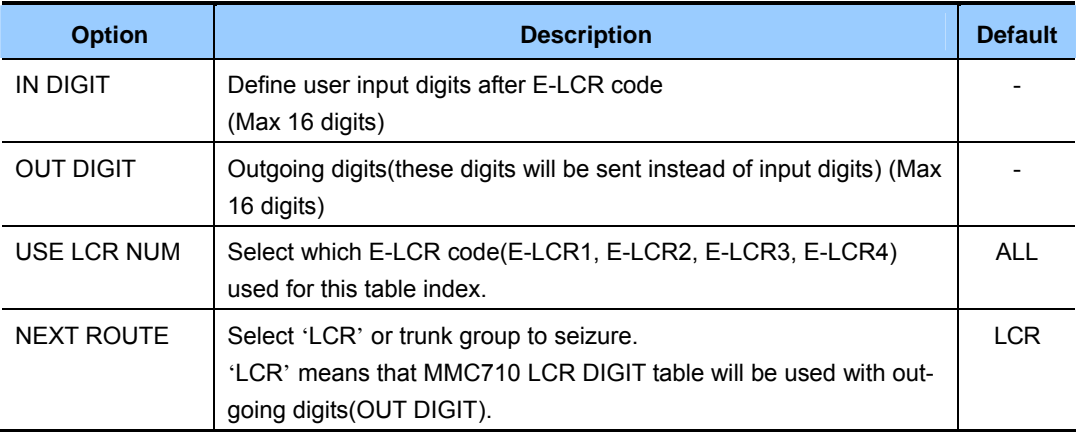

## **CONDITIONS**

MMC724 FEATURE CODE: E-LCR1, E-LCR2, E-LCR3, E-LCR4 addition

## **DEFAULT DATA**

SEE DESCRIPTION

Right Soft button to move cursor.

### **ACTION DISPLAY** 1) Press Transfer button and enter 763. Display shows: (001)IN DIGIT 2) Dial Table number 001-200. OR (001)IN DIGIT Press Volume button to select Table number and press Right Soft button to move cursor. 3) Enter IN DIGIT maximum 16 digits, and press Right Soft button to move cursor. (001)IN DIGIT 1234 4) Enter OUT DIGIT option number([1]). OR (001)OUT DIGIT Press Volume button to select OUT DIGIT and press

5) Enter OUT DIGIT maximum 16 digits, and press Right Soft button to move cursor. (001)OUT DIGIT 7500 6) Enter USE LCR NUM option number([2]). OR (001)USE LCR NUM Press Volume button to select USE LCR NUM and press Right Soft button to move cursor. 7) Enter USE LCR NUM maximum 16 digits, and press Right Soft button to move cursor. (001)USE LCR NUM 9 8) Enter NEXT ROUTE option number([3]). OR (001)NEXT ROUTE Press Volume button to select NEXT ROUTE and press Right Soft button to move cursor. 9) Enter USE LCR NUM maximum 16 digits, and press Right Soft button to move cursor. (001)NEXT ROUTE LCR 10) Press Transfer button to save and exit. OR

Press Speaker button to advance to next MMC.

## **RELATED ITEMS**

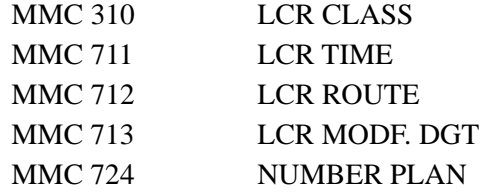

## **[800] ENABLE TECHNICIAN PROGRAM**

Used to open and close technician-level programming. If programming is not opened and an attempt is made to access a system MMC, an error message will be displayed.

## **CONDITIONS**

A 4-digit passcode is required to access this MMC. Each character can be digits 0-9. When opened, this MMC enables access to all MMCs.

## **DEFAULT DATA**

DISABLE

OR

Display shows:

3) Enter 1 to enable or 0 to disable.

enter tenant number(1-2).

 Press Volume button to select and press Right Soft button to move tenant number and

### **ACTION DISPLAY**

1) Press Transfer button and enter 800. ENABLE TECH.PROG PASSCODE:

2) Enter passcode. ENABLE TECH.PROG PASSCODE:∗∗∗∗

Correct code shows: ENABLE TECH.PROG DISABLE TENANT:1

Incorrect code shows: ENABLE TECH. PROG PASSCODE ERROR

> ENABLE TECH.PROG ENABLE TENANT:1

4) Press Speaker button to advance to MMC entry level. 801:TEC.PASSCODE SELECT PROG.ID

- 5) Enter the MMC required to begin programming.
- 6) To log out and return to MMC 800, press Volume button to select DISABLE. OR Press Speaker button then Transfer to return to normal display. Programming option will time out.

### **RELATED ITEMS**

### MMC 801 CHANGE TECHNICIAN PASSCODE

## **[801] CHANGE TECHNICIAN PASSCODE**

Used to change the passcode which allows access to MMC 800, Enable Technician Program, from its current value.

## **CONDITIONS**

The passcode is four characters long. Each character can be digits 0-9. The current or old passcode is required for this MMC.

## **DEFAULT DATA**

DEFAULT PASSCODE: 4321

- 1) Press Transfer button and enter 801. TECH. PASSCODE
- 2) Enter new passcode. TECH. PASSCODE
- 3) Enter new passcode again. TECH. PASSCODE
- 4) If passcode is correct, press Right Soft key to continue and enter desired MMC.

If passcode is incorrect. TECH. PASSCODE

System returns to step 2. TECH. PASSCODE

5) Press Transfer button to save and exit. OR Press Speaker button to advance to next MMC.

## **RELATED ITEMS**

MMC 800 ENABLE TECHNICIAN PROGRAM

## **ACTION DISPLAY**

NEW CODE:\_

NEW CODE:∗∗∗∗

VERIFY :∗∗∗∗

TECH. PASSCODE VERIFY :SUCCESS

VERIFY :FAILURE

NEW CODE:∗∗∗∗

## **[802] CUSTOMER ACCESS MMC NUMBER**

Allows the System Administrator(customer) to have access to certain MMCs. For example, it is required that the customer has access to MMC 102, Call Forward, for call forwarding but it is not required that the customer has access to MMC 710, LCR Digit Table, for LCR dial plans.

This MMC is for both tenants.

## **DEFAULT DATA**

NONE

### **ACTION DISPLAY**

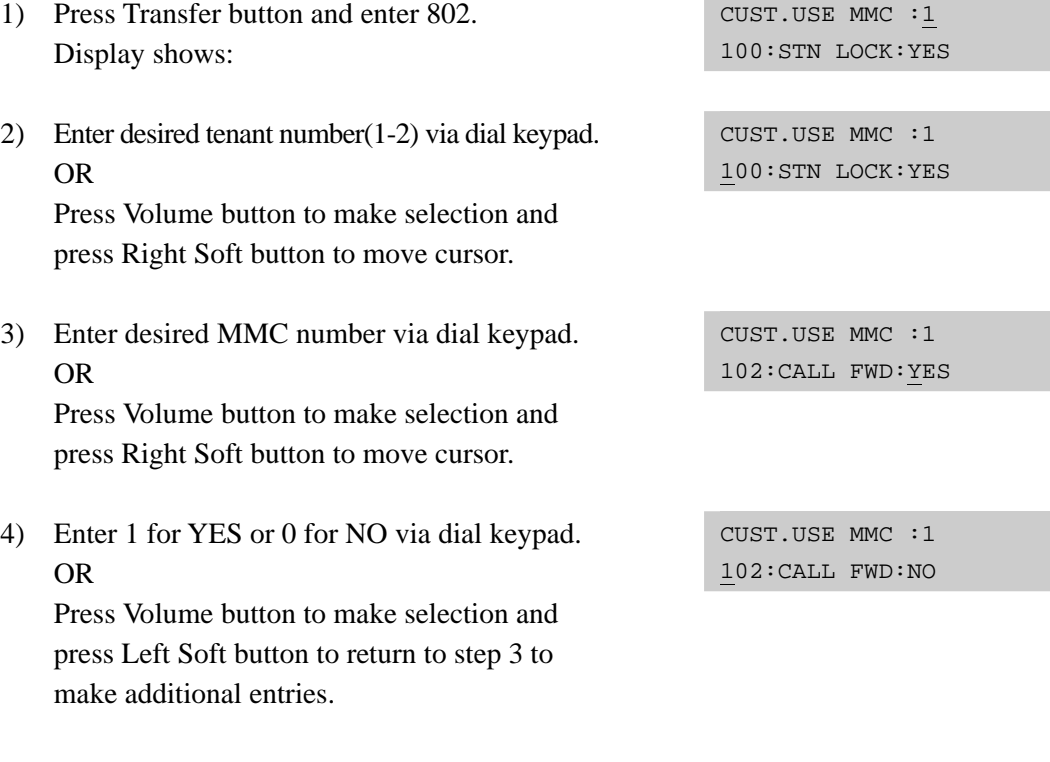

5) Press Transfer button to save and exit. OR Press Speaker button to advance to next MMC.

## **RELATED ITEMS**

NONE

## **[805] TX LEVEL AND GAIN**

Allows the system administrator to set the base level of TX volume on phones. There are eight levels that can be controlled by the Volume buttons on phones, and 10 controllable levels in the system. This MMC allows the system administrator to classify any desired eight levels within 11.

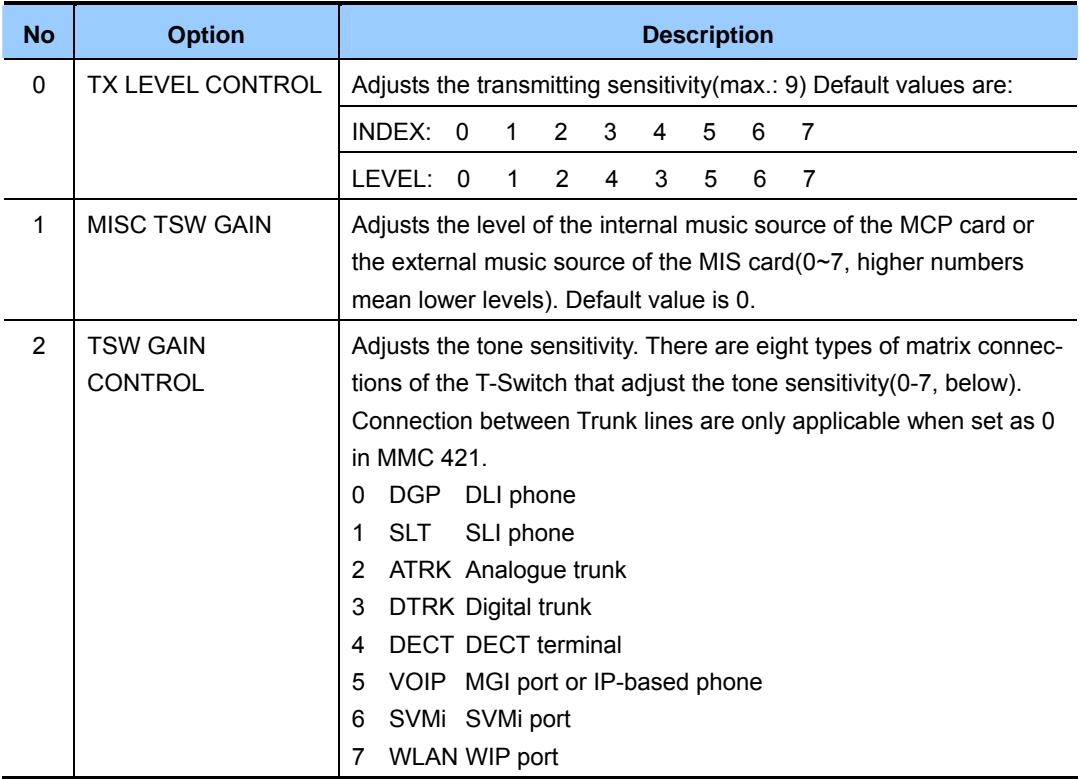

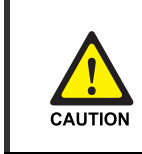

### **When changing the MMC [805]**

'MMC [805] TX LEVEL AND GAIN' should not be changed from the default levels without the assistance of the local SAMSUNG distributor.

## **DEFAULT DATA**

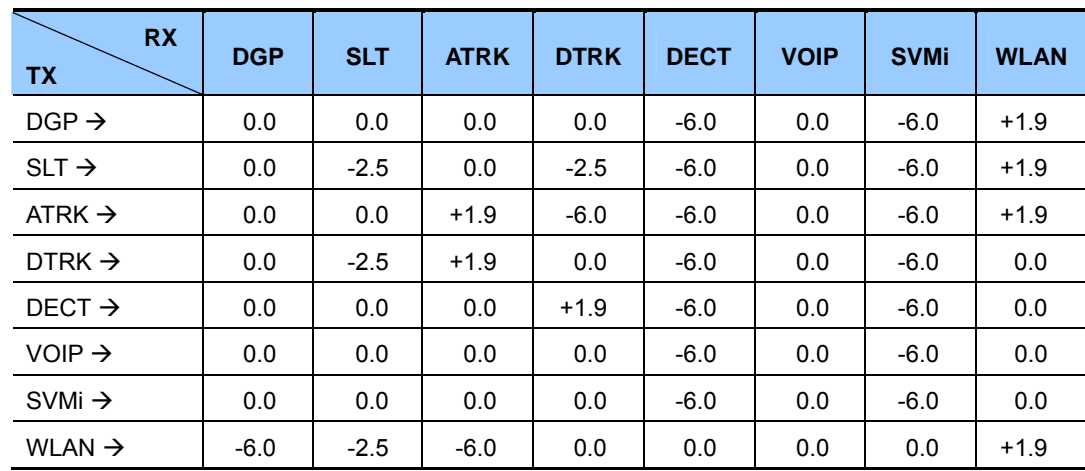

- 1) Press Transfer button and enter 805. Display shows:
- 2) Press Volume button to make selection(0-3) and press Right Soft button to move cursor.
- 3) (When the TX LEVEL CONTROL is selected)
- a. Select the desired volume level via dial keypad. OR

 Press Volume button to go to the next volume level and press Right Soft button.

- b. Enter desired volume data via dial keypad. OR
- 4) (When the MISC TSW GAIN is selected)
- a. Enter desired MISC/BGM TSW gain via dial keypad. OR Press Volume button to select desired MISC/BGM TSW gain and press Right Soft button.
- 
- 5) (When the TSW GAIN CONTROL is selected) a. Select the TX TWS connect type via dial keypad. OR

 Press Volume button to go to the next TX TSW connect type and press Right Soft button.

- b. Select the RX TSW connect type via dial keypad. OR Press Volume button to go to the next RX TSW connect type and press Right Soft button.
- c. Enter desired TSW gain control data via dial keypad. OR Press Volume button to scroll data and press Right Soft button.
- 6) Press Transfer button to save and exit. OR Press Speaker button to advance to next MMC.

## **RELATED ITEMS**

NONE

## **ACTION DISPLAY**

TX LEVEL CONTROL LEVEL  $0 \rightarrow 0$ 

TX LEVEL CONTROL LEVEL  $1\rightarrow1$ 

TX LEVEL CONTROL LEVEL  $1\rightarrow1$ 

TX LEVEL CONTROL LEVEL  $1\rightarrow 3$ 

MISC TSW GAIN BGM/MOH :0

TSW GAIN CONTROL  $SLT \rightarrow DEP : +0.0$ 

TSW GAIN CONTROL  $SLT \rightarrow ATRK: +0.0$ 

TSW GAIN CONTROL  $SLT \rightarrow ATRK: +1.9$ 

## **[806] CARD PRE-INSTALL**

Allows the pre-programming of a card slot for a specific card type. A card inserted into a system will not be recognized by the system until it is enabled using this MMC. Cards installed using this MMC will not be assigned in the system numbering plan—you should use MMC 724 to assign the desired directory numbers to extensions, trunks, ports or miscellaneous functions.

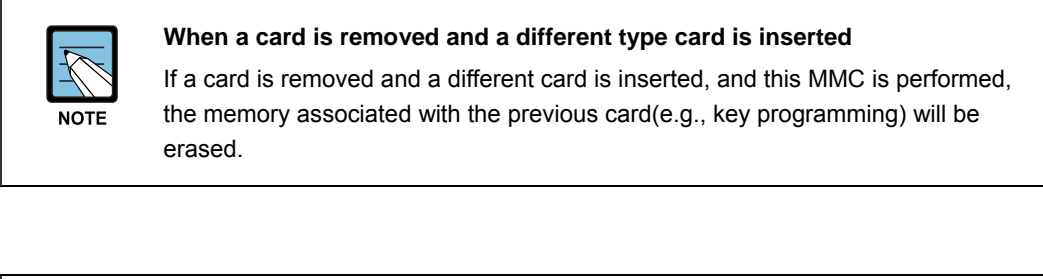

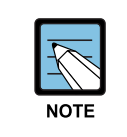

### **When a previous card is UNI Board and a current card is the same, but the modules are changed**

If a UNI card is removed and a UNI card which has different modules is inserted, system will recognize automatically. So it does not need to preinstall.

## **DEFAULT DATA**

NONE

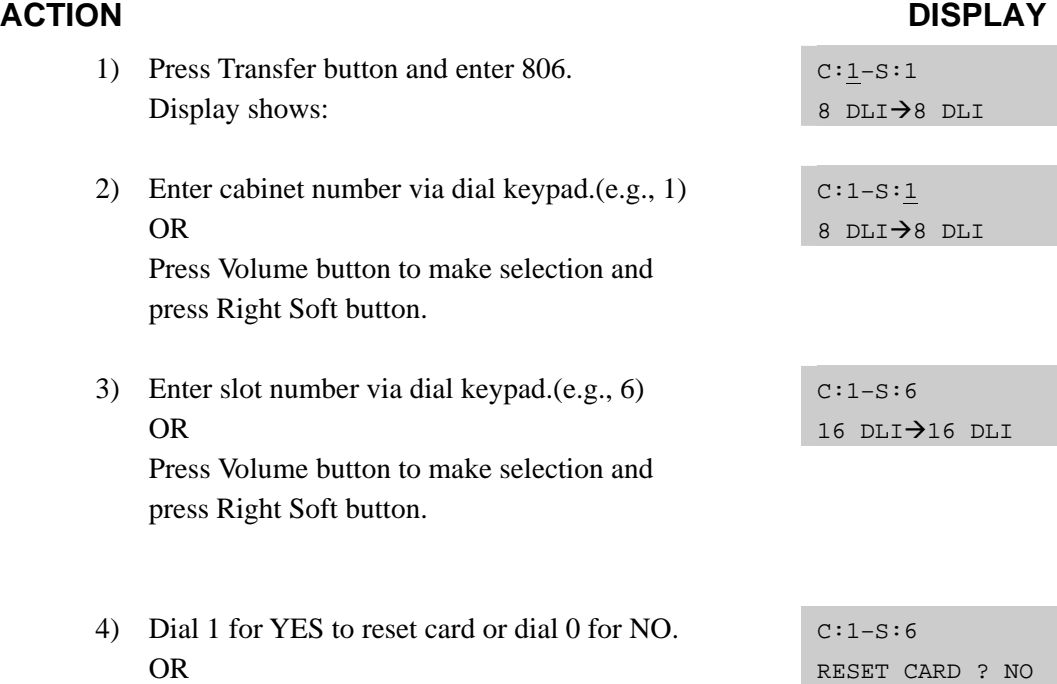

 Press Volume button to make selection and press Right Soft button.

5) Dial 1 for YES to reset card or dial 0 for NO. OR

 Press Volume button to make selection and press Right Soft button.

 $C:1-S:6$ ARE YOU SURE?NO 6) Press Transfer button to save and exit. OR Press Speaker button to advance to next MMC.

## **RELATED ITEMS**

MMC 724 DIAL NUMBERING PLAN

## **[807] PHONE VOLUME CONTROL**

Allows the system administrator to set phone volume levels.

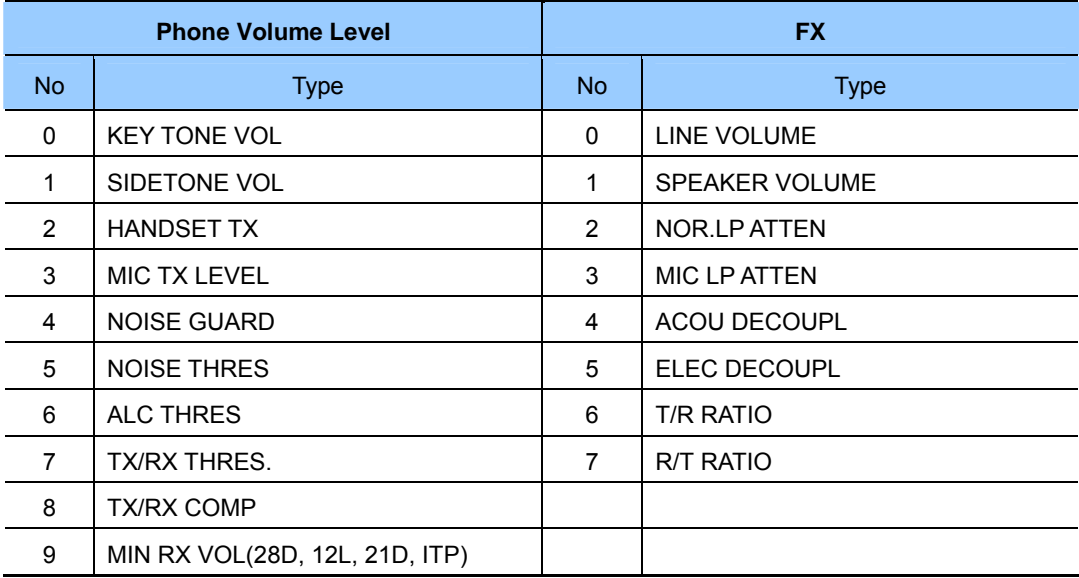

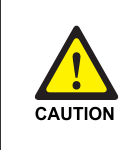

### **When changing the MMC [807]**

'MMC [807] PHONE VOLUME CONTROL' should not be changed from the default levels without the assistance of the local SAMSUNG distributor.

## **DEFAULT DATA**

## DEPENDS ON PHONE TYPE(SHOWN FOR 21D)

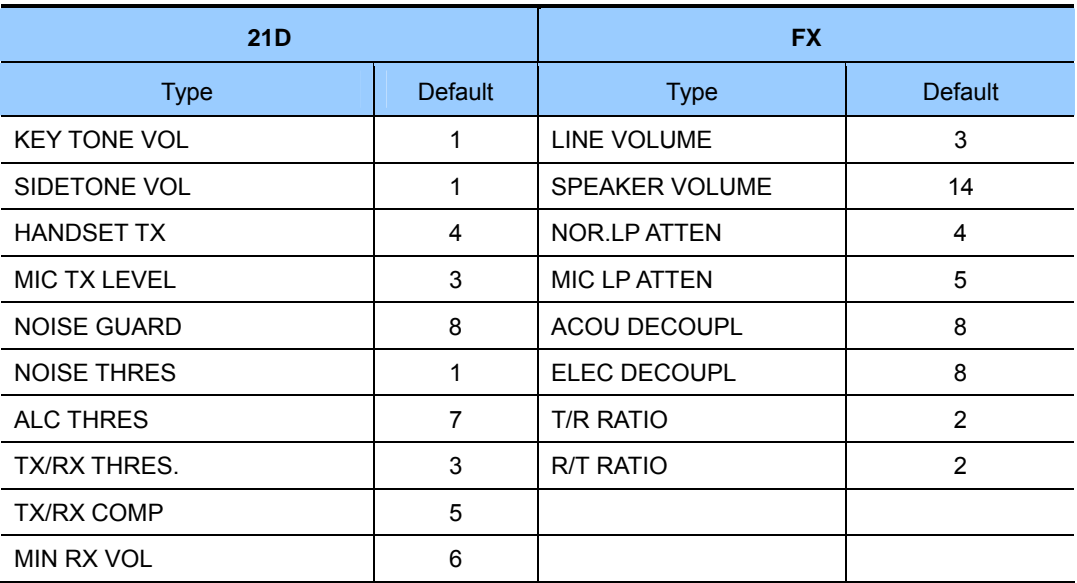

- 1) Press Transfer button and enter 807. Display shows:
- 2) Enter phone type via dial keypad. OR

 Press Volume button to make selection and press Right Soft button to move cursor.

3) Enter volume item via dial keypad. OR

 Press Volume button to make selection and press Right Soft button to move cursor.

4) Enter volume data via dial keypad. OR Press Volume button to make selection and press

Right Soft button to save and return to step 3.

5) Press Transfer button to save and exit. OR Press Speaker button to advance to next MMC.

## **RELATED ITEMS**

NONE

## **ACTION DISPLAY**

VOL.CONTROL:US24 KEY TONE VOL:1

VOL.CONTROL:EU24 KEY TONE VOL:1

VOL.CONTROL:EU24 SIDETONE VOL:1

VOL.CONTROL:EU24 HANDSET TX :6

## **[810] HALT PROCESSING**

Used only in the event that all data processing needs to be stopped either in a single cabinet slot or in the entire system.

## **DEFAULT DATA**

PROC

- 1) Press Transfer button and enter 810. Display shows:
- 2) Enter cabinet selection via dial keypad. OR

 Press Volume button to make selection and press Right Soft button to advance cursor. OR

Select all cabinets and slots.(and go to step 4) HALT/PROCESSING

3) Enter slot number via dial keypad. OR

 Press Volume button to make selection and press Right Soft button to advance cursor.

- 4) Enter 1 for HALT or 0 for PROC. OR Press Volume button to make selection and press Right Soft button to enter and return to step 2.
- 5) Press Transfer button to save and exit. OR Press Speaker button to advance to next MMC.

### **RELATED ITEMS**

NONE

### ACTION **DISPLAY**

HALT/PROCESSING  $C:$ ALL  $S:$ ALL $\rightarrow$ PROC

HALT/PROCESSING  $C:1$  S: ALL $\rightarrow$ PROC

 $C:ALL$   $S:ALL$  $\rightarrow$  PROC

HALT/PROCESSING  $C:1 S:2 \rightarrow P ROC$ 

## **[811] RESET SYSTEM**

Provides a means of restarting the system. The system can simply be reset or it can be reset and all memory cleared to default values. Extreme care should be taken when using this MMC. If the system is restarted, all voice/data connections are dropped. If memory is cleared, all customer data is deleted and the system returns to defaulted status.

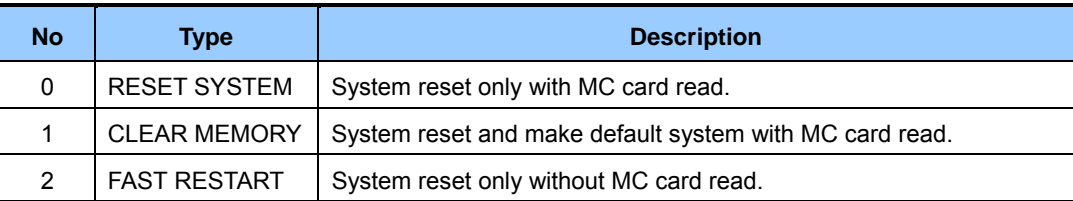

## **DEFAULT DATA**

NONE

- 1) Press Transfer button and enter 811. Display shows: SYSTEM RESTART RESET SYSTEM?NO
- 2) Enter reset type(0-2) via dial keypad. OR

 Press Volume button to make selection and press Right Soft button to move cursor.

- 3) Dial 1 for YES or 0 for NO. OR Press Volume button to make selection and press Right Soft button.
- 4) Dial 1 for YES or 0 for NO. OR Press Volume button to make selection and press

Right Soft button.

5) If clear memory, system will return with default time and date and default extension number. OR If system just restarted, it will return to normal programmed status.

## **RELATED ITEMS**

NONE

## **ACTION DISPLAY**

SYSTEM RESTART CLEAR MEMORY?NO

SYSTEM RESTART CLEAR MEMORY?YES

SYSTEM RESTART ARE YOU SURE?YES

## **[812] SET COUNTRY CODE**

Selects the country for correct system programming and operation.

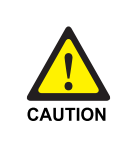

### **When changing the MMC [812]**

'MMC [812] SET COUNTRY CODE' should not be used from the default levels without the assistance of the local SAMSUNG distributor.

## **DEFAULT DATA**

NONE

- 1) Press Transfer button and enter 812. Display shows:
- 2) Press Volume button to make selection and press Right Soft button.
- 3) Press Volume button to select YES or NO and press Right Soft button.
- 4) Press Transfer button to save and exit. OR

Press Speaker button to advance to next MMC.

## **RELATED ITEMS**

MMC 811 RESET SYSTEM

## **ACTION DISPLAY**

SELECT COUNTRY Undefined

SELECT COUNTRY RUSSIA/CIS

DEFAULTING SYSTM ARE YOU SURE?NO

## **[813] HOTEL OPERATION**

Allows the installing technician to enable the HOTEL feature.

## **DEFAULT DATA**

DISABLE

- 1) Press Transfer button and enter 813. Display shows:
- 2) Dial 1 for ENABLE or 0 for DISABLE. OR Press Volume button to make selection and press Right Soft button.
- 3) Dial 1 for YES or 0 for NO. OR Press Volume button to make selection and press Right Soft button.
- 4) Dial 1 for YES or 0 for NO. OR Press Volume button to make selection and press Right Soft button.
- 5) Press Transfer button to save and exit. OR Press Speaker button to advance to next MMC.

## **RELATED ITEMS**

## **Hotel Related MMCs**

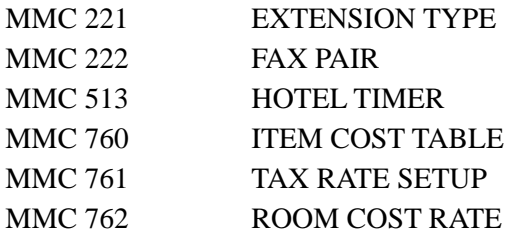

## **ACTION DISPLAY**

HOTEL OPERATION DISABLE

HOTEL OPERATION ENABLE

HOTEL OPERATION CHANGE NOW ? NO

HOTEL OPERATION ARE YOU SURE?YES

## **[815] CUSTOMER DATABASE COPY**

This enables the on-board customer database(SRAM) to be copied to the MC Database(MCDB) and also allows the MCDB database to be copied to the SRAM. A daily save can be programmed to automatically save the SRAM to the MCDB. This ensures that an up-to-date database is always available in case of a catastrophic failure. A daily save time of 00:00 means that no daily save is performed.

It is recommended that the MCDB is cleared before the SRAM is copied to it. When the SRAM is copied to the MCDB there is no interruption in service. If the MCDB is copied to the SRAM, the system will reset to accept the new data.

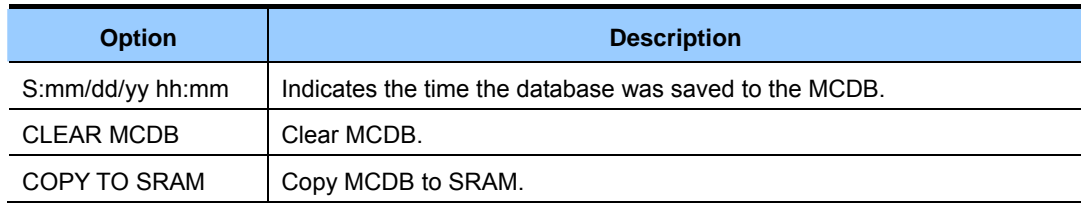

### MCDB(Mc card database)

### SRAM(MCP on-board database)

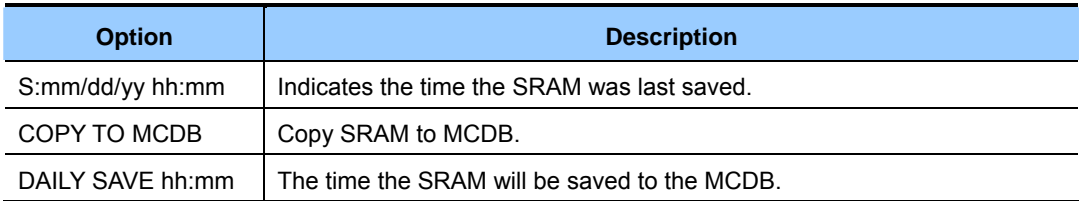

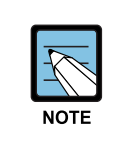

### **A MC Card of 256 MB**

A MC Card of 256 MB must be installed in order to copy the on board database(SRAM) on to the MC card (MCDB).

## **DEFAULT DATA**

DAILY SAVE 00:00(no daily save)

1) Press Transfer button and enter 815. Display shows:

If MC card is in use, the display shows: CUST DBASE: MCDB

## **ACTION DISPLAY**

CUST DBASE:MCDB S:12/01/01 00:00

MMC IS BUSY

- 2) Press Right Soft button to move cursor. CUST DBASE: MCDB
- 3) Press Volume button to make selection and press Right Soft button to move cursor.
- 4) Press Volume button to select YES or NO and press Right Soft button.
- 5) Press Volume button to select YES or NO and press Right Soft button.

If you select YES, the display shows. CUST DBASE: MCDB

- 6) Press Volume button to make selection and press Right Soft button to move cursor.
- 7) Press Volume button to make selection and press Right Soft button to move cursor.
- 8) Input save time. OR Press Right Soft button to move cursor.
- 9) Press Volume button to make selection and press Right Soft button to move cursor.
- 10) Press Volume button to make selection and press Right Soft button to make changes and return to step 9.
- 11) Press Transfer button to save and exit. OR Press Speaker button to advance to next MMC.

## **RELATED ITEMS**

**NONE** 

S:12/01/01 00:00

CUST DBASE:MCDB CLEAR SMDB :NO

CUST DBASE:MCDB CLEAR SMDB :YES

CUST DBASE:MCDB ARE YOU SURE?NO

Cleared....

CUST DBASE:SYSDB DAILY SAVE:00:00

CUST DBASE:SYSDB DAILY SAVE:00:00

CUST DBASE:SYSDB DAILY SAVE:23:30

CUST DBASE:SYSDB COPY TO SMDB:NO

CUST DBASE:SYSDB ARE YOU SURE?:YES
# **[818] PROGRAM DOWNLOAD**

Change the system version by downloading the new version stored on the MC card to the APP/SYS/DRV/WEB/RUT/MSP/CSP and TEPRI cards.

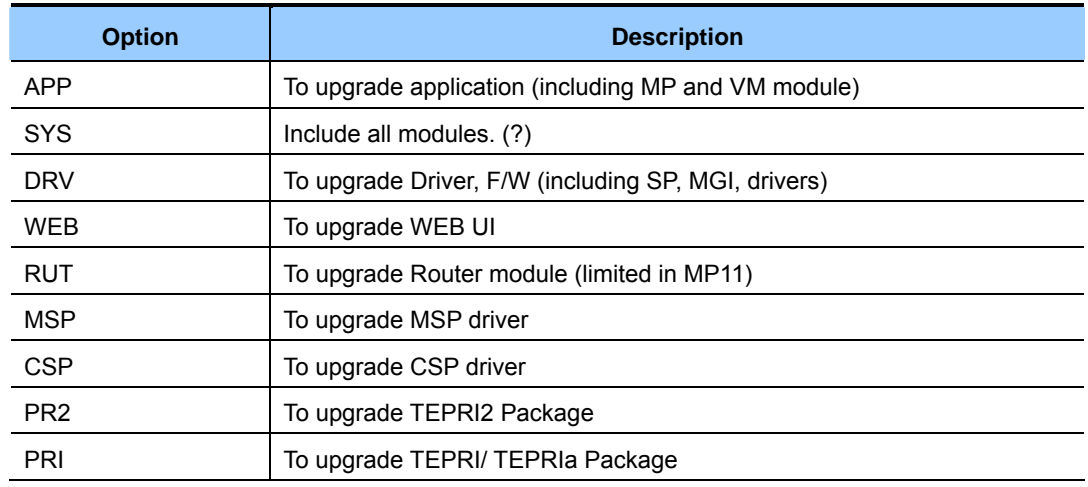

## **DEFAULT DATA**

NONE

- 1) Press Transfer button and enter 818. Display shows:
- 2) Press Volume button to select program type and press Right Soft button to move cursor.
- 3) Press Volume button to select YES and press Right Soft button to move cursor.
- 4) Press Transfer button to save and exit. OR Press Speaker button to advance to next MMC.

### **RELATED ITEMS**

NONE

### ACTION DISPLAY

PGM DOWNLOAD APP:ap10v014.pkg

PGM DOWNLOAD SYS:rd10v014.pkg

SYSTEM PKG DOWNLOAD NOW?YES

# **[819] MC FILE CONTROL**

Displays the size(in bytes) of various system program files on the MC card.

Files included in MC card are described below:

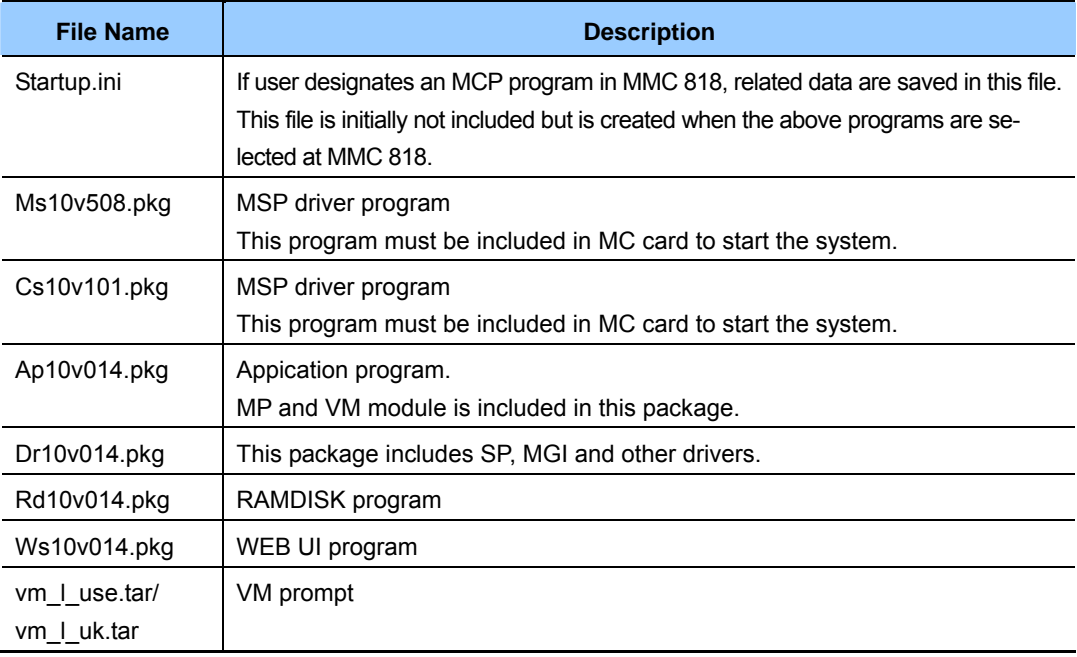

# **DEFAULT DATA**

NONE

- 1) Press Transfer button and enter 819. Display shows:
- 2) Press Volume button to confirm program type  $CS10v101.$  pkg
- 3) Press Transfer button to save and exit. OR Press Speaker button to advance to next MMC.

### **RELATED ITEMS**

NONE

### **ACTION DISPLAY**

Startup.ini sz:512 bytes

sz:14418432 bytes

# **[820] ASSIGN SYSTEM LINK ID**

This MMC is used to assign the system link ID for PRI and VoIP networking. Up to 100 link IDs can be entered including SELF ID. In addition, each Link ID is associated with the IP address and IP address type of the MCP card for that system.

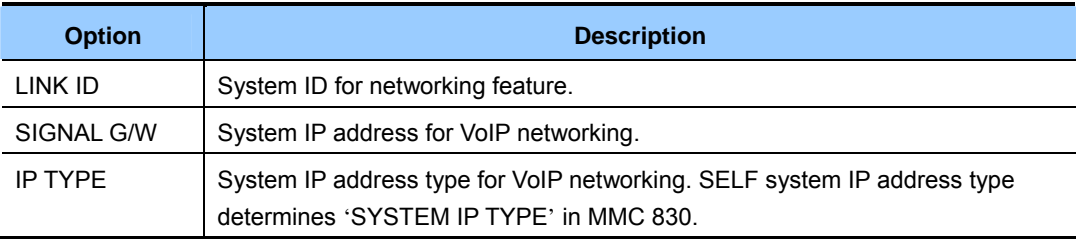

# **CONDITIONS**

'SELF' represents self-node, and must be set to use the networking function. Items other than 'SELF' are used for station numbers and can be omitted.

### **DEFAULT DATA**

NONE

## **ACTION DISPLAY** 1) Press Transfer button and enter 820. Display shows: SELF :LINK ID 2) Enter SELF link ID via dial keypad and press Right Soft button. SELF :LINK ID 11 3) Press Volume button to select other link ID and press Right Soft button to mover cursor. SYS01:LINK ID 4) Enter other link ID via dial keypad and press Right Soft button. SYS01:LINK ID 22 5) Press Transfer button to save and exit. OR Press Speaker button to advance to next MMC.

### **RELATED ITEMS**

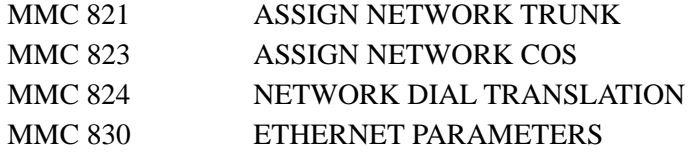

# **[821] ASSIGN NETWORK TRUNK**

Assigns the Q-signalling PRI trunk for networking. It is assigned data on a per-TEPRI card basis.

# **DEFAULT DATA**

NORMAL

# **ACTION DISPLAY**

- 1) Press Transfer button and enter 821. Display shows:
- 2) Enter first trunk number of PRI card. OR Press Volume button to make selection and

press Right Soft button to move cursor.

3) Enter 0 for NORMAL, or 1 for Q-SIGNALLING. OR Press Volume button to make selection and press Right Soft button to save and move cursor.

4) Press Transfer button to save and exit. OR Press Speaker button to advance to next MMC.

# **RELATED ITEMS**

NONE

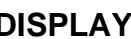

[701] Q-SIG TRK NORMAL

[701] Q-SIG TRK NORMAL

[701] Q-SIG TRK Q-SIGNALLING

# **[822] VIRTUAL EXTENSION TYPE**

Assigns the virtual extension port type. The virtual extension port types are followed:

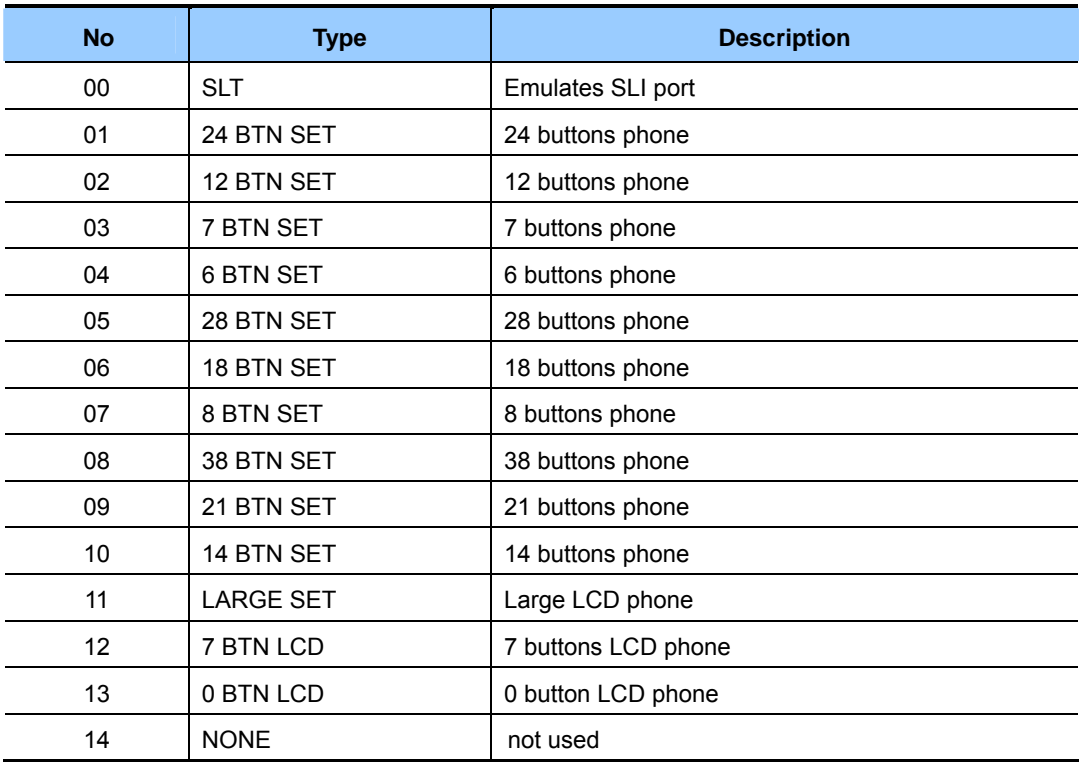

# **DEFAULT DATA**

3501-3522: SLT 3401-3440: 21 BTN SET

## **ACTION**

- 1) Press Transfer button and enter 822. Display shows:
- 2) Enter virtual extension number. OR

 Press Volume button to make selection and press Right Soft button to move cursor. OR Select all ports.

3) Enter virtual extension type. OR

 Press Volume button to make selection and press Right Soft button to save and move cursor.

4) Press Transfer button to save and exit. OR Press Speaker button to advance to next MMC.

## **RELATED ITEMS**

NONE

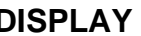

[3501]PORT TYPE SLT

[3501] PORT TYPE SLT

[ALL] PORT TYPE SLT

[3501] PORT TYPE SLT

# **[823] ASSIGN NETWORK COS**

Assigns the class of service for networking.

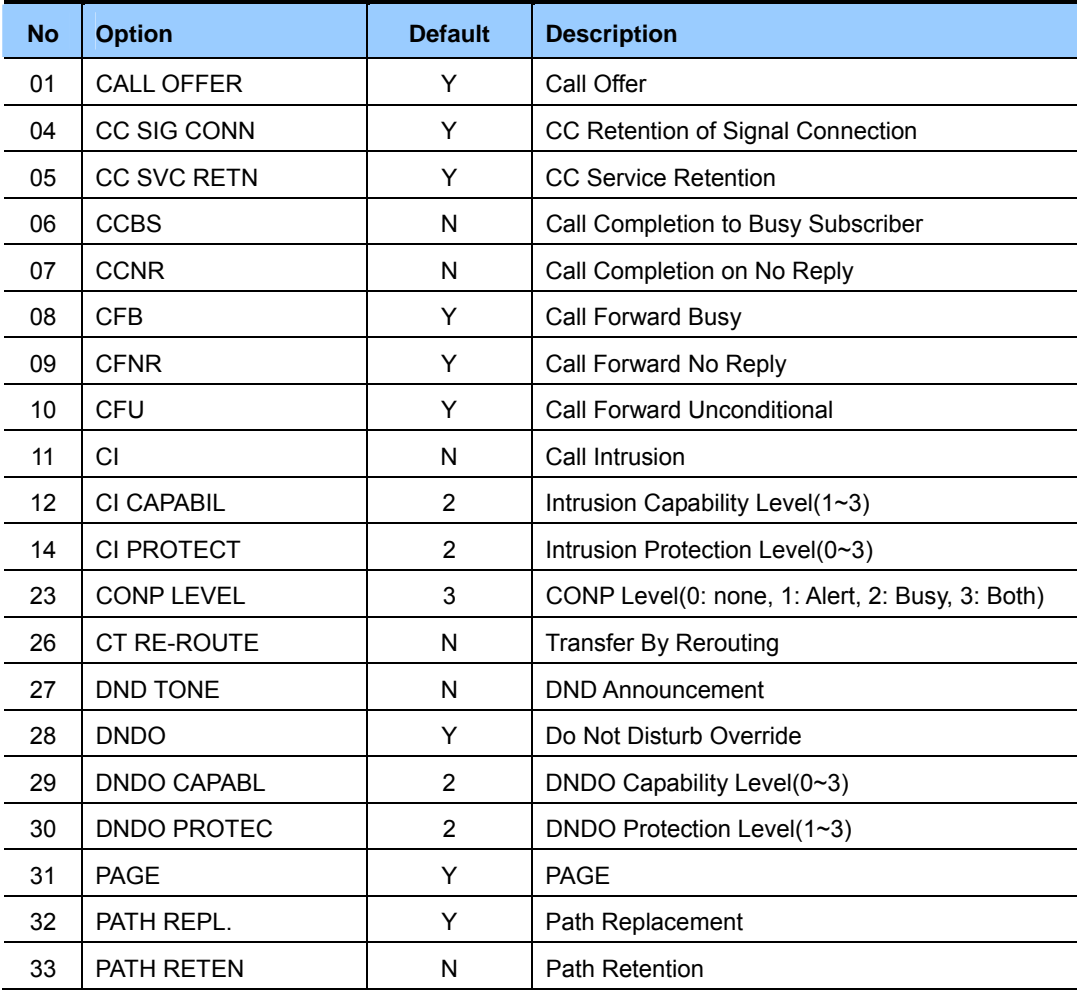

# **CONDITIONS**

NONE

# **DEFAULT DATA**

SEE DESCRIPTION

- 1) Press Transfer button and enter 823. Display shows:
- 2) Dial the class of service number.(01-30) OR Press Volume button to select and press Right Soft button to move cursor.
- 3) Dial the feature number. OR Press Volume button to select and press Right Soft button to move cursor.
- 4) Enter 0 for NO, or 1 for YES. OR Press Volume button to select YES or NO and Press Right Soft button to store data.
- 5) Press Transfer button to save and exit. OR Press Speaker button to advance to next MMC.

## **RELATED ITEMS**

MMC 301 ASSIGN STATION COS

### **ACTION DISPLAY**

NETWORK COS (01) 01:CALL OFFER :Y

NETWORK COS (02) 01:CALL OFFER :Y

NETWORK COS (02) 03:CC PATH RSV:Y

NETWORK COS (01) 03:CC PATH RSV:N

# **[824] NETWORK DIAL TRANSLATION**

Assigns the digit translation table used for networking. Generally, under networking conditions, you must dial the node ID and extension number to call the another node extension. In this MMC, the system provides a simple digit translation so that the user need only dial the extension number to call the station on the other node. The access digit needs to be programmed in MMC 724('NTWK LCR DIAL NO.' option) first. The system allows 96 entries for network dial translation.

## **DEFAULT DATA**

NONE

### **ACTION DISPLAY**

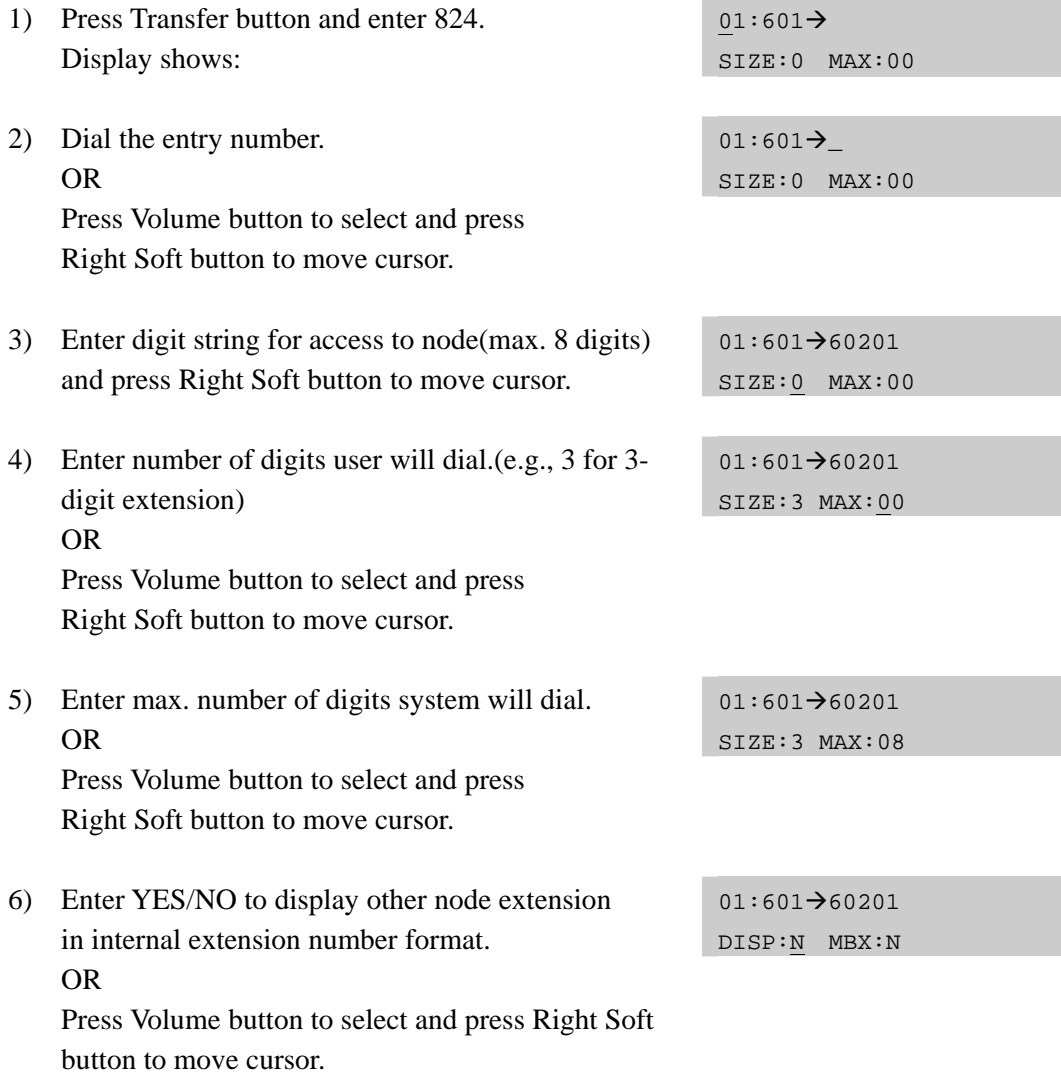

7) Enter YES/NO to assign Mailbox to remote extension automatically. OR Press Volume button to select and press

Right Soft button to move cursor.

8) Press Transfer button to save and exit. OR Press Speaker button to advance to next MMC.

# **RELATED ITEMS**

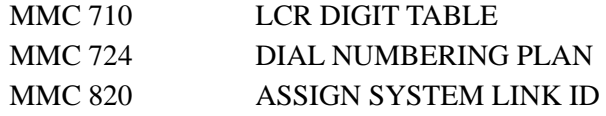

 $01:601 \rightarrow 60201$ DISP:Y MBX:N

# **[825] ASSIGN NETWORKING OPTIONS**

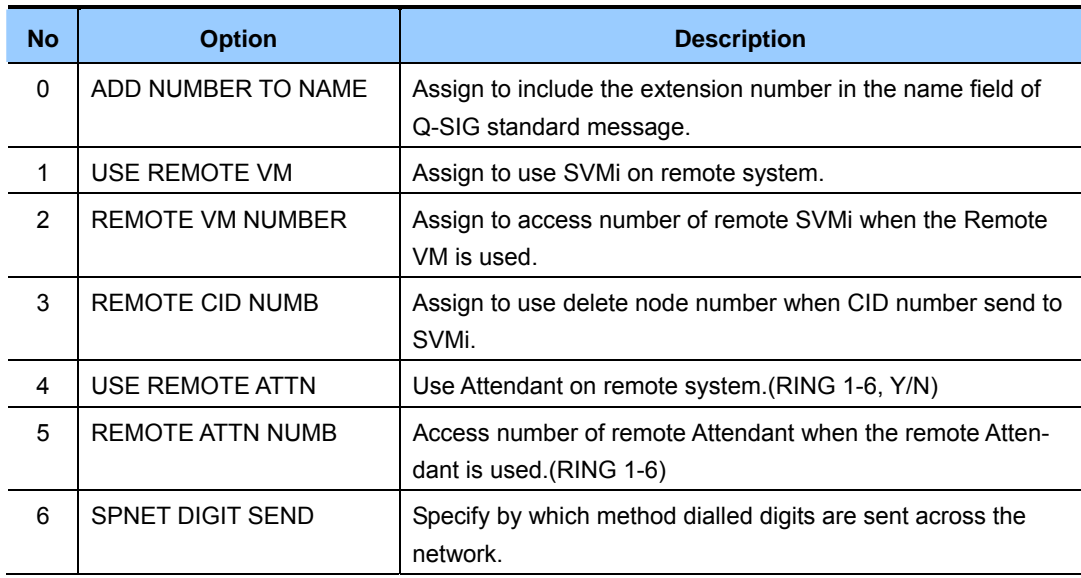

Assigns the options used for networking.

# **DEFAULT DATA**

ADD NUMB TO NAME: YES USE REMOTE VM: NO REMOTE VM NUMBER: NONE REMOTE CID NUMB: YES USE REMOTE ATTN: NO REMOTE ATTN NUMB: NONE SPNET DIGIT SEND: MGI SIGNALLING

- 1) Press Transfer button and enter 825. Display shows:
- 2) Dial the option number. OR Press Volume button to select and press Right Soft button to move cursor.
- 3) Dial 1 for YES or 0 for NO. OR Press Volume button to select YES/NO and press Right Soft button to mover cursor.
- 4) Press Transfer button to save and exit. OR Press Speaker button to advance to next MMC.

# **RELATED ITEMS**

NONE

## **ACTION DISPLAY**

ADD NUMB TO NAME YES

USE REMOTE VM NO

USE REMOTE VM YES

# **[826] ASSIGN SYSTEM REFERENCE CLOCK**

The system clock may be synchronized with an external clock source from the TEPRI or BRI card, or it can use the internal clock source.

This MMC can assign the system clock source priority when the external clock source is used.

## **DEFAULT DATA**

PRIORITY 1: C1-S0 PRIORITY 2: C1-S1 PRIORITY 3: SELF

- 1) Press Transfer button and enter 826. Display shows:
- 2) Dial the priority number OR Press Volume button to select and press Right Soft button to move cursor.
- 3) Dial the priority data. OR Press Volume button to select and Press Right Soft button to store.
- 4) Press Transfer button to save and exit. OR Press Speaker button to advance to next MMC.

## **RELATED ITEMS**

NONE

# **ACTION DISPLAY**

REFERENCE CLOCK PRIORITY 1:C1-S0

REFERENCE CLOCK PRIORITY 1:C1-S0

REFERENCE CLOCK PRIORITY 1:C1-S0

# **[829] LAN PRINTER PARAMETERS**

This program sets the various parameters required for printing to a LAN-connected device. The data listed below can be printed.

- 01. SMDR
- 02. UCD REPORT
- 03. TRAFFIC REPORT
- 04. ALARM REPORT
- 05. UCD VIEW
- 06. PERIODIC UCD
- 07. HOTEL REPORT
- 08. PMS

The items that are set in this program are:

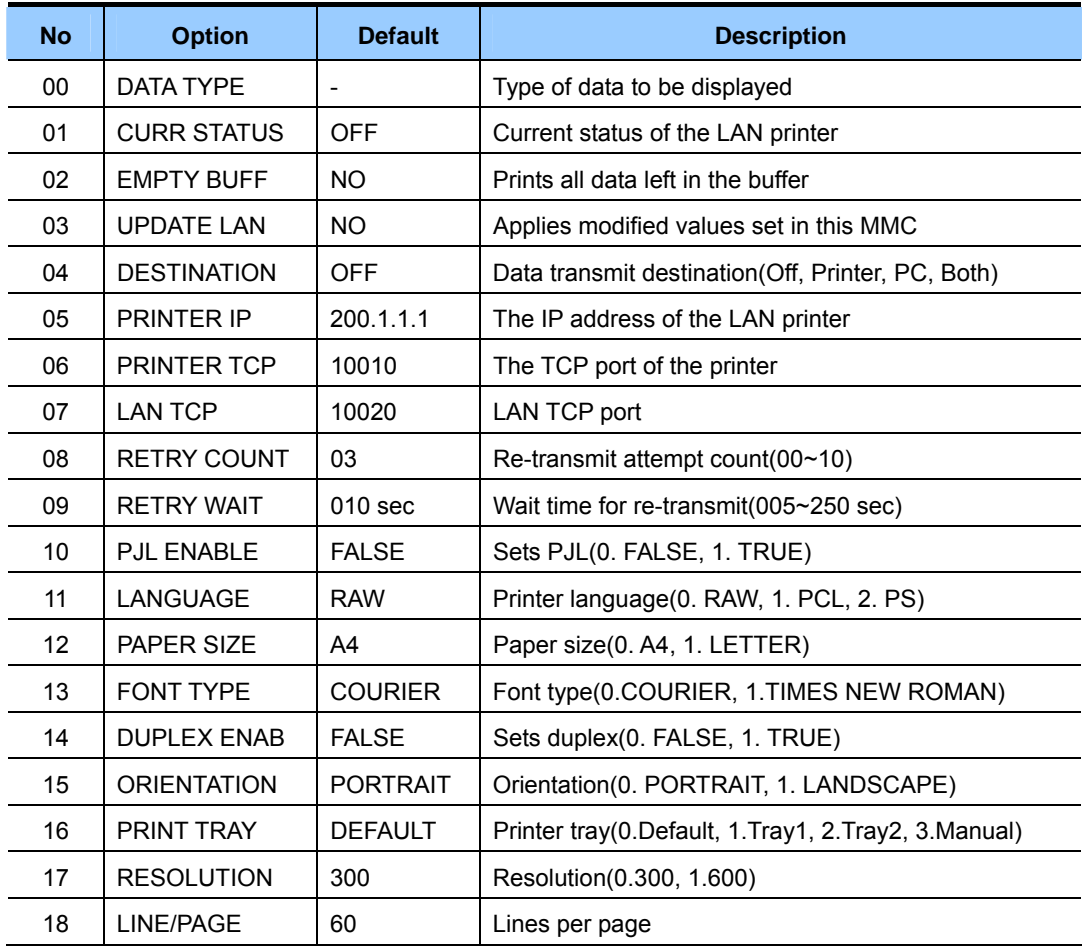

# **DEFAULT DATA**

### SEE DESCRIPTION

- 1) Press Transfer button and enter 829. Display shows:
- 2) Enter type of data to be printed. OR

 Press Volume button to select the type and press the Right Soft button to move the cursor.

3) Enter the item number. OR

> Press Volume button to select the item and press the Right Soft button to move the cursor.

4) Select the data.

OR

 Press Volume to select the data and press Right Soft button to move the cursor.

5) Press Transfer button to save and exit. OR Press Speaker button to advance to next MMC.

# **RELATED ITEMS**

NONE

# **ACTION DISPLAY**

[01] DATA TYPE SMDR

[02] DATA TYPE UCD REPORT

[02] PRINTER IP 200. 1. 1. 1

[02] PRINTER IP 168.219. 83.101

# **[830] ETHERNET PARAMETERS**

This MMC provides a mean to configure the Internet Protocol(IP) addressing of the MCP card.

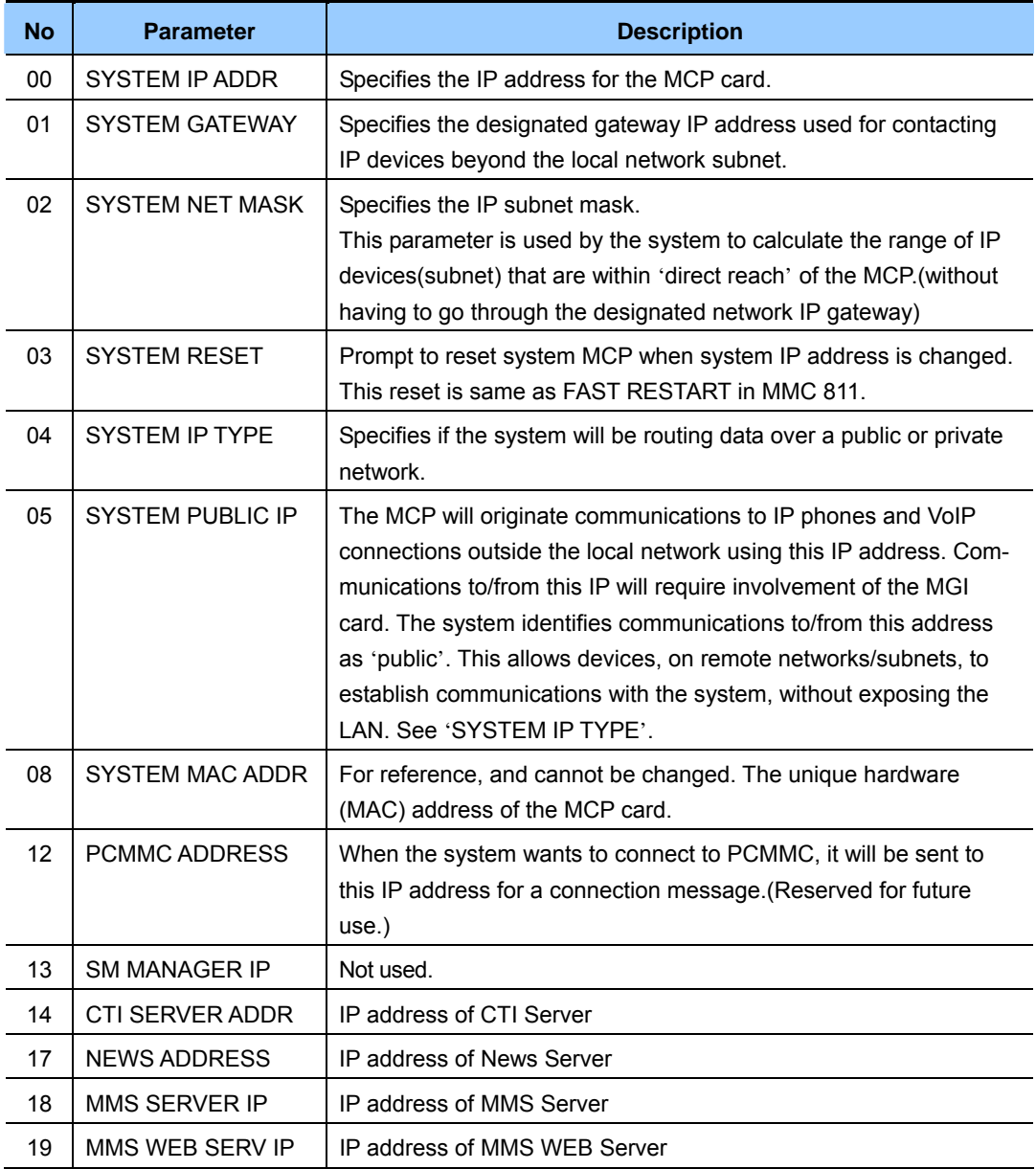

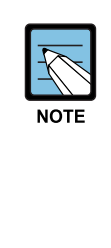

#### **ETHERNET PARAMETERS**

 - The first three parameters: SYSTEM IP ADDR, SYSTEM GATEWAY, and SYS-TEM NET MASK are stored separately from the main system database and thus will not be defaulted when MMC811 'CLEAR MEMORY' is performed. Furthermore, any changes to these parameters will not be applied until the MCP2 is reset.

 - When changing any IP address/value, three digits must be entered for each(octet) field. For example 192.168.1.10 should be entered as: 192 168 001 010.

### **CONDITIONS**

- This MMC must be used if there are ITP phones and/or MGI cards on the system.
- After changing Ethernet parameters, restart the system to apply the new settings.

## **DEFAULT DATA**

SYSTEM IP ADDR: 165.213.97.185 SYSTEM GATEWAY: 165.213.97.1 SYSTEM NET MASK: 255.255.255.0 SYSTEM RESET: NO SYSTEM IP TYPE: PRIVATE IP ONLY SYSTEM PUBLIC IP: 1.1.1.1 SYSTEM MAC ADDR: CARD DEPENDENT PCMMC ADDRESS: 168.219.1.101 SM MANAGER IP: 0.0.0.0 CTI SERVER ADDR: 0.0.0.0 NEWS ADDR: 0.0.0.0 MMS SERVER IP: 0.0.0.0 MMS WEB SERV IP: 0.0.0.0

- 1) Press Transfer button and enter 830. Display shows the system IP address.
- 2) Press Volume button to make selection and Press Right Soft button to move cursor.
- 3) Using the keypad, enter 3-digit IP numbers. (e.g., 192 168 001 010 for 192.168.1.10) Cursor will return to step 1 upon completion of IP address entry.
- 4) Press Volume button to make selection and Press Right Soft button to move cursor.
- 5) Using the keypad, enter 3-digit IP numbers. (e.g., 192 168 001 001 for 192.168.1.1) Cursor will return to this step on completion of system gateway entry.
- 6) Press Volume button to make selection and press Right Soft button to move cursor.
- 7) Press Volume button to make selection and press Right Soft button to store and move cursor.
- 8) Press Transfer button to save and exit. OR Press Speaker button to advance to next MMC.

#### **RELATED ITEMS**

NONE

### **ACTION DISPLAY**

SYSTEM IP ADDR 165.213. 97.185

SYSTEM IP ADDR 165.213. 97.185

SYSTEM IP ADDR 192.168.001.010

SYSTEM GATEWAY 165.213. 97. 1

SYSTEM GATEWAY 192.168.001.001

SYSTEM RESTART ARE YOU SURE? NO

SYSTEM RESTART ARE YOU SURE? NO

# **[831] MGI PARAMETERS**

This MMC provides a mean to configure the Internet Protocol(IP) addressing of the MGI card(s) in the system.

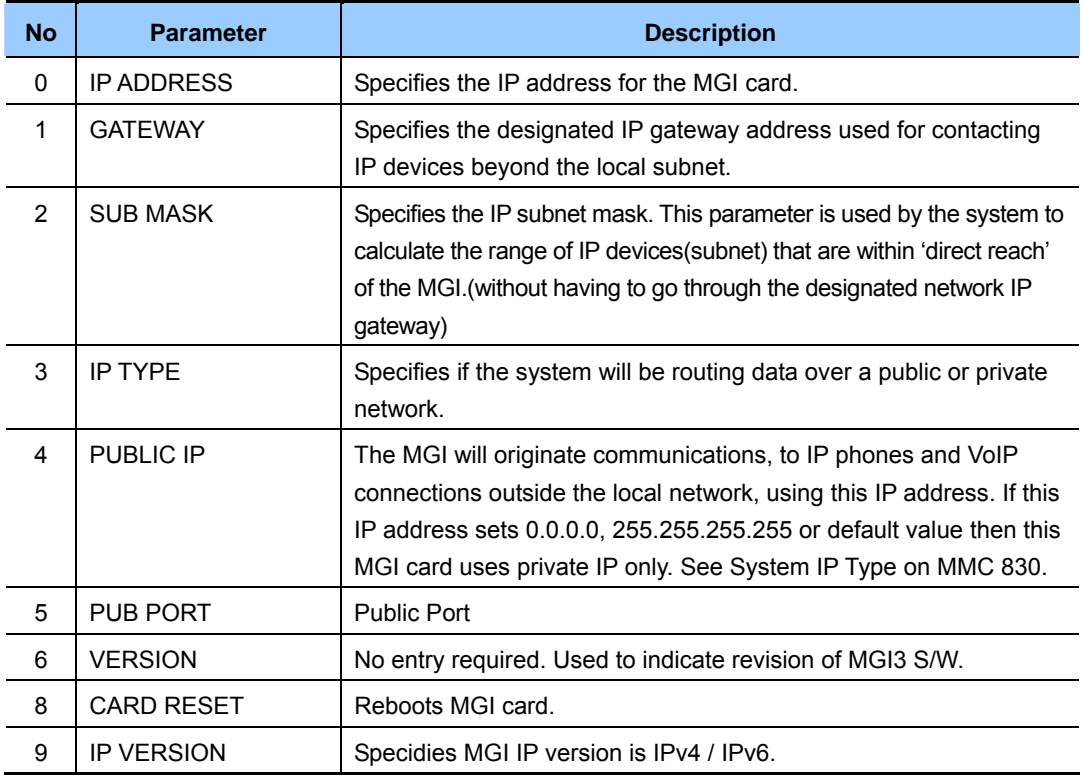

# **MGI PARAMETERS**

- IP ADDRESS, GATEWAY, and SUB MASK—any changes to these parameters will not be applied until the MGI card is reset.
- When changing any IP address/value, three digits must be entered for each (octet) field. For example, 192.168.1.10 should be entered as 192 168 001 010.

## **CONDITIONS**

This MMC cannot be accessed unless there is an MGI card installed in the system.

## **DEFAULT DATA**

IP ADDRESS: 1.1.1.1 GATEWAY: 1.1.1.1 SUB MASK: 255.255.255.0 IP TYPE: PRIVATE IP ONLY PUBLIC IP: 1.1.1.1 PUB PORT: 00000 VERSION: V4 CARD RESET: NO IP VERSION: IPv4

- 1) Press Transfer button and enter 831. Display shows the first MGI card.
- 2) Enter MGI number. OR Press Volume button to make selection and

press Right Soft button to move cursor.

3) Enter MGI parameter number. OR

 Press Volume button to make selection and press Right Soft button to move cursor.

- 4) Enter MGI parameter. OR Press Right Soft button to move cursor.
- 5) Press Transfer button to save and exit. OR Press Speaker button to advance to next MMC.

## **RELATED ITEMS**

NONE

## **ACTION DISPLAY**

[3801] IP ADDRESS 168.219. 76.101

[3801] IP ADDRESS 168.219. 76.101

[3801] IP ADDRESS 168.219. 76.101

[3801] IP ADDRESS 165. 10. 1.100

# **[832] VoIP ACCESS CODE**

Provides a means to apply the Internet Protocol(IP) address to the VoIP gateway. This MMC also assigns the number of channels that can be used for IP faxes.

**TABLE(00~62)**: Outbound or Inbound table used for specific access codes. Usually when the MCP2 card is used as a VoIP gateway, the Outbound table is used. The Inbound table is used to determine the number of digits to receive before processing the call. Each table has 63 entries(00~62).

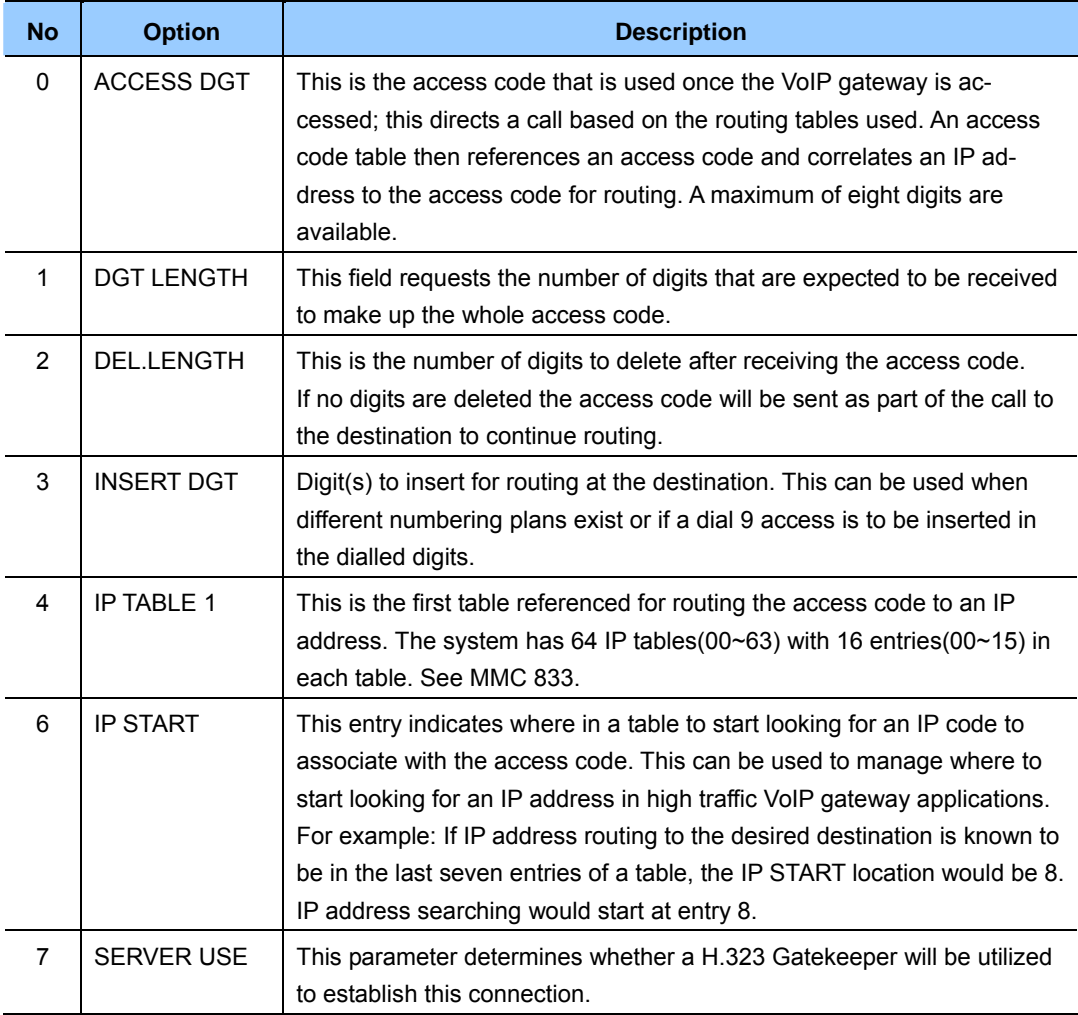

## **DEFAULT DATA**

ACCESS DGT: 00~09(digits 0~9), 10~62 NONE DGT LENGTH: 1 DEL.LENGTH: 1 INSERT DGT: NONE IP TABLE 1: 00 IP START: NONE SERVER USE: NO

- 1) Press Transfer button and enter 832. Display shows the outbound and first access code.
- 2) Enter 0 for O(outbound) or 1 for I(inbound) code table. OR

Press Volume button to make selection and pr Right Soft button to move cursor.

3) Enter access code table number( $00-62$ ) via di keypad. OR

Press Volume button to make selection and pr Right Soft button to move cursor.

4) Enter access code item(0-6) via dial keypad. OR Press Volume button to make selection and pr

Right Soft button to move cursor.

- 5) Enter access code data via dial keypad. OR Press Volume button to make selection and press Right Soft button to save and move cursor.
- 6) Press Transfer button to save and exit. OR Press Speaker button to advance to next MMC.

#### **RELATED ITEMS**

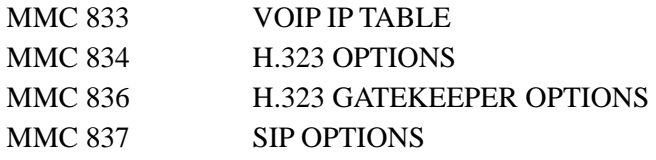

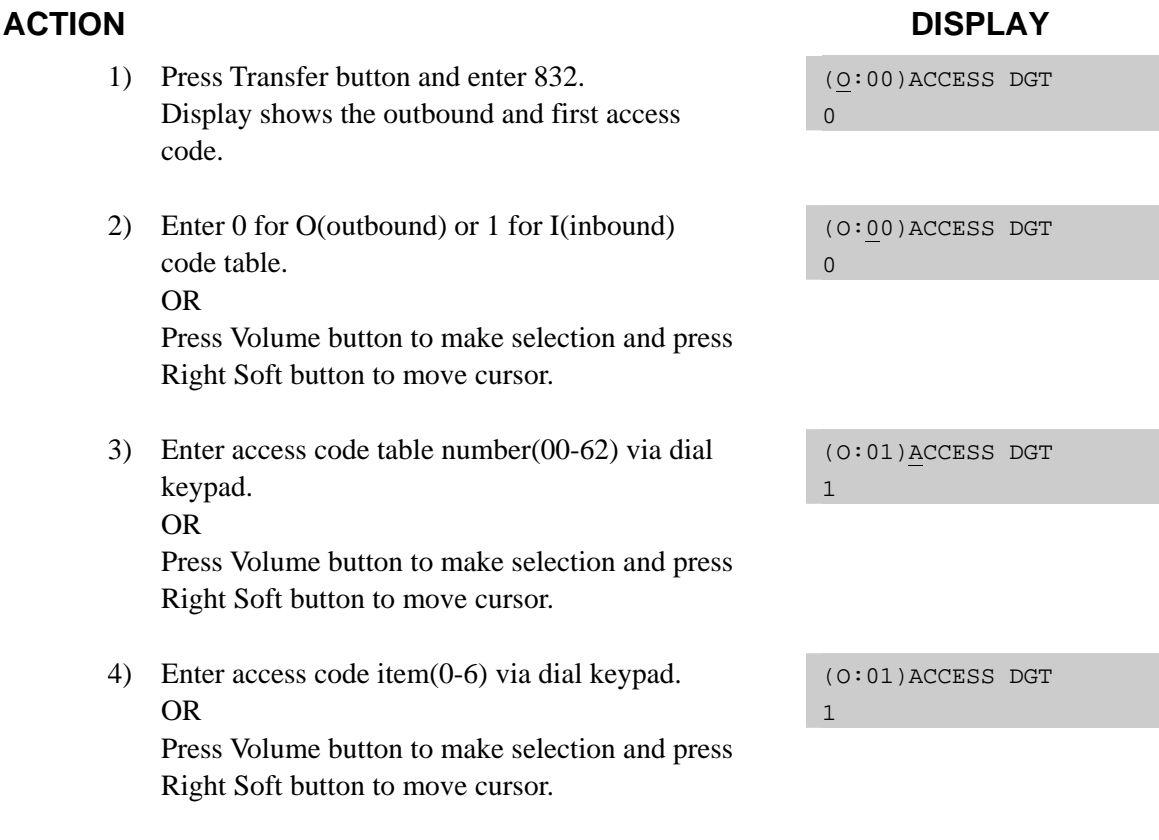

(O:01)ACCESS DGT 840

# **[833] VoIP IP TABLE**

This MMC provides the IP addresses in tables pointed to by the VoIP code entry(MMC 832). There are 63 tables with up to 16 entries each. The destination IP address is required to route dialled digits based on the access code and digits dialled. The IP entry field is divided into 4 sections allowing modification of separate IP address fields.

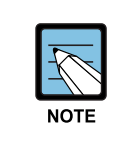

#### **When changing IP**

When changing any IP address/value, listed below, three digits must be input for each(octet) field. Example 192.168.1.10 input must be: 192 168 001 010

## **DEFAULT DATA**

TB(00) ENTRY(00): MMC 830 SYSTEM IP ADDR ALL OTHERS: EMPTY

1) Press Transfer button and enter 833.

## **ACTION DISPLAY**

TB(00) ENTRY (00)

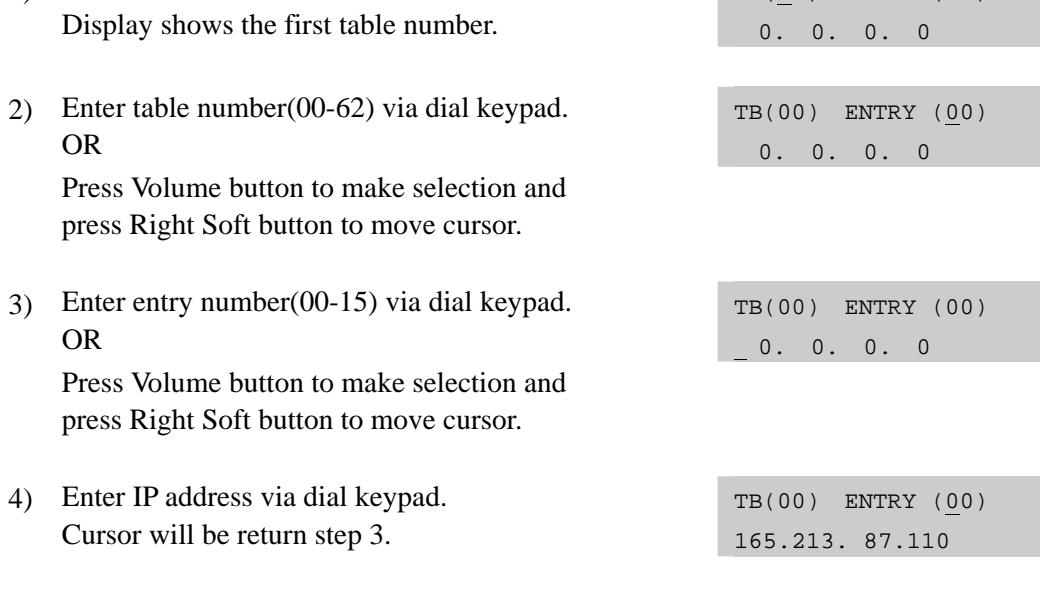

5) Press Transfer button to save and exit. OR Press Speaker button to advance to next MMC entry.

## **RELATED ITEMS**

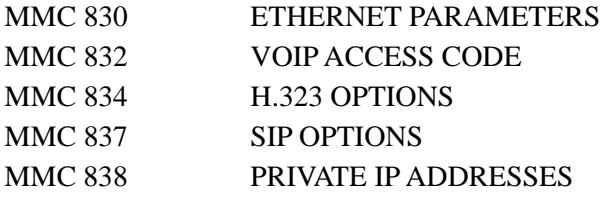

# **[834] H.323 OPTIONS**

This MMC provides various VoIP support options. The options set in this MMC apply system wide.

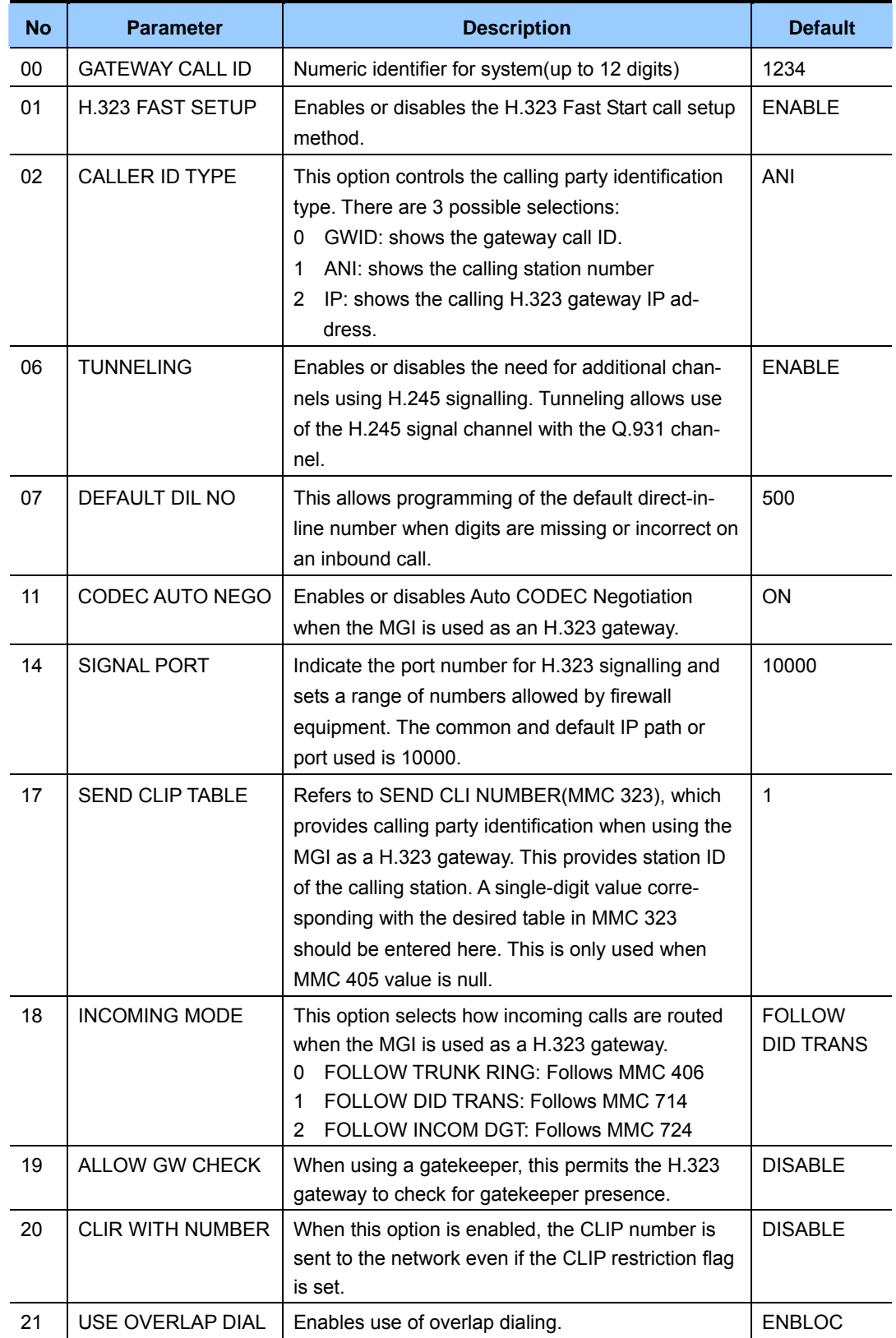

## **DEFAULT DATA**

### SEE DESCRIPTION

# **ACTION DISPLAY**

- 1) Press Transfer button and enter 834. Display shows the first option.
- 2) Enter H.323 option number(00-20) via dial keypad. OR Press Volume button to make selection and press Right Soft button to move cursor.
- 3) Enter H.323 option data via dial keypad. OR

 Press Volume button to make selection and press Right Soft button to move cursor.

4) Press Transfer button to save and exit. OR Press Speaker button to advance to next MMC.

# **RELATED ITEMS**

NONE

GATEWAY CALL ID 1234

H.323 FAST SETUP DISABLE

H.323 FAST SETUP ENABLE

# **[835] MGI DSP OPTIONS**

This MMC provides various MGI DSP options.

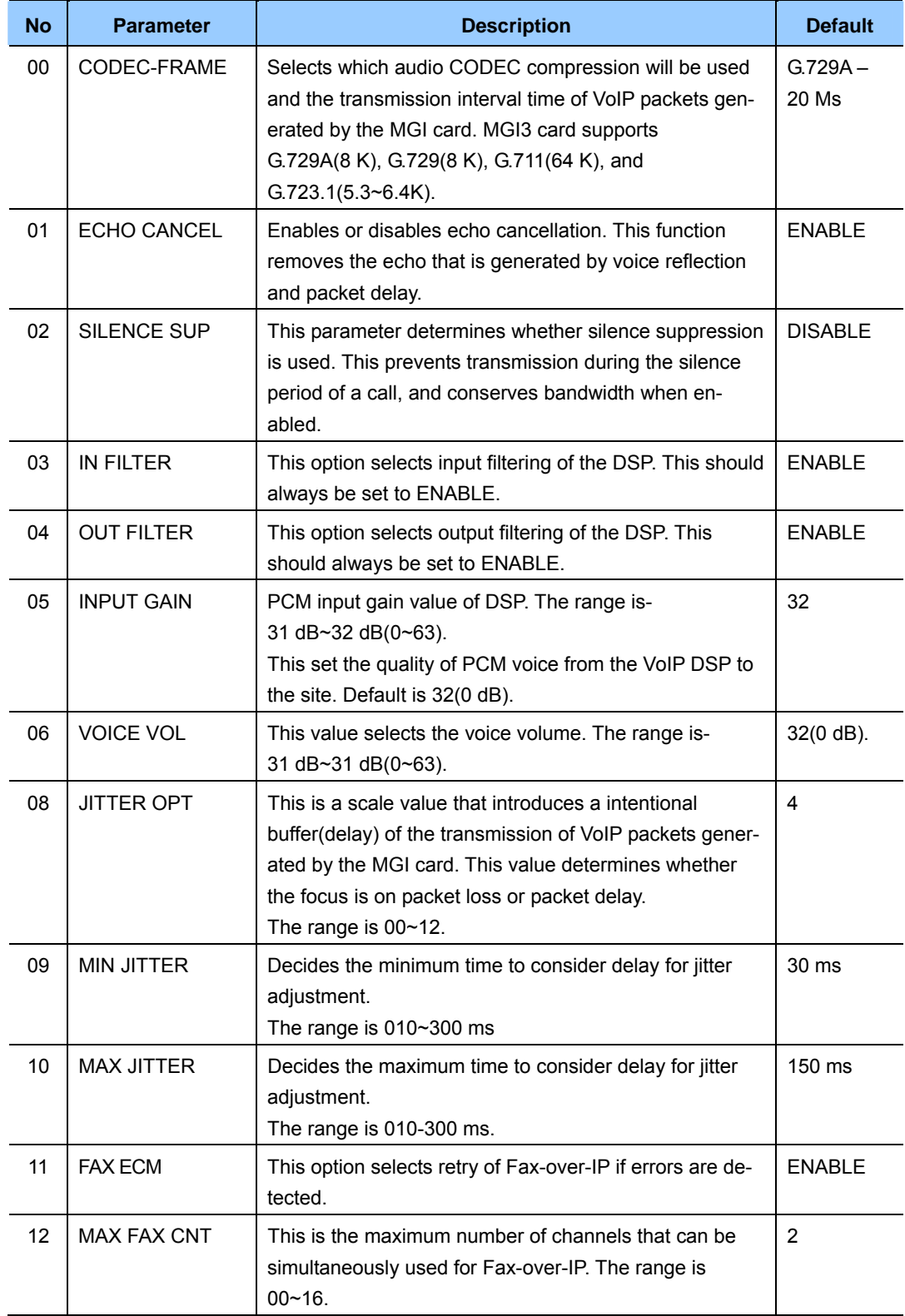

#### **(continued)**

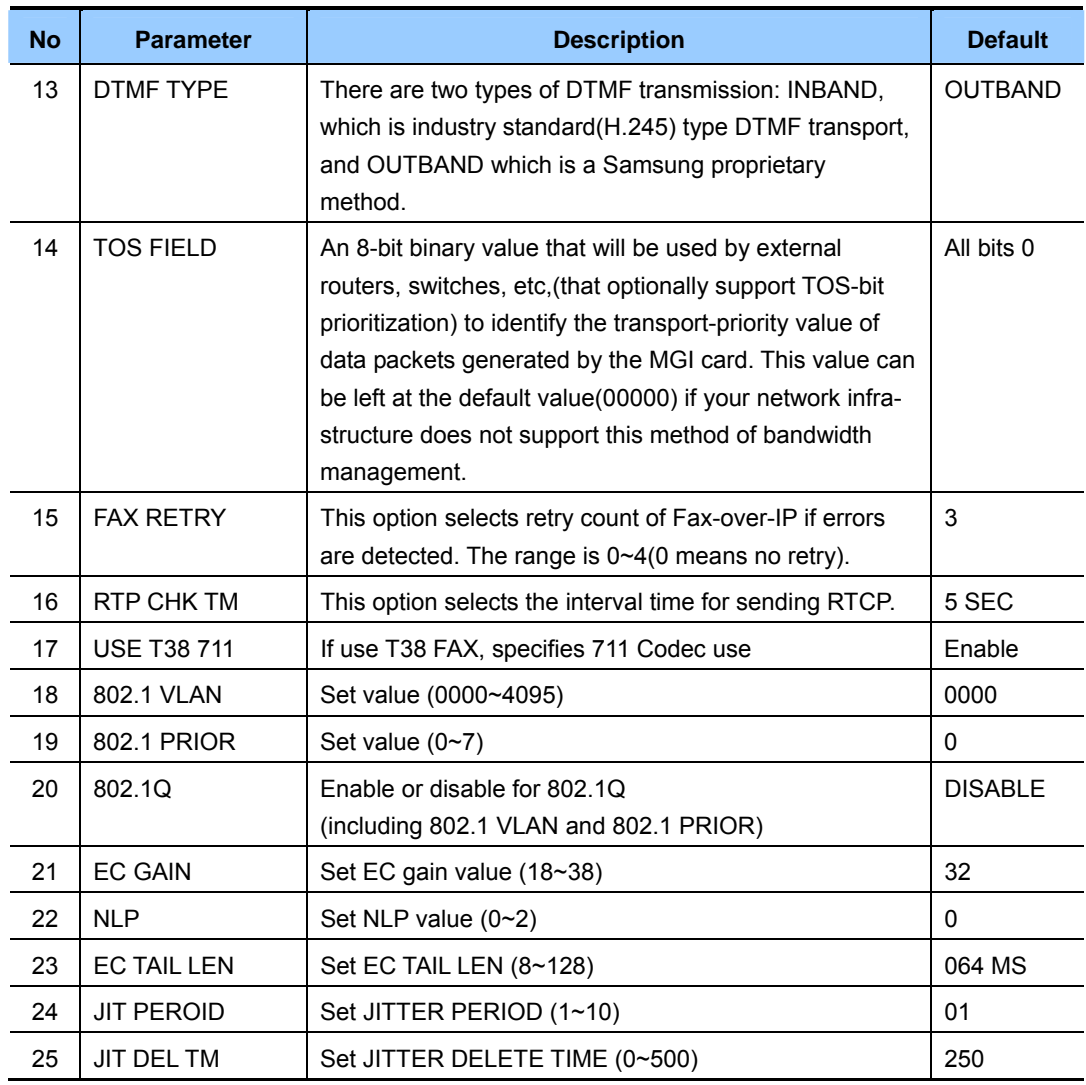

# **DEFAULT DATA**

SEE DESCRIPTION

1) Press Transfer button and enter 835. Display shows the first option. MGI3:CODEC-FRAME G.729A –40 MS 2) Enter MGI type(0-2) via dial keypad. OR MGI3:CODEC-FRAME G.729A –40 MS Press Volume button to make selection and press Right Soft button to move cursor. 3) Enter MGI DSP parameter via dial keypad. OR MGI3:CODEC-FRAME G.729A –40 MS

# **ACTION DISPLAY**

 Press Volume button to make selection and press Right Soft button to move cursor.

4) Enter MGI DSP parameter.

OR

 Press Volume button to make selection and press Right Soft button to save and return to step 3.

5) Press Transfer button to save and exit. OR Press Speaker button to advance to next MMC.

## **RELATED ITEMS**

MMC 831 MGI PARAMETERS

MGI3:CODEC-FRAME G.729A –20 MS

# **[836] H.323 GK OPTIONS**

Provides a means to set the H.323 gatekeeper parameters for an optional, external industrystandard H.323 network gatekeeper, using Registration, Admissions and Status signalling (RAS). The settings apply system wide.

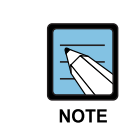

#### **When changing IP**

 When changing any IP address/value, listed below, three digits must be input for each(octet) field. Example 192.168.1.10 input must be: 192 168 001 010

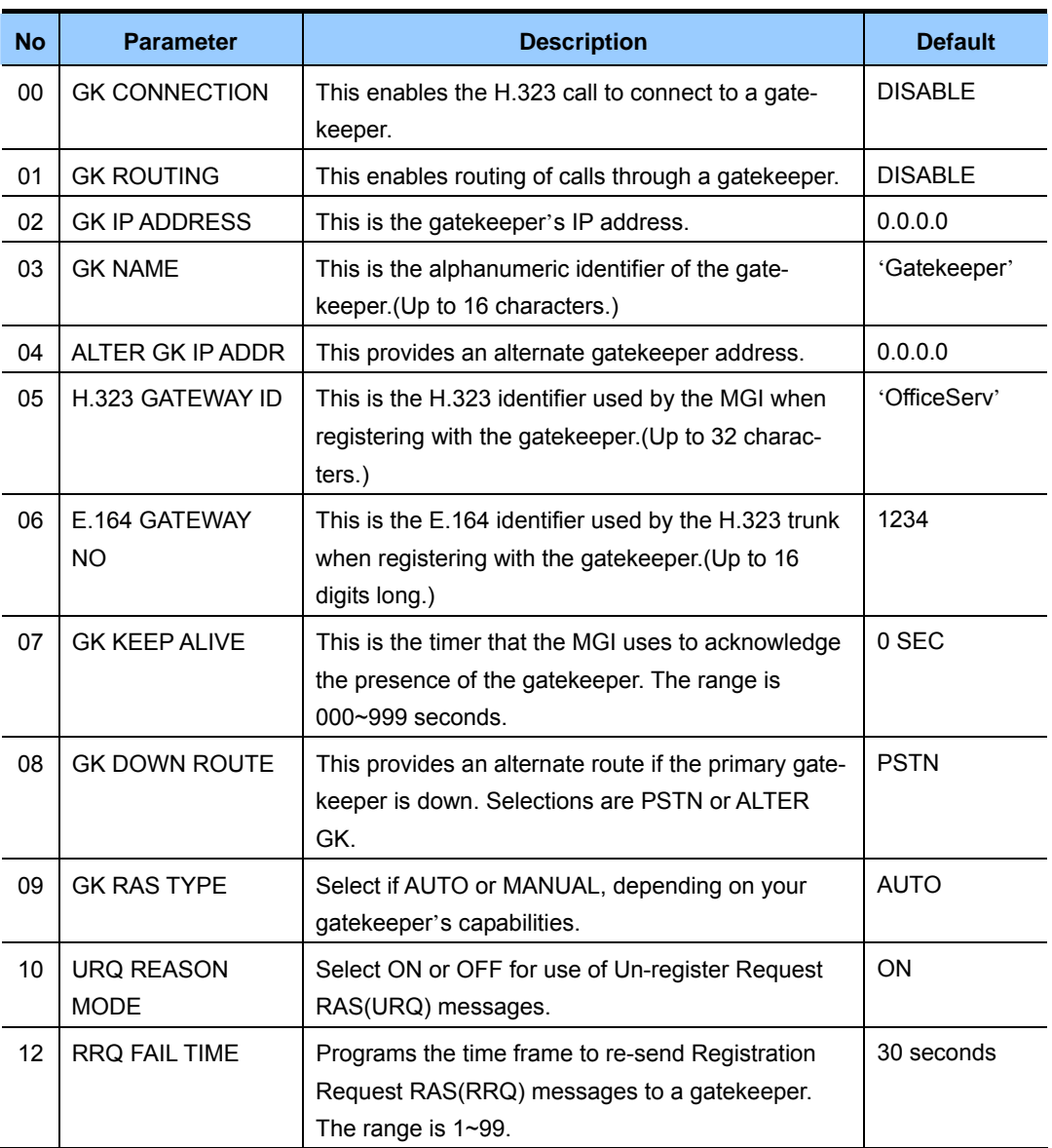

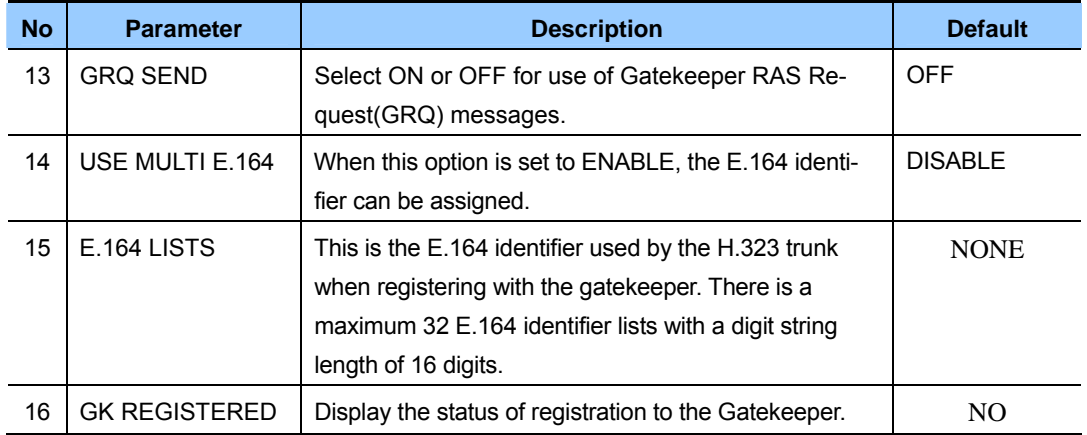

# **DEFAULT DATA**

SEE DESCRIPTION

- 1) Press Transfer button and enter 836. Display shows the first available option.
- 2) Enter H.323 GK option via dial keypad. OR

 Press Volume button to make selection and press Right Soft button to move cursor.

3) Enter H.323 GK option data. OR

 Press Volume button to make selection and press Right Soft button to save and return step 3.

4) Press Transfer button to save and exit. OR Press Speaker button to advance to next MMC.

## **RELATED ITEMS**

MMC 834 H.323 OPTIONS

### **ACTION DISPLAY**

GK CONNECTION DISABLE

GK ROUTING DISABLE

GK ROUTING ENABLE

# **[837] SIP OPTIONS**

This MMC permits the adjustments of optional Session Initiation Protocol(SIP) trunk parameters. The MCP supports SIP and H.323 on a per-call-per-port basis. The settings are system wide.

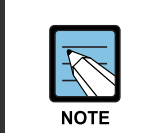

#### **When changing IP**

 When changing any IP address/value, listed below, three digits must be input for each(octet) field. Example 192.168.1.10 input must be: 192 168 001 010

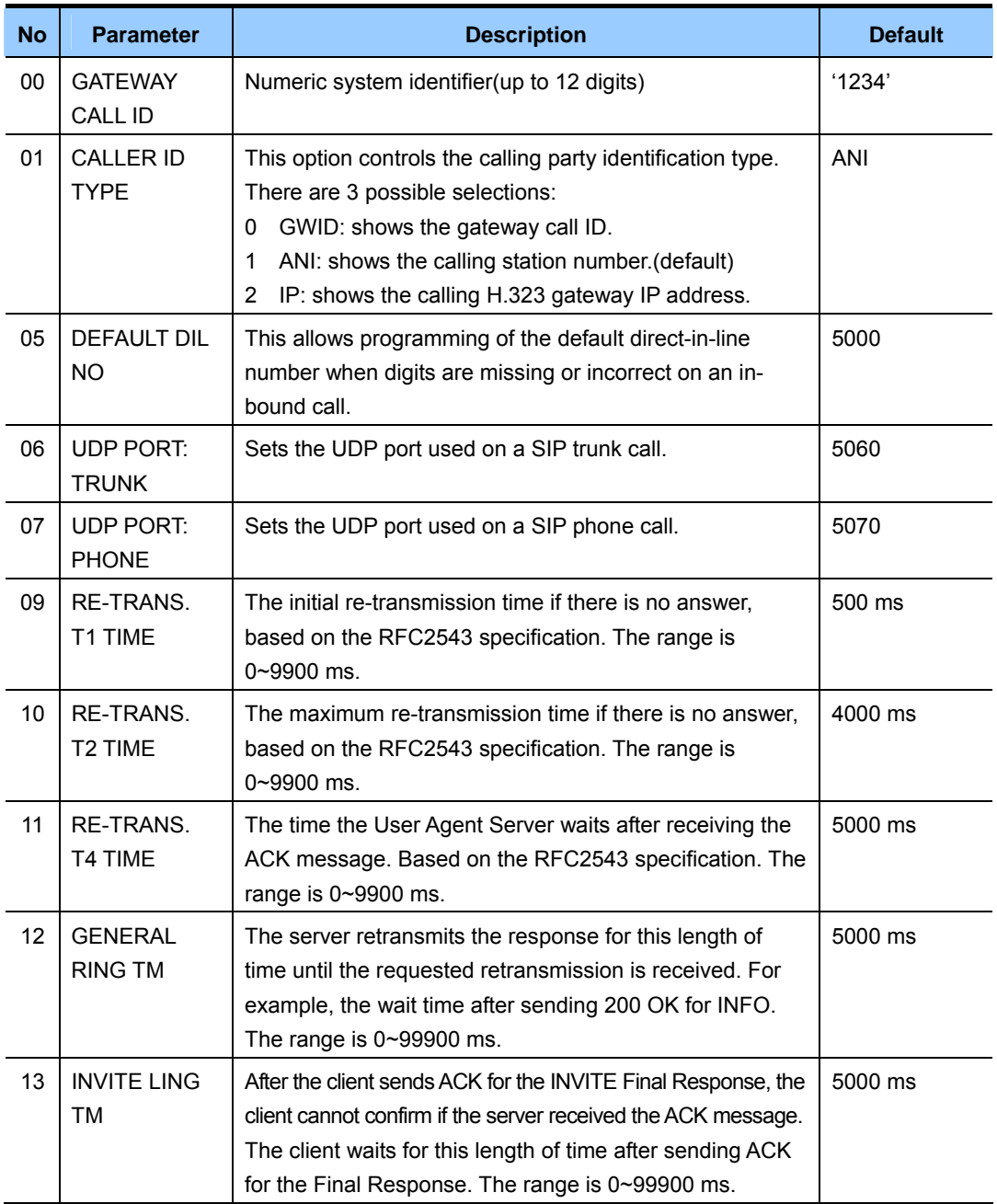

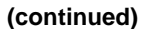

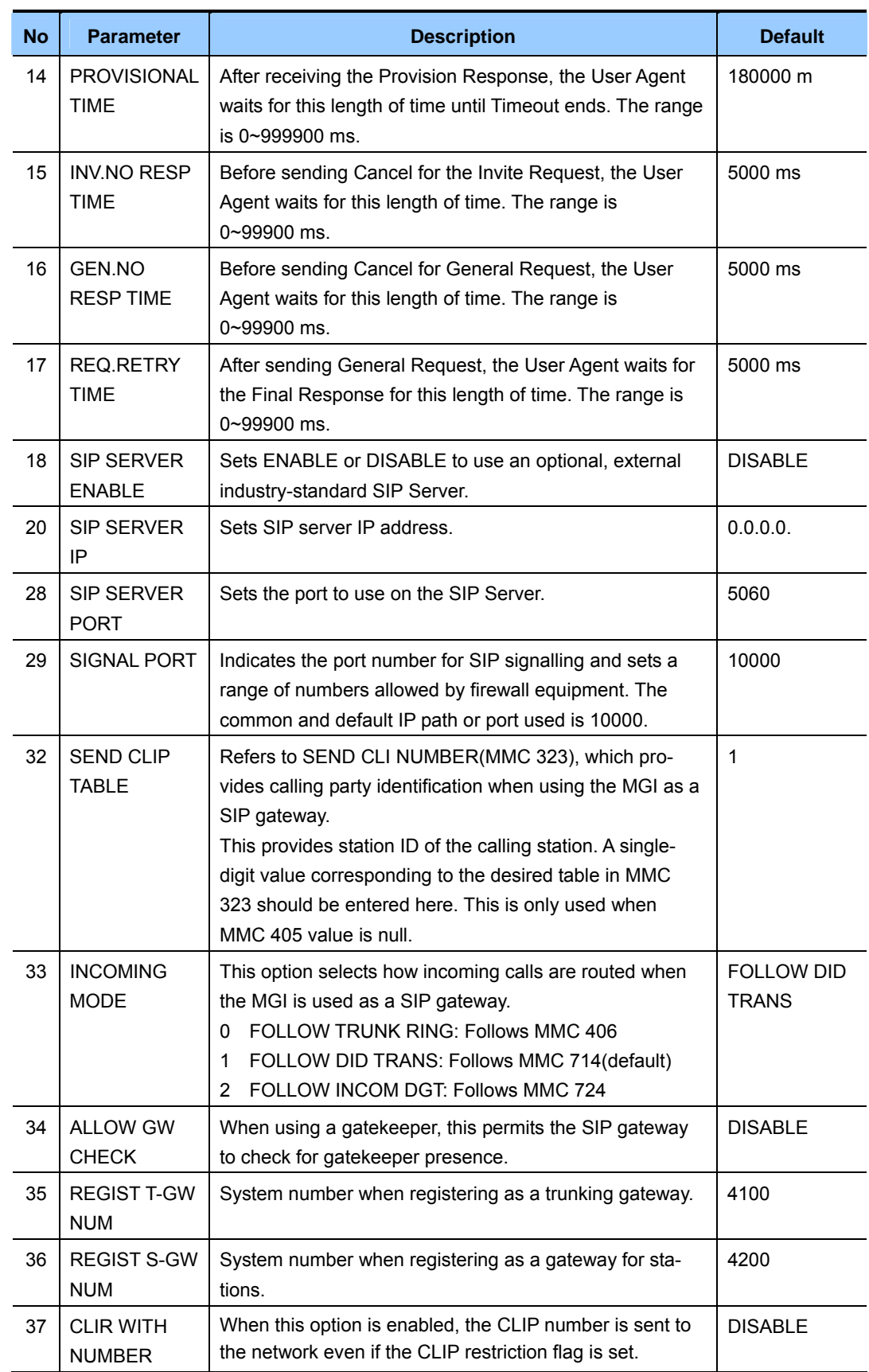

#### **(continued)**

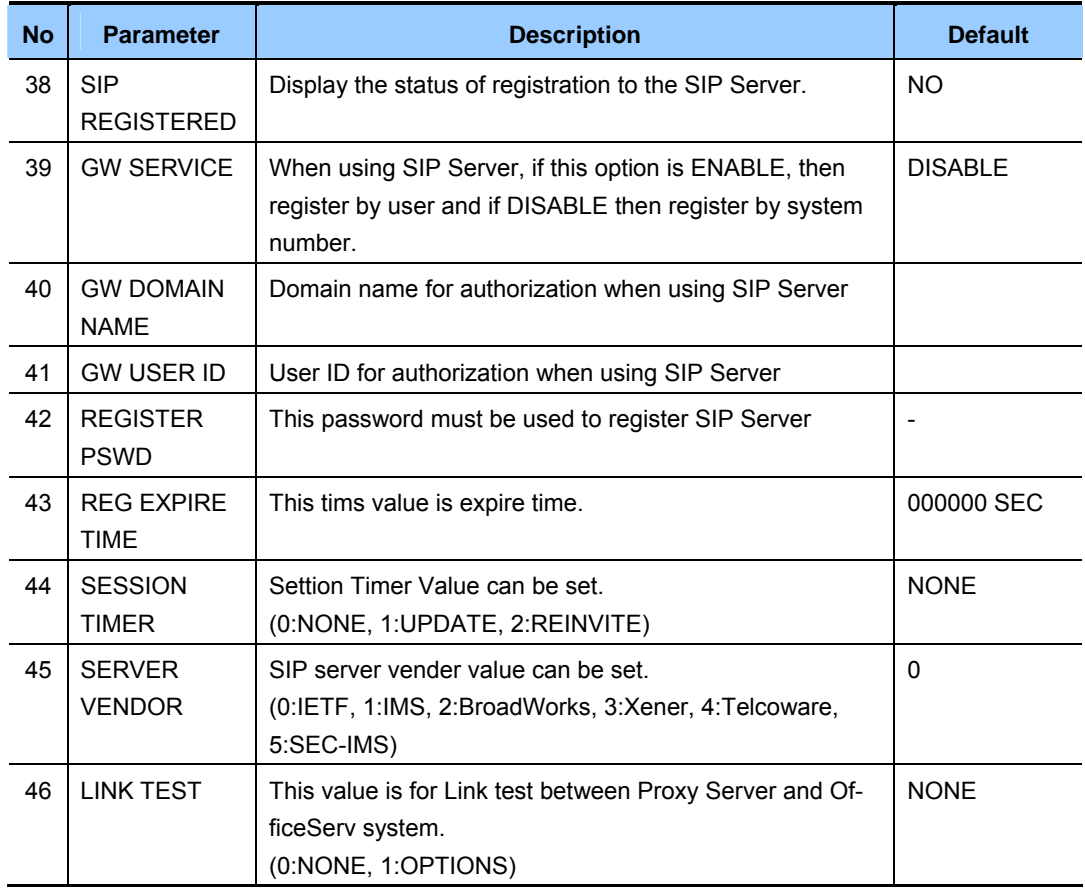

# **DEFAULT DATA**

SEE DESCRIPTION

# **ACTION DISPLAY**

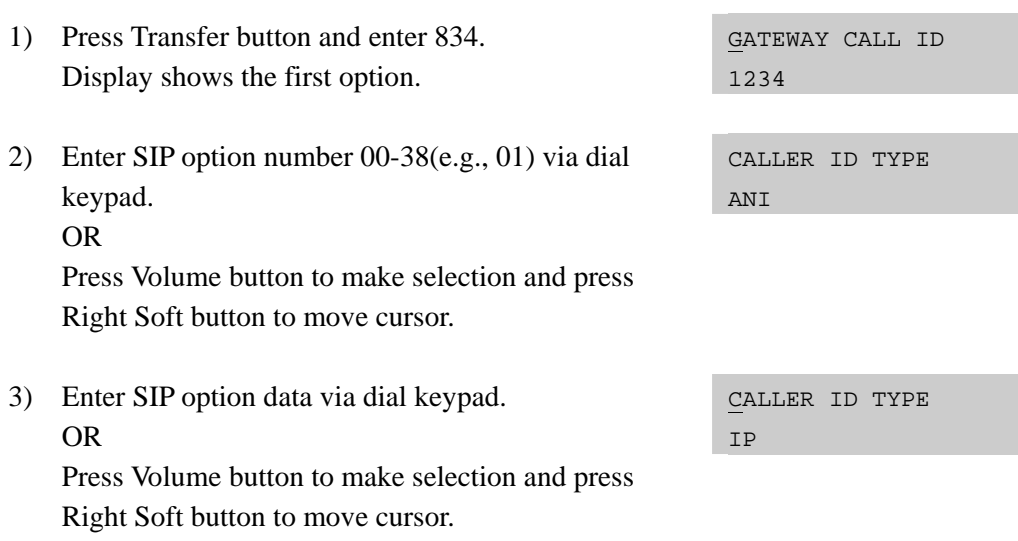

4) Press Transfer button to save and exit. OR

Press Speaker button to advance to next MMC.

# **RELATED ITEMS**

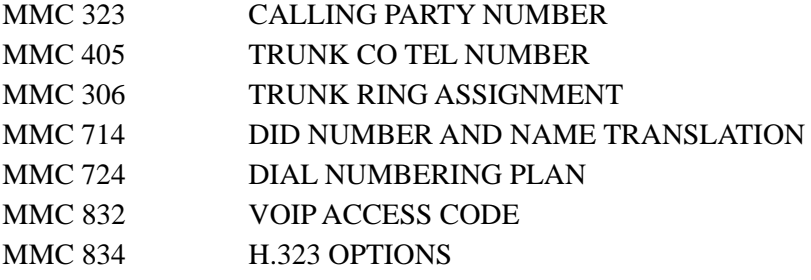

# **[839] SIP USER**

This MMC is used to register sip user and password.

1) Press Transfer button and enter 839. Display shows the first table number.

# **DEFAULT DATA**

# ACTION DISPLAY

REG-01 : USER NUM

REG-01 : USER NUM

REG-01 : USER NUM

2) press Right Soft button to move cursor. REG-01 : USER NUM

3) Enter registration number(01-100) via dial keypad. OR

 Press Volume button to make selection and press Right Soft button to move cursor.

- 4) Enter table number(0,1) via dial keypad. OR Press Volume button to make selection and press Right Soft button to move cursor.
- 5) Enter user number or password via dial keypad. OR REG-01 : USER NUM press Right Soft button to save
- 6) Press Transfer button to save and exit. OR Press Speaker button to advance to next MMC entry.

# **RELATED ITEMS**

MMC 837 SIP OPTIONS
# **[838] PRIVATE IP ADDRESSES**

This MMC is used to select which SYSTEM IP Address(PRIVATE or PUBLIC) is used to connect other devices via an H.323 or SIP trunk. The device that use the PRIVATE IP Address assigned in this MMC, the PRIVATE SYSTEM IP Address will be used to connect the device.

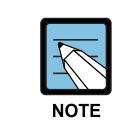

#### **When changing IP**

 When changing any IP address/value, listed below, three digits must be input for each(octet) field. Example 192.168.1.10 input must be: 192 168 001 010

### **DEFAULT DATA**

TABLE(80): 165.213.255.255 ALL OTHERS: 0.0.0.0

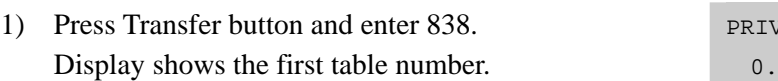

2) Enter table number(01-80) via dial keypad. OR Press Volume button to make selection and

press Right Soft button to move cursor.

- 3) Enter IP address via dial keypad. Cursor will return to step 3.
- 4) Press Transfer button to save and exit. OR Press Speaker button to advance to next MMC entry.

#### **RELATED ITEMS**

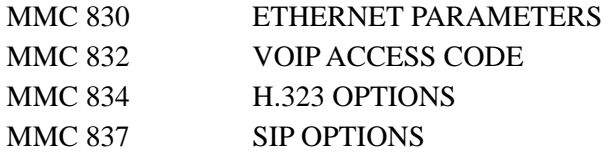

#### **ACTION DISPLAY**

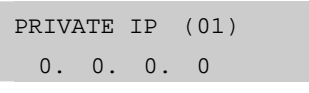

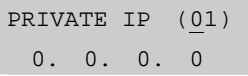

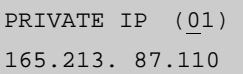

# **[840] IP PHONE INFORMATION**

This MMC provides a means to register IP phones with the OfficeServ 7100 system. During registration, the IP and MAC addresses are also registered. The User ID and Password must match the table entry in this MMC for the IP phone to be registered. The system default phone numbers are 3201~3299 and default User IDs match the default station numbers. The system default password is 1234. IP phones must be individually programmed with a User ID and Password in order to register with the system.

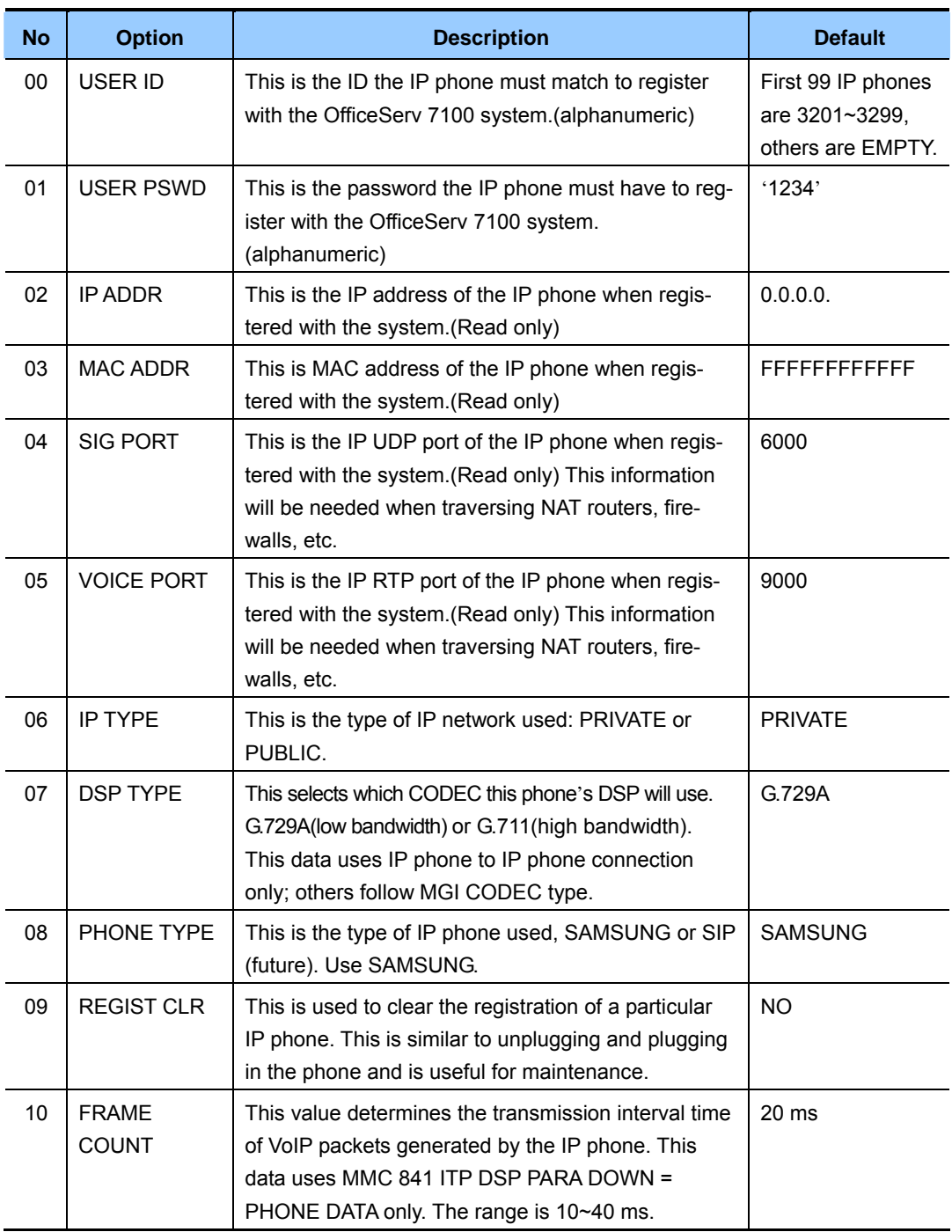

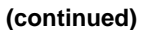

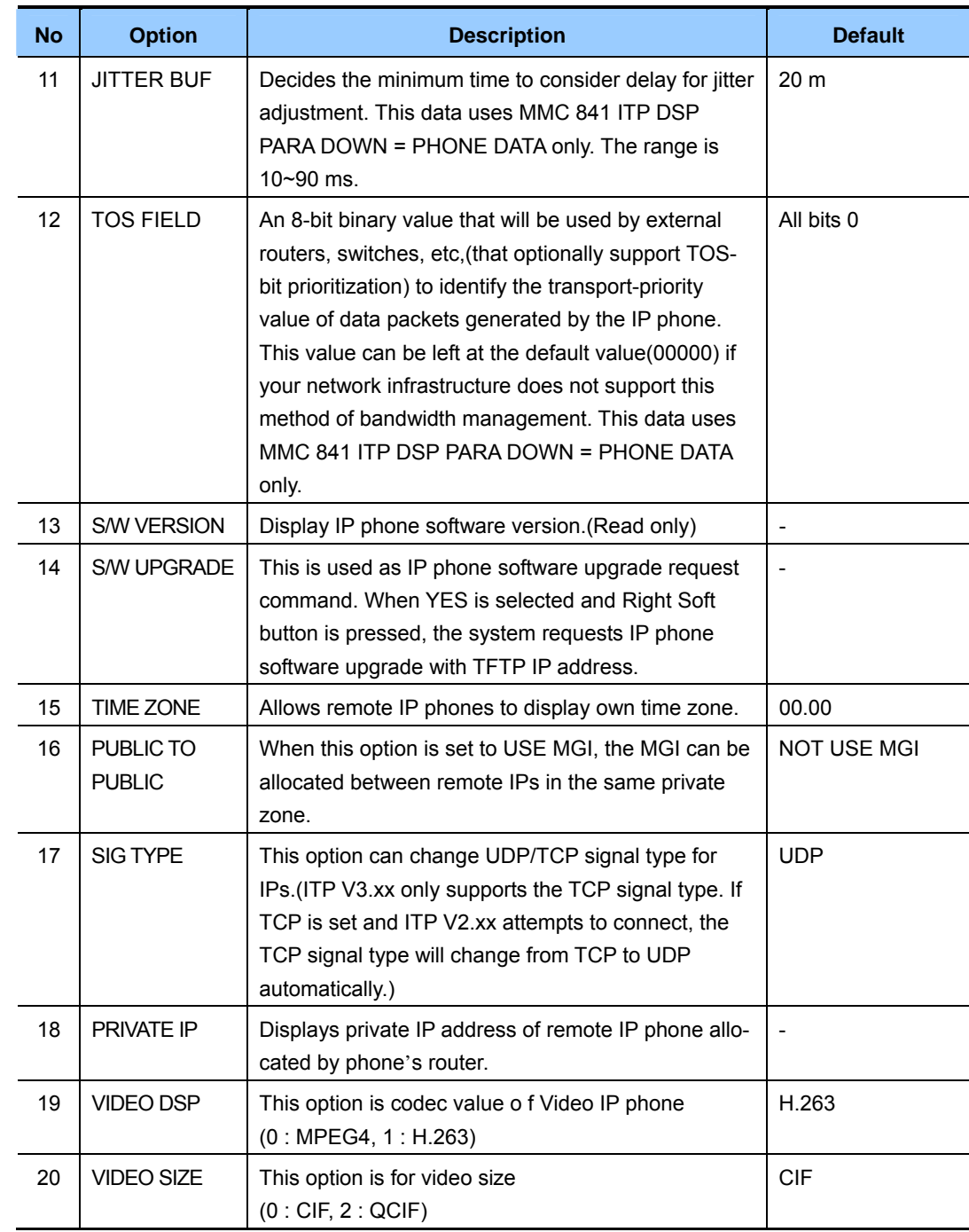

## **DEFAULT DATA**

SEE DESCRIPTION

- 1) Press Transfer button and enter 840. Display shows:
- 2) Enter IP phone number via dial keypad. OR

 Press Volume button to make selection and press Right Soft button to move cursor.

- 3) Enter IP phone option number via dial keypad. OR Press Volume button to make selection and press Right Soft button to move cursor.
- 4) Enter option data via dial keypad. OR Press Volume button to make selection and press Right Soft button to save and return to step 3.
- 5) Press Transfer button to save and exit. OR Press Speaker button to advance to next MMC.

## **RELATED ITEMS**

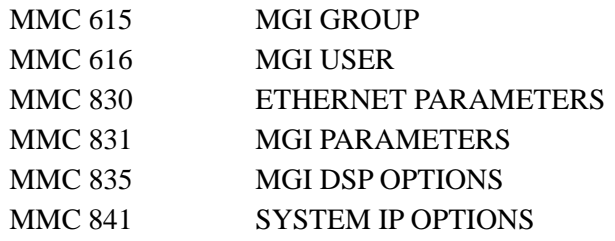

### **ACTION DISPLAY**

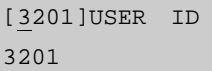

[3210]USER ID 3210

[3210]DSP TYPE G.729A

[3210]DSP TYPE G.711

# **[841] SYSTEM IP OPTIONS**

This MMC provides various proprietary Samsung VoIP and IP integration options. The options set in this MMC apply system wide.

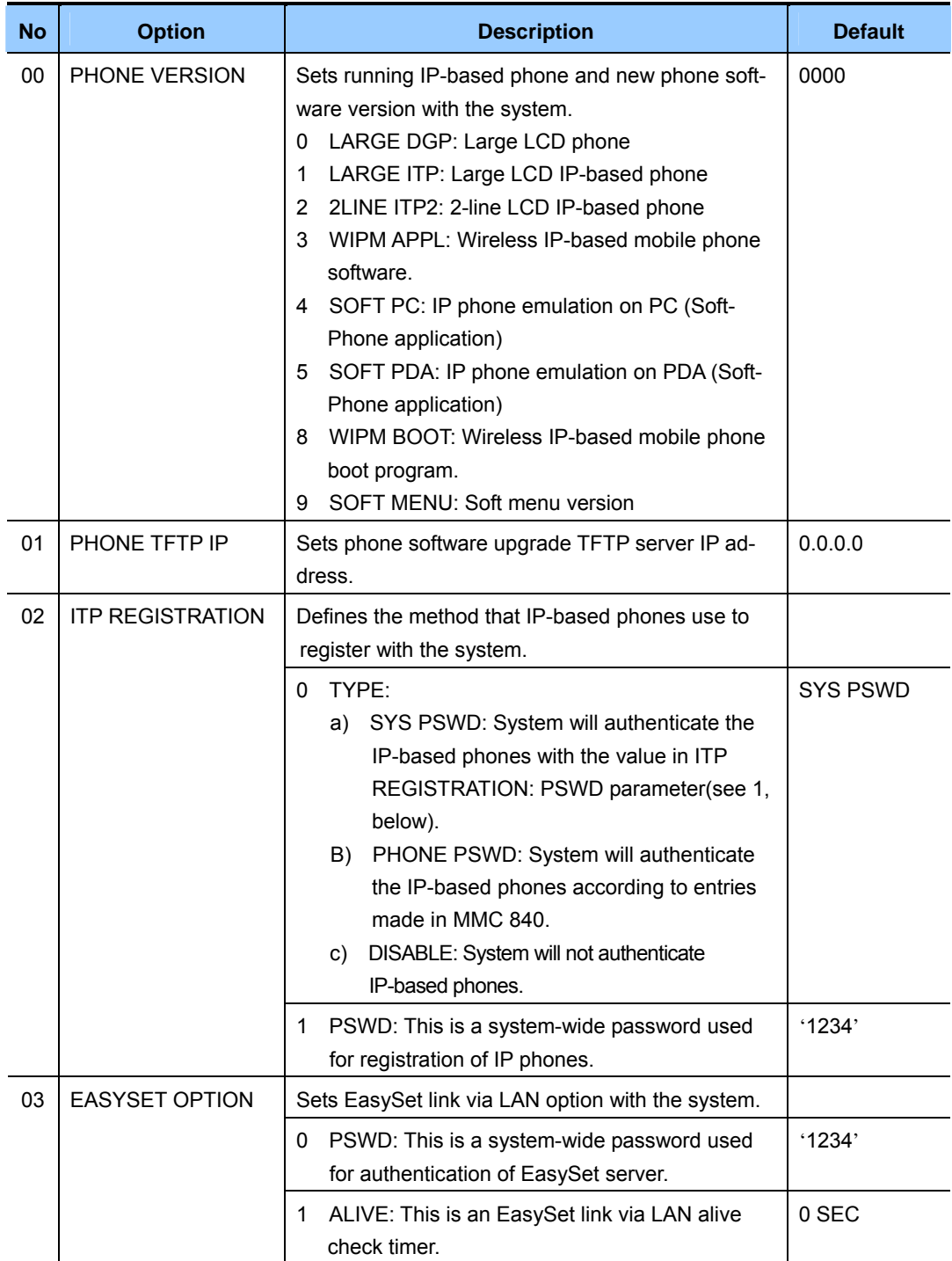

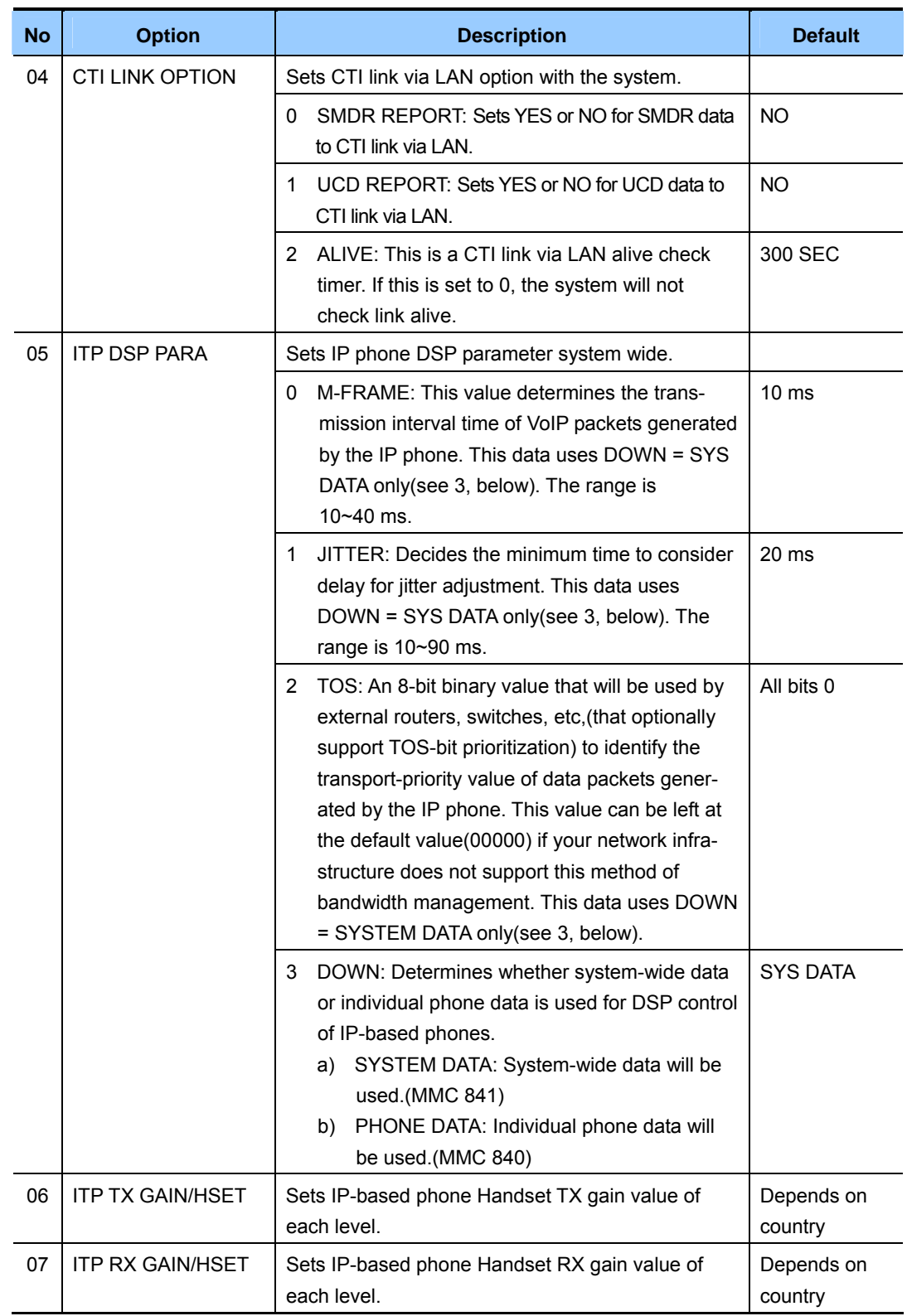

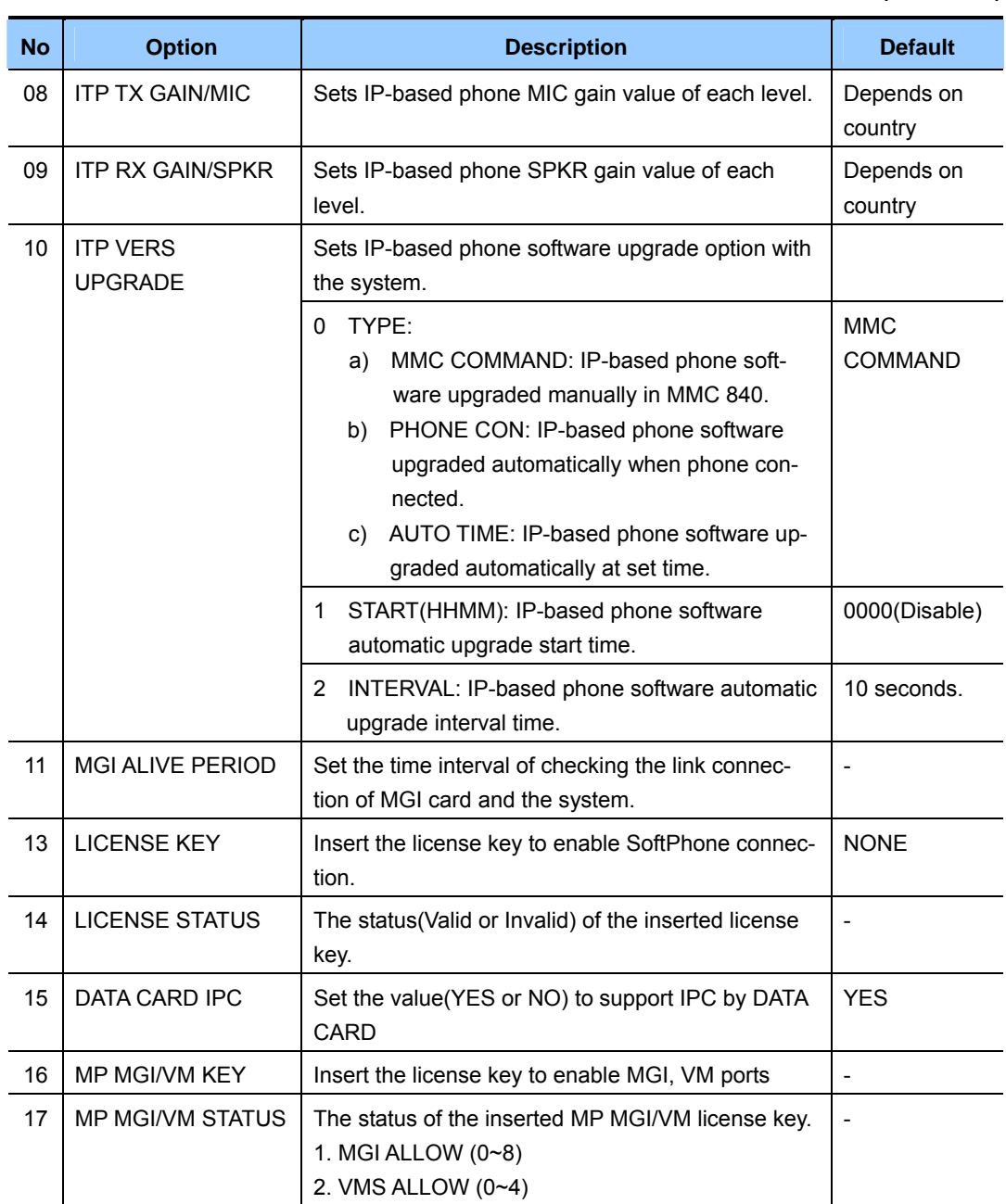

# **DEFAULT DATA**

SEE DESCRIPTION

- 1) Press Transfer button and enter 841. Display shows the first available option.
- 2) Enter option category number 0-13 via dial Keypad.(e.g., 2) OR Press Volume button to make select and press Right Soft button to move cursor.
- 3) Enter option number via dial keypad. OR Press Volume button to make select and press Right Soft button to move cursor.
- 4) Enter option data. OR Press Right Soft button to save and return to step 3.
- 5) Press Transfer button to save and exit. OR Press Speaker button to advance to next MMC.

## **RELATED ITEMS**

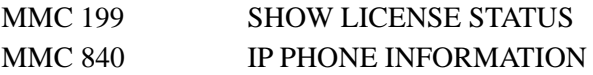

### **ACTION DISPLAY**

PHONE VERSION LARGE DGP: 0000

ITP REGISTRATION TYPE: SYS PSWD

ITP REGISTRATION PSWD: 1234

ITP REGISTRATION PSWD: 8228

# **[845] WLAN PARAMETERS**

This MMC modifies the WLAN parameters.

The SYSTEM KEY is used internally to distinguish between systems when registering a terminal. The default value is '00000', but this must be changed to another value to enable the use of WLAN terminals. In addition, the SYSTEM KEY serves as an identification ID when a WLAN terminal connects to the WBS24.

The default value of the SYSTEM ID, 'WBS24', must also be changed to another value in order to use multiple systems in one area. The DNS setting for WLAN is additionally described in this MMC.

Set the network configuration for WBS24 by setting the IP assignment, Netmask and Gateway. These settings should be compatible with the Intranet since the network configuration setting is essential for data service. In addition, the RF frequency for WBS24 should be selected. Currently up to 14 frequencies may be selected.

Session Initiation Protocol(SIP) variables used for the WBS24(Basic) can be defined.

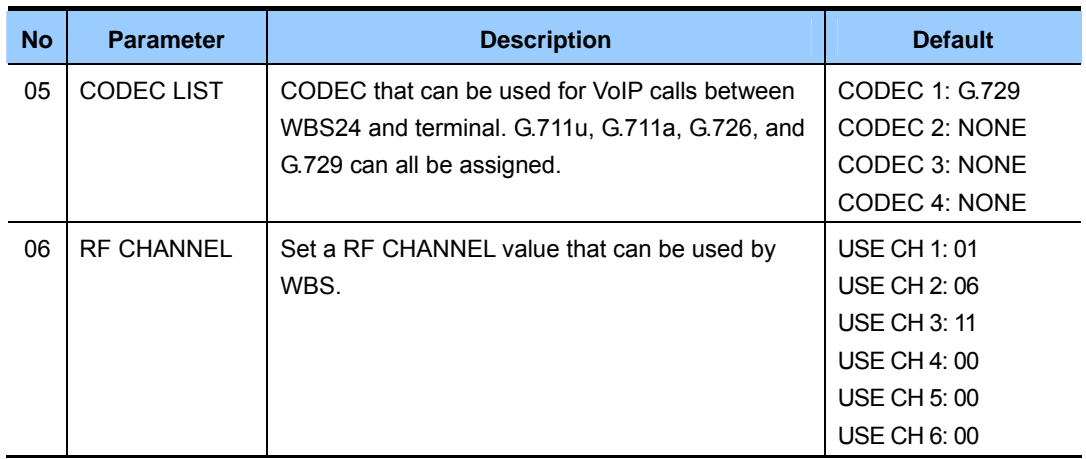

### **WLAN PARAMETER**

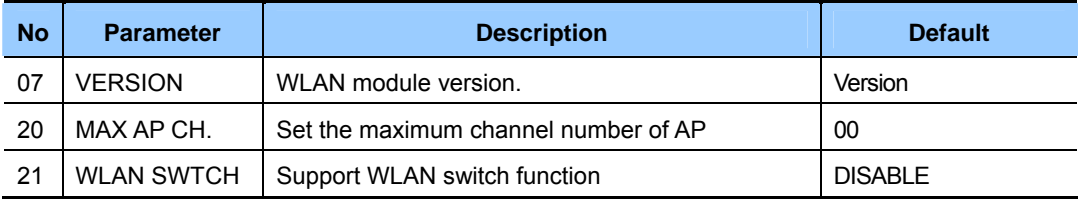

#### **SIP PARAMETER**

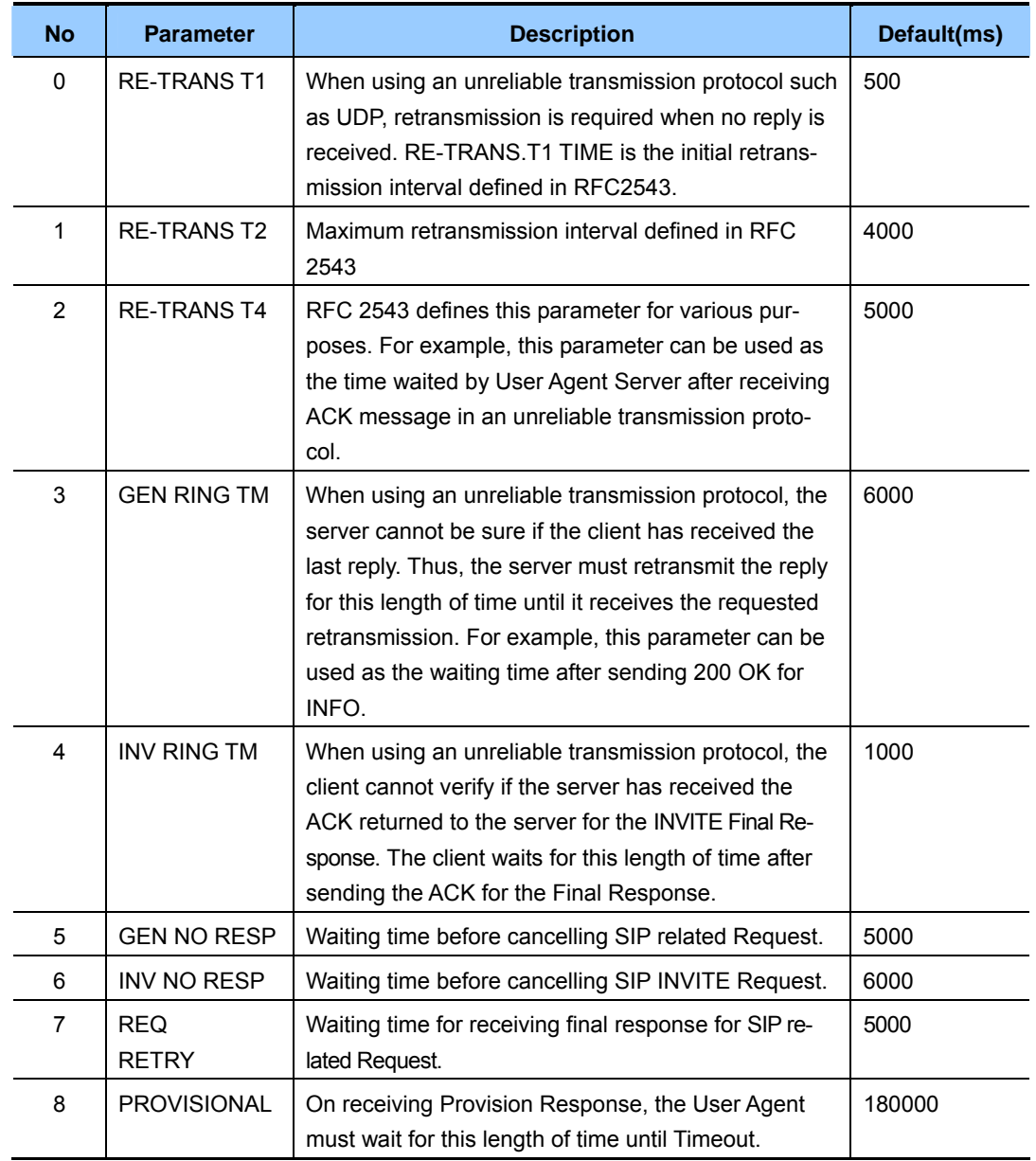

## **DEFAULT DATA**

#### SEE DESCRIPTION

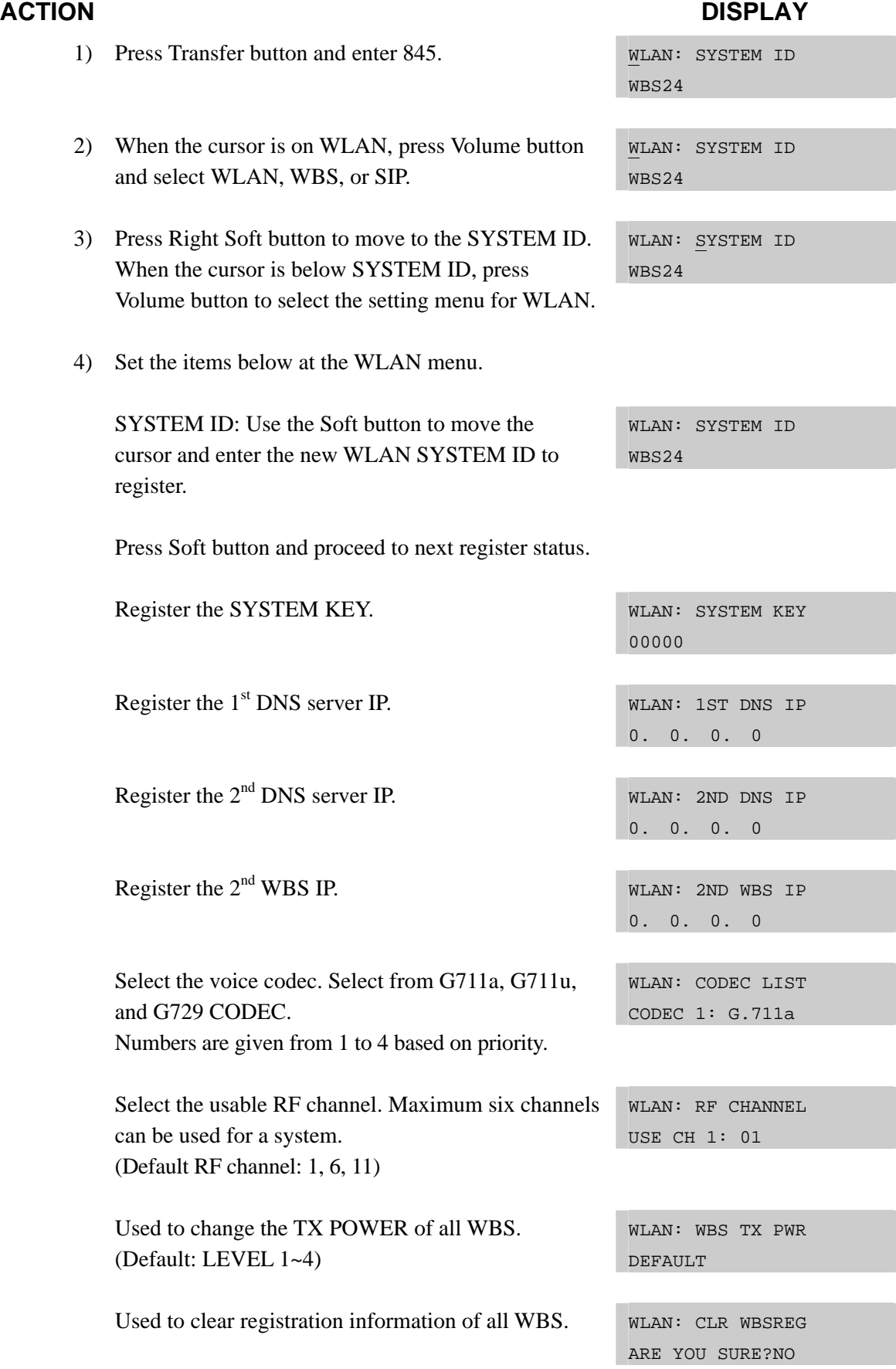

5) Set the items below at the WBS24 menu. The selected WBS is as set in MMC 849(SELECT AP TYPE option) i.e. CWBS=COMBO WBS, BWBS=BASIC WBS. Register the WBS24 IP ADDRESS. CWBS1: IP ADDR 0. 0. 0. 0 Register the WBS24 NET MASK. CWBS1: NET MASK 255.255.255. 0 Register the WBS24 GATEWAY. CWBS1: GATEWAY 0. 0. 0. 0 Displays the WBS24 MAC ADDRESS. CWBS1 : MAC ADDR FFFF FFFF FFFF Displays the WBS24 VERSION. CWBS1 : VERSION Displays the WBS24 STATUS. CWBS1 : STATUS OFF Register the WBS24 RF CHANNEL.(The WBS RF channel must be selected from the pre-assigned CWBS1 : RF CHAN USE CH 1:01 RF channels in WLAN RF CHANNELS). Register the WBS24 TX POWER. (Default: LEVEL 1~4) CWBS1 : TX POWER DEFAULT Used to clear the WBS parameter. CWBS1 : PARA CLR ARE YOU SURE?NO 6) Set the items below at the menu. Register the RE-TRANS T1. The initial re-transmission time if no answer, SIP : RE-TRANS T1 000500MS based on the RFC2543 specification. The range is 0-9900 ms.(Default: 500 ms) Register the RE-TRANS T2. The maximum re-transmission time if no answer, SIP : RE-TRANS T2 004000MS based on the RFC2543 specification. The range is 0-9900 ms.(Default: 4000 ms)

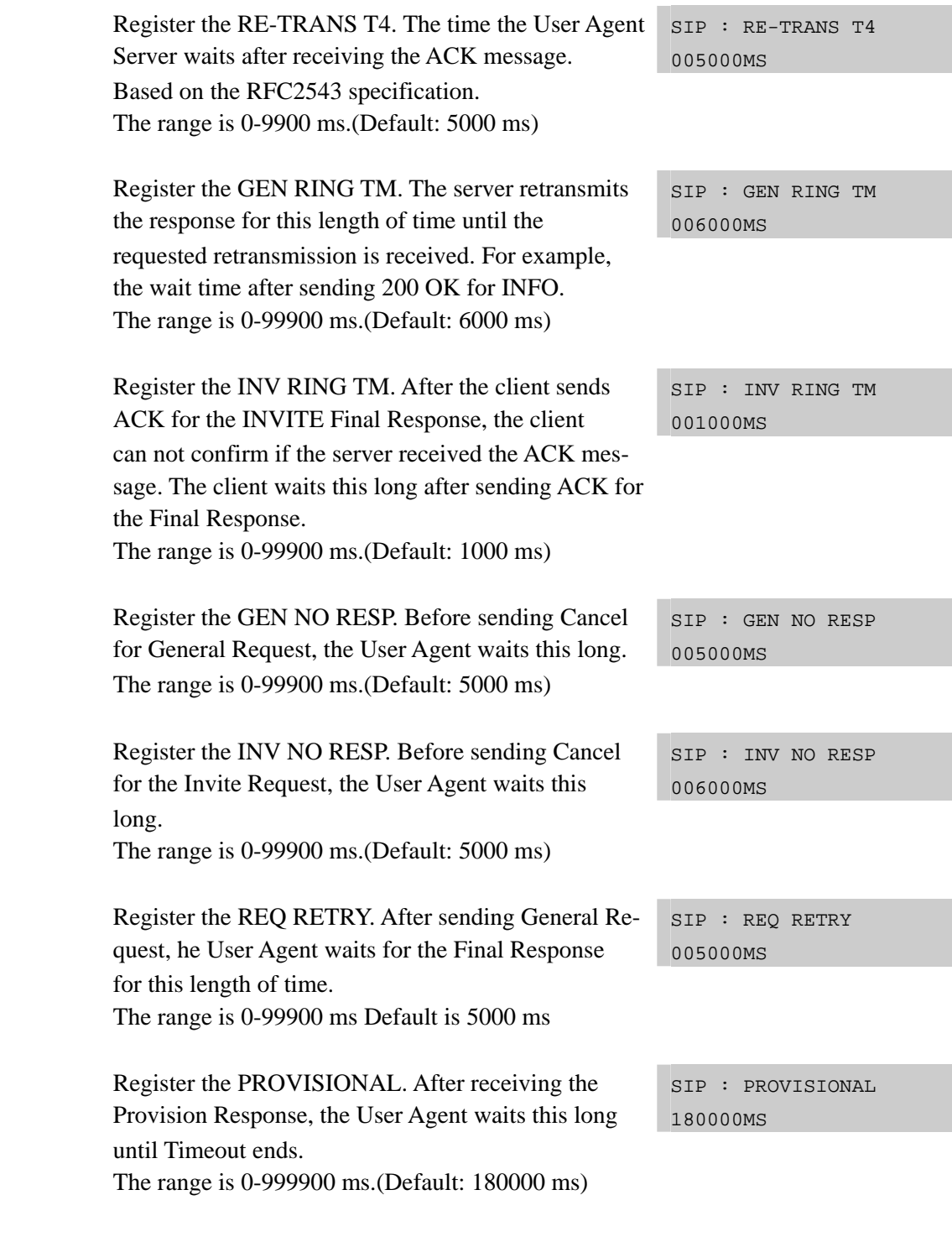

## **RELATED ITEMS**

MMC 846 WIP INFORMATION MMC 848 WLAN IP/MAC LIST MMC 849 WLAN CONFIGURATION

# **[846] WIP INFORMATION**

This MMC sets up the WIP-5000M wireless terminal information.

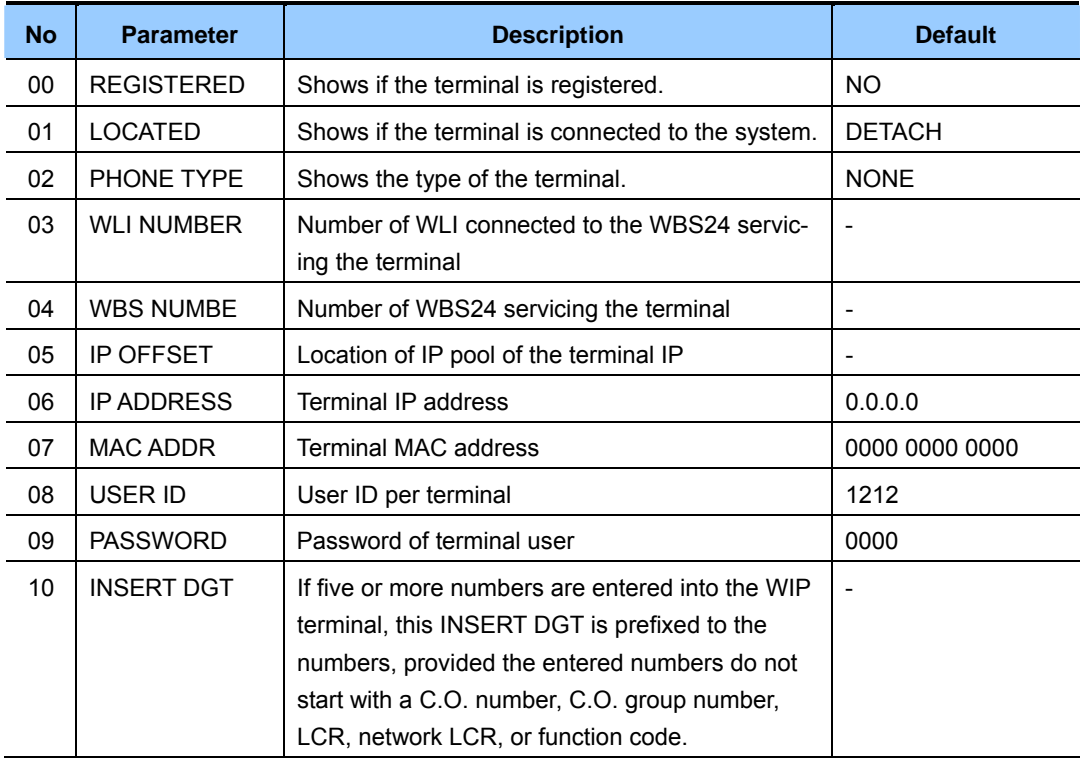

## **DEFAULT DATA**

SEE DESCRIPTION

### **ACTION DISPLAY**

- 1) Press Transfer button and enter 846. [3301] REGISTERED
- 2) Dial the WIP number. OR

 Press Volume button to select station and press Right Soft button to move cursor.

3) Set the items below at the menu. Confirm the status of terminal registration for each phone number.

NO

[3301] REGISTERED NO

[3301] REGISTERED NO

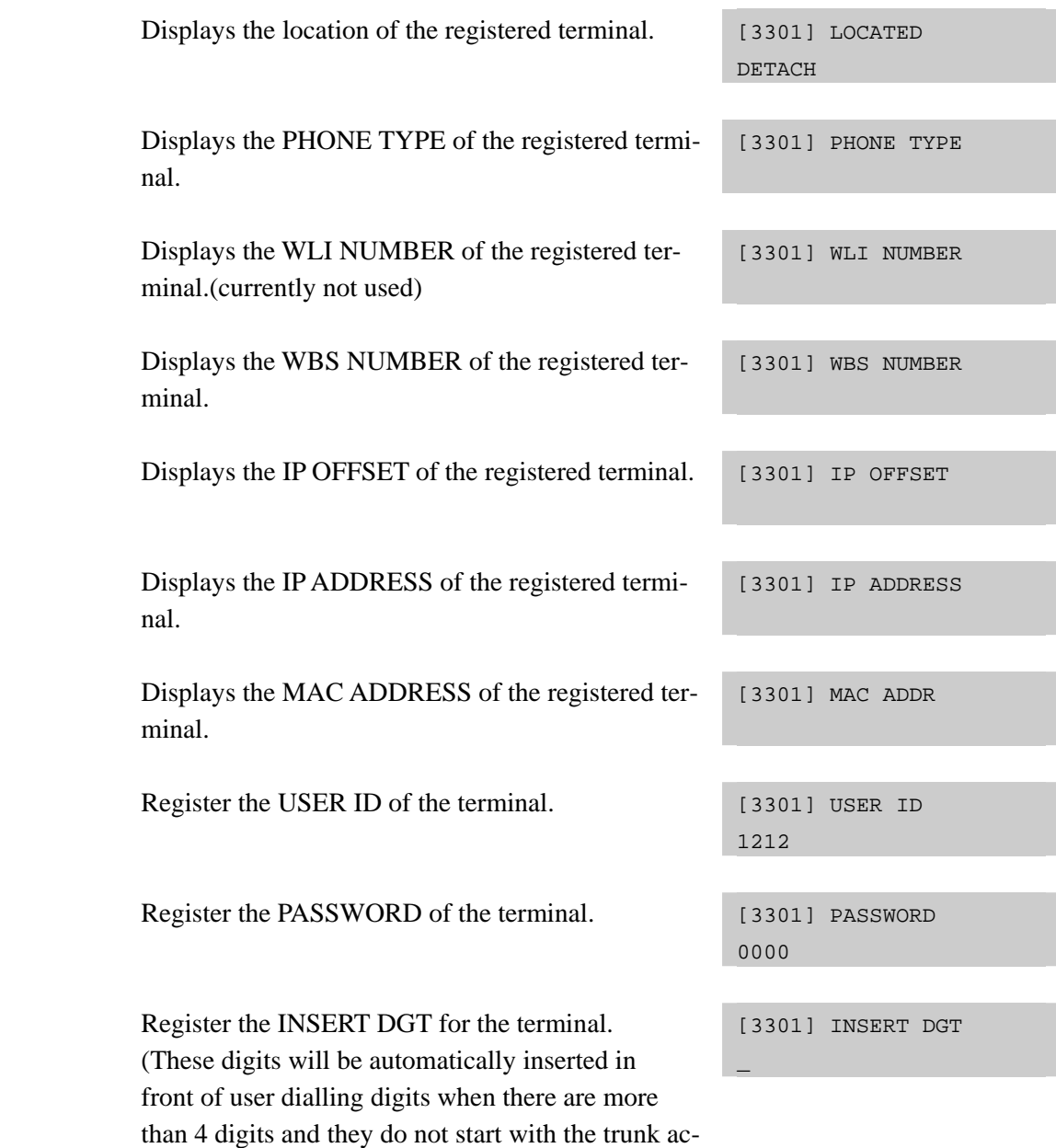

cess code or feature code.)

# **RELATED ITEMS**

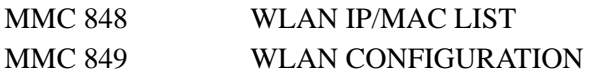

# **[848] WLAN IP/MAC LIST**

This MMC is used when viewing the IP list assigned to WLAN, or when creating a new IP list. This IP address is automatically assigned to WIP-5000M during a new registration procedure. If the IP address is already assigned, the assigned terminal number will be shown in the USED field.

Also, the MMC is used to set MAC addresses in the terminal in order to use the wireless LAN.(not yet implemented)

### **DEFAULT DATA**

NONE

## **ACTION DISPLAY**

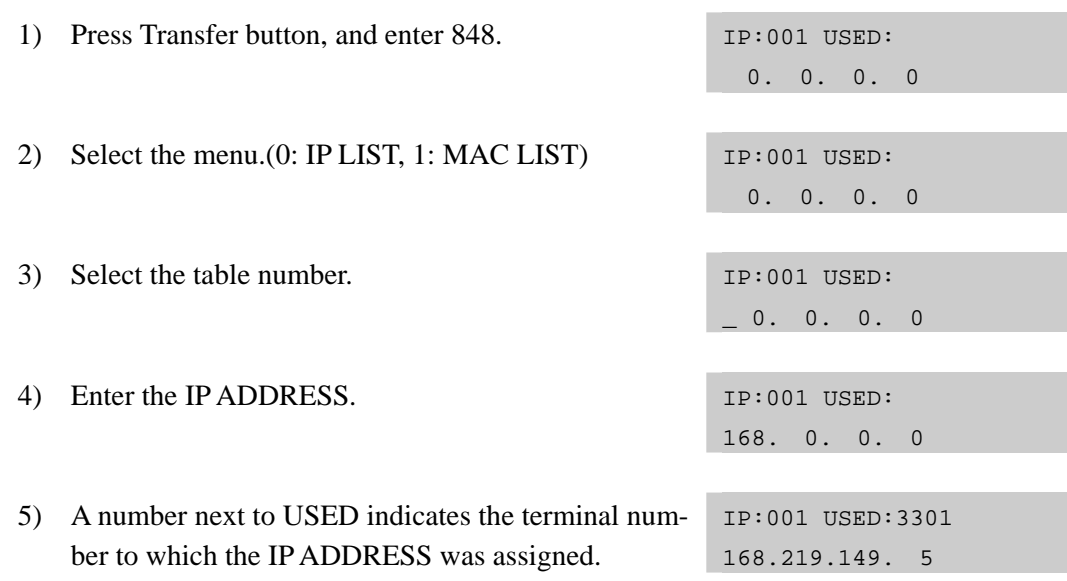

### **RELATED ITEMS**

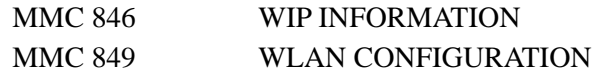

# **[849] WLAN CONFIGURATION**

This MMC is used to set the WLAN configuration.

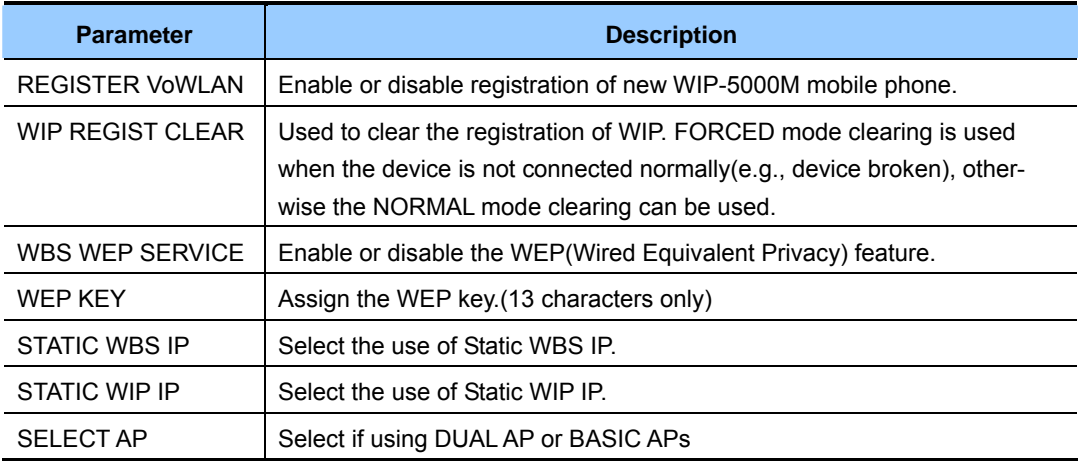

### **DEFAULT DATA**

REGISTER VoWLAN: DISABLE WIP REGIST CLEAR: FORCED WBS WEP SERVICE: DISABLE WEP KEY: NONE STATIC WBS IP: DISABLE STATIC WIP IP: DISABLE SELECT AP TYPE: BASIC AP(DEPENDS ON COUNTRY)

- 1) Press Transfer button, and press 849. ENTER PASSWORD
- 2) Enter the PASSCODE. (This PASSCODE is assigned in MMC 202 WLAN REGST)
- 3) Select ENABLE to register a terminal. REGISTER VOWLAN
- 4) Select WIP REGIST CLEAR to clear the registration status for a terminal.
- 5) Select the WEP KEY setting when ENCRYPTION is selected.

**ACTION DISPLAY**

 $\overline{\phantom{0}}$ 

ENTER PASSCODE \*\*\*\*

ENABLE

WIP REGIST CLEAR 3301:FORCED

WBS WEP SERVICE DISABLE

- 6) Enter WEP KEY values when the WBS WEP SER-VICE is enabled.(13 characters only)
- 7) Select ENABLE to use the static WBS IP. STATIC WBS IP
- 8) Select ENABLE to use the static WIP IP. STATIC WIP IP
- 9) Select AP TYPE of the system. If you change the AP type, the system must be restarted.

WEP KEY

DISABLE

DISABLE

SELECT AP TYPE COMBO AP

 SELECT AP TYPE RESET SYSTEM?NO

### **RELATED ITEMS**

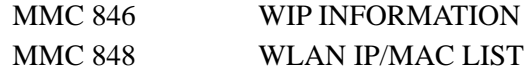

# **[850] SYSTEM RESOURCE DISPLAY**

This MMC is used for system resource display.(used and free resources) This is a READ-ONLY MMC.

- 0. DTMFR DSP'S
- 1. CID DSP'S
- 2. R2MFC DSP'S
- 3. CONF GROUP'S

### **DEFAULT DATA**

NONE

- 1) Press Transfer button and enter 850. Display shows:
- 2) Enter the option number.(0-3) OR Press Volume button to select.
- 3) Press Transfer button to save and exit. OR Press Speaker button advance to next MMC.

## **RELATED ITEMS**

NONE

### **ACTION DISPLAY**

DTMFR DSP'S USE:000 FREE:008

CID DSP'S USE:000 FREE:008

# **[851] ALARM REPORTING**

This MMC is used to view, store, print or clear system alarms. Two levels of faults are displayed via an alarm code: major alarms and minor alarms. Major alarms codes are usually service affecting and require a certified technician to determine the fault. A minor alarm indicates a fault that may or may not be service affecting and usually does not seriously degrade the system's operating capabilities.

The alarm buffer holds up to 100 alarms on a First In-First Out(FIFO) basis. Alarms provide a date and time stamp based on the system time. If applicable, the hardware cabinet, port, and/or slot will be displayed. If an ALARM SIO port is programmed(MMC 804), alarm information can be printed on demand and as it is provided.

#### **ALARM REPORTING OPTIONS(Select one of the options)**

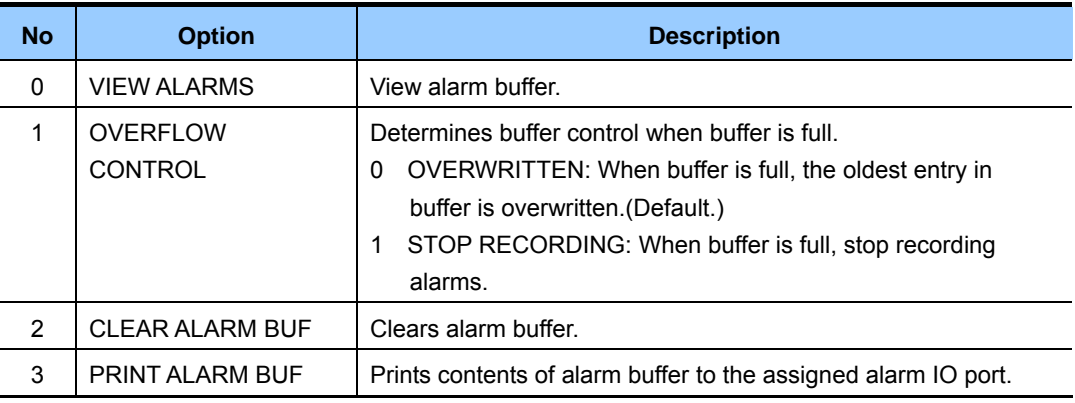

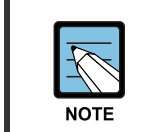

#### **ALARM CODE DEFINITION**

See Alarm Code Definitions in MMC 852.

## **DEFAULT DATA**

NONE

- 1) Press Transfer button and enter 851. Display shows:
- 2) Enter desired option. OR Press Volume button to make selection and press Right Soft button to move cursor.
- 3) System displays the alarm count number, date and time stamp. Alarm type and cause code will display.
- 4) Press Volume button to scroll through other alarms. OR Press Right Soft button to return to step 2.
- 5) Press Transfer button to save and exit. OR Press Speaker button to advance to next MMC.

### **RELATED ITEMS**

MMC 852 SYSTEM ALARM ASSIGNMENTS

#### **ACTION DISPLAY**

SYS ALARM REPORT VIEW ALARMS

SYS ALARM REPORT VIEW ALARMS

[00] 02/18 14:30 MNF02 C1-S02

SYS ALARM REPORT VIEW ALARMS

# **[852] SYSTEM ALARM ASSIGNMENTS**

This MMC allows the assignment of system alarms to ring and display on stations that have an Alarm key assigned. The Alarm key is assigned in MMC 722(Station Key Programming). Alarm key programming is tenant wide(tenants 1 and 2). Alarms not programmed to report to the system Alarm key will still be retained in the maintenance alarm buffer for Alarm Reporting(MMC 851). The alarm buffer holds up to 100 alarms on a First In-First Out(FIFO) basis. Pressing the Alarm key will silence the audible alarm until another alarm is generated by the system. Alarm conditions that have multiple causes(e.g., PRI errors and synchronization loss) will print all associated alarm information if an SIO port is programmed as an ALARM port. The specific fault alarm data can be displayed via MMC 851, System Alarm Reporting.

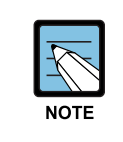

#### **Alarm Notification**

 Alarm Notification Off/On(0/1) determines if the alarm provides a visual and audible notification to the System Alarm key station(s). Pressing the System Alarm key and the release key will silence the audible alarm only at the station that pressed the System Alarm key and the release key. See alarm displays table for assignments.

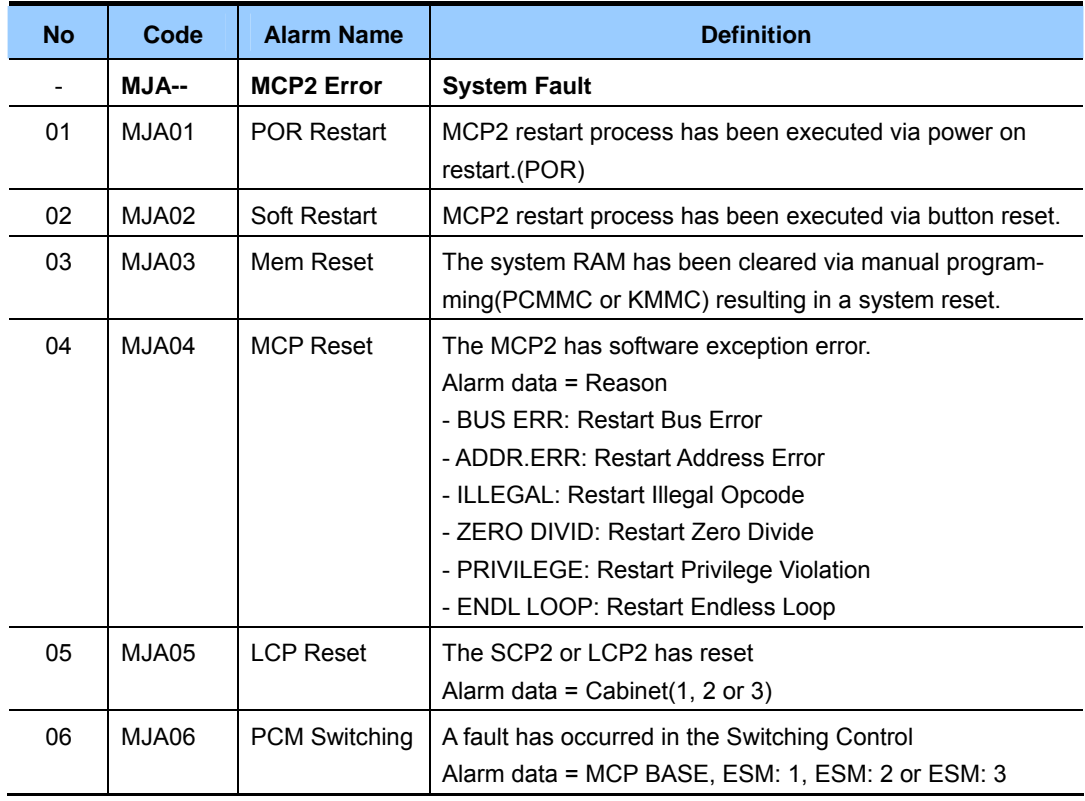

#### **Alarm Code Definitions:**

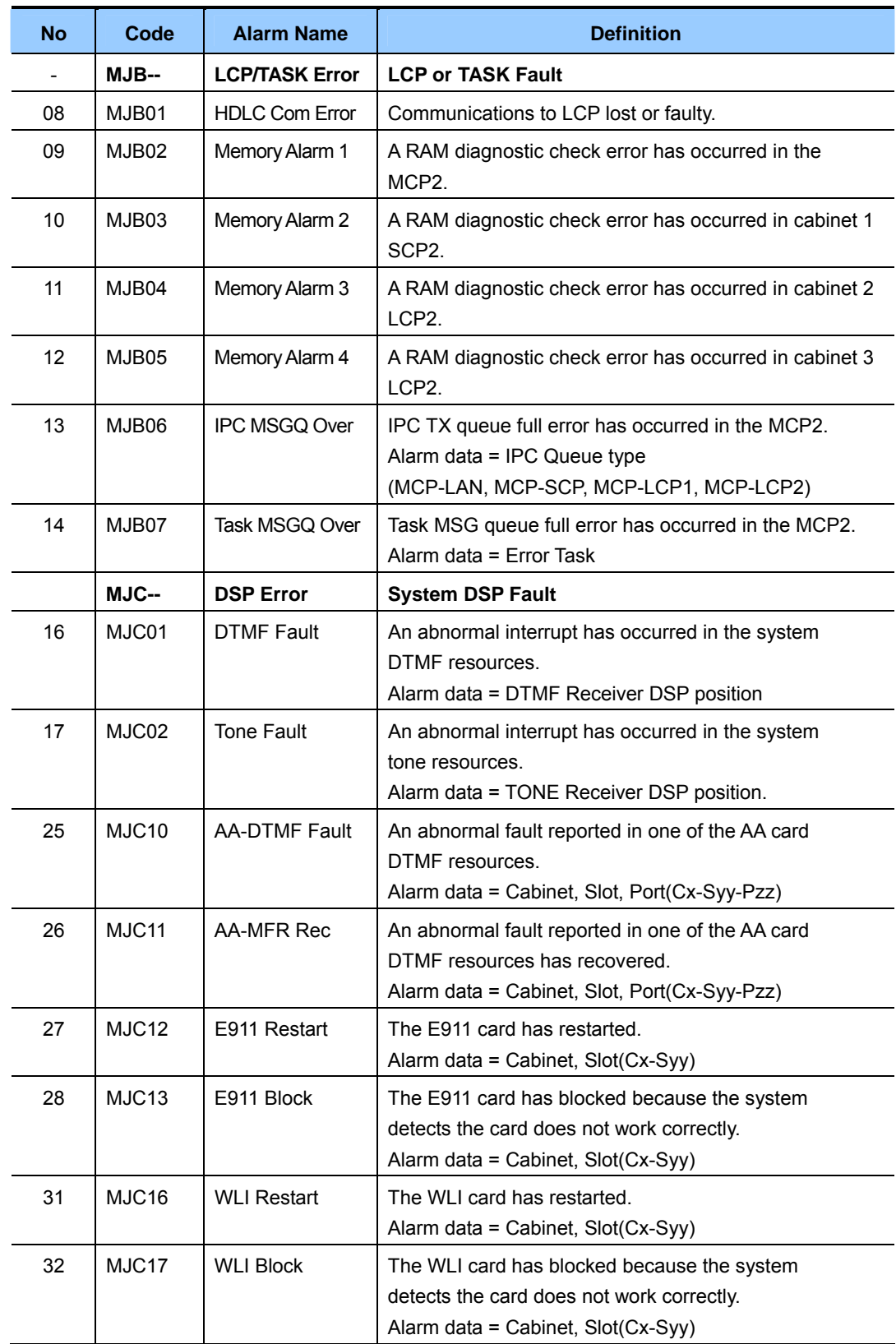

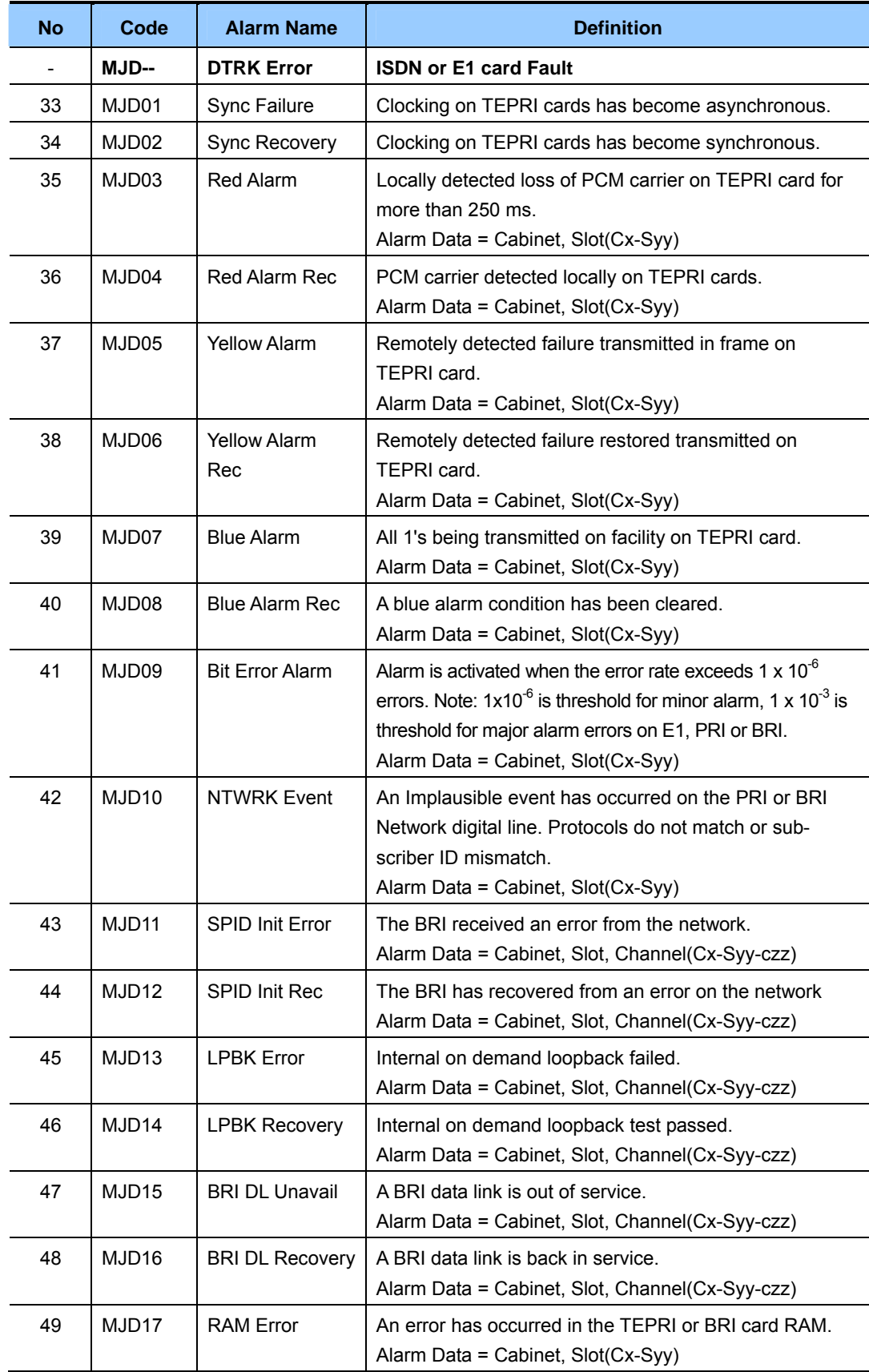

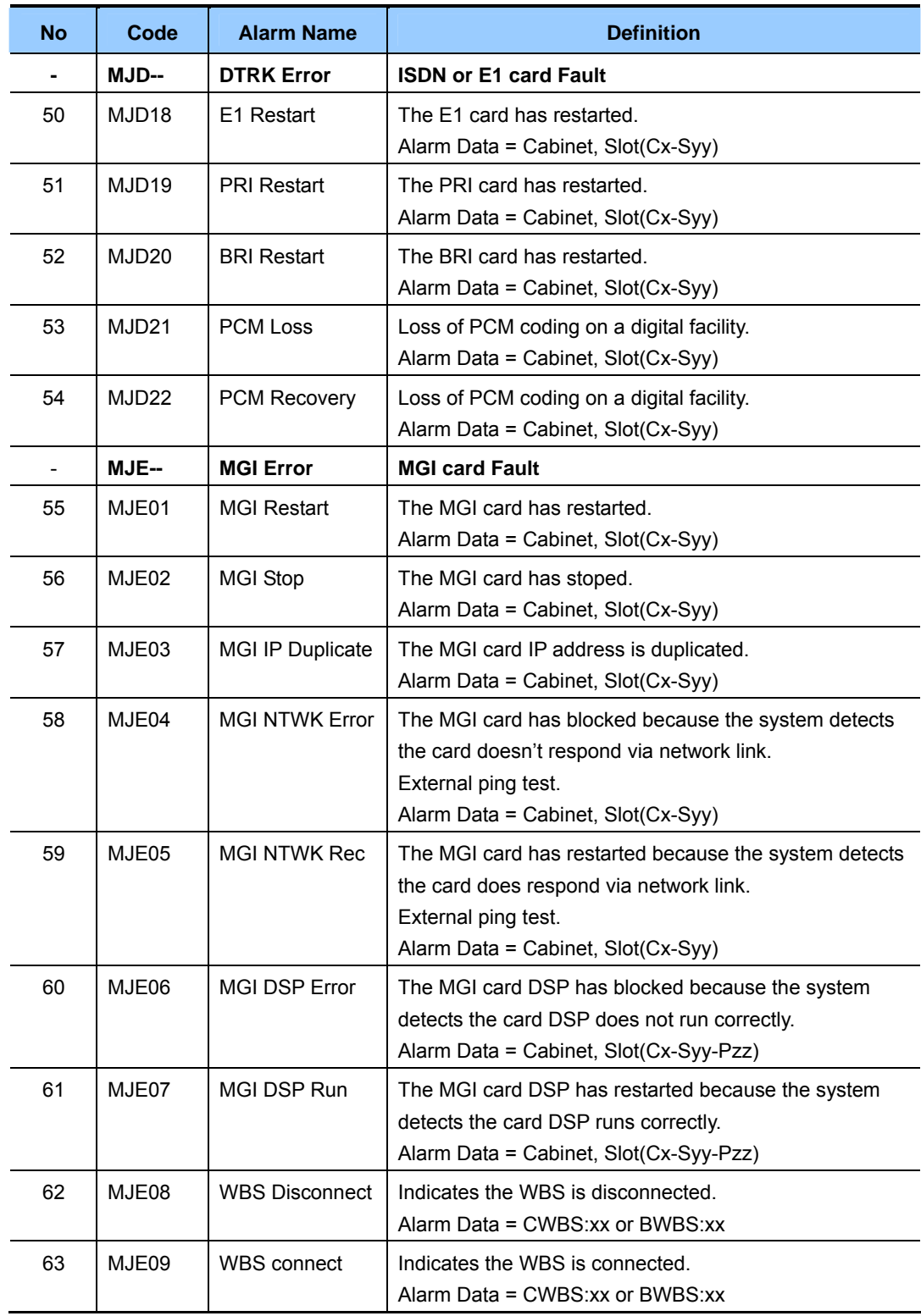

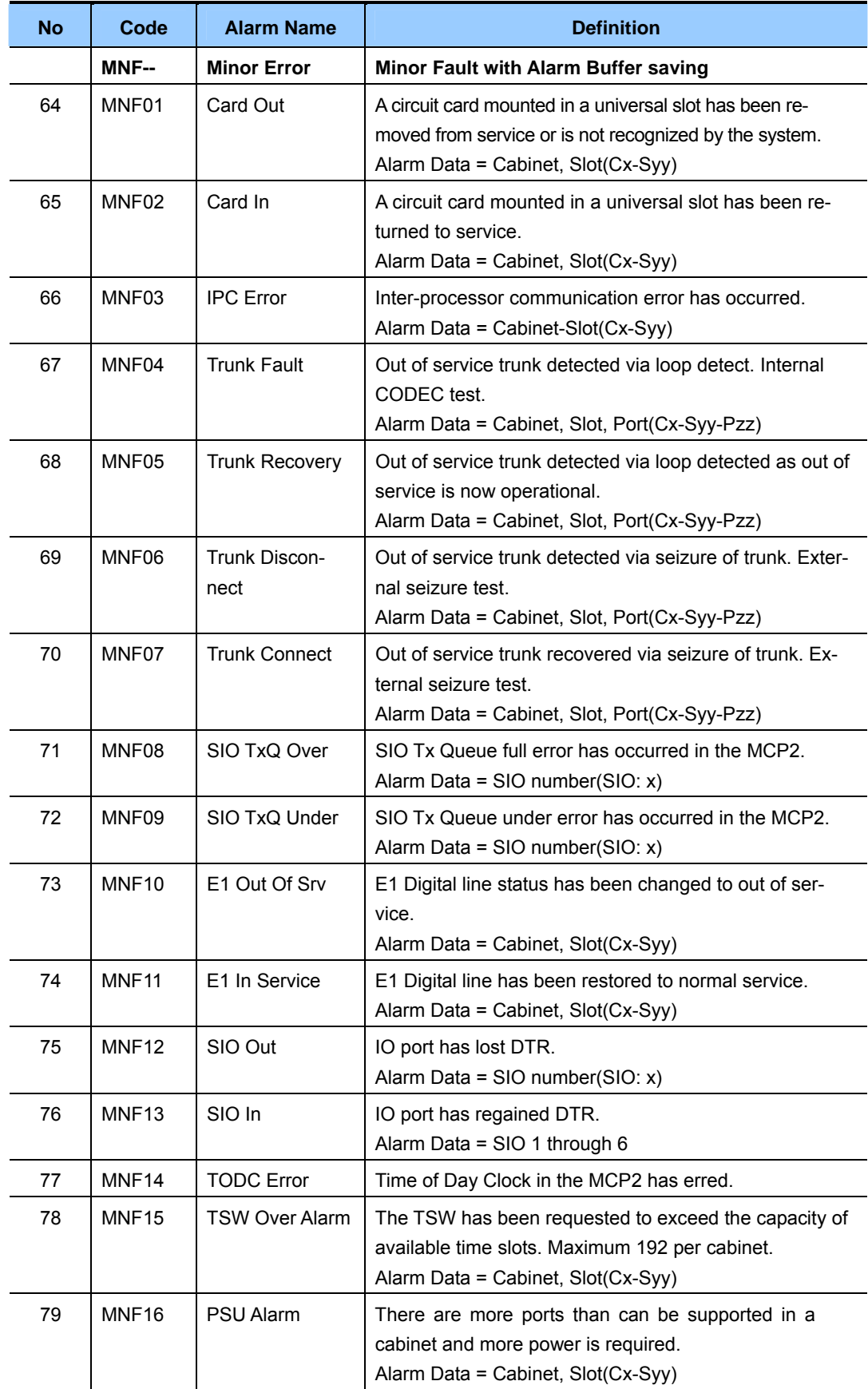

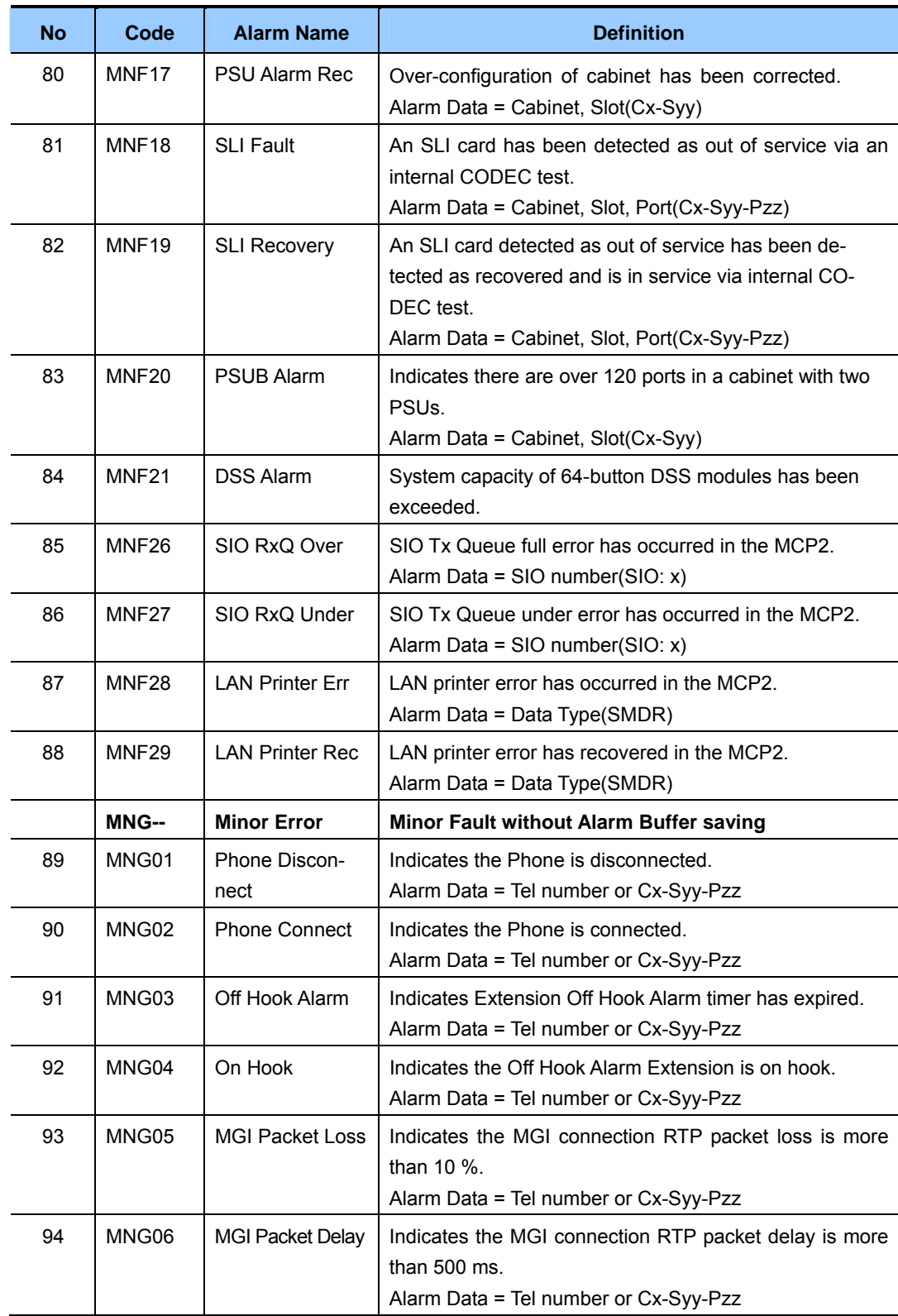

## **DEFAULT DATA**

ALL OFF

- 1) Press Transfer button and enter 852. Display shows:
- 2) Enter desired Alarm Display number.(e.g., 64) OR

 Press Volume buttons to select desired option and press Right Soft button to advance the cursor.

3) To select if the alarm is active, press 1 for YES and 0 for NO. An entry will return the cursor to step 2. OR

Press Volume buttons to make selection and press Right Soft button to save and return to step 2.

4) Press Transfer button to save and exit. OR Press Speaker button to advance to next MMC.

## **RELATED ITEMS**

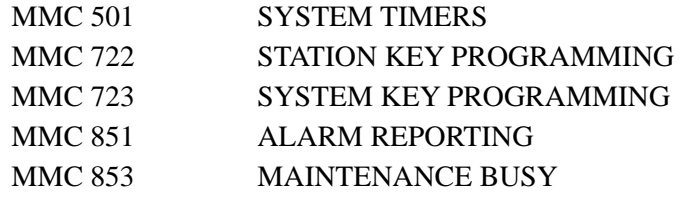

## **ACTION DISPLAY**

01:MJA01 ACT:OFF POR Restart

64:MNF01 ACT:OFF Card Out

64:MNF01 ACT:ON Card Out

# **[853] MAINTENANCE BUSY**

This MMC is used to place stations, trunks and common resources equipment in a maintenance busy condition. This can be used to isolate suspected intermittent problems. Stations placed in maintenance busy will behave like a station in DND when called. The calling stations display will show 'MADE BUSY'. Stations receiving DID or E&M type calls will receive a DND/ No more calls tone. The station display will still function with station and date.

When the busy station is accessed, it will function like a 'locked all' station. Trunks made busy cannot originate calls. Ring down type trunks will still ring the programmed destination. Common resource equipment such as DSPs, CID DSPs and miscellaneous equipment such as page ports and voice mail card ports can also be placed in a maintenance busy state.

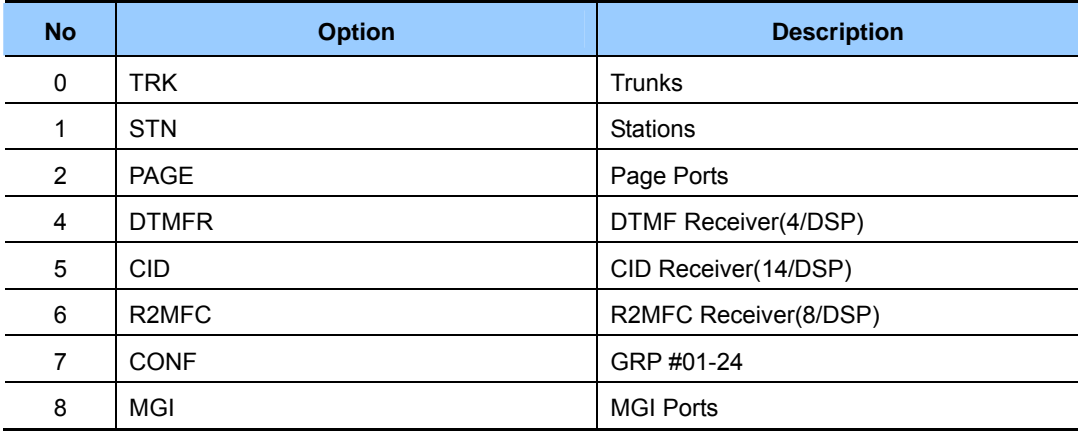

#### **MAINTENANCE BUSY OPTIONS**

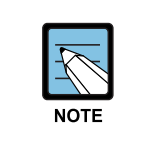

#### **DTMFR/CID/R2MFC DSP**

 If DTMFR, CID or R2MFC is selected when DSP is not mounted, display will show NONE. If mounted, display will show IDLE by default.

## **DEFAULT DATA**

ALL IDLE

- 1) Press Transfer button and enter 853. Display shows busy functions:
- 2) Enter busy function type(0-8) via dial keypad. OR

 Press Volume button to make selection and press Right Soft button to move cursor.

- 3) Enter station number. OR Press Volume button to make selection and press Right Soft button to move cursor.
- 4) Press 1 to make busy or 0 to make idle. OR Press Volume button to make selection and press Right Soft button to save and return step 3.
- 5) Press Transfer button to save and exit. OR Press Speaker button to advance to next MMC.

### **RELATED ITEMS**

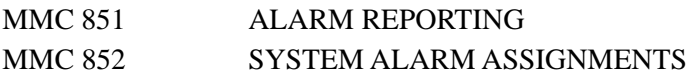

### **ACTION DISPLAY**

MAINTENANCE BUSY TRK  $: \text{NONE} \rightarrow$ 

MAINTENANCE BUSY STN  $:$  NONE  $\rightarrow$ 

MAINTENANCE BUSY  $STN : 201 \rightarrow IDLE$ 

MAINTENANCE BUSY  $STN : 201 \rightarrow BUSY$ 

# **[854] DIAGNOSTIC TIME**

Provides a means to set the Diagnostic Time. The system diagnostics tests include memory audits, internal loopback tests on digital trunks, and DSP, AA DSP tests. Additional tests include CODEC tests on analogue trunk and station cards and tone tests. If the diagnostics cannot complete the tests because of system traffic, the system will abort the tests and retry during the next programmed diagnostic time. It is recommended to assign the diagnostic time during non-peak traffic periods.

### **DEFAULT DATA**

NO DIAGNOSTIC TIME SET

### **ACTION DISPLAY**

DIAGNOSTIC TIME SUN: :

> DIAGNOSTIC TIME SUN:\_ :

DIAGNOSTIC TIME

 $SUN:23:$ 

DIAGNOSTIC TIME SUN:23:30

# 1) Press Transfer button and enter 854. Display shows:

- 2) Enter weekday number. (0: Sun, 1: Mon, …, 6: Sat) OR Press Volume button to make selection and press Right Soft button to move cursor.
- 3) Enter hour(24-hour clock) via the dial keypad. Cursor will advance to next entry.
- 4) Enter minutes(24-hour clock) via the dial keypad. Cursor will return to step 2.
- 5) Press Transfer button to save and exit. OR Press Speaker button to advance to next MMC.

#### **RELATED ITEMS**

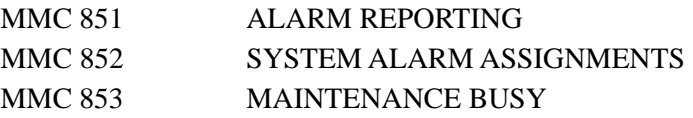

# **[856] TECH PROGRAMMING LOGS**

This MMC lists the date, time and entry location of the last eight times that technicianlevel programming was accessed. This allows a technician to determine if there was unauthorized access to system programming and where this access occurred. The information stored in this log is displayed, for each of the eight accesses, as follows: first line shows the start date and time of access; second line shows the access type(see table) and end date and time of access.

There are four access types:

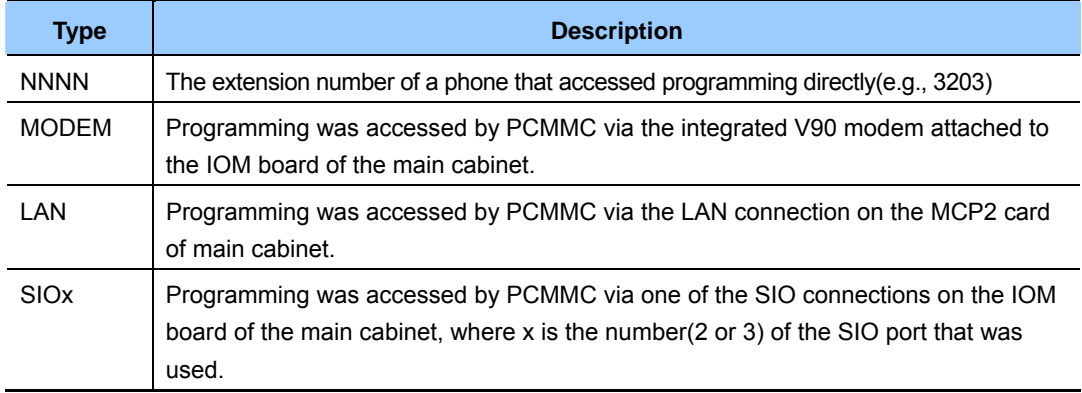

## **DEFAULT DATA**

NONE

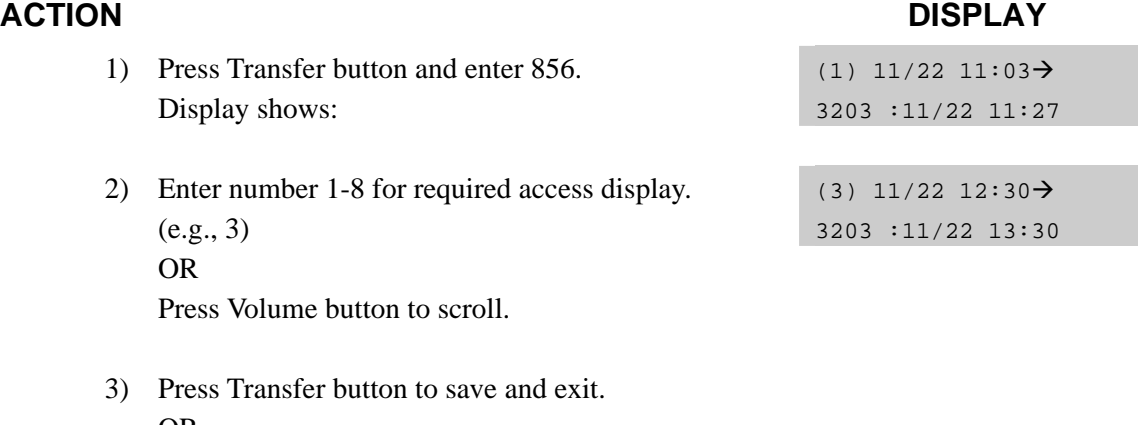

OR Press Speaker button to advance to next MMC.

## **RELATED ITEMS**

MMC 800 ENABLE TECHNICIAN PROGRAM

# **[857] VIRTUAL CABINET SET**

This MMC is the program that specifies the type of virtual cabinet card. The type of virtual cabinet card is as follows:

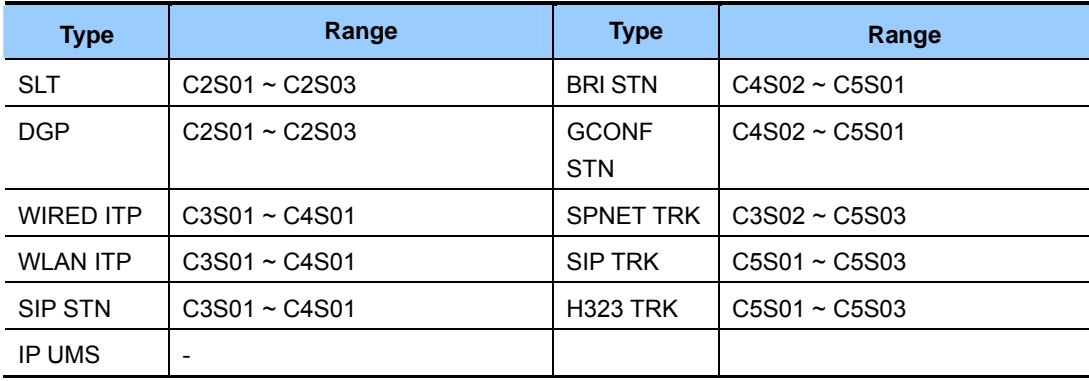

## **DEFAULT DATA**

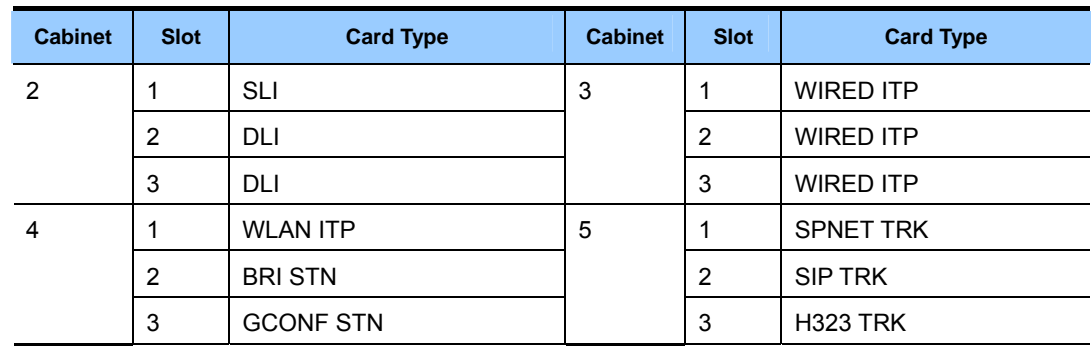

- 1) Press Transfer button and enter 857. Display shows:
- 2) Enter number 1-3 for cabinet number and enter number 1-12 for slot number. OR

Press Volume button to scroll.

### **ACTION DISPLAY**

C4-S01:SLT SLT

C4-S01:SLT SLT

3) Press Volume botton to scroll card type and Select card type by pressing Right soft botton.

C4-S01:SLT DGP

4) Press Transfer button to save and exit. OR Press Speaker button to advance to next MMC.

## **RELATED ITEMS**

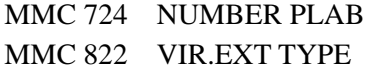

# **[859] HARDWARE VERSION DISPLAY**

This MMC is used for system hardware EPLD/PCB version display. This is a READ-ONLY MMC.

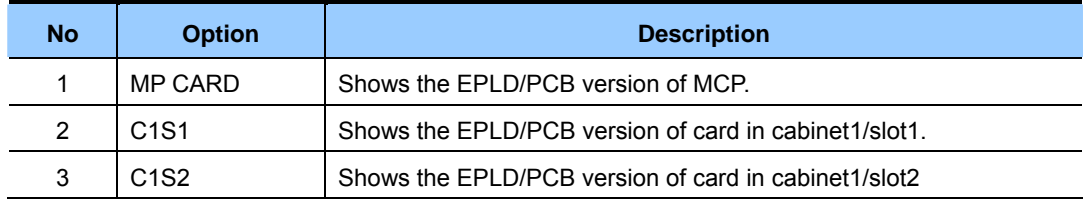

## **DEFAULT DATA**

NONE

- 1) Press Transfer button and enter 859. Display shows: EPLD/PCB VERSION
- 2) Enter the option number. OR Press Volume button to scroll.
- 3) Press Transfer button to save and exit. OR Press Speaker button advance to next MMC.

## **RELATED ITEMS**

NONE

## **ACTION DISPLAY**

MP CARD :V30

EPLD/PCB VERSION C1S1 : UNI :V30

# **[861] SYSTEM OPTIONS**

Sets a number of system options.

## **DEFAULT DATA**

AUTO UPDATE TIME: DISABLE SYSTEM SPEED BIN: MAX 500 IDLE WHEN ENBLOC: DISABLE 2 LINE ENBLOCK: DISABLE 2 ZONE EXT PAGE: DISABLE USE LB FOR PAGE: NONE LP TRK TONE DISC: DISABLE ISDN SS FEATURE: DISABLE SPNET OVERLAP: DISABLE SPNET CLI TABLE: NONE E-LCR CLI TABLE: NONE EXTERNAL BGM/MOH: INT.CHIME

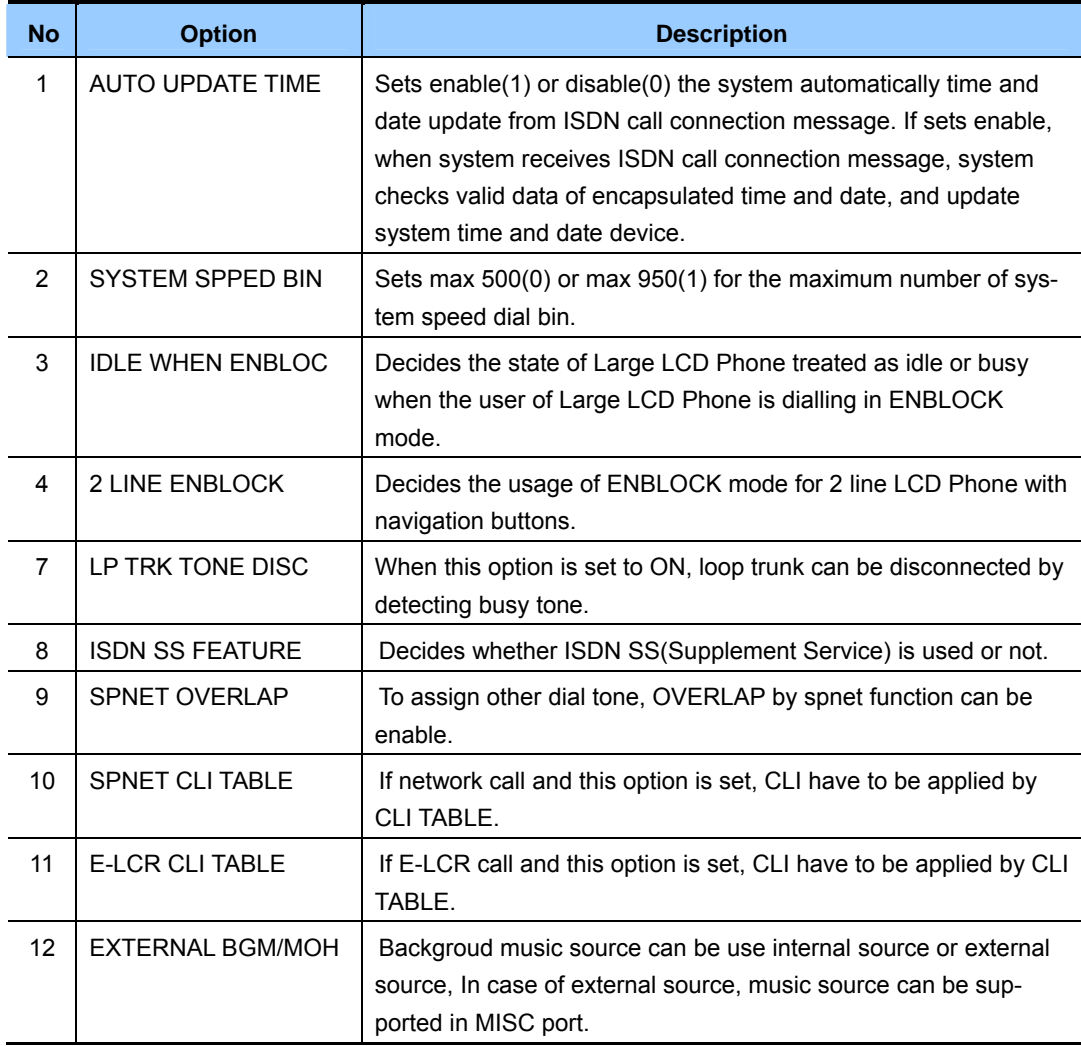
- 1) Press Transfer button and enter 861. Display shows:
- 2) Enter the option number. OR

 Press Volume button to select and press Right Soft button to move cursor.

#### **ACTION DISPLAY**

AUTO UPDATE TIME DISABLE

AUTO UPDATE TIME DISABLE

3) Enter 1 or 0 to enable or disable. OR Press Volume button to select and press

Right Soft button to store.

4) Press Transfer button to save and exit. OR

Press Speaker button to advance to next MMC.

#### **RELATED ITEMS**

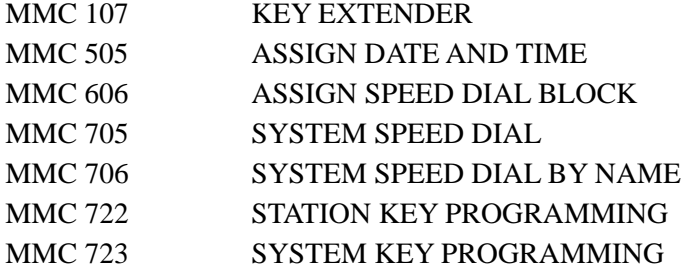

AUTO UPDATE TIME ENABLE

#### **[863] NODE INFO**

This MMC allows 1000 systems to be connected by u spnet service.

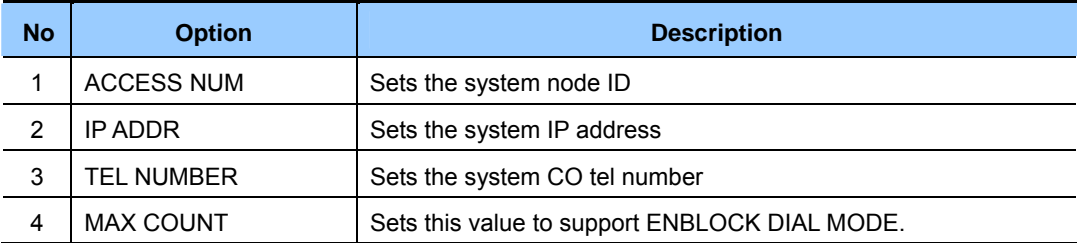

#### **CONDITIONS**

NONE

#### **ACTION DISPLAY**

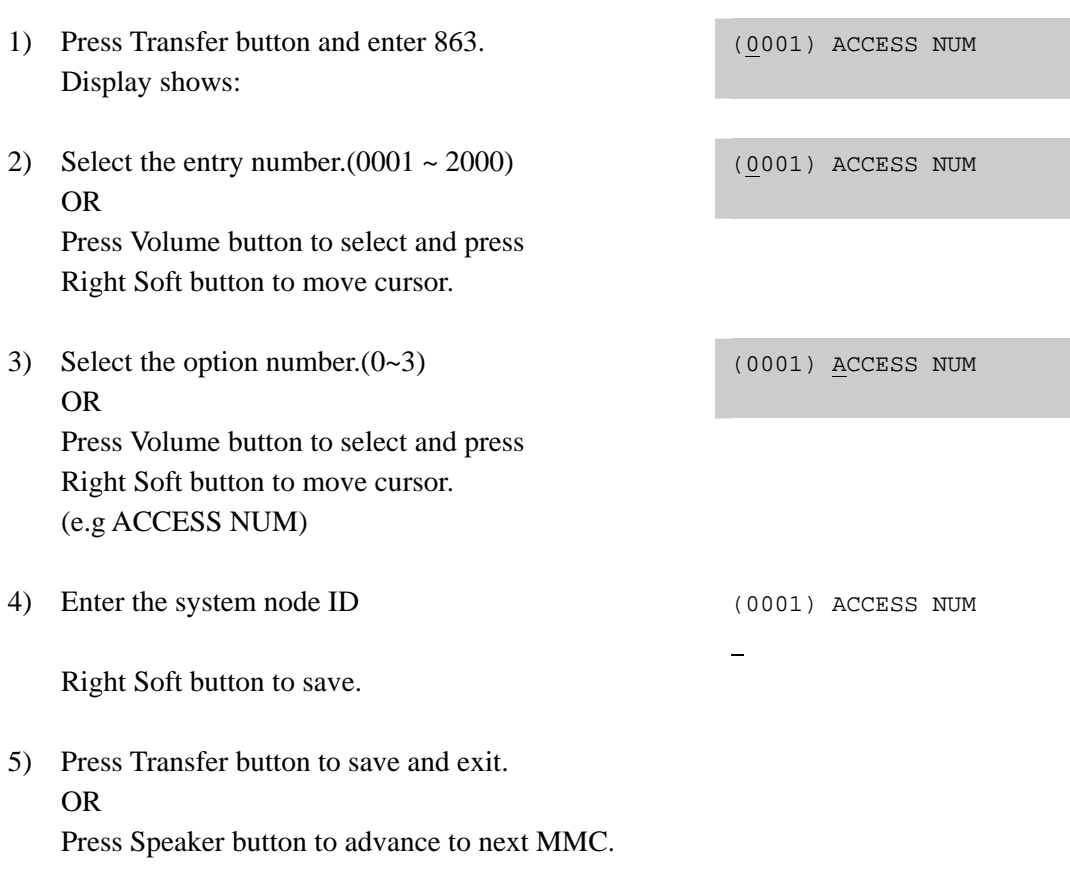

#### **RELATED ITEMS**

NONE

#### **[890] INITIALIZE PORT**

This MMC clears a call process or initializes the database for specific station or trunks. This will return the port to default condition.

#### **DEFAULT DATA**

NONE

- 1) Press Transfer button and enter 890. Display shows:
- 2) Enter the station or Trunk line. OR

 Press Volume button to make selection and press the Right Soft button to move cursor.

3) Enter 0 to call clear only or 1 to initialize port. OR

 Press Volume button to make selection and press the Right Soft button to move cursor.

4) Enter 1 for YES or 0 for NO. OR

> Press Volume button to make selection and press the Right Soft button to save and return to step 2.

5) Press Transfer button to save and exit. OR Press Speaker button to advance to next MMC.

#### **RELATED ITEMS**

NONE

#### **ACTION DISPLAY**

[201] CALL CLEAR ARE YOU SURE?NO

[202] CALL CLEAR ARE YOU SURE?NO

[202] DB INITIAL ARE YOU SURE?NO

[202] DB INITIAL ARE YOU SURE?YES

# **ABBREVIATION**

# **A**

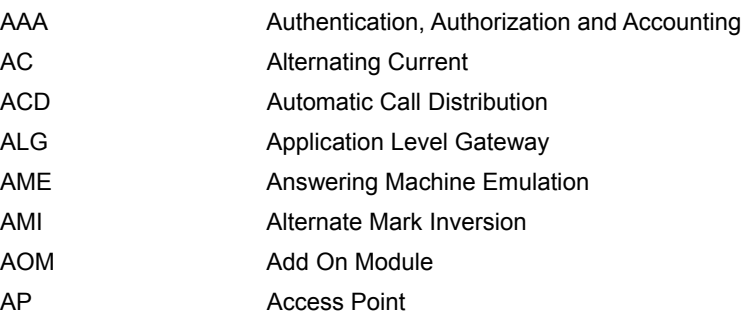

# **B**

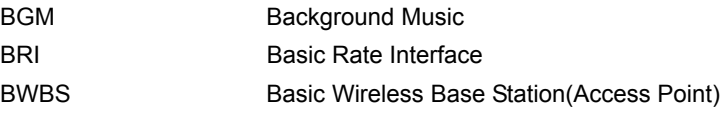

# **C**

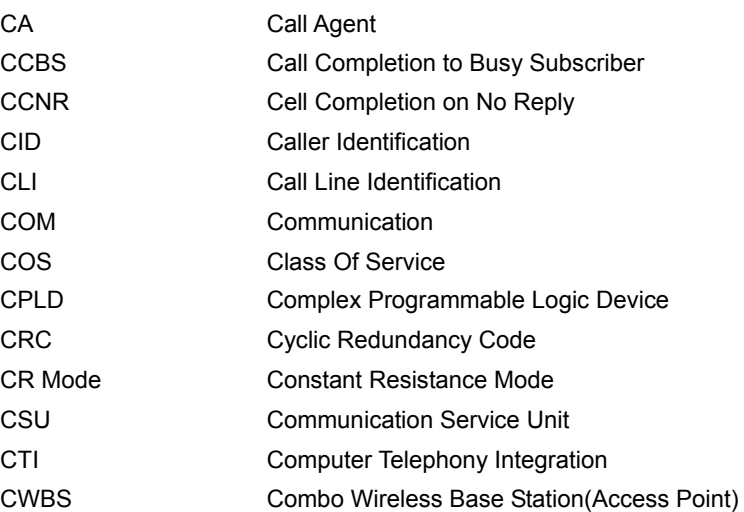

# **D**

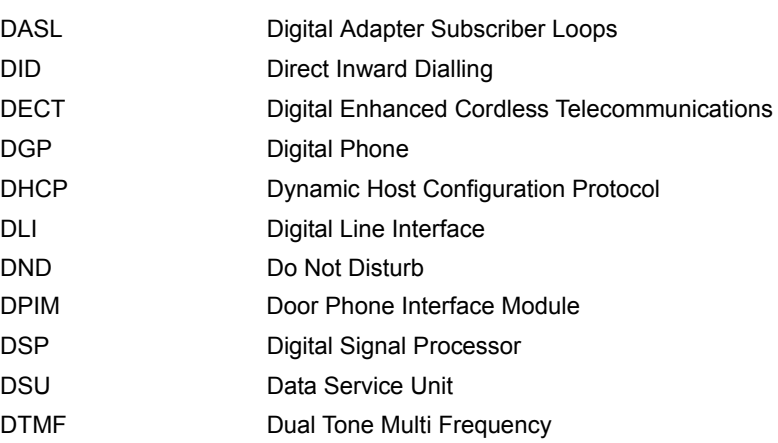

**E** 

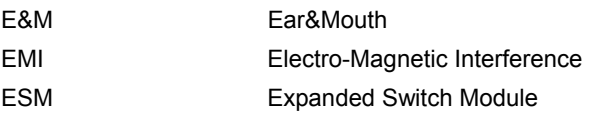

# **G**

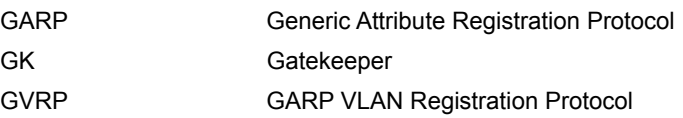

# **H**

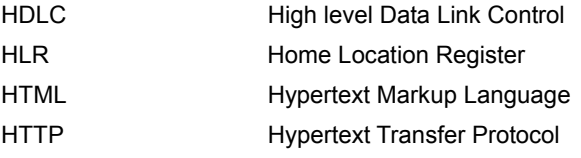

# **I**

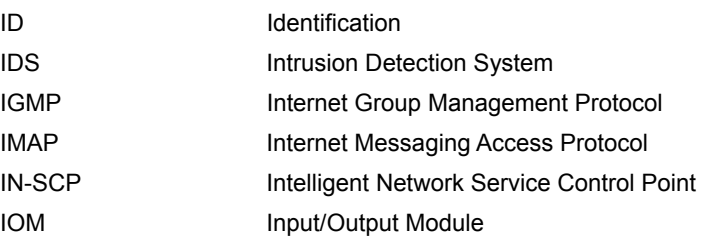

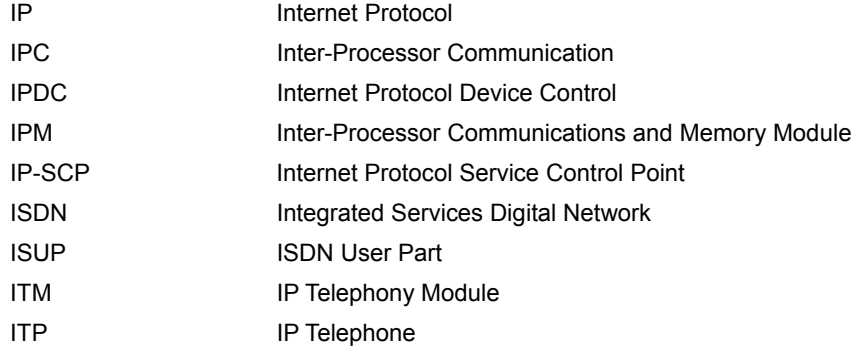

**K** 

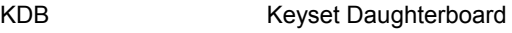

**L** 

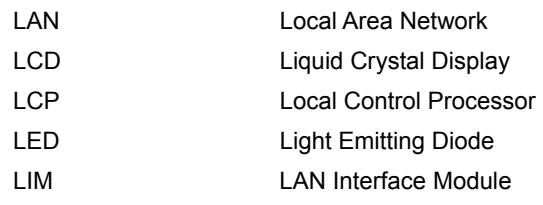

# **M**

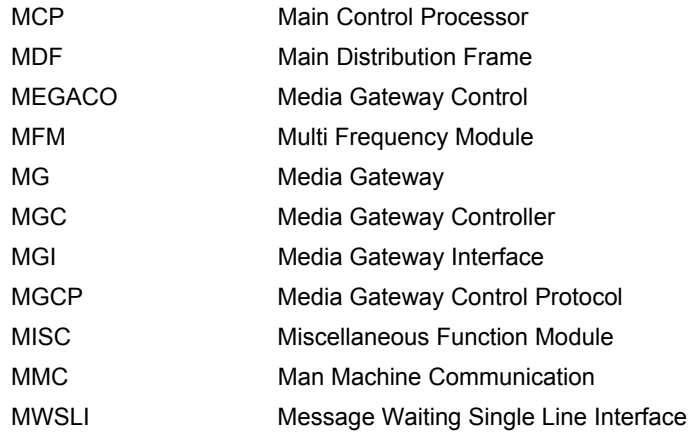

# **N**

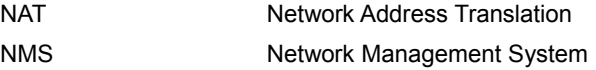

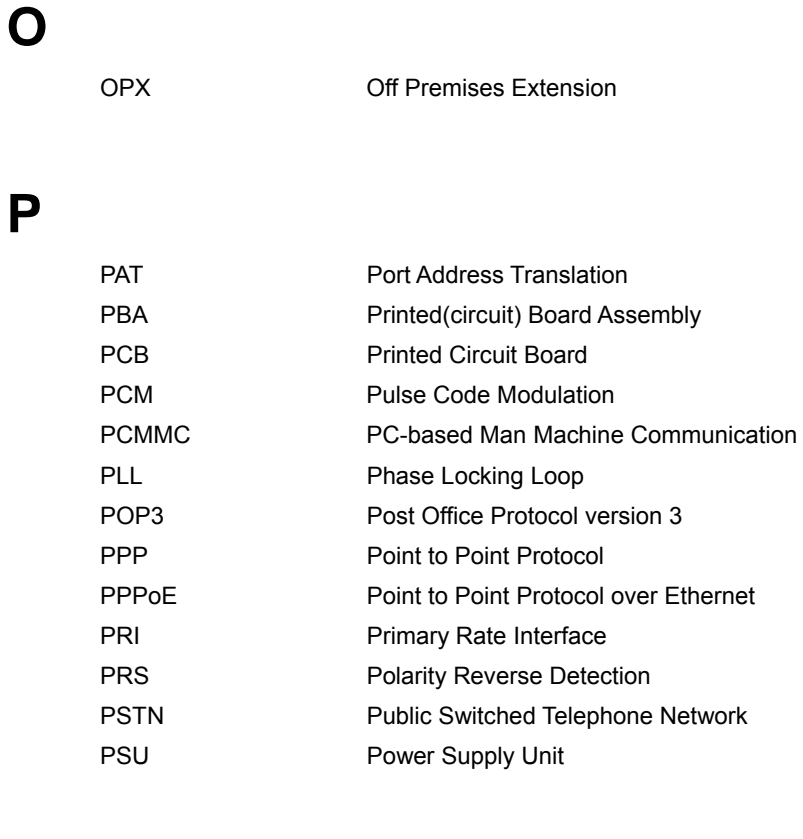

# **Q**

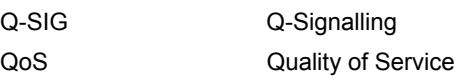

# **R**

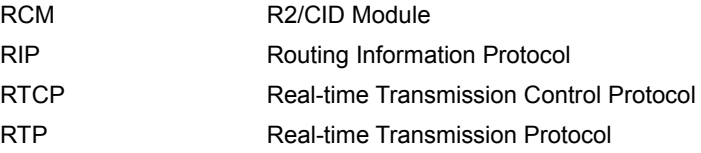

# **S**

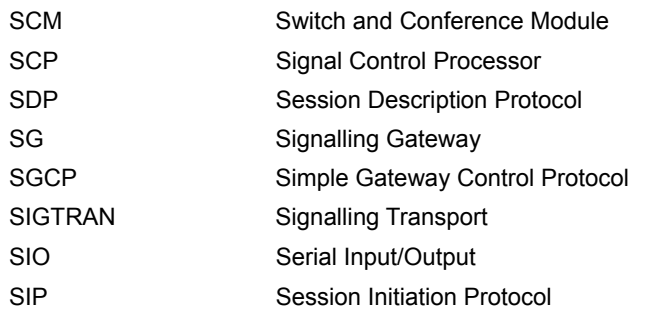

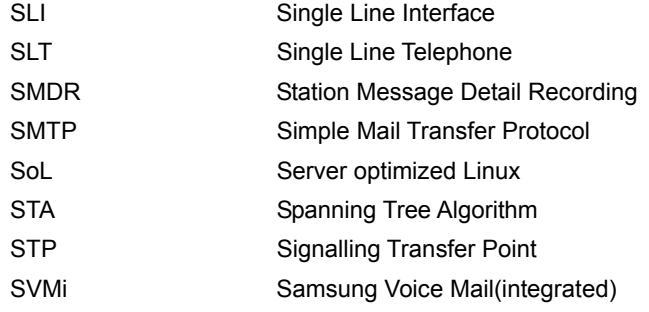

# **T**

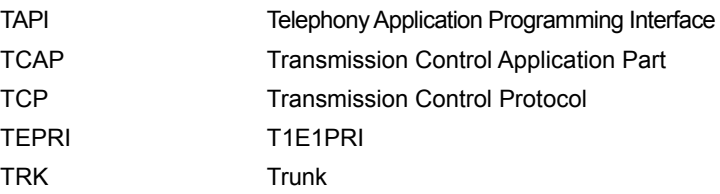

# **U**

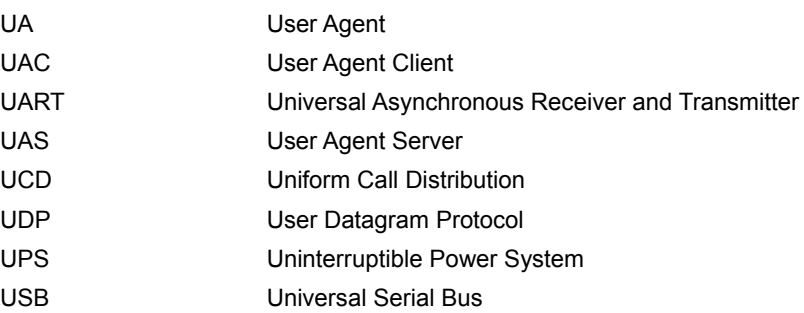

#### **V**

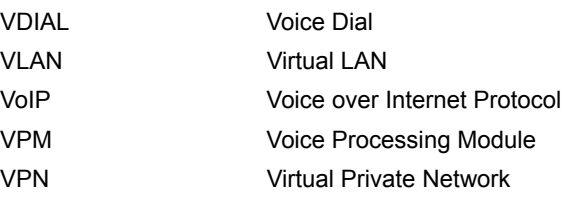

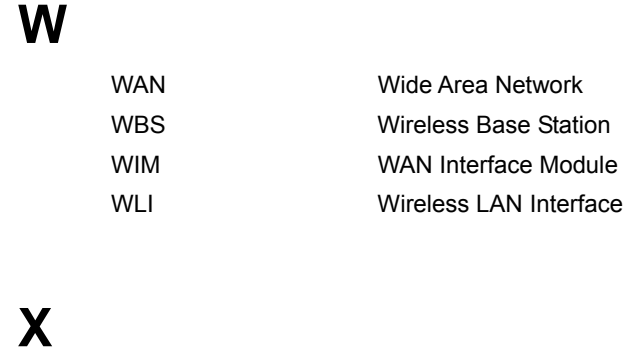

xDSL x-Digital Subscriber Line

#### OfficeServ 7100 Call Server Programming Guide

©2007 Samsung Electronics Co., Ltd.

All rights reserved.

Information in this giude is proprietary to SAMSUNG Electronics Co., Ltd.

No information contained here may be copied, translated, transcribed or duplicated by any form without the prior written consent of SAMSUNG.

Information in this guide is subject to change without notice.

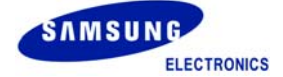